# **VTrak E5000 Series**

## 16Gb Fibre Channel to 12 Gb SAS/SATA

High-Availability Storage System

# *Product Manual*

*Version 1.0*

# <span id="page-1-0"></span>**About This Manual**

This Product Manual describes how to setup, use, and maintain the VTrak E5300f, VTrak E5320f, Vtrak E5600f, and VTrak E5800f external disk array subsystems.

This manual includes a full table of contents, index, chapter task lists and numerous cross-references to help you find the specific information you are looking for.

The terms "VTrak E5000" or "subsystem" are used in examples or descriptions throughout this manual to refer to any of the available VTrak E5000 Series models. The terms "unit" or "device" can refer to any VTrak E5000 Series or VTrak J5000 Series model.

This manual includes a full table of contents, chapter task lists and cross-references to help you find the specific information.

### <span id="page-2-0"></span>*Manual Overview*

The manual is organized into chapters as follows:

- ["Introduction" on page 1](#page-19-0), this chapter provides a general overview of the available devices in the VTrak E5000 Series.
- ["Hardware Installation" on page 16](#page-34-0) describes the steps necessary for installing subsystem hardware including installing hard disks and placing the device into a rack system.
- ["System Setup" on page 51](#page-74-0) describes the basics of how to use the Setup Wizard with the embedded Web-based Promise Array Management – Professional (WebPAM PROe) software to setup one or more RAID arrays. It also describes setting up a serial connection and using the the built-in command-line interface (CLI) for basic settings such as changing IP settings and creating RAID arrays.
- ["WebPAM PROe System Configuration" on page 77](#page-95-0) provides a more detailed description of the various menus used for managing the VTrak E5000 Series and connected VTrak J5000 Series expansion devices.
- ["Managing with the CLI" on page 225](#page-243-0) describes using the CLI to manage the VTrak E5000 Series through the network or via serial connection.
- ["Maintenance" on page 339](#page-357-0) describes how to replace hardware components including RAID controllers, power supplies, and cooling units; how to update firmware for subsystems and physical drives.
- ["Technology Background" on page 355](#page-373-0) provides a description of the technologies and concepts that underlie networked RAID storage systems generally and the VTrak E5000 Series subsystems in particular.
- ["Troubleshooting" on page 397](#page-415-0) describes what to do in response to specific problems that might be encountered over the lifetime operation of the VTrak E5000 Series subsystems. Included in the chapter are descriptions of the various types of alerts and notices delivered though the management interfaces (WebPAM PROe, CLI) or hardware (LEDs and audible signals).
- ["Contacting Technical Support" on page 460](#page-478-0) includes how to contact technical support, how to return a system for repair, and warranty information.

Also included are four levels of notices:

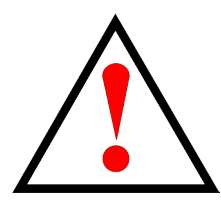

### **Warning**

**A Warning notifies you of probable equipment damage or loss of data, or the possibility of physical injury, and how to avoid them.**

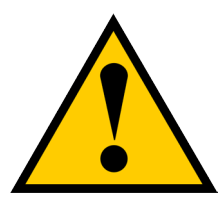

#### **Caution**

**A Caution informs you of possible equipment damage or loss of data and how to avoid them.**

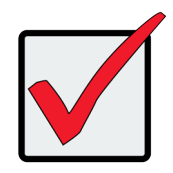

#### **Important**

An Important message calls attention to an essential step or point required to complete a task, including things often missed.

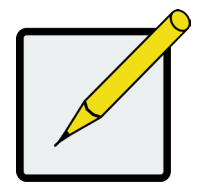

#### **Note**

A Note provides helpful information such as hints or alternative ways of doing a task.

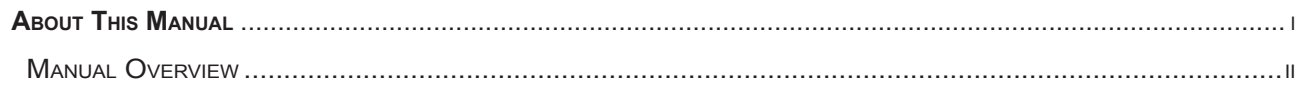

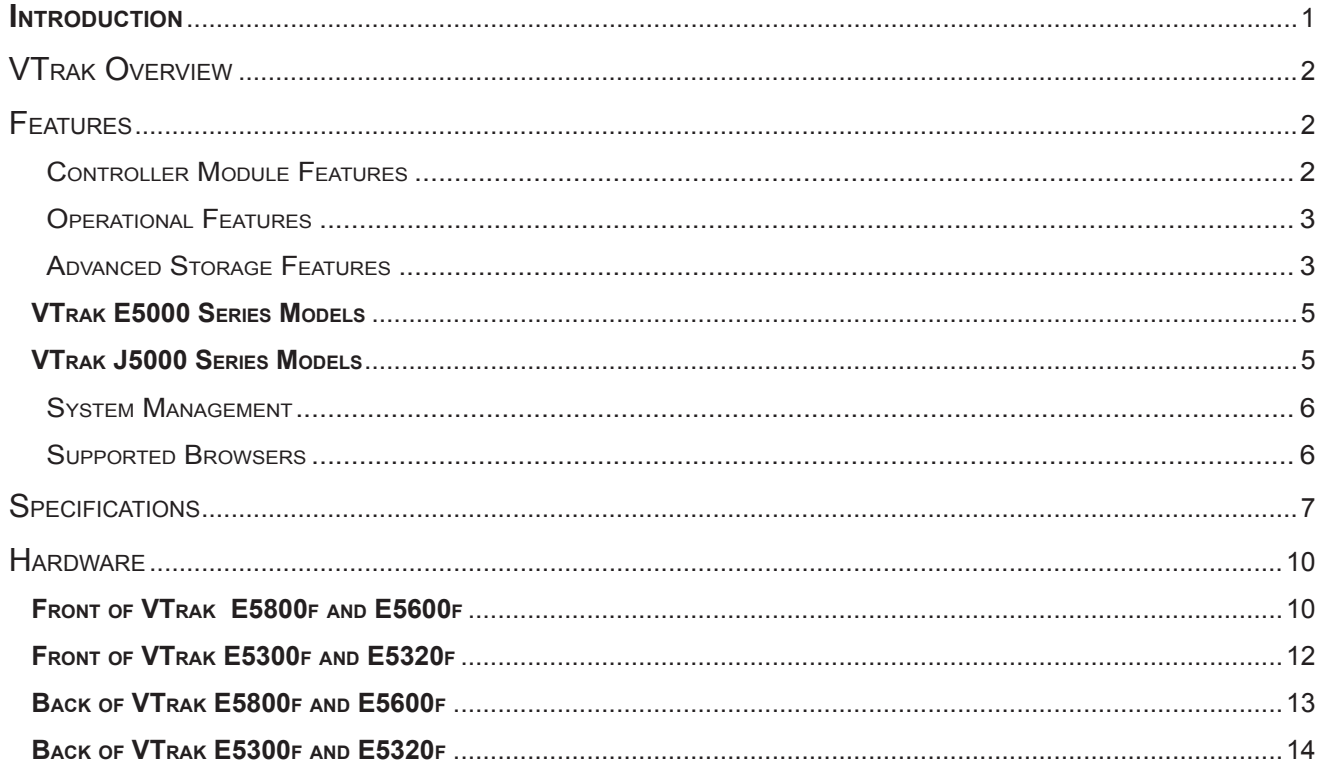

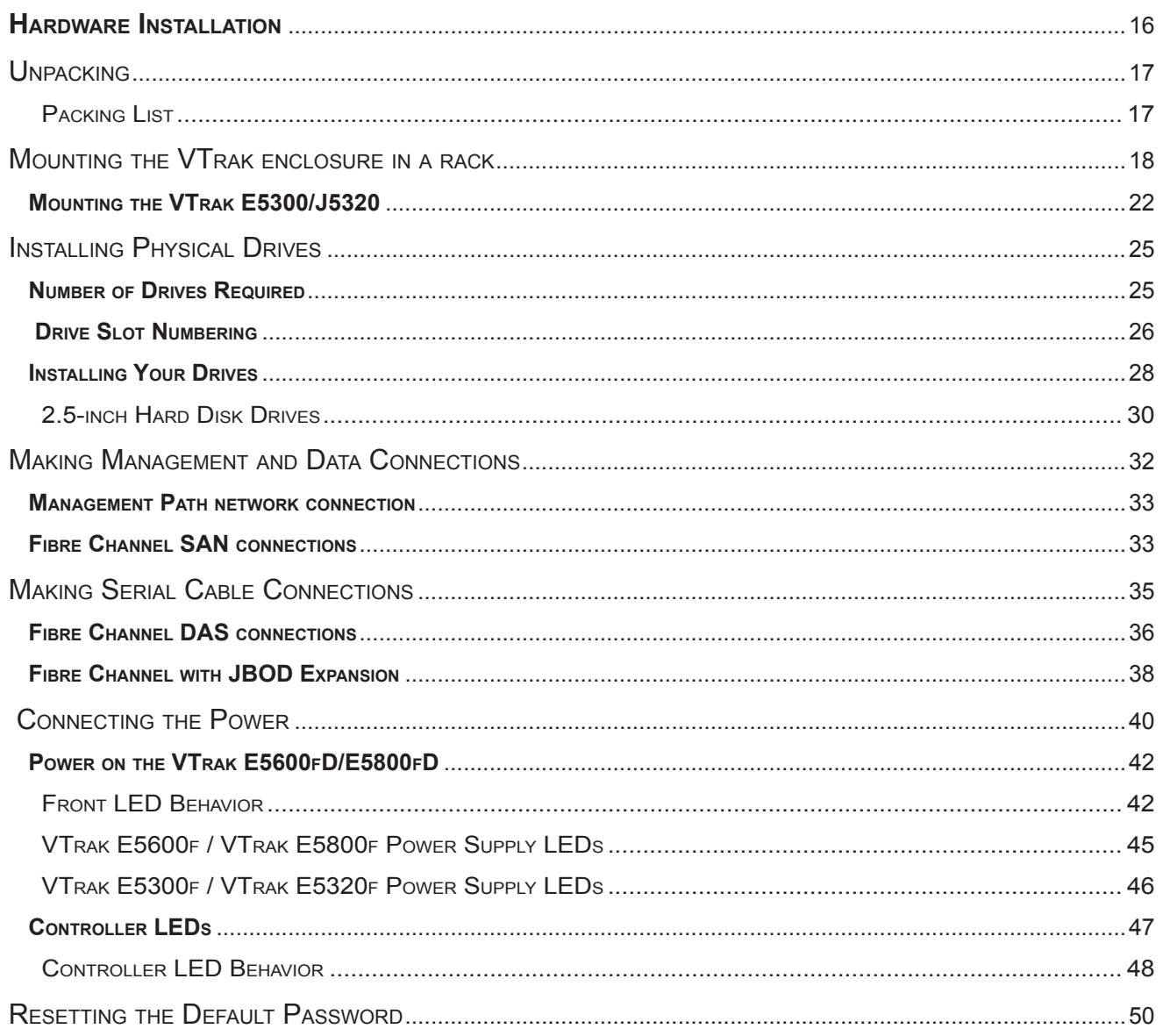

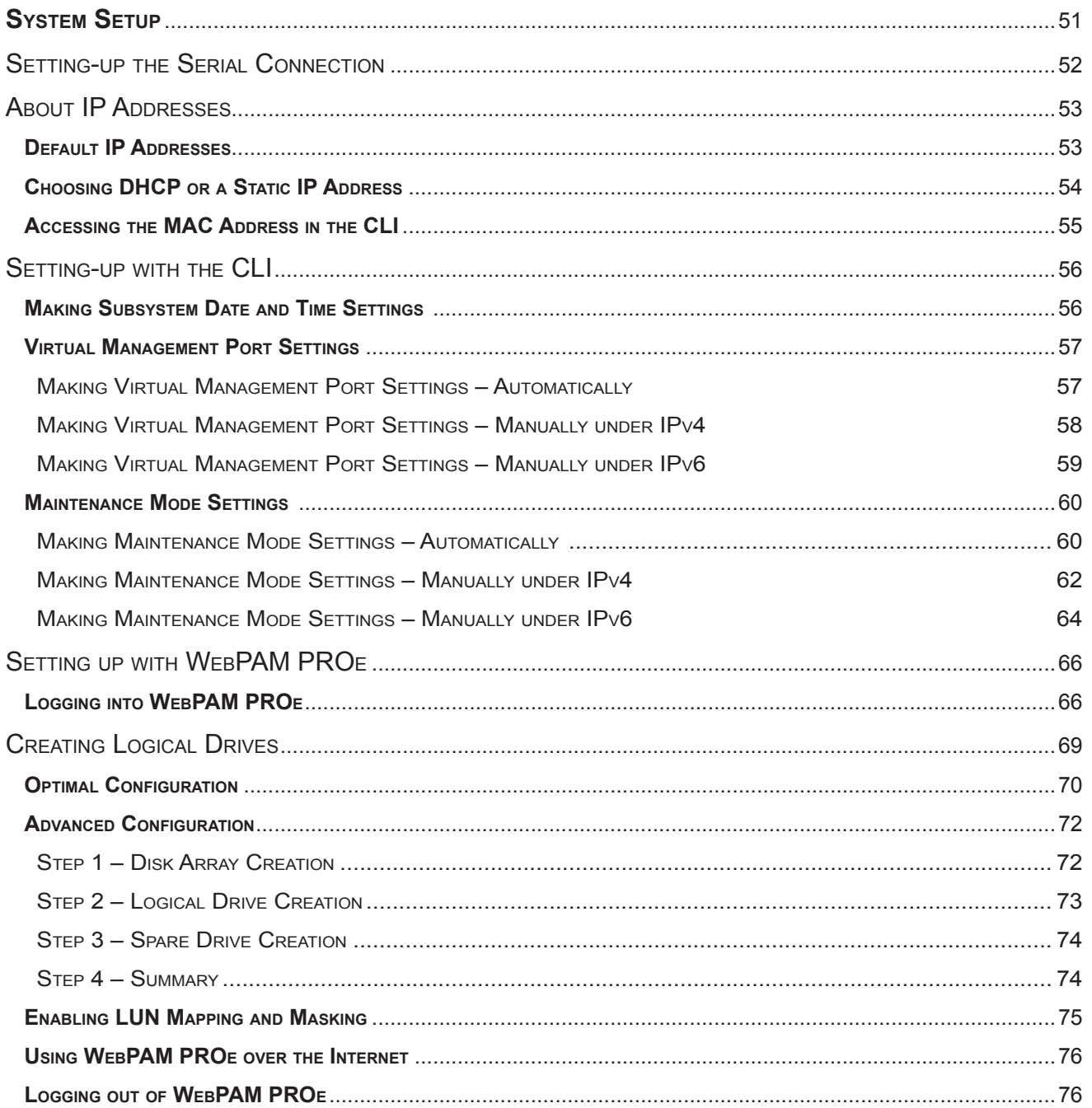

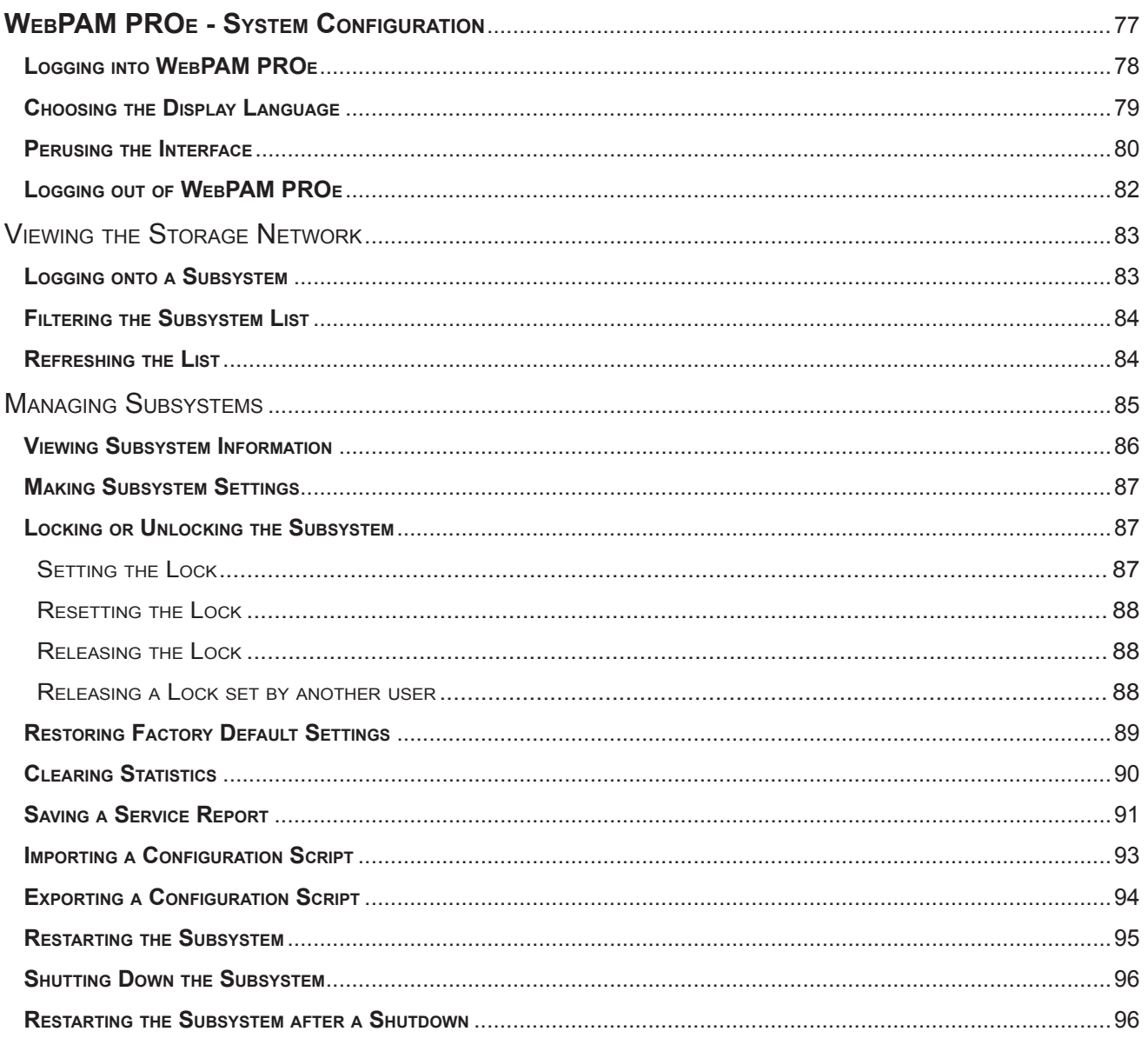

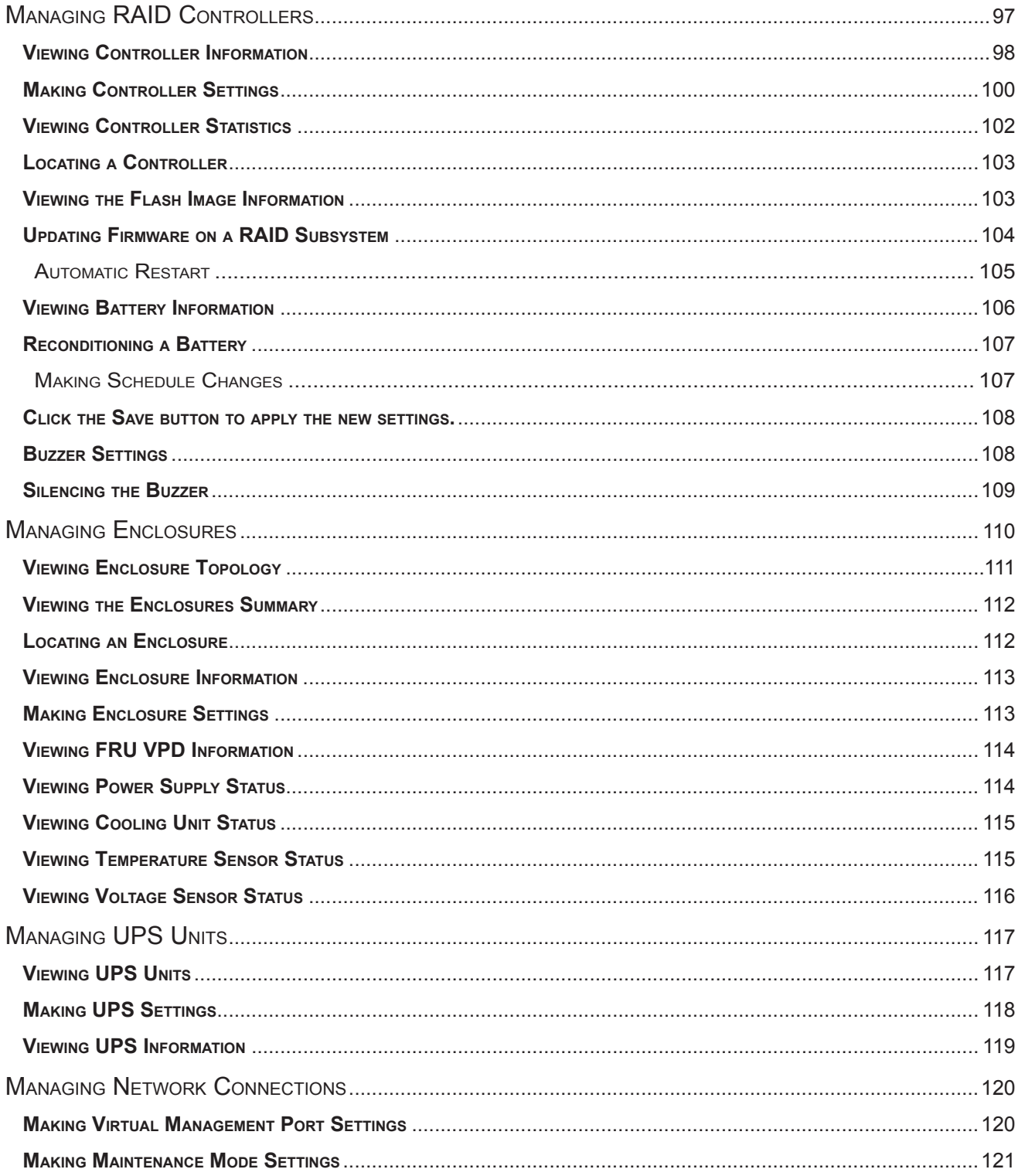

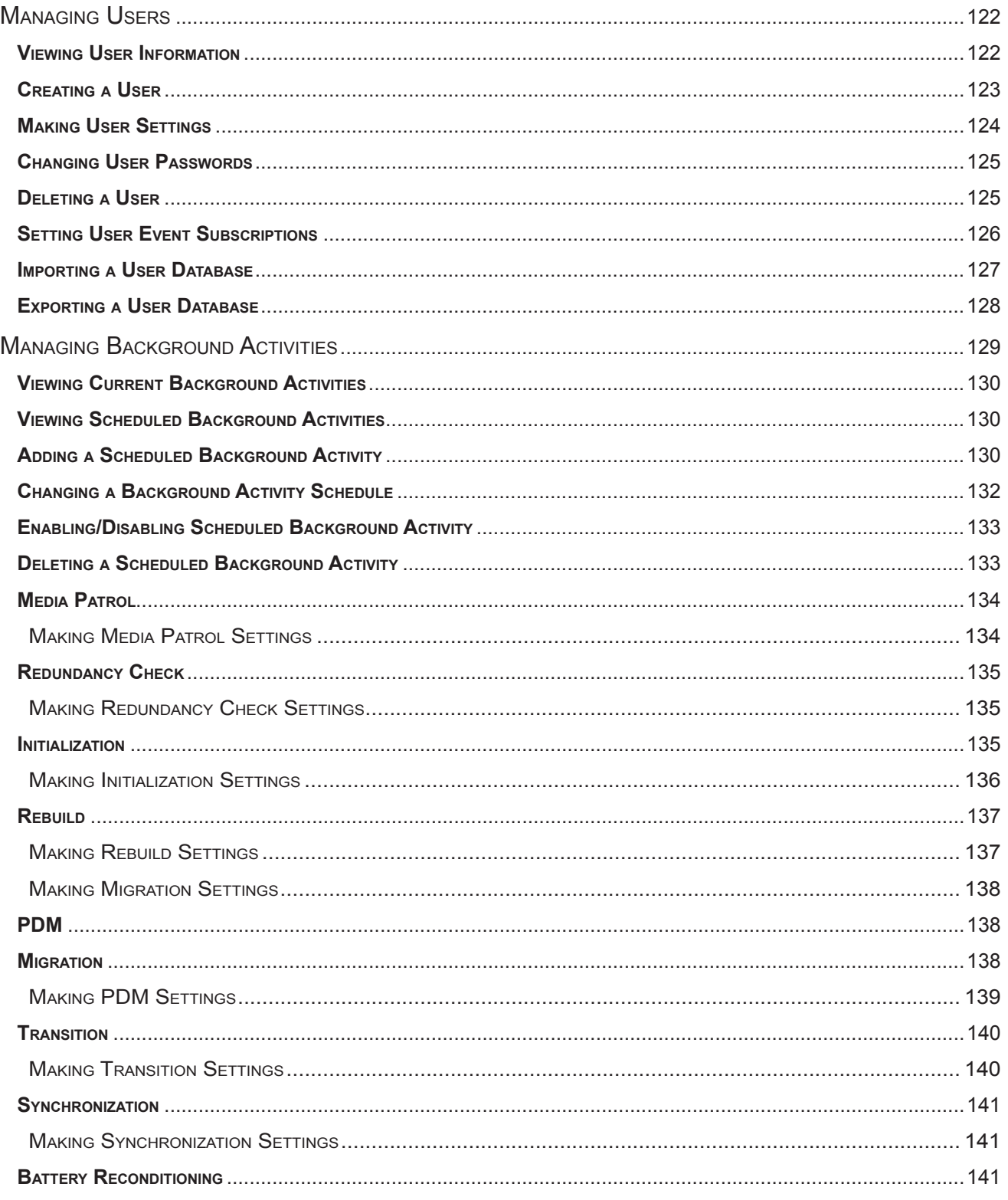

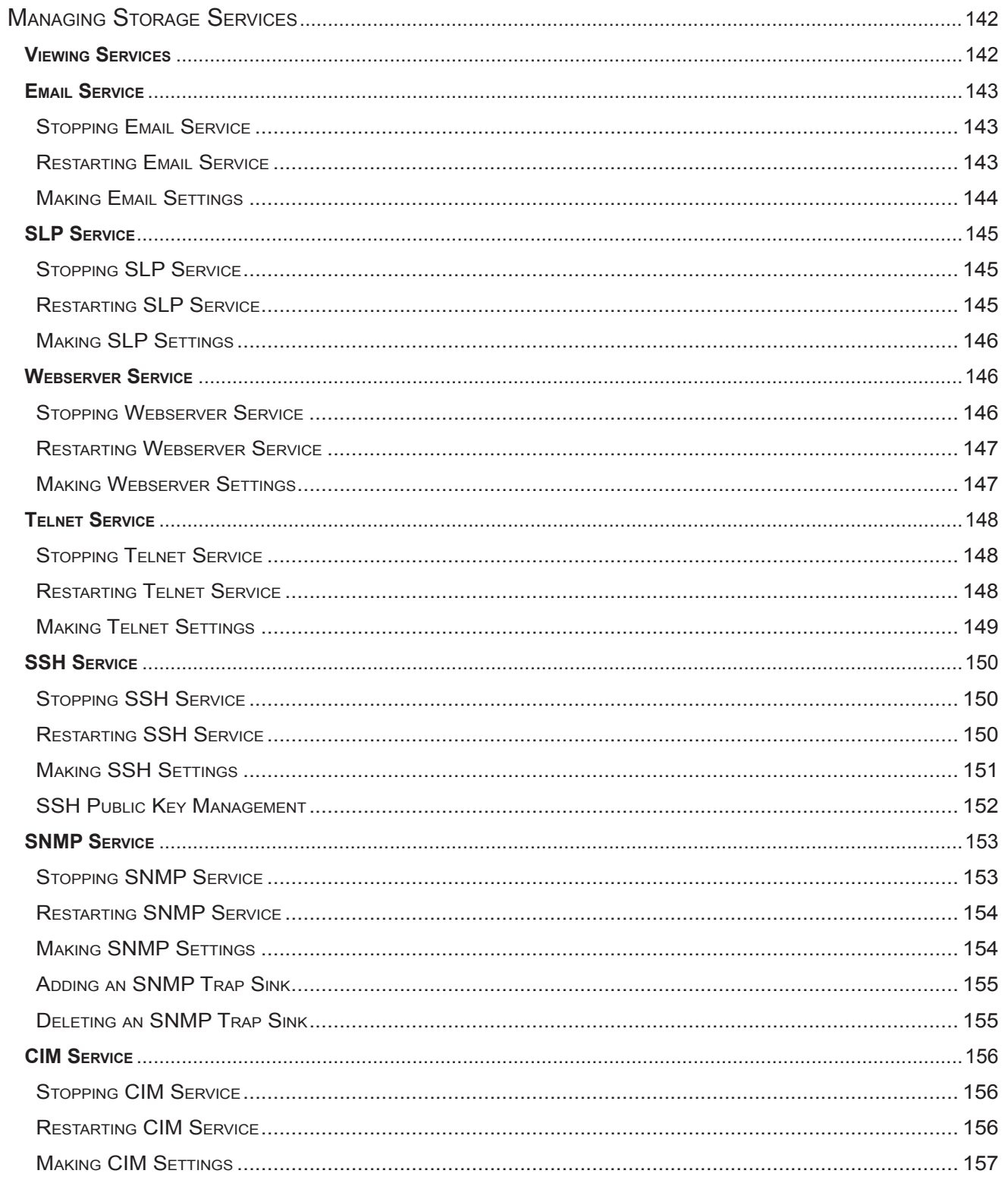

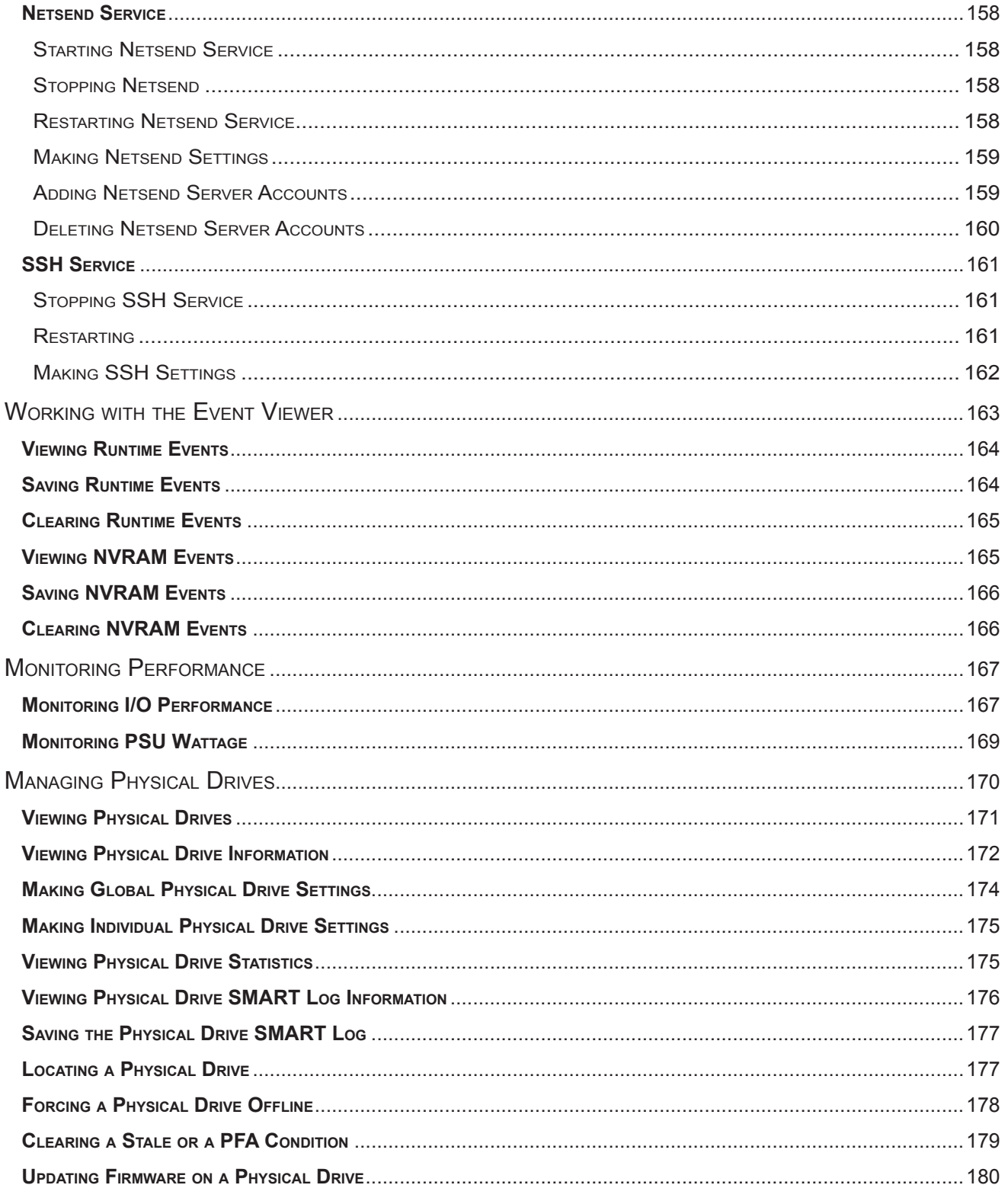

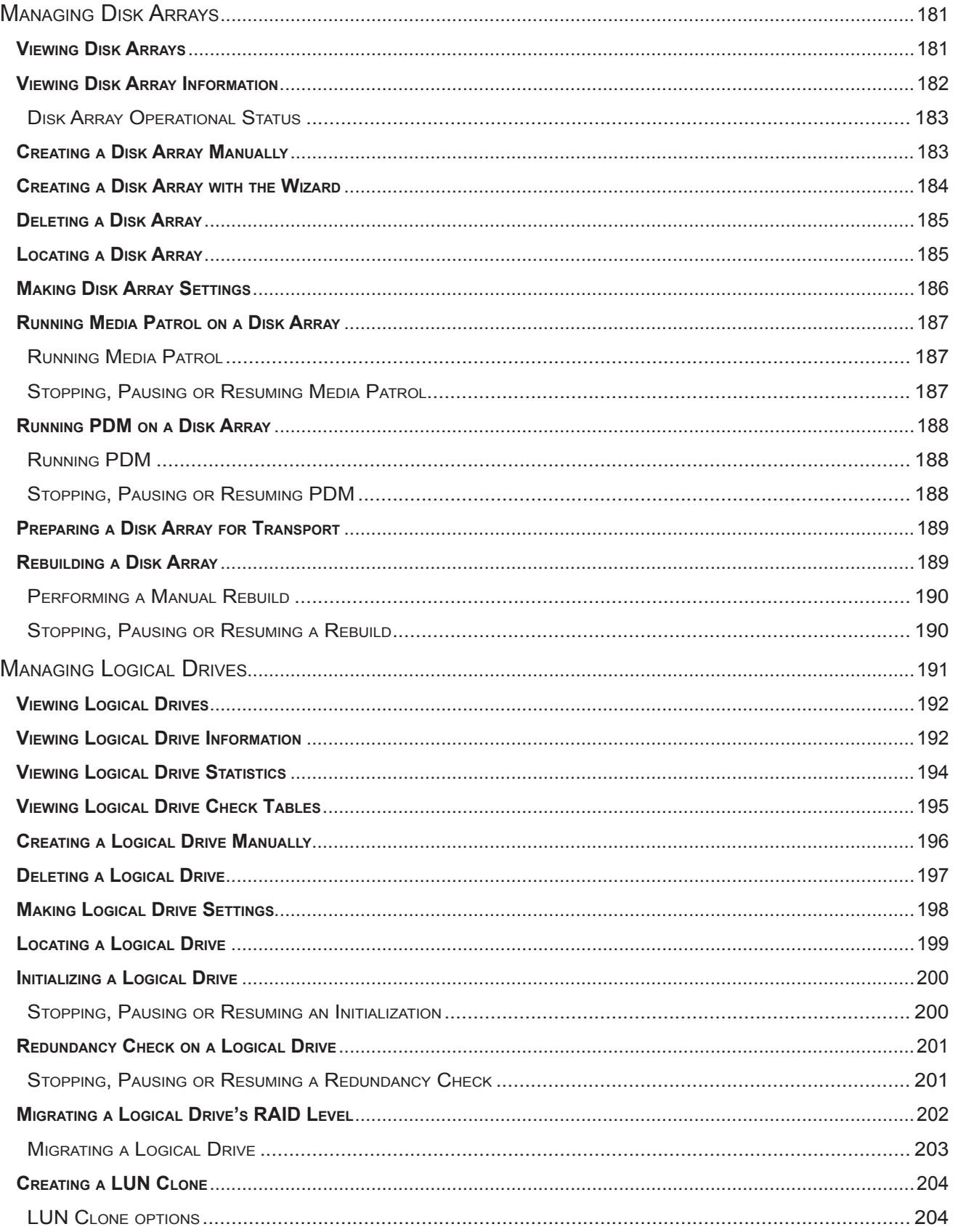

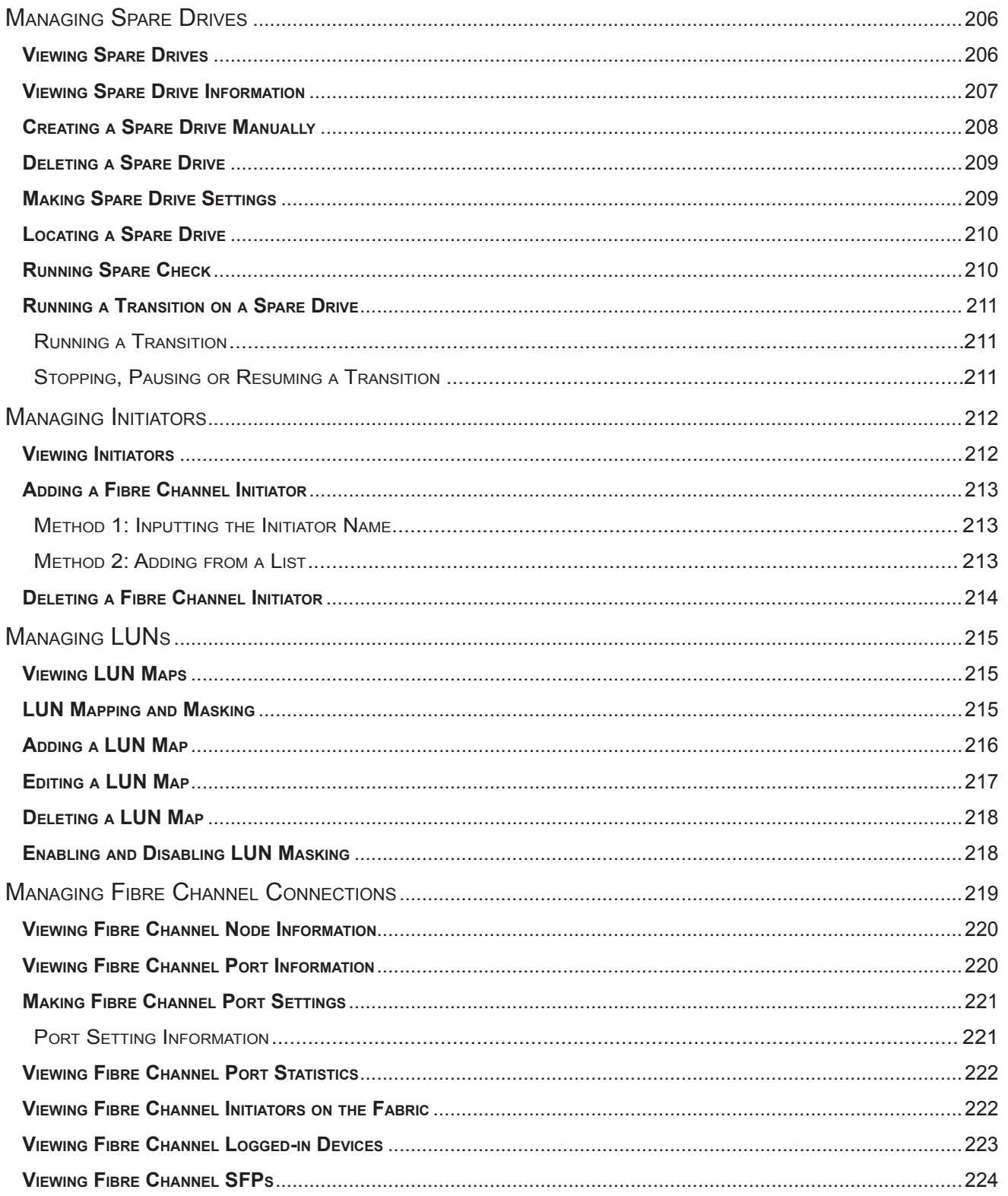

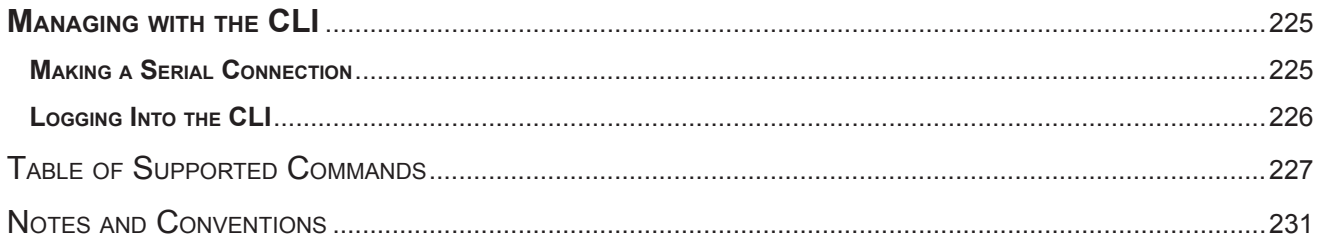

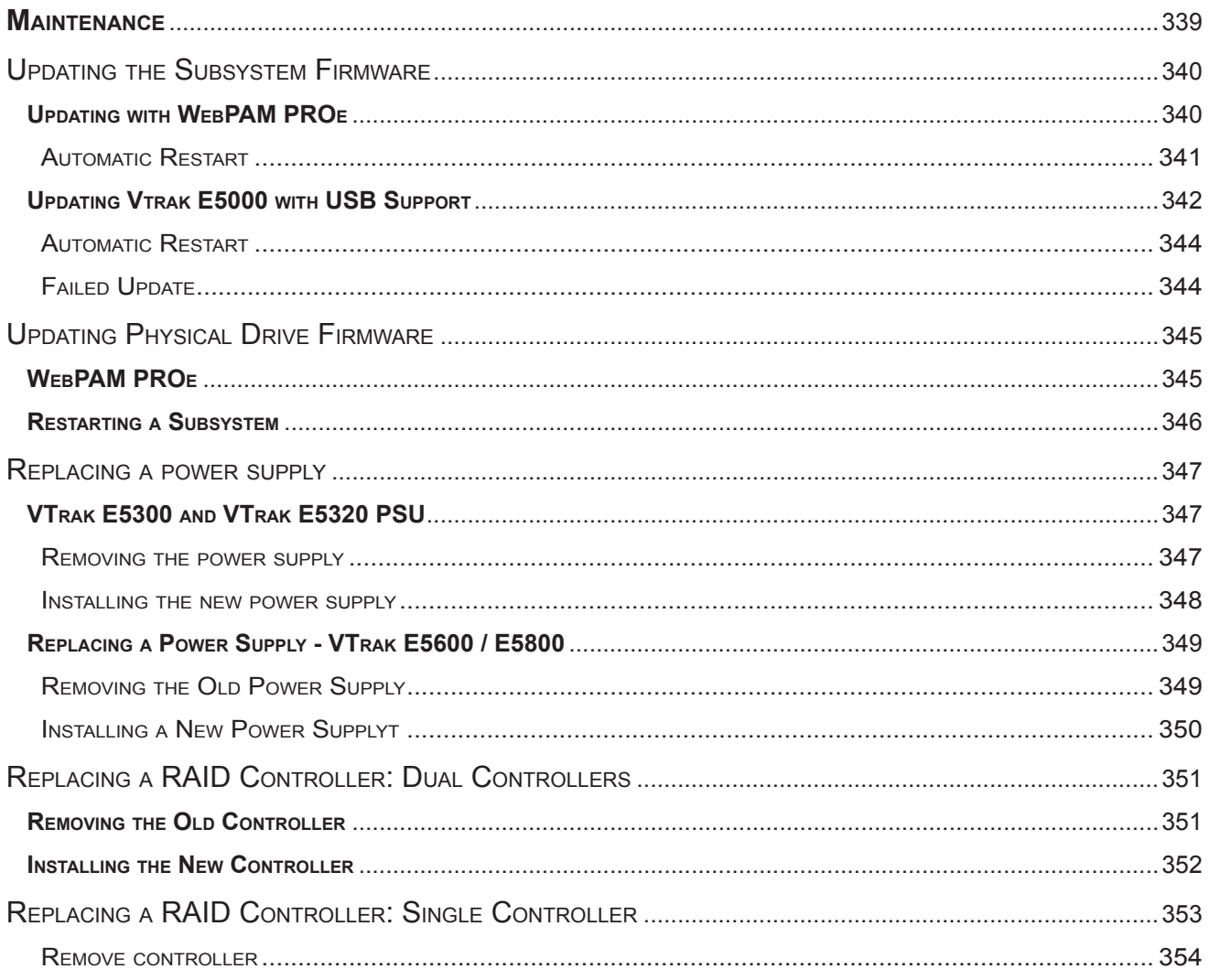

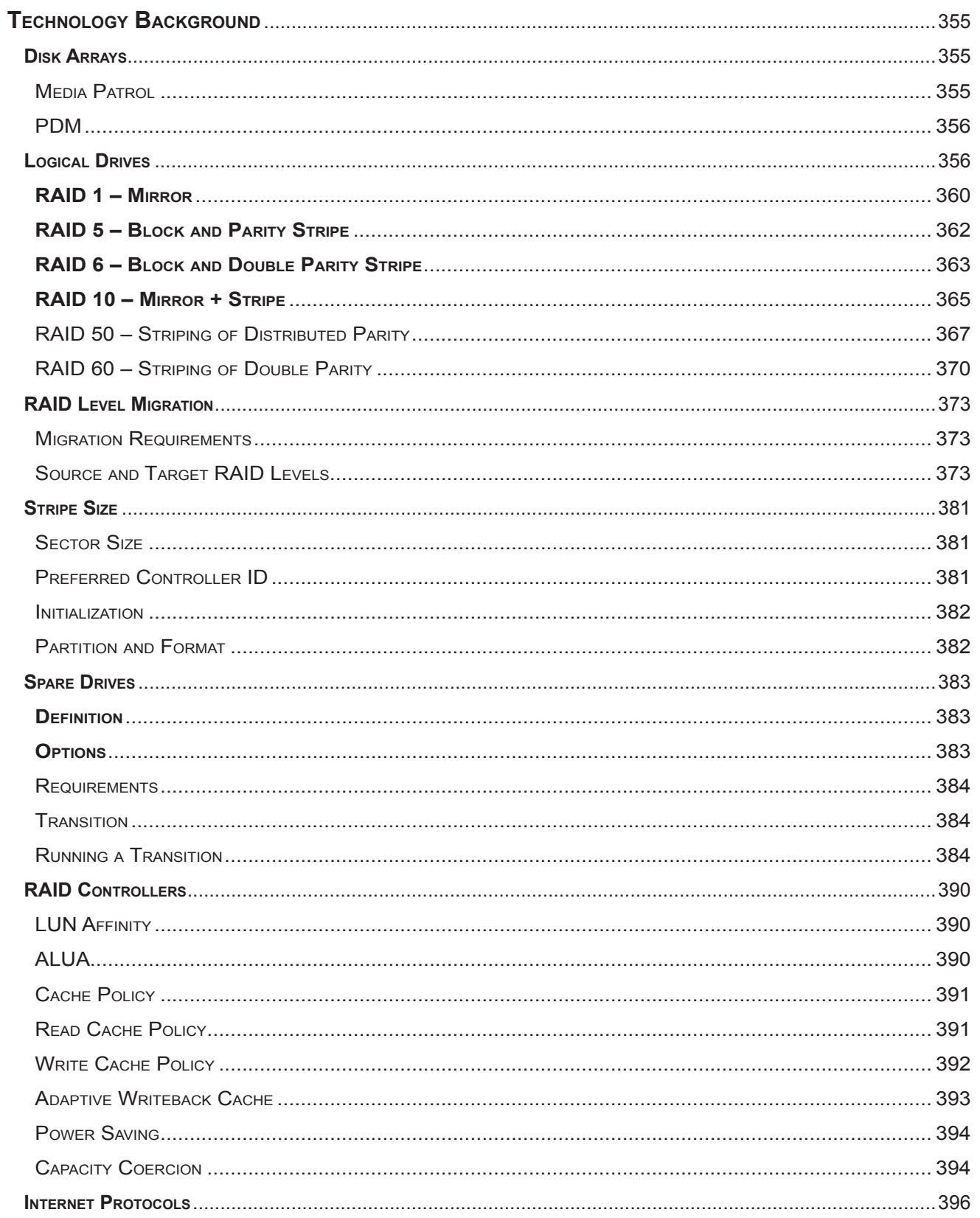

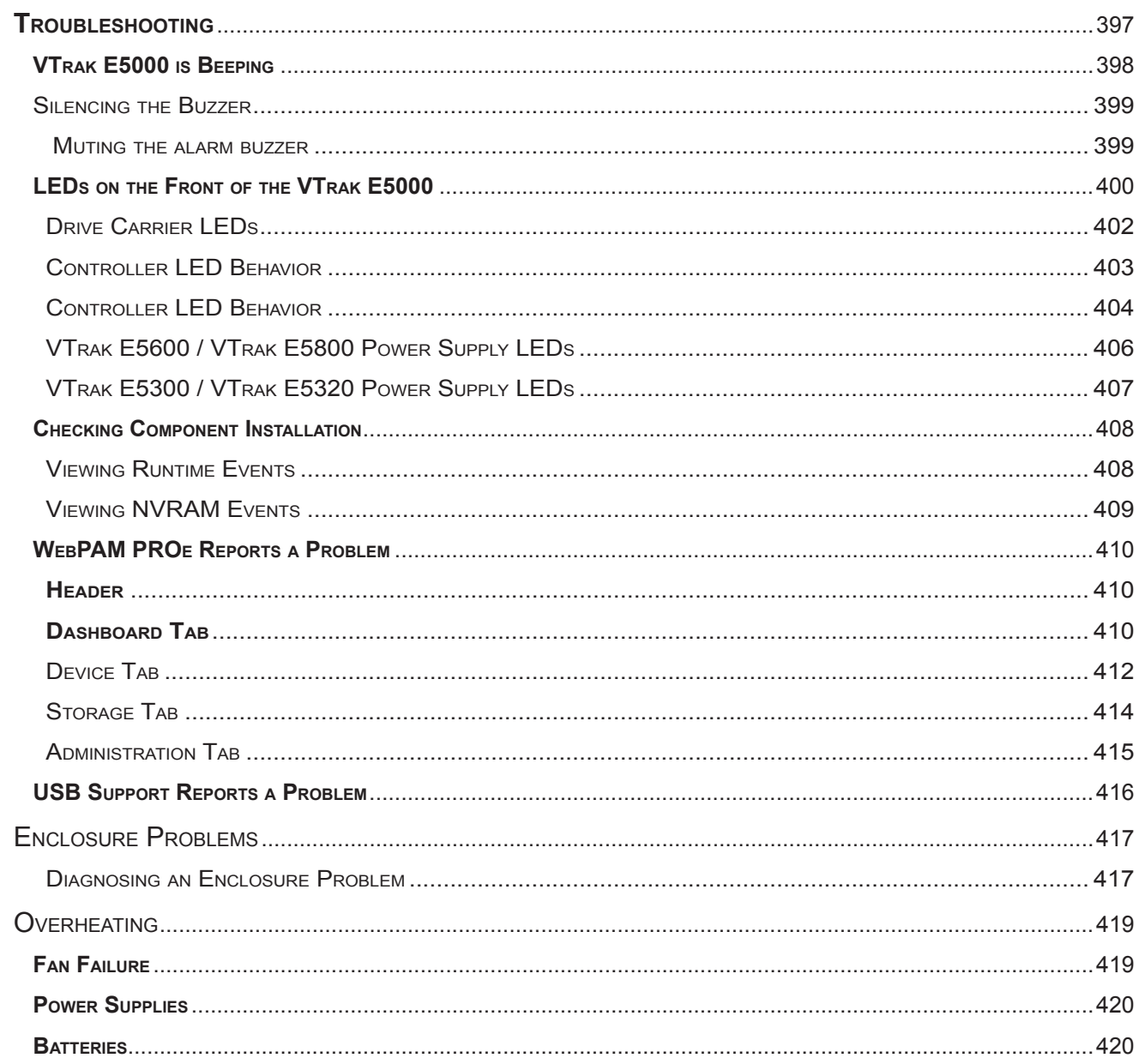

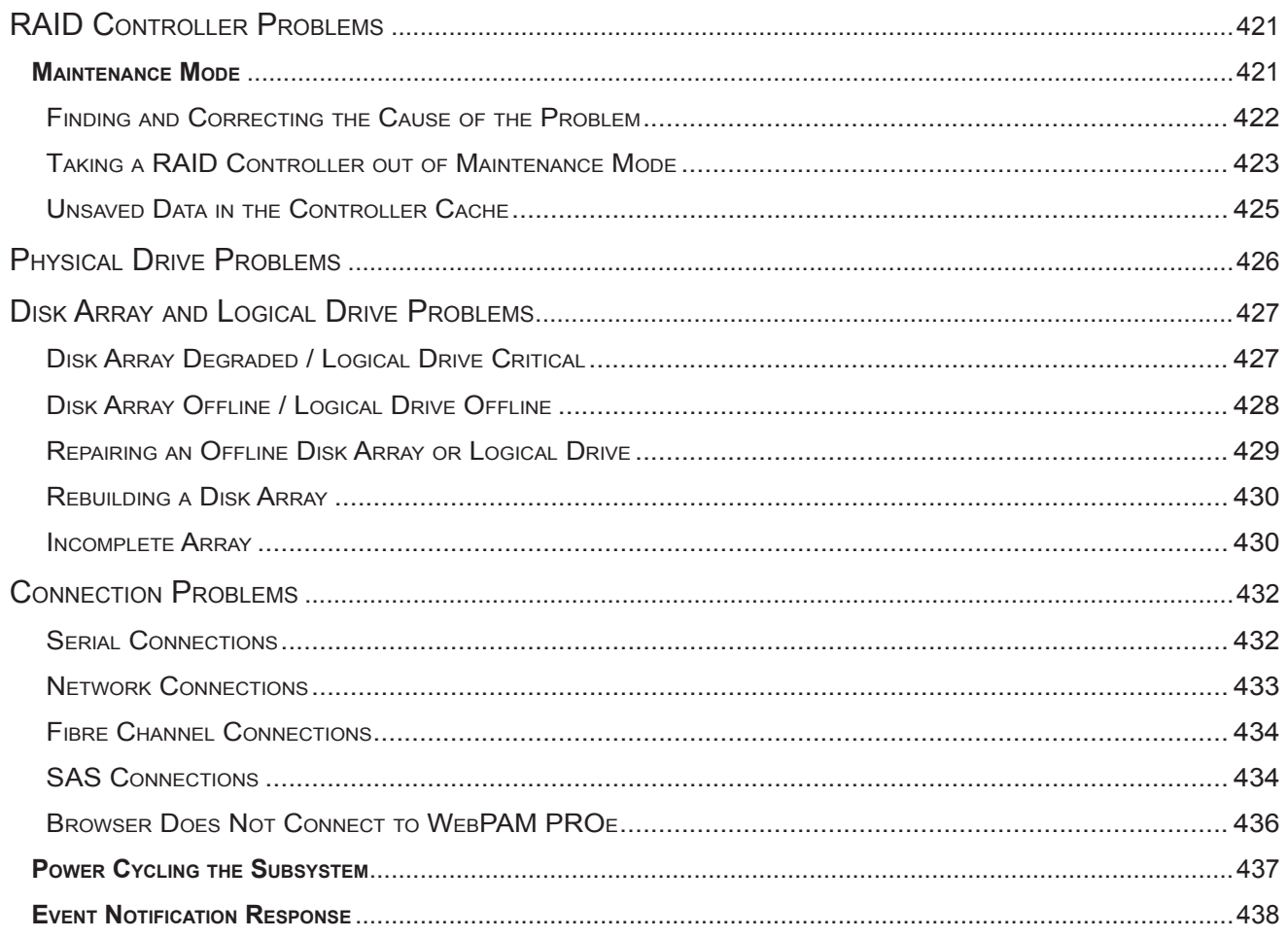

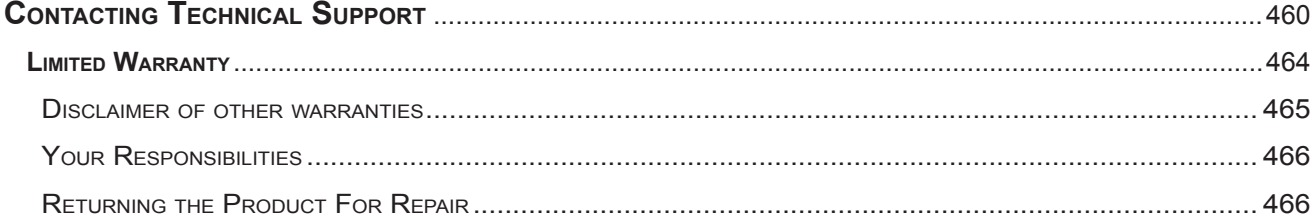

# <span id="page-19-1"></span><span id="page-19-0"></span>**INTRODUCTION**

This chapter covers the following topics:

- **• "VTrak [Overview"](#page-20-1)**
- **• ["Features"](#page-20-2)**
- • ["VTrak E5000 Series Models"](#page-23-1)
- • ["VTrak J5000 Series Models"](#page-23-2)
- **• ["Specifications"](#page-25-1)**
- **• ["Hardware"](#page-28-1)**
- • ["Front of VTrak E5800f and E5600f"](#page-28-2)
- • ["Front of VTrak E5300f and E5320f"](#page-30-1)
- • ["Back of VTrak E5800f and E5600f"](#page-31-1)
- • ["Back of VTrak E5300f and E5320f"](#page-32-1)

# <span id="page-20-1"></span><span id="page-20-0"></span>**VTrak Overview**

The PROMISE VTrak E5000 Series supports 12Gb/s and 6 Gb/s SAS and 6 Gb/s and SATA disks and embedded advanced storage I/O processing platform while providing a reliable, flexible and easy to manage RAID storage system.

The VTrak E5000 Series controller features four high speed 16 Gb/s Fibre Channel host ports per controller.

# <span id="page-20-2"></span>**Features**

### *Controller Module Features*

#### *Drive Support*

- 3.5-inch and 2.5-inch form factor
- Hard disk drives (HDDs) and Solid State drives (SSDs)
- • SAS, 6 Gb/s and 12 Gb/s
- • SATA, 6 Gb/s
- Supports any mix of SAS and SATA drives simultaneously in the same enclosure

For a list of supported drives, go to PROMISE support: <http://www.promise.com/support>/

SATA drives require a SAS-to-SATA adapter, available from PROMISE.

#### *External I/O Ports per Controller*

Four 16 Gb/s Fibre Channel ports, compatible with 8 Gb/s and 4 Gb/s.

(Each Fibre Channel port support 16 Gb/s or 8 Gb/s Fibre Channel SFP only.)

Two 12G SFF-8644 mini-SAS connectors per controller for JBOD expansion

#### *Data Cache*

8 GB data cache per controller located in controller.

A portion of the data cache is shared with the firmware.

Protected with battery backup unit (BBU) and advanced copy to Flash scheme.

### <span id="page-21-0"></span>*Operational Features*

### **RAID Level Support**

 $\cdot$  0, 1, 5, 6, 10, 50, and 60

#### *RAID Stripe Size Support*

• 64K, 128K, 256K, 512K, and 1MB

#### *Hot Spare Drives*

- **Global**
- **Dedicated**
- Revertible option

#### *Maximum LUNs Supported*

- LUNs: 1024
- Array: 32

### *Advanced Storage Features*

- • Advanced Cache Mirroring over PCIe Gen3
- • Simple, drag-and-drop LUN Masking and Mapping
- • Asymmetric LUN Unit Access (ALUA)
- • Volume Copy
- • PerfectFlash Non-Disruptive Software Update
- • I/O performance & power monitoring tools
- • Guaranteed Latency Technology (an advanced OEM feature)
- • USB Service Log
- • LDAP Support for central user management

### *Background Activities*

- Media Patrol
- • Background Synchronization
- • Foreground Initialization
- • Rebuild
- • Redundancy Check
- • Disk SMART Polling
- • Online Capacity Expansion (OCE)
- • RAID Level Migration (RLM)
- UPS Monitoring
- • SSD Health Monitoring
- • Feature rich task scheduler for background activities

#### *PerfectRAID Features*

- • Predictive Data Migration (PDM)
- • Intelligent Bad Sector Remapping
- • SMART Error Handling
- • NVRAM Error Logging
- • Disk Slot Power Control
- • Read/Write Check Table
- • Write Hole Table

#### *GreenRAID Features*

- • Four levels of advanced power management disk drive (MAID) support
- • Efficient 80 Plus Gold Certified power supplies

## <span id="page-23-1"></span><span id="page-23-0"></span>**VTrak E5000 Series Models**

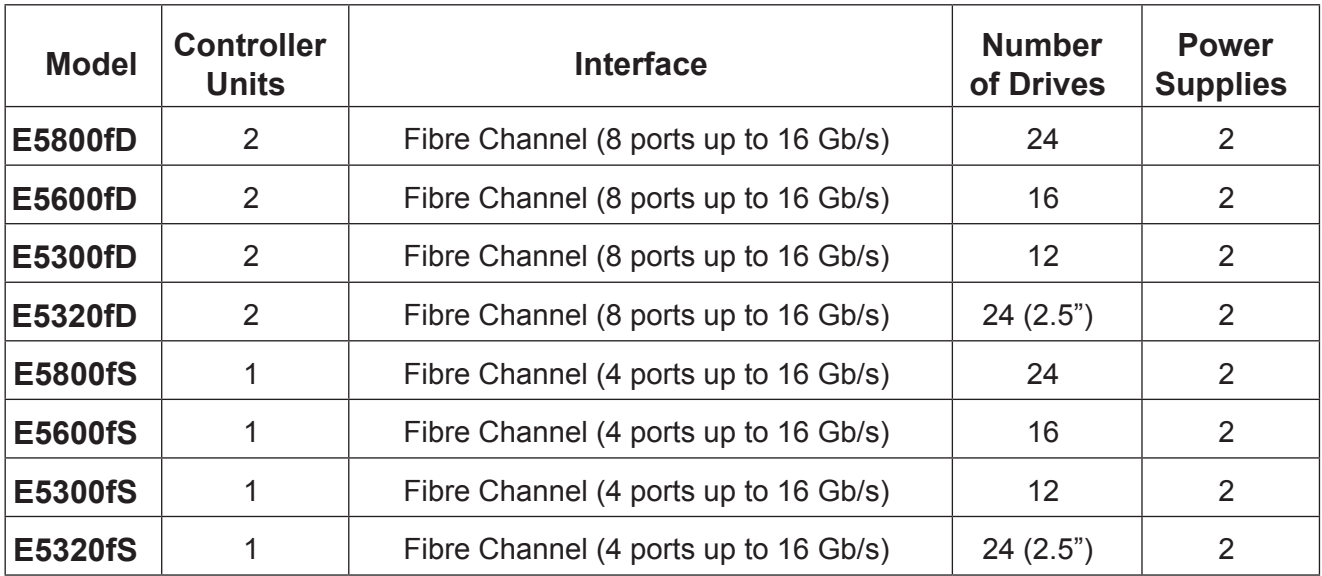

# <span id="page-23-2"></span>**VTrak J5000 Series Models**

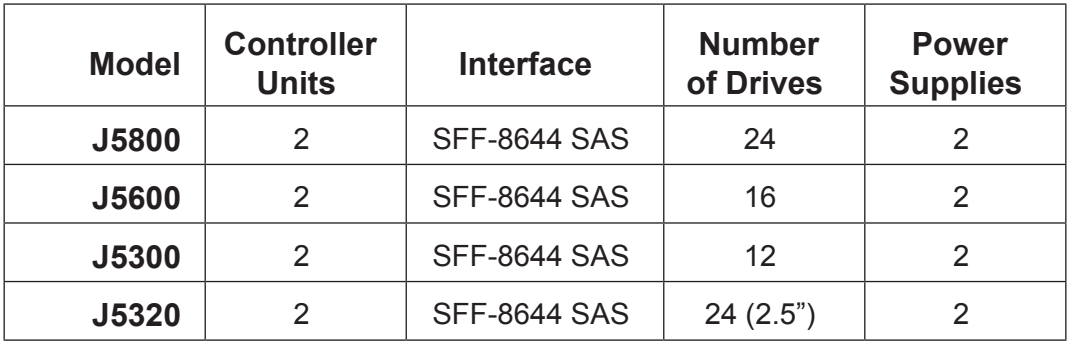

Note: VTrak J5000 Series also available with single controller.

## <span id="page-24-0"></span>*System Management*

#### *Management Interfaces*

- Browser-based management with WebPAM PROe over Ethernet
- Command Line Interface (CLI) over Serial Port, Ethernet via Telnet, or SSH
- • Third Party Management Support via SNMP and CIM

### *Supported Browsers*

Browsers run on the host PC or server, from which you monitor and manage the VTrak E5000 subsystem using

WebPAM PROe. The browsers listed here meet the minimum version requirements for browser compatibility:

- Mozilla Firefox 14.0.1
- • Google Chrome 20.0.1132.57 m
- Internet Explorer 7 (Version: 7.0.5730.13)
- Internet Explorer 8 (Version: 8.0.6001.18702)
- Internet Explorer 9 (Version: )
- • Safari 5.1.7 for Windows
- • Safari 5.1.7 for MAC
- Mozilla Firefox for Linux 3.6.13

For the latest list of supported browsers, go to PROMISE support:

http://www.promise.com/support/

# <span id="page-25-1"></span><span id="page-25-0"></span>**Specifications**

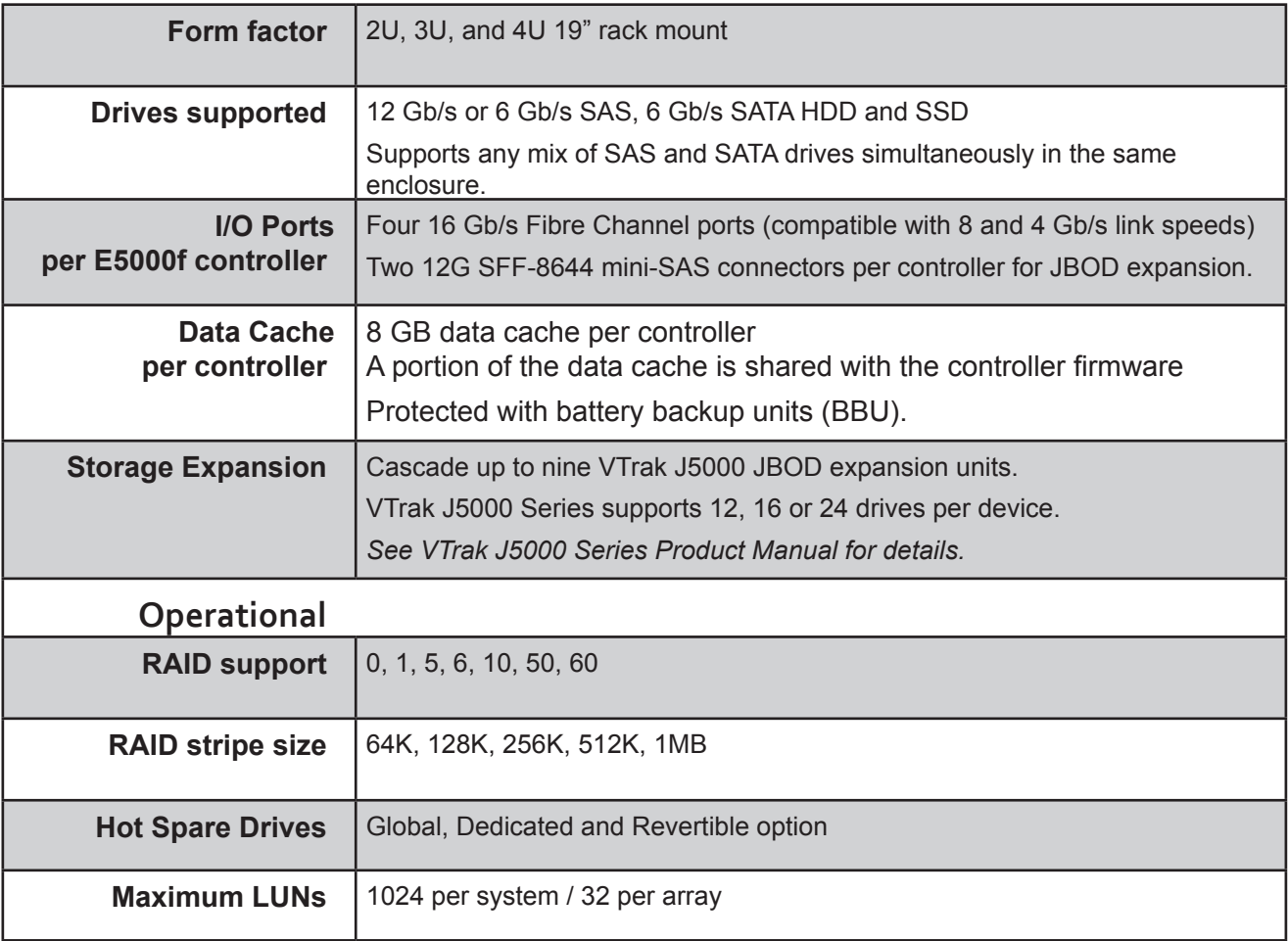

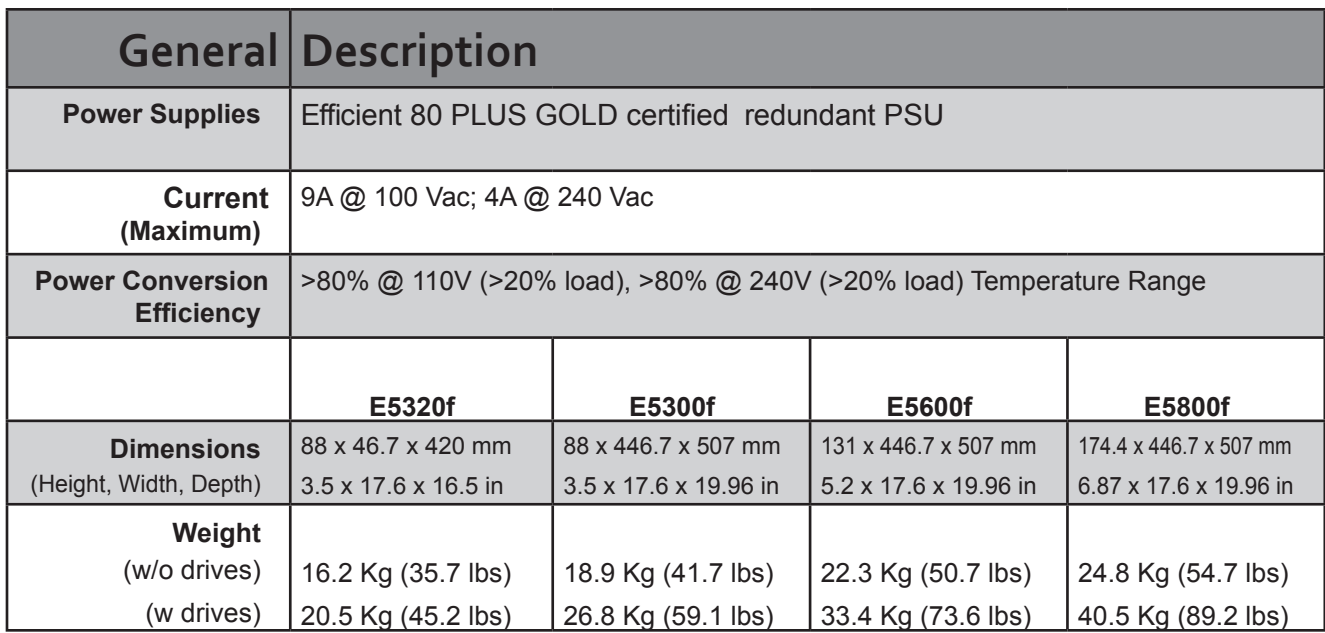

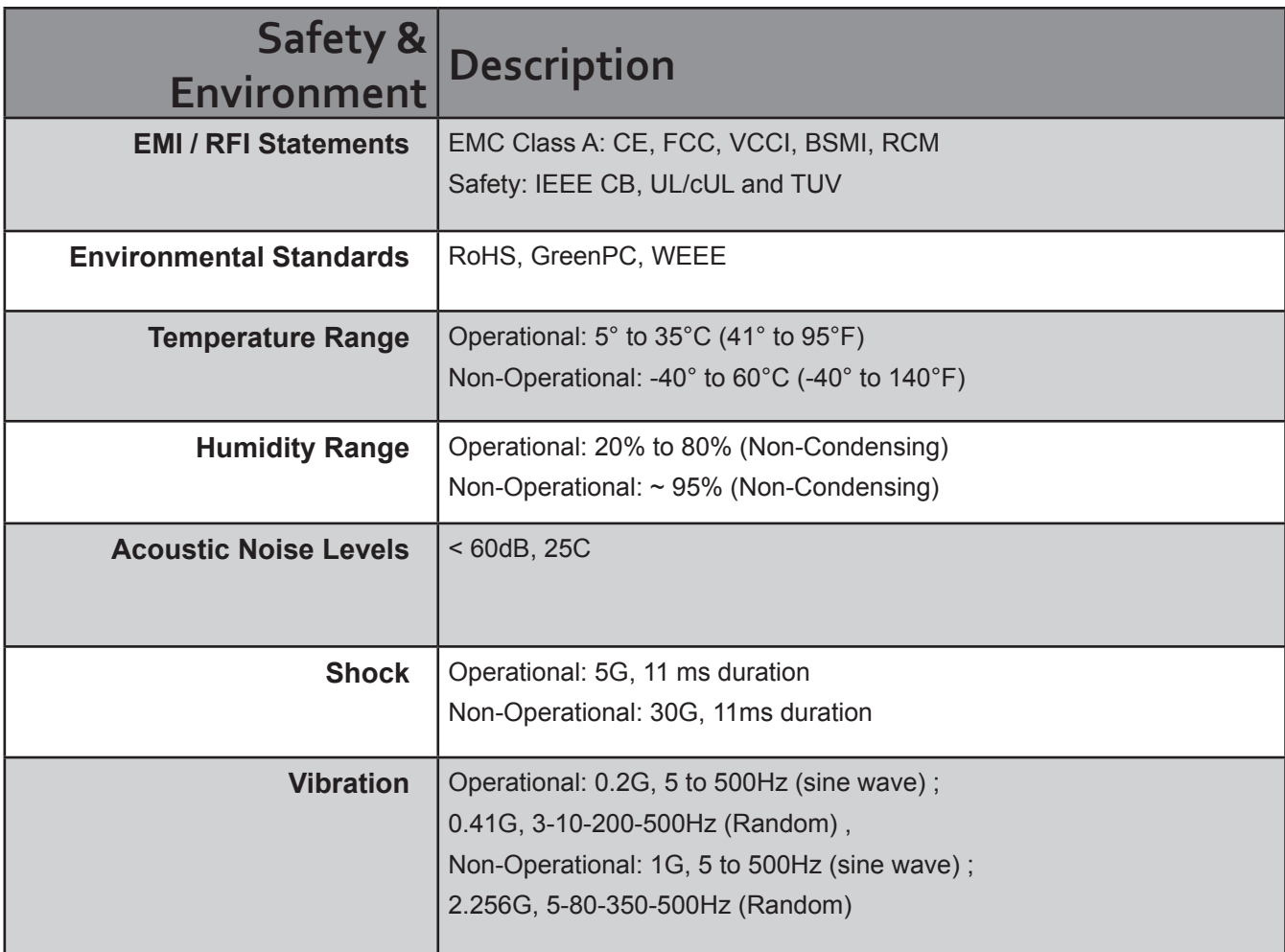

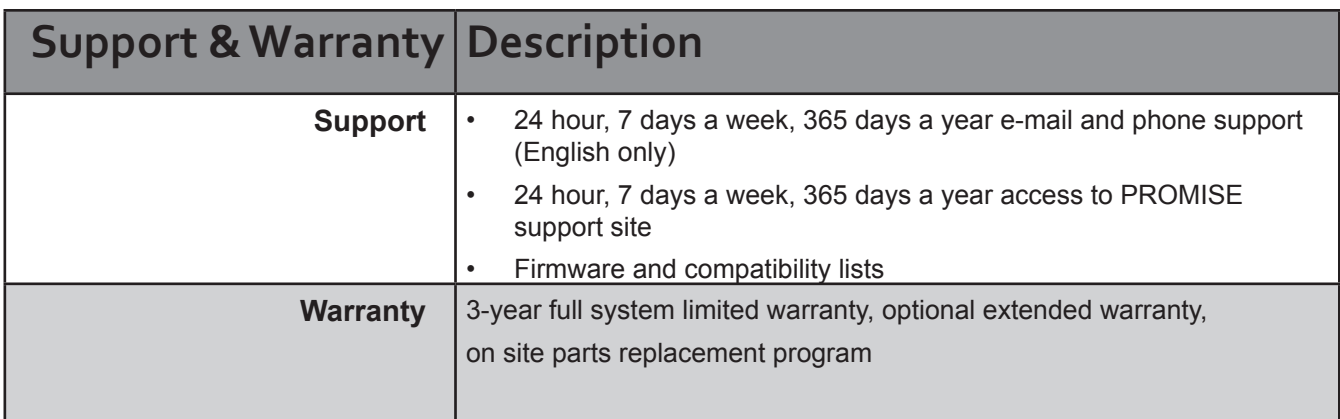

# <span id="page-28-1"></span><span id="page-28-0"></span>**Hardware**

The following section provides a summary of the front and back panel hardware features of the VTrak E5000 Series enclosures.

# <span id="page-28-2"></span>**Front of VTrak E5800f and E5600f**

Both VTrak E5000 enclosures feature handles on each side used to secure the enclosure to an equipment rack.

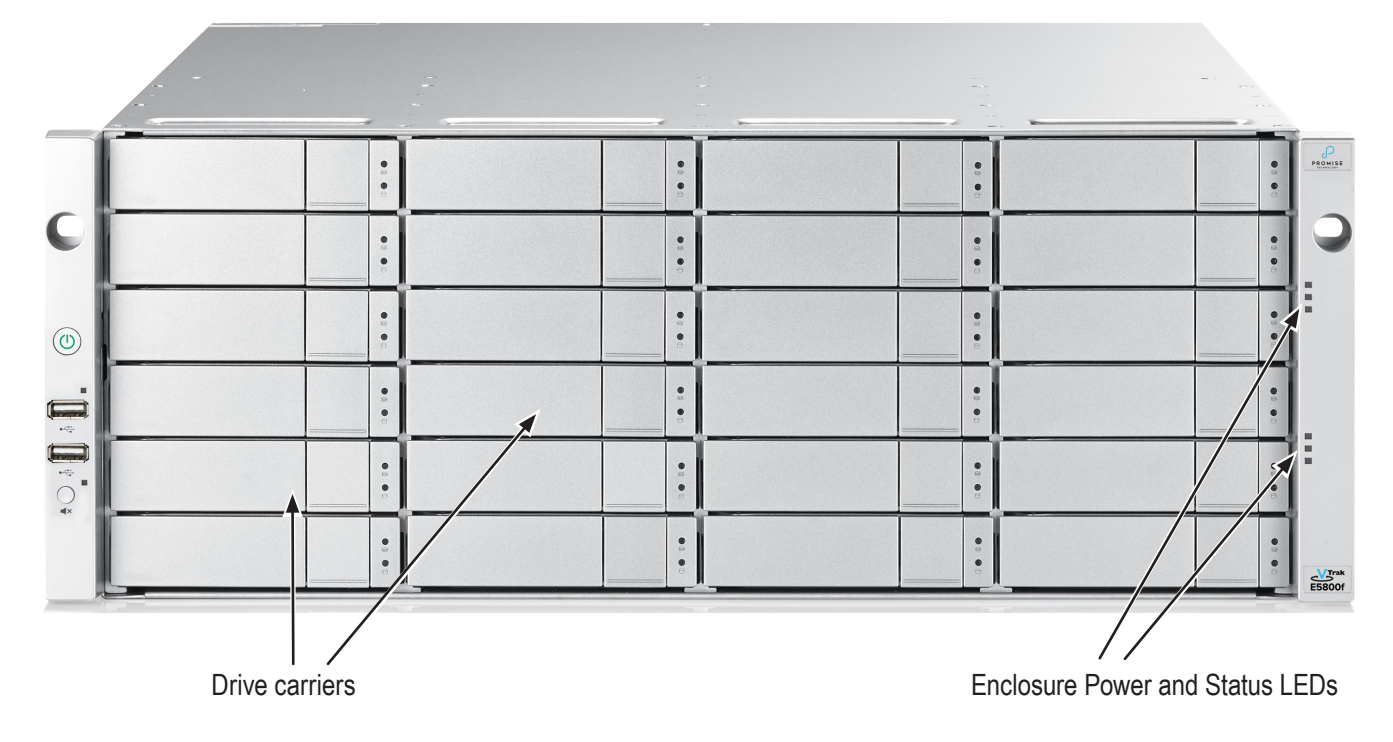

#### *Front view of VTrak E5800f*

### *Front view of VTrak E5600f*

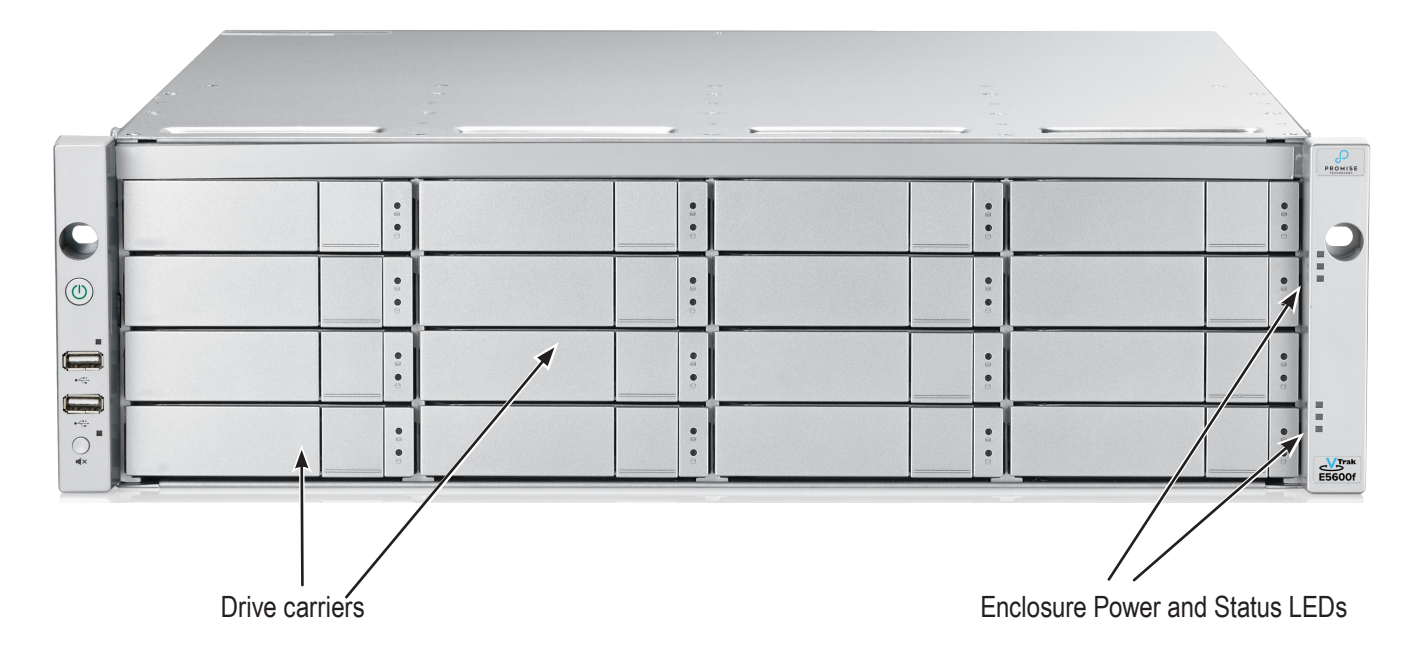

# <span id="page-30-1"></span><span id="page-30-0"></span>**Front of VTrak E5300f and E5320f**

The front panel of VTrak E5000 enclosures provide access to storage disk drive carriers, a view of drive status

LED indicators located on the front of each drive carrier, the LED indicators for system monitoring.

See the illustrations of the front view of each model below.

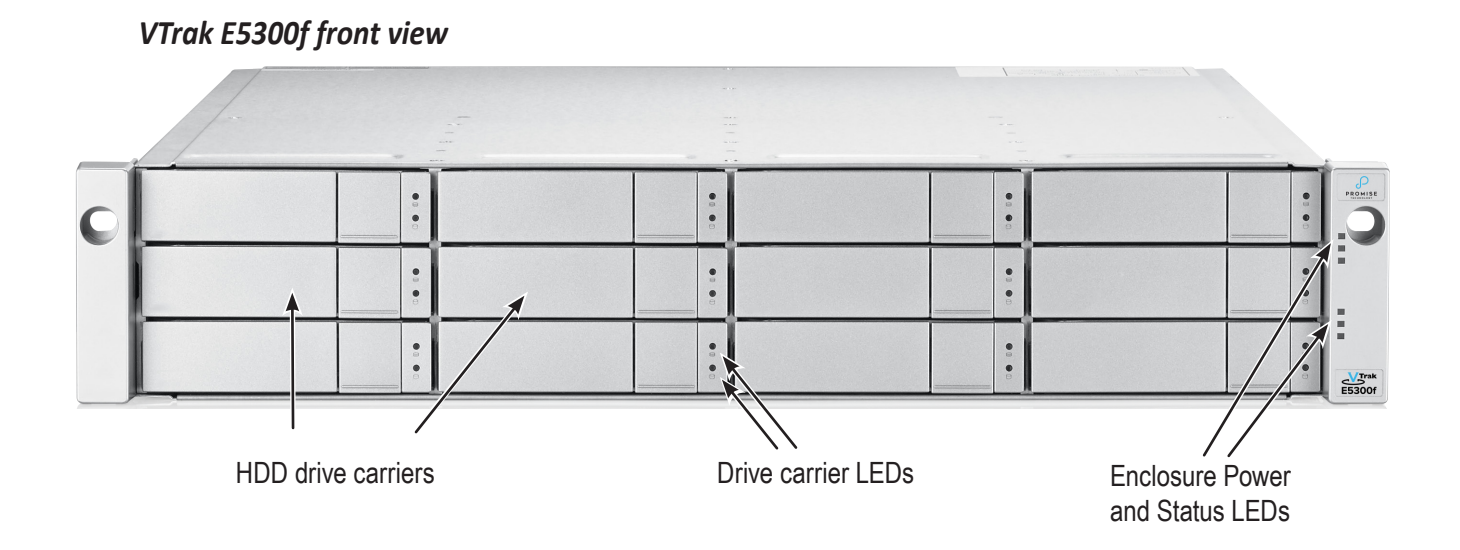

*VTrak E5320f front view*

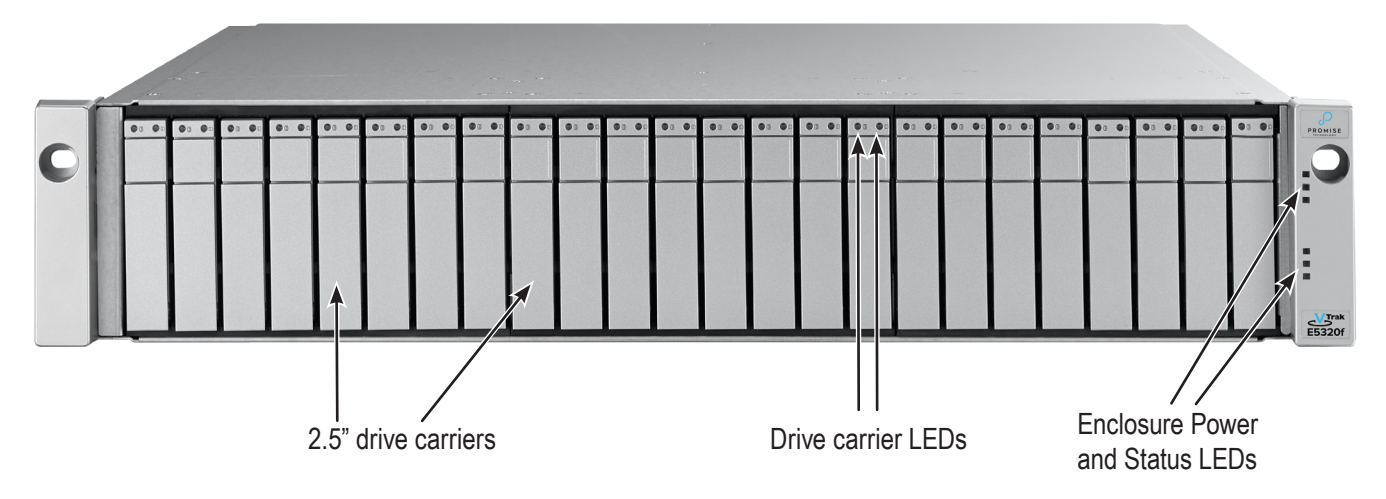

# <span id="page-31-1"></span><span id="page-31-0"></span>**Back of VTrak E5800f and E5600f**

The rear of the VTrak E5000 Series enclosure provides access to the power supply units, which include the cooling fans, and the system controller(s).

Each controller has as RJ-45 Gigabit Ethernet port used for management (and for Metadata communications when used as part of the VTrak A Class shared network file system), an RS-232 serial management port using an RJ-11 connector, four Fibre Channel data ports per controller using standard SFP sockets, one SAS Expansion port for additional drive enclosures, and various LED indicators which are described below.

#### *Back view of VTrak E5800fD*

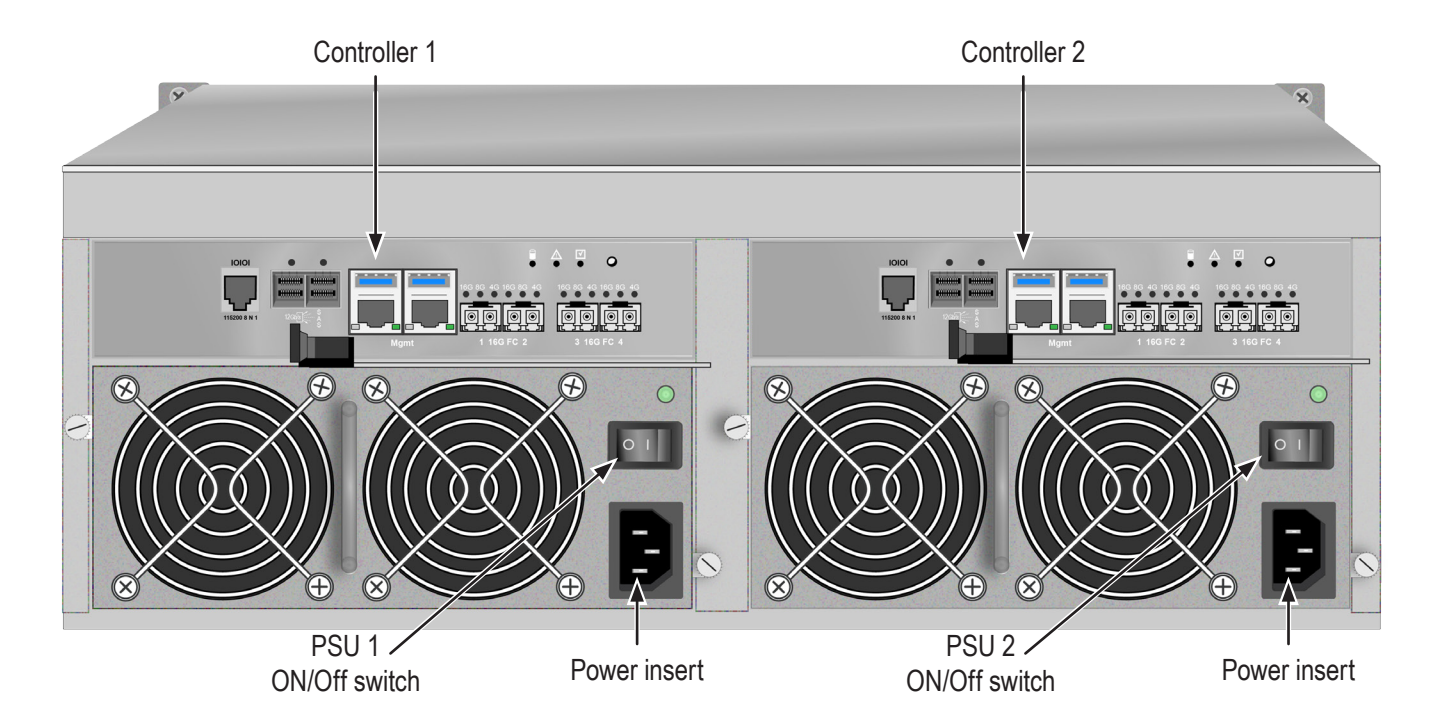

# <span id="page-32-1"></span><span id="page-32-0"></span>**Back of VTrak E5300f and E5320f**

The rear of the VTrak E5000 Series enclosure provides access to the power supply units, which include the cooling fans, and the system controller(s).

Each controller has as RJ-45 Gigabit Ethernet port used for management (and for Metadata communications when used as part of the VTrak A Class shared network file system), an RS-232 serial management port using an RJ-11 connector, four Fibre Channel data ports per controller using standard SFP sockets, one SAS Expansion port for additional drive enclosures, and various LED indicators which are described below.

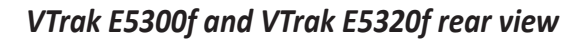

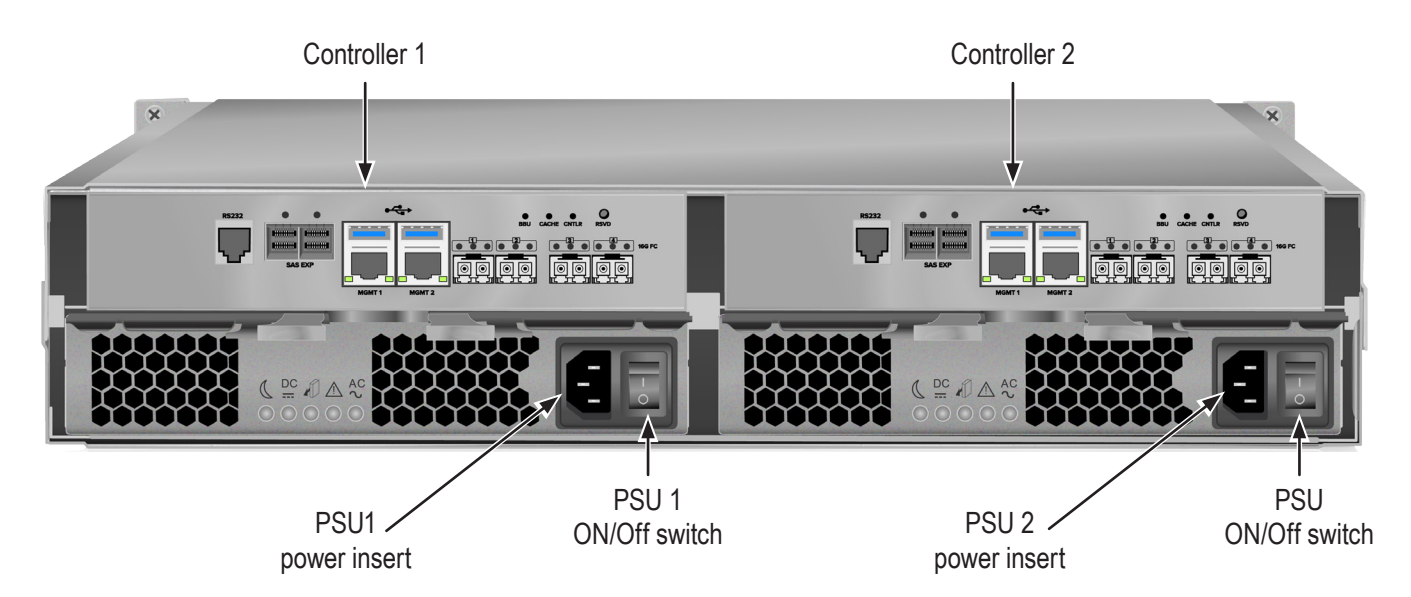

### *Warranty and Support*

### *Warranty*

- • Three year complete system limited warranty
- Battery Backup Unit has a one year limited warranty
- • Optional 2-year extended warranty
- Optional onsite parts replacement program

Promise Technology, Inc. ("Promise") warrants that for three (3) years from the time of the delivery of the

product to the original end user except for one (1) year warranty on the battery backup unit:

a) the product will conform to Promise's specifications;

b) the product will be free from defects in material and workmanship under normal use and service.

This warranty:

a) applies only to products which are new and in cartons on the date of purchase;

- b) is not transferable;
- c) is valid only when accompanied by a copy of the original purchase invoice;
- d) is not valid on spare parts.

This warranty shall not apply to defects resulting from:

a) improper or inadequate maintenance, or unauthorized modification(s), performed by the end user;

b) operation outside the environmental specifications for the product;

c) accident, misuse, negligence, misapplication, abuse, natural or personal disaster, or maintenance by anyone other than a Promise or a Promise authorized service center.

# <span id="page-34-1"></span><span id="page-34-0"></span>**Hardware Installation**

This chapter presents basic information on unpacking the VTrak E5000 Series enclosure and mounting it in an equipment rack, making the connections for data and management\* paths and connecting the power. It also describes how to power on the system and what to look for while it is powering up.

The main sections in Hardware Setup include the following:

- **[Unpacking](#page-35-1)**
- • [Mounting the VTrak enclosure in a rack](#page-36-1)
- • [Installing Physical Drives](#page-43-1)
- • [Making Management and Data Connections](#page-50-1)
- [Connecting the Power](#page-58-1)
- [Power on the VTrak E5600fD/E5800fD](#page-60-1)

Depending on the details of your order, the VTrak E5000 Series enclosure might be shipped with hard drives installed, or it might require that you install hard drives. The section ["Installing Physical Drives" on page 25](#page-43-1) provides instruction for installing hard disks.

\* A Vtrak E5000 Series unit used as a storage node on a SAN managed by the VTrak E5000 Series uses the "Management" port to connect to the Metadata communications network. See the VTrak E5000 Series Product Manual for more information.

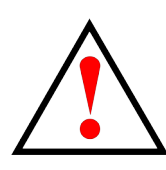

**Warning**

**Turn off the power and disconnect the power cord before servicing this device.**

# <span id="page-35-1"></span><span id="page-35-0"></span>**Unpacking**

## *Packing List*

The VTrak E5000 Series box contains the following items:

- • VTrak E5000 Unit
- • One Quick Start Guide printed
- • Sliding rail assembly for rack mounting
- • DB9-to-RJ11 serial data cable

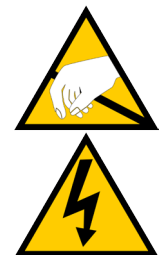

#### **Warning**

**The electronic components within the VTrak enclosure are sensitive to damage from Electro-Static Discharge (ESD). Observe appropriate precautions at all times when handling the VTrak or its subassemblies.**
# **Mounting the VTrak enclosure in a rack**

This section provides instructions for installing the VTrak E5000 Series enclosure into a rack

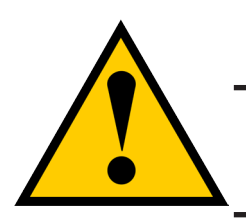

### **Caution**

**To lighten the enclosure, remove the power supplies, and remove all hard drive carriers. Replace the power supplies and drive carriers after the unit is mounted in your rack.**

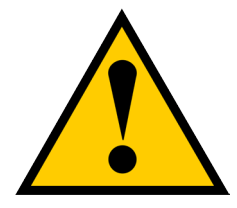

### **Cautions**

- **• Do not populate any unit with hard drives until it has been securely installed in the rack.**
- **• At least two persons are required to safely lift, place, and attach the unit into a rack system.**
- **• Do not lift or move the unit by the handles, power supplies or the controller units. Hold the system itself.**
- **• Do not install the unit into a rack without rails to support the system.**
- **• Only a qualified technician who is familiar with the installation procedure should mount and install the unit.**
- **• Mount the rails to the rack using the appropriate screws and flange nuts, fully tightened, at each end of the rail.**
- **• Do not load the rails unless they are installed with screws as instructed.**
- **• The rails available for the PROMISE VTrak unit are designed to safely support that PROMISE VTrak unit when properly installed. Additional loading on the rails is at the customer's risk.**
- **PROMISE** Technology, Inc. cannot guarantee that the mounting rails **will support your PROMISE VTrak unit unless you install them as instructed.**

To install the VTrak into a rack with the supplied mounting rails:

1. Check the fit of the mounting rails in your rack system.

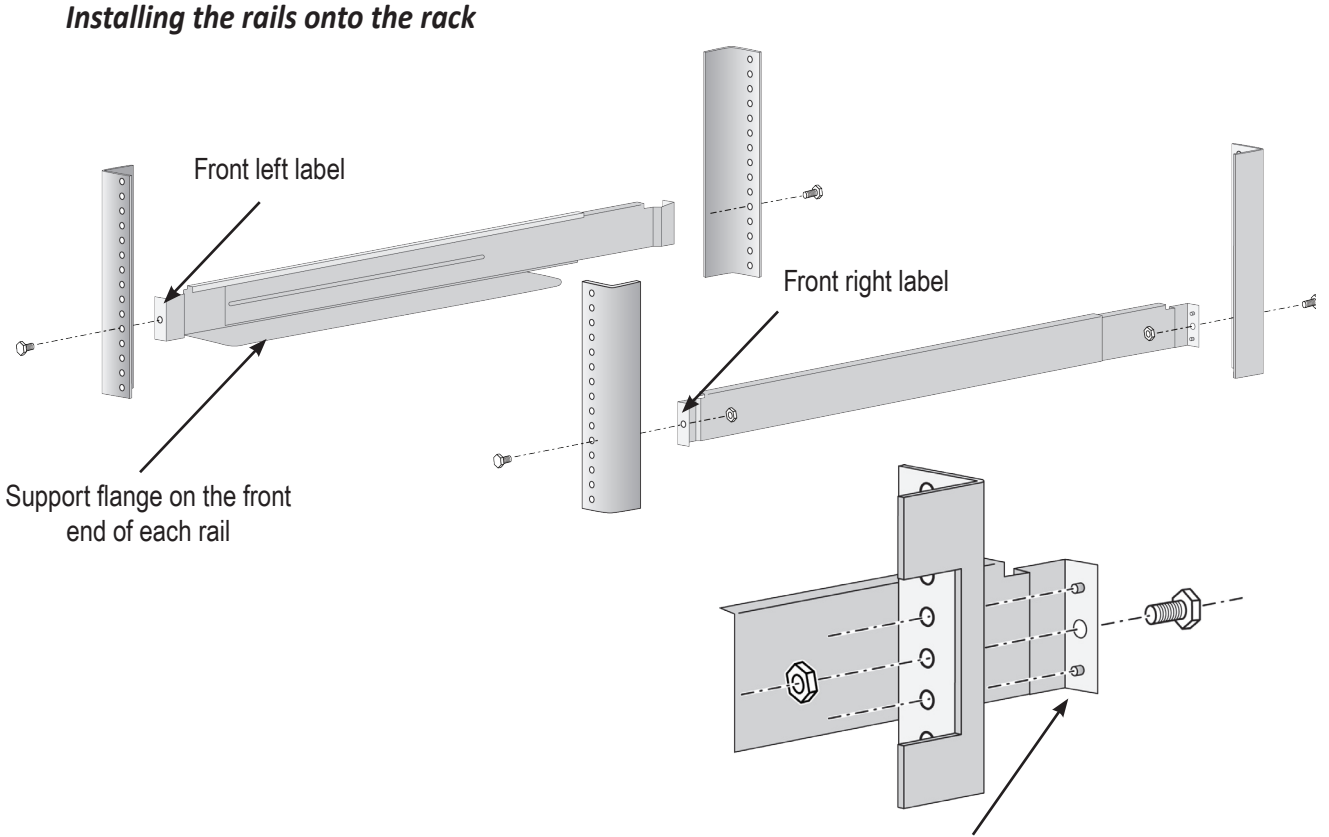

Guide pins on rails align with holes in the rack post

- 2. Adjust the length of the mounting rails as needed.
	- The rear rail slides inside the front rail. The rails are composed of two sliding sections and do not require adjusting screws.
	- The front-left and front-right mounting rail ends are labeled.
	- • Be sure the front rail support is on the bottom facing inward.
	- • All rail ends, front and rear, attach at the outside of the rack posts.
	- The guide pins at the rail ends align with the holes in the rack posts.
	- Use the attaching screws and flange nuts from your rack system. Tighten the screws and nuts according to instructions for your rack system.

*Rail ends attach to the outside of each post*

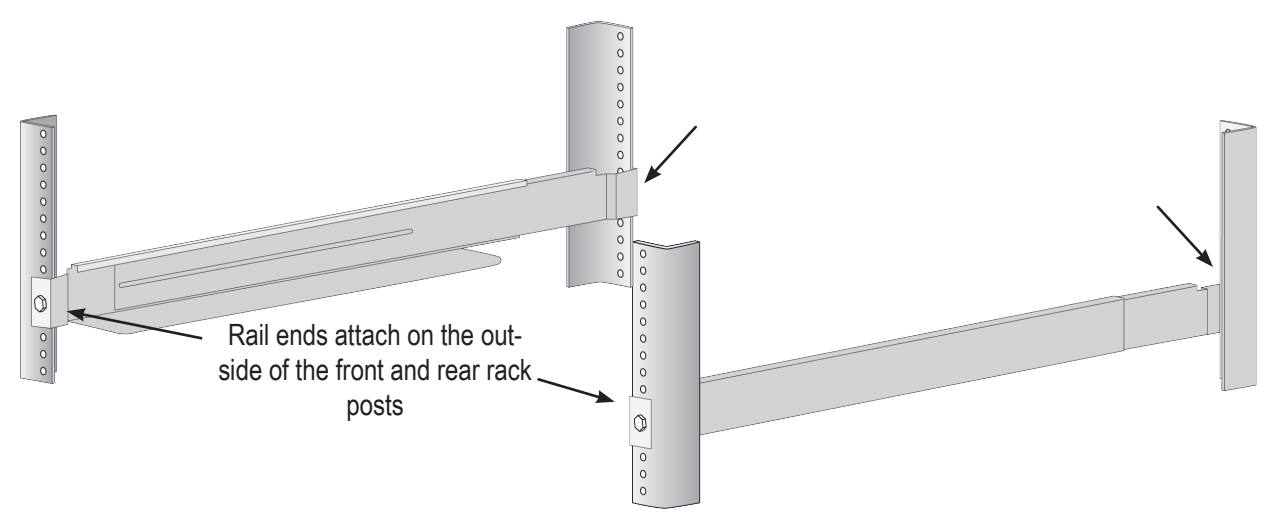

- 3. Place the VTrak onto the rails.
	- • At least two persons are required to safely lift the system.
	- • Lift the VTrak itself. Do not lift the system by its brackets.

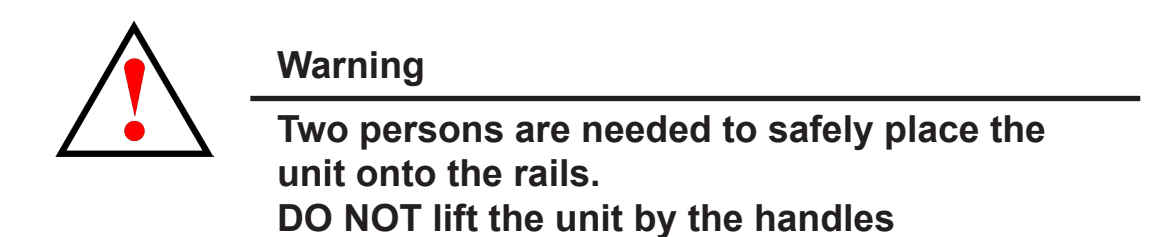

### *Placing the VTrak system onto the rack rails*

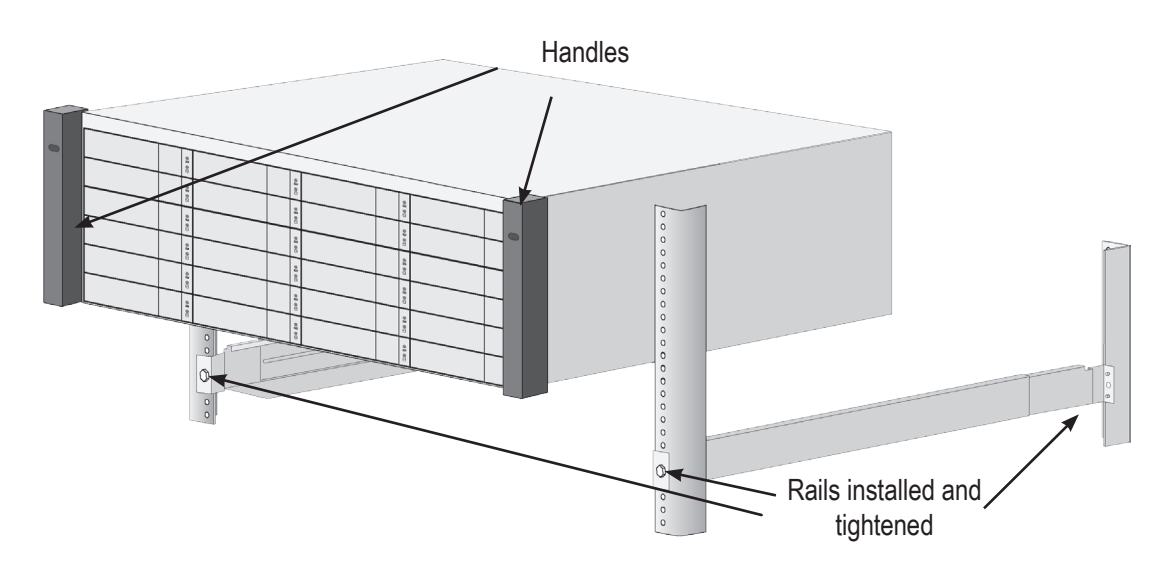

- 4. Secure the enclosure to the rack.
	- • Use the included screws and flange nuts to lock the unit in to place in the rack.
	- • Use the attaching screws and flange nuts that came with the VTrak.

*Secure to rack*

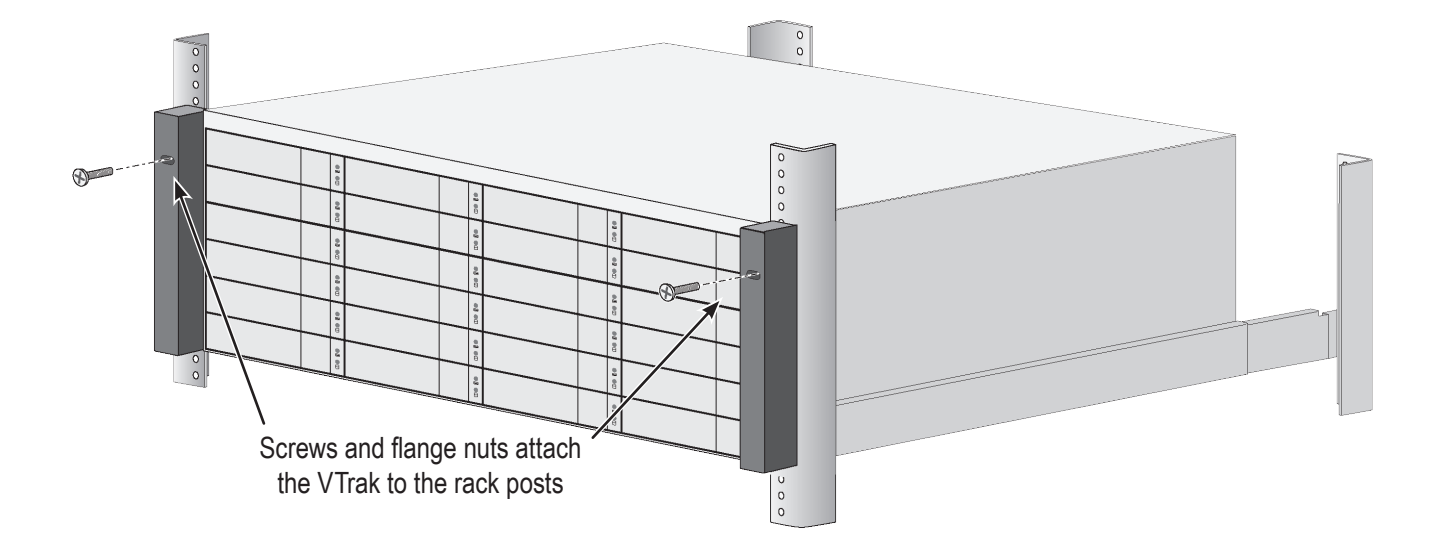

### *System installed in rack*

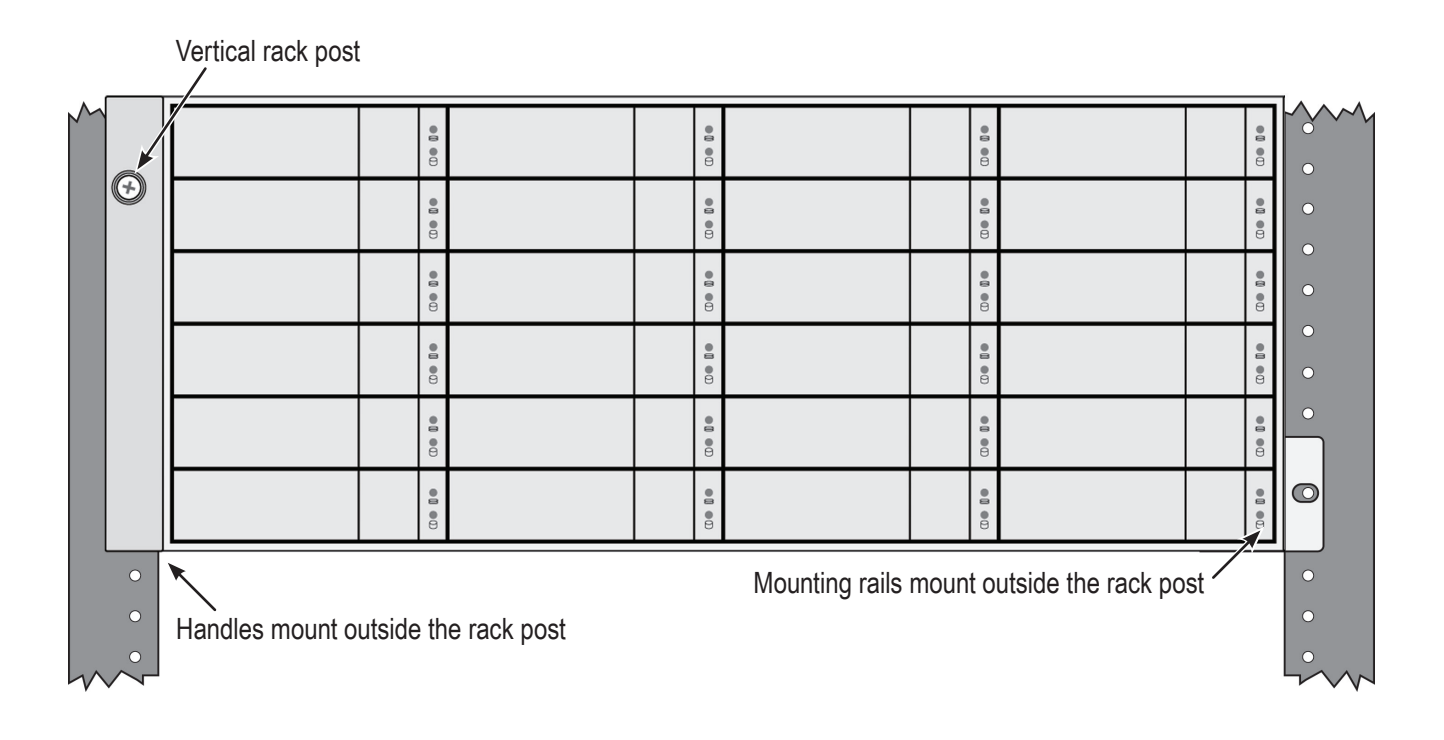

### **Mounting the VTrak E5300/J5320**

To install the 2U VTrak enclosure into a rack with the supplied mounting rails:

1. Determine what height to place the 2U enclosure in the rack, then place the right and left rack rails at the same height on in the right and left rack position. Choose the mounting holes accordingly for your rack system. Consult the documentation for your rack if you are unsure which holes to use. Note that three holes are required on each front post, the uppermost of the three to be used for the flange nuts to anchor the enclosure to the rack posts.

### *Determine position for rack rails*

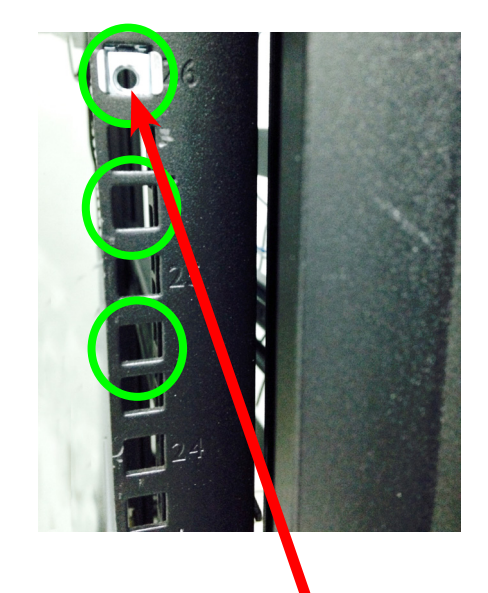

Insert flange nut in each front post

*Notice that each end of the sliding rails have a lever to operate the lock mechanism that grips the rack post.* 

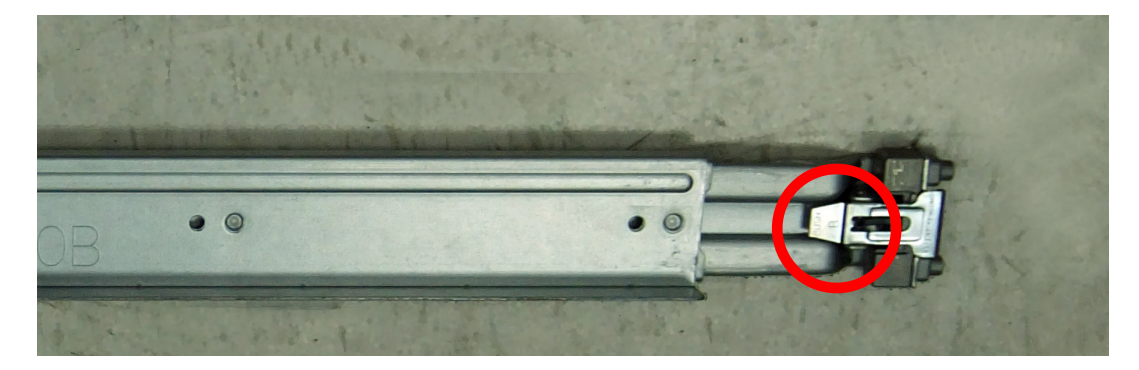

*Lock release lever (back left)* 

*Press lever to release lock (front right)* 

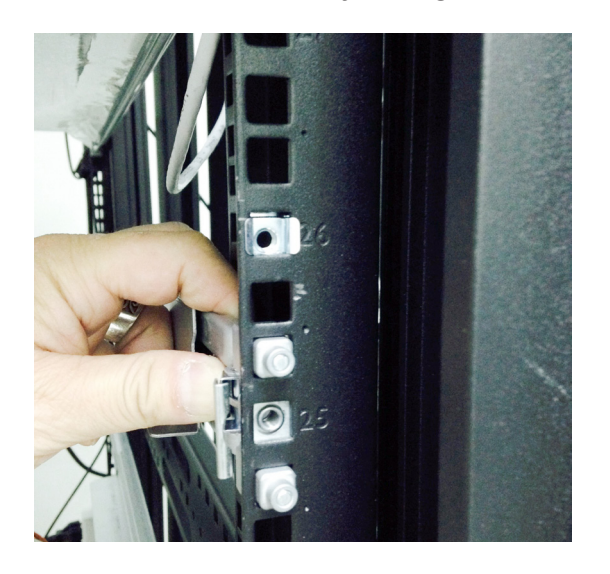

2. Secure the rails to the rack posts. Make sure the rack rails are properly oriented in the rack.

To set the rails into the rack posts and secure the rails, follow these steps:

- a. Press the spring lock then insert the studs into the selected square holes on the rack post.
- b. Press the spring lock on the other end of the rail and insert the studs into the selected mounting hole on the rack post. If necessary, extend the rail to reach the post.
- c. Use the rail screws to anchor the rack rail to the post.
- d. Make sure the rack rail is aligned, secure, stable and in the correct place.
- e. Perform steps a through c above for the other rail.
- f. Make sure the rack rails are aligned, secure, stable and in place. See figure below.

#### *Back left rail secured to post*

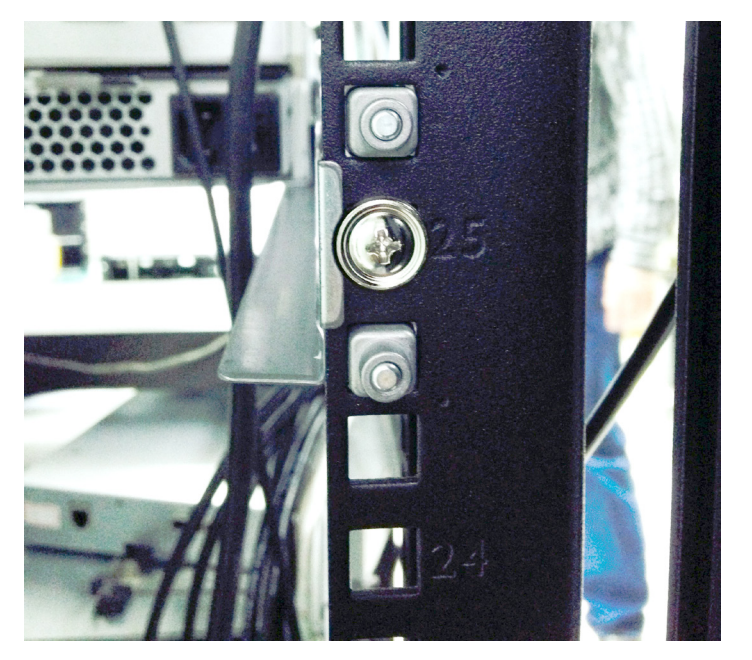

- 3. Secure the enclosure to the rack.
	- • Use the included screws and flange nuts to lock the unit in to place in the rack.
	- • Use the attaching screws and flange nuts that came with the mounting hardware.

*Insert screws on each side of the front of the enclosure to secure it to the rack posts*

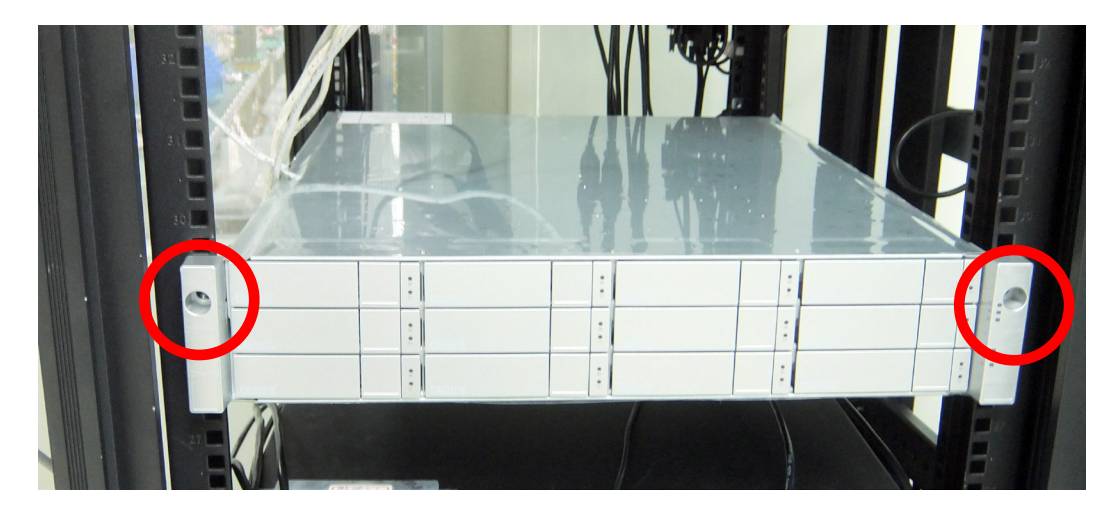

# **Installing Physical Drives**

The VTrak E5000 Series subsystems support:

- SAS hard disks
- 3.5-inch hard disk drives for VTrak E5800fD, VTrak E5600fD, and VTrak E5300fD.
- 2.5-inch disk drives for VTrak E5320fD

For a list of supported physical drives, download the latest compatibility list from the PROMISE support website.

### **Number of Drives Required**

The table below shows the number of drives required for each RAID level

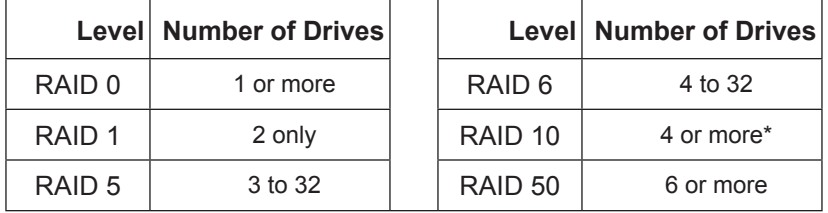

\*Must be an even number of drives.

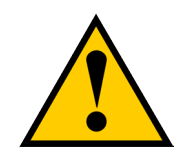

### **Caution**

**The VTrak E5000 Series supports disk drive hot-swapping. To avoid hand contact with an electrical hazard, do not remove more than one drive carrier a time.**

### **Drive Slot Numbering**

You can install any suitable disk drive into any slot in the enclosure. The diagrams below shows how drive slots are numbered. Slot numbering is reflected in the WebPAM PROe and CLI user interfaces.

You can install any suitable disk drive into any slot in the enclosure.

Be sure to install all of the drive carriers into the VTrak E5000 enclosure to ensure proper airflow, even if you do not populate all the carriers with physical drives.

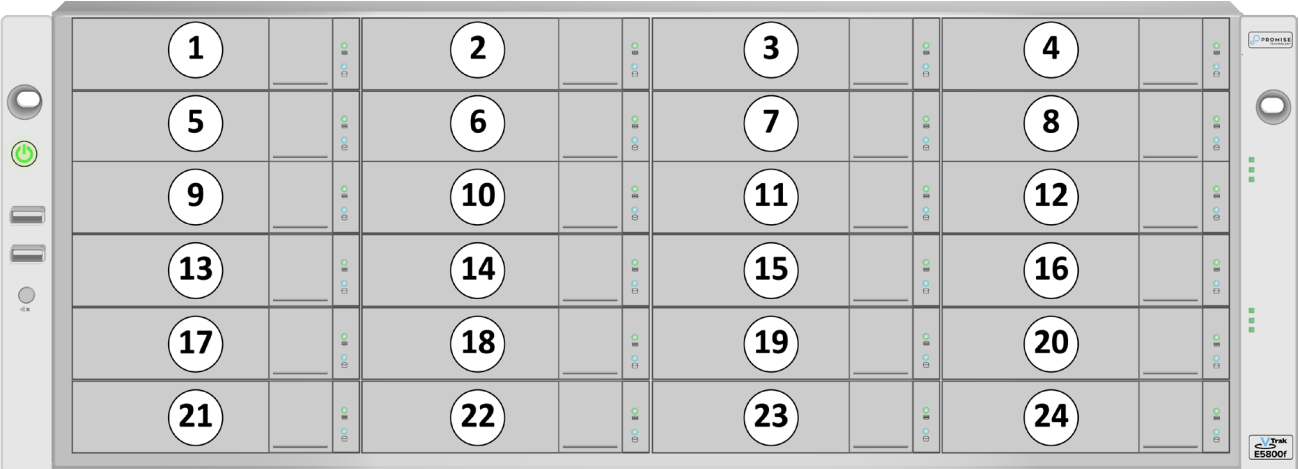

#### *Drive slot numbering on VTrak E5800f*

#### *Drive slot numbering on VTrak E5600f*

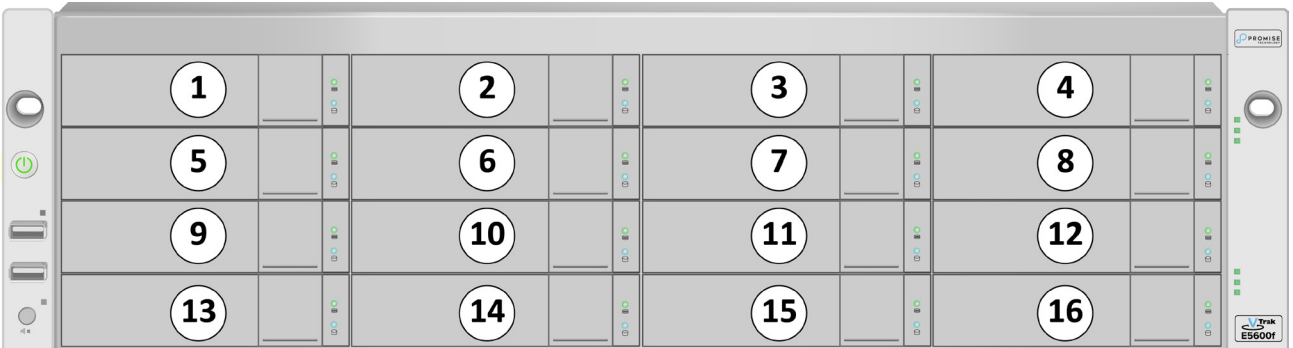

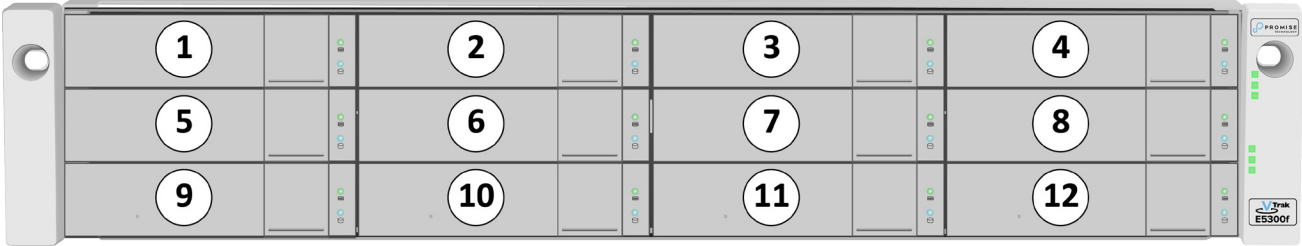

*Drive slot numbering on VTrak E5300f*

### *Drive slot numbering on VTrak E5320f*

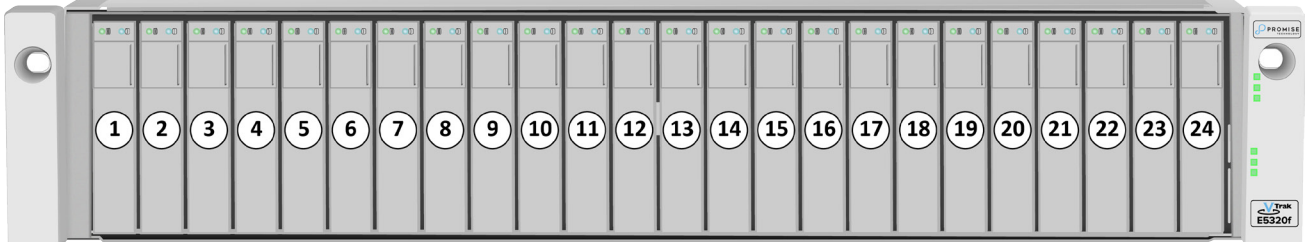

### **Installing Your Drives**

The drive carrier accommodates 2.5-inch and 3.5-inch drives, with or without a SAS-to-SATA adapter.

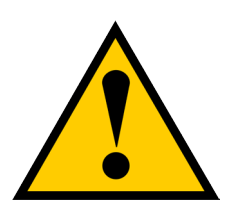

### **Cautions**

**Swing open the drive carrier handle before you insert the drive carrier into the enclosure.**

**To avoid hand contact with an electrical hazard, remove only one drive carrier a time.**

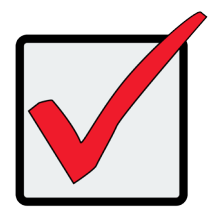

### **Important**

SATA drives require a SAS-to-SATA adapter, available from PROMISE Technology at <http://www.promise.com>

SAS drives do not require adapters.

- 1. Press the drive carrier release button. The handle springs open.
- 2. Grasp the handle and gently pull the empty drive carrier out of the enclosure.

#### **Drive carrier front view** Disk carrier release button

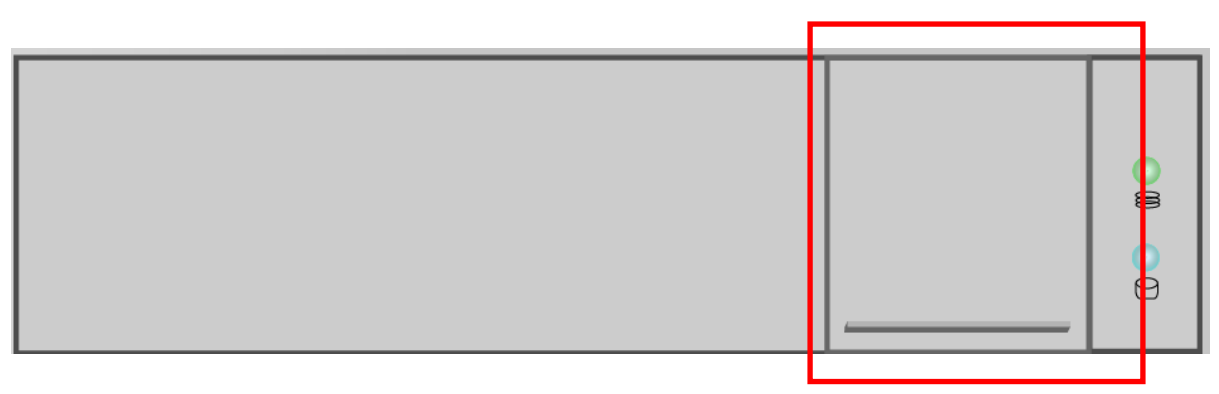

- 3. If you are installing SATA drives, attach a SAS-to-SATA adapter onto the power and IO connectors of each drive.
- 4. Carefully lay the drive into the carrier with the power and IO connectors facing away from the carrier handle.
- 5. Position the drive in the carrier so the mounting holes line up.
	- • 2.5-inch drive mounting screws go through the bottom of the carrier.
	- SAS-to-SATA adapter mounting screws go through the bottom of the carrier.
	- • 3.5-inch drive mounting screws go through the sides of the carrier.

#### *Drive carrier bottom view*

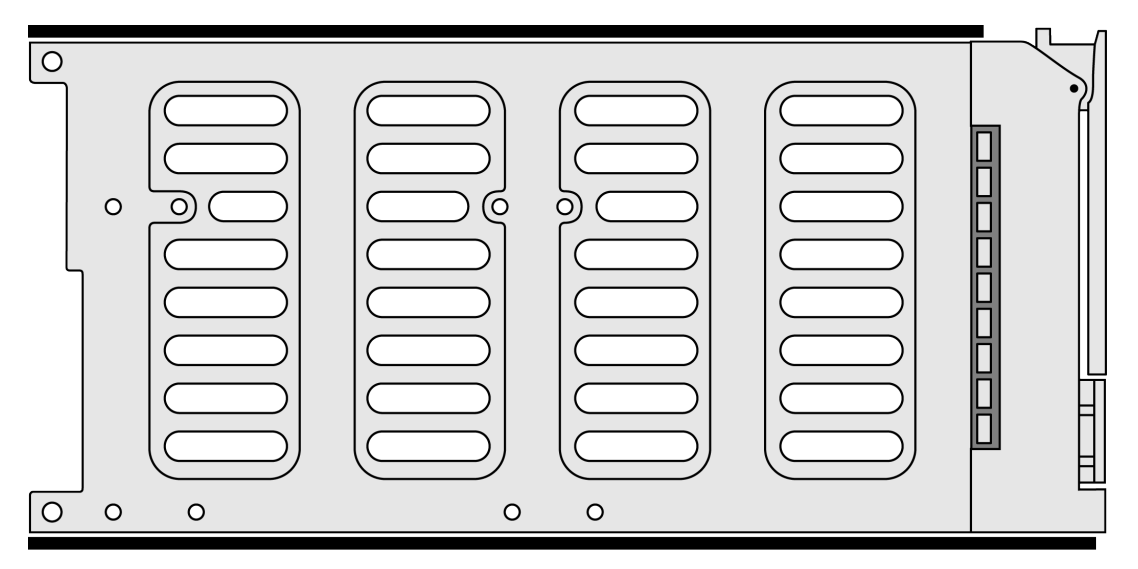

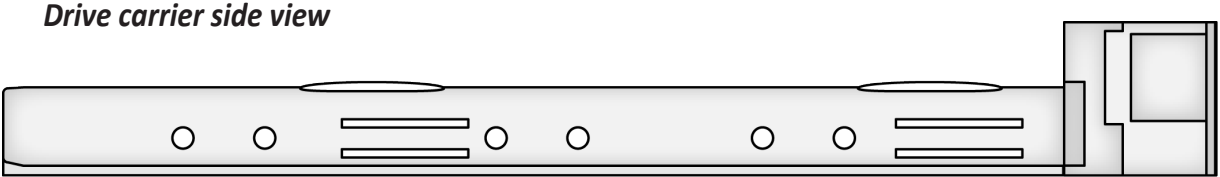

- 6. Insert the screws through the proper holes in the carrier and into the drive or adapter.
	- • Use the screws supplied with the shipment or the SAS-to-SATA adapter.
	- Install four screws per drive.
	- • Install two screws per adapter.
	- Snug each screw. Be careful not to over tighten.
- 7. With the drive carrier handle in open position, gently slide the drive carrier into the enclosure.

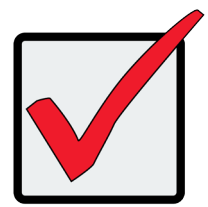

#### **Important**

Press the release button to push the drive carrier into position.

Proper drive installation ensures adequate grounding and minimizes vibration. Always attach the drive to the carrier with four screws.

### *2.5-inch Hard Disk Drives*

The VTrak E5320fD features 24 drive carriers designed to fit 2.5" drives. Notice that the carriers are oriented vertically, with the carrier release button at the top. The lever mechanism to remove the carrier from the drive bay works exactly the same as the 3.5" carriers, except they are positioned vertically rather than horizontally.

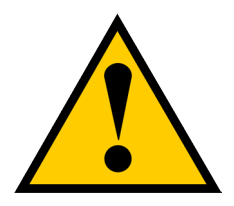

### **Caution**

**Swing open the drive carrier handle before you insert the drive carrier into the enclosure.**

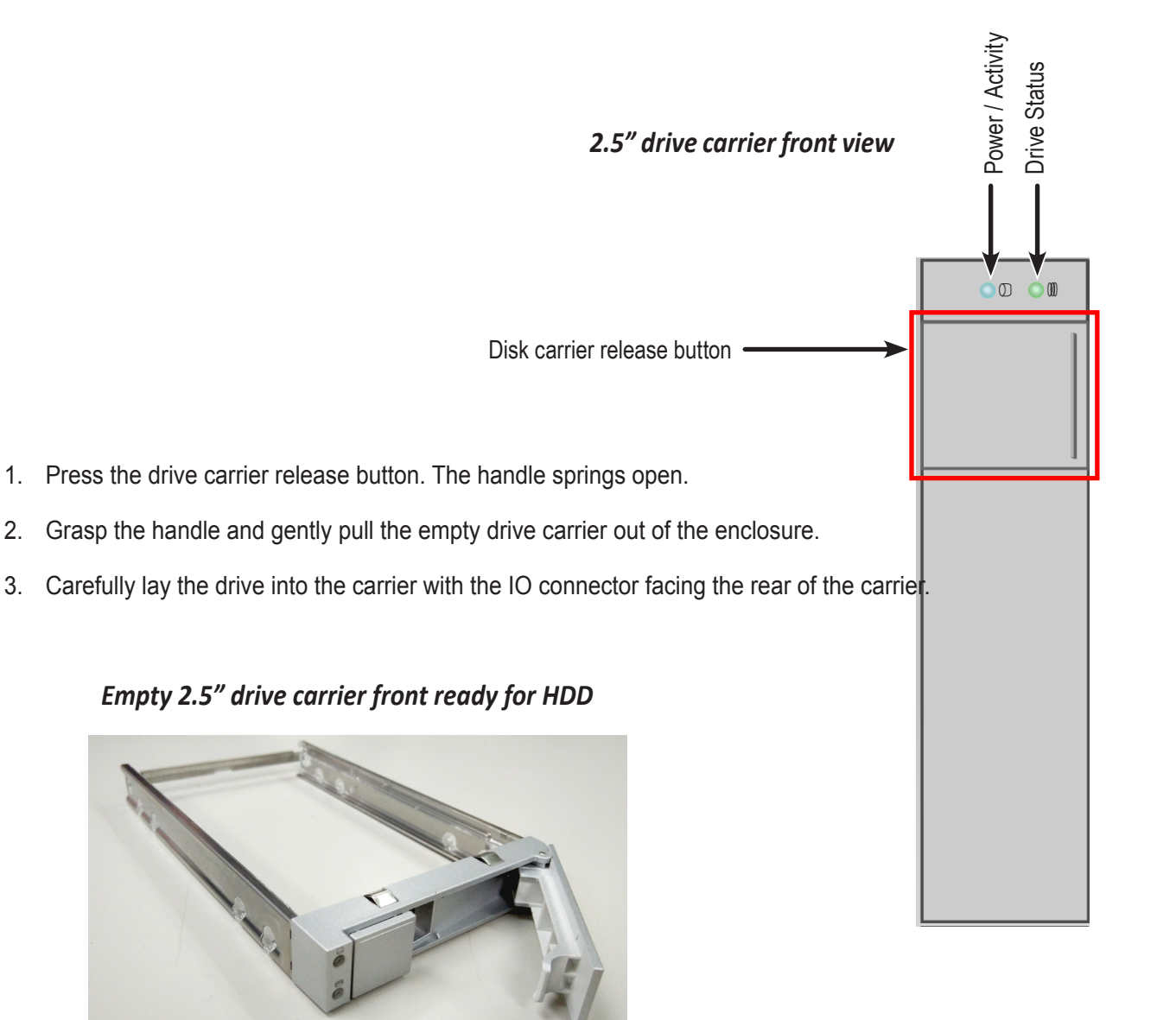

- 4. Position the drive in the carrier so the mounting holes line up.
- 5. Insert the screws through the proper holes in the carrier and into the drive or adapter.
	- • Install four screws per drive.
	- • Snug each screw. Be careful not to over tighten.

drive mounting screws

*2.5" drive carrier with HDD installed, front view*

*2.5" drive carrier with HDD, 'left' side with HDD undercarriage exposed*

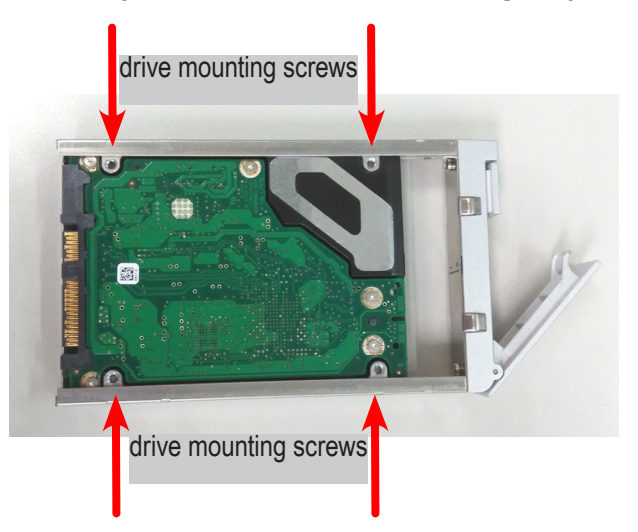

6. With the drive carrier handle in open position, gently slide the drive carrier into the enclosure. The drive carrier should be oriented so the the "top" of the 2.5" HDD is on the right, and the "bottom" of the HDD is on the left. The LED indicators will be at the top.

# **Making Management and Data Connections**

This section describes how to establish a management connection to the VTrak E5000 Series subsystem. There are two methods to establish a management connection, Ethernet and Serial connection. For the initial setup, it is necessary to establish the Ethernet management connection via at least one of the four RJ-45 network ports.

The VTrak E5000 Series also features a Command Line Interface (CLI) for system management via a terminal emulation program (such as Microsoft HyperTerminal).

Examples of VTrak E5000 Series configurations in this section include:

- ["Management Path network connection"](#page-51-0)
- ["Fibre Channel SAN connections"](#page-51-1)
- ["Fibre Channel DAS connections"](#page-54-0)

### *VTrak E5000 Series controller Network (RJ-45), Serial (RJ-11) and Fibre Channel (FC) ports*

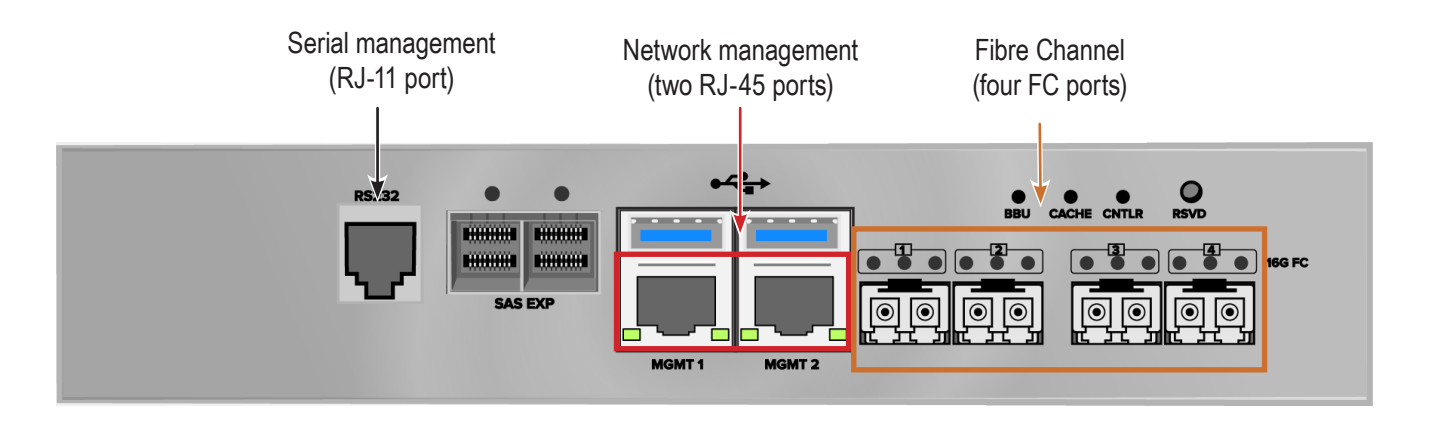

### <span id="page-51-0"></span>**Management Path network connection**

Each VTrak E5000 Series controller has two 1000BASE-T Ethernet ports for management over the network. Connect at least one of the management ports for initial setup. See ["Management and Fibre Channel SAN data](#page-52-0)  [connections" on page 34](#page-52-0) for an illustrated example of the network connections.

To establish the management path network connection:

- 1. Attach one end of an Ethernet cable to the network connector or standard NIC in the Host PC. Attach the other end of the Ethernet cable to a port on a standard network switch.
- 2. Attach one end of an Ethernet cable to a port on the same network switch. Attach the other end of the Ethernet cable to one of the Management Ports on a controller. Use another Ethernet cable to connect one of the Management Ports on the remaining controller.

If you have multiple VTrak E5000 Series subsystems, repeat steps 1 and 2 as needed.

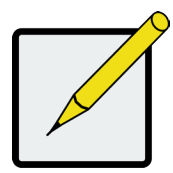

**Note**

All RJ-45 network management ports on a VTrak E5000 Series subsystem share the same Virtual IP address. The default Virtual IP address, 10.0.0.1, applies to all RJ-45 network ports. If you change the Virtual IP address, the change applies to all RJ-45 ports.

### <span id="page-51-1"></span>**Fibre Channel SAN connections**

The Fibre Channel data network for the VTrak E5000 controllers requires the following items:

- A Fibre Channel connection in each host PC or server
- An SFP transceiver for each connected FC port on the subsystem
- A Fibre Channel switch
- Fiber Optic cabling
- A network switch

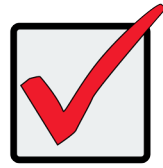

### **Important**

For a list of supported HBAs, Switches, and SFP transceivers, download the latest compatibility list from PROMISE support: http://www.promise.com/support/.

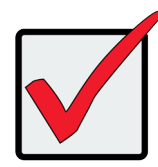

### **Important**

If the VTrak E5000 Series is going to be included on a SAN managed by a VTrak A Class unit such as the VTrak A830f, then Management ports are used to connect to the Metadata communications network.

For the Fibre Channel storage area network (SAN):

- 1. For servers equipped with Fibre Channel HBA cards, connect Fiber Optic cables between the Fibre Channel ports in both host PCs or servers and the ports on a Fibre Channel network switch.
- 2. Connect Fiber Optic cables between the Fibre Channel port on the VTrak E5000 controllers and a Fibre

Channel port on a Fibre Channel switch or Fibre Channel capable switch (SFP).

If you have multiple VTrak E5000 subsystems, host PCs or servers, repeat the steps as required.

#### <span id="page-52-0"></span>*Management and Fibre Channel SAN data connections*

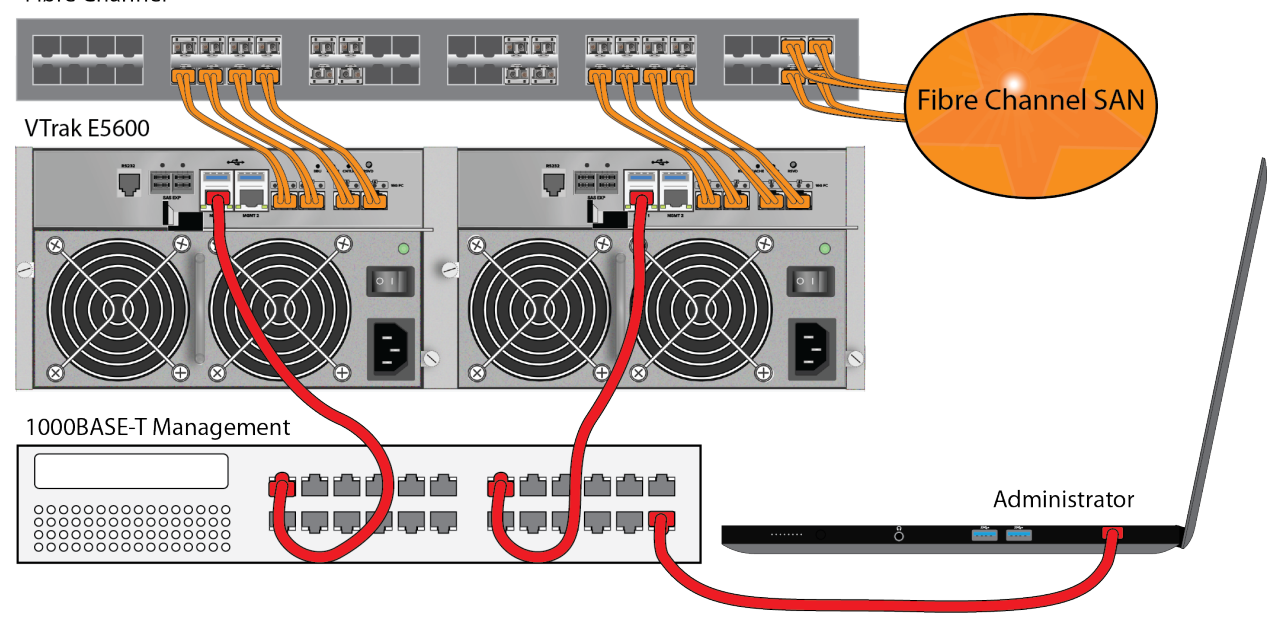

**Fibre Channel** 

In the illustration above, the network management path is represented by the red cables. The Fibre Channel SAN data path is represented by the orange cables

# **Making Serial Cable Connections**

Serial communication enables any computer that has an available serial port and terminal emulation application to access the VTrak Command Line Interface (CLI) to set up a network connection. The VTrak package includes one RJ11-to-DB9 serial data cable for each controller.

To set up a serial cable connection:

- 1. Attach the RJ-11 end of the serial data cable to the RJ-11 serial connector on one of the RAID controllers.
- 2. Attach the DB9 end of the serial data cable to a serial port on the host PC or server.

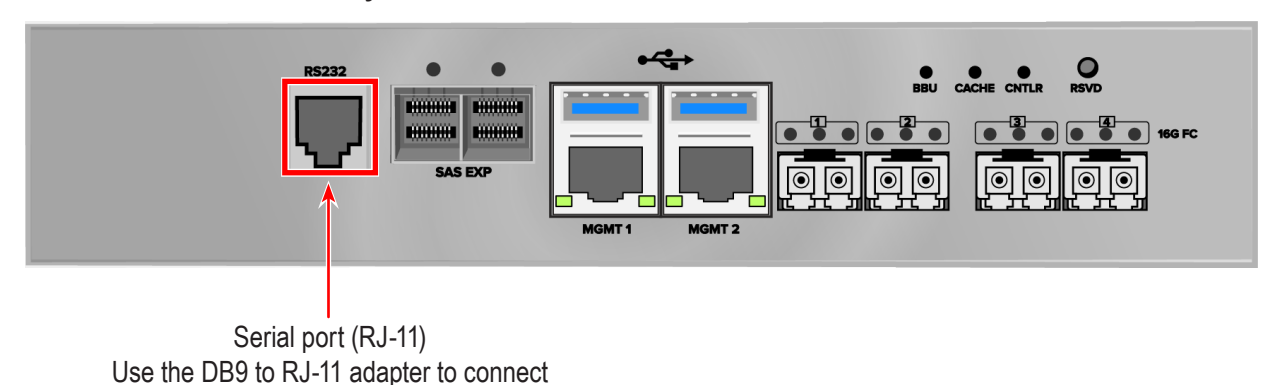

#### *Controller serial interface*

### <span id="page-54-0"></span>**Fibre Channel DAS connections**

The following components are required to connect the VTrak E5000 to a host computer using the direct attached (DAS) method.

- • At least one available Fibre Channel port but two are recommended on each host computer that is to be connected to the VTrak.
- • A Fibre Channel transceiver for each port on the VTrak that is to be connected to a host computer.
- • Fiber Channel optical cabling (LC/LC 62.5/125μm MMF)

As the name suggests, you are just connecting a host computer directly to the VTrak E5000.

*Please see the example in the illustration on the next page.*

### *Direct Attached Storage (DAS) Fibre Channel and network management connections*

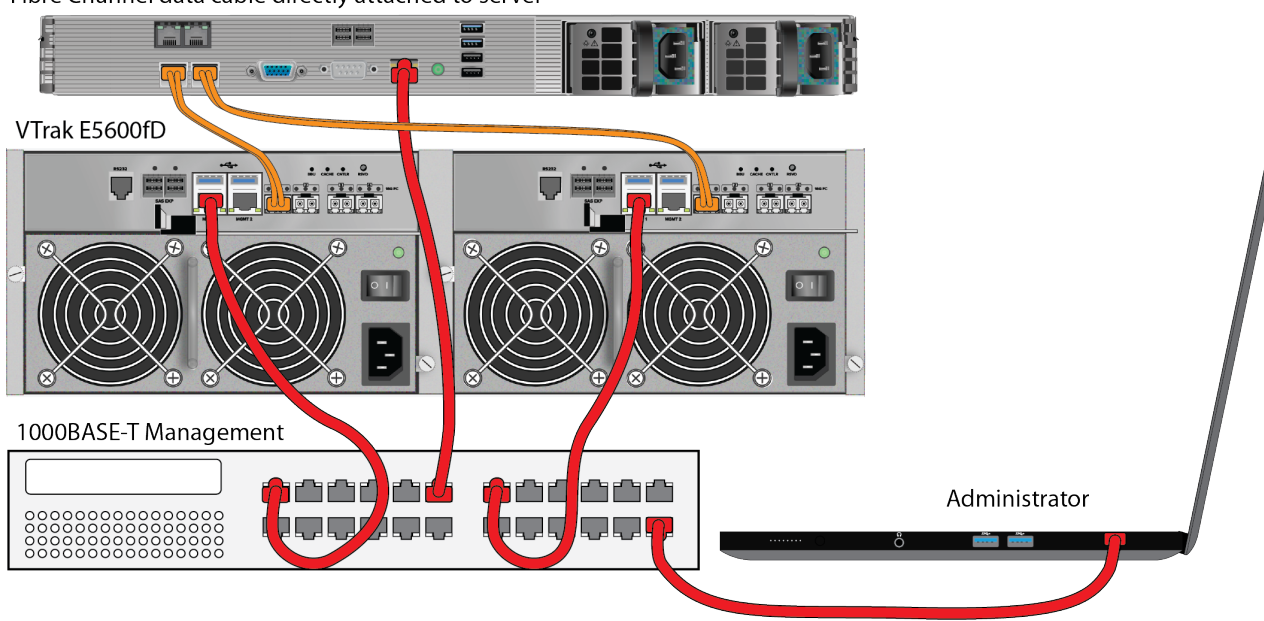

Fibre Channel data cable directly attached to server

Note that it is recommended you use two Fibre Channel connections from the host computer to the VTrak E5000 so that there is one physical path from the host to each of the VTrak E5000's controller's. This improves performance and provides redundancy.

- 1. Connect a Fiber Channel optical cable to a Fibre Channel port on the host computer.
- 2. Connect the other end of the Fiber Channel optical cable to a Fibre Channel port on one of the VTrak E5000 controllers.
- 3. If you are using a second path, connect another Fiber Channel optical cable to a second Fibre Channel port on the host computer and connect the other end to a Fibre Channel port on the other VTrak E5000 controller.

### **Fibre Channel with JBOD Expansion**

VTrak J5000 Series JBOD expansion requires at least one SFF-8644 to SFF-8644 external SAS cable for each VTrak J5000 unit. The setup description below references the illustration "VTrak [E5600fiD](#page-57-0) with VTrak J5600 [JBOD expansion connections"](#page-57-0) on the next page.

To add VTrak J5000 Series units:

- 1. Connect SAS expansion port 1 on the left controller of the RAID subsystem to the SAS port 1 on the left I/O module of the first VTrak J5000 unit.
- 2. Connect the SAS expansion port 1 on the right controller of the RAID subsystem to the SAS data port 1 on the right I/O module of the first VTrak J5000 unit.
- 3. Connect the SAS data port 2 on left I/O module of the first VTrak J5000 unit to the SAS data port 1 on the left I/O module of the second VTrak J5000 unit.
- 4. Connect the SAS data port 2 on right I/O module of the first VTrak J5000 unit to the SAS data port 1 on the right I/O module of the second VTrak J5000 unit.
- 5. Connect the remaining VTrak J5000 units in the same manner.

Keep in mind the following points:

- Keep your data paths organized to ensure redundancy.
- JBOD expansion supports up to nine VTrak J5000 units.

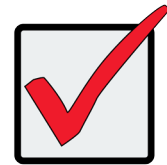

### **Important**

**Power on the JBOD units first**, when you are ready to power on the enclosures.

Read the VTrak J5000 Series Product Manual for information on the VTrak J5000 Series enclosures.

The VTrak E5000 Series subsystem is shown with SFP transceivers installed.

#### <span id="page-57-0"></span>*VTrak E5600fiD with VTrak J5600 JBOD expansion connections*

Fibre Channel

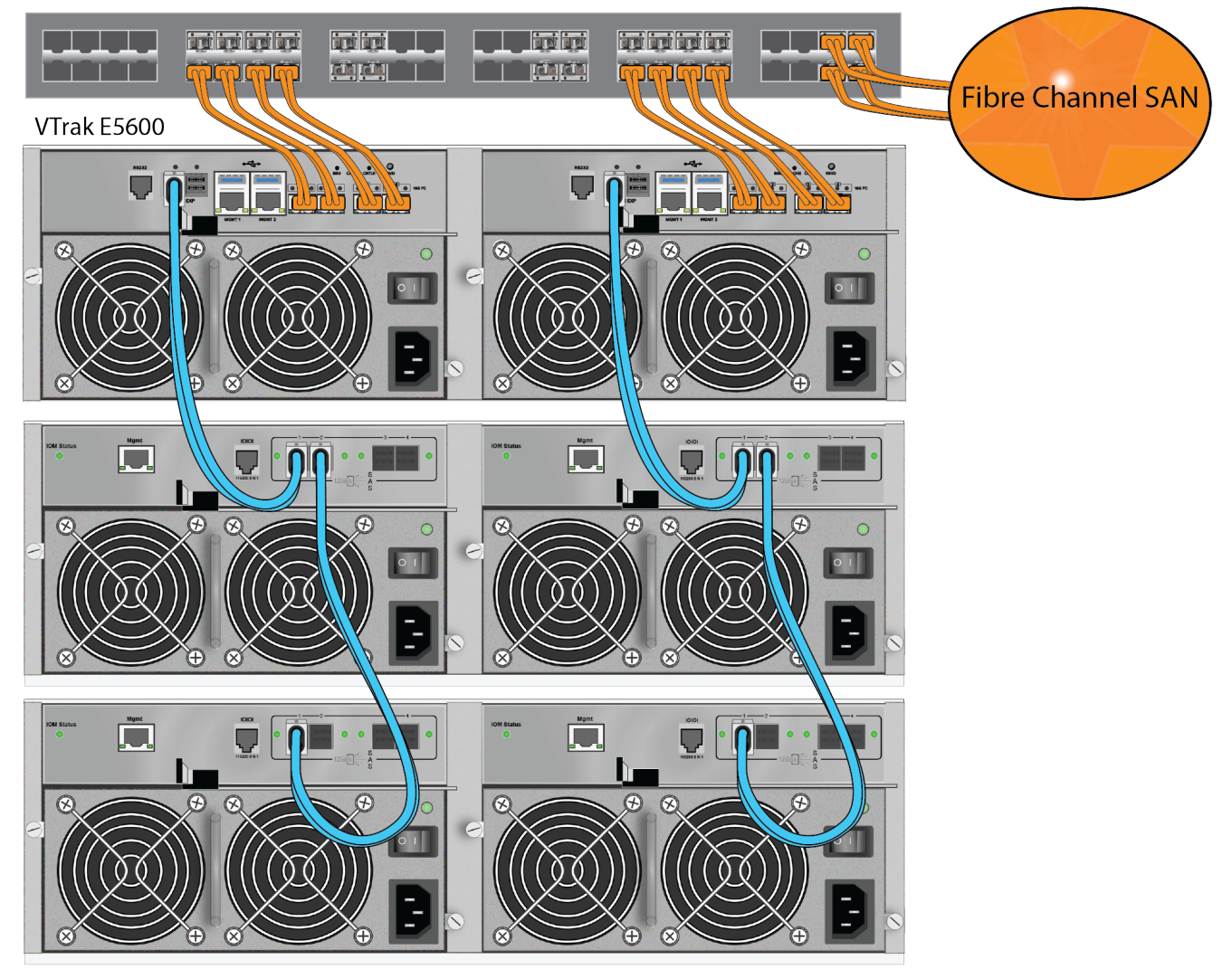

## **Connecting the Power**

VTrak E5000 Series enclosures are equipped with two power supplies for each unit. All VTrak models feature an ON/OFF switch to toggle power located on each power supply unit (PSU).

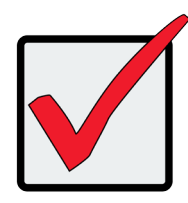

### **Important**

**If you have a SAN, DAS, or Cascade setup with VTrak J5000 Series JBOD units, always power on the JBOD subsystems first.** 

Connect both power supplies to a suitable power source.

The 2U VTrak E5300fD/E5320fD will power on when the power switch on each power supply is in the *On*  position. *See illustration below.*

The 3U VTrak E5600fD and 4U VTrak E5800fD have a power button on the front used to power on the subsystem. *See illustrations on next page.*

### *Power supplies on VTrak E5320fD and VTrak E5320fD*

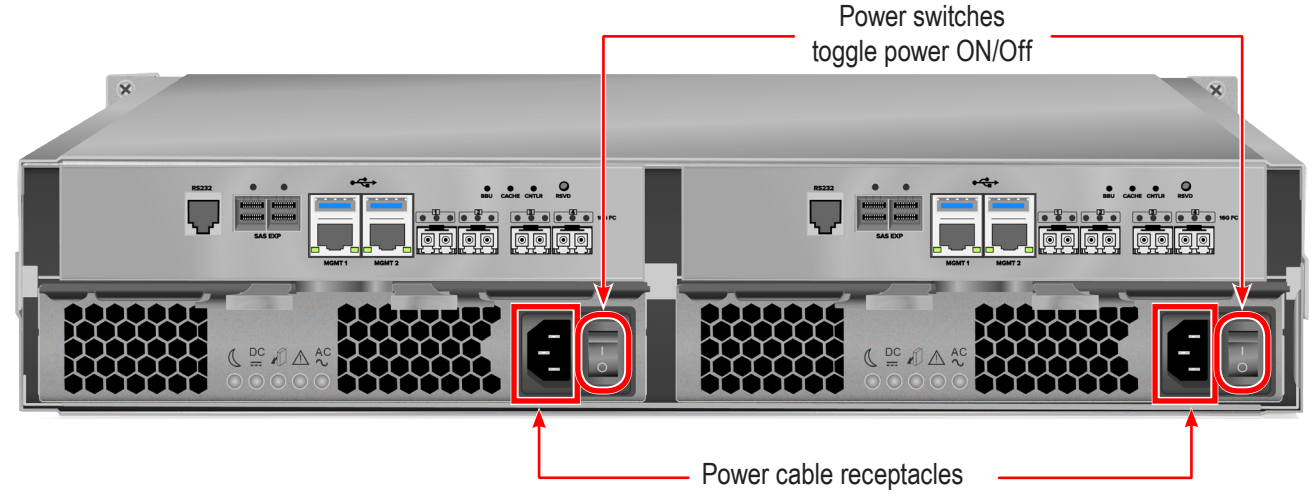

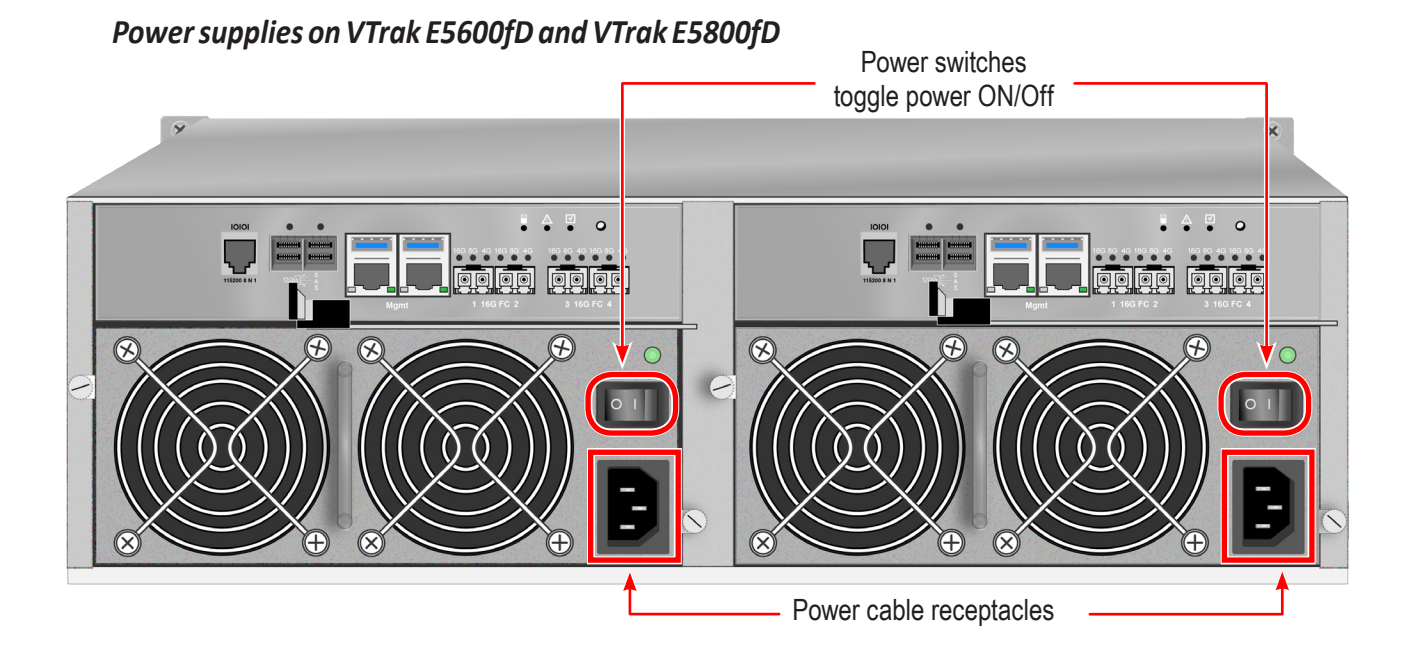

*Power button on front left of VTrak E5600fD/E5800fD*

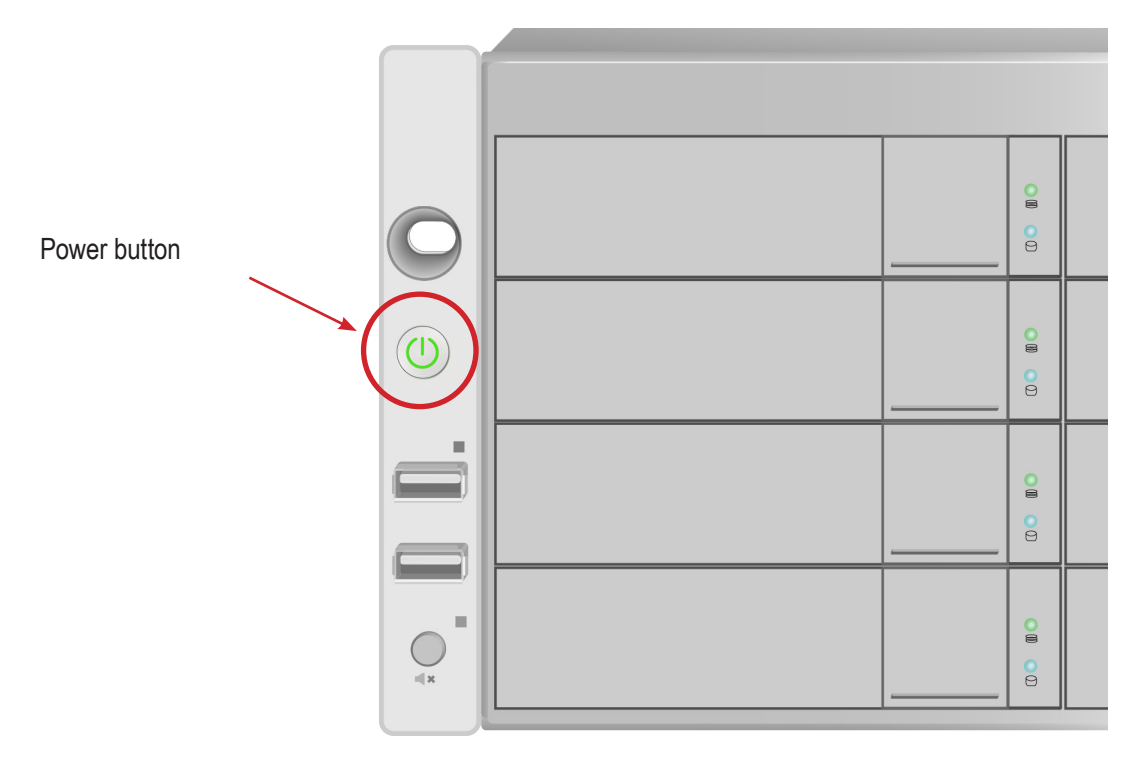

### **Power on the VTrak E5600fD/E5800fD**

With the power supplies connected, turn on both power switches on the back of the enclosure.

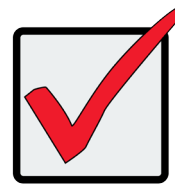

**Important**

**If you have a SAN, DAS, or Cascade setup with VTrak J5000 Series JBOD units, always power on the JBOD subsystems first.** 

Use the Power button on the front left or the VTrak enclosures to first power on any connected VTrak J5000 Series JBOD enclosures, then power on the VTrak E5000 Series enclosures. Observe the LEDs on the right front bracket facing.

### <span id="page-60-0"></span>*Front LED Behavior*

When boot-up is finished and the subsystem is functioning normally:

- Power, FRU and Logical Drive LEDs display Green continuously
- Controller Activity LED flashes Green when there is controller activity.
- System Heartbeat LED blinks Green once per second for five seconds, then goes dark for ten secondes, then repeats the same pattern.

Also on the front panel, there are two LEDs on each drive carrier. These report the presence of power and a physical drive, and the current condition of the drive.

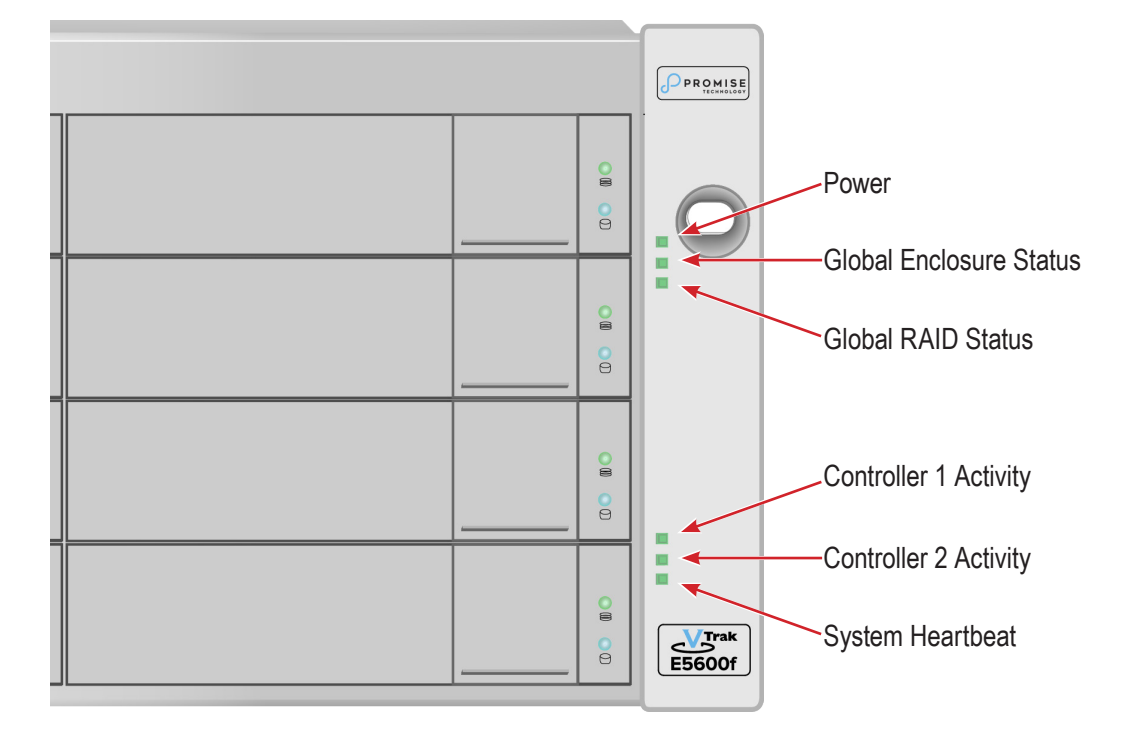

### *LED indicators on front right of VTrak E5600fD/E5800fD*

#### Front right LED Behavior After Boot Up

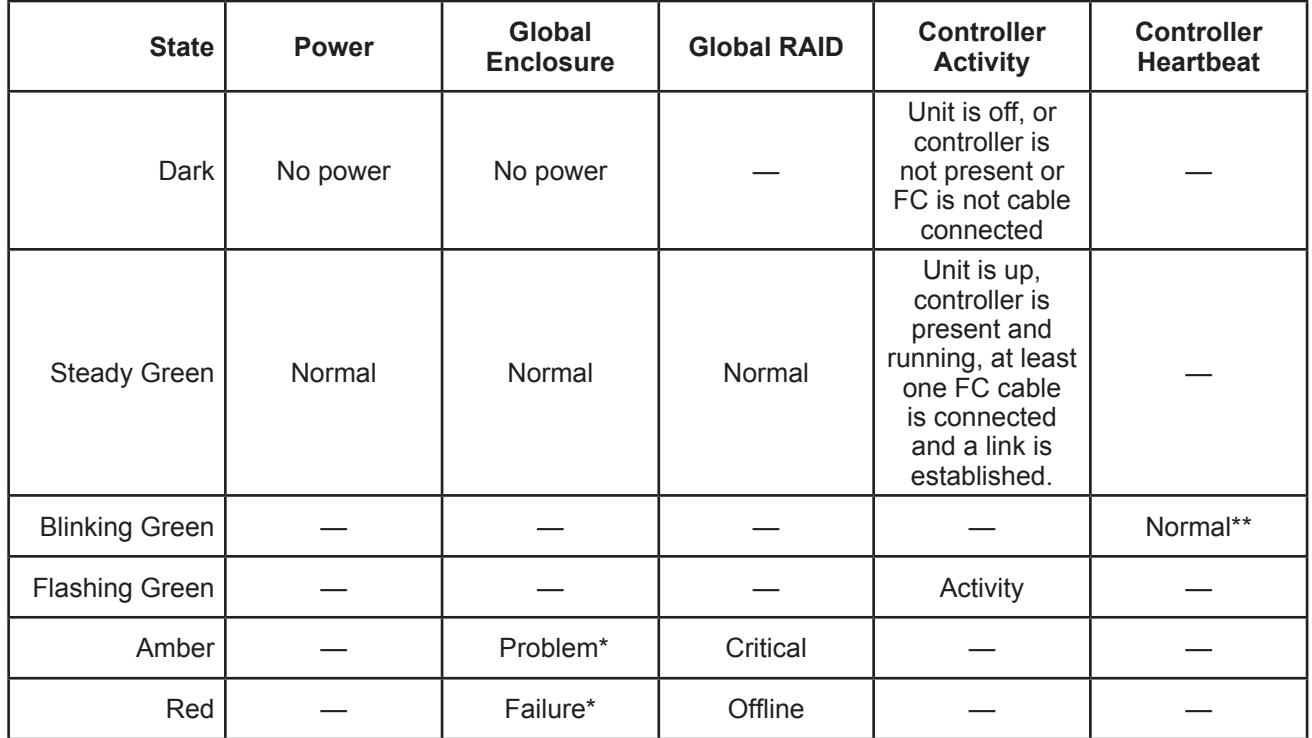

\* Check the LEDs on the back of the VTrak enclosure (controllers and PSUs).

\*\* Blinks blinks green once per second for two seconds for dual controller enclosure; blinks every four seconds for single controller enclosure.

#### *Disk Carrier LEDs - front of every carrier*

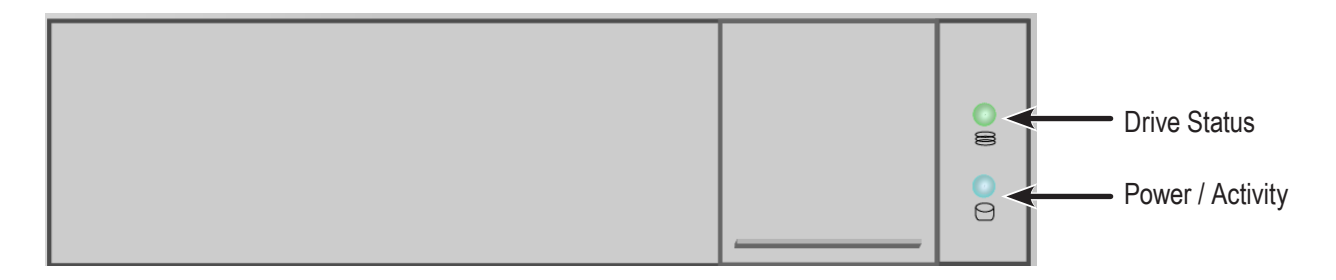

The VTrak spins up the disk drives sequentially to equalize power draw during start-up. After a few moments:

- The Power/Activity LED displays blue when a physical drive is present.
- The Drive Status LED displays green when the physical drive is configured as a member of a disk array or as a spare. When the physical drive is unconfigured, the LED is dark.

Steady means the LED is on.

Blinking means a regular on/off pattern.

Flashing means intermittent and irregular on/off pattern.

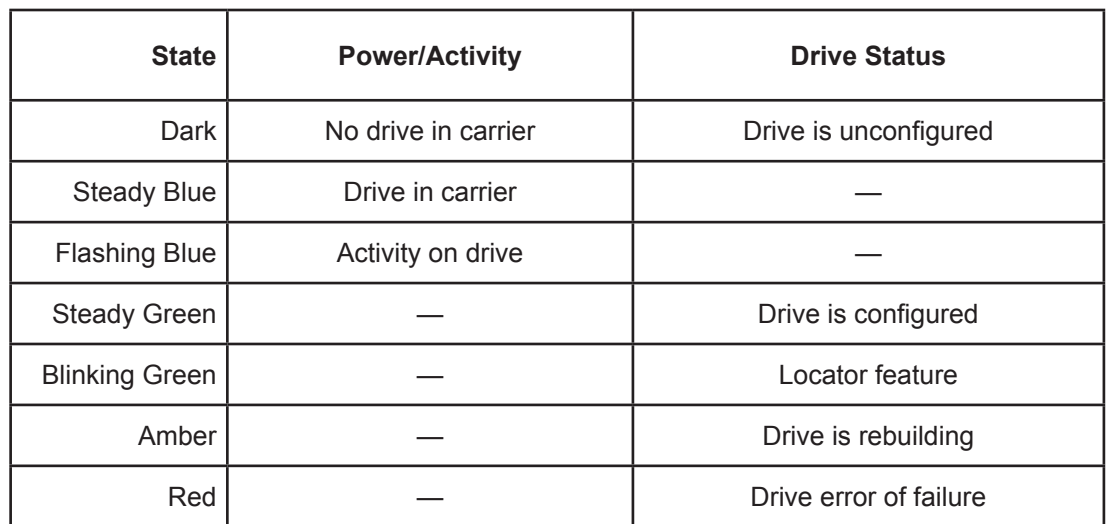

Drive Status LED Behavior After Boot Up

\* Configured means the physical drive either belongs to an array or it is assigned as a spare drive.

### *VTrak E5600f / VTrak E5800f Power Supply LEDs*

The LEDs on the rear panel of the VTrak E5600fD and VTrak E5800fD include a single status LED on each power supply. These PSU status LED will light green to indicate normal operation. A red LED indicates a problem or unit failure.

# PSU Status LED *Status LED on Power Supply*  $\mathcal{F}$  $\bigoplus$ (人  $\sum$ Ŧ ╂

### *VTrak E5300f / VTrak E5320f Power Supply LEDs*

The power supplies for the VTrak E5300 and VTrak E5320 have five LED indicators on each unit. See the table

below for PSU LED behavior.

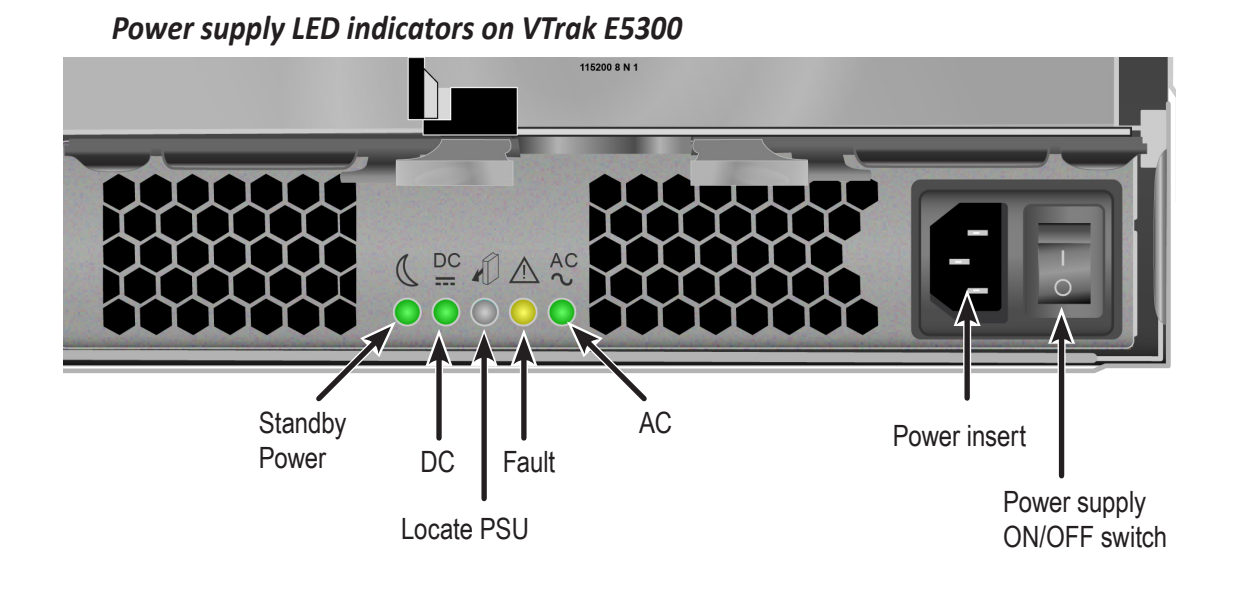

### *VTrak E5300f/E5320f Power Supply LEDs*

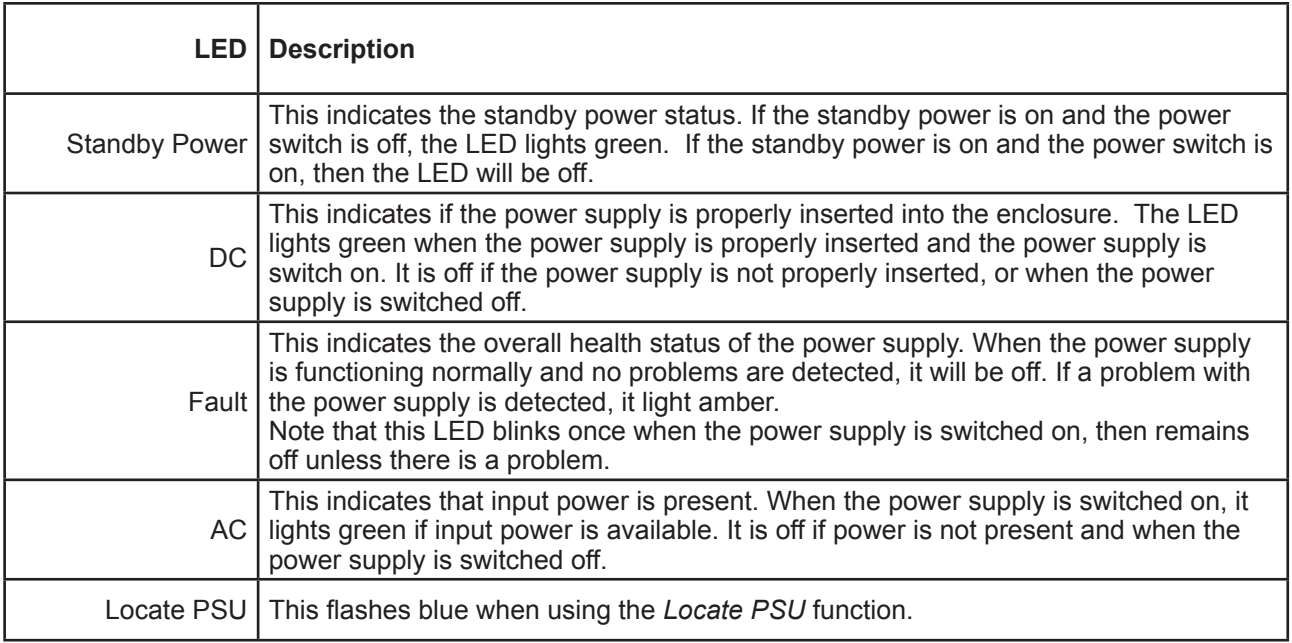

### **Controller LEDs**

When boot-up is finished and the VTrak E5000 subsystem is functioning normally:

- Controller status LEDs display green continuously.
- • Ethernet LEDs display green or flash depending on your network connection.
- The FC, SAS, and Expansion LEDs display green or flash during port activity.

See table on next page for complete description of controller LEDs.

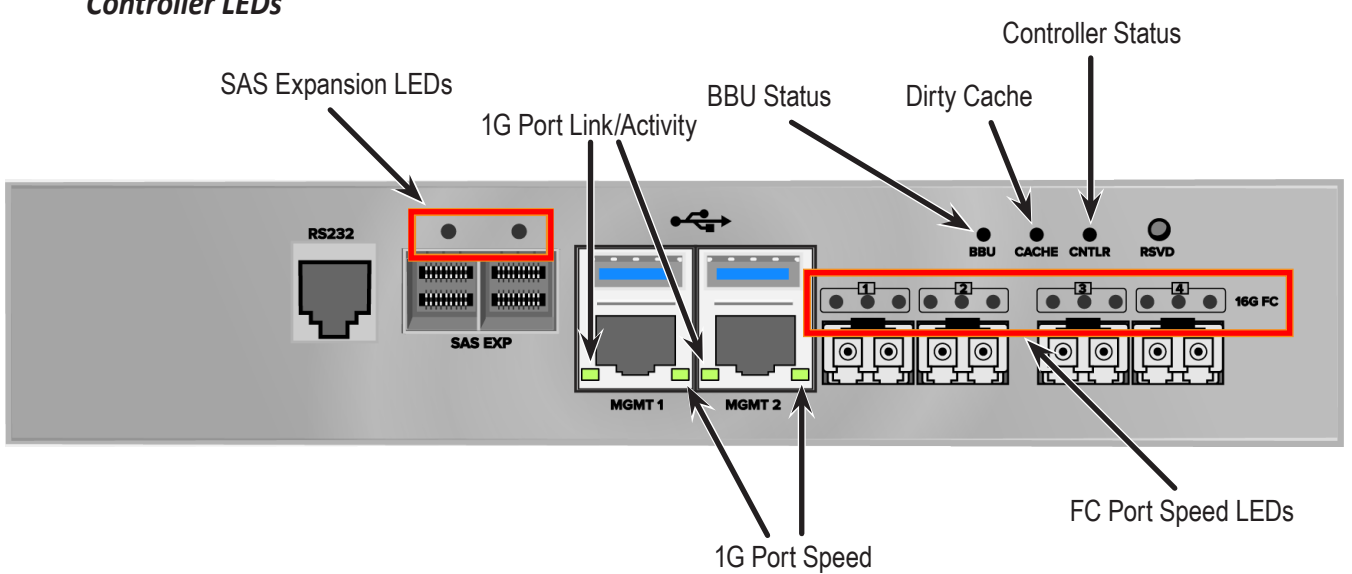

### *Controller LEDs*

### *Controller LED Behavior*

The table below describes behavior of the LED indicators on the VTrak E5000 Series controller.

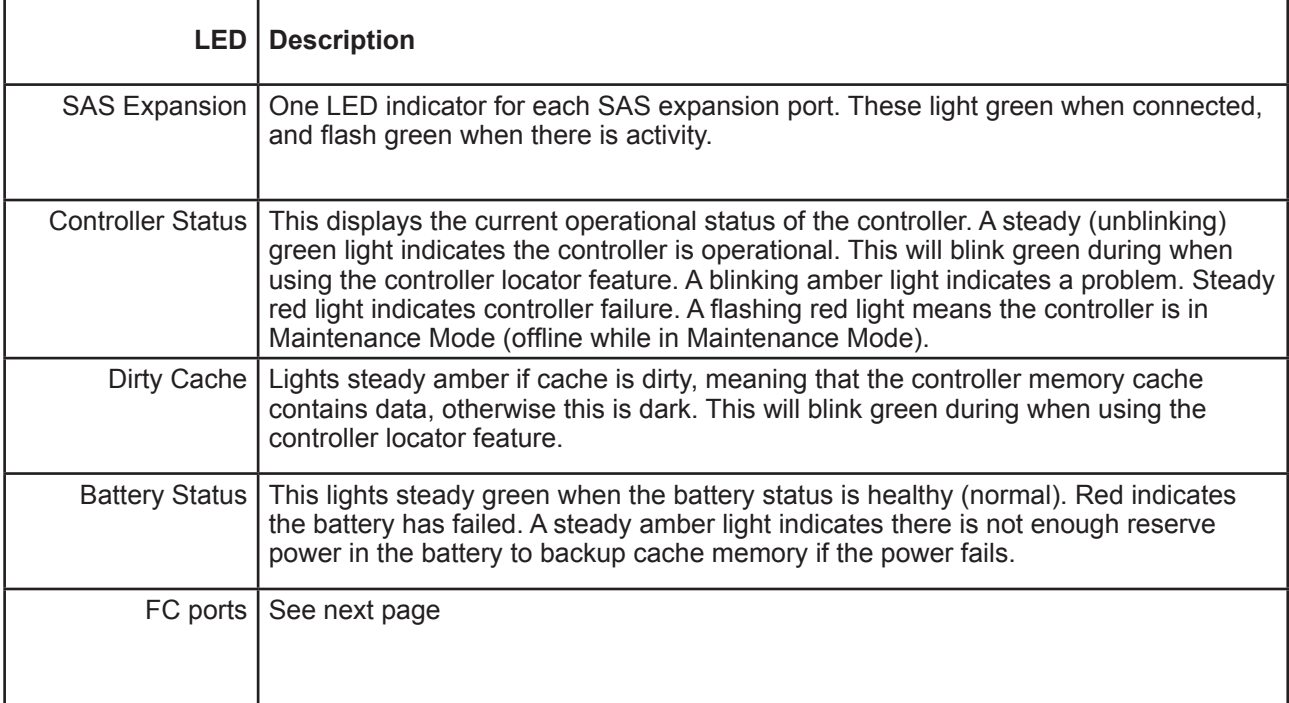

# *FC Port 1 FC Port 2 FC Port 3 FC Port 4 16G 8G 4G 16G 8G 4G 16G 8G 4G 16G 8G 4G* 16G FC

### *LED indicators for Fibre Channel ports, three LEDs for each FC port*

#### *Fiber Channel Port LED behavior*

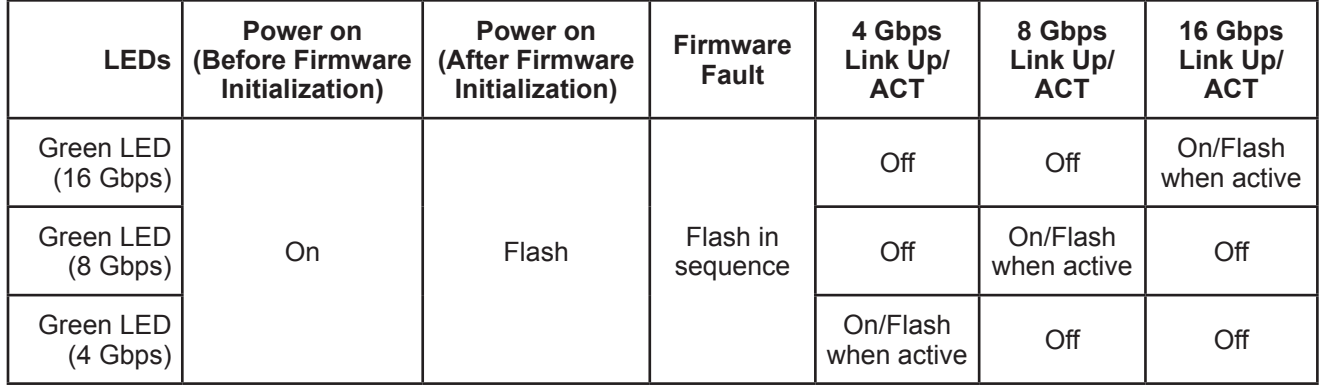

All Fibre Channel port LED indicators will be dark when the system is powered off. If all three indicators for a port flash simultaneously, then there is no SFP transceiver installed, or the wrong type of transceiver is installed, or the port is not connected.

### **Resetting the Default Password**

This feature resets the Administrator's password to the default factory setting, password. Use this feature when you have forgotten Administrator's password or a new Administrator has been appointed.

The reset applies to the Administrator's login for WebPAM PROe and the CLI. No other user passwords are affected.

To reset the Administrator's default password:

- 1. Verify that the VTrak has fully booted. See ["Front LED Behavior" on page 42](#page-60-0).
- 2. For one of the RAID controllers, locate the password reset switch. *See illustration below*.
- 3. Insert a pin or a straightened paper clip into the opening and momentarily depress password reset switch.

You only need to press the reset switch on one RAID controller.

The next time the Administrator logs in, use the default password: **password**.

For more information, see "Logging into [WebPAM](#page-96-0) PROe" on page 76 and ["Logging Into the CLI" on page](#page-244-0) 

[224.](#page-244-0)

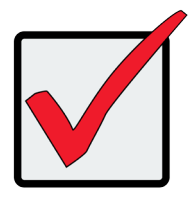

#### **Important**

**PROMISE recommends that you change the Administrator's default password immediately after reset. See ["Changing User](#page-143-0)  [Passwords" on page 123](#page-143-0).**

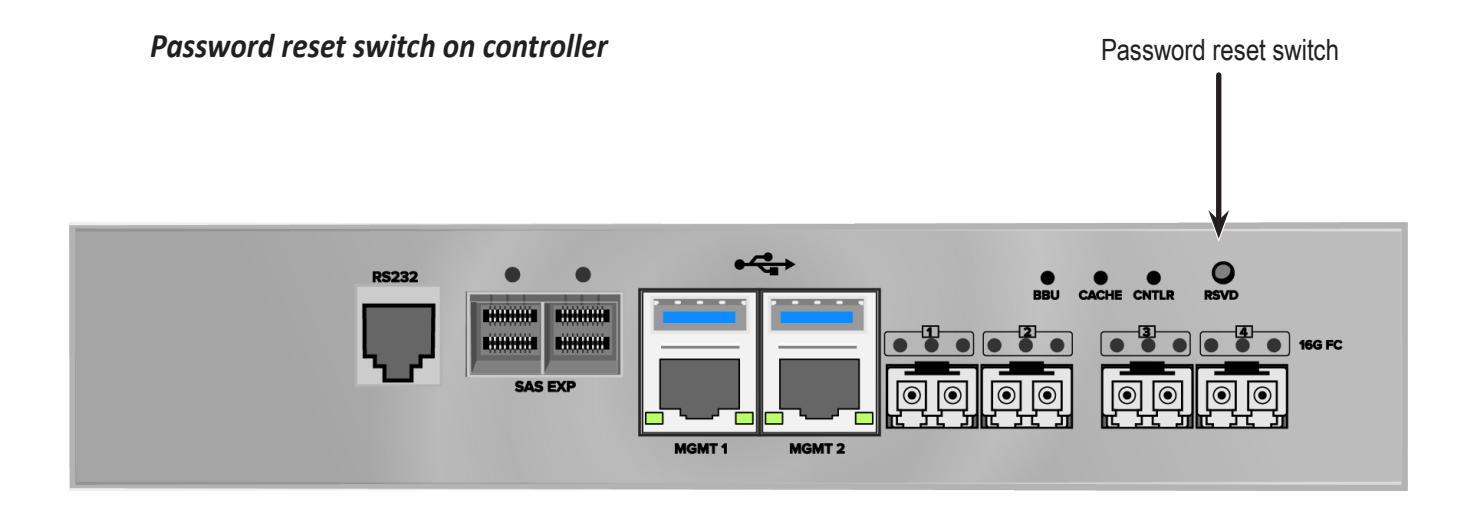

# **System Setup**

Now that the VTrak E5000 Series subsystem is installed and connected, it is time to continue with setting up the storage arrays and perform other administration functions. You have a choice of user interfaces for management and administration of the VTrak E5000 Series. The administrator can choose to use WebPAM PROe, a webbased graphical user interface (GUI), or use command line based interface (CLI) . Administration via CLI and WebPAM PROe are described in detail in separate chapters later in this manual.

This chapter covers the following topics:

- • ["Setting-up the Serial Connection"](#page-70-0)
- • ["About IP Addresses"](#page-71-0)
- • ["Setting-up with the CLI"](#page-74-0)
- ["Setting up with WebPAM PROe"](#page-84-0)
- ["Creating Logical Drives"](#page-94-0)

### <span id="page-70-0"></span>**Setting-up the Serial Connection**

The initial connection accesses the serial port using the serial cable connection you made using the RJ-11 to DB9. Use your PC's terminal emulation program, such as Microsoft HyperTerminal, to access the Command Line Interface (CLI).

To make the initial serial connection:

- 1. Change your terminal emulation application settings to match the following specifications:
	- • Bits per second: 115200
	- Data bits: 8
	- Parity: None
	- Stop bits: 1
	- Flow control: none
- 2. Start your PC's terminal VT100 or ANSI emulation program.
- 3. Press **Enter** once to launch the CLI.
- 4. At the Login prompt, type **administrator** and press **Enter**.
- 5. At the Password prompt, type **password** and press **Enter**.

#### The screen displays:

```
login as: administrator
administrator@vtak's password:********
            -------------------------------------------------------------
Promise VTrak Command Line Interface Utility
Version: X.XX.XXXX.XX Build Date: Xxx X, 2016
-------------------------------------------------------------
-------------------------------------------------------------
Type help or ? to display all the available commands
Type menu to enter Menu Driven Configuration Utility
-------------------------------------------------------------
administrator@cli>
```
To see the full set of CLI commands, at the administrator@cli> prompt, type help and press **Enter**.

To see full information about a specific command, at the administrator@cli> prompt, type  $he1p$  followed by the

command, then press **Enter**.

administrator@cli> help net

### <span id="page-71-0"></span>**About IP Addresses**

- ["Default IP Addresses"](#page-71-1)
- ["Choosing DHCP or a Static IP Address"](#page-72-0)
- ["Accessing the MAC Address in the CLI"](#page-73-0)

Choosing the appropriate IP addresses is essential to manage your VTrak E5000 Series subsystem over a network. You must change the IP addresses of the subsystems as required for your environment.

### <span id="page-71-1"></span>**Default IP Addresses**

The default **virtual** management port IP addresses are set to:

- $IPv4 10.0.0.1$
- $IPv6 2001::1$

The virtual management port IP address works with either RAID controller, enabling access to a dual-controller VTrak E5000 Series over your network using a single IP address.

For VTrak E5000 Series systems used as nodes on a VTrak A-Class managed SAN, the IP address of the virtual management port is used to identify the system. Therefore the IP address should be configured as a static IP address.

The default **physical** management port IP addresses are set to:

- Controller 1, IPv4 10.0.0.3
- Controller 1, IPv6 2001::3
- Controller 2, IPv4 10.0.0.5
- Controller 2, IPv6 2001::5

The physical management port IP address works with only one RAID controller. The port is used for management of the subsystem and when a controller is in maintenance mode [LINK to troubleshooting]. The management port is also used for Metadata communications when used as a storage node on a SAN managed by a VTrak A-Class.
## **Choosing DHCP or a Static IP Address**

When you setup your VTrak E5000 Series, you have the option of:

- Enabling DHCP and letting your DHCP server assign the IP address to the VTrak E5000 Series's virtual management port.
- Specifying a static IP address for the VTrak E5000 Series's virtual management port.

DHCP is currently supported on IPv4 only. If you use IPv6, you must make your network settings manually.

If you choose to enable DHCP, have your Network Administrator dedicate an IP address for the VTrak E5000

Series, linked to the VTrak E5000 Series's MAC address. This action prevents the DHCP server from assigning a

new IP address when the VTrak E5000 Series restarts, with the result that users can no longer log in.

However, *if you choose the DHCP option, it is important to understand the a controller fail-over might result in a different IP address being assigned to the subsystem*. With DHCP, there is no guarantee that the IP address will remain the same.

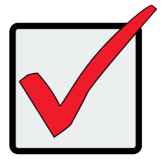

#### **Important**

Continuity of the sybsystem IP address is not guaranteed if you choose the DHCP option for IP settings.

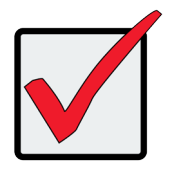

#### **Important**

Use a static IP address for VTraks that are included as nodes in a VTrak A-Class managed SAN.

### **Accessing the MAC Address in the CLI**

To access the MAC address in the CLI:

At the command prompt, type net -a list -v and press **Enter**.

The following information displays:

```
administrator@cli> net -a list -v
----------------------------------------------------------------------------
ActiveCtrlId: 1 Port: 1
MaxSupportedSpeed: 1000Mbps LinkStatus: Up
ProtocolFamily: IPv4(Enabled) DHCP: Disabled
IP: 10.0.0.1
IPMask: 0.0.0.0
MAC: 00:01:55:61:18:65
DNS: 0.0.0.0
Gateway: 0.0.0.0
ProtocolFamily: IPv6(Disabled) DHCP: Disabled
IP: ::
IPMask: ::
MAC: 00:01:55:61:18:65
DNS: ::
Gateway: ::
```
## **Setting-up with the CLI**

Setting up the VTrak E5000 Series in the CLI includes these actions:

- ["Making Subsystem Date and Time Settings"](#page-74-0)
- • ["Virtual Management Port Settings"](#page-75-0)
	- • ["Making Virtual Management Port Settings Automatically"](#page-75-1)
	- ["Making Virtual Management Port Settings Manually under IPv4"](#page-76-0)
	- • ["Making Virtual Management Port Settings Manually under IPv6"](#page-77-0)

### <span id="page-74-0"></span>**Making Subsystem Date and Time Settings**

To set the subsystem date and time:

1. Type **date -a mod -d** and the date in yyyyy/mm/dd format then press **Enter**.

administrator@cli> date -a mod -d 2016/03/25

2. Type **date -a mod -t** and the time in hh:mm:ss format, then press **Enter**. administrator@cli> date -a mod -t 14:50:05

You can combine date and time settings, such as:

administrator@cli> date -a mod -d 2016/03/25 -t 14:50:05

### <span id="page-75-0"></span>**Virtual Management Port Settings**

### <span id="page-75-1"></span>*Making Virtual Management Port Settings – Automatically*

Automatic settings require a DHCP server on your network. DHCP is currently supported on IPv4 only.

To enable automatic management port settings:

1. At the command prompt, type **net -a mod -f ipv4 -s "dhcp=enable"** and press **Enter**. administrator@cli> net -a mod -f ipv4 -s "dhcp=enable"

After a moment, the comand prompt reappears, indicating that your setting was successful. administrator@cli>

2. To verify the setting change, at the command prompt, type **net** and press **Enter**. The following

information displays:

```
administrator@cli> net
==========================================
   Status IP Link
==========================================
IPv4 Enabled 10.0.0.1 Up
IPv6 Disabled :: Up
```
In the above example:

- PF refers to IP protocol family, v4 or v6
- • Status refers to whether the IP protocol is enabled. IPv4 is enabled by default.
- IP is the virtual management port IP address.
- • Link indicates whether there is a working network connection.

By default, IPv4 is enabled and IPv6 is disabled. Currently IPv6 does not support DHCP.

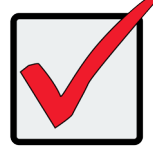

#### **Important**

Use a static IP address for VTraks that are included as nodes in a VTrak A-Class managed SAN

### <span id="page-76-0"></span>*Making Virtual Management Port Settings – Manually under IPv4*

To make IPv4 settings manually on the management port:

- 1. At the command prompt, type **net -a mod -f ipv4 -s** " followed by:
	- **• primaryip=** and the IP address **,**
	- **• primaryipmask=** and the subnet mask **,**
	- **• primarydns=** and the DNS server IP address **,**
	- **• gateway=** and the Gateway server IP address **"** and press **Enter**.

Example:

```
administrator@cli> net -a mod -f ipv4 -s "primaryip=10.0.0.1, 
primaryipmask=255.255.255.0,primarydns=10.0.0.11,gateway=10.0.0.1"
```
After a moment, the comand prompt reappears, indicating that your setting was successful.

administrator@cli>

2. To verify the settings, at the command prompt, type net -a list -v and press **Enter**.

The following information displays:

```
administrator@cli> net -a list -v
----------------------------------------------------------------------------
ActiveCtrlId: 1 Port: 1
MaxSupportedSpeed: 1000Mbps LinkStatus: Up
ProtocolFamily: IPv4(Enabled) DHCP: Disabled
IP: 10.0.0.1
IPMask: 255.255.255.0
MAC: 00:01:55:61:18:65
DNS: 10.0.0.11
Gateway: 10.0.0.1
ProtocolFamily: IPv6(Disabled) DHCP: Disabled
IP: ::
IPMask: ::
MAC: 00:01:55:61:18:65
DNS: ::
Gateway: ::
```
#### <span id="page-77-0"></span>*Making Virtual Management Port Settings – Manually under IPv6*

To make IPv6 settings manually on the management port:

1. At the command prompt, type **net -a enable -f ipv6** and press Enter to enable IPv6 on the VTrak E5000

Series.

After a moment, the command prompt reappears, indicating that your setting was successful.

administrator@cli>

- 2. At the command prompt, type net -a mod -f ipv6 -s " followed by:
	- **• primaryip=** and the IP address **,**
	- **• primaryipmask=** and the subnet mask **,**
	- **• primarydns=** and the DNS server IP address **,**
	- **• gateway=** and the Gateway server IP address **"** and press **Enter**.Example:

```
administrator@cli> net -a mod -f ipv6 -s
"primaryip=2001:0db8:85a3:0000:0000:8a2e:0370:7334, 
primaryipmask=2001:0db8:fedc:ba98:7654:3210:0246:8acf
primarydns=2001:0db8:85a3:0000:0000:8a2e:0370:7001,
gateway=2001:0db8:85a3:0000:0000:8a2e:0370:7002"
```
After a moment, the comand prompt reappears, indicating that your setting was successful.

administrator@cli>

3. To verify the settings, at the command prompt, type net -a list -v and press **Enter**.

The following information displays:

```
administrator@cli> net -a list -v
---------------------------------------------------------------------
ActiveCtrlId: 1 Port: 1
MaxSupportedSpeed: 1000Mbps LinkStatus: Up
ProtocolFamily: IPv4(Enabled) DHCP: Disabled
IP: 10.0.0.1
IPMask: 255.255.255.0
MAC: 00:01:55:61:18:65
DNS: 10.0.0.11
Gateway: 10.0.0.1
ProtocolFamily: IPv6(Enabled) DHCP: Disabled
IP: 2001:0db8:85a3:0000:0000:8a2e:0370:7334
IPMask: 2001:0db8:fedc:ba98:7654:3210:0246:8acf
MAC: 00:01:55:61:18:65
DNS: 2001:0db8:85a3:0000:0000:8a2e:0370:7001
Gateway: 2001:0db8:85a3:0000:0000:8a2e:0370:7002
```
### **Maintenance Mode Settings**

You also have the option to make maintenance mode settings at a later time in WebPRM PROe. The IP address of the management port can be configured to use a different IP address when a controller is in maintenance mode. Maintenance mode is used in the event of a controller failure, or if there is a difference of some kind between two controller on a dual controller subsystem. In maintenance mode, the VTrak goes offline and displays N/A under Readiness Status in the Component List in the Device menu tab. This circumstance requires intervention by the administrator.

### *Making Maintenance Mode Settings – Automatically*

Automatic settings require a DHCP server on your network. DHCP is currently supported on IPv4 only.

You make maintenance mode settings for one controller at a time.

To enable automatic maintenance mode settings:

1. At the command prompt, type net  $-a$  mod  $-m -c$  1  $-f$  ipv4  $-s$  "dhcp=enable" and press

#### **Enter**.

administrator@cli> net -a mod -m -c 1 -f ipv4 -s "dhcp=enable"

After a moment, the comand prompt reappears, indicating that your setting was successful. administrator@cli>

2. To verify the settings changes, at the command prompt, type net -a list -m and press **Enter**.

The following information displays:

```
administrator@cli> net -a list -m
----------------------------------------------------------------------------
CtrlId: 1 Port: 1
ProtocolFamily: IPv4(Enabled) DHCP: Enabled
IP: N/A
IPMask: N/A
MAC: 00:01:55:30:65:E9
DNS: N/A
Gateway: N/A
CtrlId: 1 Port: 1
ProtocolFamily: IPv6(Disabled) DHCP: Disabled
IP: 2001::2
IPMask: ffff::
MAC: 00:01:55:30:65:E9
DNS: ::
Gateway: ::
CtrlId: 2 Port: 1
ProtocolFamily: IPv4(Enabled) DHCP: Disabled
IP: 10.0.0.3
IPMask: 255.0.0.0
MAC: 00:01:55:30:65:D7
DNS: 0.0.0.0
Gateway: 0.0.0.0
CtrlId: 2 Port: 1
ProtocolFamily: IPv6(Disabled) DHCP: Disabled
IP: 2001::3
IPMask: ffff::
MAC: 00:01:55:30:65:D7
DNS: ::
Gateway: ::
```
3. Repeat steps 1 and 2 above but change -c 1 (controller 1) to -c 2 (contoller 2).

### *Making Maintenance Mode Settings – Manually under IPv4*

You make these settings for one controller at a time.

To make maintenance mode settings:

- 1. At the command prompt, type net -a mod -m -c 1 -s " followed by:
	- **• primaryip=** and the IP address **,**
	- **• primaryipmask=** and the subnet mask **,**
	- **• primarydns=** and the DNS server IP address **,**
	- **• gateway=** and the Gateway server IP address **"** and press **Enter**.

#### Example:

```
administrator@cli> net -a mod -m -c 1 "primaryip=10.0.0.101, primaryipmask=2
55.255.255.0,primarydns=10.0.0.11,gateway=10.0.0.1"
```
After a moment, the comand prompt reappears, indicating that your setting was successful.

administrator@cli>

2. To verify the settings changes, at the command prompt, type net -a list -m and press **Enter**. The

following information displays:

```
administrator@cli> net -a list -m
----------------------------------------------------------------------------
CtrlId: 1 Port: 1
ProtocolFamily: IPv4(Enabled) DHCP: Disabled
IP: 10.0.0.2
IPMask: 255.0.0.0
MAC: 00:01:55:30:65:E9
DNS: 0.0.0.0
Gateway: 0.0.0.0
CtrlId: 1 Port: 1
ProtocolFamily: IPv6(Disabled) DHCP: Disabled
IP: 2001::2
IPMask: ffff::
MAC: 00:01:55:30:65:E9
DNS: ::
Gateway: ::
CtrlId: 2 Port: 1
ProtocolFamily: IPv4(Enabled) DHCP: Disabled
IP: 10.0.0.3
IPMask: 0.0.0.0
MAC: 00:01:55:30:65:E9
DNS: 0.0.0.0
Gateway: 0.0.0.0
CtrlId: 2 Port: 1
ProtocolFamily: IPv6(Disabled) DHCP: Disabled
IP: 2001::3
IPMask: ffff::
MAC: 00:01:55:30:65:D7
DNS: ::
Gateway: ::
```
3. Repeat steps 1 and 2 above but change -c 1 (controller 1) to -c 2 (controller 2).

### *Making Maintenance Mode Settings – Manually under IPv6*

You make these settings for one controller at a time.

To make maintenance mode settings:

1. At the command prompt, type net -a enable -f ipv6 -m -c 1 and press **Enter** to enable IPv6.

After a moment, the comand prompt reappears, indicating that your setting was successful. administrator@cli>

- 2. At the command prompt, type net -a mod -m -c 1 -s " followed by:
	- **• primaryip=** and the IP address **,**
	- **• primaryipmask=** and the subnet mask **,**
	- **primarydns=** and the DNS server IP address,
	- **• gateway=** and the Gateway server IP address **"** and press **Enter**.

Example:

```
administrator@cli> iscsi -a mod -t portal -s
"primaryip=2001:0db8:85a3:0000:0000:8a2e:0370:7336, primaryipmask=2
001:0db8:fedc:ba98:7654:3210:0246:8acf,
primarydns=2001:0db8:85a3:0000:0000:8a2e:0370:7001,
gateway=2001:0db8:85a3:0000:0000:8a2e:0370:7002"
```
After a moment, the comand prompt reappears, indicating that your setting was successful.

administrator@cli>

1. To verify the settings, at the command prompt, type net -a list -m and press **Enter**.

The following information displays:

administrator@cli> net -a list -m --------------------------------------------------------------------------- CtrlId: 1 Port: 1 ProtocolFamily: IPv4(Enabled) DHCP: Disabled IP: 10.0.0.2 IPMask: 255.0.0.0 MAC: 00:01:55:30:65:E9 DNS: 0.0.0.0 Gateway: 0.0.0.0 CtrlId: 1 Port: 1 ProtocolFamily: IPv6(Enabled) DHCP: Disabled IP: 2001:0db8:85a3:0000:0000:8a2e:0370:7336 IPMask: 001:0db8:fedc:ba98:7654:3210:0246:8acf MAC: 00:01:55:30:65:E9 DNS: 2001:0db8:85a3:0000:0000:8a2e:0370:7001 Gateway: 2001:0db8:85a3:0000:0000:8a2e:0370:7002 CtrlId: 2 Port: 1 ProtocolFamily: IPv4(Enabled) DHCP: Disabled IP: 10.0.0.3 IPMask: 0.0.0.0 MAC: 00:01:55:30:65:E9 DNS: 0.0.0.0 Gateway: 0.0.0.0 CtrlId: 2 Port: 1 ProtocolFamily: IPv6(Disabled) DHCP: Disabled IP: 2001::3 IPMask: ffff:: MAC: 00:01:55:30:65:D7 DNS: :: Gateway: ::

2. Repeat steps 1, 2, and 3 above but change **-c 1** (controller 1) to **-c 2** (controller 2).

This completes management port and maintenance mode setup.

## **Setting up with WebPAM PROe**

### **Logging into WebPAM PROe**

- 1. Launch your browser.
- 2. In the browser address field, type in the virtual management port IP address of the VTrak E5000 Series subsystem.

Use the default virtual management port IP address; or the virtual IP address you set in the CLI.

See ["Virtual Management Port Settings" on page 57](#page-75-0) for IP setting instructions to specify a preferred IP address if you do not intend to use the default IP settings.

Example:

- WebPAM PROe uses a secure HTTP connection https://
- • **Enter** the IP address of the VTrak E5000 Series ........... 10.0.0.1

Together, your entry looks like this: **https://10.0.0.1**

- 3. When the log-in screen appears:
	- **Type administrator** in the User Name field.
	- Type **password** in the Password field.

The User Name and Password are case sensitive.

4. Optional. Choose a display language from the drop-down menu.

WebPAM PROe displays in *English*, *German*, *French*, *Italian*, *Spanish*, *Russian*, *Japanese*, *Traditional Chinese*, *Simplified Chinese*, and *Korean*.

5. Click the **Login** button.

#### *WebPAM PROe log-in screen and language options*

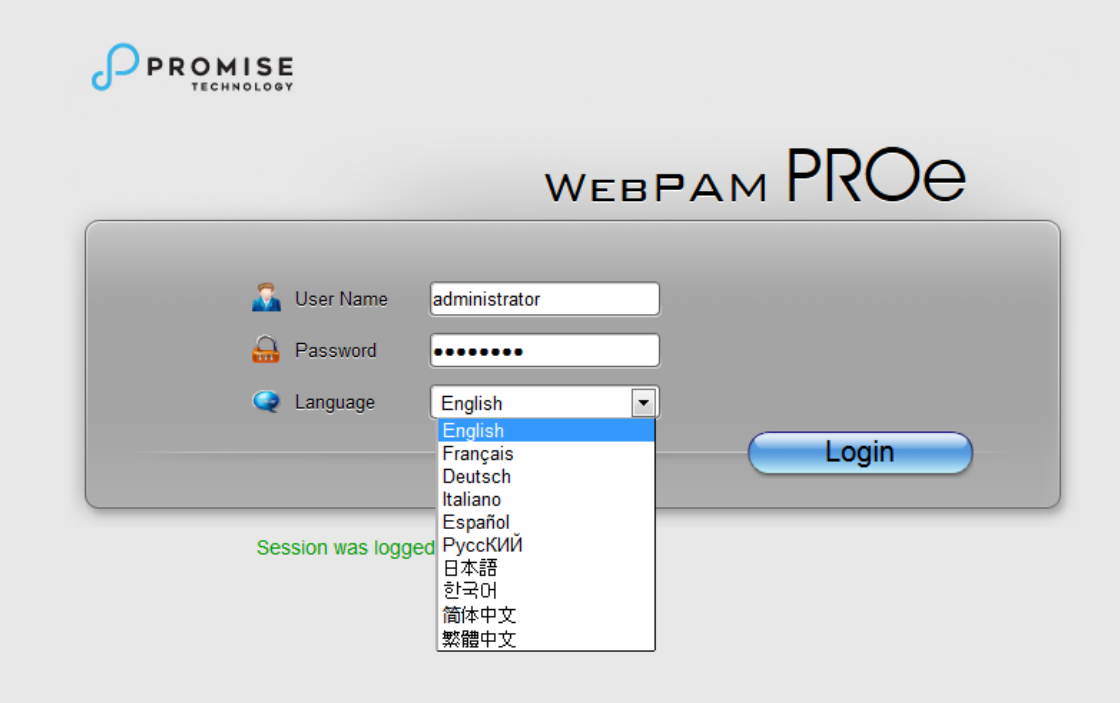

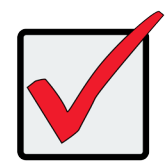

#### **Important**

PROMISE recommends that you change the Administrator's default password immediately after setup is completed.

See "Changing User Passwords".

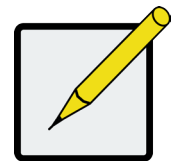

**Note**

All RJ-45 network management ports on a VTrak E5000 Series subsystem share the same Virtual IP address. The default Virtual IP address, 10.0.0.1, applies to all RJ-45 network ports. If you change the Virtual IP address, the change applies to all RJ-45 ports.

After log-in, the WebPAM PROe opens with the Dashboard tab.

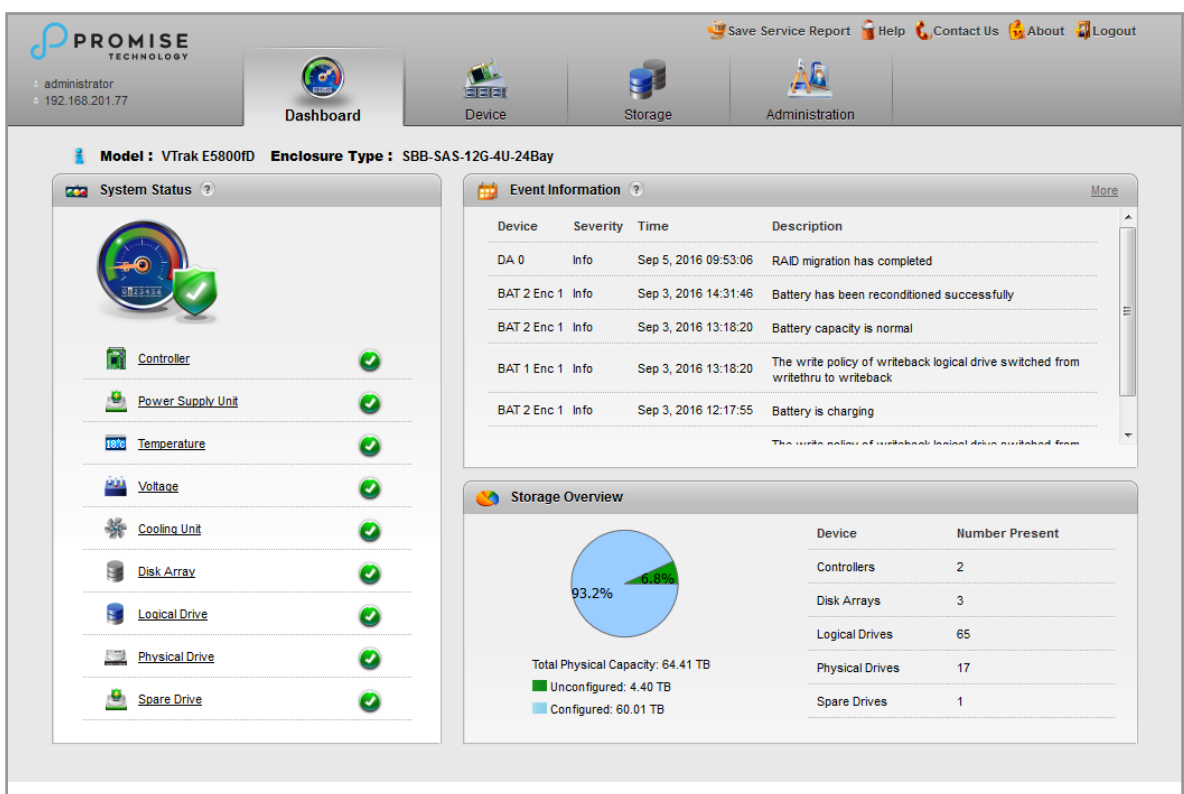

#### *WebPAM PROe Dashboard tab*

## **Creating Logical Drives**

On a newly activated RAID system, there are no disk arrays or logical drives. The term "disk array" includes arrays composed of hard disk drives or solid state drives.

To create your disk arrays and logical drives:

1. Click the Storage tab, then click the *Wizard* option.

Or, click Disk Array under System Status.

The Wizard screen appears with three creation alternatives:

- • Optimal
- • Advanced
- 2. Click one of these configuration option buttons to continue.

#### *The Disk Configuration Wizard main menu*

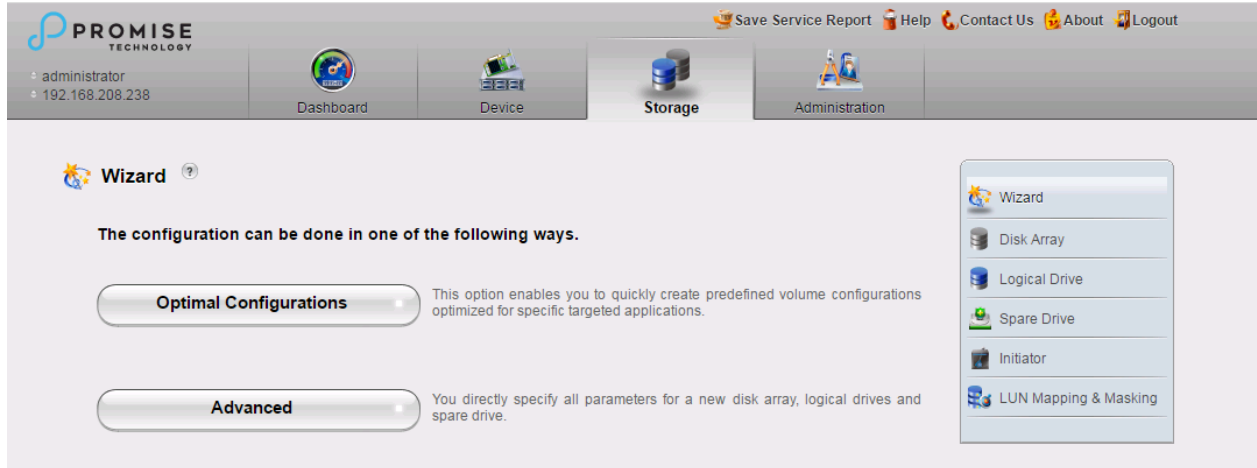

## **Optimal Configuration**

When you choose the Optimal Configurations option, you choose a script de-signed to set up your disk arrays,

logical drives, and spare drives for a specific target application.

Each script requires a specific model of RAID subsystem. And most scripts re-quire a specific model and number of JBOD expansion units. You cannot modify these scripts.

#### *Choose an optimal configuration script*

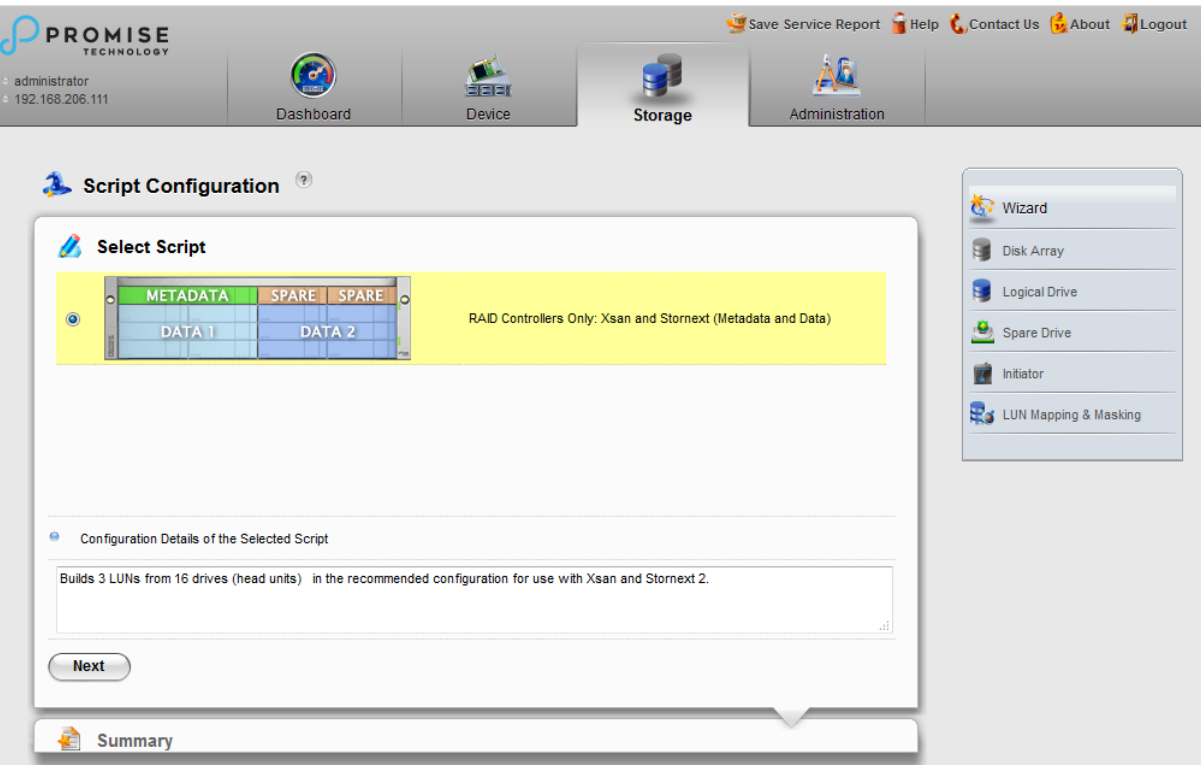

### *Summary of optimal configuration*

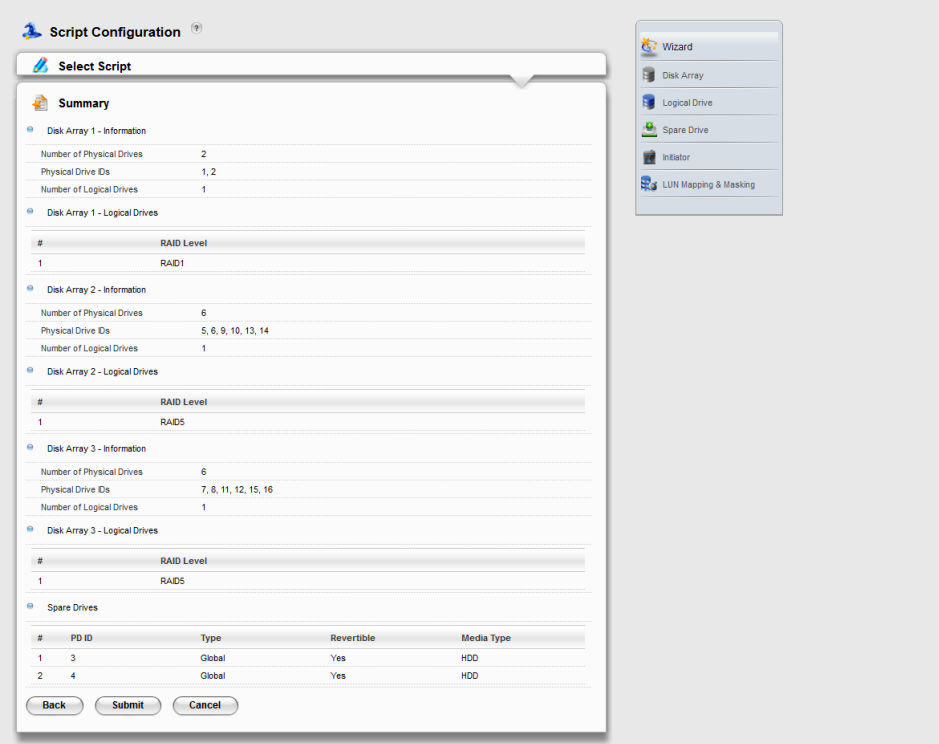

*Type 'confirm' to verify and implement optimal configuration*

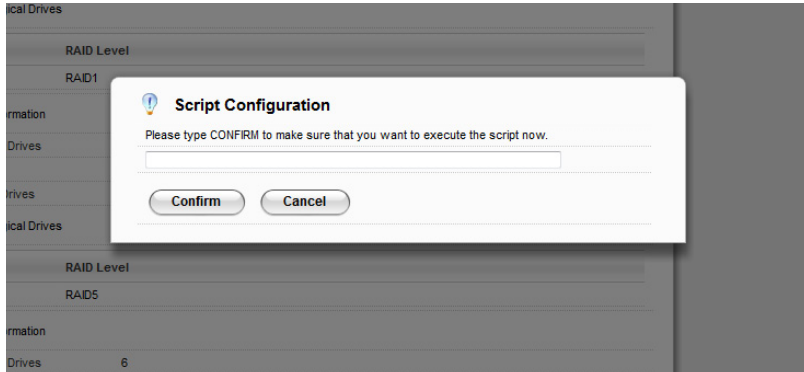

## **Advanced Configuration**

When you choose the **Advanced** option, the **Create Disk Array** menu appears.

### *Step 1 – Disk Array Creation*

- 1. **Enter** your information and choose your options.
	- • **Enter** a disk array alias in the field provided.
	- • Check the box to enable Media Patrol
	- • Check the box to enable Predictive Data Migration (PDM)
	- • Check the box to enable Power Management
	- Choose a media type Hard disk drive (HDD) or solid state drive (SSD)
- 2. Click the enclosure graphic to view information about physical drives.

Look for drives with a green LED dark, a blue LED lit, and no crosshatching over the carrier.

3. Click a physical drive to select it for your array.

The physical drive's ID number is added to the Selected list.

4. Click the **Next** button to continue.

The **Create Logical Drive** screen appears.

### *Step 2 – Logical Drive Creation*

- 1. **Enter** your information and choose your options.
	- • **Enter** a logical drive alias in the field provided.
	- • Choose a RAID level from the drop-down menu. The choice of RAID levels depends on the number of physical drives in your array.
	- • Note the **Max:** capacity value. Then enter a capacity value the field provided and choose a unit of measure from the drop-down menu.
	- • Choose a stripe size from the drop-down menu. The choices are 64 KB, 128 KB, 256 KB, 512 KB, and 1 MB.
	- • Choose a sector size from the drop-down menu. The choices are 512 B, 1 KB, 2 KB, and 4 KB.
	- Choose the Read Cache Policy from the drop-down menu The choices are Read Cache, Read Ahead (cache), and None.
	- Choose the Write Cache Policy from the drop-down menu The choices are WriteThru (write through) and WriteBack. Write back requires a Read Cache or Read Ahead Read Cache Policy.
	- Uncheck the Perfect Rebuild check box if do not need perfect rebuild for this LD.
	- • Click the **Add** button to continue.

The logical drive you just created appears in the **New Logical Drives** list.

2. Click the **Next** button to continue.

The **Create Spare Drive** screen appears.

### *Step 3 – Spare Drive Creation*

Creating a spare drive is optional but highly recommended.

- 1. **Enter** your information and choose your options.
	- • Check the **Revertible** box if you want this spare drive to be revertible.
	- Choose the option for the type spare drive you want. **Global** – Replaces a failed drive in any disk ar ray. **Dedicated** – Replaces the failed drive only in the assigned disk array.
- 2. Click the enclosure graphic to view information about physical drives.
- 3. Click a physical drive to select it for your spare drive.

The physical drive's ID number is added to the Selected list.

4. Click the **Next** button to continue.

### *Step 4 – Summary*

The Summary screen lists the disk arrays, logical drives, and spare drives that you specified.

If you accept these parameters, click the **Submit** button.

If you do NOT accept these parameters, review and modify your selections in the previous steps.

### **Enabling LUN Mapping and Masking**

These features are optional for each logical drive. The Enable LUN Mapping dialog box appears after you create a logical drive.

To enable LUN Mapping:

1. Click the **OK** button in the **Enable LUN Mapping** dialog box.

The **LUN Mapping & Masking** screen appears.

- 2. Check the **Enable LUN Masking** box to enable LUN Masking.
- 3. Click the **LUN Mapping** button to continue.

The initiator list screen displays.

4. Choose the initiators you want to use from the drop-down menu and click the **Next** button.

The screen displays a list of initiators and a list of logical drives.

- 5. Click and drag a logical drive from the logical drives list to the initiators list.
- 6. Click the **Next** button when you are done.

The screen displays a list of initiator IDs and corresponding LUN maps that you specified.

7. Click the **Submit** button to create the LUN map.

The screen displays a list of initiator IDs and corresponding LUN maps.

You can also set LUN mapping and masking at a later time. Click the **Administration** tab, then click the

#### **LUN Mapping & Masking** option.

## **Logging out of WebPAM PROe**

There are two ways to log out of WebPAM PROe:

- Close your browser window
- **Click Logout** on the WebPAM PROe banner

Clicking **Logout** brings you back to the Login Screen. See WebPAM PROe log-in screen with display language options.

After logging out, you must enter your user name and password in order to log in again.

### **Using WebPAM PROe over the Internet**

The above instructions cover connections between VTrak E5000 Series and your company network. It is also possible to connect to a VTrak E5000 Series from the Internet.

Your MIS Administrator can tell you how to access your network from outside the firewall. Once you are logged onto the network, you can access the VTrak E5000 Series using its IP address.

# **WebPAM PROe - System Configuration**

This chapter describes system configuration using WebPAM PROe. It contains the following topics:

- ["Viewing the Storage Network"](#page-101-0)
- ["Managing Subsystems"](#page-103-0)
- ["Managing RAID Controllers"](#page-115-0)
- ["Managing Enclosures"](#page-128-0)
- ["Managing UPS Units"](#page-135-0)
- ["Managing Users"](#page-140-0)
- ["Managing Network Connections"](#page-138-0)
- ["Managing Users"](#page-140-0)
- ["Managing Background Activities"](#page-147-0)
- ["Managing Storage Services"](#page-160-0)
- ["Working with the Event Viewer"](#page-181-0)
- ["Monitoring Performance"](#page-185-0)
- ["Managing Physical Drives"](#page-188-0)
- ["Managing Disk Arrays"](#page-199-0)
- ["Managing Logical Drives"](#page-209-0)
- ["Managing Spare Drives"](#page-224-0)
- ["Managing Initiators"](#page-230-0)
- ["Managing LUNs"](#page-233-0)
- ["Managing Fibre Channel Connections"](#page-237-0)

## **Logging into WebPAM PROe**

- 1. Launch your browser.
- 2. In the browser address field, type in the virtual management port IP address of the VTrak E5000 subsystem.

Use the IP address you set in the CLI (page 37).

Example:

- WebPAM PROe uses a secure HTTP connection.https://
- Enter the IP address of the VTrak E5000 ......................

For example, if your VTrak E5000 has an IP address: 10.0.0.1 your entry looks like this:

#### **https://10.0.0.1**

- 3. When the login screen appears:
	- Type **administrator** in the User Name field.
	- Type **password** in the Password field.
	- Click the **Login** button.

The User Name and Password are case sensitive.

4. Optional. Choose a display language from the drop-down menu.

WebPAM PROe displays in English, German, French, Italian, Spanish, Russian, Japanese,

Traditional Chinese, Simplified Chinese, and Korean.

5. Click the **Login** button.

After login, the WebPAM PROe main menu appears.

## **Choosing the Display Language**

WebPAM PROe displays in multiple languages. You choose the display language when you log in.

If you are already logged in and you want to change the display language:

1. Click **Logout** at the top right corner of the screen.

The Login screen appears.

2. Click the Language drop-down menu and highlight the language you prefer.

#### *Login language selection menu*

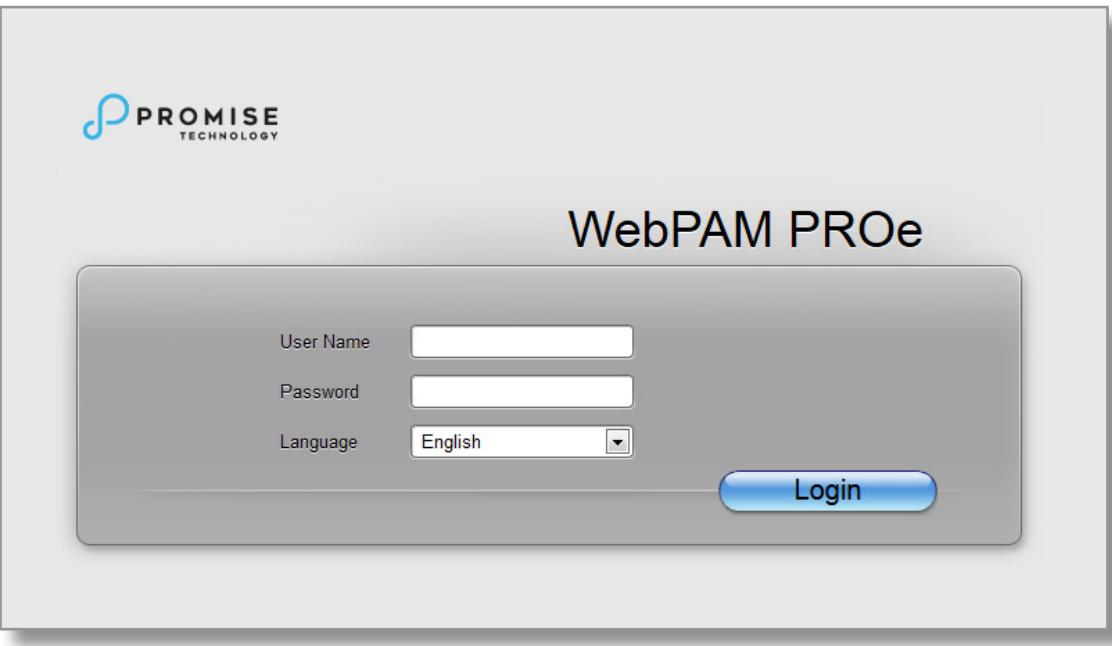

- 3. Reenter your user name and password.
- 4. Click the **Login** button.

WebPAM PROe opens in the language you chose.

### **Perusing the Interface**

The WebPAM PROe interface consists of a header and four tabs, each with specific functions.

• Header

Top left corner of the window:

- Name of logged-in user
- IP address Virtual IP address of the RAID subsystem
- Top right corner of the window
	- Save Service Report Saves a detailed report to your Host PC
	- Help Accesses the Help Welcome screen
	- Contact Us Technical support contact information
	- About Information about WebPAM PROe
	- Logout Exits WebPAM PROe
- Discovery tab
	- Displays other PROMISE RAID systems on your network
	- Enables direct login to other PROMISE RAID systems

*List continues on next* page

- Dashboard tab
	- RAID subsystem model and type of enclosure
	- System status
	- Event information Most recent NVRAM events
	- Storage overview Capacities, number of devices
- Device tab
	- Enclosure front and back views
	- Topology
	- Enclosure component list and settings
	- Physical drive management
	- UPS (Uninterruptable Power Supply) management
	- Fibre Channel management
- Storage tab
	- Wizard Automatic or Advanced configuration
	- Disk array management
	- Logical drive management
	- Initiator management
	- LUN mapping and masking
- Administration tab
	- Subsystem settings, clearing statistics, NTP, and controller lock
	- User management, including LDAP and role mapping
	- Software services
	- Runtime and NVRAM event logs
	- Background activity, settings and schedules
	- Firmware updates
	- Image version
	- Performance monitor
	- PSU wattage monitor
	- Restore factory default settings
	- Import/Export user database and configuration script
	- Network management

*Web PAM PROe Main menu/Dashboard*

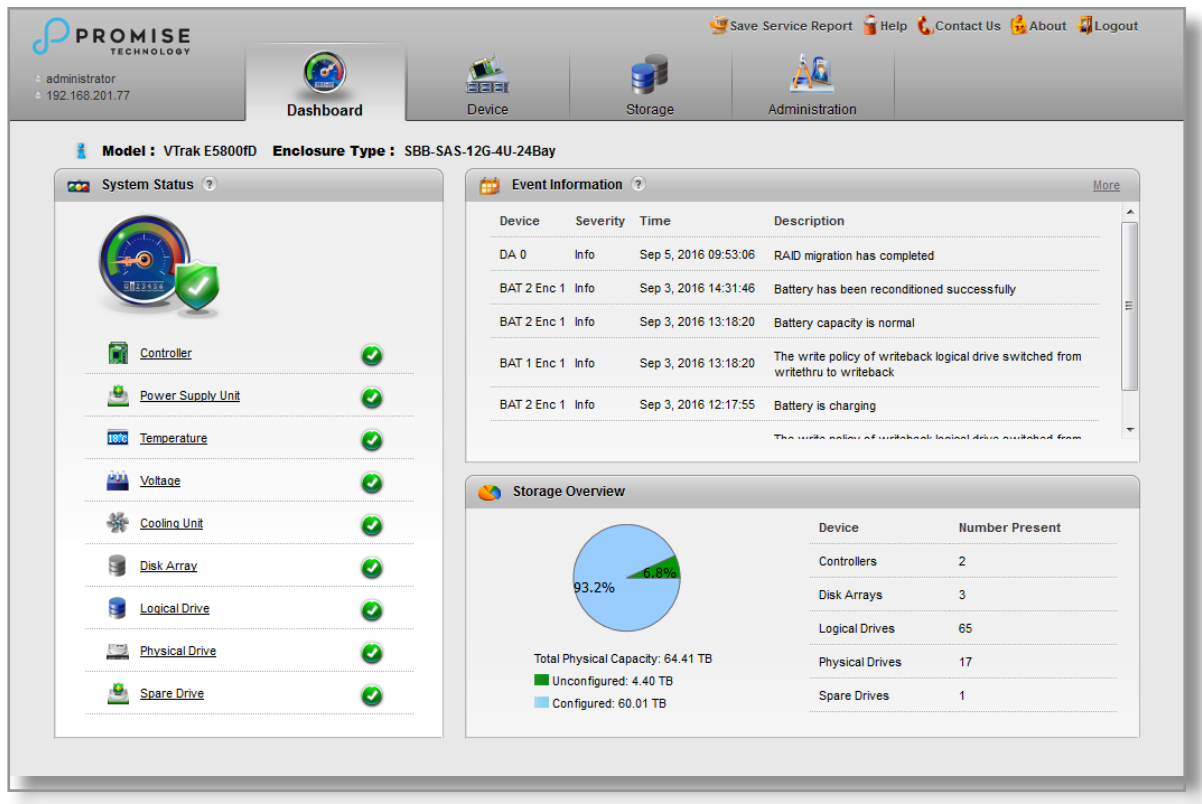

### **Logging out of WebPAM PROe**

There are two ways to log out of WebPAM PROe:

- Close your browser window
- Click **Logout** on the WebPAM PROe banner

Clicking Logout brings you back to the Login Screen.

After logging out, you must enter your user name and password in order to log in again.

## <span id="page-101-0"></span>**Viewing the Storage Network**

To view the other subsystems on your Storage Network, click the **Discovery** tab at the left edge of the WebPAM

PROe window.

*Discovery tab in Main menu*

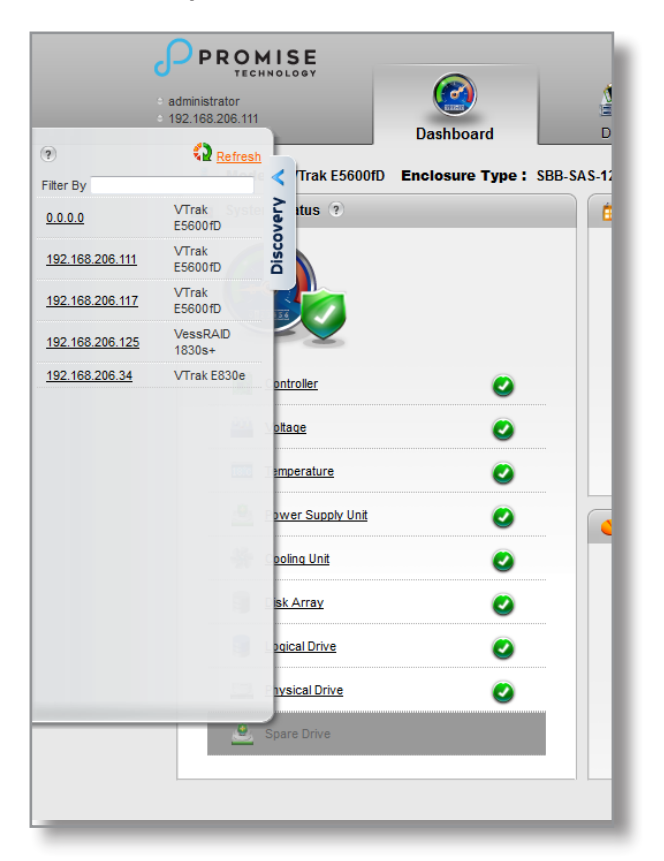

## **Logging onto a Subsystem**

To log onto a subsystem in the list, double-click the subsystem.

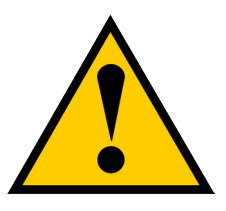

#### **Caution**

**The new subsystem displays in the same browser tab. Click your browser's back button to return to the original subsystem.**

## **Filtering the Subsystem List**

To filter the list, so it shows only specific subsystems, enter a characteristic into the Filter By field and press Enter. To filter by IP address, enter the IP routing prefix for the range you want to display. For example, typing "10.0" in the entry field reveals all subsystems with IP address beginning with the "10.0" prefix.

## **Refreshing the List**

To refresh the list, click the **Refresh** link.

## <span id="page-103-0"></span>**Managing Subsystems**

Subsystem management includes:

- ["Viewing Subsystem Information"](#page-104-0)
- ["Making Subsystem Settings"](#page-105-0)
- ["Locking or Unlocking the Subsystem"](#page-105-1)
- ["Restoring Factory Default Settings"](#page-107-0)
- ["Clearing Statistics"](#page-108-0)
- ["Saving a Service Report"](#page-109-0)
- ["Importing a Configuration Script"](#page-111-0)
- ["Exporting a Configuration Script"](#page-112-0)
- ["Restarting the Subsystem"](#page-113-0)
- ["Shutting Down the Subsystem"](#page-114-0)
- ["Restarting the Subsystem after a Shutdown"](#page-114-1)

## <span id="page-104-0"></span>**Viewing Subsystem Information**

To view subsystem information, click the **Administration** tab.

The list of subsystems and host controllers displays.

Subsystem information includes:

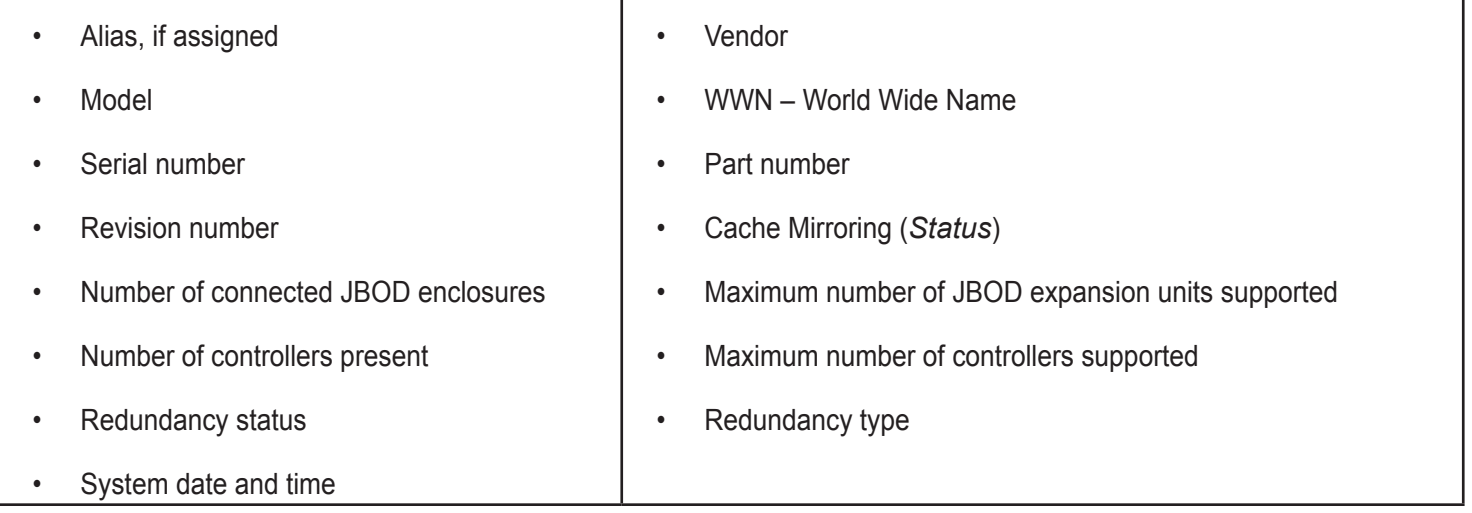

## <span id="page-105-0"></span>**Making Subsystem Settings**

To make subsystem settings:

- 1. Click the **Administration** tab.
- 2. Click the **Subsystem Information** icon.
- 3. Click the **Settings** button.
- 4. Make changes as required:
	- Enter an alias or change the existing alias in the field provided.
	- Choose a redundancy type from the drop-down menu. The choices are **Active-Active** and **Active-Standby**
	- Check the box to enable **Cache Mirroring** (or uncheck to disable)
- 5. Click the **Save** button.

## <span id="page-105-1"></span>**Locking or Unlocking the Subsystem**

The lock prevents other sessions (including sessions with the same user) from making a configuration change to the controller until the lock expires or a forced unlock is done. When the user who locked the controller logs out, the lock is automatically released.

### *Setting the Lock*

To set the lock:

- 1. Click the **Administration** tab.
- 2. Click the **Subsystem Information** icon.
- 3. Click the **Lock / Unlock** button.
- 4. In the Lock Time field, type a lock time in minutes.

*1440 minutes = 24 hours*

5. Click the **Lock** button.

### *Resetting the Lock*

To reset the lock with a new time:

- 1. Click the **Administration** tab.
- 2. Click the **Subsystem Information** icon.
- 3. Click the **Lock / Unlock** button.
- 4. In the Lock Time field, type a new lock time in minutes.

*1440 minutes = 24 hours*

5. Click the Lock button.

### *Releasing the Lock*

To release a lock that you set:

- 1. Click the **Administration** tab.
- 2. Click the **Subsystem Information** icon.
- 3. Click the **Lock / Unlock** button.
- 4. Click the **Unlock** button.

### *Releasing a Lock set by another user*

To release somebody else's lock:

- 1. Click the **Administration** tab.
- 2. Click the **Subsystem Information** icon.
- 3. Click the **Lock / Unlock** button.
- 4. Check the **Force Unlock** box.
- 5. Click the **Unlock** button.

## <span id="page-107-0"></span>**Restoring Factory Default Settings**

This feature restores settings to their default values.

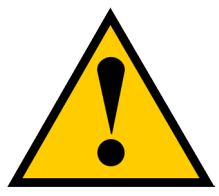

#### **Caution**

**Use this feature only when required and only on the settings that you must reset to default in order to set them correctly.**

To restore all settings to their default values:

- 1. Click the **Administration** tab.
- 2. Click the **Restore Factory Default** icon.
- 3. In the Restore factory default settings screen, check the boxes beside the settings you want to reset to

default value (see **Factory Default Settings (by type)** table below).

- 4. Click the **Submit** button.
- 5. In the Confirmation box, type the word "confirm" in the field provided and click the **Confirm** button.
### **Factory Default Settings (by type)**

#### **Firmware Software**

- Background activity settings
- Controller settings
- Enclosure settings
- Fibre Channel port settings
- Management network settings
- Physical drive settings
- Subsystem settings
- BGA scheduler settings
- Service settings
- Web Server Settings
- SNMP settings
- Telnet settings
- SSH settings
- Email settings
- Netsend settings
- CIM Settings
- **NTP** settings
- User settings
- UPS settings
- LDAP Settings

## <span id="page-108-0"></span>**Clearing Statistics**

This function clears statistical data on the RAID controllers, Fibre Channel ports, physical drives, and logical drives.

To clear subsystem statistics:

- 1. Click the **Administration** tab.
- 2. Click the **Subsystem Information** icon.
- 3. Click the **Clear Statistic**s button.
- 4. Type the word "**confirm**" in the field provided.
- 5. Click the **Confirm** button.

## **Saving a Service Report**

A Service Report is a detailed report covering the configuration and status of all components in your RAID system. A support technician or field engineer might request a service report for the purpose of diagnosis and troubleshooting.

To save a Service Report file:

- 1. Click **Save Service Report** in the Header (very top of the web interface, next to the **Help** link). Information for the report is gathered and compiled. This action takes up to a few minutes, depending on the size of your RAID system
- 2. Click the **Save File** option, then click the **Save** button.

The report saves to your Host PC as a compressed HTML file.

- 3. Double-click the downloaded file to decompress it.
- 4. Double-click the report to open it in your default browser.

The Service Report topics are listed on the next page.

The Service Report includes the following topics:

- About Report utility
- Battery Info Cache backup batteries
- BBM Info Bad Block Manager
- BGA Summary Status and settings
- BGA Schedules Scheduled activities
- Buzzer Info
- Controller Info
- Debug Syslog Diagnostic information
- Disk Array Info ID, alias, and capacities only
- Disk Array Dump Info Diagnostic information
- Disk Array Verbose Info All disk array information
- Enclosure Info
- Error Table Info Read check, write check, and inconsistent blocks
- Event Info NVRAM List of NVRAM events
- Event Info Runtime List of Runtime events
- Fibre Channel Node Info
- Fibre Channel Device Info
- Fibre Channel Initiator Info
- Fibre Channel Port Info
- Fibre Channel SFP Info
- Fibre Channel Stats Info
- Flash Image Version Info
- LDAP Info
- LogDrive Info Basic logical drive information
- LogDrive Dump Info Diagnostic information
- Logical Drive Verbose Info Full logical drive information
- Lunmap Info LUN map type, LUN masking status, and LUN entries
- Network Info Virtual port
- Network Maintenance Info Maintenance mode ports
- Phydriv Info Basic physical drive information
- Phydriv Verbose Info Full physical drive information
- PD SMART Info Physical drive ID, model, type, and SMART status
- PSU Wattage Info Enclosure power consumption, power supply input and output, and power on time
- SWMGT Info Software management
- Service Setting Email
- Service Setting Netsend
- Service Setting NTP
- Service Setting SLP
- Service Setting SNMP
- Service Setting SSH
- Service Setting Telnet
- Sessions Info
- Spare Info Basic spare drive information
- Spare Dump Info Diagnostic information
- Spare Verbose Info Full spare drive information
- Statistic Info
- Subsystem info
- UPS Info
- User Info

## **Importing a Configuration Script**

You can write a CLI configuration script to automatically configure your VTrak E5000 subsystem. The script must be a plain, non-encrypted text file. From there, you can import the script from the Host PC and perform the configuration automatically.

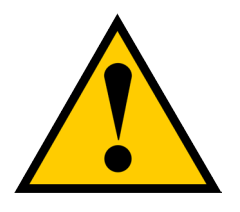

### **Cautions**

**Do NOT attempt to write or modify a configuration script until you receive guidance from Technical Support.**

**Importing a configuration script overwrites the current settings on your VTrak E5000 subsystem.**

Or you can save the configuration from one VTrak E5000 RAID subsystem, export it, and then import it to automatically configure your other VTrak E5000 RAID subsystems. To import a configuration script:

- 1. Click the **Administration** tab.
- 2. Click the **Import/**E**xport** icon.
- 3. Click the **Import** option.
- 4. Choose **Configuration Script** from the **Type** drop-down menu.
- 5. Click the **Browse** button and navigate to the configuration script and click the **OK** button.
- 6. Click the **Next** button.

The system verifies that the file is a valid configuration script and displays any errors or warnings.

- 7. Click the **Submit** button to continue.
- 8. In the **Confirmation** box, type the word "**confirm**" in the field provided and click the **Confirm** button. The configuration script is imported and applied automatically.

## **Exporting a Configuration Script**

You can save the configuration from one VTrak E5000 RAID subsystem, export it, and then import it to automatically configure your other VTrak E5000 RAID subsystems.

To export a configuration script:

- 1. Click the **Administration** tab.
- 2. Click the **Import/**E**xport** icon.
- 3. Click the E**xport** option.
- 4. Choose **Configuration Script** from the **Type** drop-down menu.
- 5. Click the **Submit** button.
- 6. In the Open dialog box, click the **Save File** option, then click the **OK** button. Alternatively, if your browser settings are set to begin downloading immediately, there will be no 'Open' dialog box.

The file is saved to your PC as "<Configscript.txt>".

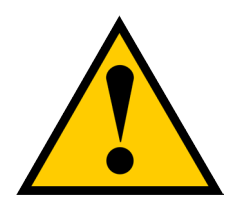

### **Cautions**

**Do NOT attempt to write or modify a configuration script until you receive guidance from Technical Support.**

## **Restarting the Subsystem**

This function shuts down the subsystem and then restarts it.

To restart the subsystem:

- 1. Click the **Administration** tab.
- 2. Click the **Subsystem Information** icon.
- 3. Choose the option to apply the restart to the **Subsystem**, **Controller 1** *only* or **Controller 2** *only.*
- 4. Click the **Shutdown/Restart** button.
- 5. Click the **Restart** button.
- 6. Type the word "confirm" in the field provided.
- 7. Click the **Confirm** button.

When the controller shuts down, your WebPAM PROe connection is lost.

- 8. Wait at least two minutes.
- 9. In your browser, click **Logout** in the WebPAM PROe Header, then log in again.

If you cannot log in immediately, wait 30 seconds and try again.

## **Shutting Down the Subsystem**

This function shuts down the RAID subsystem without restarting it.

To shutdown the subsystem:

- 1. Click the **Administration** tab.
- 2. Click the **Subsystem Information** icon.
- 3. Choose the option to apply the shutdown to the **Subsystem**, **Controller 1** *only* or **Controller 2** *only*
- 4. Click the **Shutdown/Restart** button.
- 5. Click the **Shutdown** button.
- 6. Type the word "**confirm**" in the field provided.
- 7. Click the **Confirm** button.

When the controller shuts down, your WebPAM PROe connection is lost.

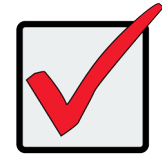

#### **Important**

**If your RAID subsystem manages JBOD expansion units, you must follow the proper startup procedure.**

## **Restarting the Subsystem after a Shutdown**

To start the RAID subsystem:

- 1. Press the Power button on the front left side of the device being restarted.
- 2. Wait at least two minutes.
- 3. Open your browser and log into WebPAM PROe.

If you cannot log in immediately, wait 30 seconds and try again.

# **Managing RAID Controllers**

RAID controller management includes:

- ["Viewing Controller Information"](#page-116-0)
- ["Making Controller Settings"](#page-118-0)
- ["Viewing Controller Statistics"](#page-120-0)
- ["Locating a Controller"](#page-121-0)
- ["Viewing the Flash Image Information"](#page-121-1)
- ["Updating Firmware on a RAID Subsystem"](#page-122-0)
- ["Viewing Battery Information"](#page-124-0)
- ["Reconditioning a Battery"](#page-125-0)
- ["Buzzer Settings"](#page-126-0)
- ["Silencing the Buzzer"](#page-127-0)

## <span id="page-116-0"></span>**Viewing Controller Information**

To view controller information:

- 1. Click the **Device** tab.
- 2. Click the **Component List** icon.
- 3. Click the controller you want, then click the **View** button.

Controller information includes:

- Controller ID
- Alias If assigned
- Readiness Status
- Power On Time
- LUN Mapping method
- Serial Number
- WWN World Wide Name
- Dirty Cache Usage Percentage
- Boot Loader Build Date
- Firmware Build Date
- Software Build Date
- Operational Status
- SCSI Protocol Supported
- Part Number
- Hardware Revision
- Cache Usage Percentage
- Boot Loader Version
- Firmware Version
- Software Version

### 4. Click the **Advanced Information** tab.

Advanced controller information includes:

- Slot 1 Memory Type
- Slot 2 Memory Type
- Slot 3 Memory Type
- Slot 4 Memory Type
- LUN Affinity \*
- Controller Role
- Flash Size
- NVRAM Size
- Coercion \*
- SMART \*
- Write Back Cache Flush Interval \*
- Adaptive Writeback Cache \*
- Forced Read Ahead (cache) \*
- Power Saving Standby Time \*
- Cache Line Size
- Slot 1 Memory Size
- Slot 2 Memory Size
- Slot 3 Memory Size
- Slot 4 Memory Size
- ALUA \*
- Flash Type
- NVRAM Type
- Preferred Cache Line Size
- Coercion Method \*
- SMART Polling Interval \*
- Enclosure Polling Interval \*
- Host Cache Flushing \*
- Power Saving Idle Time \*
- Power Saving Stopped Time \*
- SSD Trim Support\*
- SSD SMART Polling Interval\*
- SSD SMART Life Threshold\*
- SSD SMART Remaining Block Threshold\*

Items with an asterisk (\*) are adjustable under Controller Settings.

## <span id="page-118-0"></span>**Making Controller Settings**

In a dual-controller RAID subsystem, settings made to one controller are applied to both controllers.

To make controller settings:

- 1. Click the **Device** tab.
- 2. Click the **Component List** icon.
- 3. Click the controller you want, then click the **Settings** button.
- 4. Make settings changes as required:
	- Enter, change or delete the alias in the **Alias** field.
	- LUN Affinity Check the box to enable or uncheck to disable. *RAID controllers must be set to Active-Active*.
	- **• ALUA** Check the box to enable or uncheck to disable. *RAID controllers must be set to Active-Active.* See ["Making Subsystem Settings" on page](#page-105-0)  [87](#page-105-0) and "ALUA" .
	- **• SMART Log** Check the box to enable or uncheck to disable.
	- **• SMART Polling Interval** Enter a value into the field, 1 to 1440 minutes
	- **• HDD Power Saving** Choose time periods from the drop-down menus. After an HDD has been idle for the set period of time:
		- **\* Power Saving Idle Time** Parks the read/write heads.
		- **\* Power Saving Standby Time** Lowers disk rotation speed.
		- **\* Power Saving Stopped Time** Spins down the disk (stops rotation).

#### **Notes**

**Power Management must be enabled on the disk array for the HDD Power Saving settings to be effective. See "Making Disk Array Settings"** 

**Power Management functions are limited to the features your HDDs actually support.**

- **• Coercion** Check the box to enable or uncheck to disable.
- **• Coercion Method** Choose a method from the drop-down menu:
	- \* *GBTruncate*
	- \* *10GBTruncate*
	- $GrpRounding$
	- \* *TableRounding*
- Write Back Cache Flush Interval Enter a value into the field, 1 to 12 seconds.
- **Enclosure Polling Interval** Enter a value into the field, 15 to 255 seconds.
- **• Adaptive Writeback Cache** Check the box to enable or uncheck to disable. See ["Adaptive Writeback Cache" on page 402](#page-411-0).
- **• Host Cache Flushing** Check the box to enable or uncheck to disable. See ["Host Cache Flushing" on page 403.](#page-412-0)
- **• Forced Read Ahead** (cache) Check the box to enable or uncheck to disable. See [Forced Read-Ahead Cache](#page-410-0).
- **• SSD Trim Support** Check the box to enable or uncheck to disable.
- **SSD SMART Polling Interval** Used to set the time interval in number of hours to poll the drive SMART status. Enter a value into the field 0 to 255 seconds.
- **• SSD SMART Life Threshold**  Used to set the life threshold in percentage. Enter a value into the field 5 to 25 seconds. Default is 10.
- **SSD SMART Remaining Block Threshold** Used to set the remaining reserved block threshold in percentage. Enter a value into the field 5 to 25 seconds. Default is 10.
- 5. Click the **Save** button.

## <span id="page-120-0"></span>**Viewing Controller Statistics**

To view controller statistics:

- 1. Click the **Device** tab.
- 2. Click the **Component List** icon.
- 3. Click the controller you want, then click the **View** button.
- 4. Click the **Statistics** tab.

Controller statistics include:

- Data Transferred
- Read Data Transferred
- Errors
- Read Errors
- I/O Requests
- Read IO Requests
- Statistics Start Time
- Write Data Transferred
- Non-Read/Write Errors
- Write Errors
- Non-Read/Write Requests
- Write I/O Requests
- Statistics Collection Time

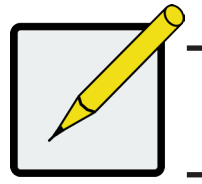

#### **Note**

**To clear controller statistics, see ["Clearing Statistics" on page 90.](#page-108-0)**

## <span id="page-121-0"></span>**Locating a Controller**

This feature causes the controller LEDs to blink for one minute to assist you in locating the controller on a RAID

subsystem or JBOD expansion unit.

To locate a controller:

- 1. Click the **Device** tab.
- 2. Click the **Component List** icon.
- 3. Click the controller you want, then click the **Locate** button.

The controller status LEDs blink for one minute.

## <span id="page-121-1"></span>**Viewing the Flash Image Information**

To view the flash image information for the RAID subsystem enclosure:

- 1. Click the **Administration** tab.
- 2. Click the **Image Version** icon.
- 3. Click the Enclosure you want to See and click the triangular button.

RAID subsystems have the following components in their flash image:

- Kernel
- **Firmware**
- **Software**
- Ramdisk

• Applications

12G Expander System Libraries

- Mount Scripts
- OEM Customization
- SAS Expander

- BIOS
- **• Running** The version that is currently running on the subsystem or expansion unit.
- **• Flashed** This version was updated but does not run until the subsystem restarts.

Se[e"Updating Firmware on a RAID Subsystem" on page 104](#page-122-0)

JBOD expansion units have only one component in their flash image, SEP firmware. It only appears as running.

## <span id="page-122-0"></span>**Updating Firmware on a RAID Subsystem**

Use this function to flash (update) the firmware on the VTrak E5000.

Download the latest firmware image file from PROMISE support:

[http://www.promise.com/support/](http://www.promise.com/support) and save it to your Host PC or TFTP server.

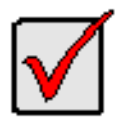

#### **Important**

**Verify that no background activities are running on the RAID subsystem.** 

To update the firmware on the RAID subsystem and JBOD expansion units:

- 1. Click the **Administration** tab.
- 2. Click the Firmware **Update** icon.
- 3. Click the **Controller Firmware Update** tab.

The Controller Firmware Update screen appears showing the current Image Version Number and Build

Date.

- 4. Choose a download option:
	- **• Local File through HTTP** Click the **Browse** button, locate the firmware image file, click the file to choose it, then click the **Open** button.
	- **• TFTP Server** Enter the TFTP Server host name or IP address, port number and file name.
- 5. Optional. Check the Non-disruptive Image Update (NDIU) box.

NDIU updates the RAID controllers and I/O modules one at a time, enabling I/O operations continue

during the firmware update. Updates with this option take a longer period of time to complete. Only dual

controller models support this feature.

6. Click the **Next** button.

The next screen shows the Flash Image (firmware image file) Version Number and Build Date.

7. Click the **Submit** button.

The progress of the update displays.

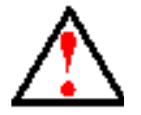

### **Warning**

### **Do NOT power off the RAID subsystem during the update! Do NOT move to any other screen until the firmware update operation is completed!**

When the update is completed a message tells you to reboot the subsystem,

- 8. Click the **OK** button.
	- If you chose the Disruptive Flash Method, the RAID subsystem and JBOD expansion units automatically restart.
	- If you chose the Non-Disruptive Flash Method, the system automatically flashes and restarts the RAID controllers one at a time.

### *Automatic Restart*

If you did NOT check the NDIU box, the RAID subsystem and JBOD expansion units automatically restart. That

action temporarily disrupts I/O operations and drops your WebPAM PROe connection.

To reestablish your WebPAM PROe connection:

- 1. Wait no less than two minutes.
- 2. Click **Logout** in the WebPAM PROe Header, then log in again.

If you cannot log in, wait 30 seconds and try again.

3. In your browser, click Logout in the WebPAM PROe Header, then log in again.

If you cannot log in immediately, wait 30 seconds and try again.

## <span id="page-124-0"></span>**Viewing Battery Information**

Batteries maintain power to the controller cache in the event of a power failure, thus protecting any data that

has not been written to a physical drive.

To view battery information:

- 1. Click the **Device** tab.
- 2. Click the **Component List** icon.
- 3. Click the battery you want, then click the **View** button.

Battery information includes:

- (Battery) ID
- Operational status Fully charged, recondition means a reconditioning is in process
- Battery chemistry LiON, etc.
- Remaining capacity Battery capacity as a percentage
- Battery cell type Number of cells
- Estimated hold time Time in hours that the battery can power the cache
- Temperature threshold discharge Maximum temperature allowed when the battery is discharging
- Temperature threshold charge Maximum temperature allowed when the battery is charging
- Battery temperature Actual battery temperature
- Cycle count Number of times the battery was reconditioned
- Voltage (millivolts)
- Current (milliamps)
- Total Power On Hours

### <span id="page-125-0"></span>**Reconditioning a Battery**

Batteries maintain power to the controller cache in the event of a power failure, thus protecting any data that has not been written to a physical drive. Reconditioning is the action of discharging and recharging a battery to preserve its capacity and performance.

Reconditioning is a background activity, it might affect I/O performance. When the recondition is completed, the battery's cycle count increments by one.

Battery reconditioning is disabled by default. You can change the reconditioning status and schedule.

To recondition a battery immediately:

- 1. Click the **Device** tab.
- 2. Click the **Component List** icon.
- 3. Click the battery you want, then click the **Recondition** button.
- 4. If a battery reconditioning is already scheduled, a pop-up dialog menu appears explaining this. If you wish to recondition now, type "confirm" in the entry field and click on the **Confirm** button.

Battery operations status changes to "Recondition" and the battery's remaining capacity and estimated hold time fall and rise reflecting the discharge and recharge cycles of the reconditioning. That behavior is normal.

### *Making Schedule Changes*

To make changes the scheduled battery reconditioning:

- 1. Click the **Administration** tab.
- 2. Click the **Background Activities** icon.

The list of Background Activities displays.

- 3. Click the **Scheduler** button.
- 4. Mouse-over **Battery Reconditioning** and click the Settings button.
- 5. Make settings changes as required:
	- Start Time
	- Uncheck the Enable This Schedule box to disable this activity.
	- Recurrence Pattern
	- Start From
	- End On

Click the **Save** button to apply the new settings.

### <span id="page-126-0"></span>**Buzzer Settings**

To make buzzer settings:

- 1. Click the **Device** tab.
- 2. Click the **Component List** icon.
- 3. Click the Buzzer and click the **Settings** button.
- 4. Check the E**nable Buzzer** box to enable the buzzer, or uncheck the box to disable.
- 5. Click the **Save** button.

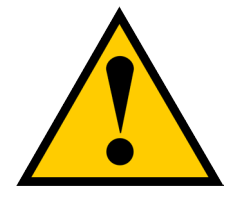

### **Caution**

**If you disable the buzzer, it is disabled for all events. To stop the buzzer from sounding, you can use either the Mute Alarm button located on the front of the subsystem hardware, or follow the instructions below.** 

## <span id="page-127-0"></span>**Silencing the Buzzer**

To silence the buzzer, you can press the Mute Alarm button on the front of the VTrak enclosure hardware, located on the left side under the power button and USB ports. Or, click on the virtual Mute Buzzer button at the top of the user interface in WebPAM PROe. *This only appears when the buzzer is sounding.* 

## **Managing Enclosures**

Enclosure management includes the following functions:

- ["Viewing Enclosure Topology"](#page-129-0)
- ["Viewing the Enclosures Summary"](#page-130-0)
- ["Locating an Enclosure"](#page-130-1)
- ["Viewing Enclosure Information"](#page-131-0)
- ["Making Enclosure Settings"](#page-131-1)
- ["Viewing FRU VPD Information"](#page-132-0)
- ["Viewing Power Supply Status"](#page-132-1)
- ["Viewing Cooling Unit Status"](#page-133-0)
- ["Viewing Temperature Sensor Status"](#page-133-1)
- ["Viewing Voltage Sensor Status"](#page-134-0)

## <span id="page-129-0"></span>**Viewing Enclosure Topology**

This feature displays the connection topology of the VTrak E5000 subsystem. Topology refers to the manner in

which the data paths among the enclosures are connected. There are three methods:

- **• Individual Subsystem** A single subsystem
- **• JBOD Expansion**  Managed through one subsystem or head unit
- **• RAID Subsystem Cascading** Managed through one subsystem or head unit

To view enclosure topology:

- 1. Click the **Device** tab.
- 2. Click the **Topology** icon.

The topology or data connections of your system displays.

### *Topology display*

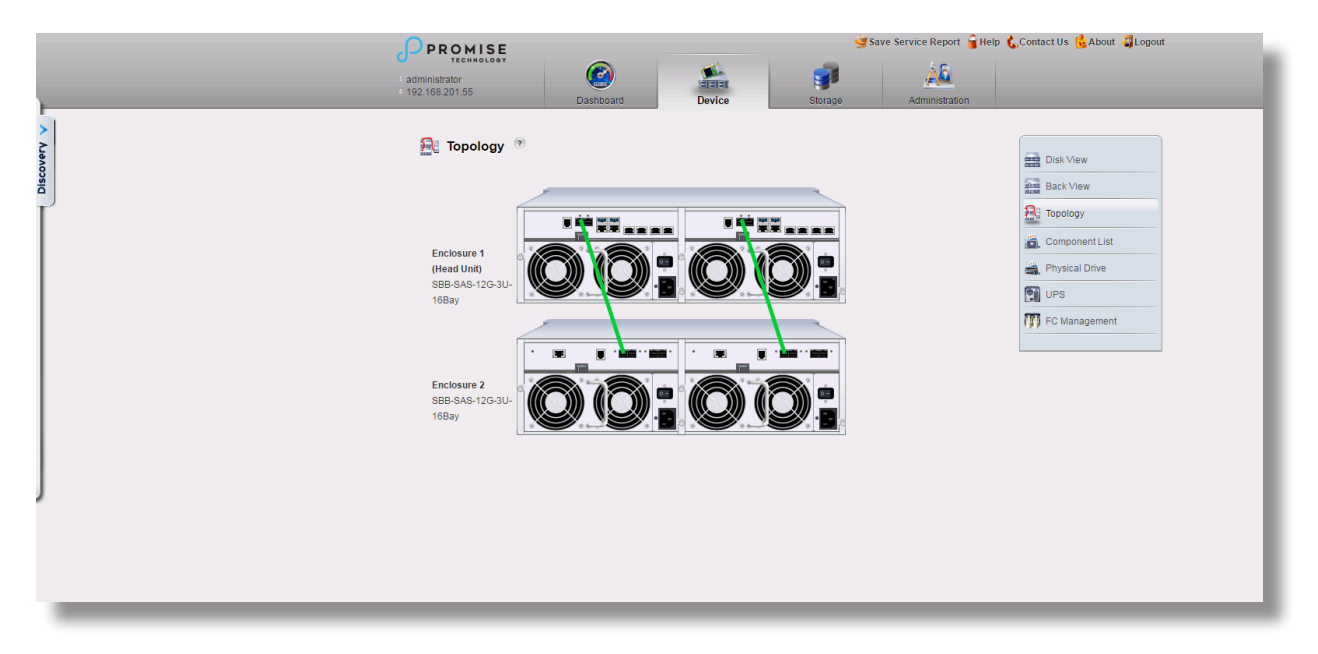

## <span id="page-130-0"></span>**Viewing the Enclosures Summary**

Enclosure Management includes information, status, settings and location. To access Enclosure Management:

- 1. Click the **Device** tab.
- 2. Click the **Component List** icon.

The following information is shown:

- Enclosure ID number
- Status
- Enclosure Type
- Status Description (specific components in need of attention, if any)

## <span id="page-130-1"></span>**Locating an Enclosure**

To locate an enclosure:

- 1. Click the **Device** tab.
- 2. Click the **Component List** icon.
- 3. Click the Enclosure you want, then click the **Locate** button.

The enclosure LEDs blink for one minute.

## <span id="page-131-0"></span>**Viewing Enclosure Information**

To view enclosure information:

- 1. Click the **Device** tab.
- 2. Click the **Component List** icon.
- 3. Click the Enclosure and click the **View** button.

Enclosure information includes:

- Enclosure ID
- Enclosure Type
- Enclosure Warning Temperature Threshold
- Controller Warning Temperature Threshold
- Max Number of Controllers
- Max Number of Fans
- Max Number of Temperature Sensors
- **Max Number of Batteries**
- Enclosure Critical Temperature Threshold
- Controller Critical Temperature Threshold
- Max Number of Physical Drive Slots
- Max Number of Blowers
- Max Number of Power Supply Units
- Max Number of Voltage Sensors

For information on Enclosure problems, See ["Enclosure Problems" on page 426](#page-435-0).

### <span id="page-131-1"></span>**Making Enclosure Settings**

To make Enclosure settings:

- 1. Click the **Device** tab.
- 2. Click the **Component List** icon.
- 3. Click the Enclosure and click the **Settings** button.

Enclosure settings include:

- Enclosure Warning Temperature Threshold [47-51]°C
- Enclosure Critical Temperature Threshold [57-61]°C
- Controller Warning Temperature Threshold [61-65] [66-70] [71-78]°C
- Controller Critical Temperature Threshold [68-72] [73-77] [81-88]°C

#### **Note: there are three Warning, and three Critical threshold segments for Controller sensors.**

- 4. In the field provided, type the temperature in degrees C for each threshold value.
- 5. Click the Save button.

## <span id="page-132-0"></span>**Viewing FRU VPD Information**

FRU VPD refers to Vital Product Data (VPD) information about Field Replaceable Units (FRU) in the enclosure.

The number and type of FRU depends on the subsystem model.

To view FRU VPD information:

- 1. Click the **Device** tab.
- 2. Click the **Component List** icon.
- 3. Click the Enclosure and click the **FRU VPD** button.

Use this information when communicating with Technical Support and when ordering replacement units.

For contact information, See "Contacting Technical Support" on page 58.

### <span id="page-132-1"></span>**Viewing Power Supply Status**

To view the status of the power supplies and the fans that cool those power supplies:

- 1. Click the **Device** tab.
- 2. Click the **Component List** icon.
- 3. Click the Enclosure and click the **View** button.
- 4. Scroll down to view the power supplies.

The screen displays the operational and fan status of the power supplies. If any status differs from normal or the fan speed is below the Healthy Threshold value, a malfunction is indicated in the Status column.

See "Replacing a Power Supply" on page 58.

## <span id="page-133-0"></span>**Viewing Cooling Unit Status**

To view the status of the cooling units:

- 1. Click the **Device** tab.
- 2. Click the **Component List** icon.
- 3. Click the Enclosure and click the **View** button.
- 4. Scroll down to view the Fans.

The screen displays the status and speed of the cooling units. If blower speed is below the Healthy Threshold, a malfunction is indicated in the Status column. See ["Enclosure Problems" on page 426.](#page-435-0)

### <span id="page-133-1"></span>**Viewing Temperature Sensor Status**

To view the status of the temperature sensors:

- 1. Click the **Device** tab.
- 2. Click the **Component List** icon.
- 3. Click the Enclosure and click the **View** button.
- 4. Scroll down to view the Temperature Sensors.

If any temperature exceeds the Healthy Threshold value, an overheat condition exists in the enclosure.

See "["Making Enclosure Settings" on page 113](#page-131-1)" and ["Enclosure Problems" on page 426.](#page-435-0)

## <span id="page-134-0"></span>**Viewing Voltage Sensor Status**

To view the status of the voltage sensors:

- 1. Click the **Device** tab.
- 2. Click the **Component List** icon.
- 3. Click the Enclosure and click the **View** button.
- 4. Scroll down to view the Voltage Sensors.

If any voltage is outside the Healthy Threshold values, a voltage malfunction in the enclosure is indicated in the Status column. See ["Enclosure Problems" on page 426](#page-435-0).

## **Managing UPS Units**

Uninterruptible Power Supply (UPS) Management includes the following functions:

- ["Viewing UPS Units"](#page-135-0)
- ["Making UPS Settings"](#page-136-0)
- ["Viewing UPS Information"](#page-137-0)

## <span id="page-135-0"></span>**Viewing UPS Units**

To view a list of UPS units supporting the VTrak E5000:

- 1. Click the Device tab.
- 2. Click the UPS icon.

Information in the UPS List includes:

- **• ID** The ID number of the UPS
- **• Status** OK means Normal. On AC means the UPS is connected to a viable external AC power source.

On Battery means the external AC power source is offline and the UPS is running on battery power.

- **• Model** Model name of the UPS
- **• Battery Capacity** Backup capacity expressed as a percentage.
- **• Remaining Minutes** Number of minutes the UPS is expected to power your system in the event of a power failure.

## <span id="page-136-0"></span>**Making UPS Settings**

These settings control how the VTrak E5000 subsystem detects the UPS unit and responds to data reported

by the UPS unit.

To make UPS settings:

- 1. Click the **Device** tab.
- 2. Click the **UPS** icon.
- 3. Click the **UPS Settings** button.
- 4. Perform the following actions as required:
	- Verify the Current UPS Communication method. *See Note 1*:
		- **\* SNMP** Network connection.
		- **\* USB**
		- **\* Unknown** No connection.
	- Choose a Detection Setting from the drop-down menu:
		- **\* Automatic** Default. If a UPS is detected when the subsystem boots, the settings changes to Enable.
		- **Enable** Monitors UPS. Settings changes, reports warnings, and logs events.
		- **\* Disable** Does not monitor UPS.
	- Type values into the Threshold fields:
		- **\* Running Time Remaining Threshold** Actual time below this value resets adaptive writeback cache to writethrough.
	- For UPS units with network cards, type the IP addresses or DNS names in fields UPS 1 and UPS 2. *See Note 2*.
- 5. Press **Submit** to save your settings.

**Note 1:** VTrak E5000 supports multiple UPS units using network or USB connections, but not a

combination of both methods.

**Note 2:** To specify UPS units by DNS names, ask your IT administrator to add the DNS names to the

DNS server, before you make UPS settings.

### <span id="page-137-0"></span>**Viewing UPS Information**

To view information about a specific UPS unit:

- 1. Click the **Device** tab.
- 2. Click the **UPS** icon.
- 3. Mouse-over UPS and click the **View** button.

UPS information includes:

- **• UPS ID**
- **• Model Name**
- **• Serial Number**
- **• Firmware Version**
- **• Manufacture Date**
- **• Battery Capacity** Backup capacity expressed as a percentage.
- **• Remaining Backup Time** Number of minutes the UPS is expected to power your system in the event of a power failure.

## **Managing Network Connections**

Network Connections Management includes the following functions:

- ["Making Virtual Management Port Settings"](#page-138-0)
- ["Making Maintenance Mode Settings"](#page-139-0)

## <span id="page-138-0"></span>**Making Virtual Management Port Settings**

The VTrak E5000 subsystem has a virtual management port, enabling you to log into a VTrak E5000 with dual controllers using one IP address.

Before you change settings, please See "About IP Addresses" on page 36.

You initially made these settings during subsystem setup. You can change them later as required.

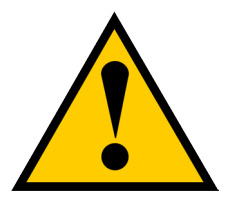

### **Caution**

**Changing virtual management port settings can interrupt your WebPAM PROe connection and require you to log in again.**

To make virtual management port settings:

- 1. Click the **Administration** tab.
- 2. Click the **Network Management** icon.
- 3. Click the **Virtual Management Port** tab.
- 4. Click the protocol family whose settings you want to change and click the **Configuration** button.
- 5. Make the following settings are needed:
	- Check the E**nable** box to enable this protocol family.
	- Check the E**nable DHCP** box to enable a DHCP server to make your network settings. DHCP is currently supported in IPv4 only.
	- For manual network settings, type the RAID subsystem's IP address, subnet mask, gateway IP address, and DNS server IP address into the fields provided.
- 6. Click the **Submit** button.

### <span id="page-139-0"></span>**Making Maintenance Mode Settings**

Each controller has its own IP addresses for access when the controller goes into maintenance mode.

Before you change settings, please See "About IP Addresses" on page 68.

To make maintenance mode settings:

- 1. Click the **Administration** tab.
- 2. Click the **Network Management** icon.
- 3. Click the **Maintenance Mode** tab.
- 4. Click the controller and protocol family whose settings you want to change and click the **Configuration** button.
- 5. Make the following settings are needed:
	- Check the **Enable** box to enable this protocol family.
	- Check the **Enable DHCP** box to enable a DHCP server to make your network settings. DHCP is currently supported in IPv4 only.
	- For manual network settings, type the **IP address, subnet mask, gateway IP address**, and **DNS server IP address** into the fields provided.
- 6. Click the **Submit** button.

## **Managing Users**

User management includes:

- ["Viewing User Information"](#page-140-0)
- ["Creating a User"](#page-141-0)
- ["Making User Settings"](#page-142-0)
- ["Changing User Passwords"](#page-143-0)
- ["Deleting a User"](#page-143-1)
- ["Setting User Event Subscriptions"](#page-144-0)
- ["Importing a User Database"](#page-145-0)
- ["Exporting a User Database"](#page-146-0)

The **Administrator** or a **Super User** can perform these tasks.

## <span id="page-140-0"></span>**Viewing User Information**

To view user information:

- 1. Click the **Administration** tab.
- 2. Click the **User Management** icon.

The list of users displays. User information includes:

- User name
- **Status**
- Privilege level
- Display Name
- Email address
- User Type

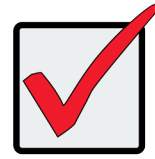

#### **Important**

**Click the new user and click the Subscription button to set up email for a user to receive event notification. See ["Setting User Event Subscriptions" on page 126](#page-144-0).**

## <span id="page-141-0"></span>**Creating a User**

This action requires **Administrator** or **Super User** privileges.

To create a user:

- 1. Click the **Administration** tab.
- 2. Click the **User Management** icon.
- 3. Click the **Add User** button.
- 4. In the **Add User** dialog box, enter the information in the fields provided:
	- Name This is the user's login name
	- Display Name
	- Password
	- Retype Password
	- User Email Required for event notification
- 5. Choose a privilege level from the drop-down menu. See the table below for a description of the privilege types.
- 6. (Optional) Uncheck the Enable box to disable this User account.
- 7. Click the **Save** button. The user is added to the list.

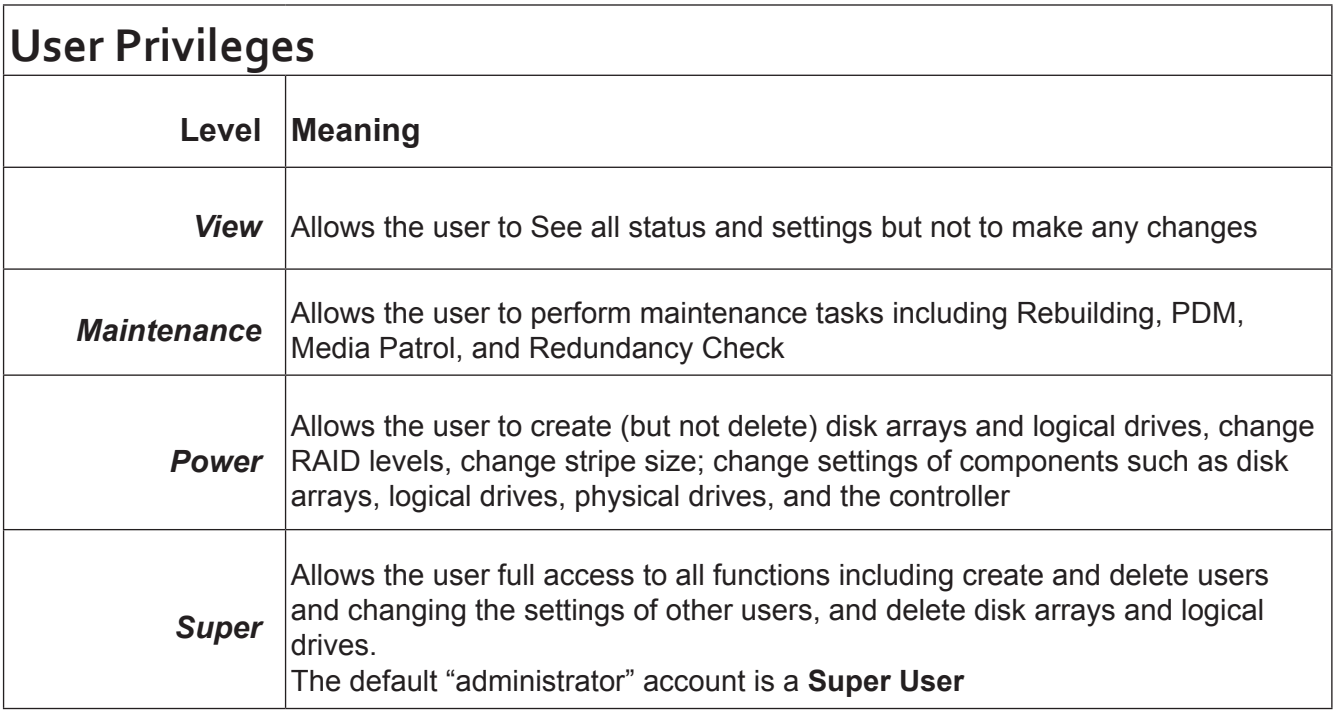

## <span id="page-142-0"></span>**Making User Settings**

This action requires **Administrator** or a **Super User** privileges.

To make user settings:

- 1. Click the **Administration** tab.
- 2. Click the **User Management** icon.
- 3. In the User list, click the user you want, then click **Settings**.
- 4. Make settings changes as required:
	- For the E**nable** box, check to enable this user account, uncheck to disable this user account
	- In the User Settings dialog box, enter a new **Display Name** or **User** E**mail** address
	- Choose a new **Privilege** level from the drop-down menu. See the table on the next page.
- 5. Click the **Save** button.

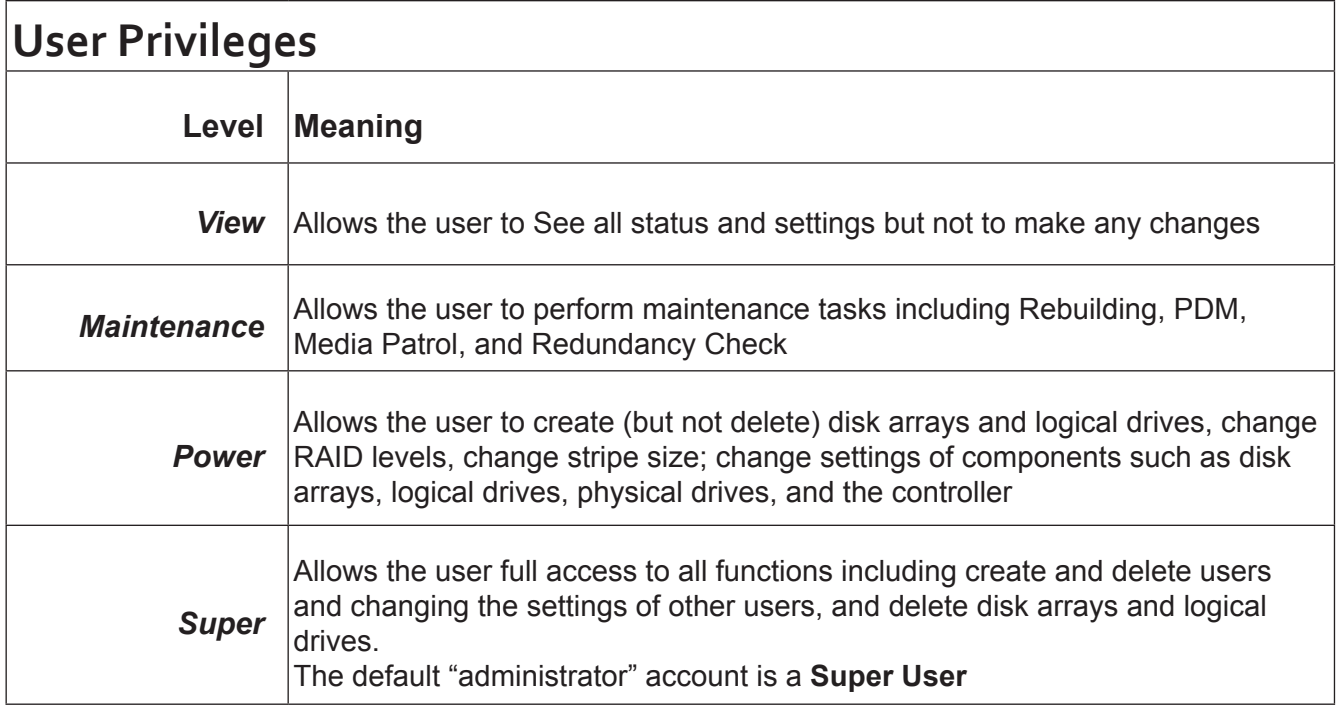

## <span id="page-143-0"></span>**Changing User Passwords**

This action requires **Administrator** or **Super User** privileges.

To change a user's password:

- 1. Click the **Administration** tab.
- 2. Click the **User Management** icon.
- 3. In the User list, click the user you want, then click **Change Password**.
- 4. In the Change Password dialog box, enter the information in the fields provided:
	- New Password
	- Retype Password
- 5. Click the **Save** button.

### <span id="page-143-1"></span>**Deleting a User**

This action requires **Administrator** or **Super User** privileges

To delete a user:

- 1. Click the **Administration** tab.
- 2. Click the **User Management** icon.
- 3. In the User list, click the user you want, then click the **Delete** button.
- 4. In the **Confirmation** box, type the word "**confirm**" in the field provided and click the **Confirm** button.

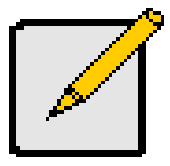

**Note**

**The Administrator account cannot be deleted.**
### **Setting User Event Subscriptions**

By default, all users have event notification:

- Enabled
- Set to the Major (severity) level for all events

Subscribing users receive notification of events at the chosen severity level and all higher levels.

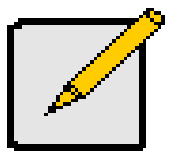

#### **Note**

**Each user must have a valid Email address to receive events.** 

**See ["Making User Settings" on page 124.](#page-142-0)**

Changing a user subscription requires **Administrator** or **Super User** privileges.

To set a user event subscription:

- 1. Click the **Administration** tab.
- 2. Click the **User Managemen**t icon.
- 3. In the User list, click the user you want, then click the **Subscription** button.
- 4. Make settings changes as required:
	- For the E**nable** Event **Notification** box, check to enable for this user, uncheck to disable.
	- Click to change the priority options for each category of event.
- 5. Click the **Save** button.

### **Importing a User Database**

You can save the user information and settings from one VTrak E5000 RAID subsystem, export it, and then import it to automatically configure your other VTrak E5000 RAID subsystems.

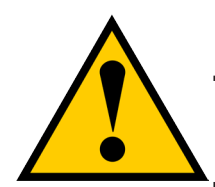

**Caution**

**Importing a user database overwrites the current users and user settings on your VTrak E5000 subsystem.**

To import a user database:

- 1. Click the **Administration** tab.
- 2. Click the **Import/**E**xport** icon.
- 3. Click the **Import** option.
- 4. Choose **User Da**tab**ase** from the **Type** drop-down menu.
- 5. Click the **Browse** button and navigate to the user database file and click the **OK** button.
- 6. Click the **Next** button.

The system verifies that the file is a valid user database and displays any errors or warnings.

- 7. Click the **Submit** button to continue.
- 8. In the **Confirmation** box, type the word "**confirm**" in the field provided and click the Confirm button.

The user database is imported and applied automatically.

### **Exporting a User Database**

You can save the user information and settings from one VTrak E5000 RAID subsystem, export it, and then

import it to automatically configure your other VTrak E5000 RAID subsystems.

To export a user database:

- 1. Click the **Administration** tab.
- 2. Click the **Import/**E**xport** icon.
- 3. Click the E**xport** option.
- 4. Choose **User Da**tab**ase** from the **Type** drop-down menu.
- 5. Click the **Submit** button.
- 6. In the **Open** dialog box, click the **Save File** option, then click the **OK** button.

The file is saved to your PC as "[User.dat"](User.dat).

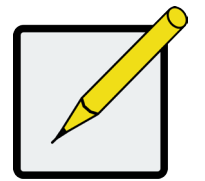

**Note**

**The user database file is not designed to be opened or edited in the field.**

# **Managing Background Activities**

Background activity management includes:

- ["Viewing Current Background Activities"](#page-148-0)
- ["Viewing Scheduled Background Activities"](#page-148-1)
- ["Adding a Scheduled Background Activity"](#page-148-2)
- ["Changing a Background Activity Schedule"](#page-150-0)
- ["Enabling/Disabling Scheduled Background Activity"](#page-151-0)
- ["Media Patrol"](#page-152-0)
- ["Redundancy Check"](#page-153-0)
- ["Initialization"](#page-153-1)
- ["Rebuild"](#page-155-0)
- ["Migration"](#page-156-0)
- ["PDM"](#page-156-1)
- ["Transition"](#page-158-0)
- ["Synchronization"](#page-159-0)
- ["Battery Reconditioning"](#page-159-1)

Background activities perform a variety of preventive and remedial functions on your physical drives, disk arrays, logical drives, and other components.

You can run a background activity immediately or schedule it to run at a later time. Scheduling options are described below.

Setting options for each activity are listed after the scheduling options. These settings determine how the background activity affects I/O performance.

### <span id="page-148-0"></span>**Viewing Current Background Activities**

To view a list of current background activities:

- 1. Click the **Administration** tab.
- 2. Click the **Background Activities** icon.

The list of background appears.

Currently running activities show a progress bar.

### <span id="page-148-1"></span>**Viewing Scheduled Background Activities**

To view a list of scheduled background activities:

- 1. Click the **Administration** tab.
- 2. Click the **Background Activities** icon.

The list of background appears.

3. Click the **Scheduler** button.

The list of currently scheduled background activities appears.

### <span id="page-148-2"></span>**Adding a Scheduled Background Activity**

To add a new scheduled background activity:

- 1. Click the **Administration** tab.
- 2. Click the **Background Activities** icon.

The list of background appears.

3. Click the **Scheduler** button.

The list of currently scheduled background activities appears.

- 4. Click the **Add Schedule** button.
- 5. Check the E**nable Media Patrol** box to enable, uncheck to disable.

This settings enables or disables Media Patrol for your entire RAID system.

- 6. Click the **Confirm** button.
- 7. Choose the option for the activity you want:
	- Media Patrol
	- Redundancy Check
	- Spare Check
	- Battery Recondition
- 8. Choose a **Start Time** from the drop-down menus.

The menus have a 24-hour clock.

- 9. Choose a **Recurrence Pattern** option, daily, weekly, or monthly.
	- For the Daily option, enter an interval in the Every field.
	- For the Weekly option, enter an interval in the Every field and choose one or more days of the week.
	- For the Monthly option, choose, Day of the Month option then choose a number from the drop-down menu.
		- The day of the week option then choose the day of the month from the drop-down menus.
- 10. Choose a **Start From** date from the drop-down menus.
- 11. Choose an E**nd On** option,
	- No end date or perpetual.
	- End after a specific number of activity actions.
	- Until date from the drop-down menus.
- 12. For **Redundancy Check**, choose,
	- **• Auto Fix** option Attempts to repair the problem when it finds an error. Check to enable
	- **• Pause on Error** option The process stops when it finds a non-repairable error. Check to enable
	- **Select LD** Check the boxes for the logical drives to run Redundancy Check. Check at least one logical drive
- 13. Click the **Save** button.

### <span id="page-150-0"></span>**Changing a Background Activity Schedule**

To change an existing scheduled background activity:

- 1. Click the **Administration** tab.
- 2. Click the **Background Activities** icon.

The list of background appears.

3. Click the **Scheduler** button.

The list of currently scheduled background activities appears.

- 4. Click the background activity and click the **Settings** button.
- 5. Make settings changes as required:
	- Choose a **Start Time** from the drop-down menus. The menus have a 24-hour clock.
	- Choose a **Recurrence Pattern** option, daily, weekly, or monthly.

For the Daily option, enter an interval in the Every field.

For the Weekly option, enter an interval in the Every field and choose one or more days of the week.

For the Monthly option, choose the Day of the Month option or the day of the week option, and choose the day from the drop-down menu.

- Choose a **Start From** date from the drop-down menus.
- Choose an E**nd On** option, No end date or perpetual. End after a specific number of activity actions. Until date from the drop-down menus.
- For **Redundancy Check**, choose,

**Auto Fix** option – Attempts to repair the problem when it finds an error. Check to enable **Pause on Error** option – The process stops when it finds a non-repairable error. Check to enable

**Select LD** – Check the boxes for the logical drives to run Redundancy Check. Check at least one logical drive

6. Click the **Save** button.

### <span id="page-151-0"></span>**Enabling/Disabling Scheduled Background Activity**

Background activity schedules are enabled by default when you create the schedule. If you want to stop a background activity now but plan to use it again in the future, disable the scheduled activity rather than deleting it. To enable or disable change an existing scheduled background activity:

- 1. Click the **Administration** tab.
- 2. Click the **Background Activities** icon.

The list of background appears.

3. Click the **Scheduler** button.

The list of currently scheduled background activities appears.

- 4. Click the background activity and click the **Settings** button.
- 5. Uncheck the E**nable This Schedule** box to disable this schedule.

Check the box to enable this schedule.

6. Click the **Save** button.

### **Deleting a Scheduled Background Activity**

To change an existing scheduled background activity:

- 1. Click the **Administration** tab.
- 2. Click the **Background Activities** icon.

The list of background appears.

3. Click the **Scheduler** button.

The list of currently scheduled background activities appears.

- 4. Click the background activity and click the **Delete** button.
- 5. In the confirmation box, click the confirm button.

### <span id="page-152-0"></span>**Media Patrol**

Media Patrol is a routine maintenance procedure that checks the magnetic media on each disk drive. Media Patrol checks are enabled by default on all disk arrays and spare drives. Media Patrol is concerned with the media itself, not the data recorded on the media. If Media Patrol encounters a critical error, it triggers a PDM if PDM is enabled on the disk array.

See ["Making Disk Array Settings" on page 186](#page-204-0).

### *Making Media Patrol Settings*

To make Media Patrol settings:

- 1. Click the **Administration** tab.
- 2. Click the **Background Activities** icon.

The list of background appears.

- 3. Click the **Settings** button.
- 4. Check the E**nable Media Patrol** box to enable, uncheck to disable.

This settings enables or disables **Media Patrol** for your entire RAID system.

5. Click the **Confirm** button.

You can also enable or disable **Media Patrol** on individual disk arrays.

### <span id="page-153-0"></span>**Redundancy Check**

Redundancy Check is a routine maintenance procedure for fault-tolerant disk arrays (those with redundancy) that ensures all the data matches exactly. Redundancy Check can also correct inconsistencies. See ["Redundancy](#page-219-0)  [Check on a Logical Drive" on page 201](#page-219-0).

### *Making Redundancy Check Settings*

To make Redundancy Check settings:

- 1. Click the **Administration** tab.
- 2. Click the **Background Activities** icon.

The list of background activities appears.

- 3. Click the **Settings** button.
- 4. Click the **Redundancy Check Rate** drop-down menu and choose a rate:
	- **• Low** Fewer system resources to Redundancy Check, more to data read/write operations.
	- **• Medium** Balances system resources between Redundancy Check and data read/write operations.
	- **• High** More system resources to Redundancy Check, fewer to data read/write operations.
- 5. Click the **Confirm** button.

## <span id="page-153-1"></span>**Initialization**

Technically speaking, **Initialization** is a foreground activity, as you cannot access a logical drive while it is initiating.

Initialization is normally done to logical drives after they are created from a disk array. Initialization sets all data bits in the logical drive to zero. The action is useful because there may be residual data on the logical drives left behind from earlier configurations. For this reason, Initialization is recommended whenever you create a logical drive. See ["Initializing a Logical Drive" on page 200](#page-218-0).

### *Making Initialization Settings*

To make initialization settings:

- 1. Click the **Administration** tab.
- 2. Click the **Background Activities** icon.
- 3. Click the **Settings** button.
- 4. Click the Logical Drive Initialization Rate drop-down menu and choose a rate:
	- **• Low** Fewer system resources to Initialization, more to data read/write operations.
	- **• Medium** Balances system resources between Initialization and data read/write operations.
	- **High** More system resources to Initialization, fewer to data read/write operations.
- 5. Click the **Confirm** button.

## <span id="page-155-0"></span>**Rebuild**

When you rebuild a disk array, you are actually rebuilding the data on one physical drive.

- When a physical drive in a disk array fails and a spare drive of adequate capacity is available, the disk array begins to rebuild automatically using the spare drive.
- If there is no spare drive of adequate capacity, but the Auto Rebuild function is ENABLED, the disk array begins to rebuild automatically as soon as you remove the failed physical drive and install an unconfigured physical drive in the same slot. See "Making Rebuild Settings" below.
- If there is no spare drive of adequate capacity and the Auto Rebuild function is DISABLED, you must replace the failed drive with an unconfigured physical drive, then perform a **Manual Rebuild**.

See ["Rebuilding a Disk Array" on page 189](#page-207-0) and ["Managing Spare Drives" on page 206](#page-224-0).

Also see ["Disk Array Degraded / Logical Drive Critical" on page 436](#page-445-0) and ["Disk Array Offline / Logical Drive](#page-446-0)  [Offline" on page 437](#page-446-0).

#### *Making Rebuild Settings*

- 1. Click the **Administration** tab.
- 2. Click the **Background Activities** icon.

The list of background activities appears.

- 3. Click the **Settings** button.
- 4. Click the **Rebuild Rate** drop-down menu and choose a rate:
	- **• Low** Fewer system resources to the Rebuild, more to data read/write operations.
	- **• Medium** Balances system resources between the Rebuild and data read/write operations.
	- **• High** More system resources to the Rebuild, fewer to data read/write operations.
- 5. Check the E**nable Auto Rebuild** box to enable Auto Rebuild (rebuilds when you swap out the failed drive with a new one).
- 6. Click the **Confirm** button.

### <span id="page-156-0"></span>**Migration**

The term "Migration" means either or both of the following:

- Change the RAID level of a logical drive.
- Expand the storage capacity of a logical drive.

See ["Migrating a Logical Drive's RAID Level" on page 202](#page-220-0) and ["RAID Level Migration" on page 382](#page-391-0).

#### *Making Migration Settings*

To make migration settings:

- 1. Click the **Administration** tab.
- 2. Click the **Background Activities** icon.

The list of background activities appears.

- 3. Click the **Settings** button.
- 4. Click the **Migration Rate** drop-down menu and choose a rate:
	- **• Low** Fewer system resources to Migration, more to data read/write operations.
	- **• Medium** Balances system resources between Migration and data read/write operations.
	- **• High** More system resources to Migration, fewer to data read/write operations.
- 5. Click the **Confirm** button.

### <span id="page-156-1"></span>**PDM**

Predictive Data Migration (PDM) is the migration of data from the suspect physical drive to a spare drive, similar to rebuilding a logical drive. But unlike Rebuilding, PDM constantly monitors your physical drives and automatically copies your data to a spare drive before the physical drive fails and your logical drive goes Critical.

See ["Running PDM on a Disk Array" on page 188](#page-206-0) and ["PDM" on page 365.](#page-374-0)

### *Making PDM Settings*

To make PDM settings:

- 1. Click the **Administration** tab.
- 2. Click the **Background Activities** icon.

The list of background activities appears.

- 3. Click the **Settings** button.
- 4. Make the following settings are required:
	- Click the **PDM Rate** drop-down menu and choose a rate:
		- **\* Low** Fewer system resources to PDM, more to data read/write operations.
		- **\* Medium** Balances system resources between PDM and data read/write operations.
		- **\* High** More system resources to PDM, fewer to data read/write operations.
	- Highlight the current values in the block threshold fields and input new values. Reassigned block threshold range is 1 to 512 blocks.

Error block threshold range is 1 to 2048 blocks.

5. Click the **Confirm** button.

### <span id="page-158-0"></span>**Transition**

Transition is the process of replacing a revertible spare drive that is currently part of a disk array with an unconfigured physical drive or a non-revertible spare drive.

See ["Running a Transition on a Spare Drive" on page 211.](#page-229-0)

### *Making Transition Settings*

To make Transition settings:

- 1. Click the **Administration** tab.
- 2. Click the **Background Activities** icon.

The list of background activities appears.

- 3. Click the **Settings** button.
- 4. Click the **Transition Rate** drop-down menu and choose a rate:
	- **• Low** Fewer system resources to Transition, more to data read/write operations.
	- **Medium** Balances system resources between Transition and data read/write operations.
	- **High** More system resources to Transition, fewer to data read/write operations.
- 5. Click the **Confirm** button.

## <span id="page-159-0"></span>**Synchronization**

Synchronization is automatically applied to redundant logical drives when they are created. Synchronization recalculates the redundancy data to ensure that the working data on the physical drives is properly in sync.

Mouse-over on the logical drive, click the View button, and look under Logical Drive Information beside the line that says Synchronized. A *Yes* means the logical drive was synchronized. See ["Viewing Logical Drive](#page-210-0)  [Information" on page 192](#page-210-0).

#### *Making Synchronization Settings*

To make Synchronization settings:

- 1. Click the **Administration** tab.
- 2. Click the **Background Activities** icon.

The list of background activities appears.

- 3. Click the **Settings** button.
- 4. Click the Synchronization Rate drop-down menu and choose a rate:
	- **• Low** Fewer system resources to Synchronization, more to data read/write operations.
	- **• Medium** Balances system resources between Synchronization and data read/write operations.
	- **• High** More system resources to Synchronization, fewer to data read/write operations.
- 5. Click the **Confirm** button.

### <span id="page-159-1"></span>**Battery Reconditioning**

Batteries maintain power to the controller cache in the event of a power failure, thus protecting any data that has not been written to a physical drive. Reconditioning is the action of discharging and recharging a battery to preserve its capacity and performance.

Battery Reconditioning is a Background Activity that must be scheduled to employ. See ["Adding a Scheduled](#page-148-2)  [Background Activity" on page 130](#page-148-2). Also see ["Viewing Battery Information" on page 106](#page-124-0) and ["Battery](#page-159-1)  [Reconditioning" on page 141](#page-159-1).

# **Managing Storage Services**

Storage service management includes:

- ["Viewing Services"](#page-160-0)
- ["Email Service"](#page-171-0)
- ["SLP Service"](#page-163-0)
- ["Webserver Service"](#page-171-0)
- ["Telnet Service"](#page-171-0)
- ["SSH Service"](#page-168-0)
- ["SNMP Service"](#page-171-0)
- ["CIM Service"](#page-174-0)
- ["Netsend Service"](#page-176-0)

### <span id="page-160-0"></span>**Viewing Services**

This feature displays all software services running on the RAID subsystem.

To view the list of software services:

- 1. Click the **Administration** tab.
- 2. Click the Services icon.

The Services list displays the Status and Start Type of the services available. These services are described in the sections that follow. To view the actions available for the various services in the list, click in any row to see the **Start** button and **Settings** button for the respective service, as well as the **Stop**  button and **Restart** button for services that are currently running.

### **Email Service**

Email service enables the RAID subsystem to send you Email messages about events and status changes. By

default, Email service is set to Automatic.

### *Stopping Email Service*

To stop the Email service:

- 1. Click the **Administration** tab.
- 2. Click the **Services** icon.
- 3. Click the Email service and click the **Stop** button.
- 4. Click the **Confirm** button.

To start the Email service after stopping it:

- 1. Click the **Administration** tab.
- 2. Click the **Services** icon.
- 3. Click the Email service and click the **Start** button.

#### *Restarting Email Service*

To restart the Email service:

- 1. Click the **Administration** tab.
- 2. Click the **Services** icon.
- 3. Click the Email service and click the **Restart** button.

### *Making Email Settings*

To change Email service settings:

- 1. Click the **Administration** tab.
- 2. Click the **Services** icon.
- 3. Click the Email service and click the **Settings** button.
- 4. Make settings changes as required:
	- Choose a startup type,
		- \* Automatic (default) Starts and runs with the subsystem.
		- \* Manual You start the service when you need it.
	- SMTP Server IP address.
	- SMTP Authentication The Yes option enables authentication. The No option disables.
	- SMTP Authentication Username Required if SMTP authentication is enabled.
	- SMTP Authentication Password Required if SMTP authentication is enabled.
	- Email Sender (From) Address The sender's name shown on notification messages.
	- Email Subject The subject line of the notification message.
- 5. To enable SSL for the connection to the Email server, check the **Enable SSL** box.
- 6. To send a test email, one time, check the **Send a Test Email** box.
- 7. Click the **Save** button.
- 8. Click the **Confirm** button.

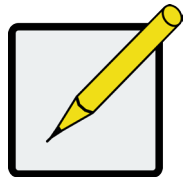

#### **Note**

**To verify your settings, send a test message.**

### <span id="page-163-0"></span>**SLP Service**

Service Location Protocol (SLP) discovers services over the Internet. SLP applies to IPv4 protocol only.

#### *Stopping SLP Service*

To stop the SLP service:

- 1. Click the **Administration** tab.
- 2. Click the **Services** icon.
- 3. Click the SLP service and click the **Stop** button.
- 4. Click the **Confirm** button.

To start the SLP service after stopping it:

- 1. Click the **Administration** tab.
- 2. Click the **Services** icon.
- 3. Click the SLP service and click the **Start** button.

#### *Restarting SLP Service*

To restart the SLP service:

- 1. Click the **Administration** tab.
- 2. Click the **Services** icon.
- 3. Click the SLP service and click the **Restart** button.

### *Making SLP Settings*

To change SLP service settings:

- 1. Click the **Administration** tab.
- 2. Click the **Services** icon.
- 3. Click the SLP service and click the **Settings** button.
- 4. Choose a startup type:
	- Automatic (default) Starts and runs with the subsystem.
	- Manual You start the service when you need it.
- 5. Click the **Save** button.
- 6. Click the **Confirm** button.

### **Webserver Service**

Webserver service connects the WebPAM PROe interface to the RAID subsystem though your browser.

#### *Stopping Webserver Service*

To stop the Webserver service:

- 1. Click the **Administration** tab.
- 2. Click the **Services** icon.
- 3. Click the Webserver service and click the **Stop** button.
- 4. Click the **Confirm** button.

To start the Webserver service after stopping it:

- 1. Click the **Administration** tab.
- 2. Click the Services icon.
- 3. Click the Webserver service and click the **Start** button.

### *Restarting Webserver Service*

- 1. Click the **Administration** tab.
- 2. Click the **Services** icon.
- 3. Click the Webserver service and click the **Restart** button.

#### *Making Webserver Settings*

To change Webserver service settings:

- 1. Click the **Administration** tab.
- 2. Click the **Services** icon.
- 3. Click the Webserver service and click the **Settings** button.
- 4. Make settings changes as required:
	- Choose a startup type,
		- \* Automatic (default) Starts and runs with the subsystem.
		- \* Manual You start the service when you need it.
	- Session Time Out Default is 24 minutes.
- 5. Click the **Save** button.
- 6. Click the **Confirm** button.

### **Telnet Service**

Telnet service enables you to access the RAID subsystem's Command Line Interface (CLI) through a network

connection.

### *Stopping Telnet Service*

To stop the Telnet service:

- 1. Click the **Administration** tab.
- 2. Click the **Services** icon.
- 3. Click **Telnet** service and click the **Stop** button.
- 4. Click the **Confirm** button.

To start the Telnet service after stopping it:

- 1. Click the **Administration** tab.
- 2. Click the **Services** icon.
- 3. Click **Telnet** service and click the **Start** button.

#### *Restarting Telnet Service*

To restart the Telnet service:

- 1. Click the **Administration** tab.
- 2. Click the **Services** icon.
- 3. Click Telnet service and click the **Restart** button.

### *Making Telnet Settings*

To change Telnet service settings:

- 1. Click the **Administration** tab.
- 2. Click the **Services** icon.
- 3. Click **Telnet** service and click the **Settings** button.
- 4. Make settings changes as required:
	- Choose a startup type,
		- \* Automatic Starts and runs with the subsystem.
		- \* Manual (default) You start the service when you need it.
	- Port number Default is 2300.
	- Max Number of Concurrent Connections Default is 4. Maximum number is 4.
	- Session Time Out Default is 24 minutes.
- 5. Click the **Save** button.
- 6. Click the **Confirm** button.

## <span id="page-168-0"></span>**SSH Service**

Secure Shell (SSH) service enables you to access the subsystem's Command Line Interface (CLI) through a network connection.

### *Stopping SSH Service*

To stop SSH service:

- 1. Click the **Administration** tab.
- 2. Click the **Services** icon.
- 3. Click **SSH** service and click the **Stop** button.
- 4. Click the **Confirm** button.

To start SSH service after stopping it:

- 1. Click the **Administration** tab.
- 2. Click the **Services** icon.
- 3. Click SSH service and click the **Start** button.

#### *Restarting SSH Service*

To restart SSH service:

- 1. Click the **Administration** tab.
- 2. Click the **Services** icon.
- 3. Click **SSH** service and click the **Restart** button.

### *Making SSH Settings*

To change SSH service settings:

- 1. Click the **Administration** tab.
- 2. Click the **Services** icon.
- 3. Click the SSH service and click the **Settings** button.
- 4. In the SSH Settings tab, make settings changes as required:
	- Choose a startup type,
		- \* Automatic (default) Starts and runs with the subsystem.
		- \* Manual You start the service when you need it.
	- Port number Default is 22.
	- Max Number of Concurrent Connections Default is 4. Maximum number is 4.
	- Session Time Out Default is 24 minutes.
- 5. Click the **Save** button.
- 6. Click the **Confirm** button.

#### *SSH Public Key Management*

To upload a public key for SSH service:

- 1. Click the **Administration** tab.
- 2. Click the **Services** icon.
- 3. Click the SSH service and click the **Settings** button.
- 4. Choose the **SSH Public Key Management** tab.
- 5. Click the **Browse** button and locate the file with the public key.
- 6. Click the **Upload** button. The new SSH public key configuration appears listed in the bottom of the menu.

Up to sixteen public keys can be stored.

To remove a public key configuration:

- 1. Click the **Administration** tab.
- 2. Click the **Services** icon.
- 3. Click the SSH service and click the **Settings** button.
- 4. Choose the **SSH Public Key Management** tab.
- 5. Click the selection box for the public key configuration to be removed, and click on the **Delete** button.

### <span id="page-171-0"></span>**SNMP Service**

Simple Network Management Protocol (SNMP) service enables the SNMP browser to obtain information from the RAID subsystem. The Trap Sink is where SNMP events are sent and can be viewed.

### *Stopping SNMP Service*

To stop the SNMP service:

- 1. Click the **Administration** tab.
- 2. Click the **Services** icon.
- 3. Click **SNMP** service and click the **Stop** button.
- 4. Click the **Confirm** button.

To start the SNMP service after stopping it:

- 1. Click the **Administration** tab.
- 2. Click the **Services** icon.
- 3. Click **SNMP** service and click the **Start** button.

#### *Restarting SNMP Service*

To restart the SNMP service:

- 1. Click the Administration tab.
- 2. Click the Services icon.
- 3. Click the SNMP service and click the Restart button.

### *Making SNMP Settings*

To change SNMP service settings:

- 1. Click the Administration tab.
- 2. Click the Services icon.
- 3. Click the SNMP service and click the Settings button.
- 4. Make settings changes as required:
	- Choose a startup type,
		- \* Automatic (default) Starts and runs with the subsystem.
		- \* Manual You start the service when you need it.
	- Port Number Default is 161.
	- System Name No default.
	- System Location Default is USA.
	- System Contact Default is [admin@yourcompany.com](mailto:admin@yourcompany.com).
	- Read Community Default is public.
	- Write Community not currently supported
- 5. Click the **Save** button.
- 6. Click the **Confirm** button.

*See next section for adding an SNMP Trap Sink.*

### *Adding an SNMP Trap Sink*

To add a trap sink:

- 1. Click the **Administration** tab.
- 2. Click the **Services** icon.
- 3. Click **SNMP** service and click the **Settings** button.
- 4. Enter a trap sink server IP address in the field provided.
- 5. Choose a trap filter (event severity level). See ["Event Severity Levels" on page 160](#page-178-0).
- 6. Click the **Add** button.
- 7. Click the **Confirm** button.

#### *Deleting an SNMP Trap Sink*

To delete a trap sink:

- 1. Click the **Administration** tab.
- 2. Click the **Services** icon.
- 3. Click **SNMP** service and click the **Settings** button.
- 4. In the **Trap Sink** list and click the Trap Sink you want to delete.
- 5. Click the **Trash** icon. The trap sink is deleted.
- 6. Click the **Save** button.
- 7. Click the **Confirm** button.

### <span id="page-174-0"></span>**CIM Service**

### *Stopping CIM Service*

To stop the CIM service:

- 1. Click the **Administration** tab.
- 2. Click the **Services** icon.
- 3. Click **CIM** service and click the **Stop** button.
- 4. Click the **Confirm** button.

To start the CIM service after stopping it:

- 1. Click the **Administration** tab.
- 2. Click the **Services** icon.
- 3. Click the **CIM** service and click the **Start** button.

#### *Restarting CIM Service*

To restart the CIM service:

- 1. Click the **Administration** tab.
- 2. Click the **Services** icon.
- 3. Click the **CIM** service and click the **Restart** button.

### *Making CIM Settings*

The Common Information Model (CIM) service provides a database for information about computer systems

and network devices.

- To make CIM service settings:
- 1. Click the **Administration** tab.
- 2. Click the **Services** icon.
- 3. Mouse-over CIM and click the **Settings** button.
- 4. Make settings changes as required.

Choose a startup type.

**Automatic** - (default) Starts and runs with the subsystem **Manual** - You start the service when you need it

- **• CIM HTTP Enabled** Default is Yes
- **• CIM HTTP Port** number Default is 5988
- **• CIM HTTPS Enabled**  Default is No
- **• CIM HTTPS Port** number Default is 5989
- **• CIM Authentication** Default is No
- When **CIM Authentication** is Yes, these fields appear.
	- **\* Change Password**  Default is No
	- **\* CIM User Name**  Default is cim. No changes are possible
- If **Change Password** is *Yes*, these fields appear.
	- **\* Old User Password**
	- **\* New User Password**
	- **\* Retype Password** (new user)
- 5. Click the **Save** button.
- 6. Click the **Confirm** button.

### <span id="page-176-0"></span>**Netsend Service**

Netsend service sends RAID subsystem events in the form of text messages to the Host PC and other networked

PCs configured to receive Netsend event messages by setting up Netsend server accounts.

This service is set to Manual startup by default. It does not run unless you start it manually or change the startup type to Automatic.

#### *Starting Netsend Service*

To restart the Netsend service:

- 1. Click the **Administration** tab.
- 2. Click the **Services** icon.
- 3. Click the **Netsend** service and click the Start button.

### *Stopping Netsend*

To stop the Netsend service:

- 1. Click the **Administration** tab.
- 2. Click the **Services** icon.
- 3. Click the Netsend service and click the Stop button.
- 4. Click the **Confirm** button.

#### *Restarting Netsend Service*

To start the Netsend service after stopping it:

- 1. Click the **Administration** tab.
- 2. Click the **Services** icon.
- 3. Click the **Netsend** service and click the **Start** button.

### *Making Netsend Settings*

To change Netsend service settings:

- 1. Click the **Administration** tab.
- 2. Click the **Services** icon.
- 3. Click the **Netsend** service and click the **Settings** button.
- 4. Choose a startup type,
	- Automatic Starts and runs with the subsystem.
	- Manual (default) You start the service when you need it.
- 5. Click the **Save** button.
- 6. Click the **Confirm** button.

#### *Adding Netsend Server Accounts*

To add a Netsend server account:

- 1. Click the **Administration** tab.
- 2. Click the **Services** icon.
- 3. Click the **Netsend** service and click the **Settings** button.
- 4. Enter the recipient server IP address in the field provided.
- 5. Choose a recipient filter (event severity level). See ["Event Severity Levels" on page 160.](#page-178-0)
- 6. Click the **Add** button.

The recipient server is added to the list.

- 7. Click the **Save** button.
- 8. Click the **Confirm** button.

<span id="page-178-0"></span>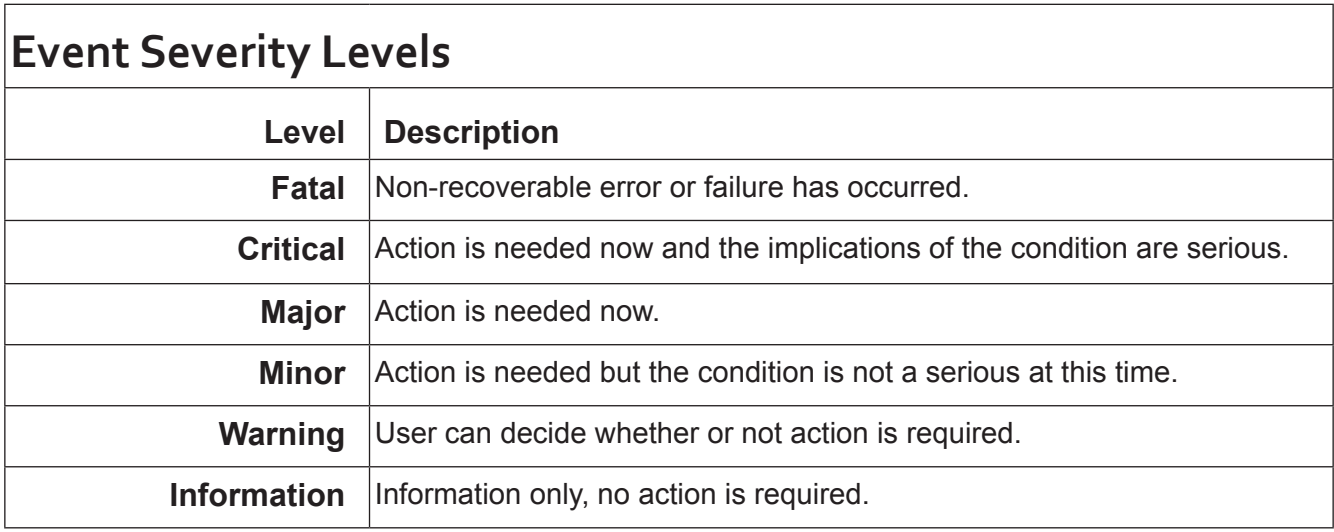

### *Deleting Netsend Server Accounts*

To delete a Netsend server account:

- 1. Click the **Administration** tab.
- 2. Click the **Services** icon.
- 3. Click the **Netsend** service and click the **Settings** button.
- 4. In the **Message Event Severity Filter** list, click the recipient server you want to delete.
- 5. Click the **Trash** icon.

The recipient server is deleted.

- 6. Click the **Save** button.
- 7. Click the **Confirm** button.

### **SSH Service**

#### *Stopping SSH Service*

To stop the SSH service:

- 1. Click the **Administration** tab.
- 2. Click the **Services** icon.
- 3. Click **SSH** service and click the **Stop** button.
- 4. Click the **Confirm** button.

To start the SSH service after stopping it:

- 1. Click the **Administration** tab.
- 2. Click the **Services** icon.
- 3. Click the **SSH** service and click the **Start** button.

#### *Restarting*

To restart the SSH service:

- 1. Click the **Administration** tab.
- 2. Click the **Services** icon.
- 3. Click the **SSH** service and click the **Restart** button.
#### *Making SSH Settings*

Secure Shell (SSH) service enables you to access the subsystem's Command Line Interface (CLI) through a

network connection.

To make SSH service settings:

- 1. Click the **Administration** tab.
- 2. Click the **Services** icon.
- 3. Mouse-over **SSH** and click the **Settings** button.
- 4. Make settings changes as required.
	- Choose a startup type.
		- **\* Automatic**  (default) Starts and runs with the subsystem
		- **\* Manual**  You start the service when you need it
	- **• Port** number Default is 22
	- **• Max Number of Concurrent Connections**  Default is 4. Maximum number is 4.
	- **• Session Time Out**  Default is 24 minutes
- 5. Click the **Save** button.
- 6. Click the **Confirm** button.

# **Working with the Event Viewer**

Working with the Event Viewer includes the following functions:

- ["Viewing Runtime Events"](#page-182-0)
- ["Saving Runtime Events"](#page-182-1)
- ["Clearing Runtime Events"](#page-183-0)
- ["Viewing NVRAM Events"](#page-183-1)
- ["Saving NVRAM Events"](#page-184-0)
- ["Clearing NVRAM Events"](#page-184-1)

The Event Viewer displays log of subsystem events. Events are classified as:

- Runtime Events A list of and information about the 1023 most recent runtime events recorded since the subsystem was started.
- **• NVRAM Events** A list of and information about the most important events over multiple subsystem startups. NVRAM events are stored in non-volatile memory.

<span id="page-181-0"></span>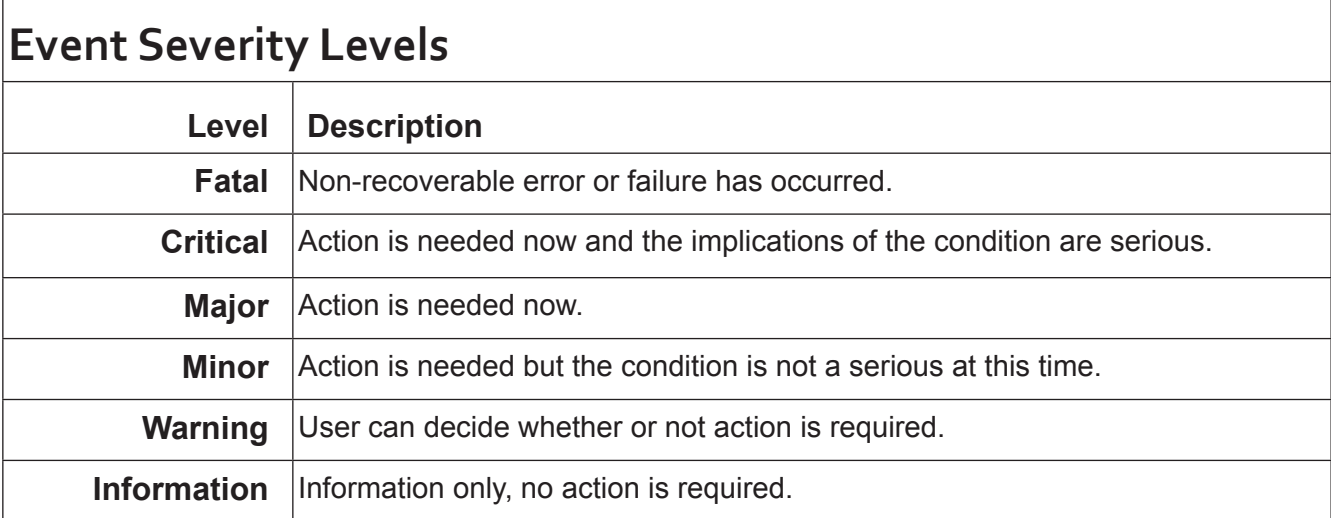

## <span id="page-182-0"></span>**Viewing Runtime Events**

To display Runtime Events:

- 1. Click the **Administration** tab.
- 2. Click the **Events** icon.

The log of Runtime Events appears. Events are added to the top of the list. Each item includes:

- **• Index number** Begins with 0 at system startup.
- **• Device** Disk Array, Logical Drive, Physical Drive by its ID number.
- **• Event ID** Hexadecimal code for the specific event
- **• Severity** see table on previous page
- **• Time** Date and time the event happened.
- **• Description** A description of the event in plain language.
- 3. Press the up and down arrow keys to scroll through the log.

# <span id="page-182-1"></span>**Saving Runtime Events**

This feature saves a plain text file of runtime events to your host PC or server using your browser.

To save the Runtime Events log:

- 1. Click the **Administration** tab.
- 2. Click the **Events** icon.
- 3. Click the **Save** button.
- 4. Follow your browser's procedure to save the event file to the desired location.

### <span id="page-183-0"></span>**Clearing Runtime Events**

To clear the Runtime Events log:

- 1. Click the **Administration** tab.
- 2. Click the **Events** icon.
- 3. Click the **Clear** button.
- 4. In the Confirmation box, type the word "**confirm**" in the field provided and click the Confirm button.

## <span id="page-183-1"></span>**Viewing NVRAM Events**

This screen displays a list of and information about the most important events over multiple subsystem startups.

To display NVRAM events:

- 1. Click the **Administration** tab.
- 2. Click the **Events** icon.
- 3. Click the **NVRAM** Event**s** button.

The log of NVRAM Events appears. Events are added to the top of the list. Each item includes:

- **• Index number** Begins with 0 at system startup.
- **• Device** Disk Array, Logical Drive, Physical Drive by its ID number.
- **• Event ID** Hexadecimal code for the specific event
- **• Severity** See [."Event Severity Levels" on page 163.](#page-181-0)
- **• Timestamp** Date and time the event happened.
- **• Description** A description of the event in plain language.
- 4. Press the up and down arrow keys to scroll through the log.

# <span id="page-184-0"></span>**Saving NVRAM Events**

This feature saves a plain text file of NVRAM events to your host PC or server using your browser.

To save NVRAM Events:

- 1. Click the **Administration** tab.
- 2. Click the Event**s** icon.
- 3. Click the **NVRAM** Event**s** button.
- 4. Click the **Save** button.
- 5. Follow your browser's procedure to save the event file to the desired location.

## <span id="page-184-1"></span>**Clearing NVRAM Events**

To clear the Runtime Events log:

- 1. Click the **Administration** tab.
- 2. Click the Event**s** icon.
- 3. Click the **Clear** button.
- 4. In the Confirmation box, type the word "confirm" in the field provided and click the **Confirm** button.

# **Monitoring Performance**

Performance monitoring includes:

- ["Monitoring I/O Performance"](#page-185-0)
- ["Monitoring PSU Wattage"](#page-187-0)

## <span id="page-185-0"></span>**Monitoring I/O Performance**

The Performance Monitor displays real-time performance statistics for logical drives, physical drives, and Fibre

Channel data ports. The vertical scale adjusts dynamically to accommodate the statistical data.

Because it reports performance in real-time, to see data in the monitor, there must be I/O data activity taking place between the VTrak E5000 subsystem and the Host.

To monitor performance:

- 1. Click the **Administration** tab.
- 2. Click the **Performance Monitor** icon. Follow the instructions below for the menu category you want to view.

#### **Controller**

- 1. Under **Controller**, choose the metric you want to see from the **Measurement** drop-down menu.
	- Cache usage by %
	- Dirty cache usage by %
- 2. Click the **Select Controllers** button and check the boxes for the one or both controllers to view the cache usage data.

#### **Logical Drive**

- 1. Under **Logical Drive**, choose the metric you want to see from the **Measurement** drop-down menu.
	- Bandwidth in MB/s
	- Cache usage by %
	- Dirty cache usage by %
	- Maximum latency in ms
	- Average latency in ms

- Minimum latency in ms
- I/Os per second
- 2. Click the **Select Logical Drives** button and check the boxes for the logical drives you want to see.
	- Total of all logical drives
	- Up to 8 individual logical drives

#### **Physical Drive**

- 1. Under **Physical Drive**, choose the metric you want to see from the **Measurement** drop-down menu.
	- Bandwidth in MB/s
	- Maximum latency in ms
	- Average latency in ms
	- Minimum latency in ms
	- I/Os per second
- 2. Click the Select **Physical Drives** button and check the boxes for the physical drives you want to see.
	- Total of all physical drives
	- Up to 8 individual physical drives

#### **Port**

- 1. Under **Port**, choose the metric you want to see from the **Measurement** drop-down menu.
	- Bandwidth in MB/s
	- Maximum latency in ms
	- Average latency in ms
	- Minimum latency in ms
	- I/Os per second
- 2. Click the **Select Ports** button and check the boxes for the ports you want to see:
	- Total of all ports
	- Up to 8 individual ports

Since the **Performance Monitor** is a real-time display, it does not accumulate information and there is no clear

or save function.

To save performance statistics for analysis or troubleshooting, save a **Service Report**, open the report, and look under **Statistic Info**.

## <span id="page-187-0"></span>**Monitoring PSU Wattage**

The PSU Wattage Monitor displays real-time performance statistics for logical drives, the input power of all enclosures and the input power of an individual. The vertical scale adjusts dynamically to accommodate the statistical data.

Because it reports performance in real-time, to see data in the monitor, there must be I/O data activity taking place between the VTrak E5000 subsystem and the Host.

To monitor performance and power use:

- 1. Click the **Administration** tab.
- 2. Click the **PSU Wattage Monitor** icon.
- 3. Under **Input Power of an individual** Enclosure, click the **Select** Enclosure**s** button and check the boxes for the enclosures you want to see.

Since the PSU Wattage Monitor is a real-time display, it does not accumulate information and there is no clear or save function.

To save performance and power statistics for analysis or troubleshooting, save a Service Report, open the report, and look under PSU Wattage Info.

# **Managing Physical Drives**

Physical drive management includes:

- ["Viewing Physical Drives"](#page-189-0)
- ["Viewing Physical Drive Information"](#page-190-0)
- ["Making Global Physical Drive Settings"](#page-192-0)
- ["Making Individual Physical Drive Settings"](#page-193-0)
- ["Viewing Physical Drive Statistics"](#page-193-1)
- ["Viewing Physical Drive SMART Log Information"](#page-194-0)
- ["Saving the Physical Drive SMART Log"](#page-195-0)
- ["Locating a Physical Drive"](#page-195-1)
- ["Forcing a Physical Drive Offline"](#page-196-0)
- ["Clearing a Stale or a PFA Condition"](#page-197-0)
- ["Updating Firmware on a Physical Drive"](#page-198-0)

For physical disk troubleshooting, see "Physical Drive Problems" on page 516.

## <span id="page-189-0"></span>**Viewing Physical Drives**

To view a list of physical drives in the RAID system:

- 1. Click the **Device** tab.
- 2. Click the **Physical Drive** icon.

The list of enclosures and the physical drives inside them displays.

Physical drive information includes:

- ID ID number of the physical drive
- Status Green check  $\bullet$ , yellow !  $\bullet$ , and red X  $\bullet$  icons
- Model Make and model of the drive
- Type SAS or SATA, HDD or SSD
- Location Enclosure number and slot number
- Configuration Array number and sequence number, spare number, unconfigured, or stale configuration
- Capacity In GB

# <span id="page-190-0"></span>**Viewing Physical Drive Information**

To view physical drive information:

- 1. Click the **Device** tab.
- 2. Click the **Physical Drive** icon.
- 3. Click the physical drive you want, then click the **View** button.

Physical drive information includes:

- Physical Drive ID ID number of the physical drive
- Alias If assigned
- Configurable Capacity Usable capacity in GB
- Block Size Typically 512 Bytes
- Configuration Array number and sequence number, spare number,
- Drive Interface SATA 1.5Gb/s or 3Gb/s, SAS 3Gb/s or 6Gb/s
- Firmware Version Firmware version on the drive
- Visible To Controllers that can access this physical drive
- Location Enclosure number and slot number
- Physical Capacity Total capacity in GB
- Used Capacity Capacity actually used in GB
- Operational Status OK is normal, Stale, PFA, Dead
- Model Number– Make and model of the drive
- Serial Number Serial number of the drive
- Protocol Version ATA/ATAPI or SCSI protocol version

Advanced information for SAS physical drives includes:

- Read Cache Enabled or disabled
- Read Cache Support Yes or No
- Write Cache Enabled or disabled
- Write Cache Support Yes or No
- Enable Read Look Ahead Support – Yes or No
- Read Look Ahead Cache Enabled or disabled
- Command Queuing Enabled or disabled
- Command Queuing Support Yes or No
- WWN World Wide Name
- Port 1 Negotiated Physical Drive Speed
- Port 1 SAS Address
- Port 2 Negotiated Physical Drive Speed
- Port 2 SAS Address
- Drive Temperature in ºC
- Drive Reference Temperature in ºC
- Power Saving Level Enabled or disabled
- SSD SMART Life Percentage
- SSD SSD Remaining Reserved Blocks Percentage
- SSD Trim Type
- Medium Error Threshold
- SAS SATA Bridge Firmware Version
- SAS SATA Bridge Boot Loader Version

Advanced information for SATA physical drives includes:

- Read Look Ahead Cache Enabled or disabled
- Read Cache Support Yes or No
- SMART Feature Set Yes or No
- SMART Self Test Yes or No
- SMART Error Logging Yes or No
- Queue Depth Number of commands
- Maximum Multiple DMA Mode Supported
- Maximum Ultra DMA Mode Supported
- DMA Mode
- Power Saving Level Enabled or disabled
- APM Support Standby or Active
- Medium Error Threshold
- **Drive Temperature**
- Drive Reference Temperature
- SSD SMART Life Percentage
- SSD SSD Remaining Reserved Blocks Percentage
- SSD Trim Type

# <span id="page-192-0"></span>**Making Global Physical Drive Settings**

To make global physical drive settings:

- 1. Click the **Device** tab.
- 2. Click the **Physical Drive** icon.
- 3. Click the **Global Physical Drive Settings** button.
- 4. Check the boxes to enable, uncheck to disable.

For **SATA** drives:

- Enable Write Cache
- Enable Read Look Ahead Cache
- DMA Mode
- Medium Error Threshold

For **SAS** drives:

- Enable Write Cache
- Enable Read Look Ahead Cache
- Enable Read Cache
- Medium Error Threshold
- 5. Click the **Save** button.

## <span id="page-193-0"></span>**Making Individual Physical Drive Settings**

To make individual physical drive settings:

- 1. Click the **Device** tab.
- 2. Click the **Physical Drive** icon.
- 3. Click the physical drive you want, then click the **Settings** button.
- 4. On the **Settings** tab:
	- Enter, change, or delete the alias in the **Alias** field.
- 5. On the **SMART Log Settings** tab:
	- Check the box to enable the SMART log.
- 6. Click the **Save** button.

## <span id="page-193-1"></span>**Viewing Physical Drive Statistics**

To view physical drive statistics:

- 1. Click the **Device** tab.
- 2. Click the **Physical Drive** icon.
- 3. Click the physical drive you want, then click the **View** button.
- 4. Click the **Statistics** tab.

Physical drive statistics include

- Data Transferred
- Read Data Transferred
- Write Data Transferred
- Errors Number of errors
- Non Read/Write Errors
- **Read Errors**
- **Write Errors**
- I/O Request Number of requests
- Non Read/Write Request Number of requests
- Read I/O Request Number of requests
- Write I/O Request Number of requests
- Statistics Start Time Time and date
- Statistics Collection Time Time and date
- Avg Response Time Ctrl 1 Controller 1 average response time
- Avg Response Time Ctrl 2 Controller 2 average response time
- Max Response Time Ctrl 1 Controller 1 maximum response time
- Max Response Time Ctrl 2 Controller 2 maximum response time

# <span id="page-194-0"></span>**Viewing Physical Drive SMART Log Information**

SMART Log is disabled by default. SMART Log information is only visible if it is first enabled. Keep in mind that enabling SMART Log can degrade performance on some physical drives, and it is might not be supported on some drives.

To view physical drive SMART Log information when it is enabled:

- 1. Click the **Device** tab.
- 2. Click the **Physical Drive** icon.
- 3. Click the physical drive you want, then click the **View** button. The Physical Drive Information display appears.
- 4. Click the **SMART Log** tab.

When enabled, SMART Log information includes:

- Physical Drive ID
- **SMART Status**
- Current Drive Temperature
- Maximum Start Stop Count
- Manufactured Year
- SMART Support
- **SMART Health Status**
- Drive Trip Temperature
- Current Start Stop Count
- Manufactured Ween In Year

## <span id="page-195-0"></span>**Saving the Physical Drive SMART Log**

To save the physical drive SMART Log:

- 1. Click the **Device** tab.
- 2. Click the **Physical Drive** icon.
- 3. Click the physical drive you want, then click the **View** button.
- 4. Click the **SMART Log** tab.
- 5. Click the **Save Advanced SMART Log** button.

Your browser saves a text file containing the SMART Log to its designated download folder.

#### <span id="page-195-1"></span>**Locating a Physical Drive**

This feature causes the drive carrier LEDs to blink for one minute to assist you in locating the physical drive,

and is supported by RAID subsystems and JBOD expansion units.

To locate a physical drive:

- 1. Click the **Device** tab.
- 2. Click the **Physical Drive** icon.
- 3. Click the physical drive you want, then click the **Locate** button.

The drive carrier status LED flashes for one minute.

# <span id="page-196-0"></span>**Forcing a Physical Drive Offline**

This feature applies only to physical drives assigned to disk arrays.

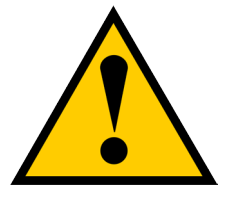

#### **Caution**

**Forcing a physical drive offline is likely to cause data loss. Back up your data before you proceed. Use this function only when required.**

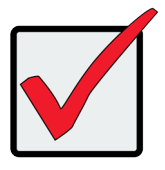

#### **Important**

**Forcing a physical drive offline causes your logical drives to become degraded. If Auto Rebuild is enabled and a spare drive is available, the disk array begins rebuilding itself automatically.**

To force a physical drive offline:

- 1. Click the **Device** tab.
- 2. Click the **Physical Drive** icon.
- 3. Click the **down arrow** button to list the physical drives in the enclosure.
- 4. Mouse over the physical drive you want to force offline.
- 5. Click the **Force Offline** button.
- 6. In the **Confirmation** box, type the word "**confirm**" in the field provided and click the **Confirm** button.

### <span id="page-197-0"></span>**Clearing a Stale or a PFA Condition**

This procedure is used to clear configuration data on a physical drive; or if the physical drive is stale or the has errors putting it in PFA status.

*Stale* – The physical drive contains obsolete disk array information.

**PFA** – The physical drive has errors resulting in a prediction of failure.

To clear a **Stale** or a **PFA** condition:

- 1. Click the **Device** tab.
- 2. Click the **Physical Drive** icon.
- 3. Click the physical drive you want, then click the **Clear** button.

If the physical drive has both a Stale condition and a PFA condition, the first click removes the Stale condition. Click the **Clear** button a second time to remove the PFA condition.

If a physical drive is still online and shows a PFA error but "Clear PFA" does

not appear, use PDM to copy the data to a new physical drive. See ["Running PDM on a Disk Array" on](#page-206-0)  [page 188.](#page-206-0)

After you clear a PFA error, watch for another PFA error to appear. If it does, replace the physical drive.

# <span id="page-198-0"></span>**Updating Firmware on a Physical Drive**

This feature applies only to PROMISE-supported physical drives. For a list of supported drives, go to [http://www.promise.com/support/](http://).

If you have physical drives in your RAID system that are not PROMISE-supported, follow the firmware update

procedure from the drive manufacturer.

To update physical drive firmware, first get the firmware file from the manufacturer website and save it to your

Host PC or TFTP server. Then follow these steps:

- 1. Click the **Administration** tab.
- 2. Click the Firmware **Update** icon.
- 3. Click on **PD Firmware Update**.
- 4. Choose a download option:
	- **• Local File through HTTP** Click the **Browse** button, locate the firmware image file, click the file to choose it, then click the **Open** button.
	- **• TFTP Server** Enter the TFTP Server host name or IP address, port number and file name.
- 5. Click the **Next** button.

The next screen shows the Flash Image (firmware image file).

6. Click the **Submit** button.

The progress of the update displays.

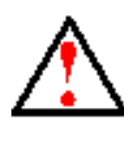

#### **Warning**

**Do NOT power off the RAID subsystem during the update! Do NOT move to any other screen until the firmware update operation is completed!**

7. Click the **OK** button.

# **Managing Disk Arrays**

For disk array troubleshooting, see "Disk Array and Logical Drive Problems" on page 517.

Disk array management includes:

- ["Viewing Disk Arrays"](#page-199-0)
- ["Viewing Disk Array Information"](#page-200-0)
- ["Creating a Disk Array Manually"](#page-201-0)
- ["Creating a Disk Array with the Wizard"](#page-202-0)
- ["Deleting a Disk Array"](#page-203-0)
- ["Locating a Disk Array"](#page-203-1)
- ["Making Disk Array Settings"](#page-204-0)
- ["Running Media Patrol on a Disk Array"](#page-205-0)
- ["Running PDM on a Disk Array"](#page-206-0)
- ["Preparing a Disk Array for Transport"](#page-207-0)
- ["Rebuilding a Disk Array"](#page-207-1)

# <span id="page-199-0"></span>**Viewing Disk Arrays**

To view a list of disk arrays:

- 1. Click the **Storage** tab.
- 2. Click the **Disk Array** icon.

The list of disk arrays appears.

Disk array information includes:

- **ID** DA0, DA1, DA2, etc.
- **• Alias** If assigned
- **Status** A green check **O** icon means OK
- **• Capacity** Data capacity of the array
- **• Free Capacity** Unconfigured or unused capacity on the physical drives
- **• Media Patrol** Enabled or disabled on this array
- **• No. of Logical Drives** The number of logical drives on this array

## <span id="page-200-0"></span>**Viewing Disk Array Information**

To view disk array information:

- 1. Click the **Storage** tab.
- 2. Click the **Disk Array** icon.

The list of disk arrays appears.

3. Click the disk array you want, then click the **View** button.

Array information displays, including:

- **• Disk Array ID** DA0, DA1, DA2, etc.
- **• Alias** If assigned
- **• Operational Status** OK is normal
- **• Media Patrol** Enabled or disabled on this array
- **• PDM** Enabled or disabled on this array
- **• Power Management**  Enabled or disabled on this array
- **• Total Physical Capacity** Data capacity of the array
- **• Configurable Capacity** Maximum usable capacity of the array
- **• Free Capacity** –Unconfigured or unused capacity on the physical drives
- **• Max Contiguous Free Capacity** The largest contiguous free capacity available.
- **• Current Power Saving Level**  Default is disabled
- **• User Set Power Saving Level** Enabled or disabled on this array
- **• Number of Physical Drives** The number of physical drives in this array
- **• Number of Logical Drives** The number of logical drives on this array
- **• Number of Dedicated Spares**  Number of spare drives dedicated for this array
- **• Available RAID Levels** RAID levels you can specify on this array

#### *Disk Array Operational Status*

- *OK*  This is the normal state of a logical drive. When a logical drive is OK, it is ready for immediate use. For RAID Levels other than RAID 0 (Striping), the logical drive has full redundancy.
- **Synchronizing** Synchronizing is a temporary condition. It is a function of initialization that occurs when a logical drive is created. The purpose is to verify the integrity of data and redundancy in the logical drive. When a logical drive is Synchronizing, it functions and your data is available. However, access is slower due to the synchronizing operation.
- *Critical/Degraded*  This indicates a physical drive failure. A degraded logical drive still functions and your data is still available. However, the logical drive has lost redundancy (fault tolerance). You should determine which drive (or drives) are at fault and replace it as soon as possible.
- *Rebuilding* This condition is temporary. When a physical drive has been replaced, the logical drive automatically begins rebuilding in order to restore redundancy (fault tolerance). When a logical drive is rebuilding, it functions and your data is available. However, access is slower due to the rebuilding operation.
- *Transport Ready* After you perform a successful Prepare for Transport operation, this condition means you can remove the physical drives of this disk array and move them to another enclosure or different drive slots. After you relocate the physical drives, the disk array status shows OK.

#### <span id="page-201-0"></span>**Creating a Disk Array Manually**

This feature creates a disk array only. You can also use the Wizard to create a disk array with logical drives and spare drives at the same time.

This action requires **Super User** or **Power User** privileges.

To create a disk array:

- 1. Click the **Storage** tab.
- 2. Click the **Disk Array** icon.
- 3. Click the **Create Disk Array** button.
- 4. Accept the defaults or make changes:
	- Enter an alias in the **Alias** field Maximum of 32 characters; letters, numbers, space between characters, and underline.
	- **• Media Patrol** Uncheck to disable on this array.
	- **• PDM** Uncheck to disable on this array.
	- **• Power Management**  Uncheck to disable on this array.
	- **• Choose a media type** Hard disk drive (HDD) or solid state drive (SSD)
- 5. In the **Select Physical Drives** diagram, click the drives to add them to your array. Look for drives with a green LED dark, a blue LED lit, and no crosshatching over the carrier.

The ID numbers of the chosen drives appear in the field below the diagram.

6. When you have finished your settings and choices, click the **Submit** button.

The new array appears in the list.

If you are done creating disk arrays, click the **Finish** button.

To create additional disk arrays, click the **Create More** button.

After you create a disk array, create a logical drive on it.

#### <span id="page-202-0"></span>**Creating a Disk Array with the Wizard**

The Wizard creates disk arrays and logical drives automatically. It has four options.

- *Automatic* Creates a new disk array following a default set of parameters. Creates a hot spare drive for all RAID levels except RAID 0, when five or more unconfigured physical drives are available. You can accept or reject the proposed arrangement but you cannot modify it. See instructions in "Automatic Configuration" on page 68.
- *Advanced* Enables you to specify all parameters for a new disk array, logical drives and spare drives. See instructions in ["Advanced Configuration" on page 69.](#page-90-0)

## <span id="page-203-0"></span>**Deleting a Disk Array**

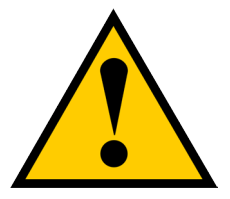

#### **Caution**

**If you delete a disk array, you also delete any logical drives that belong to it, along with the data in those logical drives. Back up any important data before deleting a disk array.**

This action requires **Administrator** or **Super User** privileges.

To delete a disk array:

- 1. Click the **Storage** tab.
- 2. Click the **Disk Array** icon.
- 3. Click the disk array you want, then click the **Delete** button.
- 4. In the **Confirmation** box, type the word "**confirm**" in the field provided and click the **Confirm** button.

## <span id="page-203-1"></span>**Locating a Disk Array**

This feature causes the drive carrier LEDs to flash for one minute to assist you in locating the physical drives that make up this disk array.

To locate a disk array:

- 1. Click the **Storage** tab.
- 2. Click the **Disk Array** icon.

The list of disk arrays appears.

3. Click the disk array you want, then click the **Locate** button.

The drive carrier status LEDs for the array flash for one minute.

#### *Drive carrier status LED*

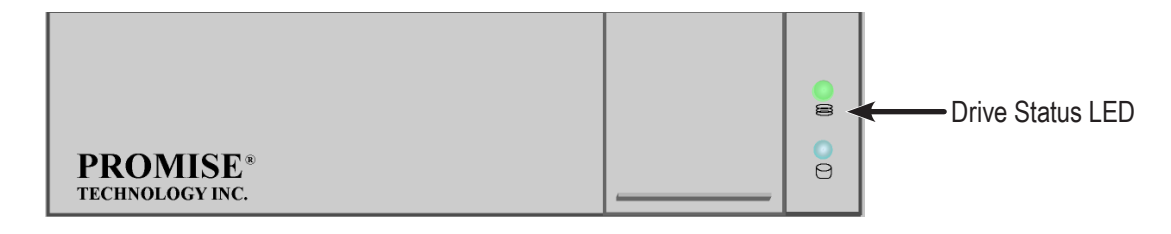

# <span id="page-204-0"></span>**Making Disk Array Settings**

To make disk array settings:

- 1. Click the **Storage** tab.
- 2. Click the **Disk Array** icon.

The list of disk arrays appears.

- 3. Click the disk array you want, then click the **Settings** button.
- 4. Make settings changes as required:
	- Enter, change or delete the alias in the **Alias** field Maximum of 32 characters; letters, numbers, space between characters, and underline.
	- **• Media Patrol** Check to enable, uncheck to disable on this array.
	- **• PDM** Check to enable, uncheck to disable on this array.
	- **• Power Management** Check to enable, uncheck to disable on this array.
- 5. Click the **Save** button.

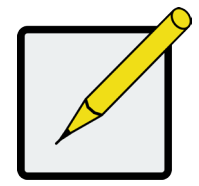

#### **Notes**

**You can also enable or disable Media Patrol for the entire RAID system. See ["Making Media Patrol Settings" on page 134](#page-152-0).**

**HDD Power Saving must be enabled on the RAID controller for the Power Management settings to be effective. See ["Making Controller Settings" on](#page-118-0)  [page 100.](#page-118-0)**

**Power Management functions are limited to the features your HDDs actually support.**

### <span id="page-205-0"></span>**Running Media Patrol on a Disk Array**

Media Patrol is a routine maintenance procedure that checks the magnetic media on each disk drive. If Media

Patrol encounters a critical error, it triggers PDM if PDM is enabled on the disk array.

For more information, see "Media Patrol" and "PDM".

#### *Running Media Patrol*

#### To run **Media Patrol:**

- 1. Click the **Administration** tab.
- 2. Click the **Background Activities** icon.

The list of background activities appears.

3. Mouse-over Media Patrol and click the **Start** button.

#### *Stopping, Pausing or Resuming Media Patrol*

To stop, pause or resume **Media Patrol**:

- 1. Click the **Administration** tab.
- 2. Click the **Background Activities** icon.

The list of background appears.

- 3. The progress of the running Media Patrol is displayed. Notice there are buttons on which you can click to **Stop**, **Pause** or **Resume** the Media Patrol.
- 4. If you click the **Stop** button, you will need to confirm your action in a confirmation dialog menu that appears. Type "confirm" and click the **Confirm** button to stop running Media Patrol.

### <span id="page-206-0"></span>**Running PDM on a Disk Array**

Predictive Data Migration (PDM) is the migration of data from the suspect disk drive to a spare disk drive.

For more information, see "PDM" on page 435.

#### *Running PDM*

To run PDM on a disk array:

- 1. Click the **Administration** tab.
- 2. Click the Background **Activities** icon.

The list of background activities appears.

- 3. Mouse-over PDM and click the **Start** button.
- 4. From the **Source Physical Drive** drop-down menu, choose a Source disk array and physical drive.
- 5. From the **Target Physical Drive** drop-down menu, choose a Target physical drive.
- 6. Click the **Confirm** button.

#### *Stopping, Pausing or Resuming PDM*

To stop, pause or resume PDM:

- 1. Click the **Administration** tab.
- 2. Click the **Background Activities** icon.

The list of background activities appears.

- 3. The progress of the running PDMis displayed. Notice there are buttons on which you can click to **Stop**, **Pause** or **Resume** the Media Patrol.
- 4. If you click the **Stop** button, you will need to confirm your action in a confirmation dialog menu that appears. Click the **Confirm** button to stop running PDM.

You can also enable or disable PDM on individual disk arrays. See ["Making Disk Array Settings" on page 186.](#page-204-0)

## <span id="page-207-0"></span>**Preparing a Disk Array for Transport**

This feature prepares the physical drives that make up the disk array to be removed from the enclosure and

installed in a different location.

To prepare a disk array for transport:

- 1. Click the **Storage** tab.
- 2. Click the **Disk Array** icon.

The list of disk arrays appears.

- 3. Click the disk array you want, then click the **Transport** button.
- 4. You need to confirm your action in a confirmation dialog menu that appears. Type "confirm" and click the **Confirm** button.

The status changes to *Transport Ready*.

5. Remove the physical drives and install them in their new location.

For more information, see "Installing Physical Drives" on page 35.

#### <span id="page-207-1"></span>**Rebuilding a Disk Array**

When you rebuild a disk array, you are actually rebuilding the data on one physical drive.

If there is no spare drive of adequate capacity and the **Auto Rebuild** function is *DISAB*LED, you must replace

the failed drive with an unconfigured physical drive, then perform a Manual Rebuild. See ["Making Rebuild](#page-155-0)  [Settings" on page 137.](#page-155-0)

#### **Important**

**If your replacement disk drive was formerly part of a different disk array or logical drive, you must clear the configuration data on the replacement drive before you use it. See ["Clearing a Stale or a PFA Condition" on page 179](#page-197-0).**

#### *Performing a Manual Rebuild*

To perform a manual rebuild:

- 1. Click the **Administration** tab.
- 2. Click the **Background Activities** icon.

The list of background activities appears.

- 3. Mouse-over Rebuild and click the **Start** button.
- 4. From the Source Physical Drive drop-down menu, choose a Source disk array and physical drive. Arrays have an ID No. Physical drives have a Seq. No. (sequence number)
- 5. From the Target Physical Drive drop-down menu, choose a Target physical drive.
- 6. Click the **Confirm** button.

When the disk array is rebuilding:

- The disk array shows a green check **O** icon and *Rebuilding* status.
- Logical drives under the disk array continue to show a yellow ! **O** icon and **Critical** status.

#### *Stopping, Pausing or Resuming a Rebuild*

To stop, pause or resume a Rebuild:

- 1. Click the **Administration** tab.
- 2. Click the **Background Activities** icon.

The list of background appears.

- 3. The progress of the rebuild is displayed. Notice there are buttons on which you can click to **Stop**, **Pause** or **Resume** rebuilding.
- 4. If you click the **Stop** button, you will need to confirm your action in a confirmation dialog menu that appears. Click the **Confirm** button to stop rebuilding.

# **Managing Logical Drives**

Logical drive management includes:

- ["Viewing Logical Drives"](#page-210-0)
- ["Viewing Logical Drive Information"](#page-210-1)
- ["Viewing Logical Drive Statistics"](#page-212-0)
- ["Viewing Logical Drive Check Tables"](#page-213-0)
- ["Creating a Logical Drive Manually"](#page-214-0)
- ["Deleting a Logical Drive"](#page-215-0)
- ["Making Logical Drive Settings"](#page-216-0)
- ["Locating a Logical Drive"](#page-217-0)
- ["Initializing a Logical Drive"](#page-218-0)
- ["Redundancy Check on a Logical Drive"](#page-219-0)
- ["Migrating a Logical Drive's RAID Level"](#page-220-0)
- ["Creating a LUN Clone"](#page-222-0)

## <span id="page-210-0"></span>**Viewing Logical Drives**

To view a list of logical drives:

- 1. Click the **Storage** tab.
- 2. Click the **Logical Drive** icon.

The list of logical drives appears.

Logical Drive information includes:

- **• ID** LD0, LD1, LD2, etc.
- **• Alias** If assigned.
- **• Status** A green check
- $\cdot$   $\bullet$  icon means OK.
- **• Capacity** Data capacity of the logical drive.
- **• RAID Level** Set when the logical drive was created.
- **• Stripe** Set when the logical drive was created.
- **• Cache Policy** Read cache and Write cache settings.
- **• Array ID** ID number of the disk array where this logical drive was created.

# <span id="page-210-1"></span>**Viewing Logical Drive Information**

To view logical drive information:

- 1. Click the **Storage** tab.
- 2. Click the **Logical Drive** icon.

The list of logical drives appears.

Click the logical drive you want, then click the **View** button.

Logical Drive information displays, including:

- **• Logical Drive ID** LD0, LD1, LD2, etc.
- **• Alias** If assigned
- **• Array ID** –- ID number of the disk array where this logical drive was created
- **• RAID Level** Set when the logical drive was created
- **• RAID 5/6 Algorithm** Algorithm used to create RAID 5 or RAID 6 (if applicable)
- **• Operational Status** OK means normal
- **• Capacity** Data capacity of the logical drive
- **• Number of Axles** For RAID 10, 2 axles. For RAID 50 and 60, 2 or more axles
- **• Physical Capacity** Data capacity of the physical drives
- **• Number of Physical Drives** The number of physical drives in the disk array
- **• Stripe size** Set at logical drive creation
- **• Read Policy** Adjustable
- **Sector size** Set at logical drive creation
- **• Write Policy** Adjustable
- **• Current Write Policy** Adjustable
- **• Preferred Controller ID** For RAID subsystems with dual controllers
- **• Tolerable Number of Dead Drives**  Number of physical drives that can fail without the logical drive going offline
- **• Host Accessibility**  Normal, read-only, write-only, or not visible to host
- **• Synchronized** A new logical drive shows **"**No**"** until synchronizing is completed. See ["Synchronization" on page 141](#page-159-0).
- **• Parity Pace** Pertains to some RAID levels
- **• WWN** Worldwide Name, a unique identifier assigned to this logical drive
- **• RAID6 Scheme** Pertains to RAID 6 only
- **Serial Number** Assigned to this logical drive
- **• ALUA Access State for Ctr**l 1 Active, optimized or standby
- **• ALUA Access State for Ctr**l 2 Active, optimized or standby
- **• Association State**  for LUN clone
- **• Storage Service Status**  for LUN clone
- **• Perfect Rebuild**  Enable or disable

## <span id="page-212-0"></span>**Viewing Logical Drive Statistics**

To view logical drive statistics:

- 1. Click the **Storage** tab.
- 2. Click the **Logical Drive** icon.

The list of logical drives appears.

- 3. Click the logical drive you want, then click the **View** button.
- 4. Click the **Statistics** tab.

Logical Drive statistics display, including:

- **Data Transferred** In Megabytes
- **Read Data Transferre**d In Megabytes
- **Write Data Transferred** In Megabytes
- **• Errors**
- **Non-Read/Write Errors**
- **Read** E**rrors**
- **Write** E**rrors**
- **I/O Requests**
- **Non-Read/Write I/O Requests**
- **Read I/O Requests**
- **Write I/O Requests**
- **Statistics Start Time**

**Statistics Collection Time**

To clear physical drive statistics, see ["Clearing Statistics" on page 90.](#page-108-0)

#### <span id="page-213-0"></span>**Viewing Logical Drive Check Tables**

This feature enables you to view error tables. Use this information to evaluate the integrity of the logical drive

and to determine whether corrective action is needed.

To view logical drive check tables:

- 1. Click the **Storage** tab.
- 2. Click the **Logical Drive** icon.

The list of logical drives appears.

- 3. Click the logical drive you want, then click the **Check Table** button.
- 4. Choose an option:
	- **• All** All errors. The default choice.
	- **• Read Check**  The Read Check Table is used to hold LBA entries with Invalid Data Blocks on a per LD (logical disk) basis. Invalid Data Blocks are the data in a sector which is physically good but the data may be invalid. Read Check Table is used to record these LBAs which have invalid data. A read to this LBA by the host will be returned as Medium Error. A write to that LBA will clear the entry.
	- **• Write Check** Write Check errors or this logical drive.
	- **• Inconsistent Block** Inconsistent blocks for this logical drive. Mirror data for RAID Levels 1 and 10 or Parity data for RAID Levels 3, 5, 6, 30, 50, and 60. Identified by the Redundancy Check.

The Check Table lists:

- **• Entry Number** A number assigned to each block of entry.
- **• Table Type** Read Check, Write Check or Inconsistent Block.
- **• Start Logical Block Address** LBA of the first block for this entry.
- **• Count** Number of errors or continuous blocks starting from this LBA.

To clear the check tables, use the CLI command **checktable**.

For example, to clear a read checktable entry on logical drive 0

checktable -a clear -t rct -l 0

**Note:** It is not necessary to reboot after clearing the checktable, a rescan from the host side should be

sufficient.

## <span id="page-214-0"></span>**Creating a Logical Drive Manually**

This feature creates a logical drive only. You can also use the Wizard to create a disk array with logical drives and spare drives at the same time.

This action requires **Super User** or **Power User** privileges.

To create a logical drive manually:

- 1. Click the **Storage** tab.
- 2. Click the **Logical Drive** icon.
- 3. Click the **Create Logical Drive** button.
- 4. Click the option button of the disk array you want to use and click the **Next** button.
- 5. Optional. Enter an alias in the **Alias** field.

Maximum of 32 characters; letters, numbers, space between characters, and underline.

6. Choose a RAID level.

The choice of RAID levels depends the number of physical drives in the disk array.

- 7. RAID 50 and 60 only. Specify the number of axles for your array.
- 8. In the **Capacity** field, accept the default maximum capacity or enter a lesser capacity and size in MB, GB or TB.

Any remaining capacity is available for an additional logical drive.

- 9. For each of the following items, accept the default or change the settings as required:
	- Choose a Stripe size. 64 KB, 128 KB, 256 KB, 512 KB, and 1 MB are available.
	- Choose a Sector size. 512 B, 1 KB, 2 KB, and 4 KB are available. Read Cache, Read Ahead, and No Cache are available.
	- Choose a Write (cache) Policy. Write Back and Write Through (Thru) are available.
	- Choose a Preferred Controller ID
- Check box of Perfect Rebuild Enable / Disable Perfect Rebuild
- 10. Click the **Add** button.

The new logical drive appears on the list at the right.

If there is capacity remaining, you can create an additional logical drive.

11. When you are finished, click the **Submit** button.

The new logical drive or drives appear in the logical drive list.

New redundant logical drives are automatically synchronized. You can access the logical drive during

synchronization.

## <span id="page-215-0"></span>**Deleting a Logical Drive**

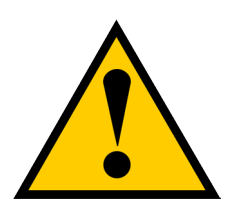

#### **Caution**

**If you delete a logical drive, you also delete all the data in the logical drive. Back up any important data before deleting the logical drive.**

This action requires **Administrator** or **Super User** privileges.

To delete a logical drive:

- 1. Click the **Storage** tab.
- 2. Click the **Logical Drive** icon.
- 3. Click the logical drive you want, then click the **Delete** button.
- 4. In the Confirmation box, type the word "**confirm**" in the field provided and click the **Confirm** button.
## <span id="page-216-0"></span>**Making Logical Drive Settings**

To make logical drive settings:

- 1. Click the **Storage** tab.
- 2. Click the **Logical Drive** icon.

The list of logical drives appears.

3. Click the logical drive you want, then click the **Settings** button.

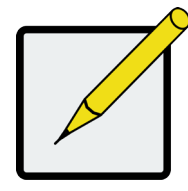

#### **Note**

**NAS Disk Pools and Share Disks do not have a feature corresponding to Logical Drive settings**

- 4. Make settings changes as required:
	- Enter, change, or delete the alias in the Alias field. Maximum of 32 characters; letters, numbers, space between characters, and underline.
	- Choose a Read (cache) Policy. Read Cache, Read Ahead, and No Cache are available.
	- Choose a Write (cache) Policy. Write Back and Write Through (Thru) are available.
	- Choose a Preferred Controller ID
	- Check box of Perfect Rebuild Enable / Disable Perfect Rebuild Note that if Perfect Rebuild is disabled, it cannot be enabled again on the LD.
- 5. Click the **Save** button.

For more information, see "Cache Policy" on page 473.

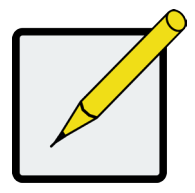

#### **Note**

**The Write Cache is always set to WriteThru when Read Cache is set to NoCache.**

### <span id="page-217-0"></span>**Locating a Logical Drive**

This feature causes the drive carrier LEDs to flash for one minute to assist you in locating the physical drives

that make up this logical drive.

To locate a logical drive:

- 1. Click the **Storage** tab.
- 2. Click the **Logical Drive** icon.

The list of logical drives appears.

3. Click the logical drive you want, then click the **Locate** button.

The drive carrier status LEDs of the disk carriers making up the logical drive flash for one minute.

#### *Drive carrier status LED*

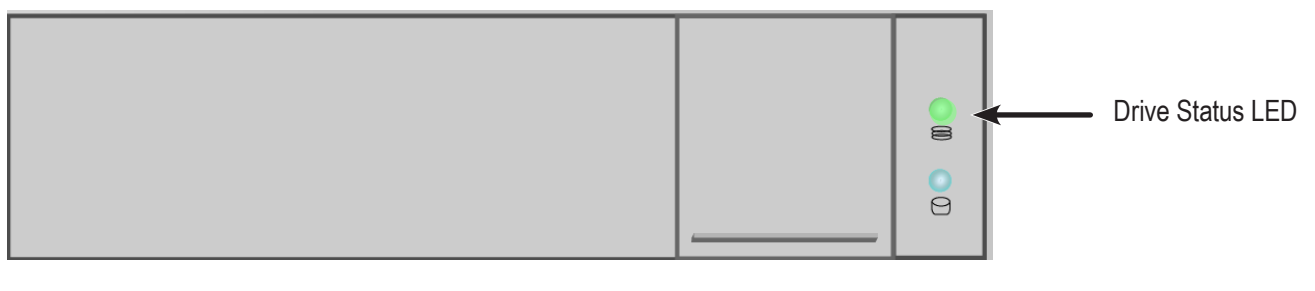

## **Initializing a Logical Drive**

Initialization is normally done to logical drives after they are created from a disk array.

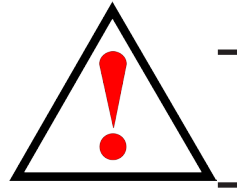

#### **Warning**

**When you initialize a logical drive, all the data on the logical drive is lost. Backup any important data before you initialize a logical drive.**

To initialize a logical drive:

- 1. Click the **Administration** tab.
- 2. Click the **Background Activities** icon.

The list of background activities appears.

- 3. Click the **Start** button.
- 4. Check the box to the left of the logical drive you want to initialize.
- 5. Choose the initialization option you want.

Enter a hexadecimal value in the Initialization Pattern in Hex field or use the default 00000000 value.

For *Quick Initialization*, check the box and enter a value in the Quick Initialization Size field. This value is the size of the initialization blocks in MB.

6. Click the **Confirm** button, then type the word "**confirm**" in the field provided, and click **Confirm** button in the pop-up menu.

#### *Stopping, Pausing or Resuming an Initialization*

To stop, pause or resume Initialization:

- 1. Click the **Administration** tab.
- 2. Click the **Background Activities** icon.

The list of background activities appears.

- 3. Click in the line of the LD you want to effect, the **Stop**, **Pause**, or **Resume** button appears for a few seconds. Click the button for the action you want to take for the ongoing initialization.
- 4. If you want to stop initialization, click the **Confirm** button that appears to verify that you want to stop. Then type the word "**confirm**" in the field provided, and click **Confirm** button in the pop-up menu.

### **Redundancy Check on a Logical Drive**

Redundancy Check is a routine maintenance procedure for fault-tolerant disk arrays (those with redundancy)

that ensures all the data matches exactly. Redundancy Check can also correct inconsistencies.

To run **Redundancy Check** on a logical drive:

- 1. Click the **Administration** tab.
- 2. Click the **Background Activities** icon.

The list of background activities appears.

- 3. Mouse-over **Redundancy Check** and click the **Start** button.
- 4. Check the boxes to the left of the logical drives you want to run.
- 5. Check the options you want:
	- **• Auto Fix**  Attempts to repair the problem when it finds an error
	- **• Pause on Error** The process stops when it finds a non-repairable error
- 6. Click the **Confirm** button, then type the word "**confirm**" in the field provided, and click **Confirm** button in the pop-up menu.

#### *Stopping, Pausing or Resuming a Redundancy Check*

To stop, pause or resume **Redundancy Check**:

- 1. Click the **Administration** tab.
- 2. Click the **Background Activities** icon.

The list of background activities appears.

- 3. Click in the line of the LD you want to effect, the **Stop**, **Pause**, or **Resume** button appears for a few seconds. Click the button for the action you want to take for the ongoing redundancy check.
- 4. If you want to stop a redundancy check, click the **Confirm** button that appears to verify that you want to stop. Then type the word "**confirm**" in the field provided, and click **Confirm** button in the pop-up menu.

## **Migrating a Logical Drive's RAID Level**

The term "Migration" means either or both of the following:

- Change the RAID level of a logical drive.
- Expand the storage capacity of a logical drive.

Before you begin a migration, examine your current disk array to determine whether:

- The physical drives in your array can support the target RAID level.
- There is sufficient capacity to accommodate the target logical drive size.

If you need to add physical drives to your array, be sure there are unassigned physical drives installed in your

RAID system before you begin migration.

See ["Migration" on page 138](#page-156-0), and ["RAID Level Migration" on page 382.](#page-391-0)

#### *Migrating a Logical Drive*

To migrate a logical drive:

- 1. Click the **Administration** tab.
- 2. Click the **Background Activities** icon.

The list of background activities appears.

- 3. Mouse-over **Migrate** and click the **Start** button.
- 4. In the **Select Disk Array** drop-down menu, choose the source disk array.
- 5. In the **Select Physical Drives** diagram, click the drives to add them to your array.

The ID numbers of the chosen drives appear in the field below the diagram.

- 6. Click the **Next** button.
- 7. Check the box next to the logical drive you want to modify.
- 8. From the drop-down menu, choose a target RAID level.

The choice of RAID levels depends the number of physical drives in the disk array. See the Note below.

9. In the **Capacity** field, accept the current capacity.

Or check the **Expand Capacity** box and enter a greater capacity and size in MB, GB or TB.

If there is capacity remaining, you can create an additional logical drive.

10. Click the **Next** button.

The logical drive ID numbers, with the original and target RAID levels and capacities are shown

11. To start migration, click the **Confirm** button then type the word "**confirm**" in the field provided, and click **Confirm** button in the pop-up menu.

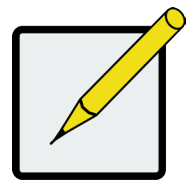

#### **Note**

**If you are adding an even number of physical drives to a RAID 10 array and you want the target array to be RAID 10, you must specify RAID 10 under RAID level.**

## **Creating a LUN Clone**

A LUN clone is an exact copy of the original LUN or logical drive, including all the data it contains, at one point in time. Use a LUN clone as a backup or to copy a LUN from one system to another.

A LUN clone has the same capacity, stripe size, read and write policies as the original LUN. However, the LUN clone can be a different RAID level. The choice of RAID levels depends on the disk array. And if you have multiple disk arrays, you can create the LUN clone on a different disk array than the original LUN.

This action requires **Super User** or **Power User** privileges.

#### *LUN Clone options*

The VTrak E5000 includes a new LUN Clone option, the Online LUN Clone. This is used to create a copy of a LUN without stopping I/O on the source LUN. All data on the source LUN is copied and synchronized in a background operation. The cloning process runs in the background and continues until it is explicitly stopped by the administrator. This is in contrast to the Offline LUN Clone which requires that the source LUN go offline during the process.

First decide if the LUN is to be cloned to a Disk Array or a Logical Drive and whether to do an offline or online clone.

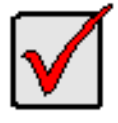

#### **Important**

**The action of creating an Offline LUN momentarily takes the original source LUN or logical drive offline, meaning nobody can read or write to it.**

To create a LUN clone of a logical drive:

- 1. Click the **Storage** tab.
- 2. Click the **Logical Drive** icon.

The Logical Drive list appears.

3. Click the logical drive you want, then click the **LUN Clone to DA** button to clone the LUN to a Disk Array

or **LUN Clone to LD** button to clone the LUN to a Logical Drive.

- 4. Make settings as required:
	- For **LUN Clone to DA** check available Disk Array in the list as the target Disk Array, Choose a RAID level for the copy of the LD, then choose *Online* or *Offline* for the type of cloning process.
	- For **LUN Clone to LD** check available Logical Drives in the list for the target LD, and choose *Online* or *Offline* for the type of cloning process.
	- For **Online Clone** enter a time in minutes for **Mirror Write End Time**.

Up to 8 clones of a LUN can be created at a time if there are enough Disk Arrays or LDs available.

- 5. Click the **Next** button and review your choices.
- 6. Click the **Start** button to begin the cloning process. You need to **Confirm** the Lun Clone start in a pop-up menu.

The cloning progress bar displays.

Note the **Target Logical Drive ID**. Use this number to identify the LUN clone in the Logical Drive list.

If you chose a redundant RAID level, the LUN clone is automatically synchronized after creation.

After the LUN clone is created, you can manage it like any other logical drive. See ["Making Logical](#page-216-0) 

[Drive Settings" on page 198](#page-216-0), ["Locating a Logical Drive" on page 199,](#page-217-0) and ["Deleting a Logical Drive" on](#page-215-0)  [page 197.](#page-215-0)

If LUN mapping is enabled, for users to access the LUN clone, you must map it to an initiator. See

["Managing LUNs" on page 215](#page-233-0).

# **Managing Spare Drives**

Spare drive management includes:

- ["Viewing Spare Drives"](#page-224-0)
- ["Viewing Spare Drive Information"](#page-225-0)
- ["Creating a Spare Drive Manually"](#page-226-0)
- ["Deleting a Spare Drive"](#page-227-0)
- ["Making Spare Drive Settings"](#page-227-1)
- ["Locating a Spare Drive"](#page-228-0)
- ["Running Spare Check"](#page-228-1)
- ["Running a Transition on a Spare Drive"](#page-229-0)

# <span id="page-224-0"></span>**Viewing Spare Drives**

To view a list of spare drives:

- 1. Click the **Storage** tab.
- 2. Click the **Spare Drive** icon.

Spare Drive information displays, including:

- **• ID** Spare0, Spare1, etc.
- **• Operational Status** OK means normal
- **• Configurable Capacity** Usable capacity of the spare drive
- **• Physical Drive ID** ID number of the physical drive chosen for this spare
- **• Revertible** Yes or No
- **• Spare Type** Global or Dedicated
- **• Dedicated to Array**  ID number of the disk array to which the spare is dedicated

## <span id="page-225-0"></span>**Viewing Spare Drive Information**

To view spare drive information:

- 1. Click the **Storage** tab.
- 2. Click the **Spare Drive** icon.

The list of spare drives appears.

3. Click the spare drive you want, then click the **View** button.

Spare Drive information displays, including:

- **• Spare Drive ID** Spare0, Spare1, etc.
- **• Physical Drive ID** ID number of the physical drive chosen for this spare
- **• Location** Enclosure and slot location
- **• Model Number** Physical drive manufacturer and model number
- **• Operational Status** OK means normal
- **• Spare Type**  Global or Dedicated
- **• Physical Capacity** Total data capacity of the spare drive
- **• Revertible** Yes or No
- **• Configurable Capacity** Usable capacity of the spare drive
- **• Spare Check Status** Not Checked or Healthy
- **• Media Patrol** Enabled or Not Enabled
- **• Dedicated to Array**  ID number of the disk array to which the spare is dedicated

### <span id="page-226-0"></span>**Creating a Spare Drive Manually**

This feature creates a spare drive only. You can also use the Wizard to create a disk array with logical drives

and spare drives at the same time.

This action requires **Super User** or **Power User** privileges.

To create a spare drive:

- 1. Click the **Storage** tab.
- 2. Click the **Spare Drive** icon.
- 3. Click the **Create Spare Drive** button.
- 4. For each of the following items, accept the default or change the settings as required:
	- Check the **Revertible** box if you want a revertible spare drive. A revertible spare drive returns to its spare drive assignment after you replace the failed physical drive in the disk array and run the Transition function.
	- **• Global** Can be used by any disk array
	- **• Dedicated to newly created disk array** The disk array you are now creating.
- 5. In the **Select Physical Drives** diagram, click a drive to choose it for your spare.

The ID number for chosen drive appears in the field below the diagram.

6. Click the **Submit** button.

If you are done creating spare drives, click the **Finish** button.

To create another spare drive, click the **Create More** button.

### <span id="page-227-0"></span>**Deleting a Spare Drive**

This action requires Administrator or a **Super User** privileges.

To delete a spare drive:

- 1. Click the **Storage** tab.
- 2. Click the **Spare Drive** icon.
- 3. Click the spare drive you want, then click the **Delete** button.
- 4. In the Confirmation box, type the word "**confirm**" in the field provided and click the **Confirm** button.

### <span id="page-227-1"></span>**Making Spare Drive Settings**

To make spare drive settings:

- 1. Click the **Storage** tab.
- 2. Click the **Spare Drive** icon.
- 3. Click the spare drive you want, then click the **Settings** button.
- 4. For each of the following items, accept the default or change the settings as required:
	- In the **Revertible** drop-down menu, choose Yes or No.
	- In the **Spare Type** drop-down menu, choose **Global** or **Dedicated**.
	- If you use chose a Dedicated spare, check the box beside the disk array to which this spare drive is assigned.
- 5. Click the **Save** button.

### <span id="page-228-0"></span>**Locating a Spare Drive**

Spare drives are located in the same way as individual physical drives.

To locate a spare drive:

- 1. Click the **Storage** tab.
- 2. Click the **Spare Drive** icon.

The list of spare drives appears.

- 3. In the spare drive list, identify the physical drive ID number.
- 4. Click the **Device** tab.
- 5. Click the **Physical Drive** icon.

The list of physical drives appears.

6. Click the physical drive with the matching ID number and click the **Locate** button.

The drive carrier LED blinks for one minute.

### <span id="page-228-1"></span>**Running Spare Check**

Spare Check verifies the status of your spare drives.

To run spare check:

- 1. Click the **Storage** tab.
- 2. Click the **Spare Drive** icon.

The list of spare drives appears.

- 3. Click the spare drive you want, then click the **Spare Check** button.
- 4. Click the **Confirm** button.

After the "Spare Check completed" message appears, click the **View** button to see *Spare Check Status*.

#### <span id="page-229-0"></span>**Running a Transition on a Spare Drive**

Transition is the process of replacing a revertible spare drive that is currently part of a disk array with an unconfigured physical drive or a non-revertible spare. You must specify an unconfigured physical drive of the same or larger capacity and same media type as the revertible spare drive.

See "Transition" on page 466.

#### *Running a Transition*

To run a transition on a revertible spare drive:

- 1. Click the **Administration** tab.
- 2. Click the **Background Activities** icon.

The list of background activities appears.

- 3. Mouse-over **Transition** and click the **Start** button.
- 4. From the **Source Physical Drive** drop-down menu, choose a Source disk array and the revertible spare drive.

Arrays have an ID No. The revertible spare has a Seq. No. (sequence number).

- 5. From the **Target Physical Drive** drop-down menu, choose a Target unconfigured drive.
- 6. Click the **Confirm** button.

#### *Stopping, Pausing or Resuming a Transition*

To stop, pause or resume Transition:

- 1. Click the **Administration** tab.
- 2. Click the **Background Activities** icon.

The list of background activities appears.

3. Mouse-over **Transition** and click the **Stop**, **Pause**, or **Resume** button.

# **Managing Initiators**

Initiator management includes:

- ["Viewing Initiators"](#page-230-0)
- ["Adding a Fibre Channel Initiator"](#page-231-0)
- ["Deleting a Fibre Channel Initiator"](#page-232-0)

## <span id="page-230-0"></span>**Viewing Initiators**

The VTrak E5000's initiator list displays initiators available for mapping to a LUN or logical drive. You must add

initiators to the VTrak E5000's initiator list to make them available for mapping to a LUN.

To view a list of initiators:

- 1. Click the **Storage** tab.
- 2. Click the **Initiator** icon.

The list of initiators appears. Initiator information includes:

- **• Index** Initiator 0, Initiator 1, Initiator 2, etc.
- **• Initiator Name**

**Fibre Channel** – The World Wide Port Name of the initiator, composed of a series of eight, two-digit hexadecimal numbers.

### <span id="page-231-0"></span>**Adding a Fibre Channel Initiator**

You must add an initiator to the VTrak E5000's initiator list in order to map your LUN or logical drive to the initiator.

#### *Method 1: Inputting the Initiator Name*

This action requires **Administrator** or **Super User** privileges.

To add a Fibre Channel initiator to the list:

- 1. Click the **Storage** tab.
- 2. Click the **Initiator** icon.
- 3. Click the **Add Initiator** button.
- 4. Input the initiator name in the fields provided.

A Fibre Channel initiator name is the World Wide Port Name of the initiator, composed of a series of eight,

two-digit hexadecimal numbers.

5. Click the **Submit** button.

The initiator is added.

#### *Method 2: Adding from a List*

This action requires **Administrator** or **Super User** privileges.

To add a Fibre Channel initiator to the list:

- 1. Click the **Device** tab.
- 2. Click the **Fibre Channel Management** icon.
- 3. Click the Logged In **Device** tab.
- 4. Check the box next to the initiator you want to add.
- 5. Click the **Add to Initiator List** button.

The initiator is added, and its check box grays out.

## <span id="page-232-0"></span>**Deleting a Fibre Channel Initiator**

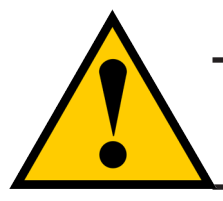

#### **Caution**

**If you delete an initiator, you delete the LUN map associated with that initiator. Verify that the LUN map is no longer needed before deleting the initiator**

This action requires **Administrator** or **Super User** privileges.

To delete a Fibre Channel initiator:

- 1. Click the **Storage** tab.
- 2. Click the **Initiator** icon.
- 3. Click the initiator you want, then click the **Delete** button.
- 4. In the Confirmation box, type the word "**confirm**" in the field provided and click the **Confirm** button

The initiator is removed from VTrak E5000's initiator list.

# <span id="page-233-0"></span>**Managing LUNs**

LUN management includes:

- ["Viewing LUN Maps"](#page-233-1)
- ["LUN Mapping and Masking"](#page-233-2)
- ["Adding a LUN Map"](#page-234-0)
- ["Editing a LUN Map"](#page-235-0)
- ["Deleting a LUN Map"](#page-236-0)
- ["Enabling and Disabling LUN Masking"](#page-236-1)

## <span id="page-233-1"></span>**Viewing LUN Maps**

To view a list of LUN maps:

- 1. Click the **Storage** tab.
- 2. Click the **LUN Mapping & Masking** icon.

The list of LUN maps appears.

### <span id="page-233-2"></span>**LUN Mapping and Masking**

This feature applies to Fibre Channel subsystems and controls user access to storage resources.

- LUN Mapping Maps LUNs to an initiator, so that the initiator can only access only the specified LUNs.
- LUN Masking The process of applying a LUN Map.

To access LUN mapping:

- 1. Click the **Storage** tab.
- 2. Click the **LUN Mapping** button.

To enable LUN Masking:

- 1. Click the **Storage** tab.
- 2. Click to check the **LUN Masking** option box.

# <span id="page-234-0"></span>**Adding a LUN Map**

For Fibre Channel systems, you can set up an Initiator LUN map.

A maximum of 256 logical drives can be mapped to a Fibre Channel initiator.

To assign a LUN to an initiator, add the initiator first. See ["Adding a Fibre Channel Initiator" on page 213.](#page-231-0)

To add a LUN map:

- 1. Click the **Storage** tab.
- 2. Click the **LUN Mapping & Masking** icon.
- 3. Click the **LUN Mapping** button.
- 4. Click the drop-down menu to choose the initiators for the LUN map and choose Fibre Channel initiators.
- 5. Click the **Next** button.

The second LUN Mapping screen appears.

6. Click a logical drive to highlight it. Then click the < button to assign the logical drive to an initiator. Or click the << button to assign all logical drives to an initiator.

Each logical drive can have only one unique. If you map several LUNs to the same initiator, they all need

to have different LUN IDs, beginning with LUN 0, and proceed numbering in consecutive order.

7. Click the **Next** button.

The final LUN Mapping screen appears showing the initiator or port and LUN map.

8. Click the **Submit** button.

The new LUN map is created.

## <span id="page-235-0"></span>**Editing a LUN Map**

Editing a LUN map is the action of assigning a logical drive or LUN to an initiator. By changing the assignment,

you change the initiator's access.

To edit a LUN map:

- 1. Click the **Storage** tab.
- 2. Click the **LUN Mapping & Masking** icon. The list of LUN maps appears.
- 3. Click the LUN map you want to change, then click the **Setting** button.
- 4. Click the drop-down menu to choose the initiators for the LUN map and choose Fibre Channel initiators.
- 5. Click a logical drive to highlight it. Then click the < button to assign the logical drive to an initiator. Or click the << button to assign all logical drives to an initiator.

Each logical drive can have only one unique. If you map several LUNs to the same initiator, they all need to have different LUN IDs, beginning with LUN 0, and proceed numbering in consecutive order.

6. Click the **Next** button.

The LUN Mapping screen shows the edited LUN map.

7. Click the **Submit** button.

## <span id="page-236-0"></span>**Deleting a LUN Map**

Deleting a LUN map prevents the initiator from accessing the LUN while LUN masking is enabled.

To delete a LUN map:

- 1. Click the **Storage** tab.
- 2. Click the **LUN Mapping & Masking** icon.

The list of LUN maps appears.

- 3. Click the LUN map you want, then click the **Delete** button.
- 4. In the Confirmation box, type the word "confirm" in the field provided and click the **Confirm** button.

## <span id="page-236-1"></span>**Enabling and Disabling LUN Masking**

Disabling LUN masking allows all initiators to access all LUNs in your data storage. However, disabling LUN masking does not delete existing LUN maps.

These actions require **Administrator** or **Super User** privileges.

To enable or disable LUN masking:

- 1. Click the **Storage** tab.
- 2. Click the **LUN Mapping & Masking** icon.
- 3. Check the box to enable LUN Masking.

Or uncheck the box to disable LUN Masking.

LUN Masking starts or stops as soon as you make your setting.

# **Managing Fibre Channel Connections**

Fibre Channel management includes:

- ["Viewing Fibre Channel Node Information"](#page-238-0)
- ["Viewing Fibre Channel Port Information"](#page-238-1)
- ["Making Fibre Channel Port Settings"](#page-239-0)
- ["Viewing Fibre Channel Initiators on the Fabric"](#page-240-0)
- ["Viewing Fibre Channel Logged-in Devices"](#page-241-0)
- ["Viewing Fibre Channel SFPs"](#page-242-0)

Also see ["Adding a Fibre Channel Initiator" on page 213](#page-231-0) and ["Deleting a Fibre Channel Initiator" on page 214](#page-232-0).

### <span id="page-238-0"></span>**Viewing Fibre Channel Node Information**

To view Fibre Channel node information:

- 1. Click the **System** button to go to System mode. *Fibre Channel nodes are managed in System mode.*
- 2. Click the **Device** tab.
- 3. Click the **Fibre Channel Management** icon.
- 4. Click the **Node** tab.

Node information includes:

- **Worldwide Node Name (WWNN)**
- **Maximum Frame Size**
- **Supported Fibre Channel Class**
- **Supported Speed**

### <span id="page-238-1"></span>**Viewing Fibre Channel Port Information**

To view Fibre Channel port information:

- 1. Click the **System** button to go to System mode. *Fibre Channel nodes are managed in System mode.*
- 2. Click the **Device** tab.
- 3. Click the **Fibre Channel Management** icon.
- 4. Click the **Port** tab.
- 5. Mouse-over a Fibre Channel port to access and click the **View** button.

Port information includes:

- **Fibre Channel Port ID Fibre Channel port number**
- **State Link status**
- **Topology Attached**
- **WWNN World Wide Node Name**
- **Fabric WWPN**
- **Current Speed**
- **Configured Link Speed**
- **Hard ALPA**
- **Location Controller ID number**
- **Identifier (hexadecimal)**
- **Alias WWPN**
- **WWPN Worldwide Port Name**
- **Fabric WWNN**
- **Link Type**
- **Configured Topology**

## <span id="page-239-0"></span>**Making Fibre Channel Port Settings**

To make Fibre Channel port settings:

- 1. Click the **System** button to go to System mode. *Fibre Channel nodes are managed in System mode.*
- 2. Click the **Device** tab.
- 3. Click the **Fibre Channel Management** icon.
- 4. Click the **Port** tab.
- 5. Click the Fibre Channel port you want to access and click the **Settings** button.
- 6. Make these changes as required:
	- Choose a configured link speed from the drop-down menu. The choices are Auto (default), 4 Gb/s, 8 Gb/s and 16 Gb/s.
	- Choose a topology from the drop-down menu.
	- Enter a Hard ALPA in the field provided. Enter 255 to disable Hard ALPA.
- 7. Click the **Save** button.

#### *Port Setting Information*

The table below shows the type of attached topology you achieve based on your connection type and the configured topology you select.

Example 1: If you connect the VTrak E5000 to a Fibre Channel switch and choose NL-Port topology, you create

a Public Loop attached topology.

Example 2: If you have a Point-to-Point attached topology, you made a direct connection (no Fibre Channel switch) and selected N-port topology.

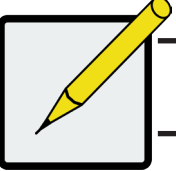

**Note**

**In some cases, HBA settings to N-Port only work if connected to the switch. Refer to your HBA manual for more information.**

## **Viewing Fibre Channel Port Statistics**

To view Fibre Channel port statistics:

- 1. Click the **System** button to go to System mode. *Fibre Channel nodes are managed in System mode.*
- 2. Click the **Device** tab.
- 3. Click the **Fibre Channel Management** icon.
- 4. Click the **Statistics** tab.
- 5. Mouse over the Fibre Channel port you want to access and click the **View** button.

To clear Fibre Channel port statistics, see ["Clearing Statistics" on page 90](#page-108-0).

### <span id="page-240-0"></span>**Viewing Fibre Channel Initiators on the Fabric**

To view a list Fibre Channel initiators on the fabric:

- 1. Click the **System** button to go to System mode. *Fibre Channel nodes are managed in System mode.*
- 2. Click the **Device** tab.
- 3. Click the **Fibre Channel Management** icon.
- 4. Click the **Initiators on Fabric** tab.

Also see ["Viewing Initiators" on page 212](#page-230-0).

To add a Fibre Channel initiator in the list, select it and click on the **Add to Initiator List** button. This is the method described in ["Adding a Fibre Channel Initiator" on page 213](#page-231-0).

### <span id="page-241-0"></span>**Viewing Fibre Channel Logged-in Devices**

Logged-in devices refers to all Fibre Channel devices currently logged into the VTrak E5000. The device list includes:

- **Fibre Channel ports**
- **Fibre Channel switches, if attached**
- **Fibre Channel initiators**

To view a list Fibre Channel logged-in devices:

- 1. Click the **Device** tab.
- 2. Click the **Fibre Channel Management** icon.
- 3. Click the **Logged In Device** tab.

Also see ["Viewing Initiators" on page 212](#page-230-0).

To add a Fibre Channel initiator in the list, select it and click on the **Add to Initiator List** button. This is the method described in ["Adding a Fibre Channel Initiator" on page 213](#page-231-0).

## <span id="page-242-0"></span>**Viewing Fibre Channel SFPs**

The term SFP refers to Small Form Pluggable transceivers used in Fibre Channel ports. The SFPs convert electrical signals to optical signals and send them over the Fibre Channel fabric, where another transceiver converts the optical signal back to an electrical signal again.

To view a list Fibre Channel SFPs:

- 1. Click the **Device** tab.
- 2. Click the **Fibre Channel Management** icon.
- 3. Click the **SFP** tab.

SFP information includes:

- **Fibre Channel port ID**
- **Controller ID**
- **Connector type**
- **Transceiver type**
- **Transceiver code**
- **Vendor name**

# **Managing with the CLI**

### **Making a Serial Connection**

Before you begin, be sure the RJ11-to-DB9 serial data cable is connected between the Host PC and the VTrak E5000 enclosure, and that both machines are booted and running.

#### *Serial port on the VTrak E5000f controller*

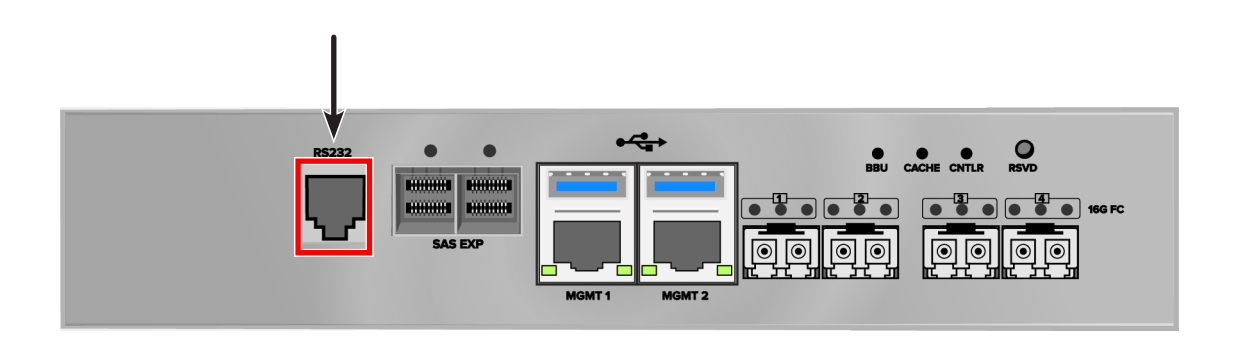

Then do the following actions:

- 1. Change your terminal emulation program settings to match the following specifications:
	- Bits per second: 115200
	- Data bits: 8
	- Parity: None
	- Stop bits: 1
	- Flow control: none
- 2. Start your PC's terminal VT100 or ANSI emulation program.
- 3. Press Enter once to launch the CLI.

# **Logging Into the CLI**

1. At the Login prompt, type the user name and press Enter.

The default user name is *administrator*.

2. At the Password prompt, type the password and press Enter.

The default password is *password*.

The CLI screen appears.

*CLI administrator prompt*

# **Table of Supported Commands**

The table below and on the following pages provides a brief description of the CLI commands available on the

VTrak E5000 Series.

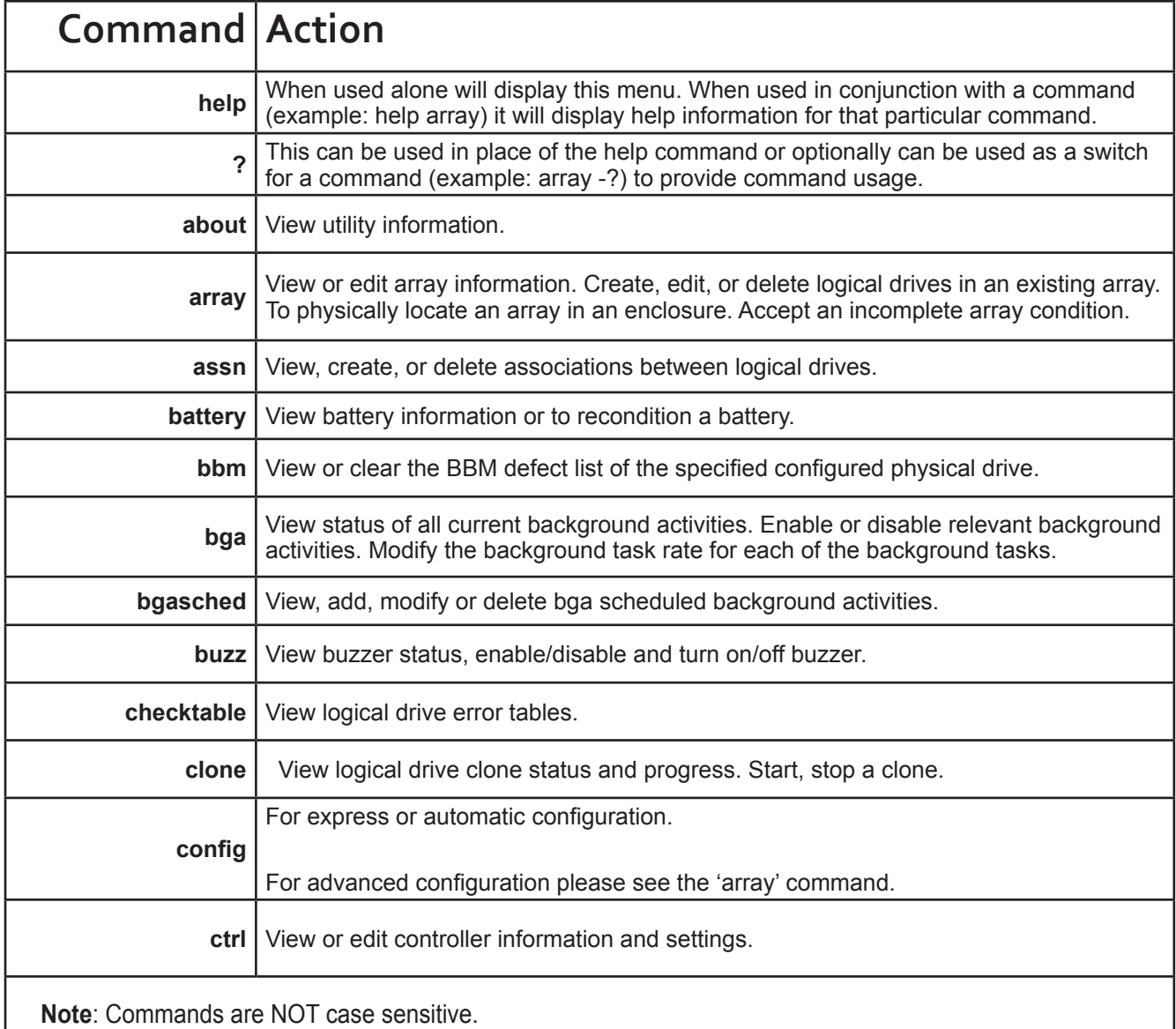

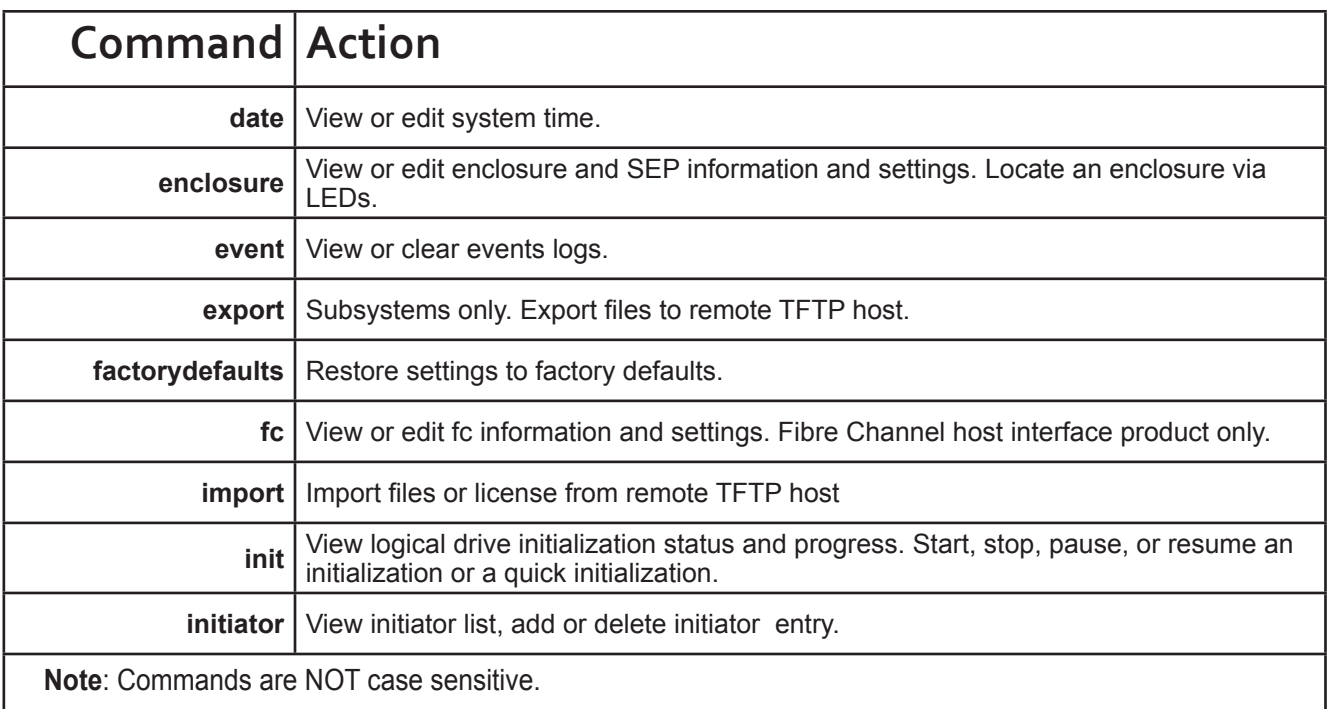

#### **Table of Supported Commands (Continued)**

**Table of Supported Commands (Continued)**

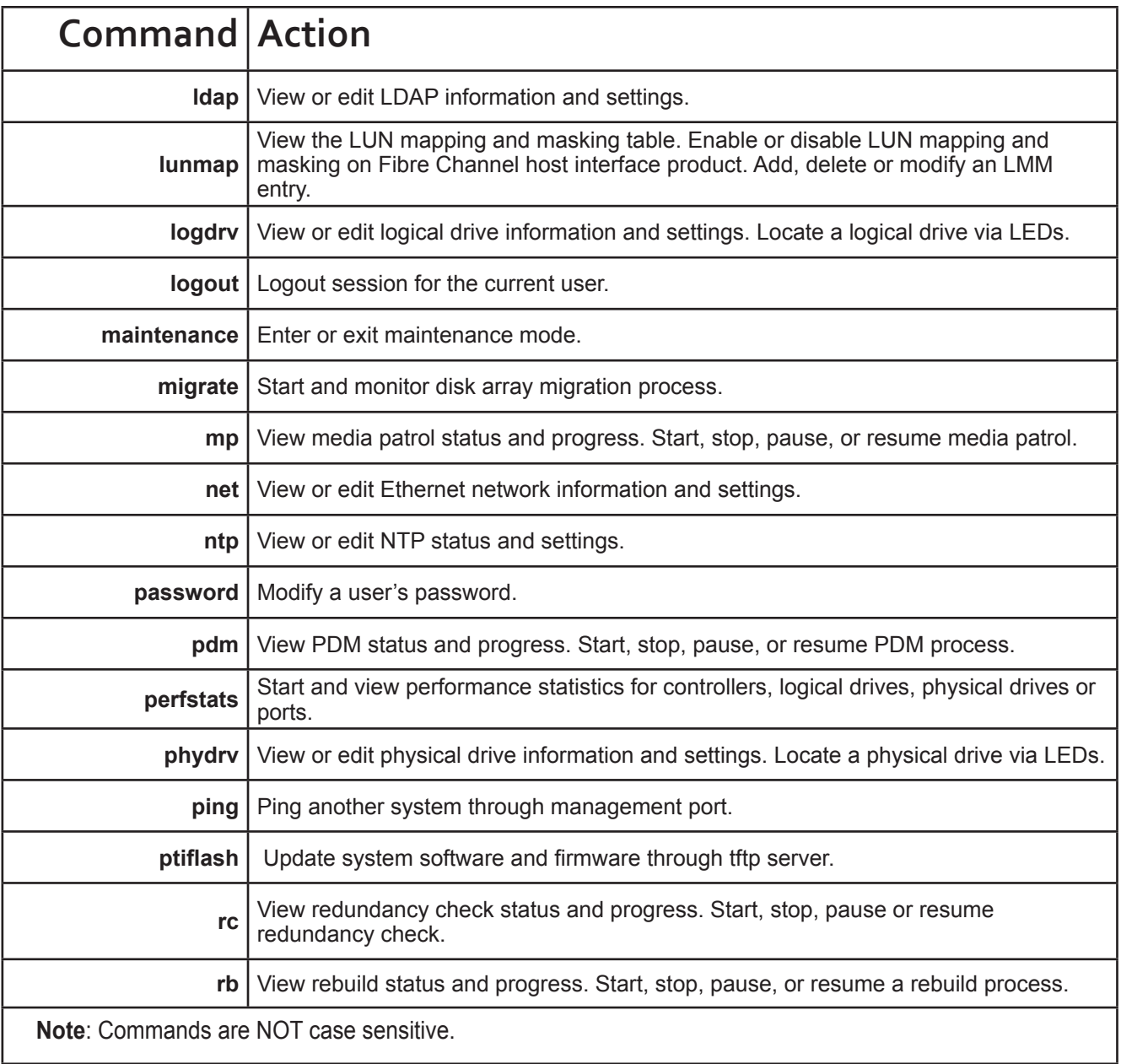

#### **Table of Supported Commands (Continued)**

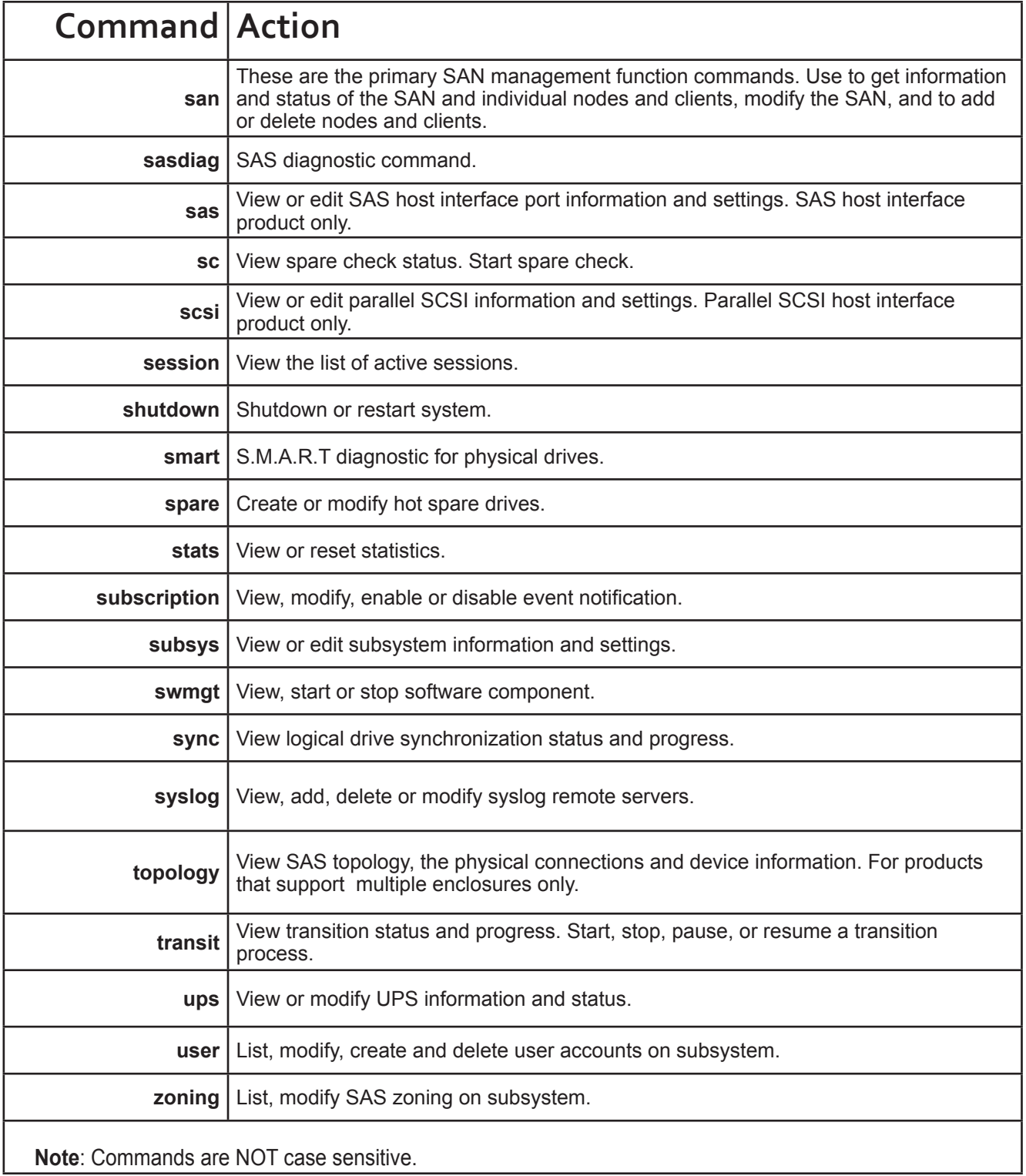

# **Notes and Conventions**

Commands and options are NOT case sensitive.

Not all extended keys are supported. However, you can use the backspace and the left and right arrow keys for command line editing. In addition, the up and down arrow keys allow scrolling through the command history buffer.

If you need context-sensitive help, type one of the following commands:

- <command> -h
- <command> -?
- help <command>

That action will display full context-sensitive help for the specific command. Each command when used alone, such as "array" will display a summary of relevant information. If more information is desired, the -v verbose mode can be used. This will provide information for all relevant aspects of that command.

Usage terminology is as follows:

- [square braces] depict an optional switch
- <arrow braces> depict user input

Type " | more" at the end of each command, to display info page by page

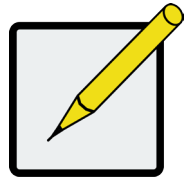

#### **Note**

CLI commands and parameters pertaining to iSCSI data networks are not applicable to the VTrak enclosures equipped with the VTrak E5000f controller. Future controller models available for VTrak E5000 Series might include a controller equipped with iSCSI ports.

#### **about**

#### **Usage**

about

#### **Summary**

Displays utility information.

#### **array**

#### **Usage**

```
array [-a <action>] [-d <DaId>] [-c <array count>] [-v]
```
array -a add [-s "<list of array params>"] [-d <Dald>] -p <Pdld list>

[-c <Ld count>] [-l "<list of Ld params>"]

array -a mod -d <DaId> -s "<list of array settings>"

array -a del -d <DaId list>

array -a locate -d <DaId>

array -a accept -d <DaId> [-t <condition type>]

array -a addld -d <DaId> [-c <Ld count>] -l "<list of ld settings>"

array -a delld -l <LdId list>

array -a transport -d <DaId>

#### **Summary**

The array command is the main command for performing advanced configuration and maintenance tasks on disk arrays.

This command is used to list, create, modify, delete, and locate disk arrays. Also to add and delete logical drives.

Note that you cannot mix Hard Disk Drives (HDD) and Solid State Drives (SSD) in the same disk array.

#### **Options**

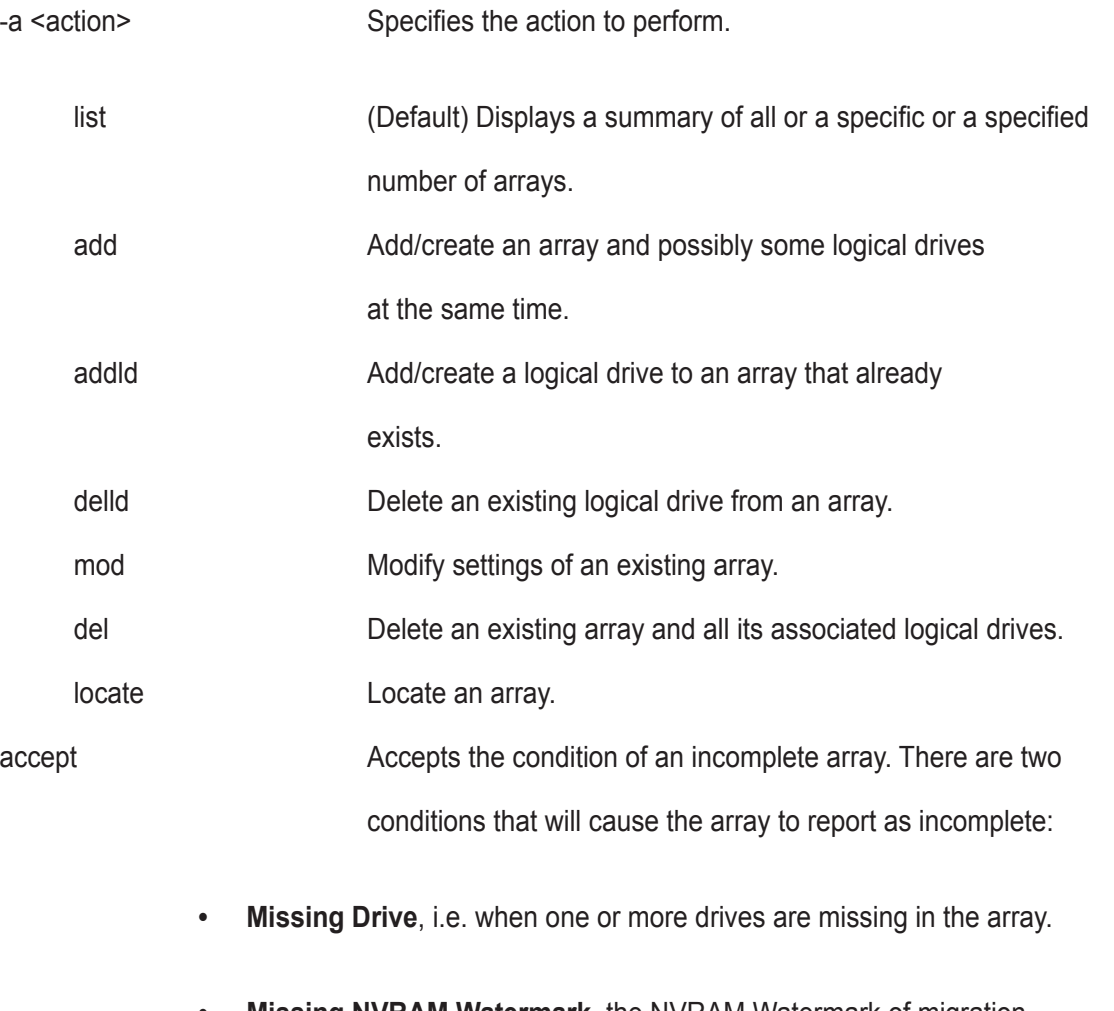

**Missing NVRAM Watermark**, the NVRAM Watermark of migration not found on the controller, however the DDF on the array indicates the migration is in progress. When the either of the above condition happens, all the logical drives on the array will become offline.
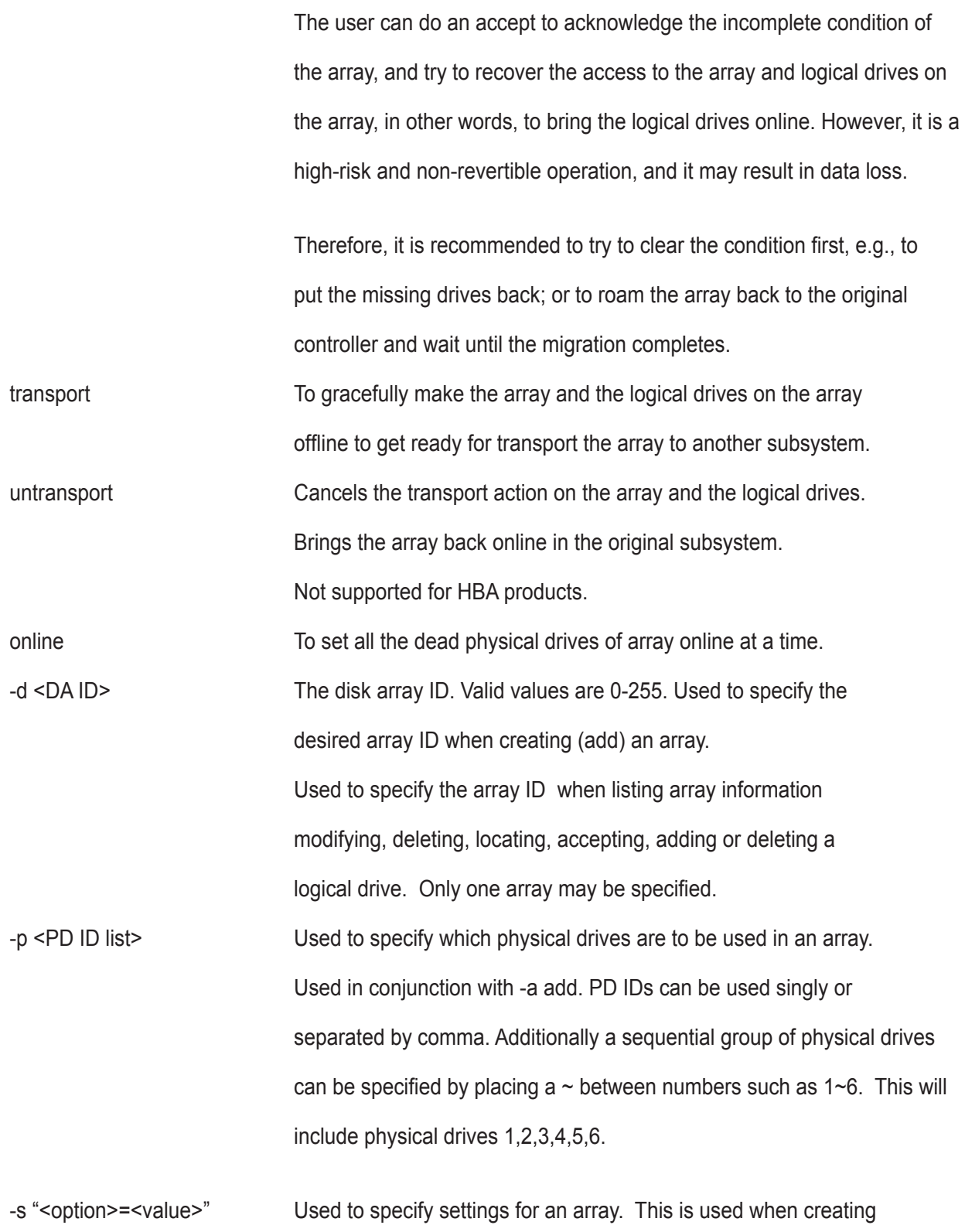

(add) or modifying (mod) an array. These options are comma separated.

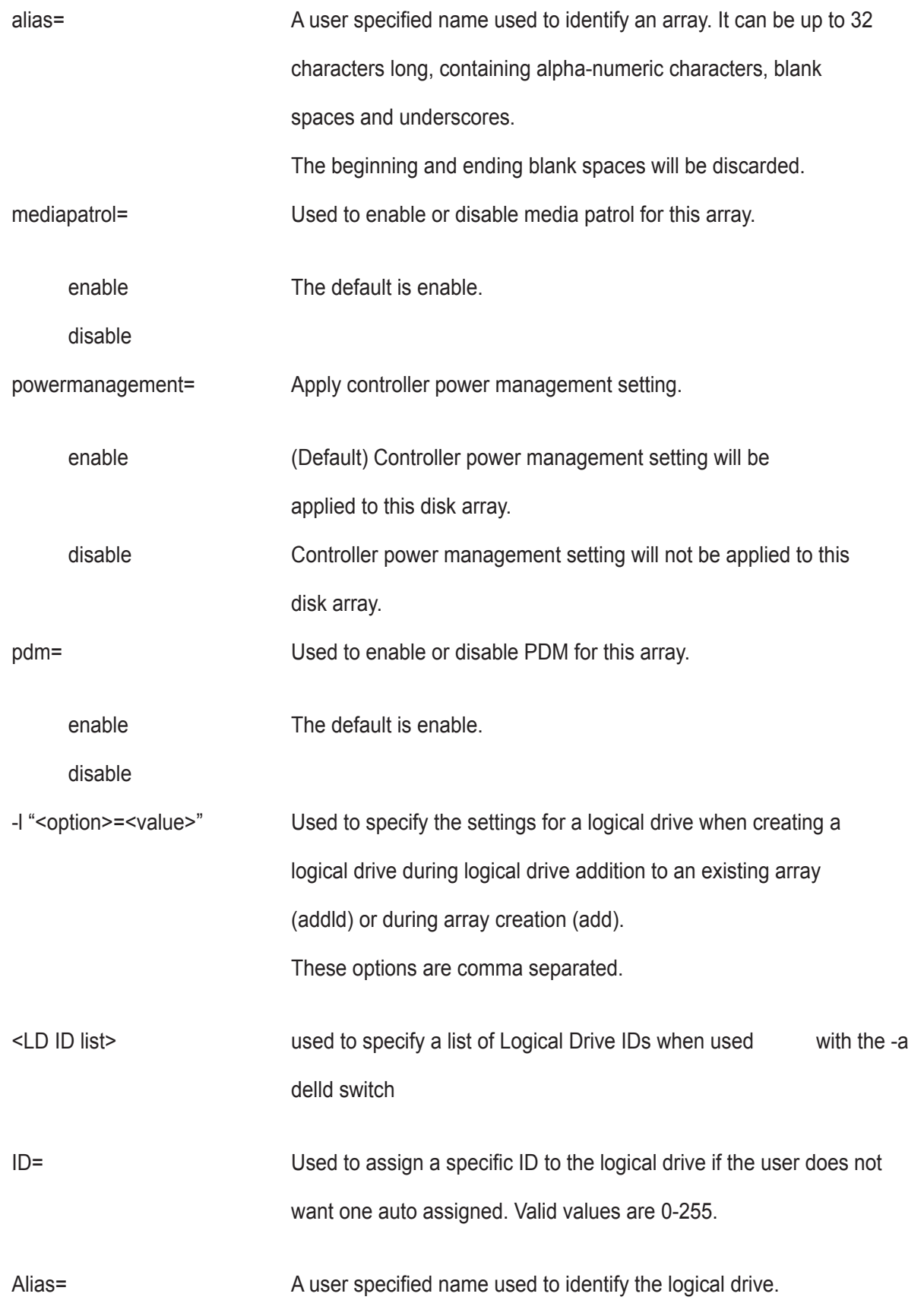

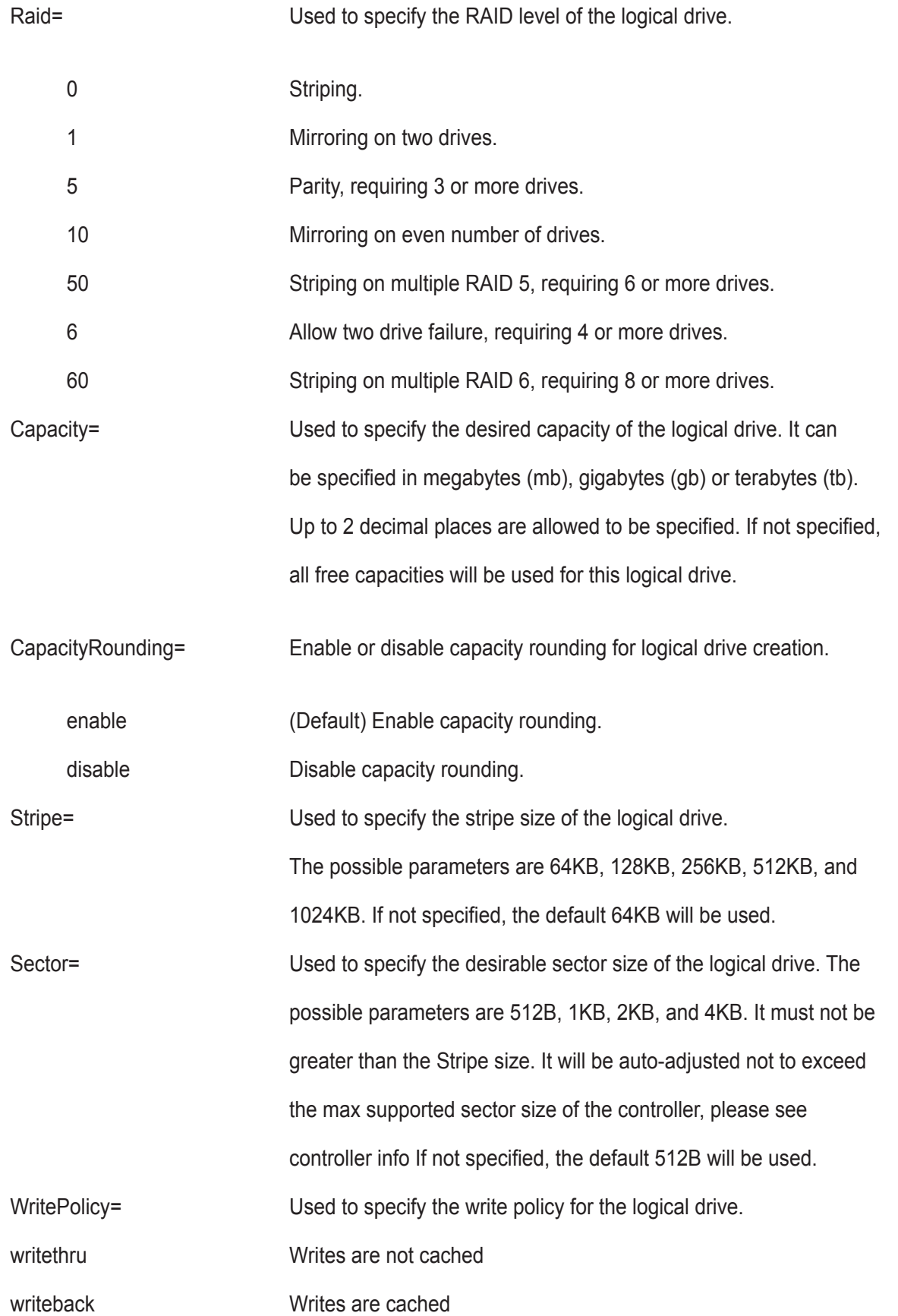

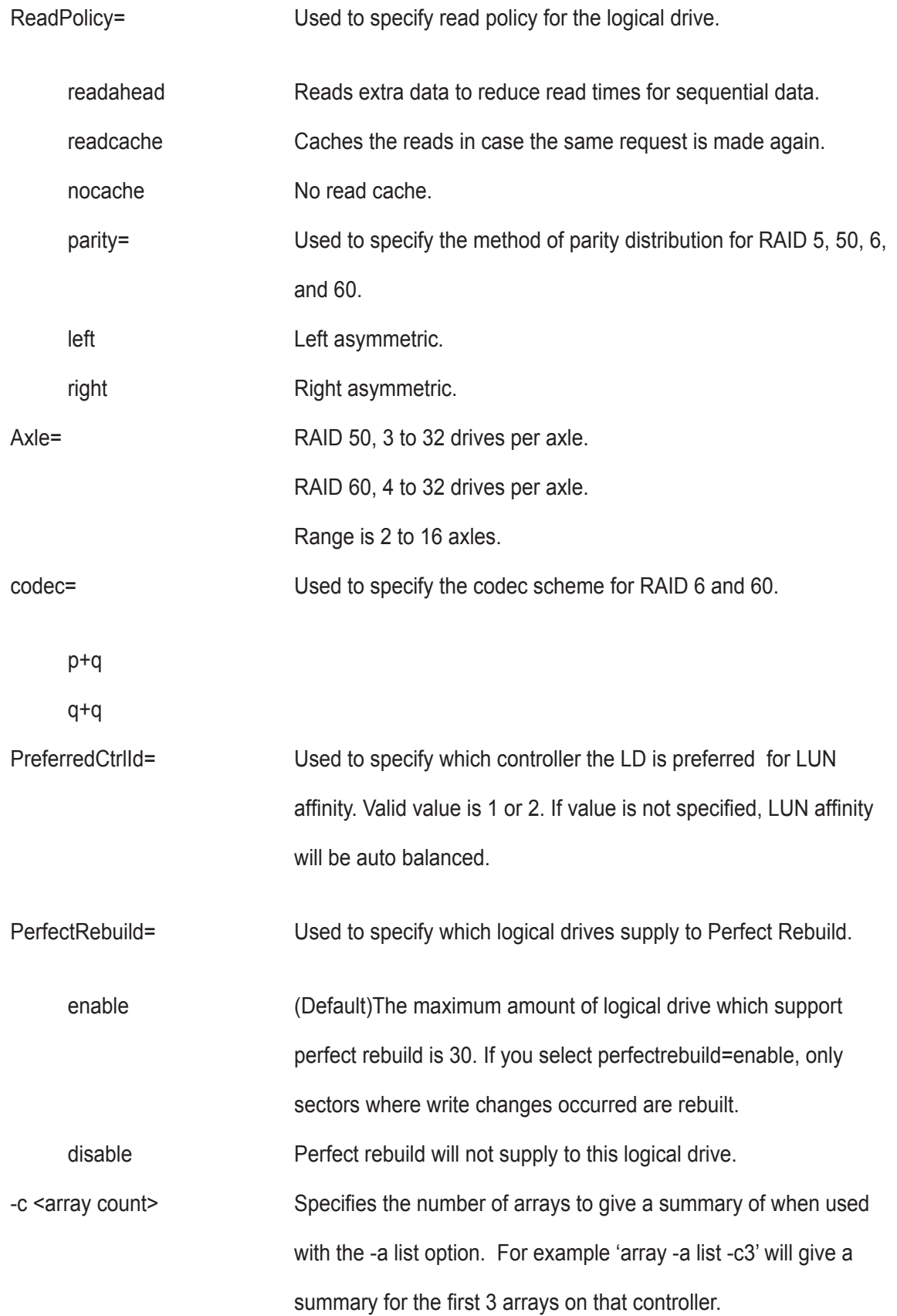

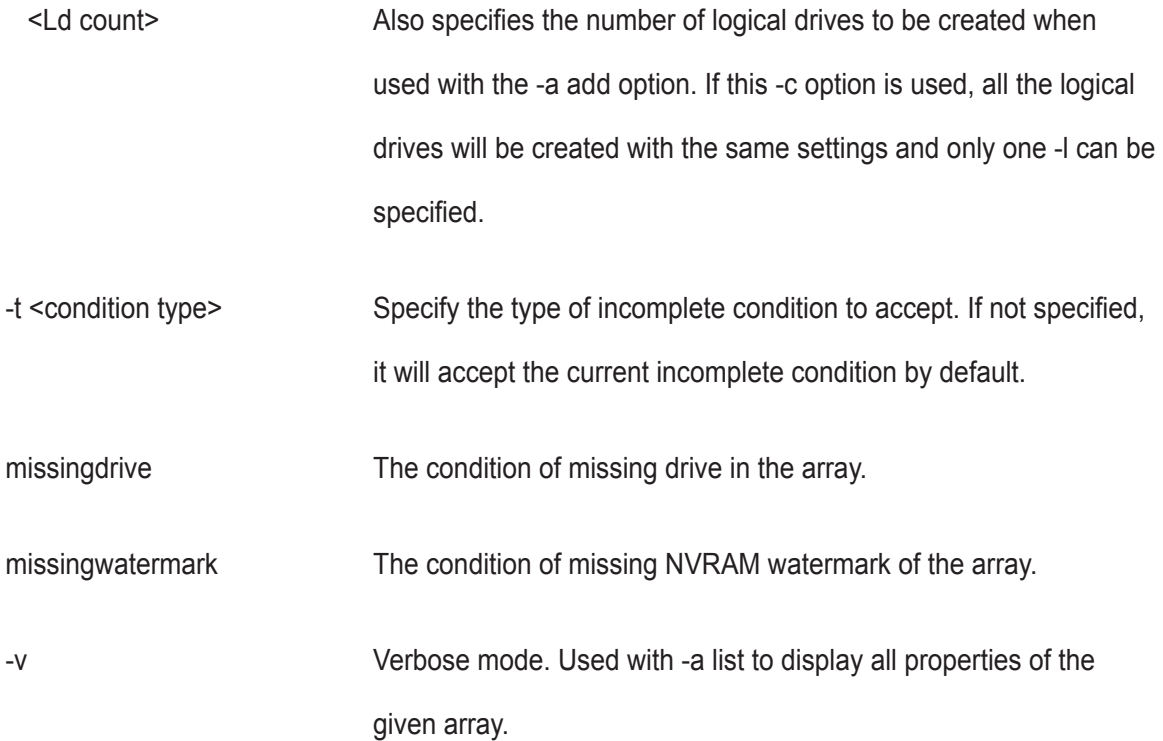

### **Examples**

```
 array -v -c 1
 array -a add -s "alias=MyArray,mediapatrol=enable" -p 1,3,5~9
   -l "raid=5, capacity=50gb, stripe=256kb, sector=1kb"
 array -a add -p 1, 3, 5~9 -l "raid=5, capacity=50gb, stripe=256kb"
    -l "raid=0,capacity=100gb"
  array -a mod -d 1 -s "alias=YourArray,mediapatrol=disable"
  array -a del -d 3
  array -a locate -d 0
  array -a accept -d 2
  array -a delld -l 1
```
### **assn**

### **Usage**

```
 assn [-a <action>][-t <type>][-l <LdId>][-d <TargetLdId>][-r][-c<count>][-v]
 assn -a add -t <type> -l <SourceLdId> -d <TargetLdId(1,2,3...)> [-r]
```
assn -a del -l <SourceLdId> -d <TargetLdId>

```
 assn -a list [-t <type>] [-l <LdId>] [-c count] [-v]
```
#### **Summary**

 Assn is used to manage association between two logical drives, including list and delete existing associations, and create new associations.

#### **Options**

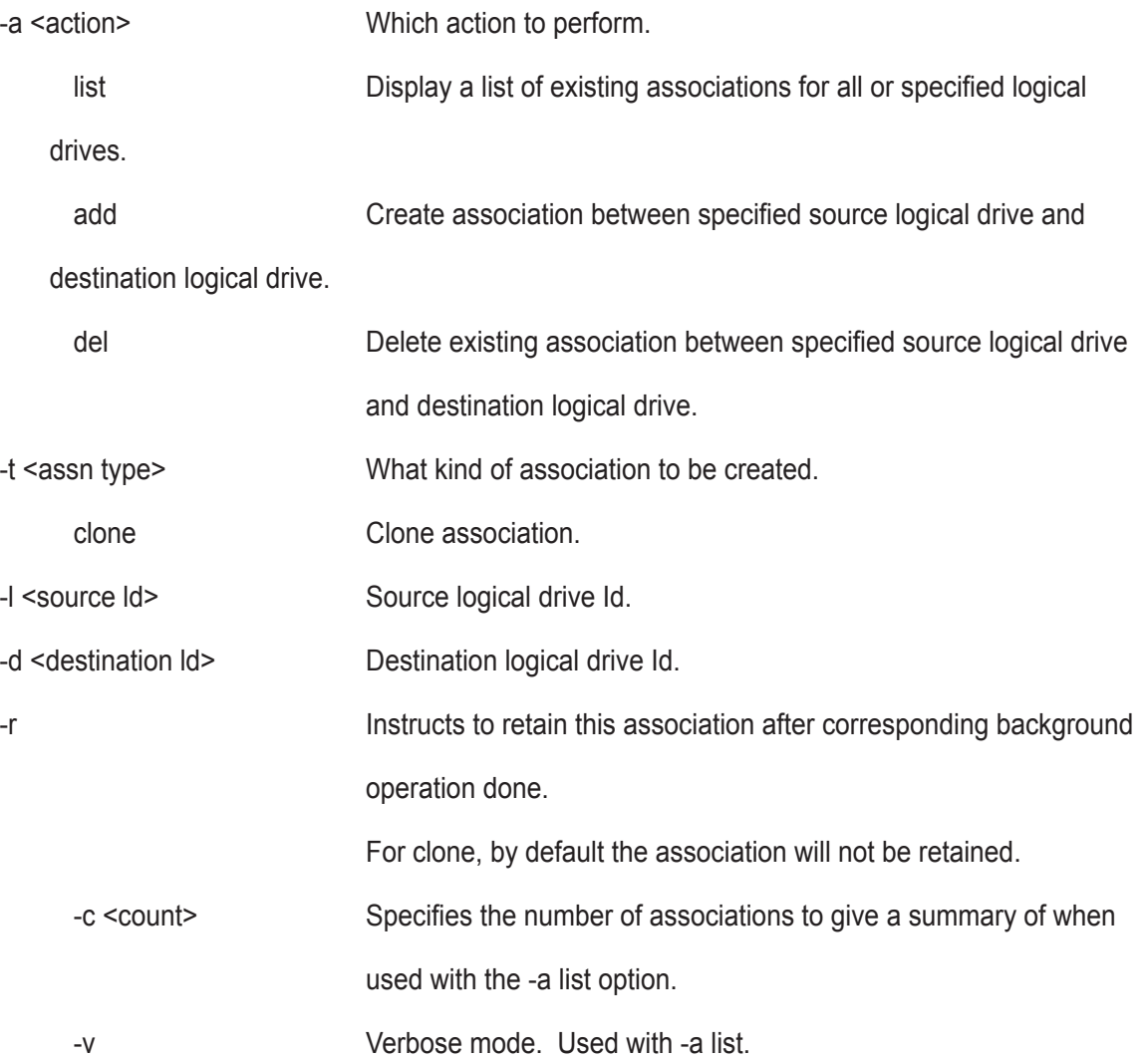

### **Examples**

assn \*shows a list of association of specified logical drive\* assn  $-a$  add  $-t$  clone  $-1$  0  $-d$  1  $-r$ assn -a del -l 0 -d 1

## **battery**

#### **Usage**

```
battery [-a <action>] [-b <br/>batId>]
```
battery -a recondition -b <br/>batId>

#### **Summary**

Battery is used to display the current status of a battery indicating the percentage of charge left.

This command is also used to recondition a battery. Reconditioning of a battery attempts to fully discharge, and

then recharge it. In addition the battery will be reconditioned automatically once per month.

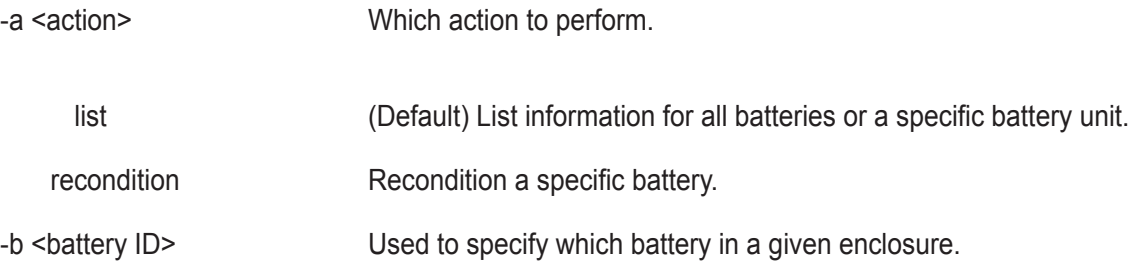

### **Examples**

```
battery
```

```
battery -a recondition -b 1
```
# **bbm**

## **Usage**

bbm [-a <action>] [-p <PdId>]

bbm -a clear -p <PdId>

## **Summary**

The bbm command displays or clears the Bad Block Map (BBM) defect list for all configured physical drives.

## **Options**

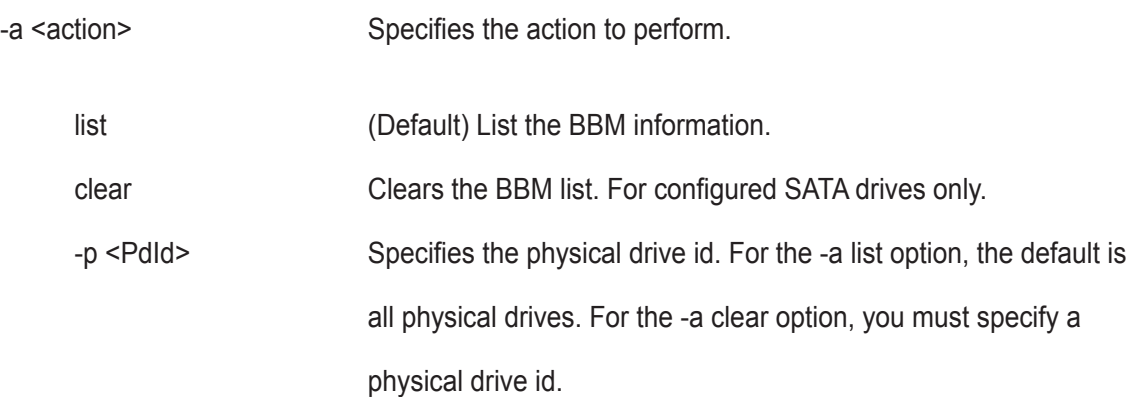

## **Examples**

bbm -p 1

bbm -a clear -p 3

# **bga**

## **Usage**

bga [-a <action>]

bga -a mod -s "<list of settings>"

## **Summary**

The bga command displays all current background activities and makes settings for each background activity.

## **Options**

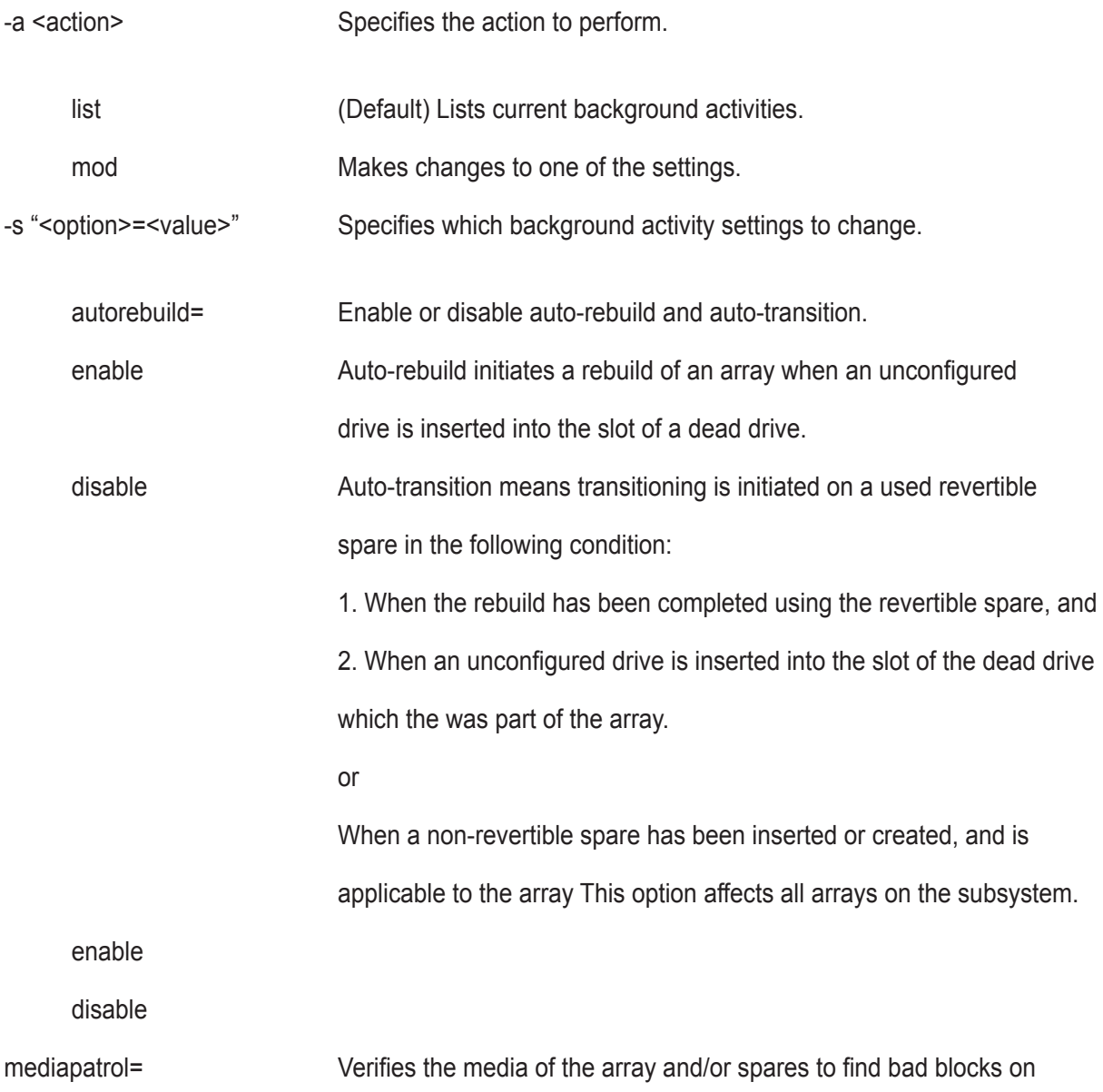

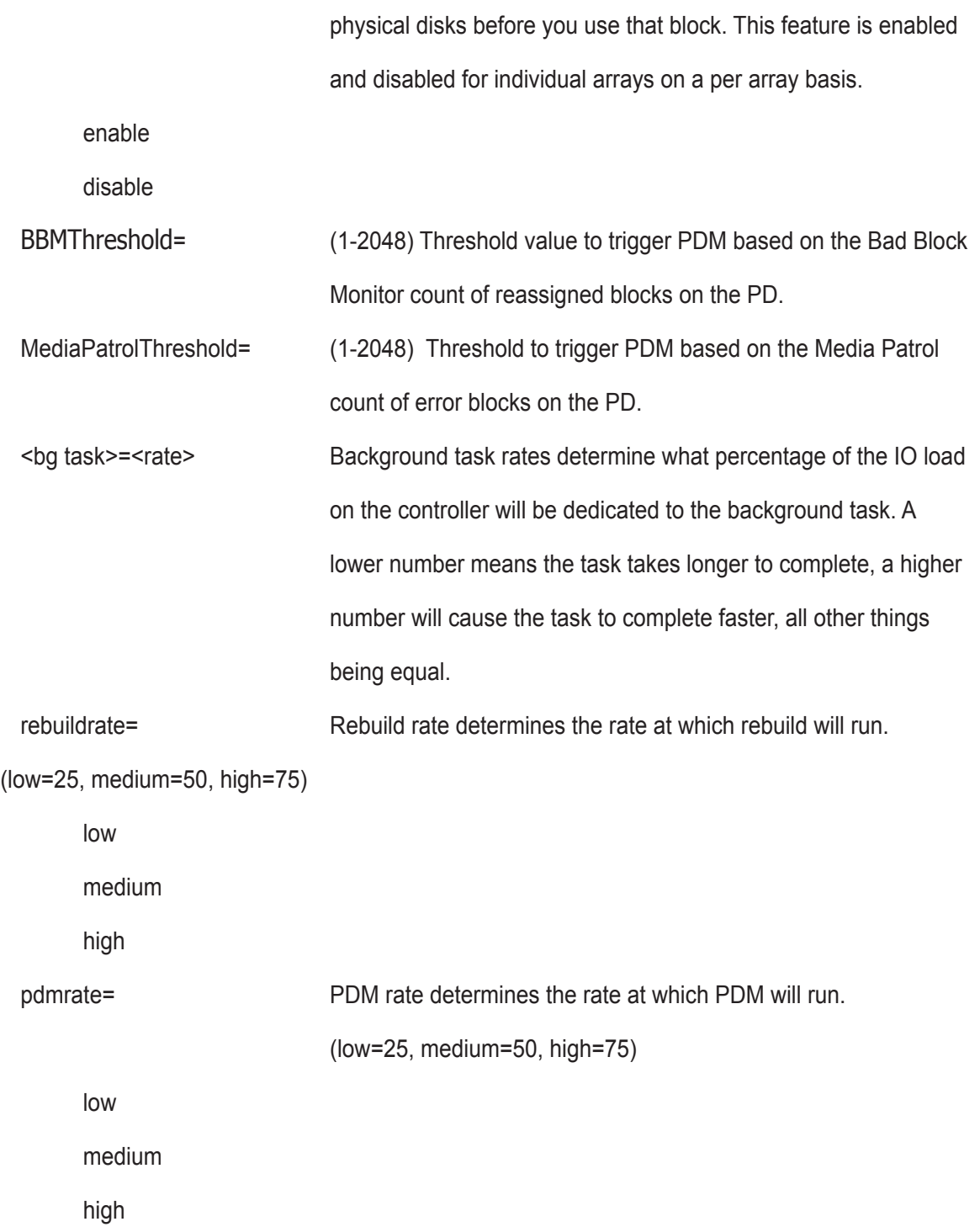

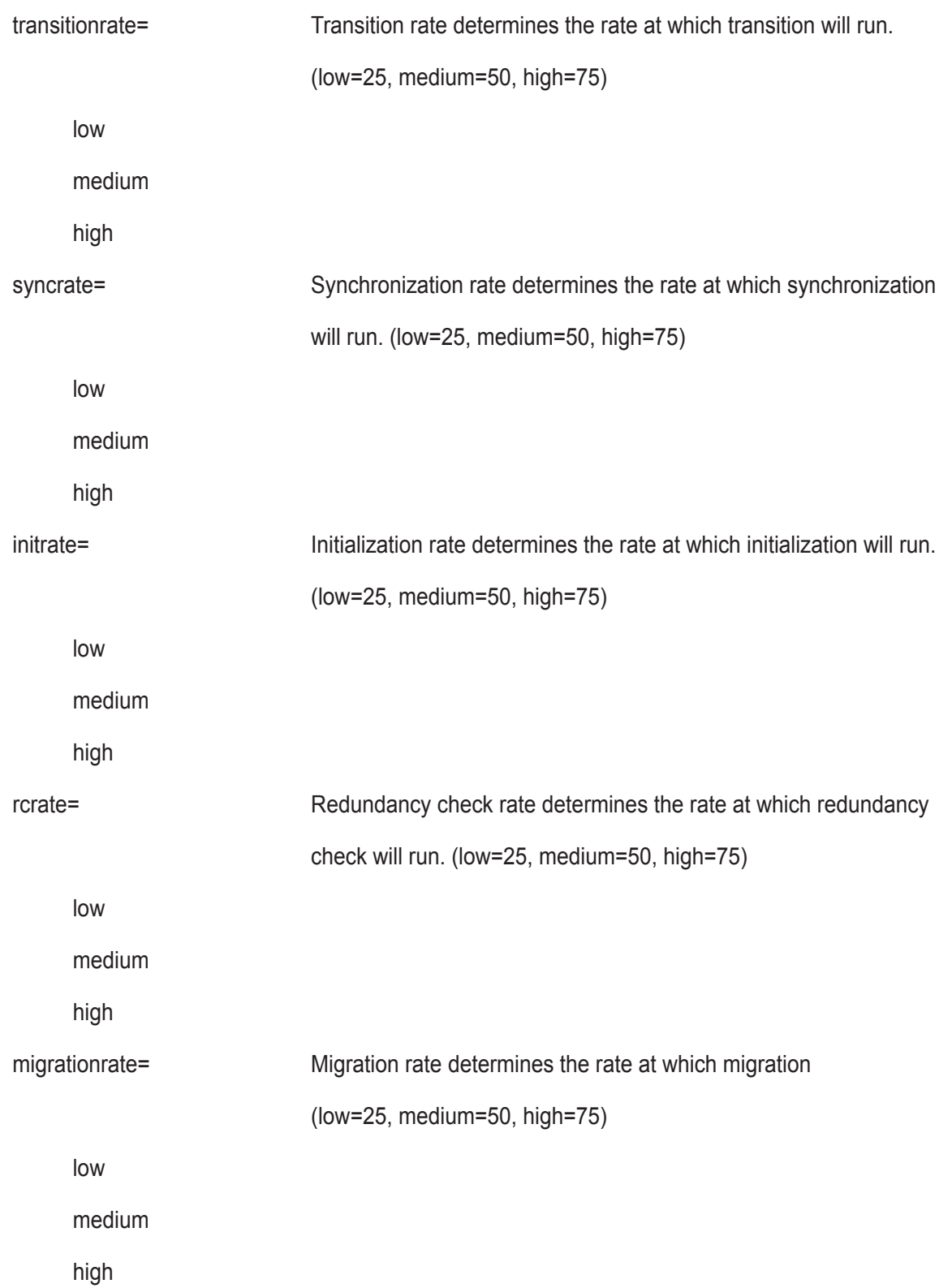

### **Examples**

bga

bga -a mod -s "autorebuild=enable, rebuildrate=high, syncrate=low"

# **bgasched**

#### **Usage**

bgasched -a <action> -t <type> -s <list of settings>

bgasched -a add -t <type> -s <list of settings>

bgasched -a mod -t rc -i <RC scheduler id> -s <list of settings>

bgasched -a mod -t <type> -s <list of settings>

bgasched -a del -t <type>

bgasched -a del -t rc -i <RC scheduler id>

#### **Summary**

 bgasched is used to display all scheduled background activities as well as to allow the user to add, modify or delete date and time of the scheduled activities.

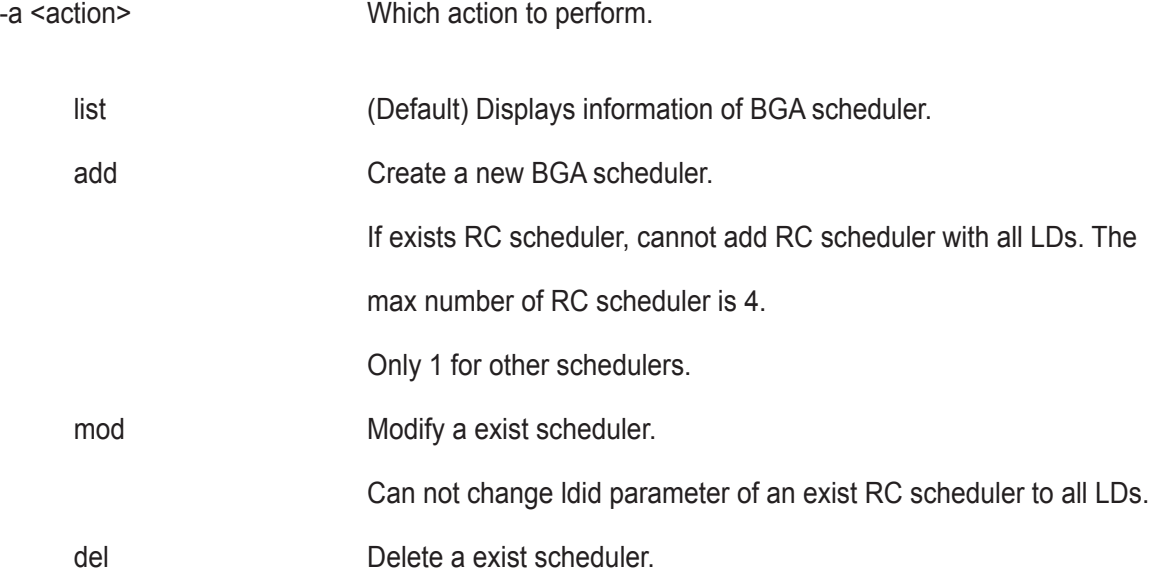

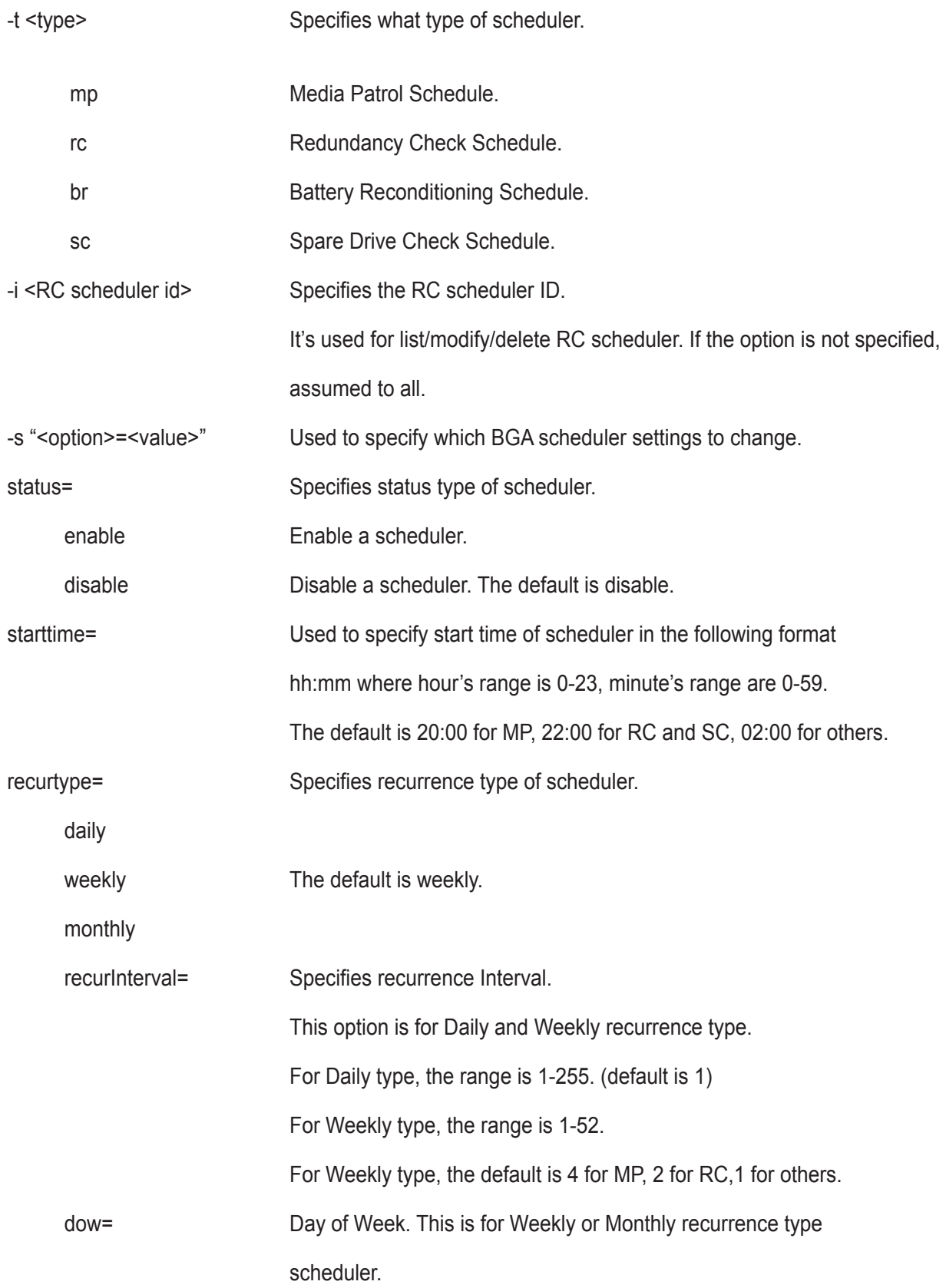

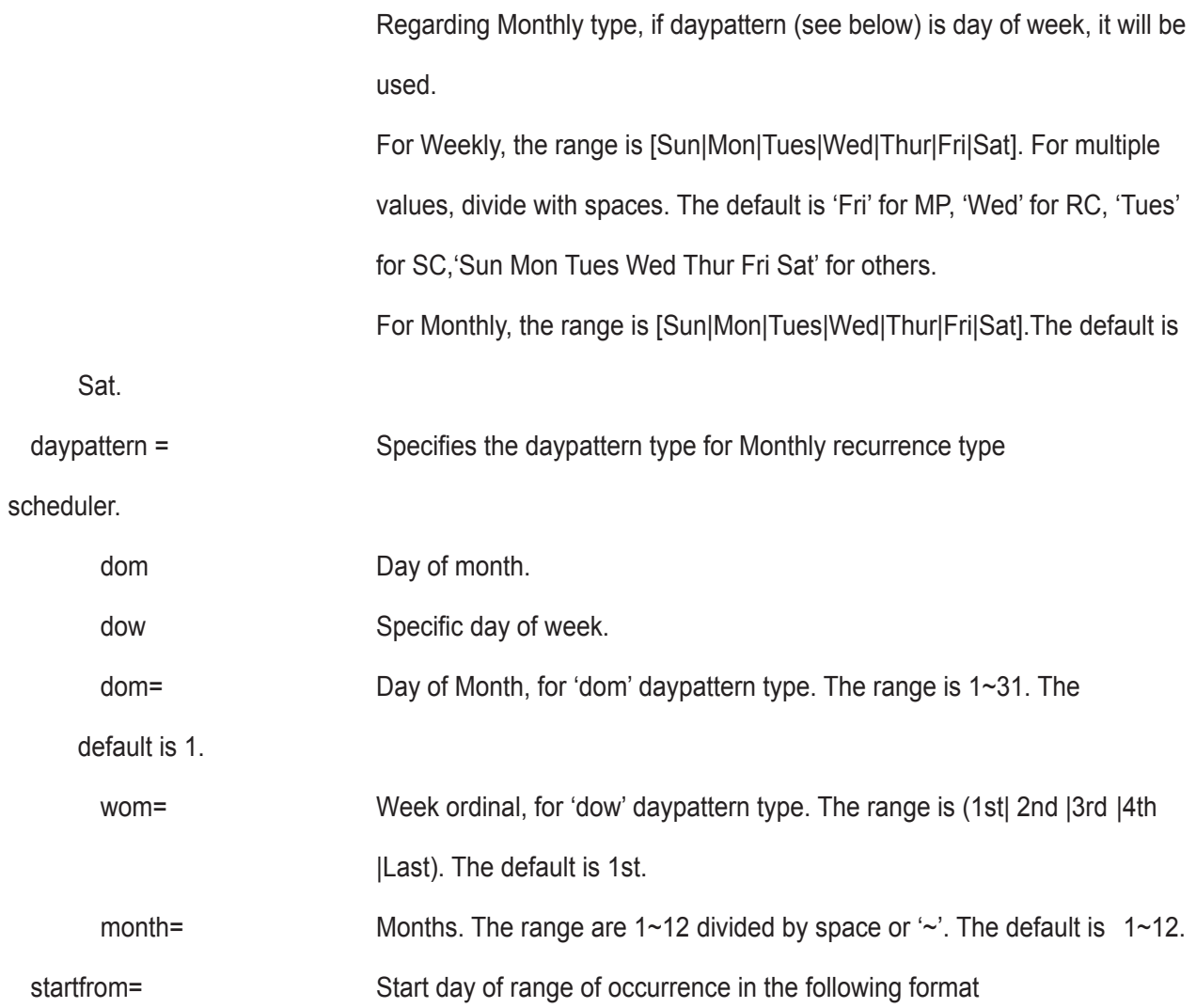

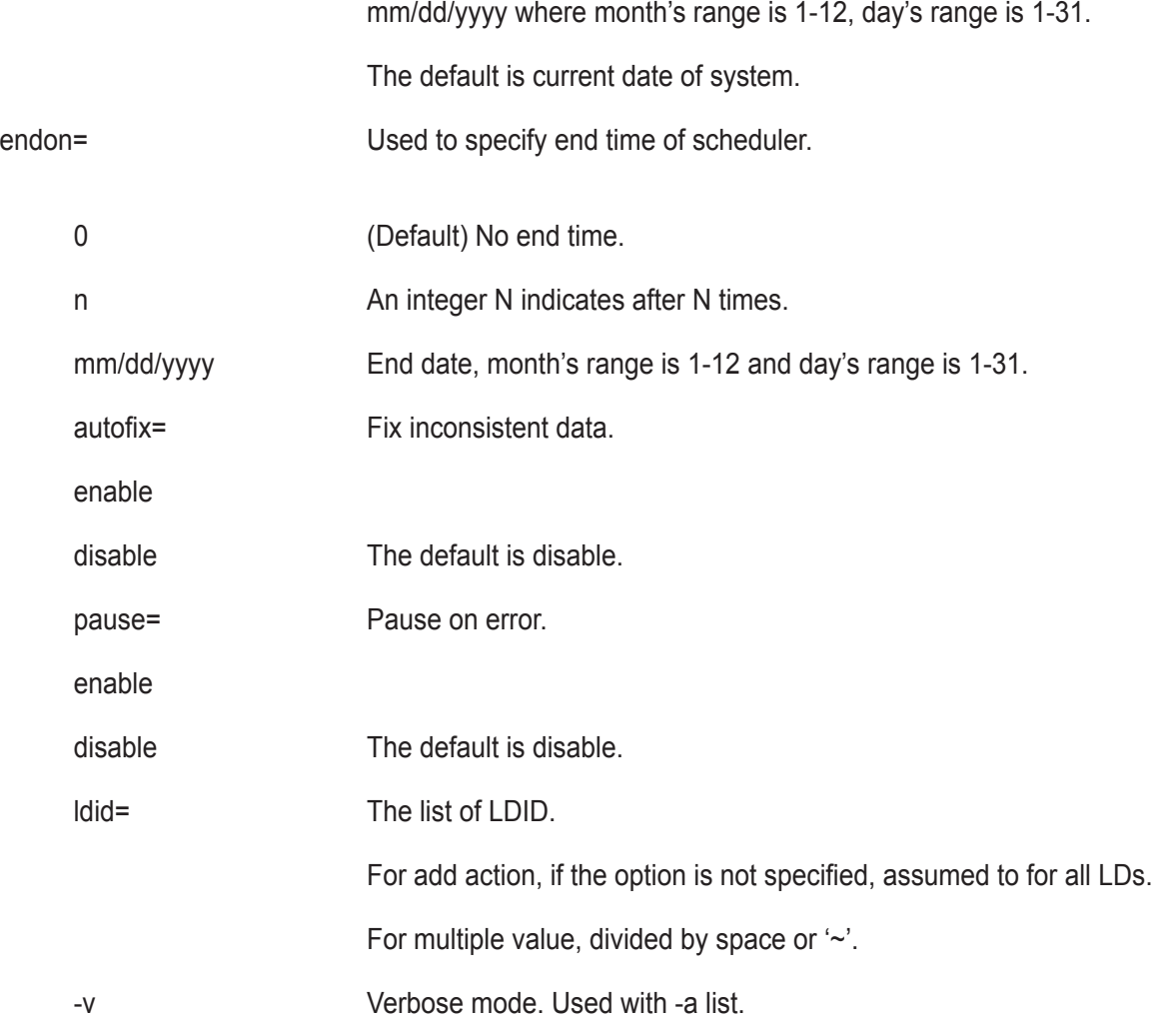

### **Examples**

```
bgasched 
 bgasched -a mod -t rc -i 1 -s "status=disable,ldid=1 3~5 7" 
 bgasched -a add -t mp -s "recurtype=monthly,daypattern=dow,wom=2nd,dow=Su
n,month= 1 3~6, endon=10"
 bgasched -a add -t sc -s "recurtype=weekly,dow= Mon Wed Fri,starttime=12:0
0,endon=1/1/2010"
```
## **buzz**

## **Usage**

buzz [-a <action>]

buzz -a list buzz -a enable buzz -a disable buzz -a on

buzz -a off

## **Summary**

The buzz command displays the status of the buzzer, and enables, disables, turns on or turns off the buzzer.

### **Options**

-a <action> Specifies the action to perform.

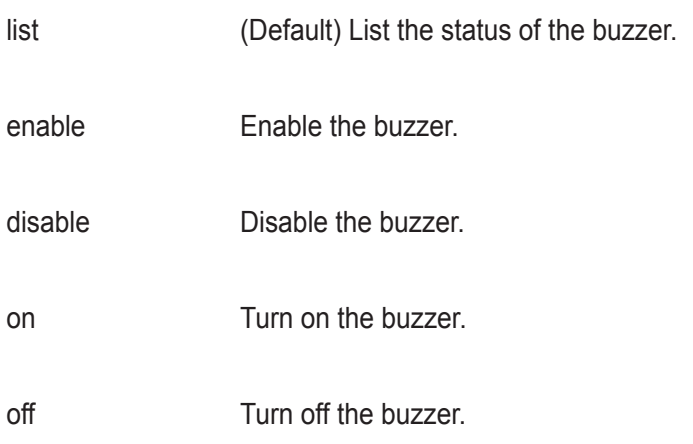

# **checktable**

### **Usage**

```
checktable [-t <tableType>] -l <LdId>
```
## **Summary**

The checktable command displays the error check tables of a logical drive.

## **Options**

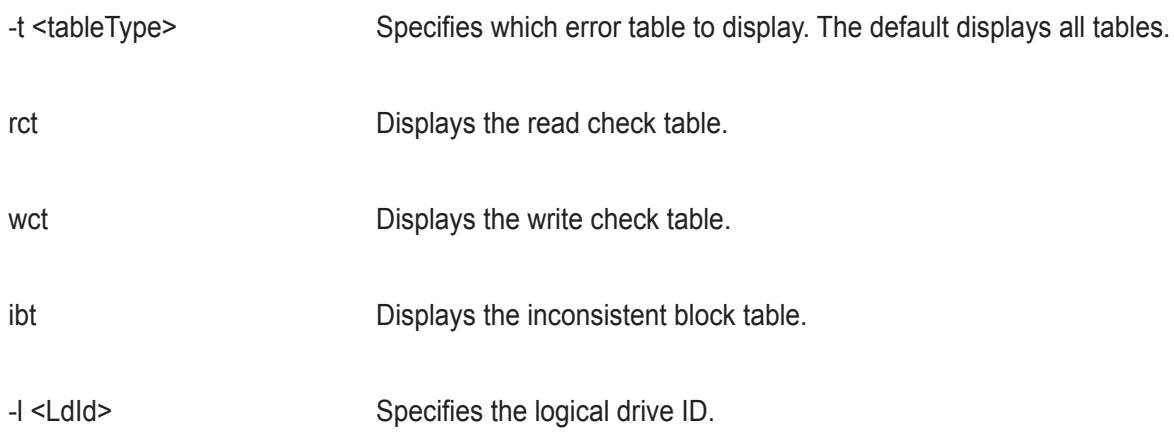

## **Examples**

checktable -l 10 -t rct

checktable -l 10

## **clone**

### **Usage**

```
clone [-a <action>] [-l <SourceLdId>] [-d <TargetLdId>] [-r]
```
clone -a start -l <SourceLdId> [-d <TargetLdId(1,2,3...)>] [-r]

```
clone -a stop -l <SourceLdId> [-d <TargetLdId>]
```
clone -a list [-l <LdId>]

### **Summary**

 This command allows the user to start or stop a Clone as well as to check on the progress of a running Clone. There are two methods to start a Clone. One is specify the destination logical drive to perform clone, another is specify an existing array.

### **Options**

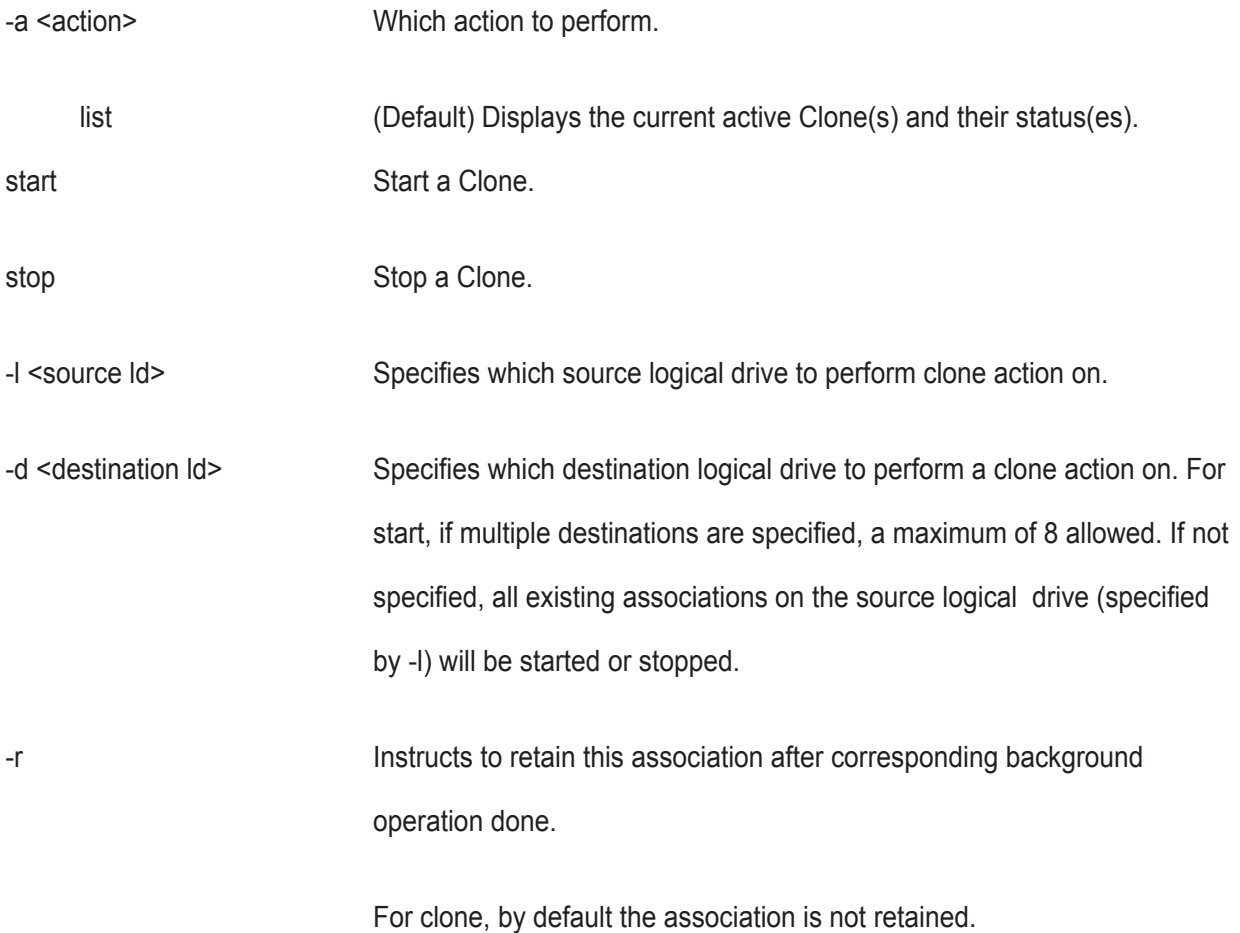

**251**

The following are used to specify a existing array to perform clone

-s "<option>=<value>"

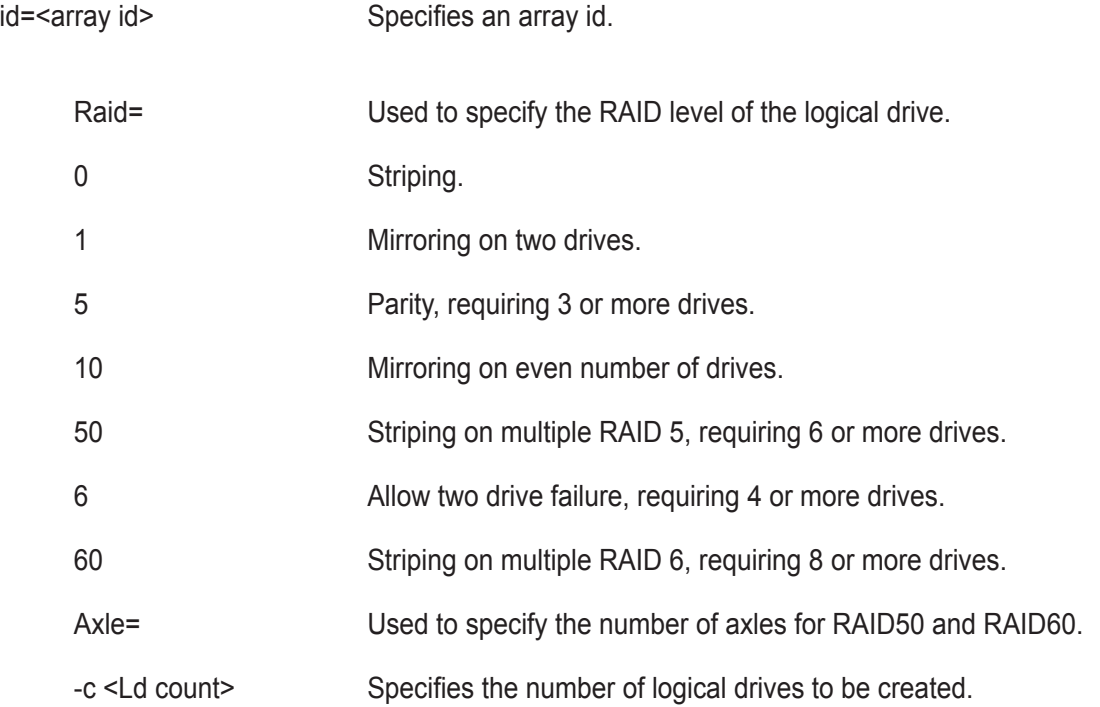

## **Examples**

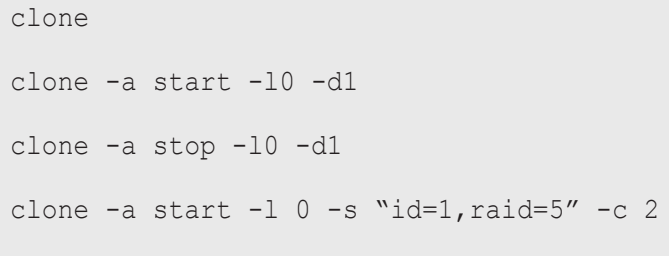

# **config**

### **Usage**

config -a auto

config -a expr [-r y|n] [-c y|n] [-p y|n] [-m y|n] [-s y|n] [-t <AppType>] [-l <NumLd>]

## **Summary**

The config command has two options, Automatic (auto) and Express (expr).

Automatic configuration takes all available unconfigured physical drives to create an optimized disk array following a default set of parameters. There are no options.

Express configuration takes your input, creates one or two arrays, and spreads their capacity evenly over all of the logical drives that you specify.

The redundancy option creates redundant logical drives (RAID 1, 10, 5, 50, 6, or 60).

The capacity option enables optimizes the logical drives for capacity. The performance option optimizes the logical drives for performance.

If you choose all three options, redundancy gets highest priority and capacity gets lowest priority.

Note that you cannot combine HDDs and SSDs in the same disk array. If your system has both type of drives,

it will create separate disk array/logical drive sets for each type of physical drive.

# **Options**

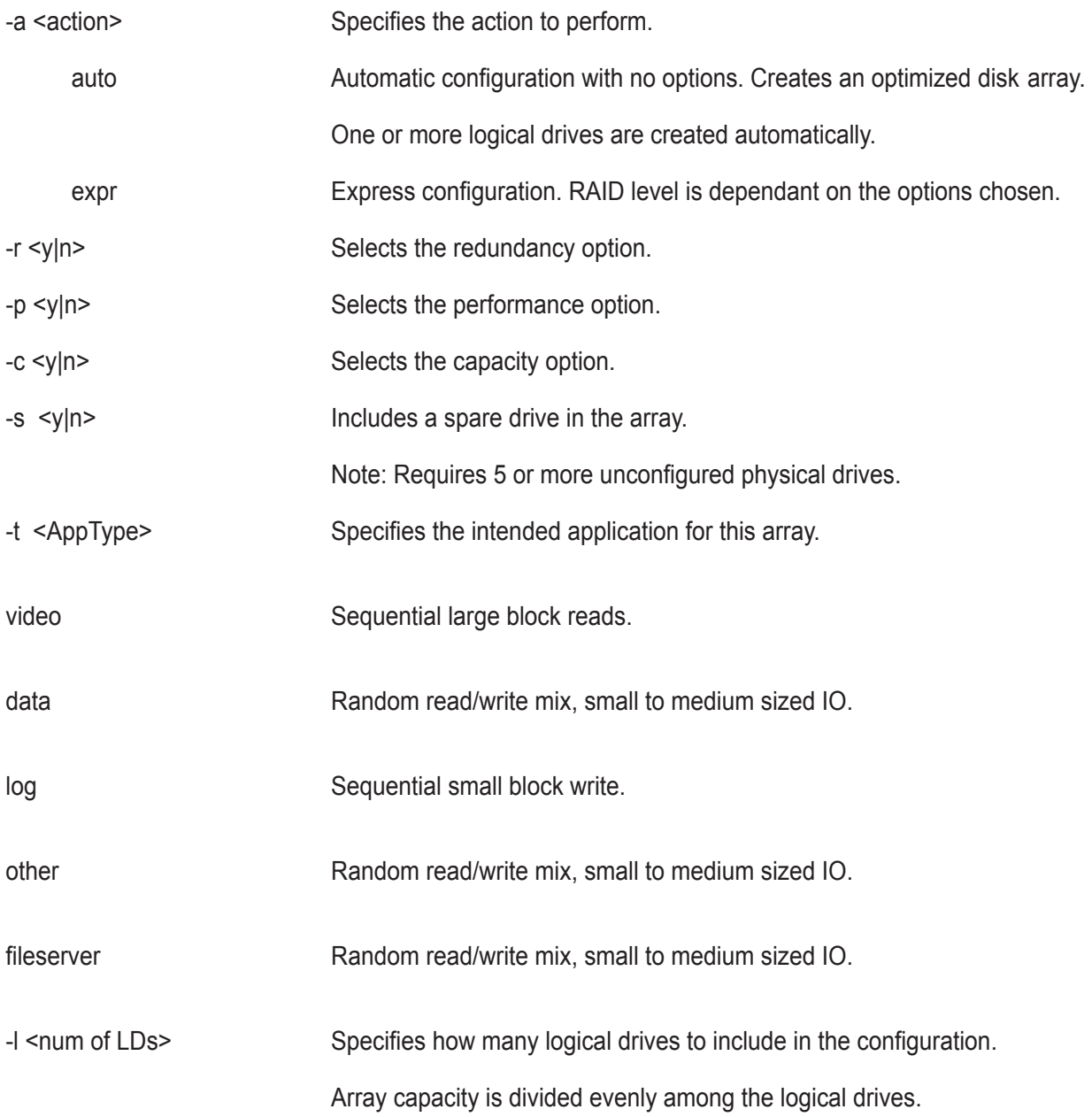

### **Examples**

config -a auto config -a expr -ry -p y -c n -sy -t data -l2

# **ctrl**

## **Usage**

```
ctrl [-a <action>] [-i <ctrlId>] [-c <ctrl count>] [-v]
```
ctrl -a mod [-i < ctrlId >] -s "< list of settings >"

```
ctrl -a clear [-i <ctrlId>] [-t <condition type>]
```
### **Summary**

The ctrl command displays controller information and changes controller settings.

## **Options**

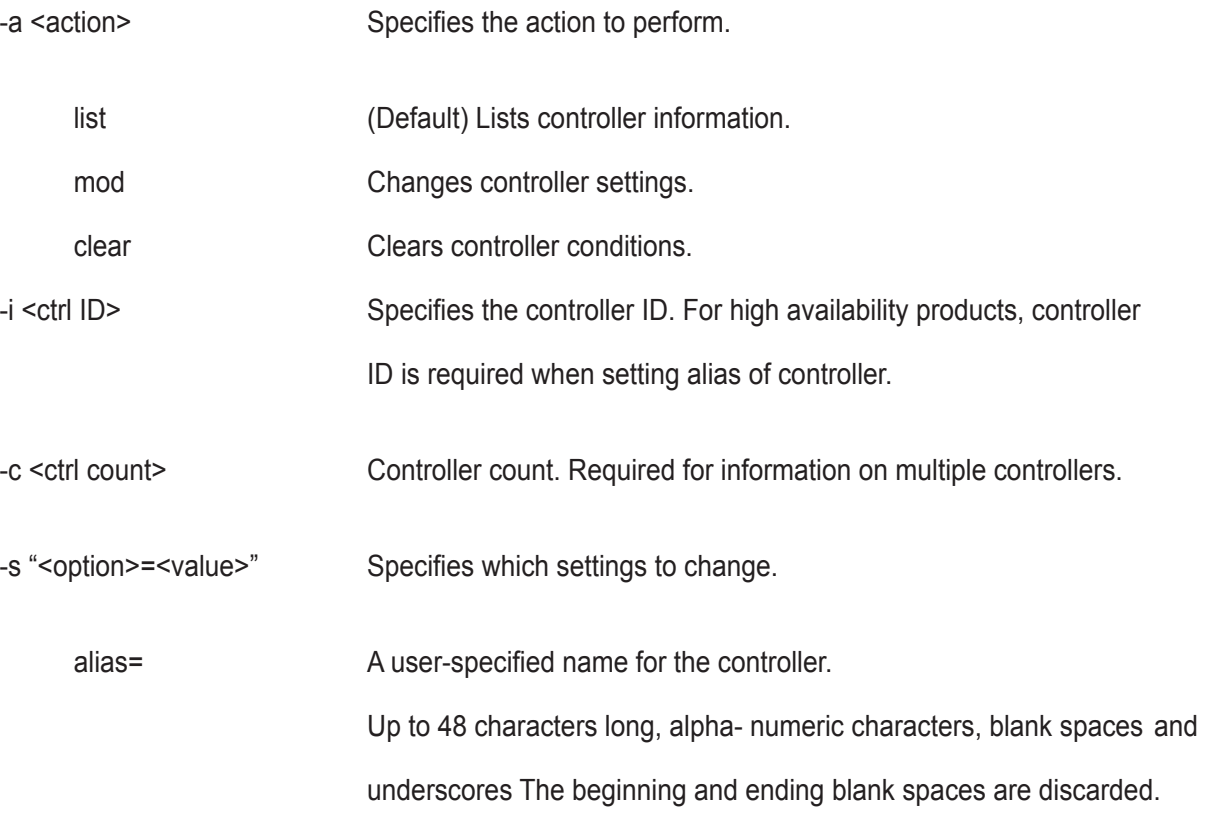

Following setting is shared if there are dual controllers:

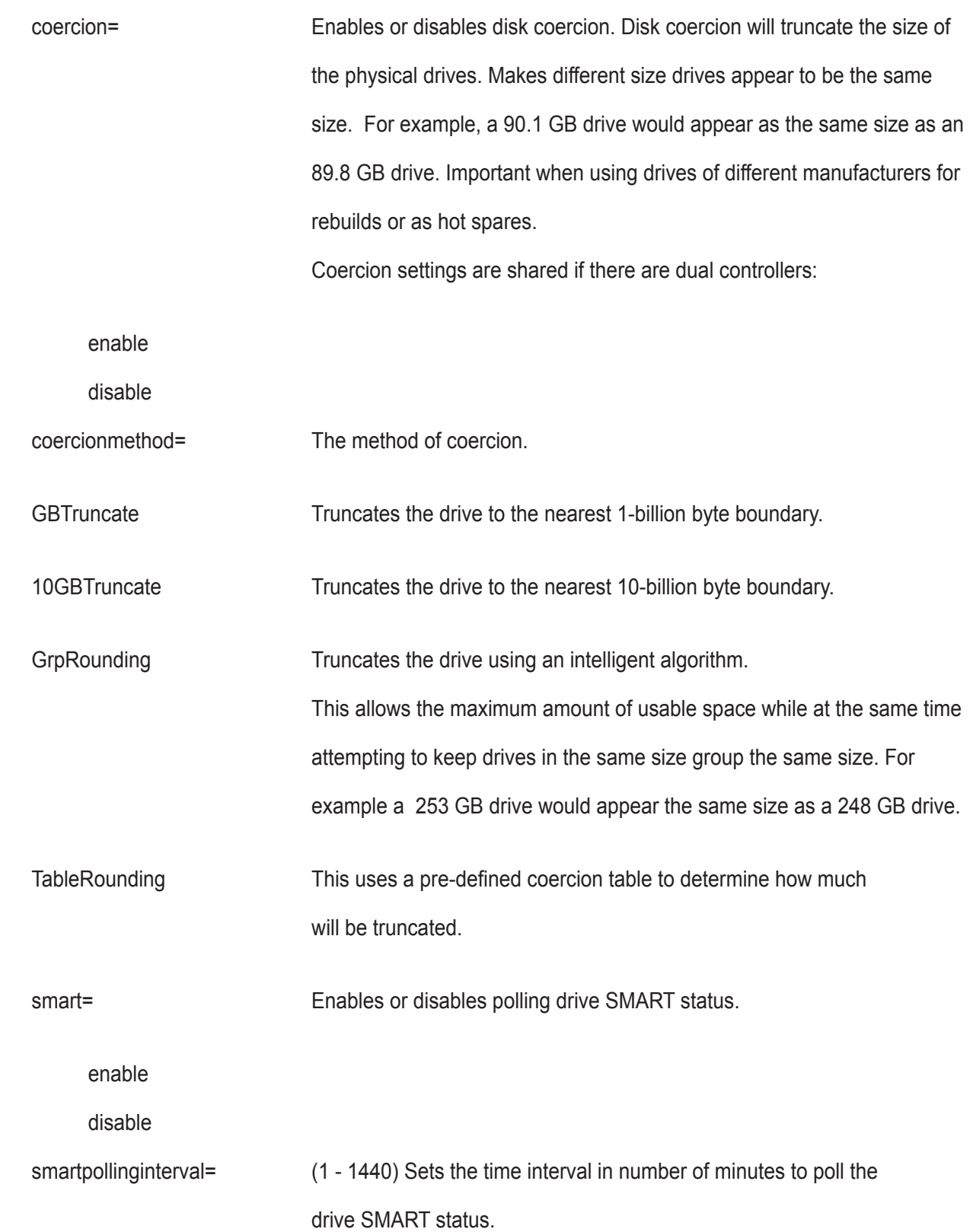

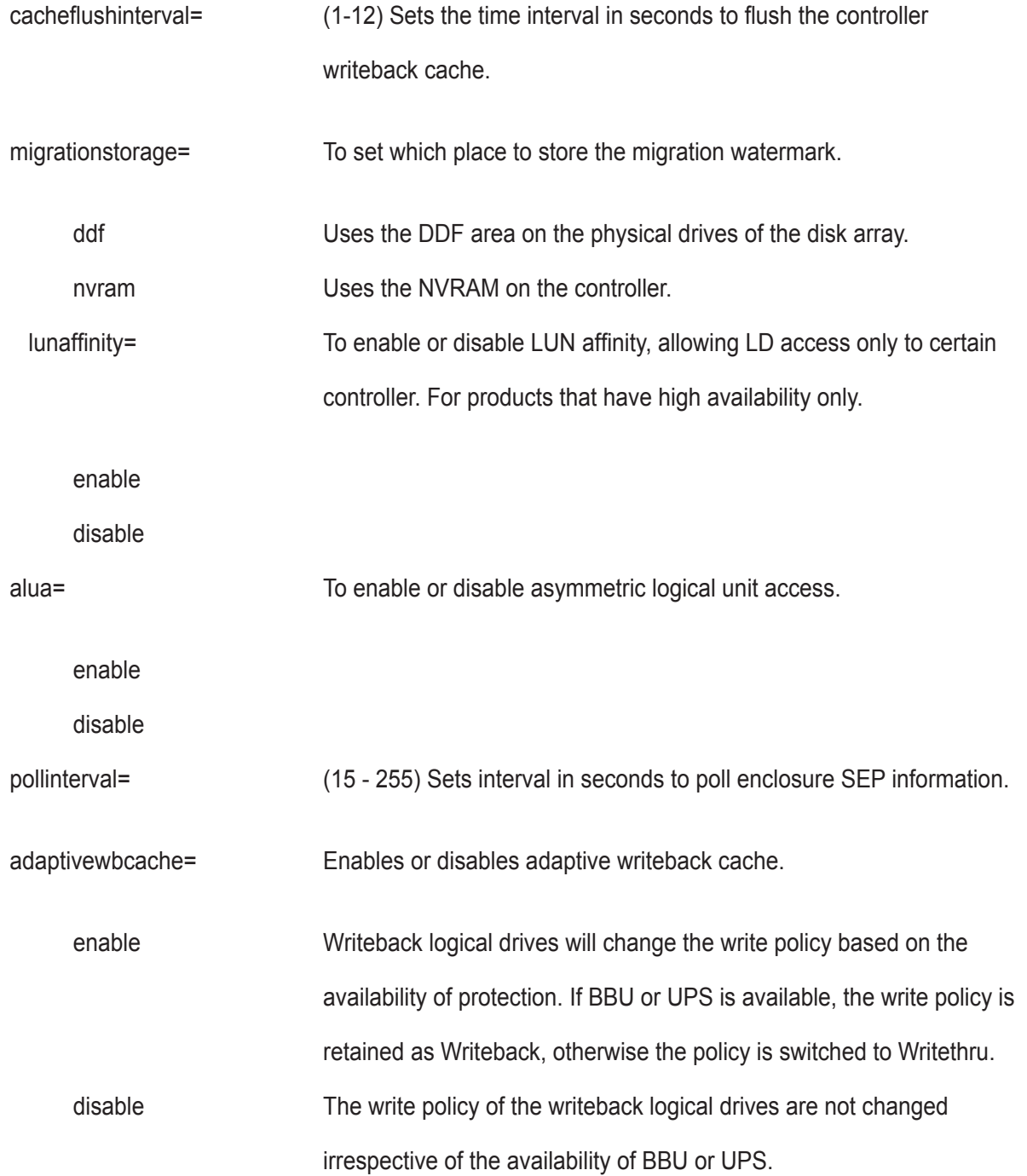

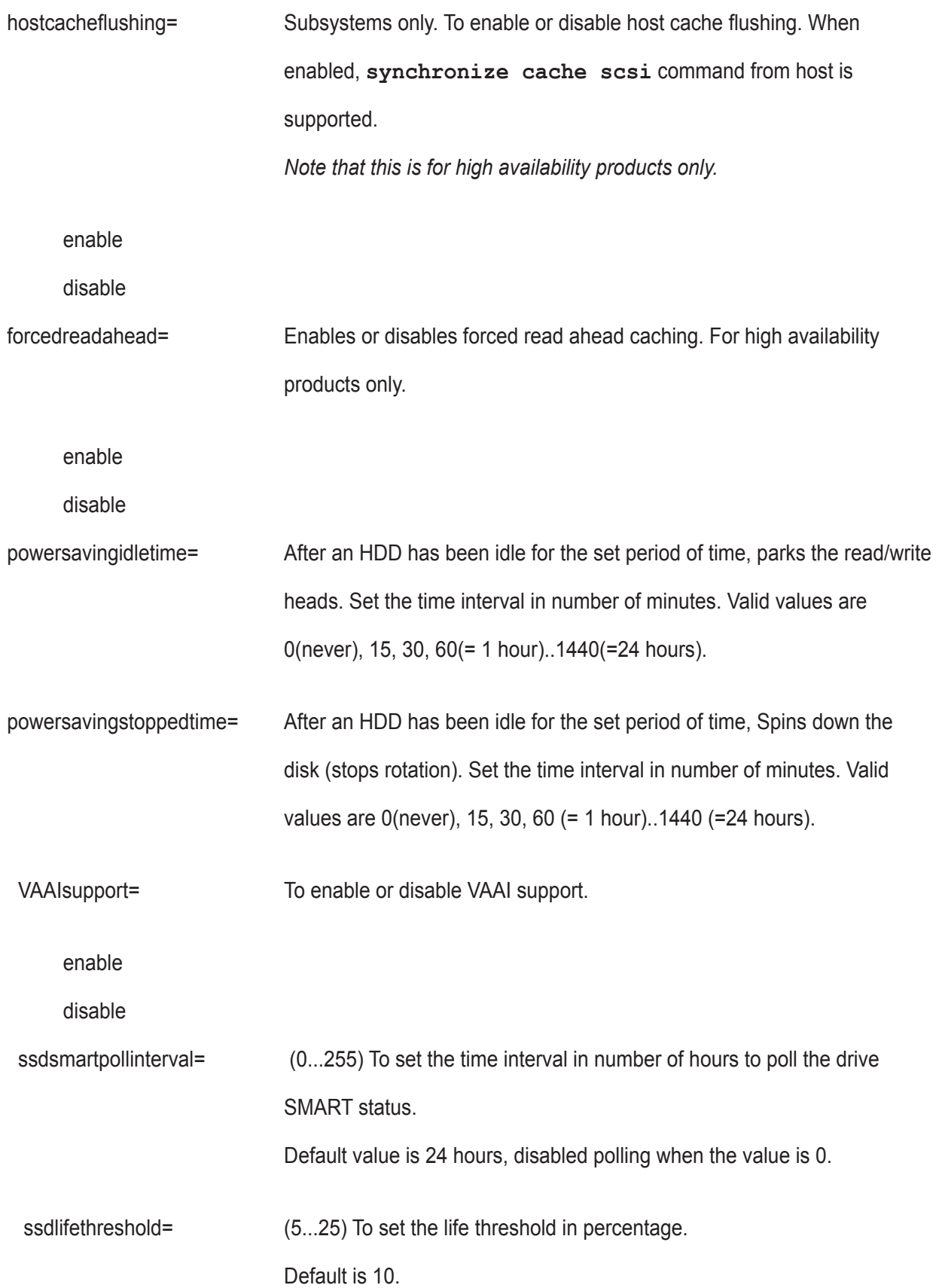

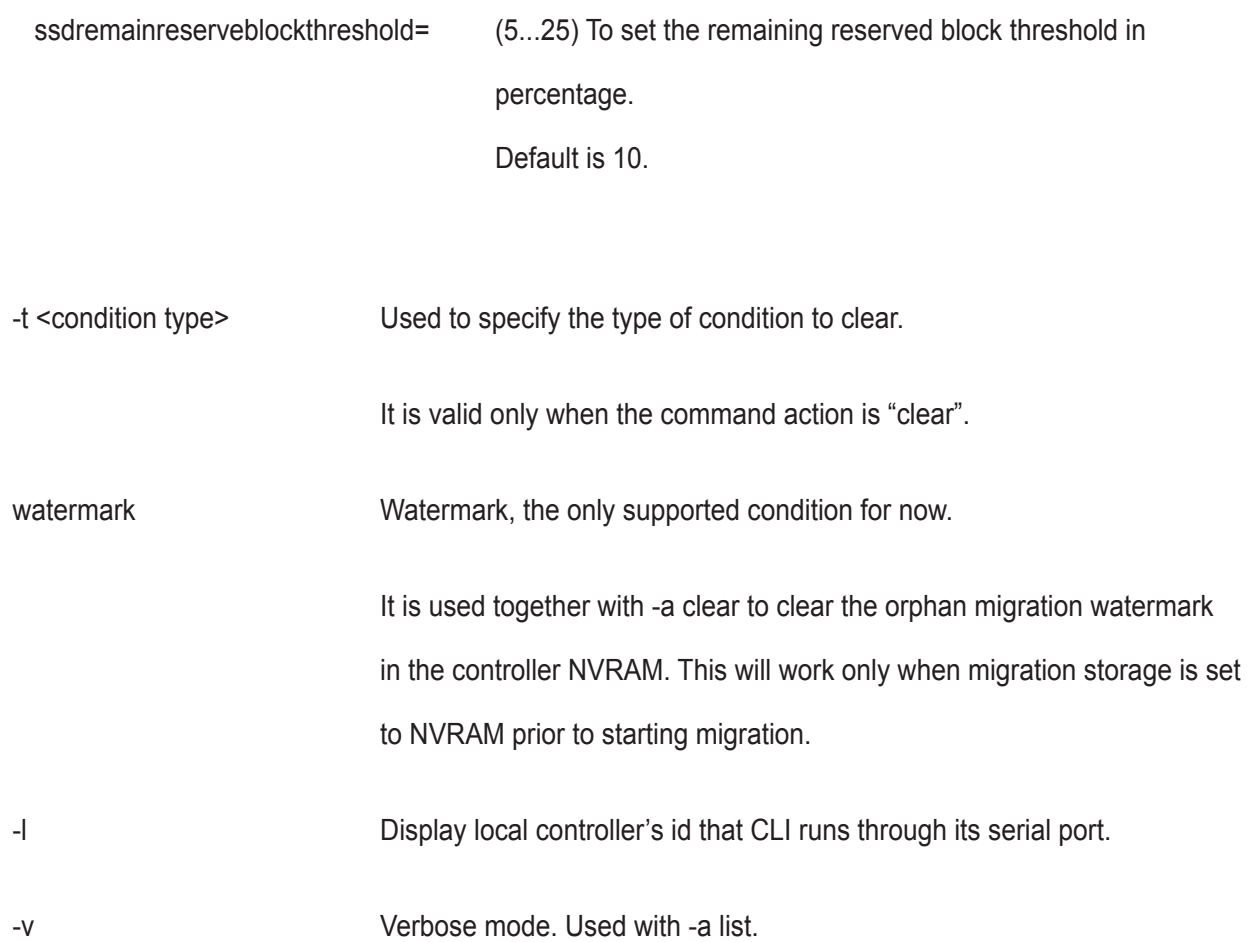

## **Examples**

ctrl ctrl -v ctrl -l ctrl -a mod -i 1 -s "alias=ctrl1, coercion=enable" ctrl -a mod -s "powersavingstoppedtime=180"

## **date**

## **Usage**

date

```
date -a mod [-d <date>] [-t <time>] [-z <timezone>]
```
## **Summary**

The date command allows the user to view and modify the system time.

### **Options**

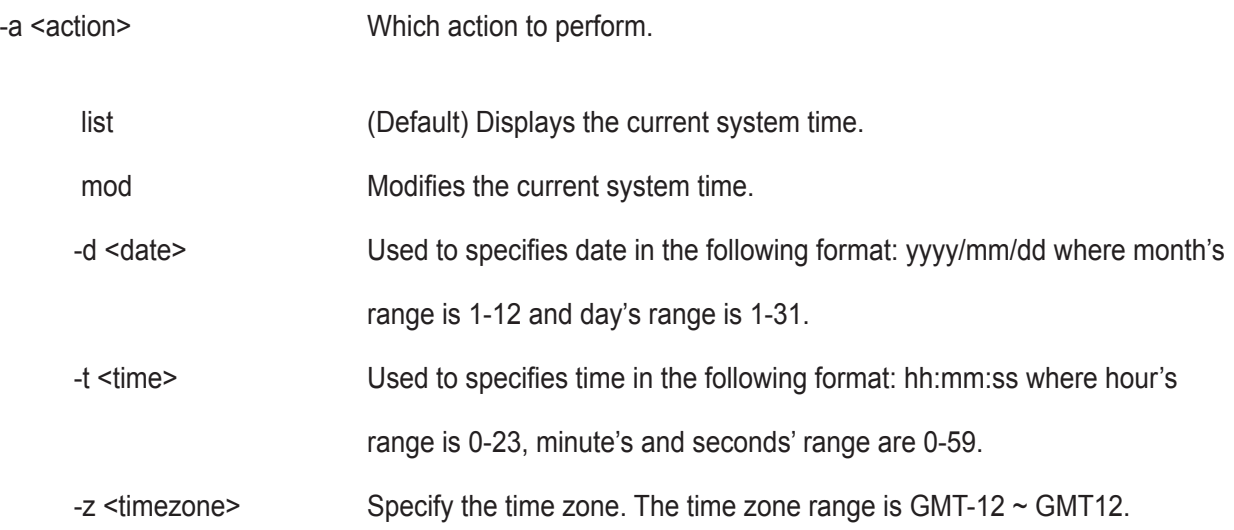

### **Examples**

date date -a mod -d 2004/02/25 -t 14:50:05 date -a mod -z GMT-8

# **enclosure**

#### **Usage**

enclosure [-a <action>] -v

enclosure -a mod -s <list of settings>

enclosure -a locate [-t <FRU type> -f <FRU id>]

## **Summary**

The enclosure command provides status and information about the various components of the enclosure unit. It is also used to set thresholds for temperature and polling. In addition when using the -v option all VPD (Vendor Provided Data) will be displayed.

#### **Options**

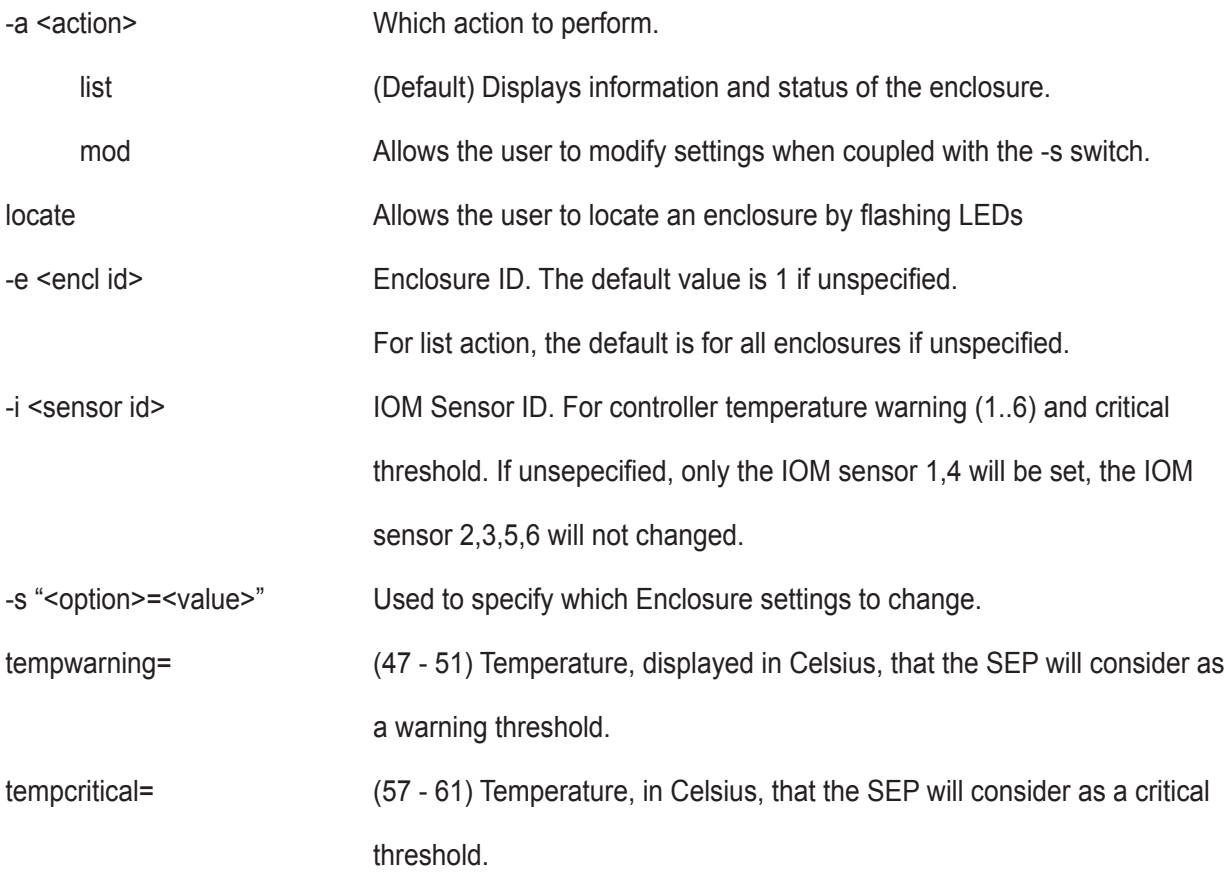

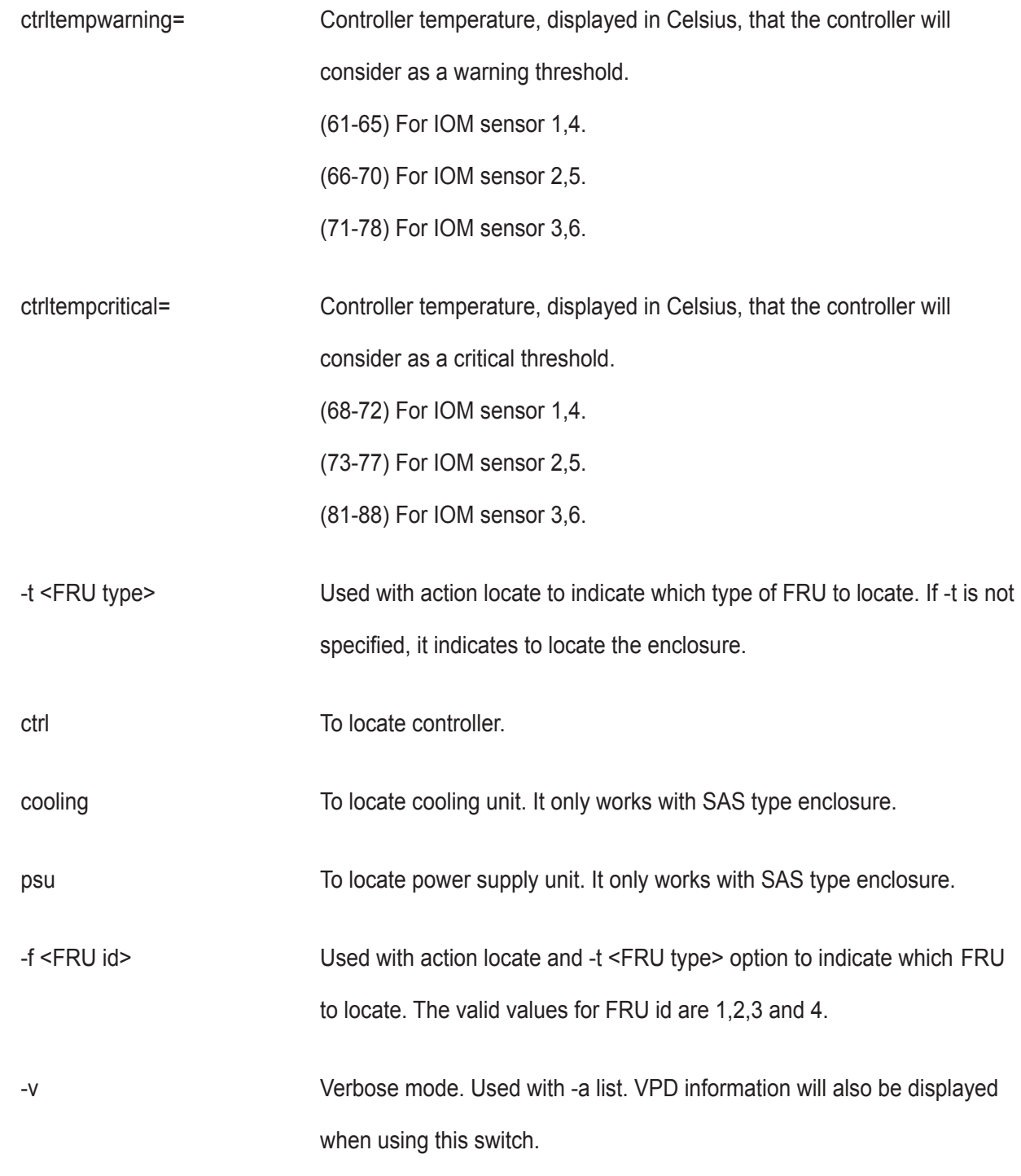

## **Examples**

### enclosure

enclosure -v

enclosure -a mod -s "tempwarning=40, tempcritical=70"

### **event**

### **Usage**

```
event [-a <action>] [-l <location>] [-i <SeqNo>] [-c <event count>] [-v]
```
event -a clear [-I <location>]

#### **Summary**

The event command displays and clears the RAM and NVRAM event logs.

### **Options**

- -a <action> Specified the action to perform.
	- list (Default) Displays the events for the specified location. RAM events are displayed if no location is specified.
	- clear Clear events for a specified location.
- -l <location> Specifies the location from which to display or clear events.
	- ram (Default) All events are stored in RAM. These events are lost after rebooting.
	- nvram Some events are also stored in NVRAM. These events remain after rebooting and are a subset of the RAM events.
	- bbu These events are stored in the Battery backed area of the RAM.
- -i <sequence ID> Specifies a specific event by its sequence number. This is a starting point. Requires the -a list option. You can use the -c option.
- -c <event count> Specifies the number of events to retrieve when displaying events.
- -v Verbose mode. Requires the -a list option.

# **Examples**

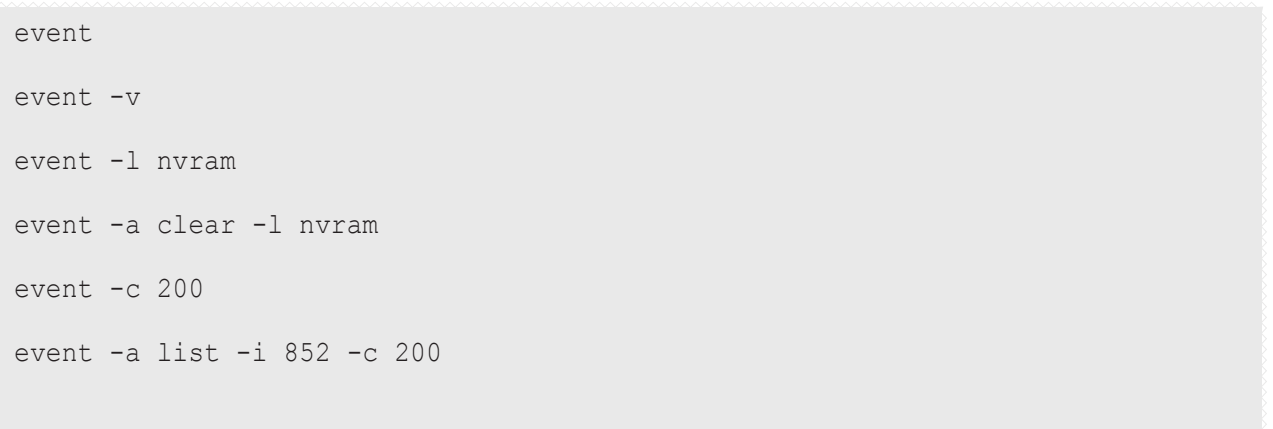

## **export**

#### **Usage**

```
export -t <fileType> [-s <tftpServer>] [-p <port>] [-x <fileExt>] -f <fileName>
```
#### **Summary**

The export command exports certain types of configuration files to a TFTP server.

### **Options**

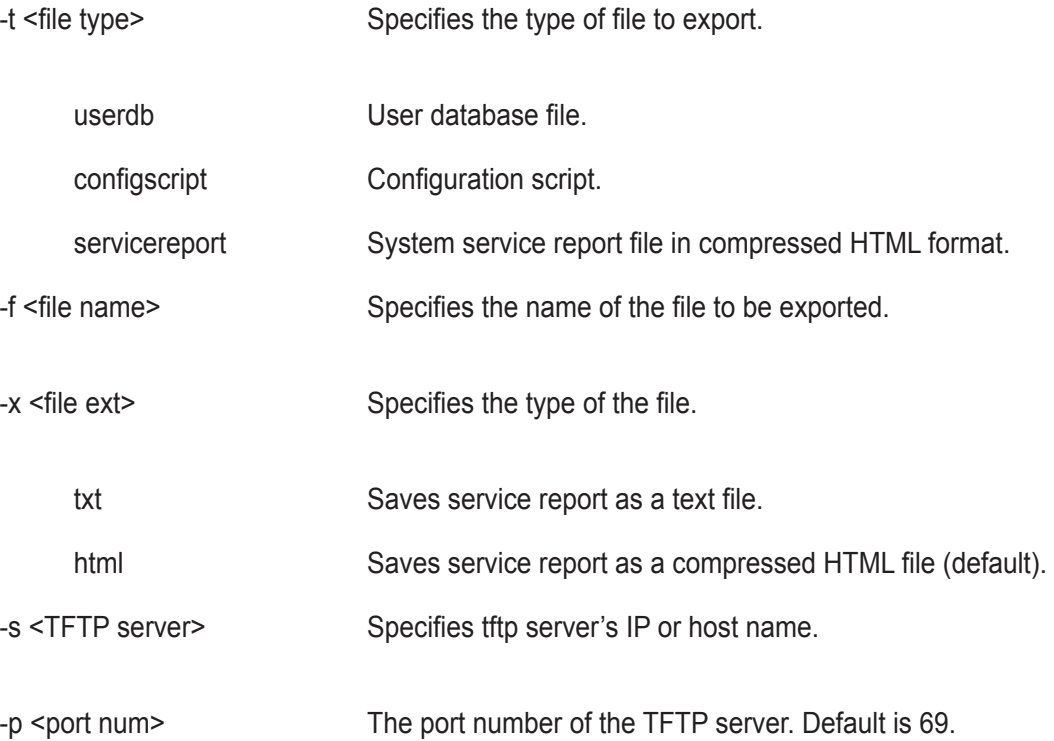

#### **Examples**

```
export -t userdb -s 192.168.1.1 -f userdb.bin
export -t servicereport -s 192.168.1.1 -f servicereport
export -t servicereport -s 192.168.1.1 -f servicereport -x txt
```
Note: Make sure that you have a file named <fileName>.<html|txt>.gz (e.g. servicereport.txt.gz or servicereport. html.gz) created on the specified TFTP server, with write permissions.

# **factorydefaults**

## **Usage**

factorydefaults -a <action> -t <type>

## **Summary**

The factorydefaults command restores specified settings to the factory default values.

## **Options**

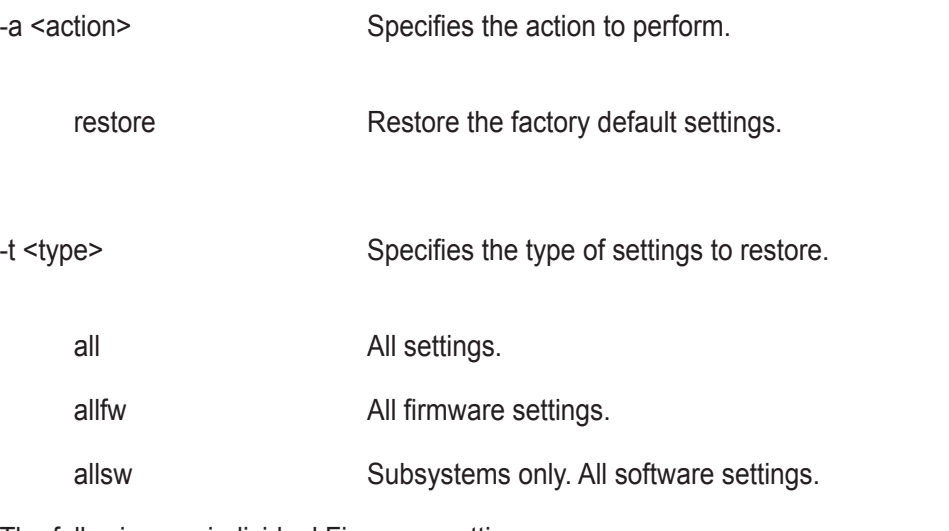

The following are individual Firmware settings:

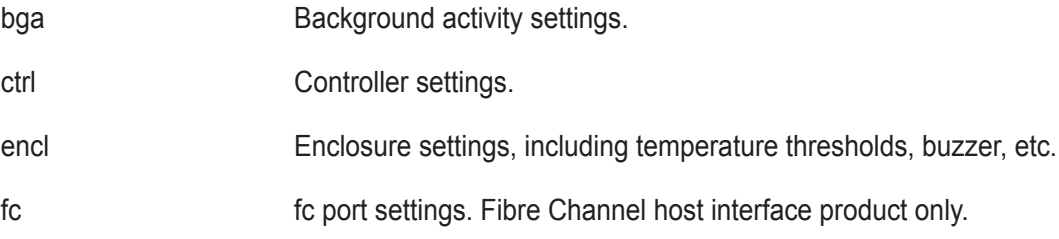

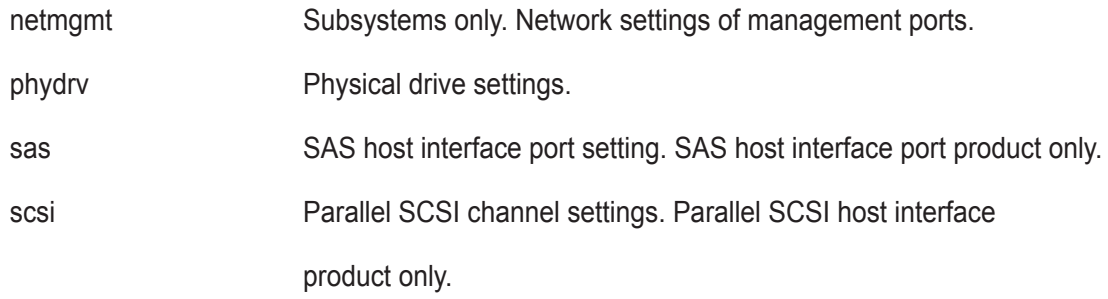

subsys Subsystem settings.

The following are individual Software settings:

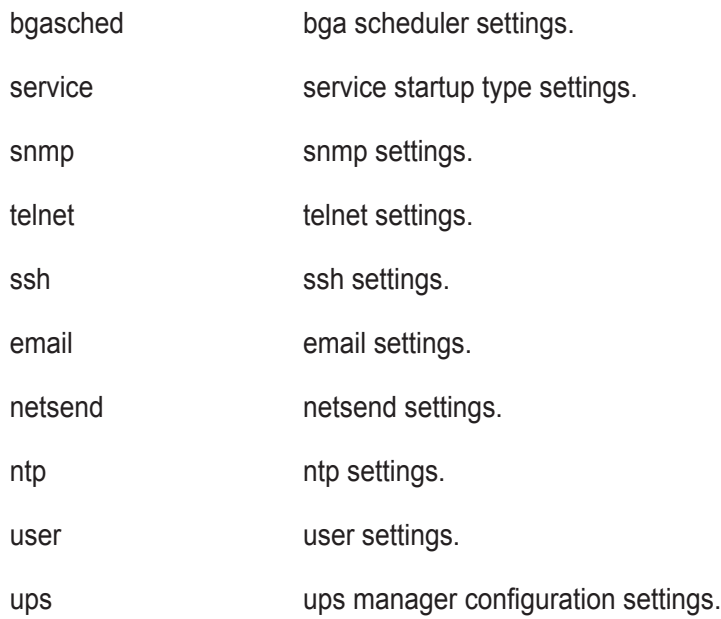

## **Examples**

factorydefaults -a restore -t phydrv

factorydefaults -a restore -t all

# **fc**

## **Usage**

```
fc [-a <action>] [-t <Type>] [-i <CtrlId>] [-p <PortId>] [-v]
```
fc -a mod -t <Type> -i <CtrlId> -p <PortId> -s "<list of settings>"

## **Summary**

The fc command is used to view and modify Fibre Channel information and settings.

## **Options**

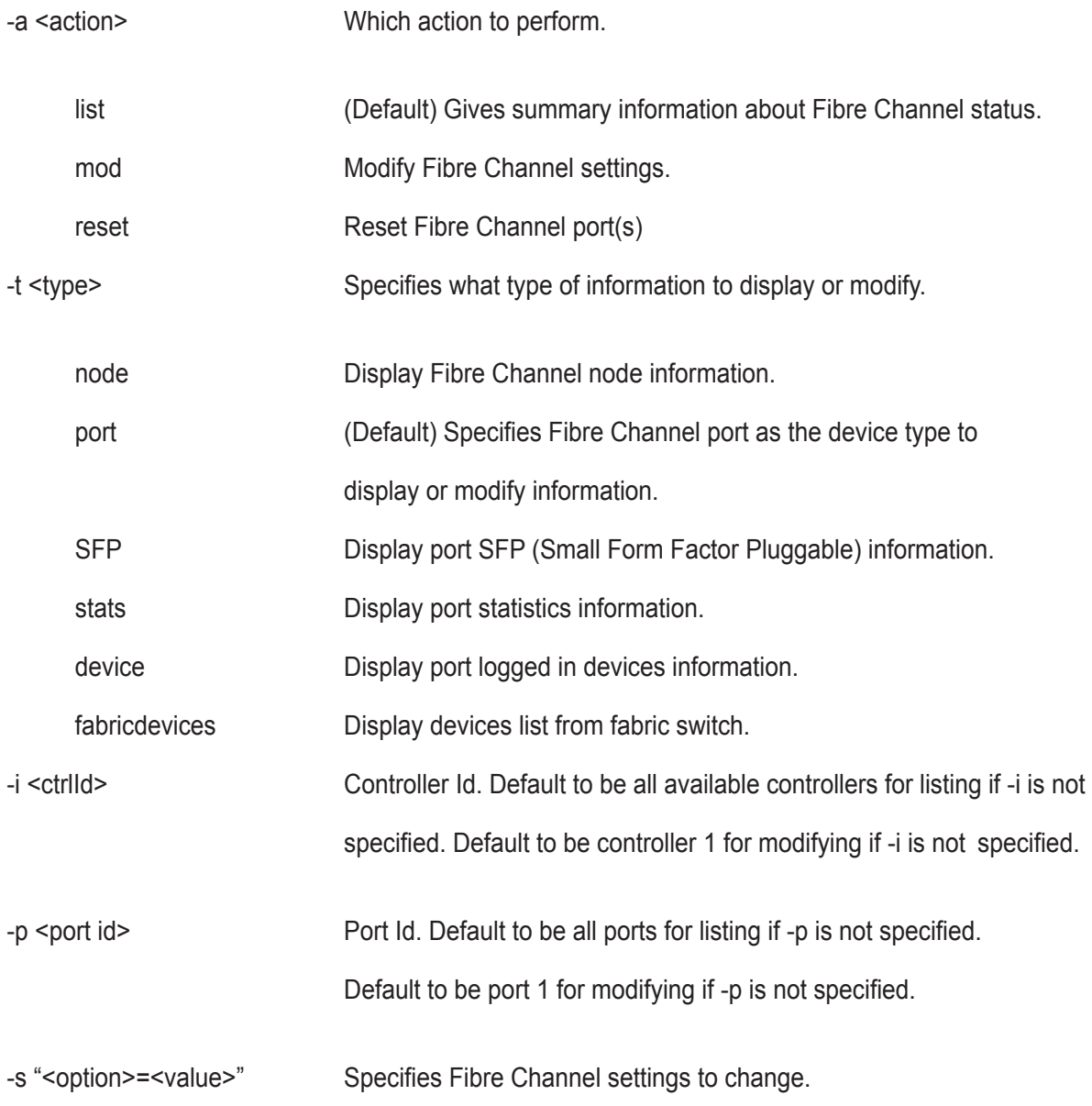

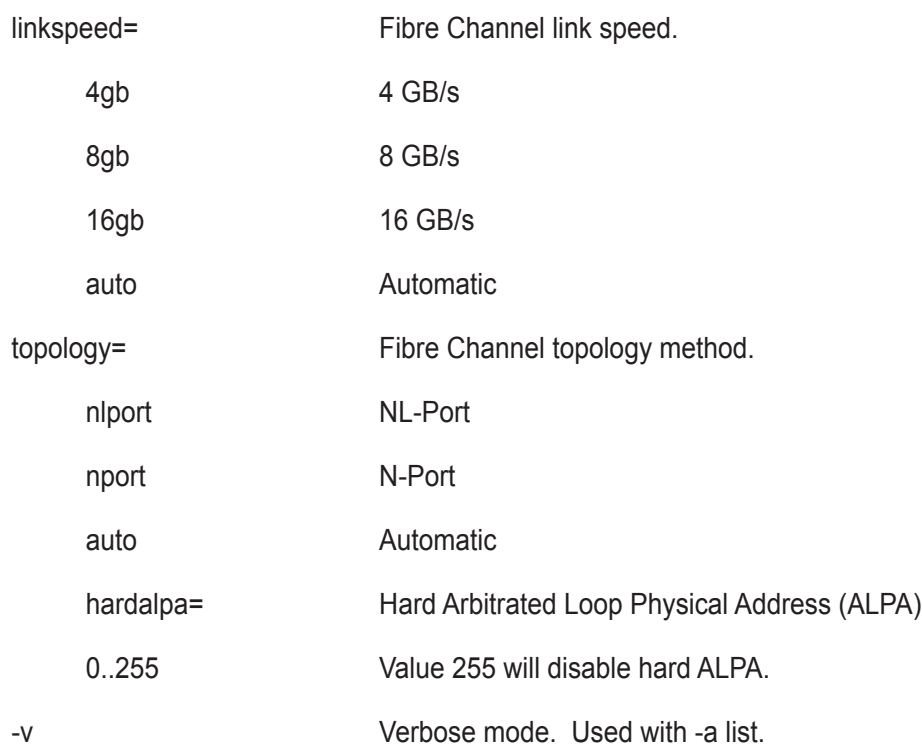

# **Examples**

fc

fc -t port -v

fc -a mod -t port -p 1 -s "linkspeed=8gb"
# **import**

# **Usage**

import -t <file type> -s <TFTP server> -f <file name> -p <port num> -i

## **Summary**

The import command is used to import files from a remoter TFTP host.

# **Options**

-t <file type>

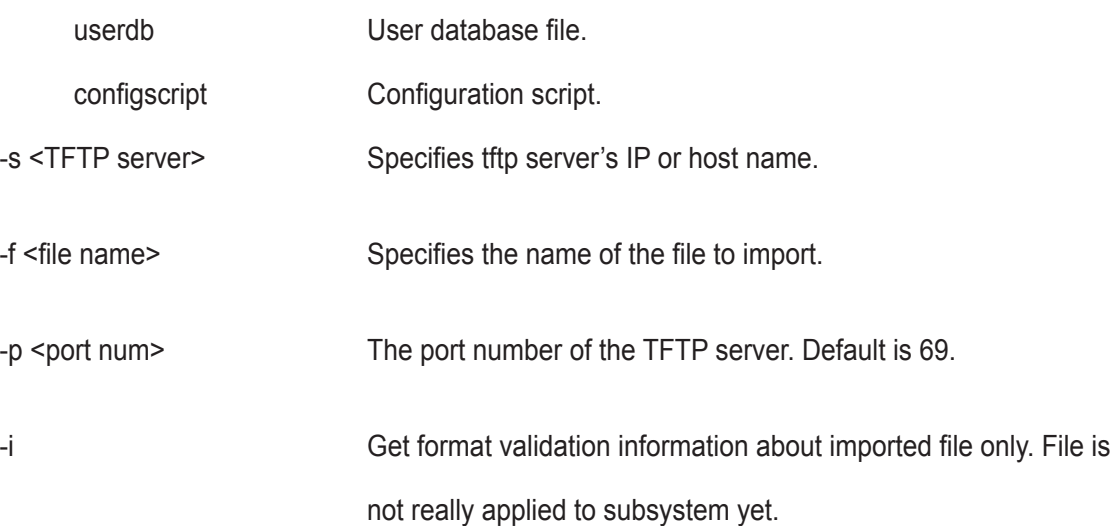

## **Examples**

import -t userdb -s 192.168.10.168 -f userdb.xml

# **init**

### **Usage**

```
init [-a <action>] [-l <LdId>]
```
init -a start -l <LdId> [-q <size>] [-p <pattern>]

init -a stop -l <LdId>

init -a pause -l <LdId>

init -a resume -l <LdId>

#### **Summary**

The init command starts, stops, pauses, and resumes a logical drive initialization. A full initialization writes to the entire logical drive space and can takes several minutes, depending on the size of the logical drive.

A quick initialization writes to the first and last few megabytes of the logical drive. Typically, a quick initialization is completed in a few minutes.

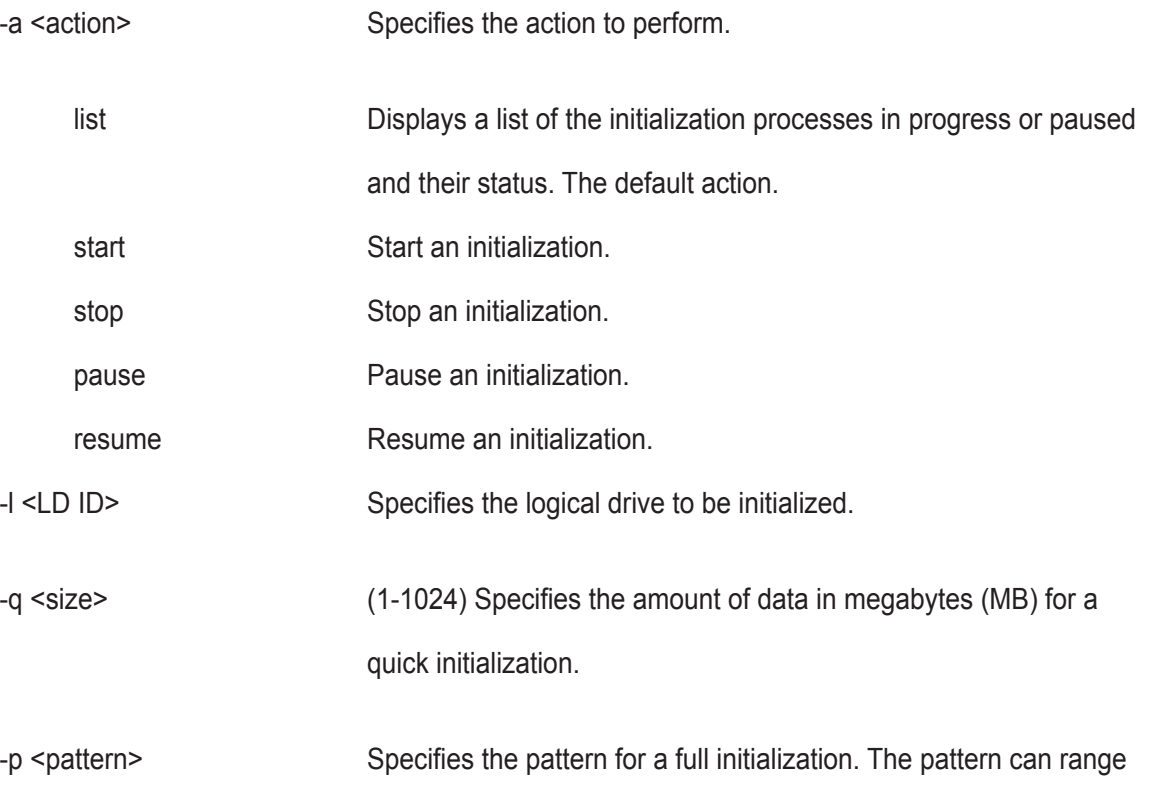

from 1 to 128 bytes (HEX string), and is padded to even number of

bytes, such as, fff padded to 0fff.

Pattern is not supported for quick initialization.

## **Examples**

init

init -a stop -l0

init -a start -l0 -p5a5a0101

# **initiator**

### **Usage**

```
initiator [-a <action>] [-i <lndex>] [-c <Count>]
```

```
initiator -a add [-i <Index>] -n <Name>
```
initiator -a del -i <Index>

### **Summary**

Use this to display information about the current initiator list as well as to add or delete an initiator.

### **Options**

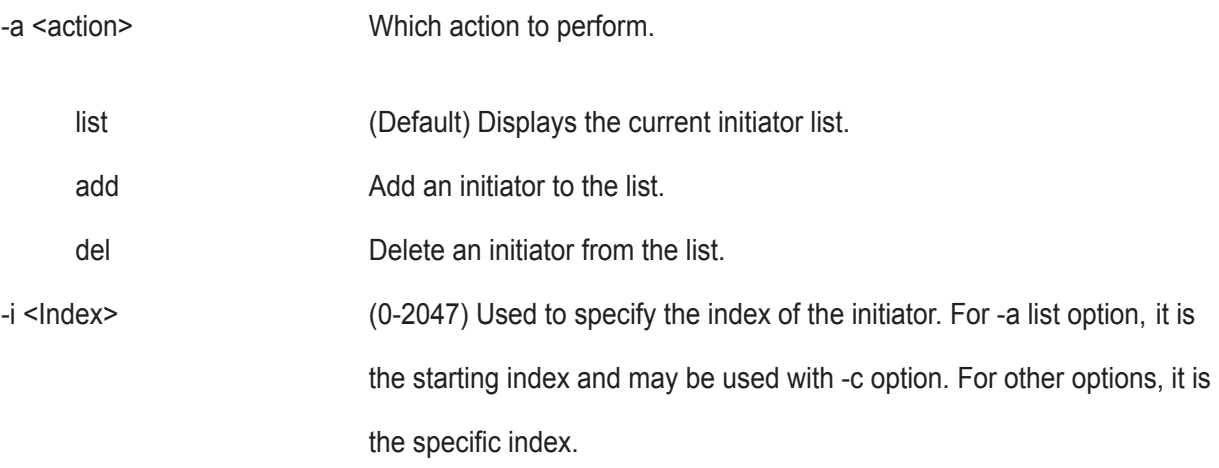

# **Caution**

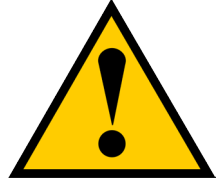

**For -a add option, if the index specified is already in use, the existing initiator name is overwritten with new name.**

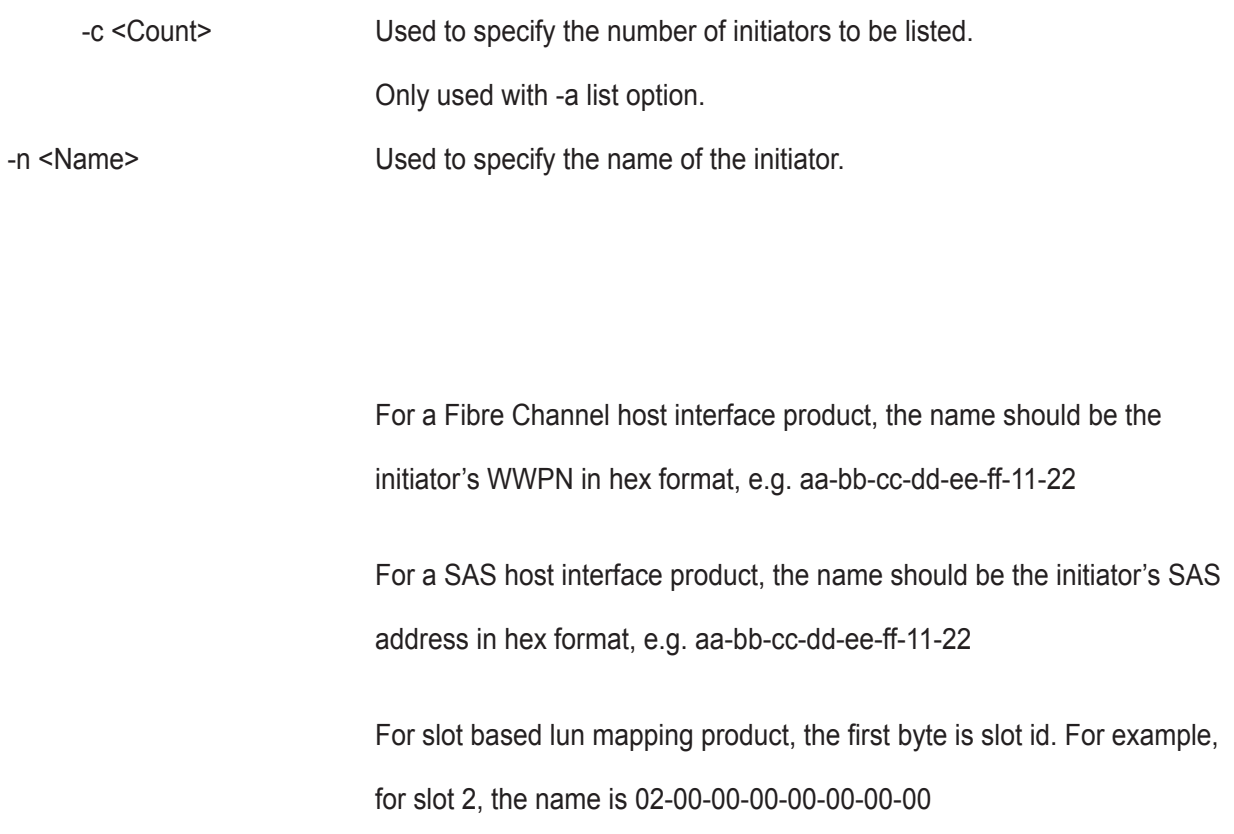

# **Examples**

initiator -i 1 -c 2 initiator -a add -n iqn.vendorcompany.com

**274**

# **ldap**

### **Usage**

```
ldap [-a <action>] [-t <rolemap>] [-v]
```
ldap -a add -t rolemap [-s "<externalrole=..., privilege=...>"]

ldap -a mod [-s "<list of settings>"]

ldap -a del -t rolemap [-s "<externalrole=...>"]

## **Summary**

The ldap command is used to view and modify LDAP configurations.

It is used to list, add, modify, and delete role mapping rules as well as to enable or disable the external LDAP.

The default is disabled external LDAP.

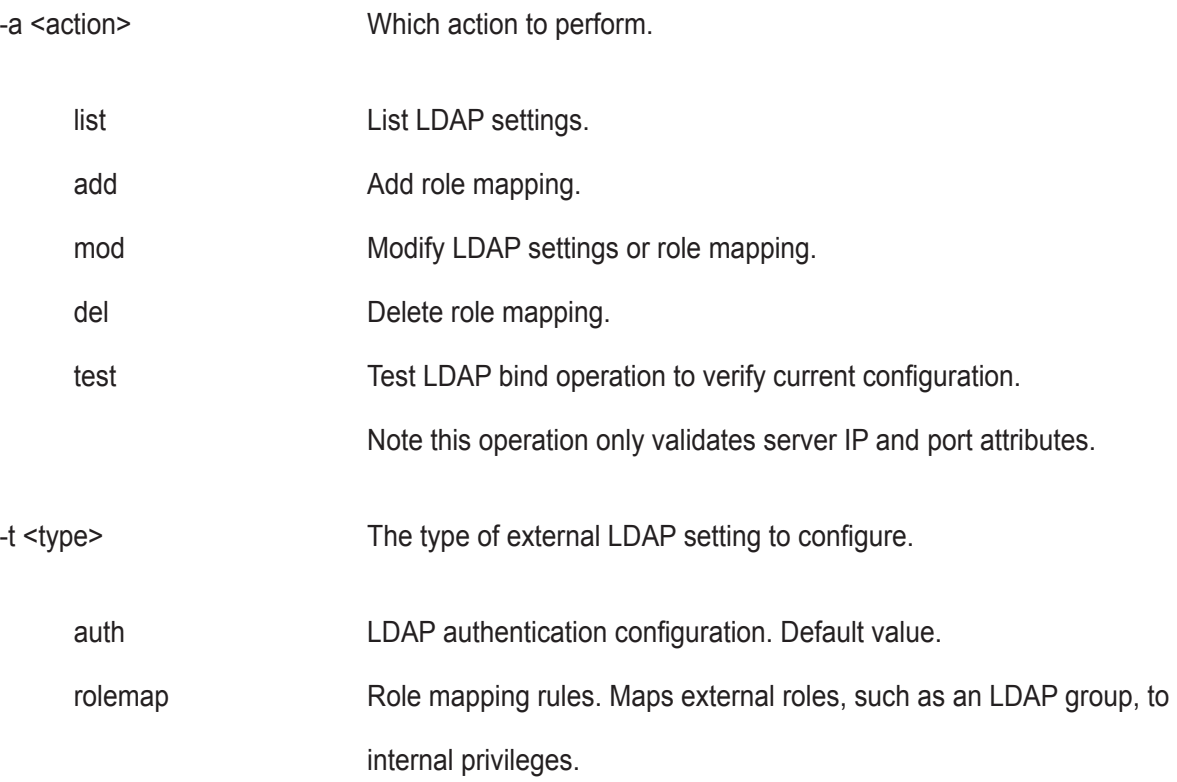

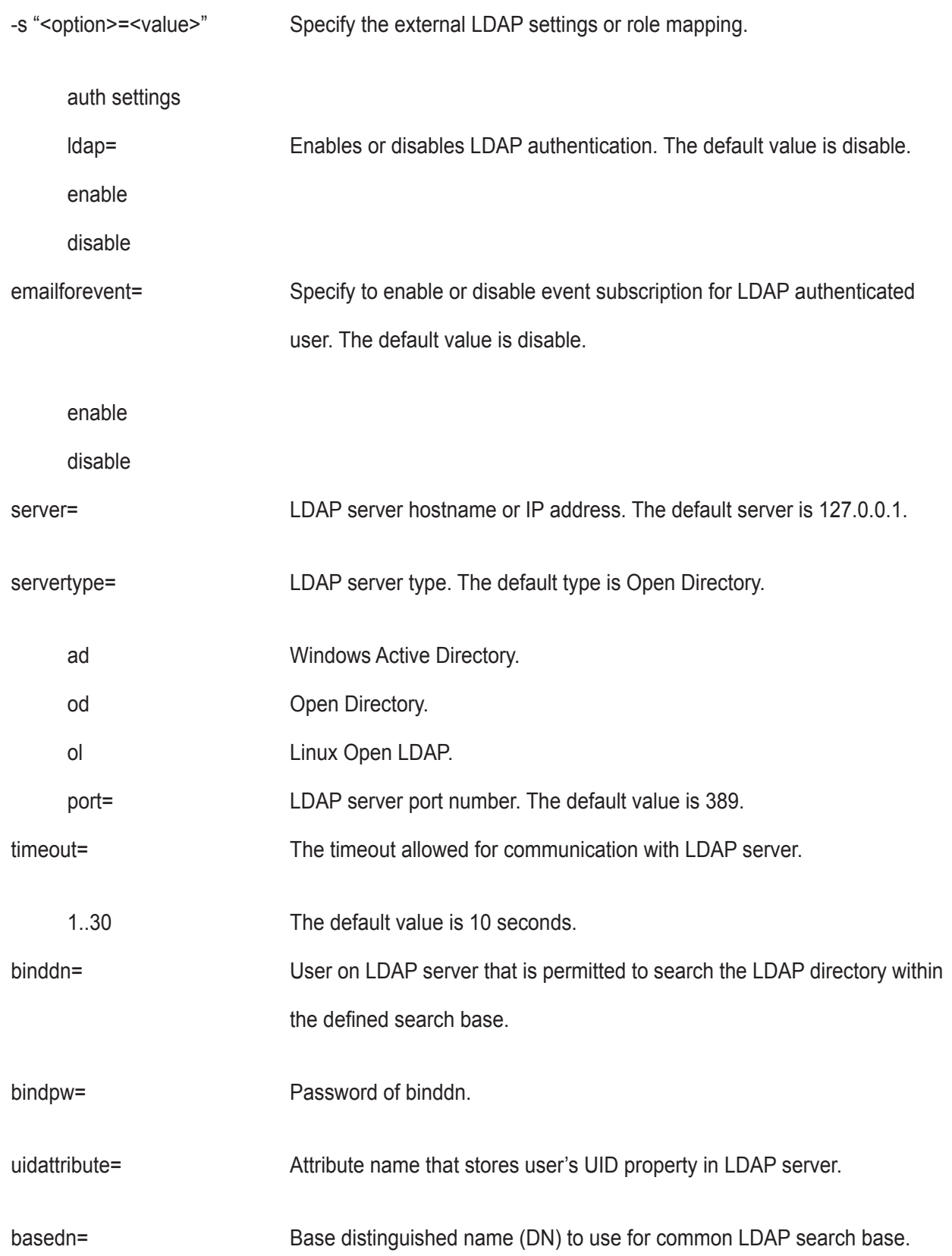

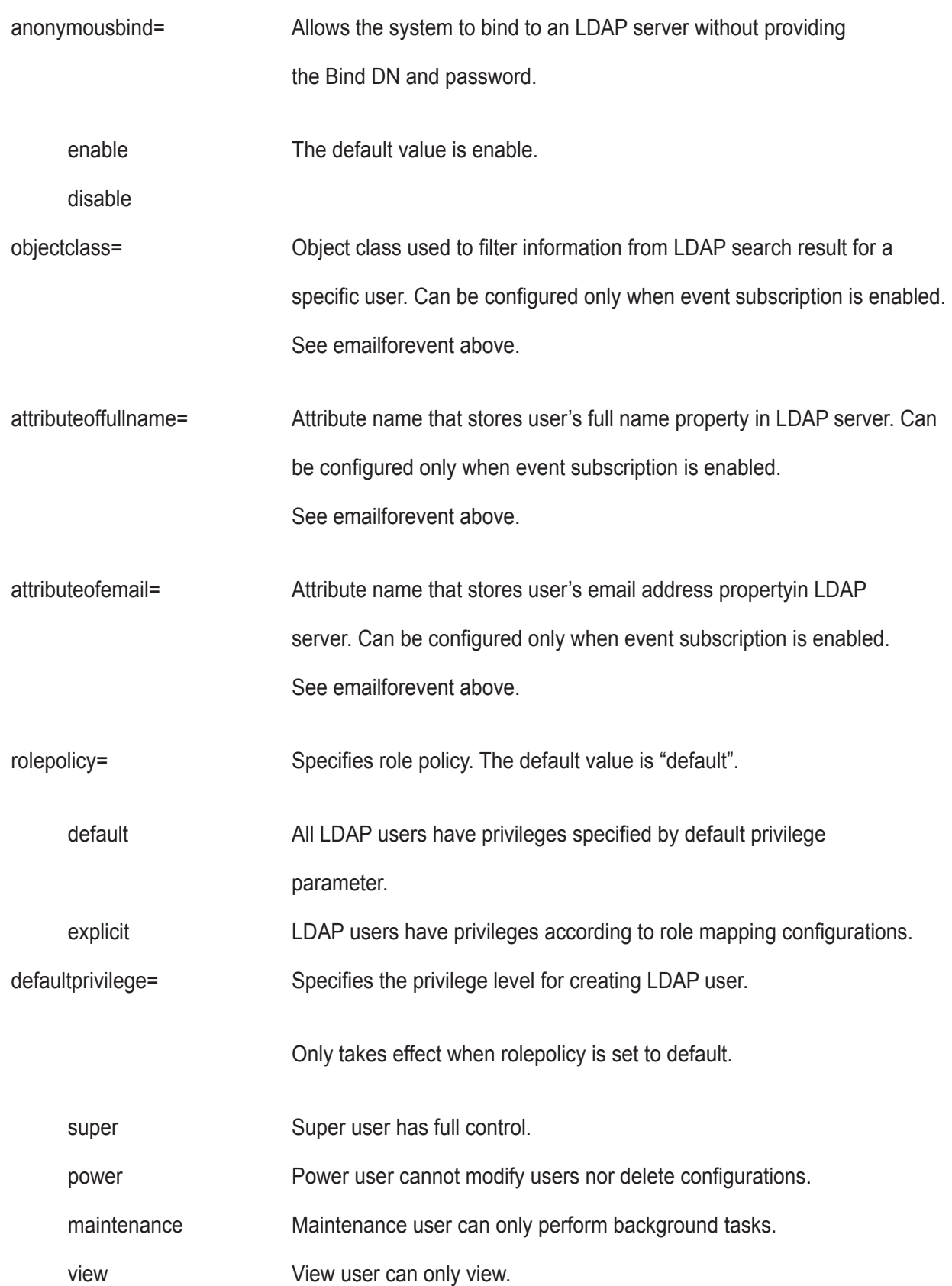

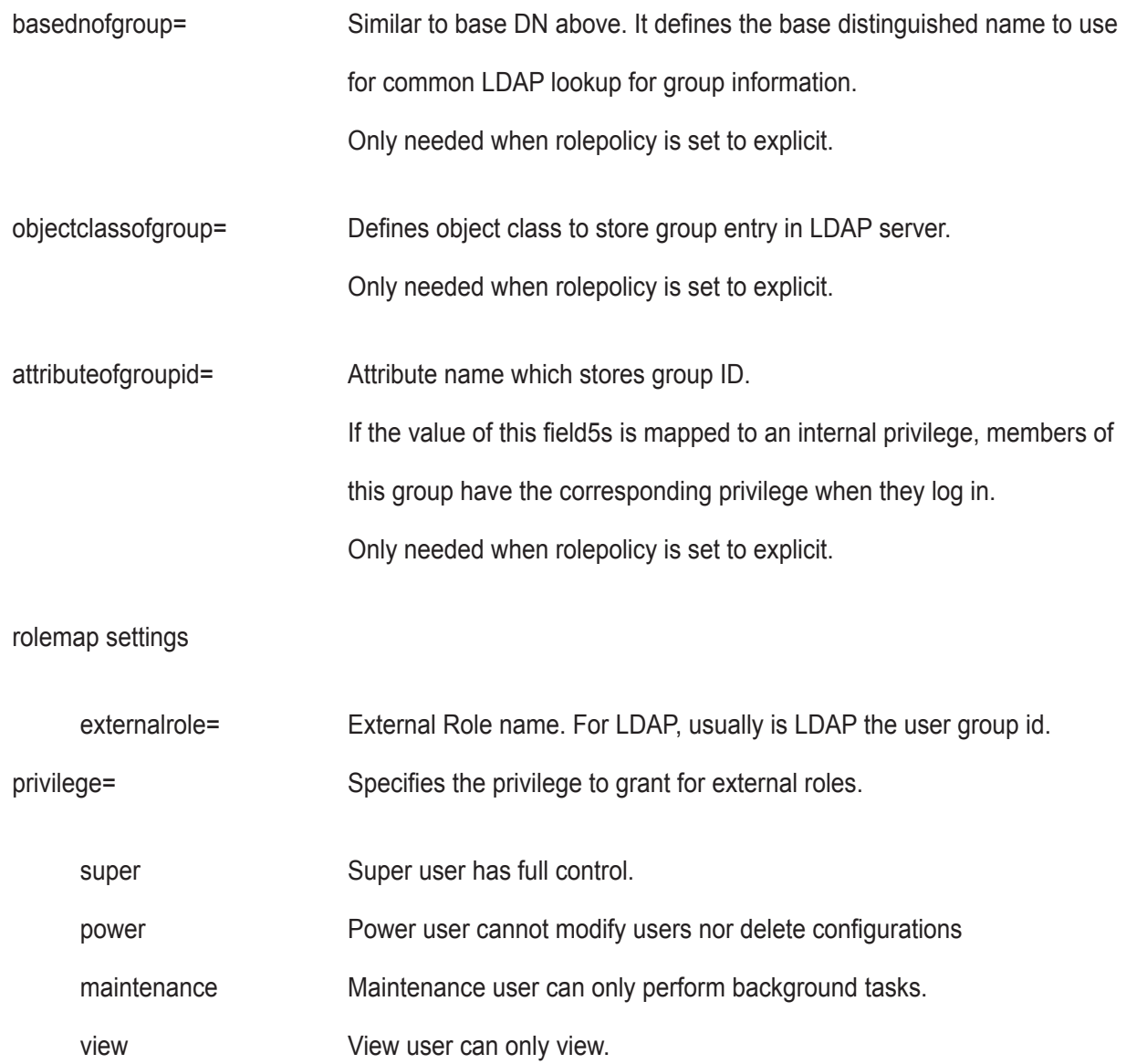

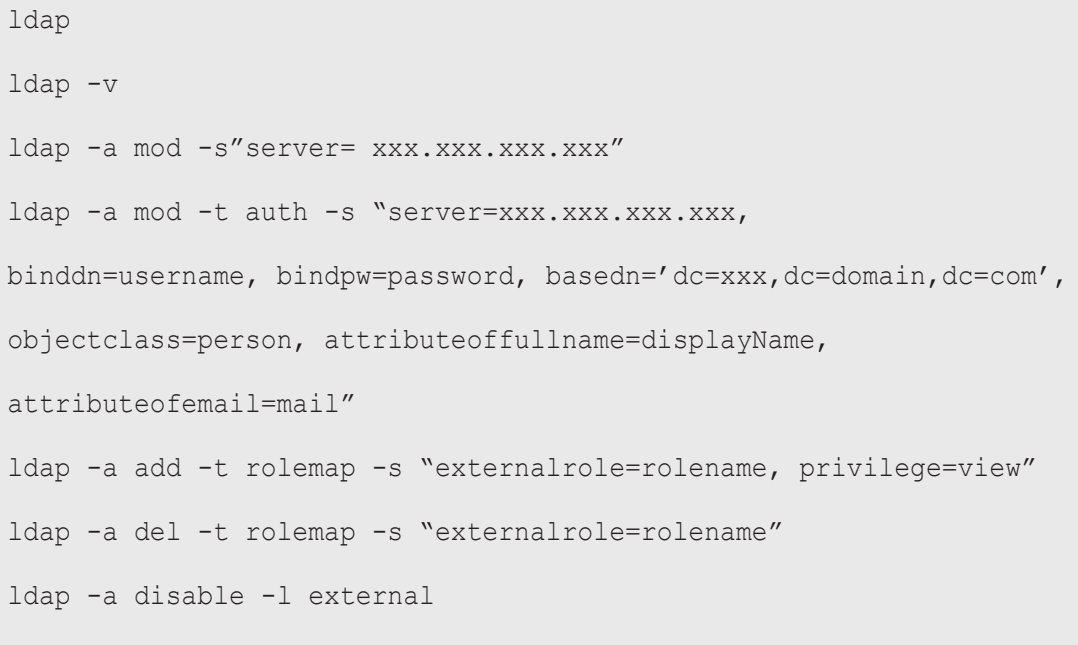

# **lunmap**

### **Usage**

```
lunmap [-a <action>] [-i <lnitiatorId>] [-r <CtrlId>] [-p <PortId>] [-c <Count>]
```
lunmap -a addld -i <InitiatorId> [-l <LdIdList>] [-m <LunMap>]

```
lunmap -a delld -i <InitiatorId> [-l <LdIdList>]
```
lunmap -a add [-i <lnitiatorId>] -n <Name> [-l <LdIdList>] [-m <LunMap>]

lunmap -a del -i <lnitiatorId>

lunmap -a enable

lunmap -a disable

### **Summary**

 The lunmap command displays information about the current LUN mapping and masking (LMM) table information and enables you to add, modify, and delete LMM entries. LMM can be enabled or disabled.

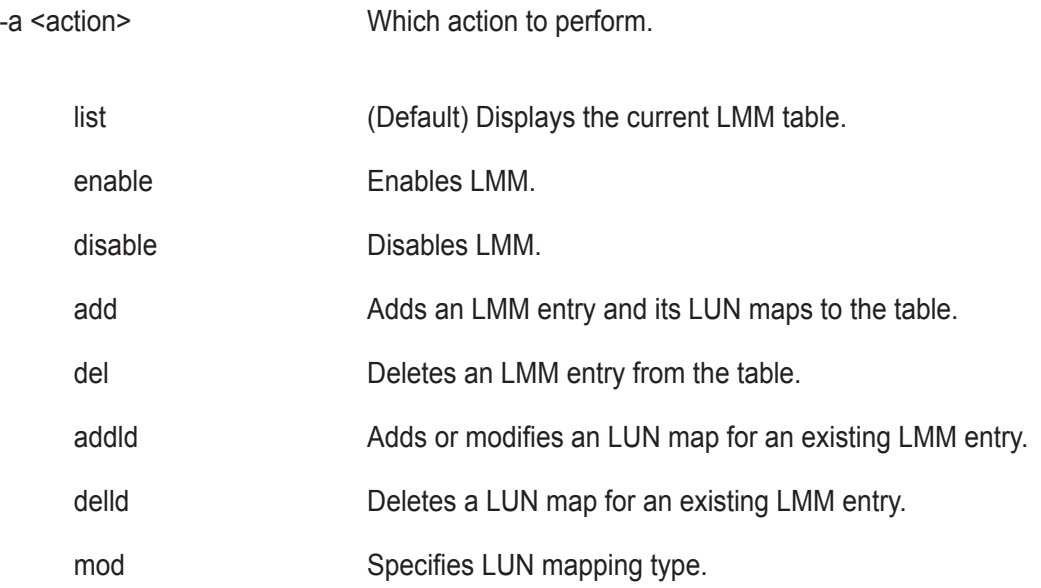

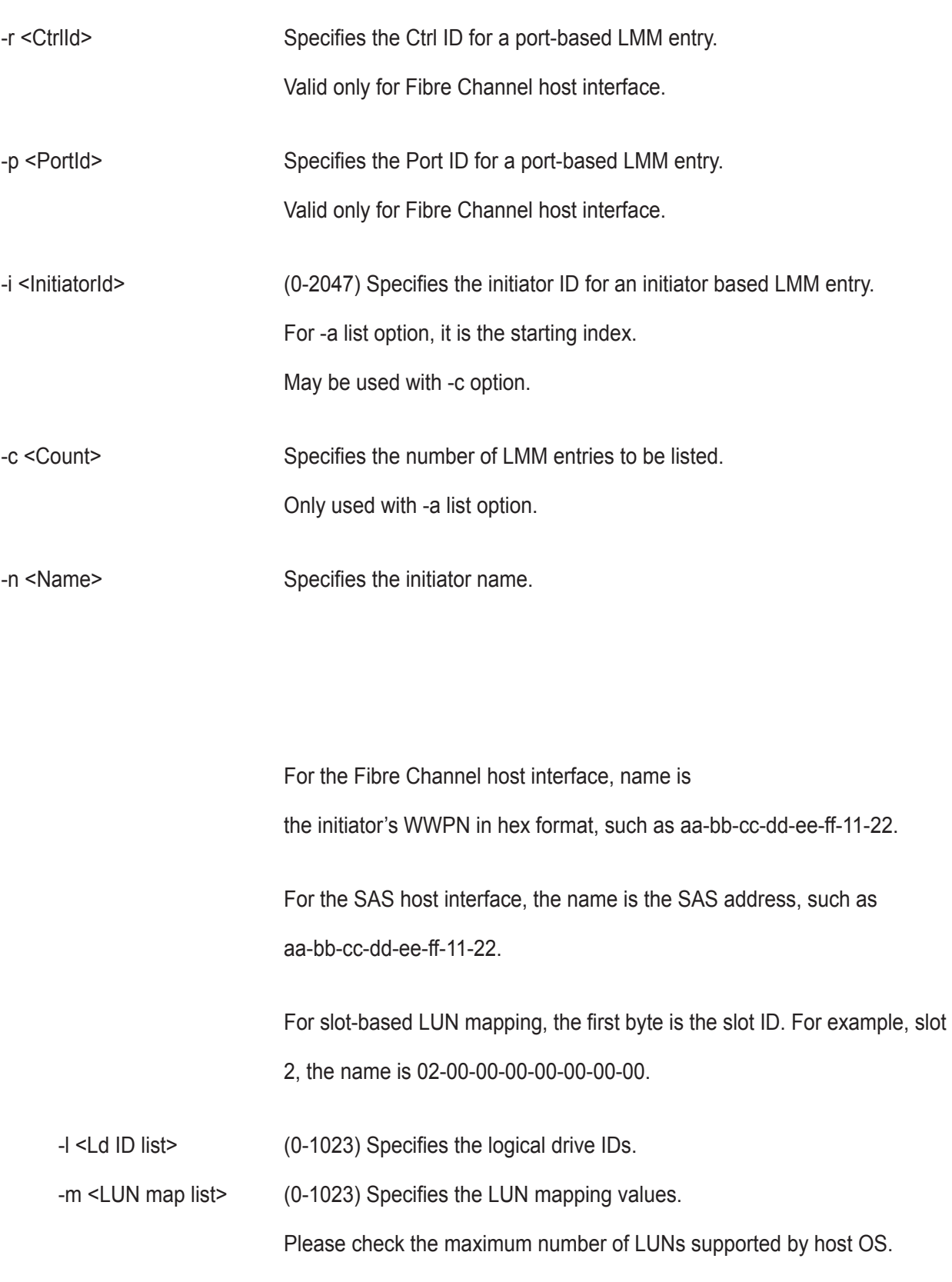

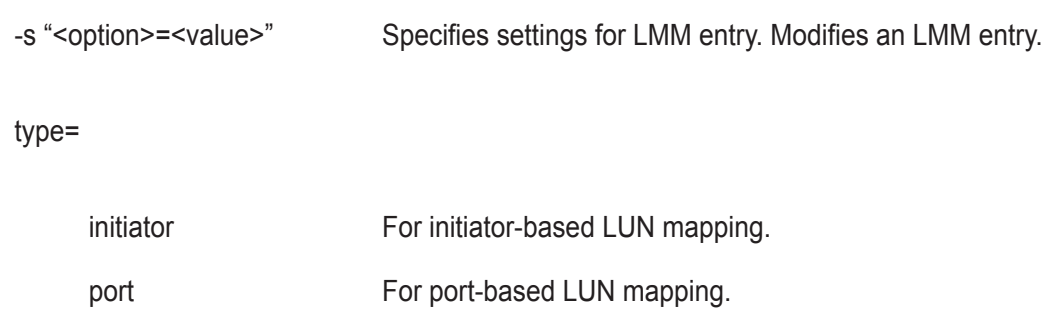

### **Examples**

lunmap -i 1 -c 2 lunmap -a addld -i 1 -l 2 -m 2 lunmap -a delld -i 1 -l 2 lunmap -a enable lunmap -a add -n iqn.promise.com -l 0,1 -m 0,1

# **logdrv**

# **Usage**

```
logdrv [-a <action>] [-l <LdId>] [-c <Ld count>] [-v]
```
logdrv -a locate -l <LdID>

logdrv -a mod -l <LdId> -s "<list of ld settings>"

## **Summary**

The logdrv command displays information about the logical drives and is used to make changes on logical drive

## settings.

*To create a logical drive please see the array command.*

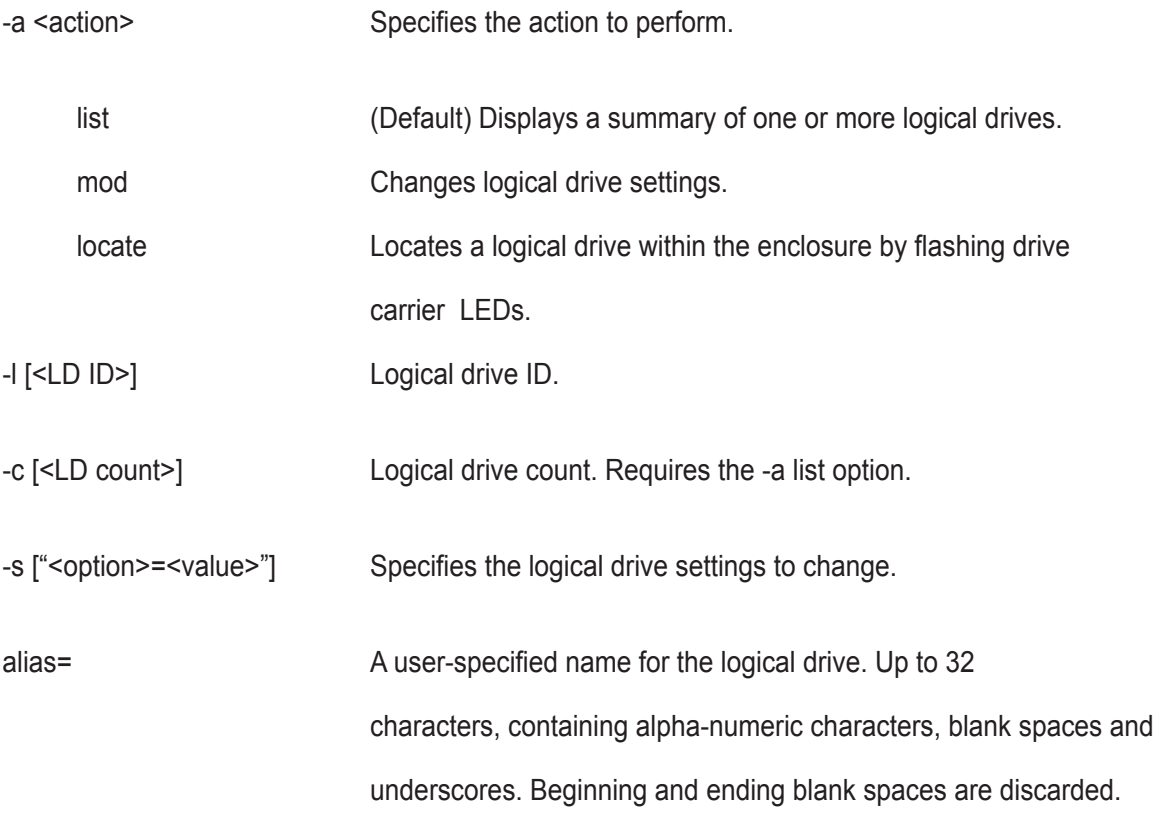

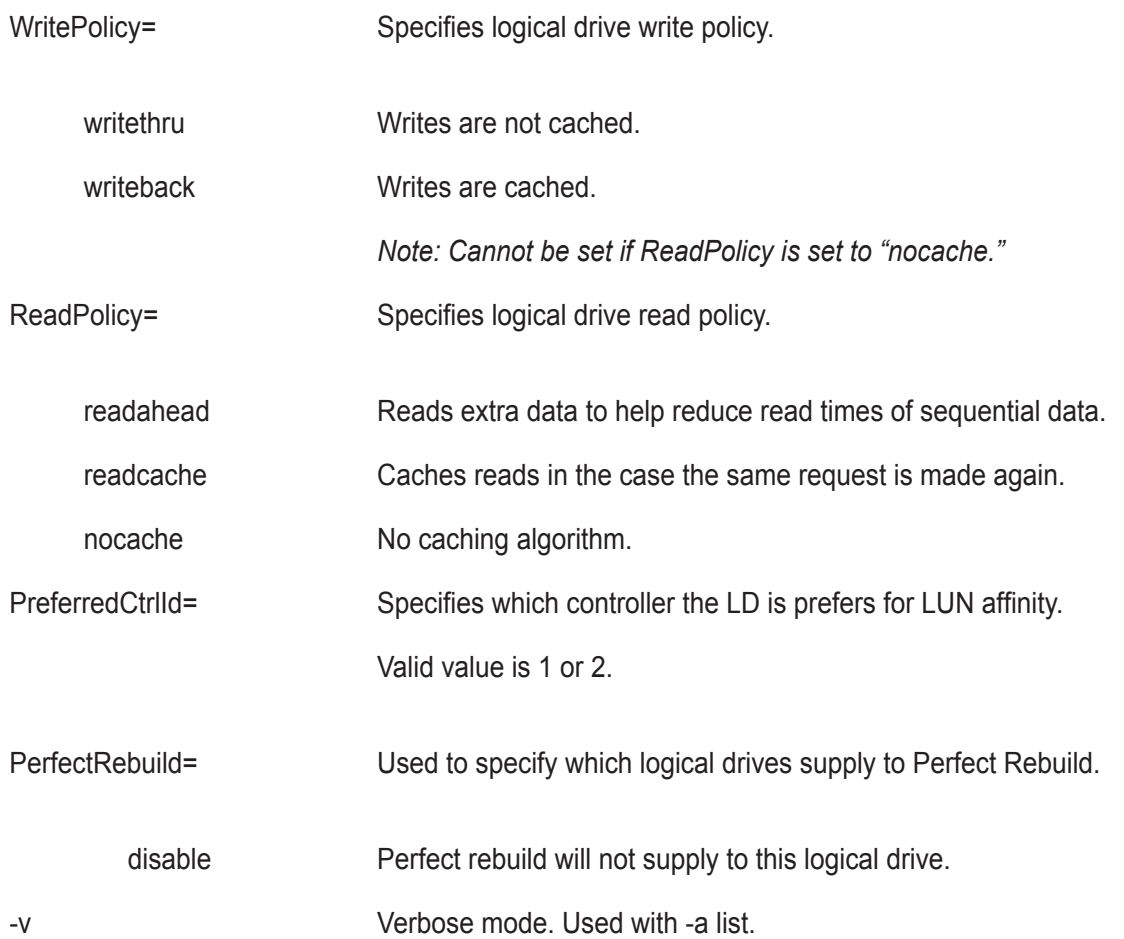

# **Examples**

logdrv

logdrv -v

logdrv -a mod -l0 -s"readpolicy=readahead"

logdrv -a locate -l2

# **logout**

### **Usage**

logout

### **Summary**

The logout command is used to logout the current user from the session.

## **Examples**

logout

# **migrate**

#### **Usage**

```
migrate [-a <action>] [-d <DaId>]
```
migrate -a start -d <DaId> -p <PdIds> -l <LdSettings>

### **Summary**

 The migrate command allows the user to migrate logical drives inside a particular disk array. The supported migrations are online capacity expansion, RAID level migration and stripe size migration.

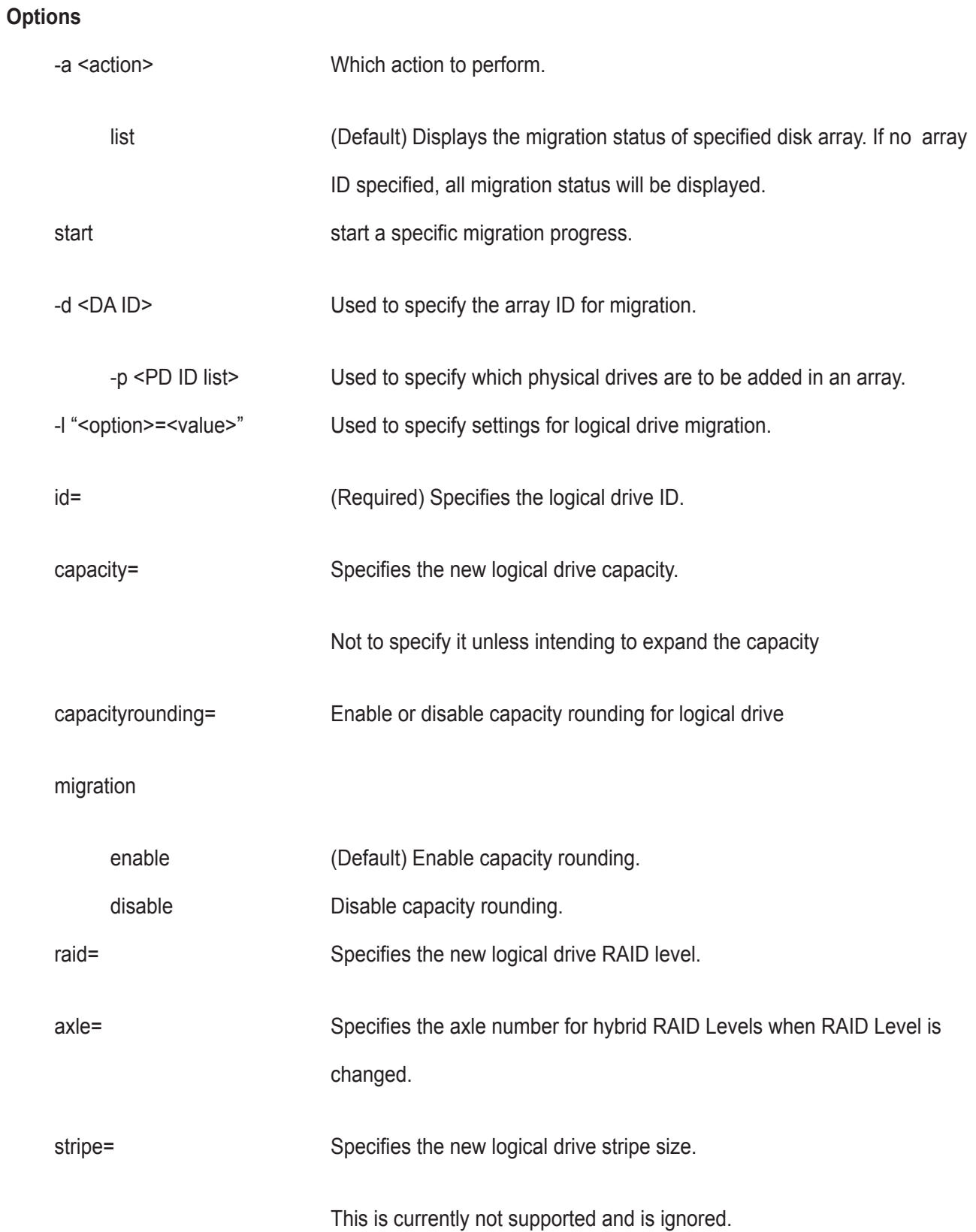

migrate -d 1 migrate -a start -d 1 -p 10 -l "id=0,capacity=10gb"

#### **mp**

#### **Usage**

mp -a <action>

#### **Summary**

The mp command activates Media Patrol. Media Patrol searches the physical drives for media errors. When an error is found, Media Patrol attempts to repair the error. If it fails to correct the error, Media Patrol attempts to remap the sector. Note: Sector remapping is not currently supported.

You can start, stop, pause, or resume Media Patrol and monitor its progress and status.

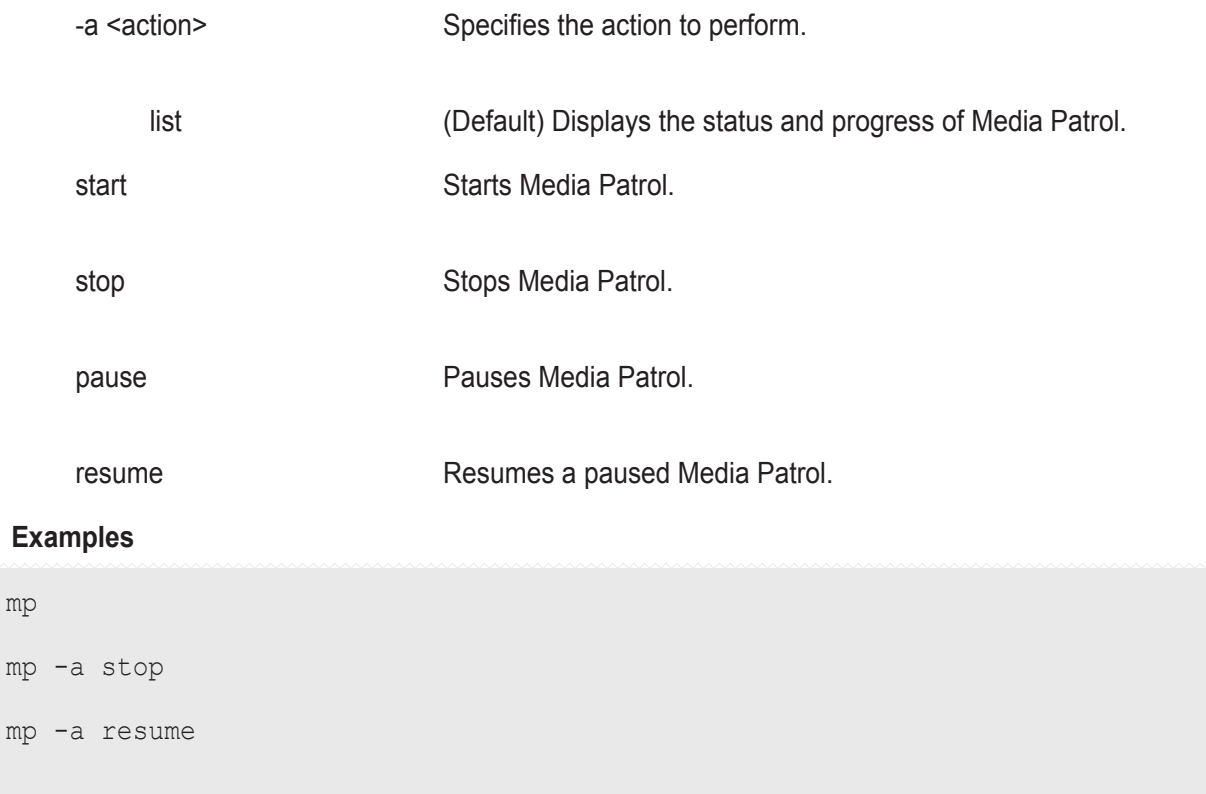

### **net**

### **Usage**

```
net [-a <action>] [-f <protocol family>] [-m] [-v]
```
net -a mod [-f <protocol family>] [-m]

-s "<list of settings>"

### **Summary**

Net is used to display the TCP/IP specific information for the management port.

In addition to displaying IP address and subnet mask, changes to DHCP and DNS settings can be changed.

Most often this command will be used during initial setup to either setup a static IP address or to display what DHCP assigned IP address the enclosure is using.

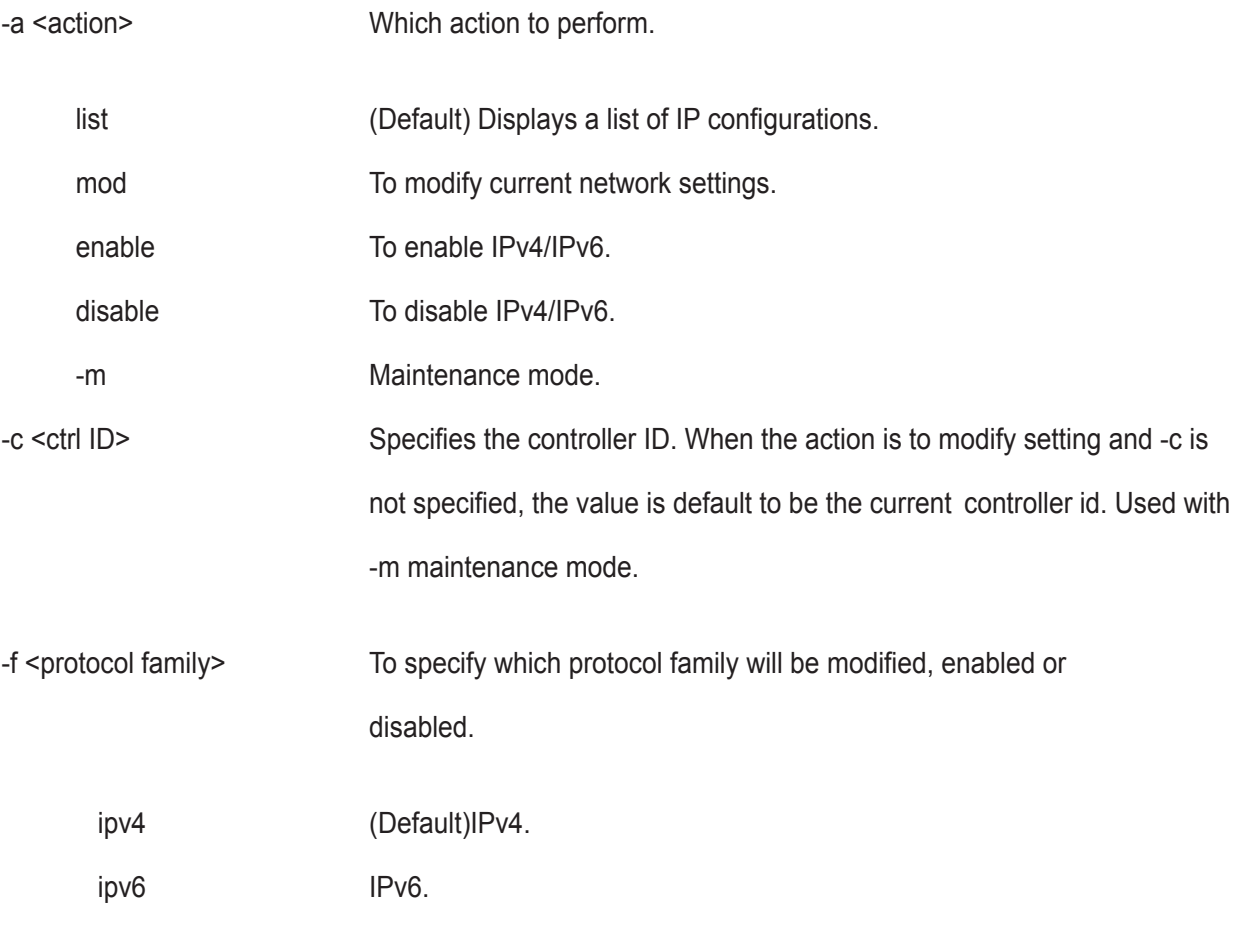

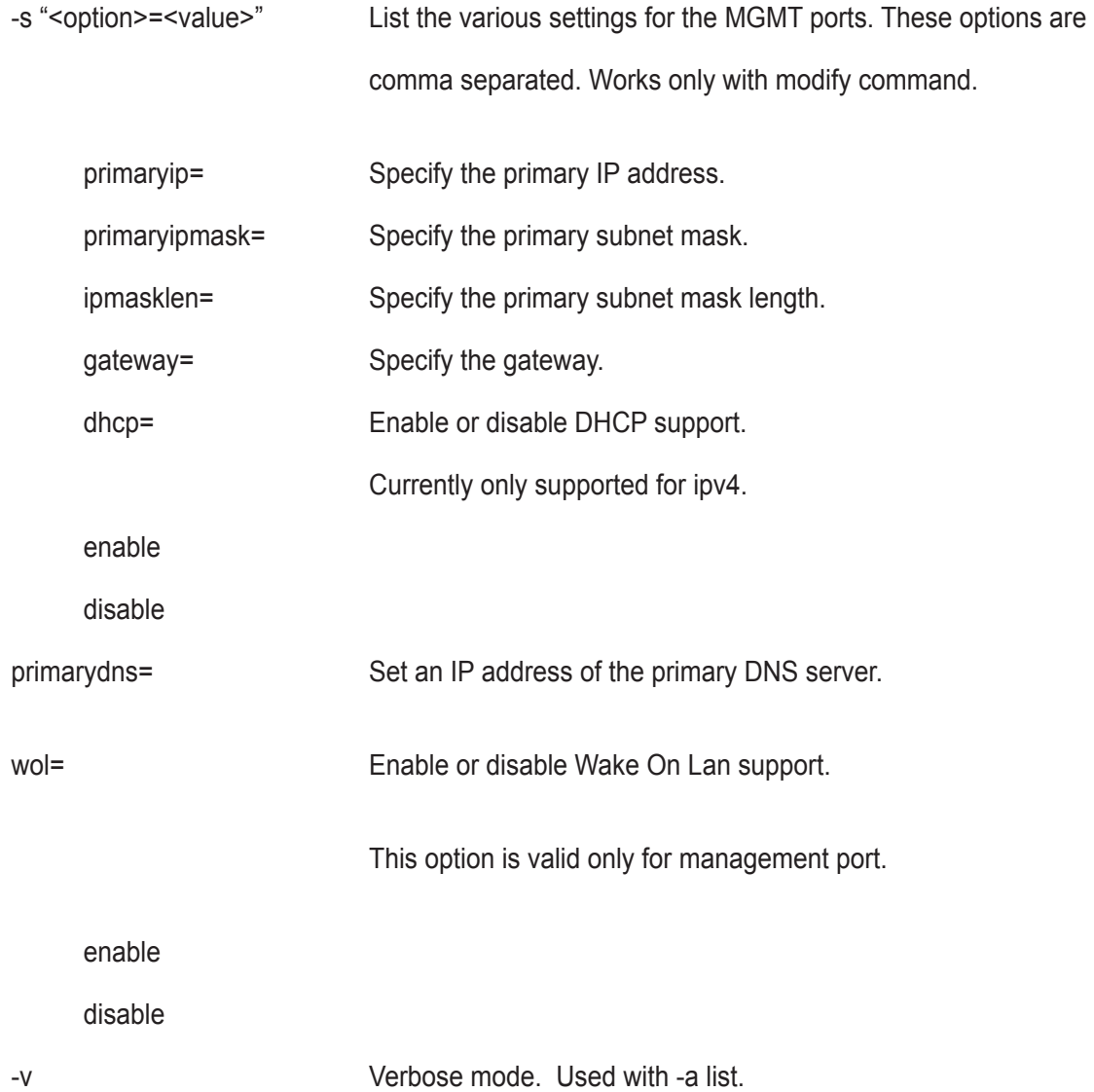

```
net *shows a list of ip info for all network ports*
net -a enable -f ipv4 
net -a mod -m -c 1 -s "primaryip=10.0.0.2"
net -a mod -f ipv4 -s "primaryip=192.168.1.10, primaryipmask=255.255.255.0"
```
# **ntp**

## **Usage**

ntp [-a <action>]

ntp -a list

ntp -a mod -s "<list of settings>"

ntp -a test -t <time server>

ntp -a sync

#### **Summary**

 The ntp command enables a user to view NTP status, add an NTP server, modify NTP settings, test the NTP server connection, and synchronize subsystem time with the NTP server.

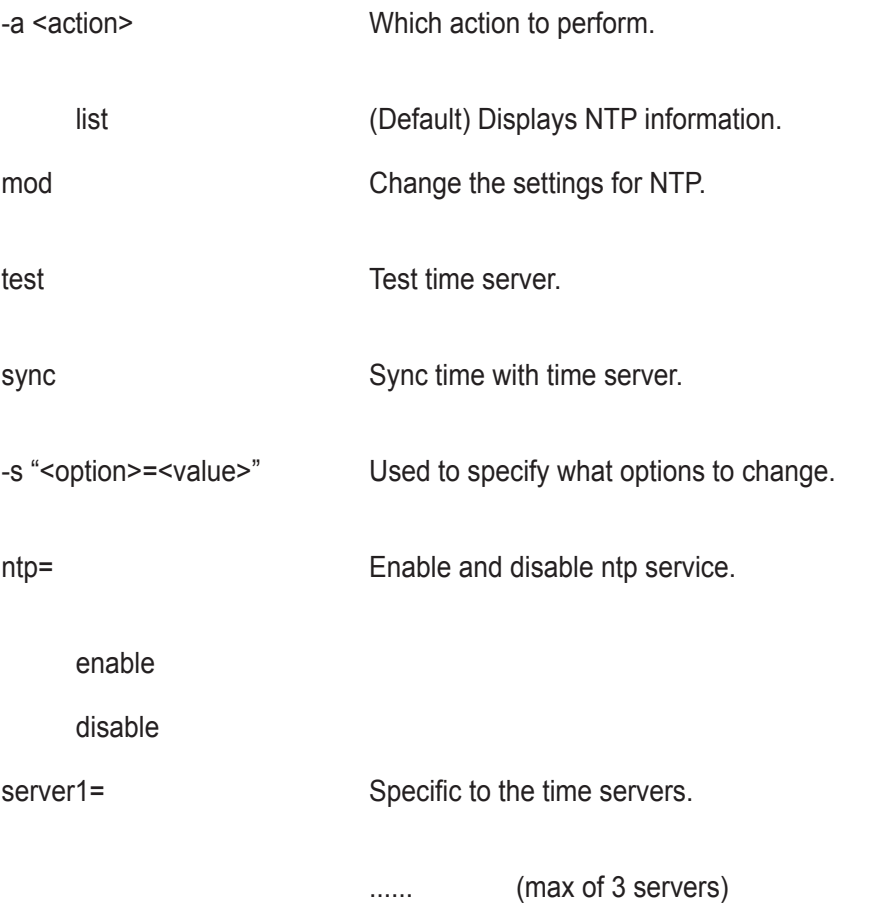

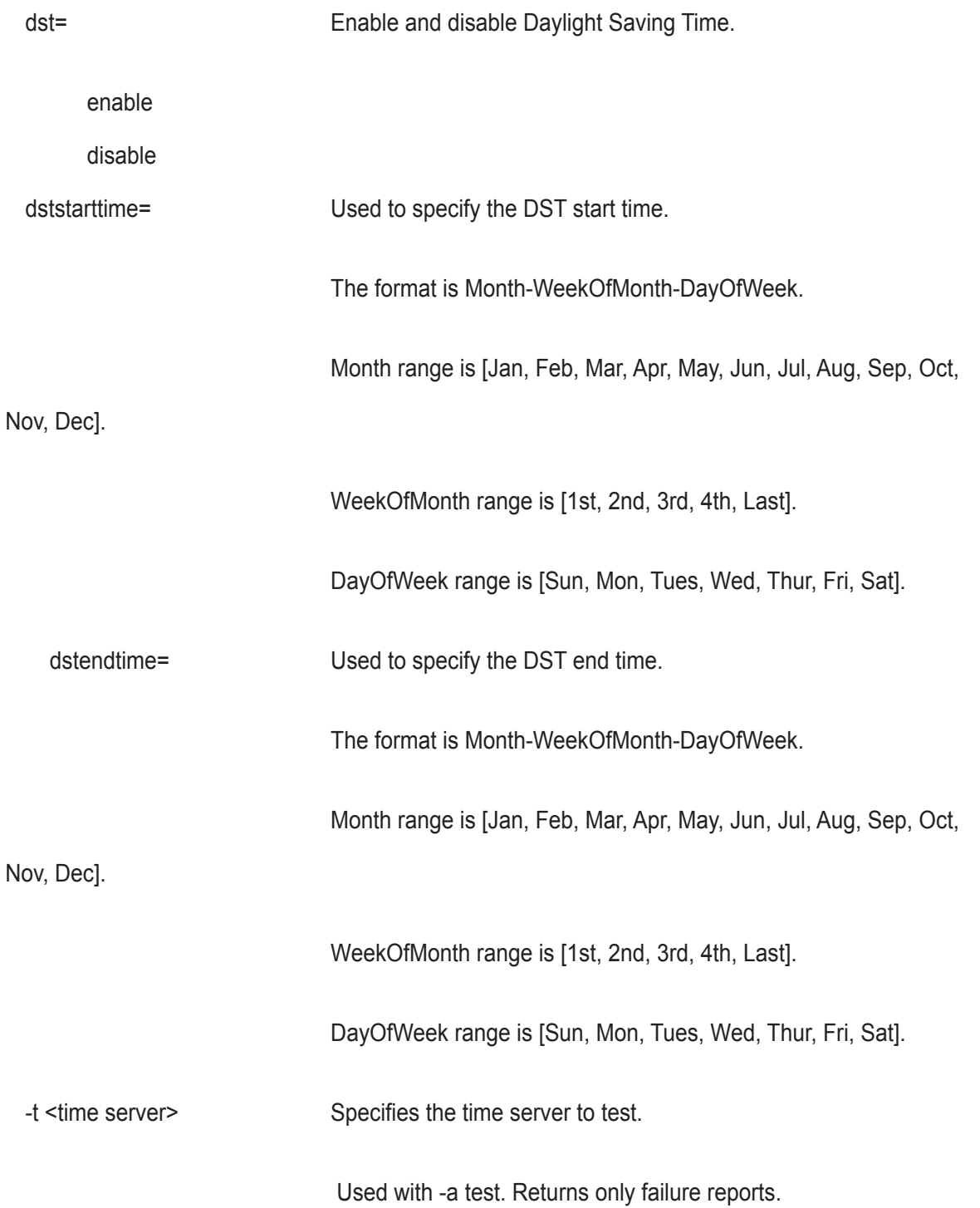

```
ntp -a list
ntp -a mod -s "server1=ABC.123.XYZ" (adds a NTP server)
ntp -a mod -s "ntp=enable, timezone=-8, server1=ABC.123.XYZ,
dst=enable, dststarttime=Mar-2nd-Sun, dstendtime=Nov-1st-Sun"
ntp -a test -t ABC.123.XYZ
ntp -a sync
```
# **password**

#### **Usage**

password [-u <username>] [-t<type>] [-p<protocol>]

#### **Summary**

 Allows a user to change their password. A normal (non super user) user will never use the -u option, as they are allowed only to change their password. For any user who wants to change its own password, it will be first prompted for their old password before inputting their new password.

For a super user, the -u option can be used to change the password of other users. When changing the password another management user, the old password is not required.

Maximum password length is 31 characters, no spaces.

# **Options**

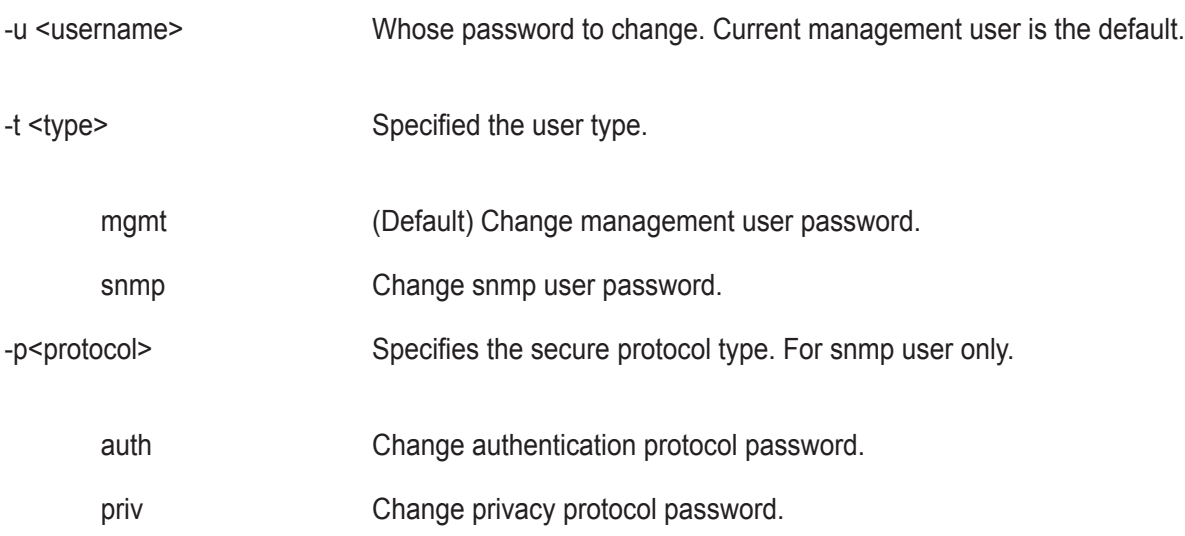

# **Examples**

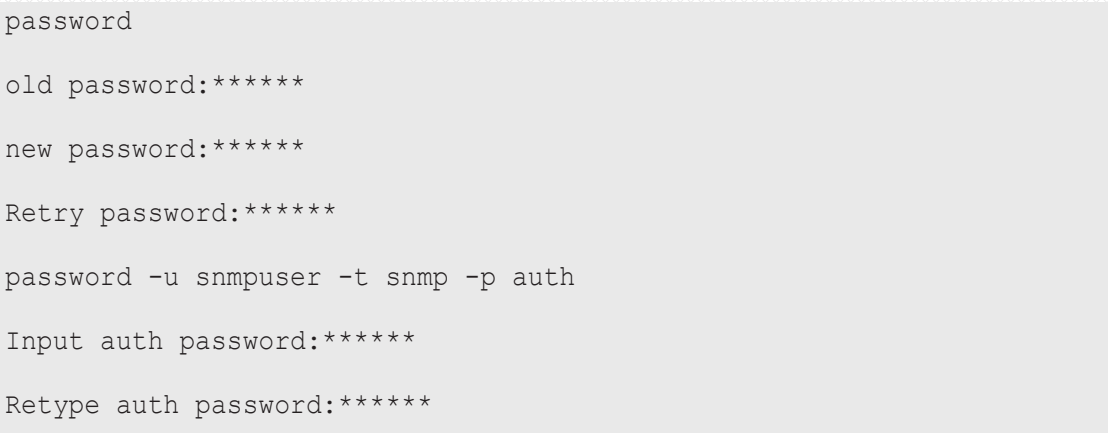

# **pdm**

## **Usage**

pdm [-a <action>] [-d <DaId>] [-s <SeqNo>]

pdm -a start -d <DaId> -s <SeqNo> -p <PdId>

pdm -a stop -d <DaId> -s <SeqNo>

pdm -a pause -d <DaId> -s <SeqNo>

pdm -a resume -d <DaId> -s <SeqNo>

### **Summary**

This command allows the user to start, stop, pause or resume a PDM as well as to check on the progress of a running or paused PDM.

PDM (Predictive Data Migration) is an operation to replace a drive in the disk array, which has a PFA condition, with a destination physical drive. The destination physical drive can be an unconfigured drive, a global spare, or a dedicated spare to this disk array.

 During PDM, the data on the PFA drive will be transferred to the destination drive while the IO remains going on. After PDM, the destination drive becomes part of the disk array; the PFA drive will become unconfigured and PFA condition will remain on.

 The PFA drive cannot be used for further configuration until the PFA condition is cleared by the user.  *To clear the PFA condition of a physical drive, please refer to* **phydrv** *command with option -a clear.*

# **Options**

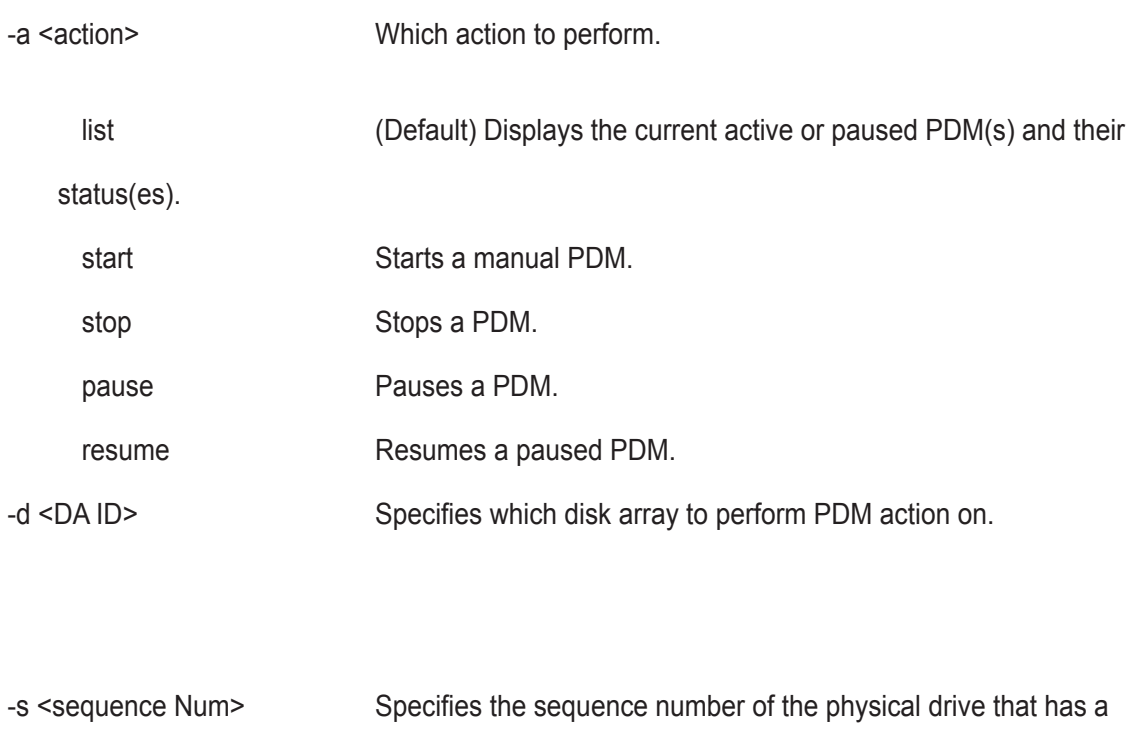

PFA condition.

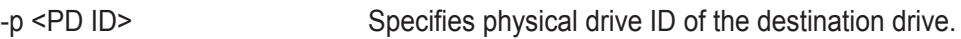

# **Examples**

pdm pdm -a start -d0 -s2 -p10 pdm -a stop -d0 -s2

# **phydrv**

## **Usage**

phydrv [-a <action>] [-p <PdId>] [-c <Pd count>] [-v]

phydrv -a mod -p <PdId> -s "<list of settings>"

phydrv -a locate -p <PdId>

phydrv -a online -p <PdId>

phydrv -a offline -p <PdId>

phydrv -a clear -t <condition type> -p <PdId>

## **Summary**

The phydrv command displays physical drive information, changes physical drive settings, locates individual drives, and forces a drive to an online or offline state.

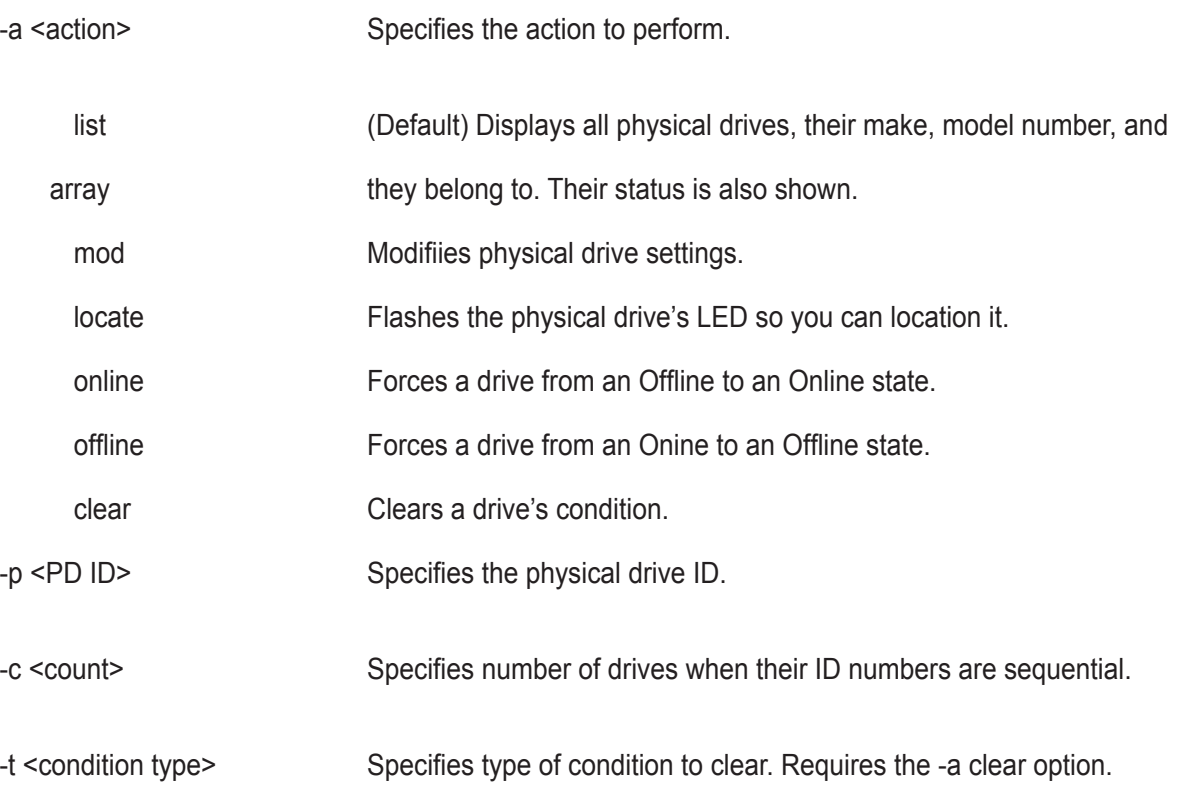

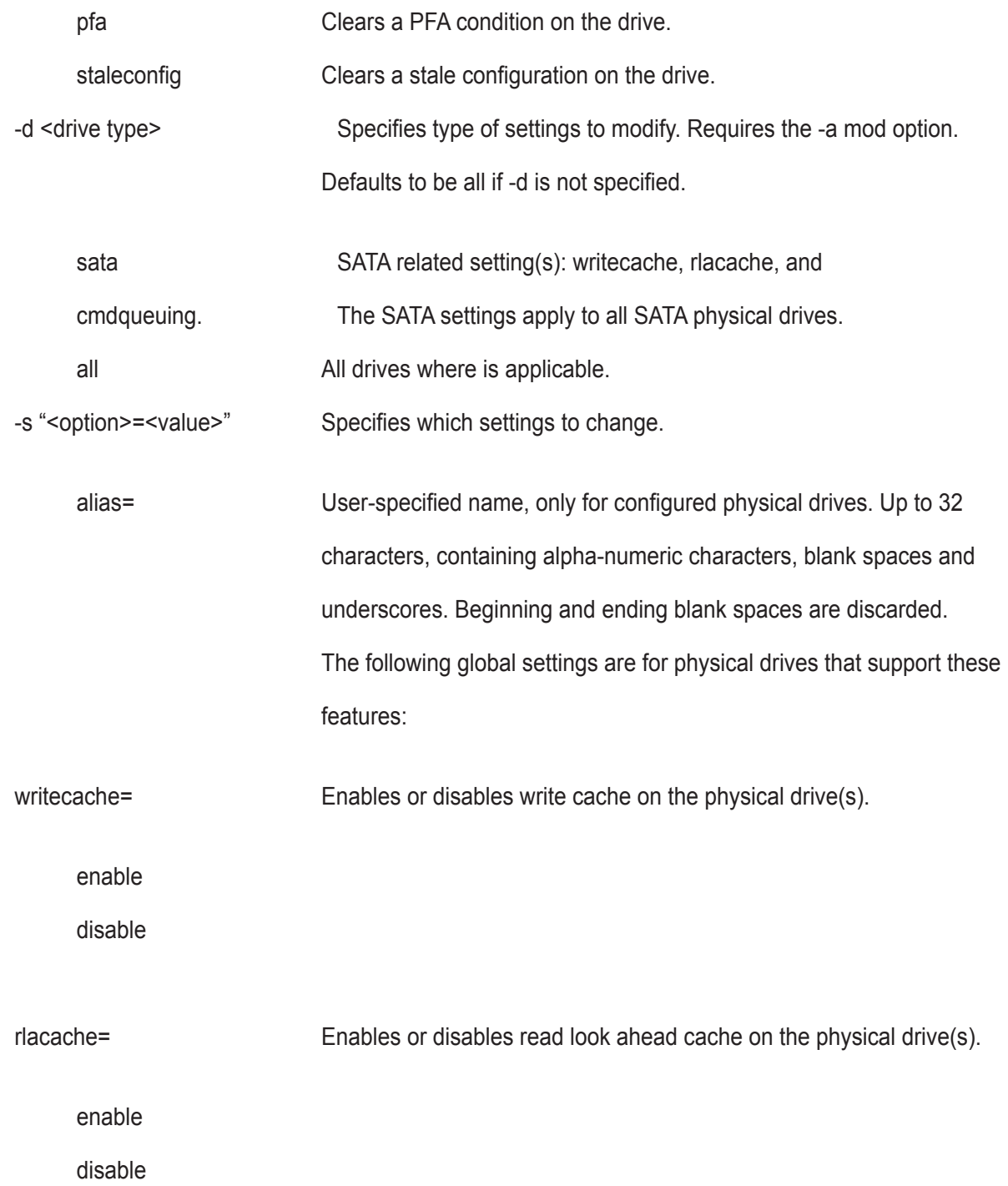

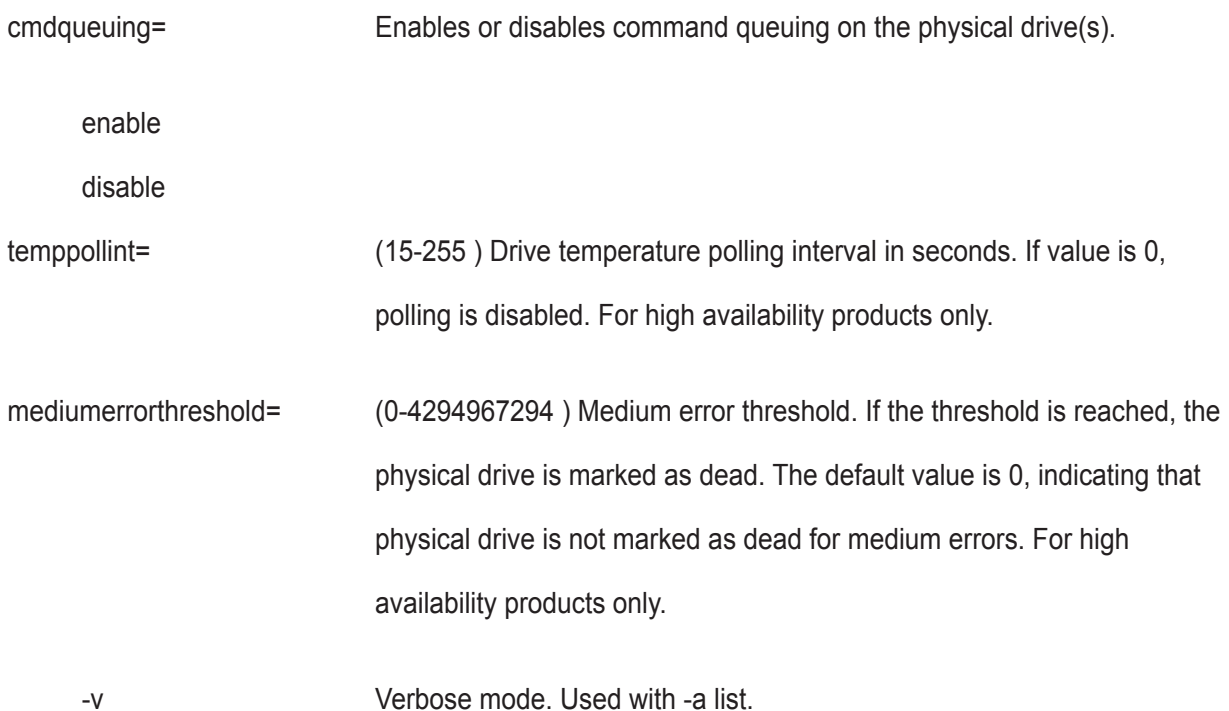

## **Examples**

phydrv phydrv -v phydrv -a locate -p 9 phydrv -a mod -s "writecache=enable, rlacache=enable" phydrv -a offline -p 8 phydrv -a online -p 8

# **ping**

# **Usage**

ping -t <PortType> [- $|$  <CtrlId>] [-p <PortId>] -i <ipAddr | DestinationId>

[-d <DestinationType>] [-c <packetCount>]

## **Summary**

Allows the user to ping another network device from the management port or FC port to verify that the device is able to be "seen" by the enclosure.

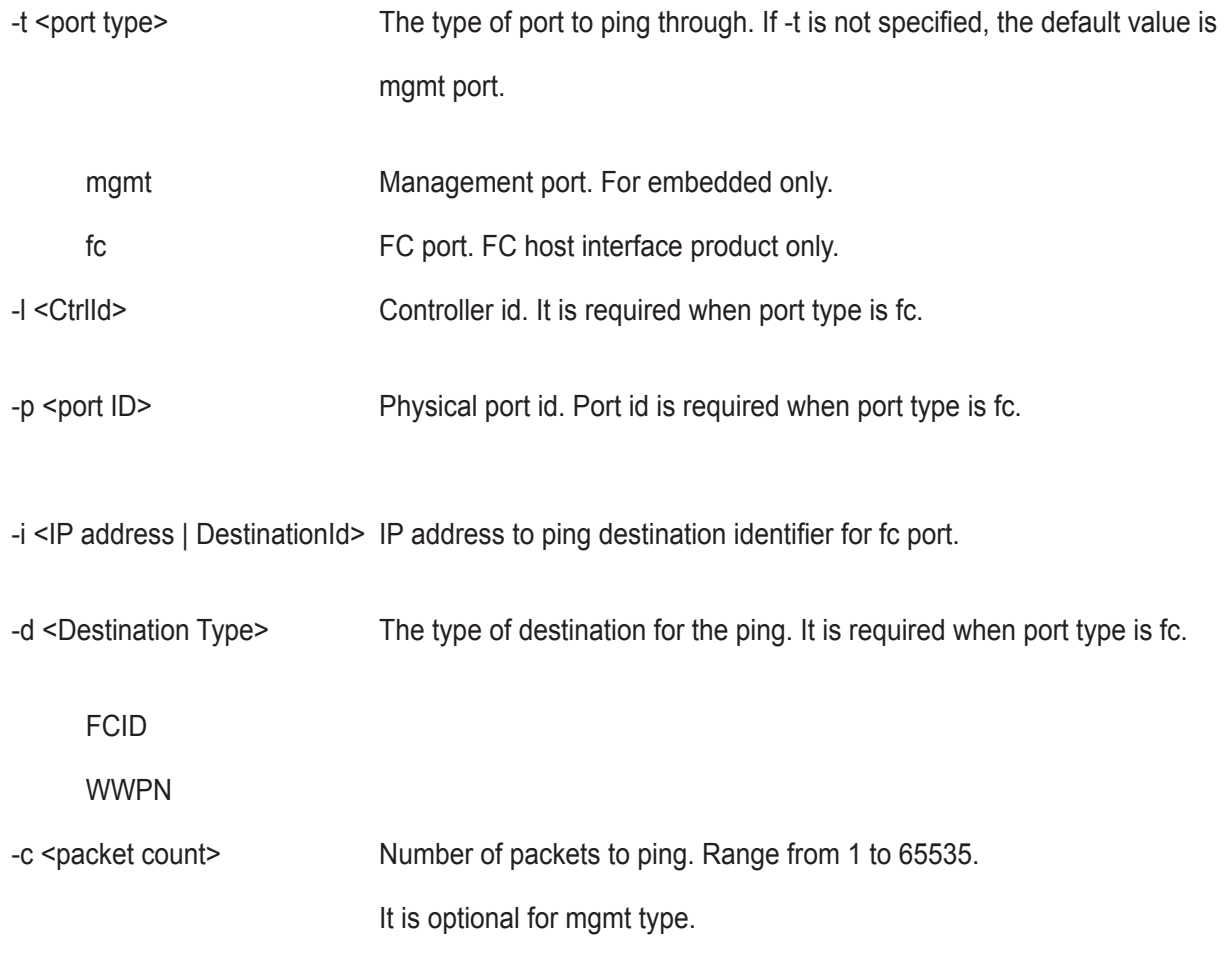

ping  $-t$  mgmt  $-i$  192.168.1.1 # for embedded ping -t iscsi -l 1 -p 1 -i 192.168.1.1 -c 5 ping -t fc -l 1 -p 1 -d WWPN -i 26-03-00-01-55-60-01-0e

# **ptiflash**

### **Usage**

ptiflash [-a <action>] [-t] [-s <ServerIP>] -f <FileName> [-p <PortNum>]

[-e <encl id>] [-i <ctrl id>] [-n] [-d <pd id>] [-l] [-y]

#### **Summary**

 This is the flash utility for the controller and physical drives. It is used to flash images such as firmware or software for controllers and drive firmware image for physical drives. For embedded, in order to update the flash image, the user must have a TFTP server setup that is accessible from the enclosure's management port and the flash image located on the TFTP server. For in-band, the flash image located on the local host must be accessible.

Please note that only one flash process should be running at one time.

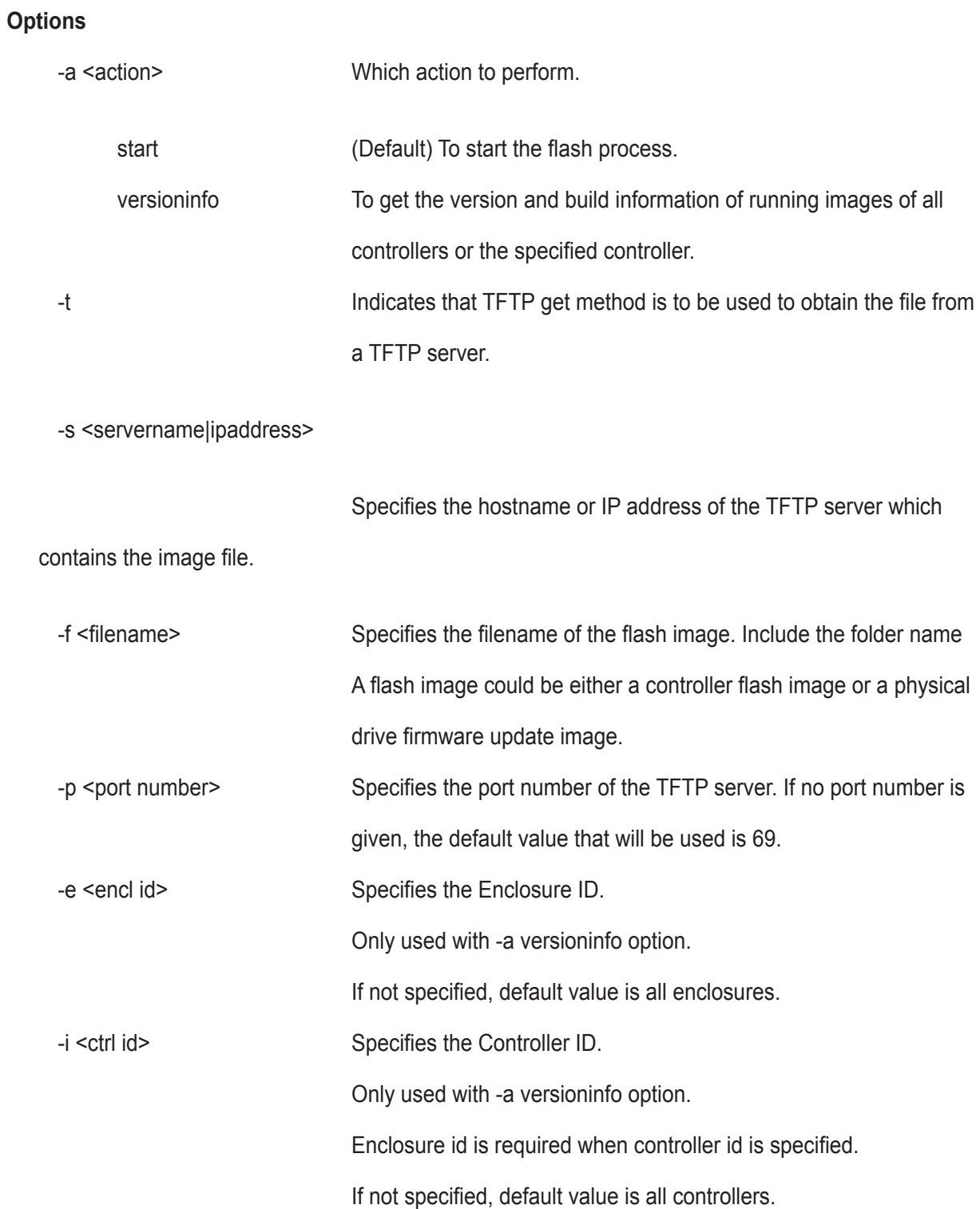

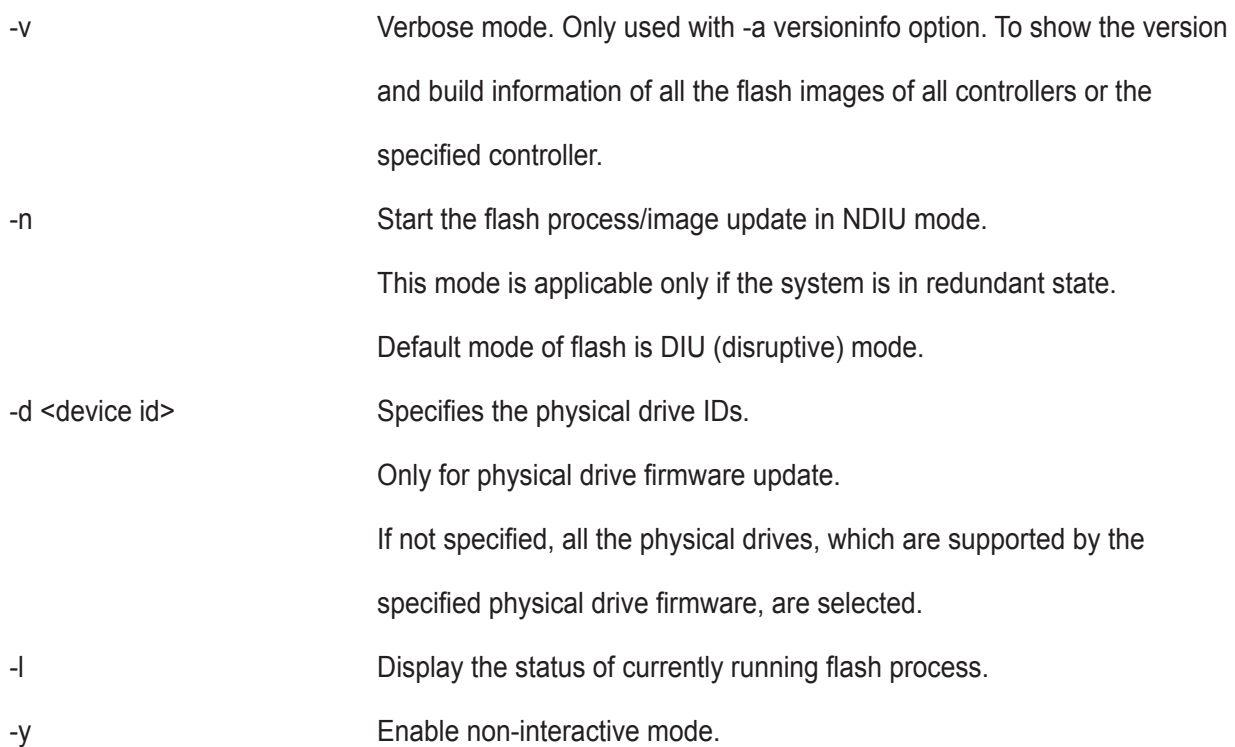

### **Examples**

ptiflash -t -s 192.168.1.1 -f fw\_multi.ptif -p 69 # for embedded ptiflash -f fw\_multi\_20031010.ptif # for in-band ptiflash -l # list currently running flash process ptiflash -t -s 192.168.1.1 -f fw\_multi.ptif -n # for NDIU mode ptiflash -t -s 192.168.1.1 -f pd\_fw.ptif -d 1,2 # update the pd firmware for pd 1 and 2 using the pd\_fw.ptif image.

## **rc**

### **Usage**

rc [-a <action>] [-l <LdId>] rc -a start -l <LdId> [-n] [-p] rc -a stop -l <LdId> rc -a pause -l <LdId> rc -a resume -l <LdId>

## **Summary**

The rc command starts, stops, pauses and resumes a Redundancy Check and monitors the progress of a running Redundancy Check.

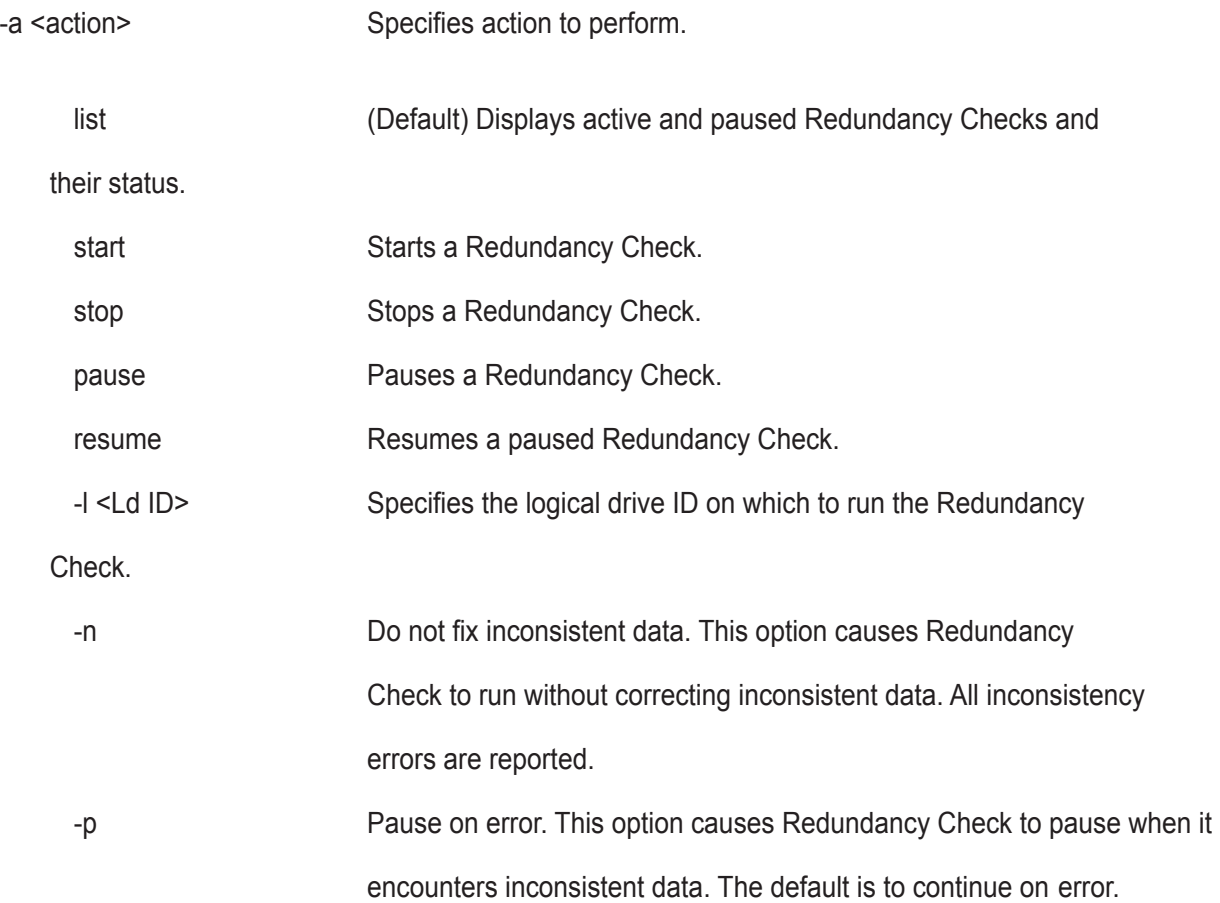

```
rc
rc -a start -l3 -n -p 
rc -a start -l3
rc -a stop -l2
```
# **rb**

#### **Usage**

rb [-a <action>] [-d <DaId>] [-s <SeqNo>]

rb -a start -d <DaId> -s <SeqNo> -p <PdId>

rb -a stop -d <DaId> -s <SeqNo>

rb -a pause -d <DaId> -s <SeqNo>

rb -a resume -d <DaId> -s <SeqNo>

#### **Summary**

 This command allows the user to start, stop, pause or resume a Rebuild as well as to check on the progress of a running or paused Rebuild.

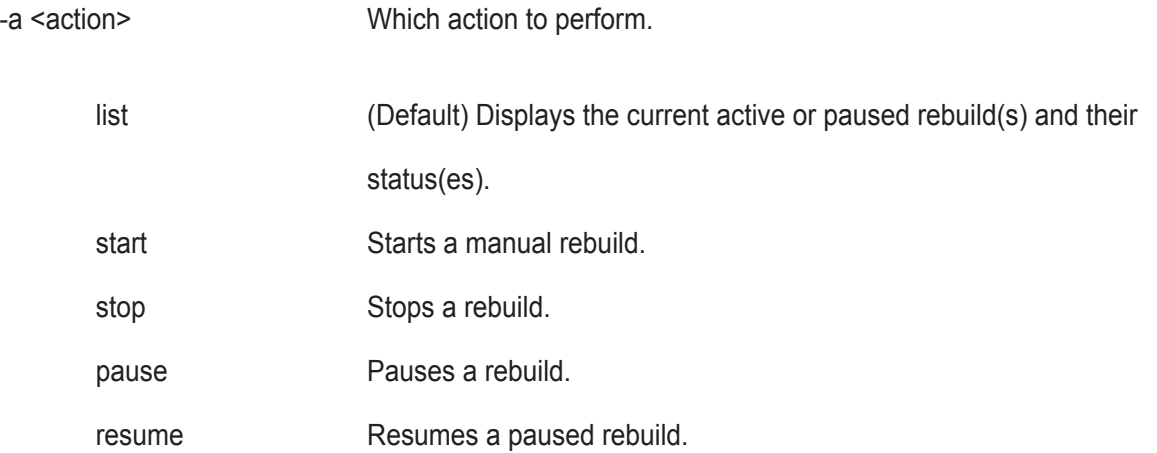

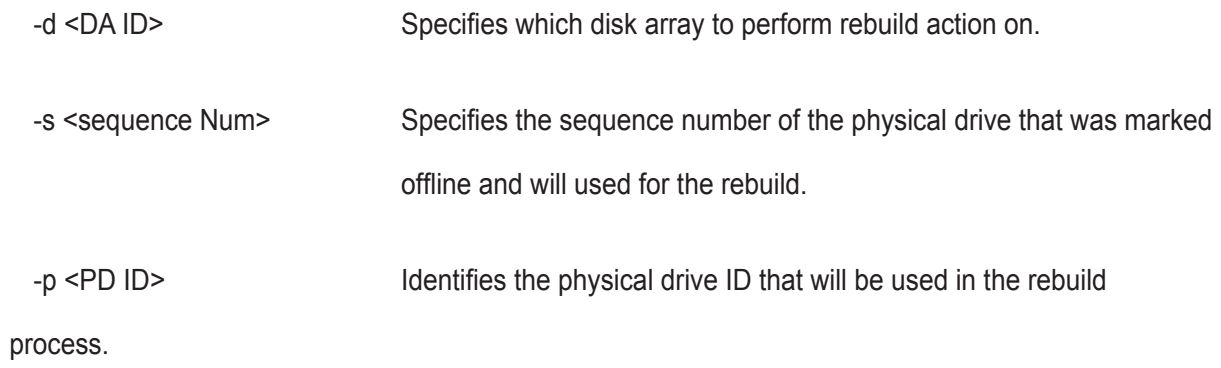

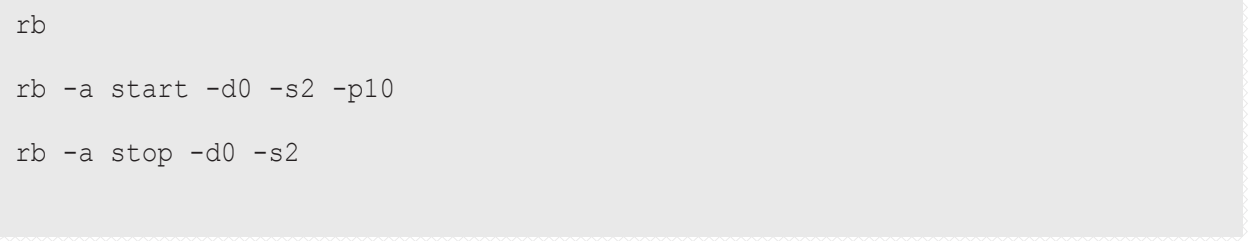
## **san**

#### **Usage**

san -a <action> [-t <type>] [-i <device id list>] [-s <list of settings>] [-d <list of device setting>] [-f] [-v] [-y]

### **Summary**

 This command allows the user to list, modify a SAN, as well as add devices into or remove devices from the SAN. For any VTrak A-Class, there is always a SAN running on it.

## **Options**

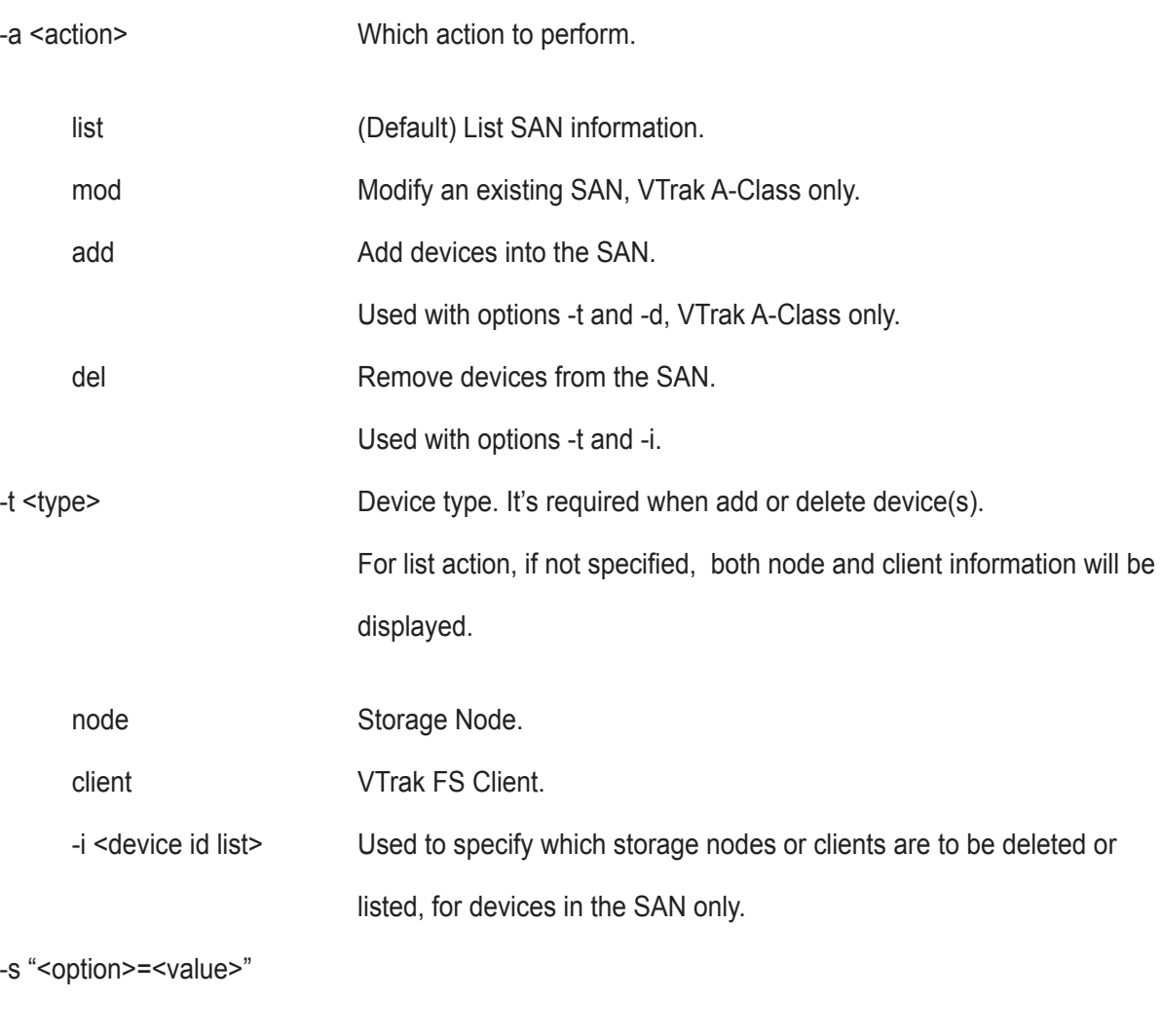

name= Name of the SAN.

-d "<option>=<value>"

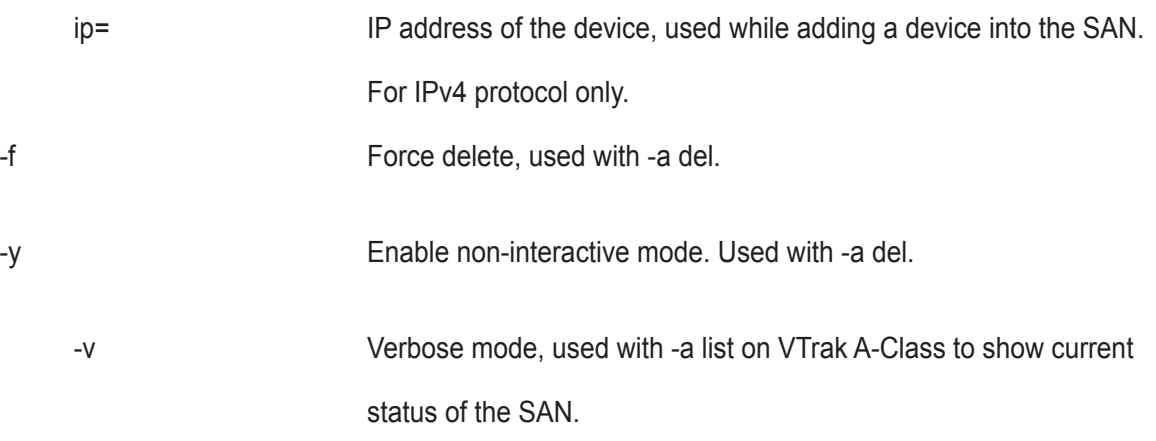

## **Examples**

san -a mod -s "name=new\_san" san -a add -t node -d "ip=192.168.1.100" -d "ip=192.168.1.102" san -a list -t node san -a list -v san -a del -t node -i 1,4~7 san -a del -t node -i 1 -f

## **sas**

#### **Usage**

```
sas [-a <action>] [-t <Type>] [-i <CtrlId>] [-p <PortId>] [-v]
```
sas -a mod -t <Type> -i <CtrlId> -p <PortId> -s "<list of settings>"

## **Summary**

 The sas command is used to view and modify SAS host port info and settings on SAS host interface product only.

## **Options**

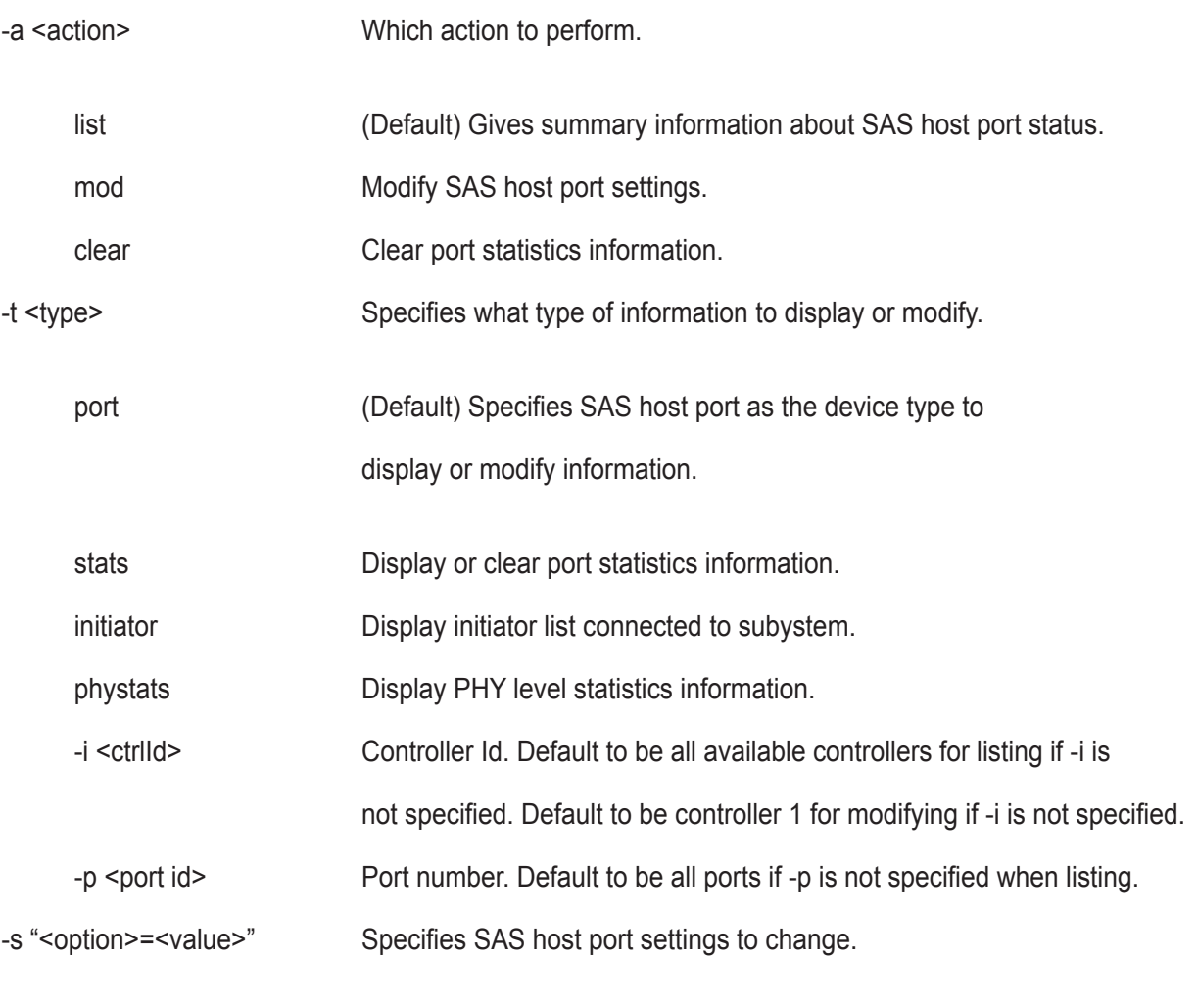

cablesignalstrength

Adjust link cable signal strength. The value is from 1 to 8. Use cable

length in meters as a guideline to select. For example, if cable length is 2 meter, the cable signal strength should be the value around 2. If 2 is not a good value, select the value such as 1 or 3.

-v Verbose mode. Used with -a list.

## **Examples**

sas sas -t port -i 1 -p 1 -v sas -a mod -t port -i 1 -p 1 -s "cablesignalstrength=1"

# **sasdiag**

#### **Usage**

sasdiag -a <action> -e <EnclosureId> -i <expanderId> [-p <PHYId>]

#### **Summary**

 Diagnostic command for getting SMP discovery info, getting PHY error log, or clear the error log. For products that support multiple enclosures only.

## **Options**

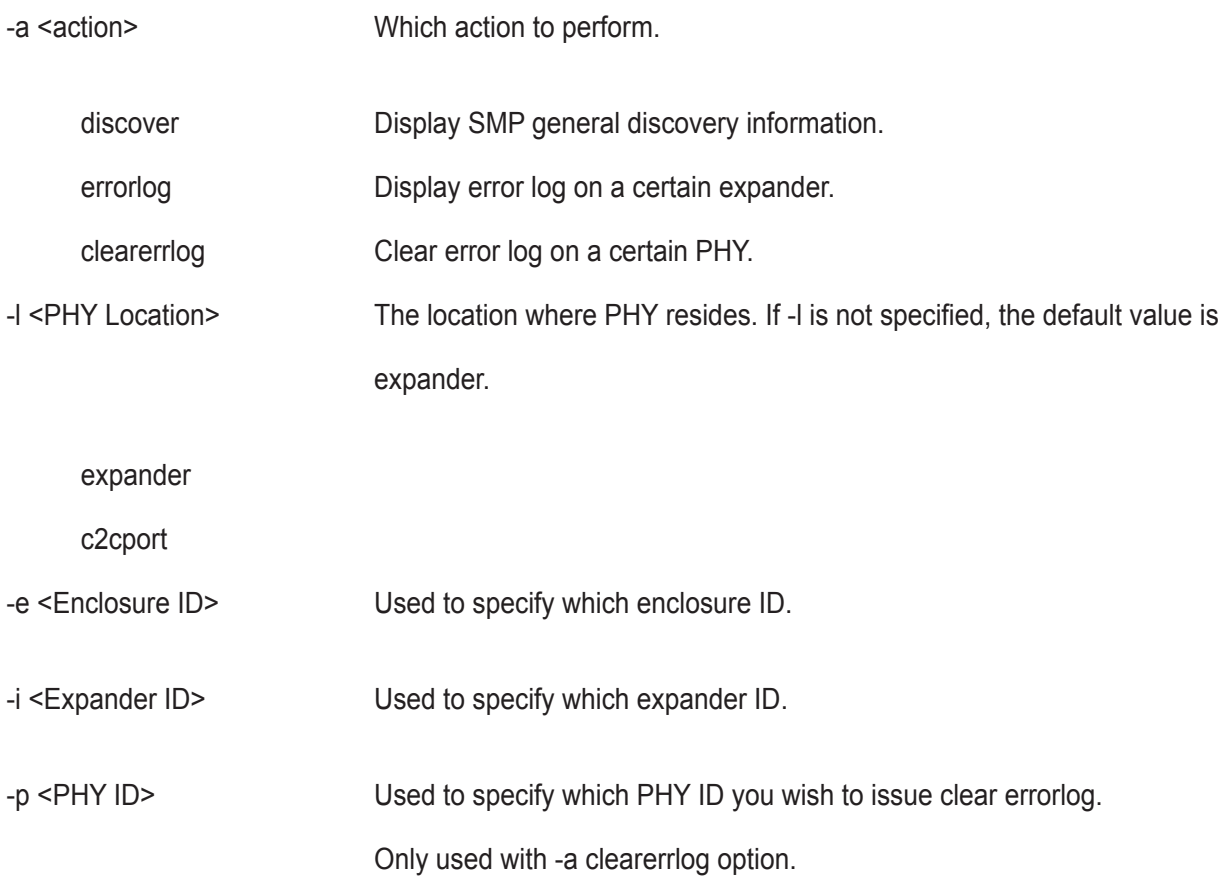

#### **Examples**

```
sasdiag -a discover -l expander -e 1 -i 1
sasdiag -a errorlog -l expander -e 1 -i 1
sasdiag -a clearerrlog -1 expander -e 1 -i 1 -p 1
sasdiag -a errorlog -l c2cport
```
## **sc**

## **Usage**

```
sc [-a <action>] [-i <SpareId>]
```

```
sc -a start [-i <SpareId>]
```
## **Summary**

The sc command starts a Spare Check and monitors the status of a running Spare Check.

## **Options**

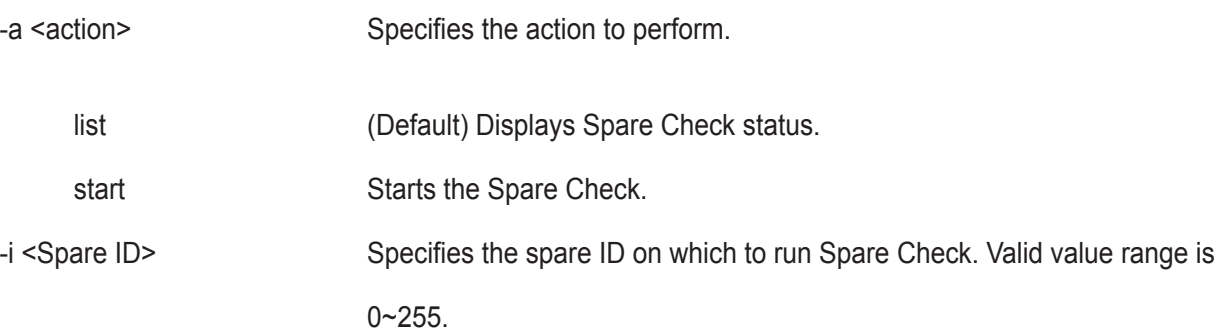

## **Examples**

#### sc

sc -a start -i 3

## **scsi**

#### **Usage**

scsi [-a <action>] [-c <ChannelId>] [-i <TargetId>] [-v]

scsi -a list -c <ChannelId>

scsi -a list -c <ChannelId> -i <TargetId>

scsi -a list -t target

scsi -a list -c <ChannelId> -t target

scsi -a mod -c <ChannelId> -s "<List of Settings>"

scsi -a enable -c <ChannelId> -i <Target Id List>

scsi -a disable -c <ChannelId> -i <Target Id List>

#### **Summary**

 The parallel SCSI command is used to view and modify parallel SCSI info and settings. These include things like parallel SCSI termination and targetlist.

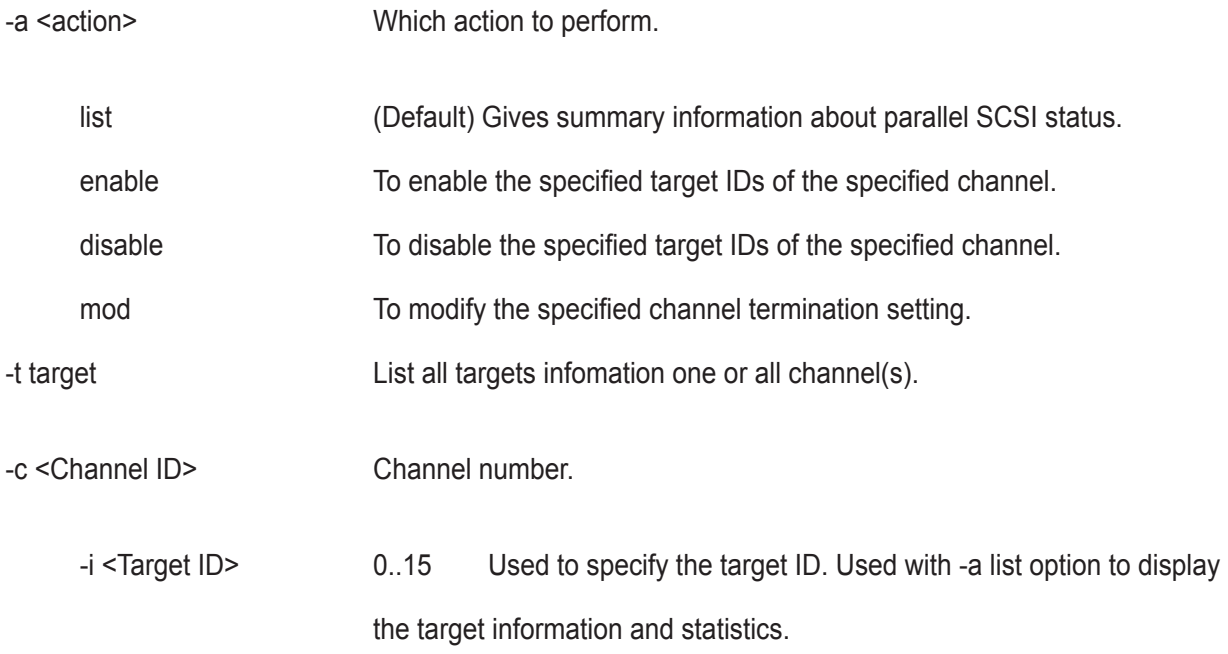

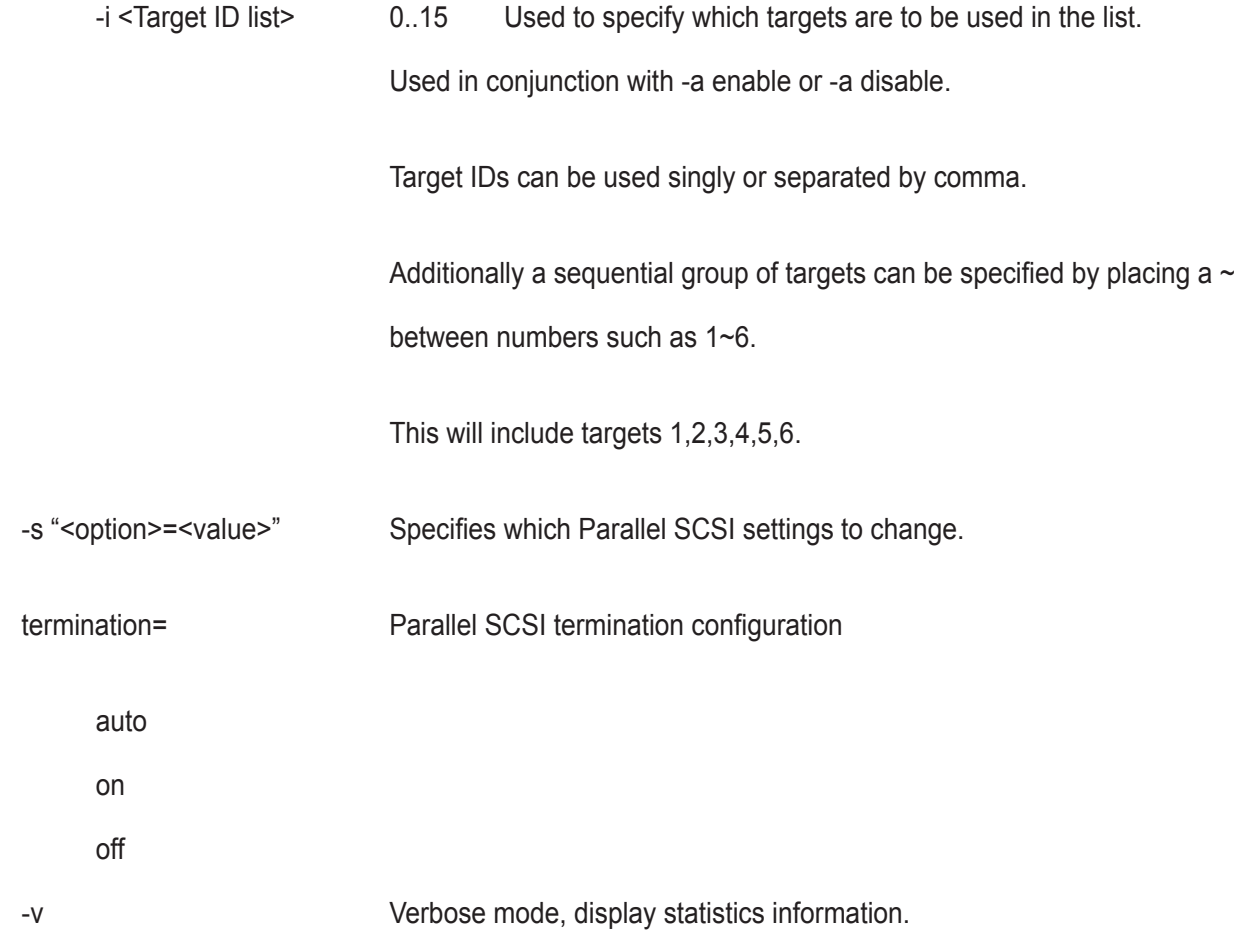

## **Examples**

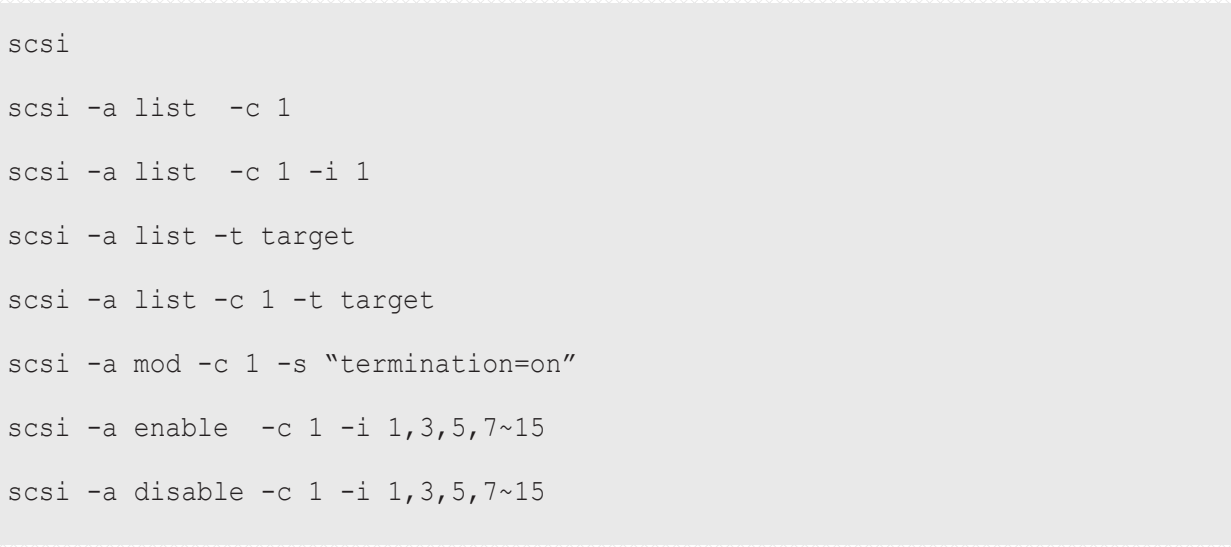

# **session**

## **Usage**

session

session -h (this command)

## **Summary**

This command lists the current active sessions.

## **Examples**

session

# **shutdown**

## **Usage**

shutdown -a <action> [-i <ctrlld>

shutdown -a shutdown

shutdown -a restart

shutdown -a restart -i 2

shutdown -a shutdown -i 1

# **Summary**

Shutdown is the command used to shutdown or restart a controller or subsystem.

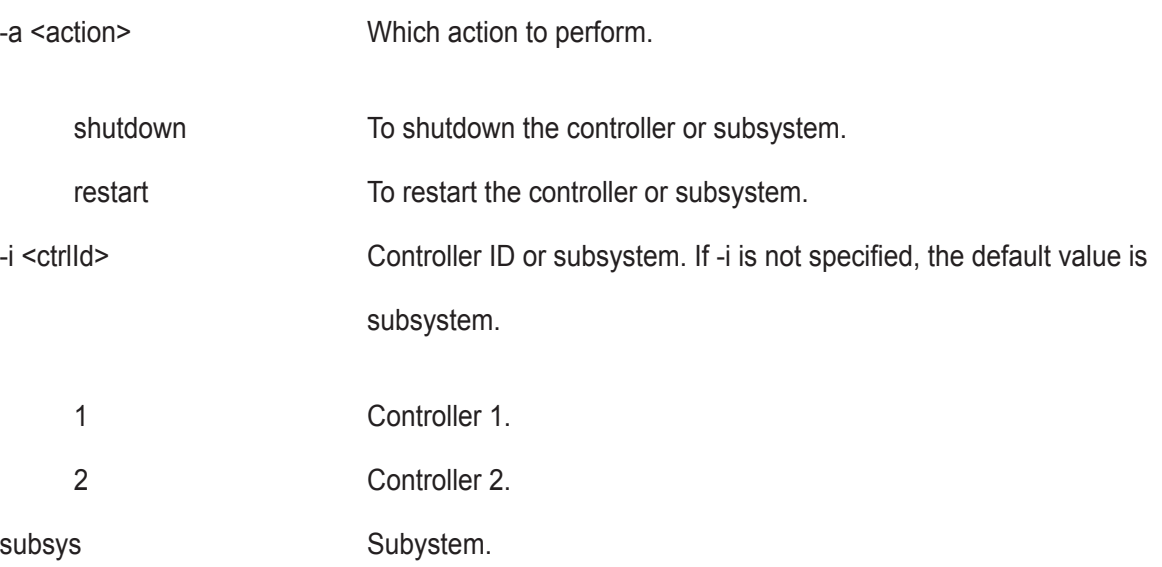

# **smart**

## **Usage**

smart [-a <action>] [-p <PdId>]

## **Options**

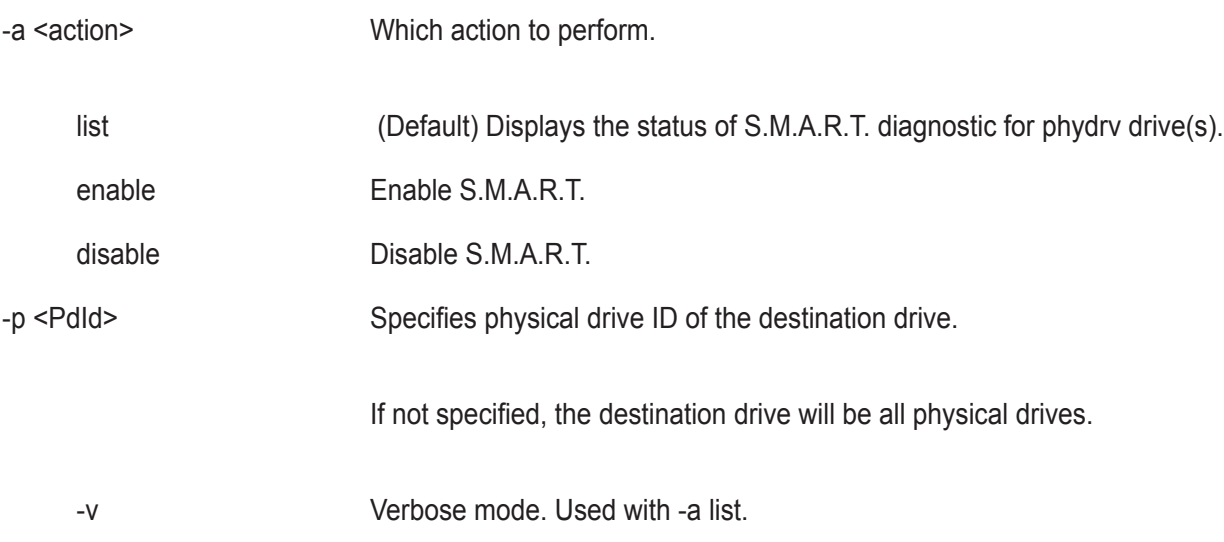

## **Summary**

S.M.A.R.T diagnostic for physical drives.

## **Examples**

smart smart -v smart -a list -p 1 smart -a enable -p 1

#### **spare**

#### **Usage**

spare [-a <action>]

spare -a list [-i <SpareId>] [-d <DaId>] [-v]

spare -a add [-i <SpareId>] -p <PdId> [-t g|d] [-r y|n] [-d <DaId list>] [-s "<list of settings>"]

spare -a mod -i <SpareId> [-t g|d] [-r y|n] [-d <DaId list>] [-s "<list of settings>"]

spare -a del -i <SpareId>

#### **Summary**

The spare command displays a list of hot spare drives and creates, modifies, and deletes hot spare drives.

A global hot spare can replace a failed drive from any redundant disk array.

A dedicated hot spare is assigned to one or more redundant disk arrays, and can only replace a drive that belongs to one of the assigned arrays.

A revertible hot spare can transition back to spare status after it replaces a failed drive in a disk array. See the transit command.

The hot spare drive must be of equal or greater size than the drive it replaces. The spare drive must be the same media type, HDD or SSD, as the other physical drives in the disk array.

#### **Options**

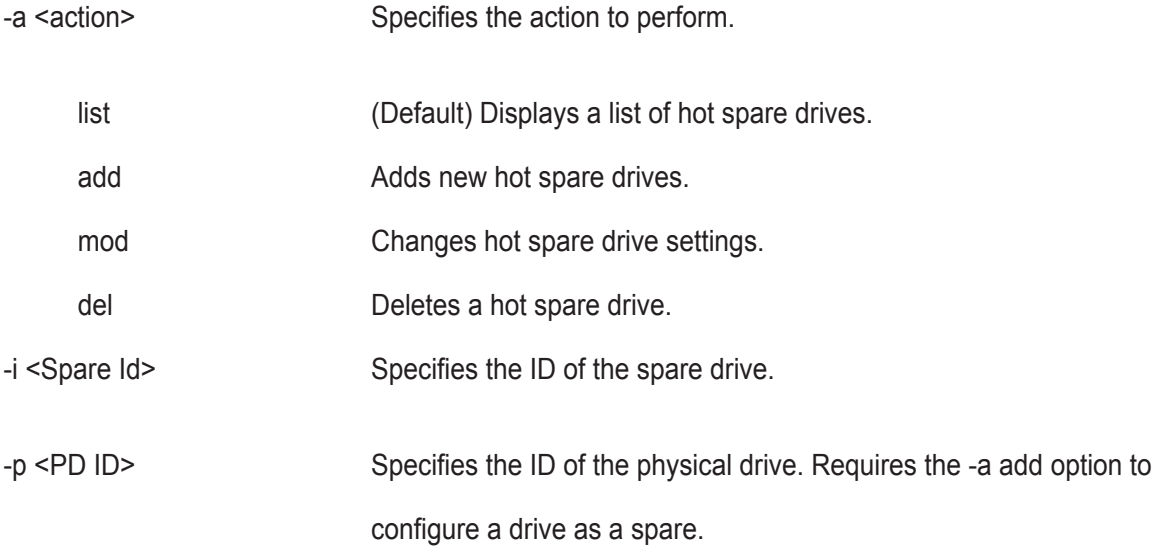

-d <DA ID or DA ID List>

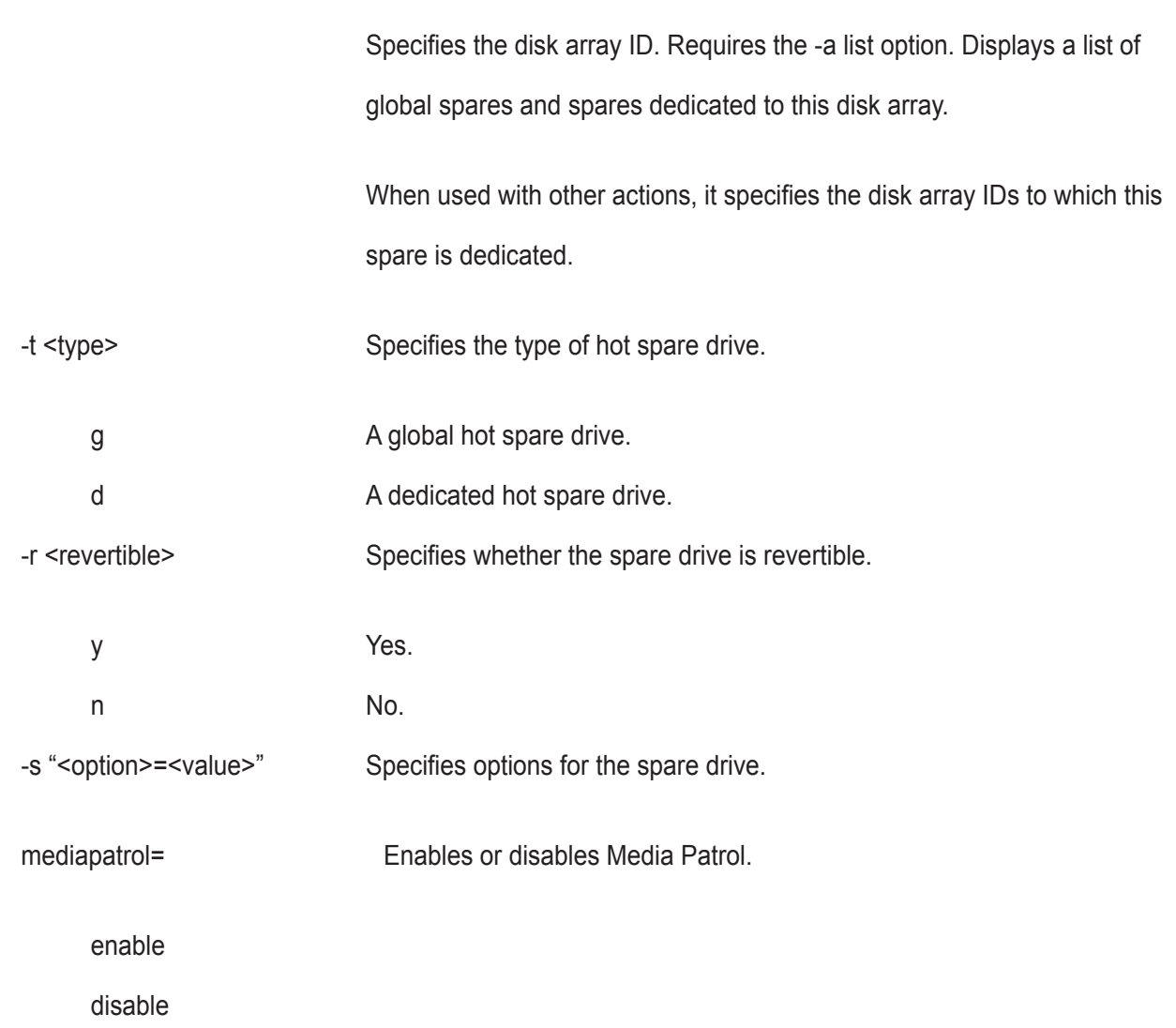

## **Examples**

```
spare
spare -a add -p 14 -t g -r y
spare -a mod -i 1 -t d -d 0,1 -s "mediapatrol=disable"
spare -a del -i 0
```
# **stats**

#### **Usage**

```
stats [-t <type>] [-i <devId>] [-c <Count>]
```
stats -a clear

## **Summary**

The stats command displays statistics of subsytem, controller, enclosure, physical drives, and logical drives; and resets the statistics count to zero.

### **Options**

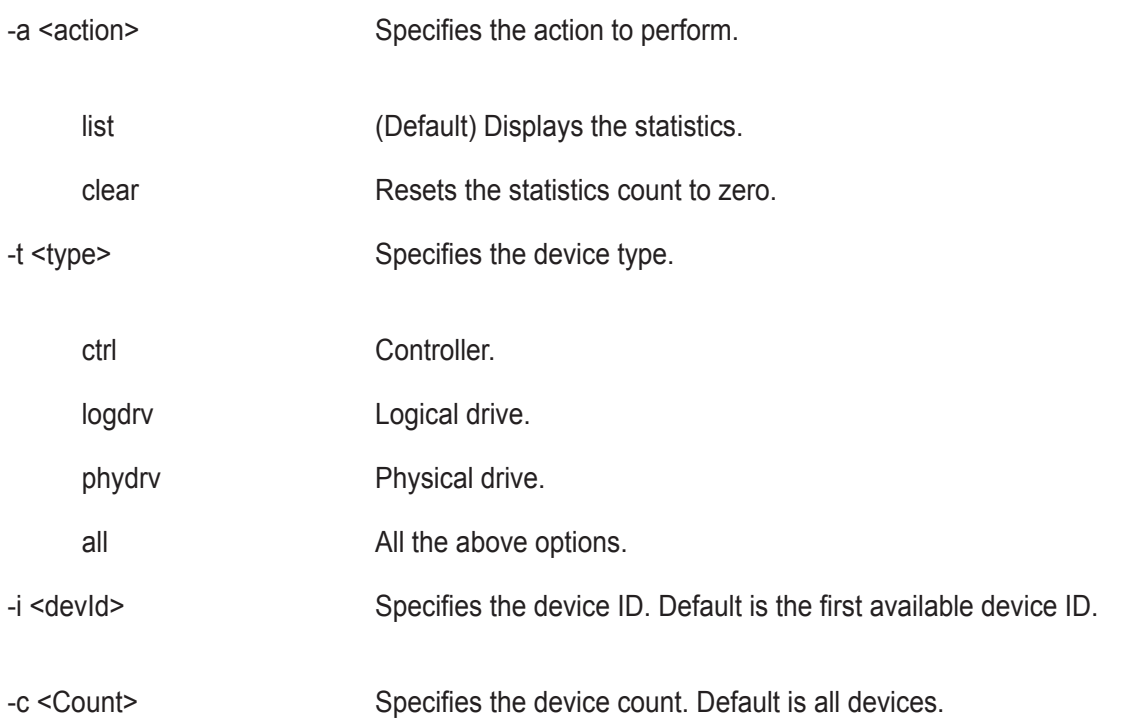

## **Examples**

stats -t logdrv -i 0 -c 5 stats -a list -t all stats -a clear

# **subsys**

#### **Usage**

```
subsys [-a <action>] [-v]
```
subsys -a mod -s "<list of settings>"

subsys -a lock [-r] [-t <number of minutes>]

subsys -a unlock [-f]

subsys -a chklock

#### **Summary**

The subsys command is used to display and make changes to subsystem settings. This is also used to lock the subsystem so that only the current administrator can make modifications.

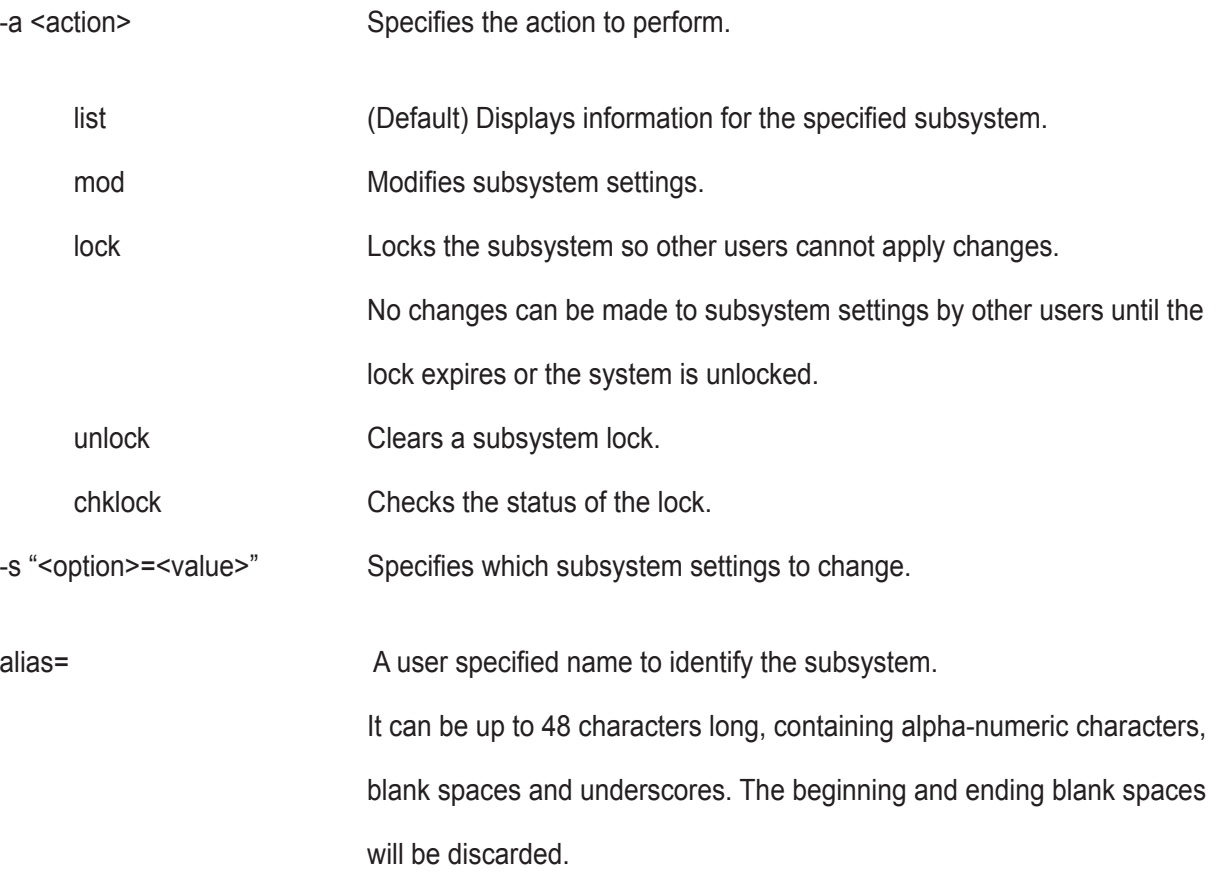

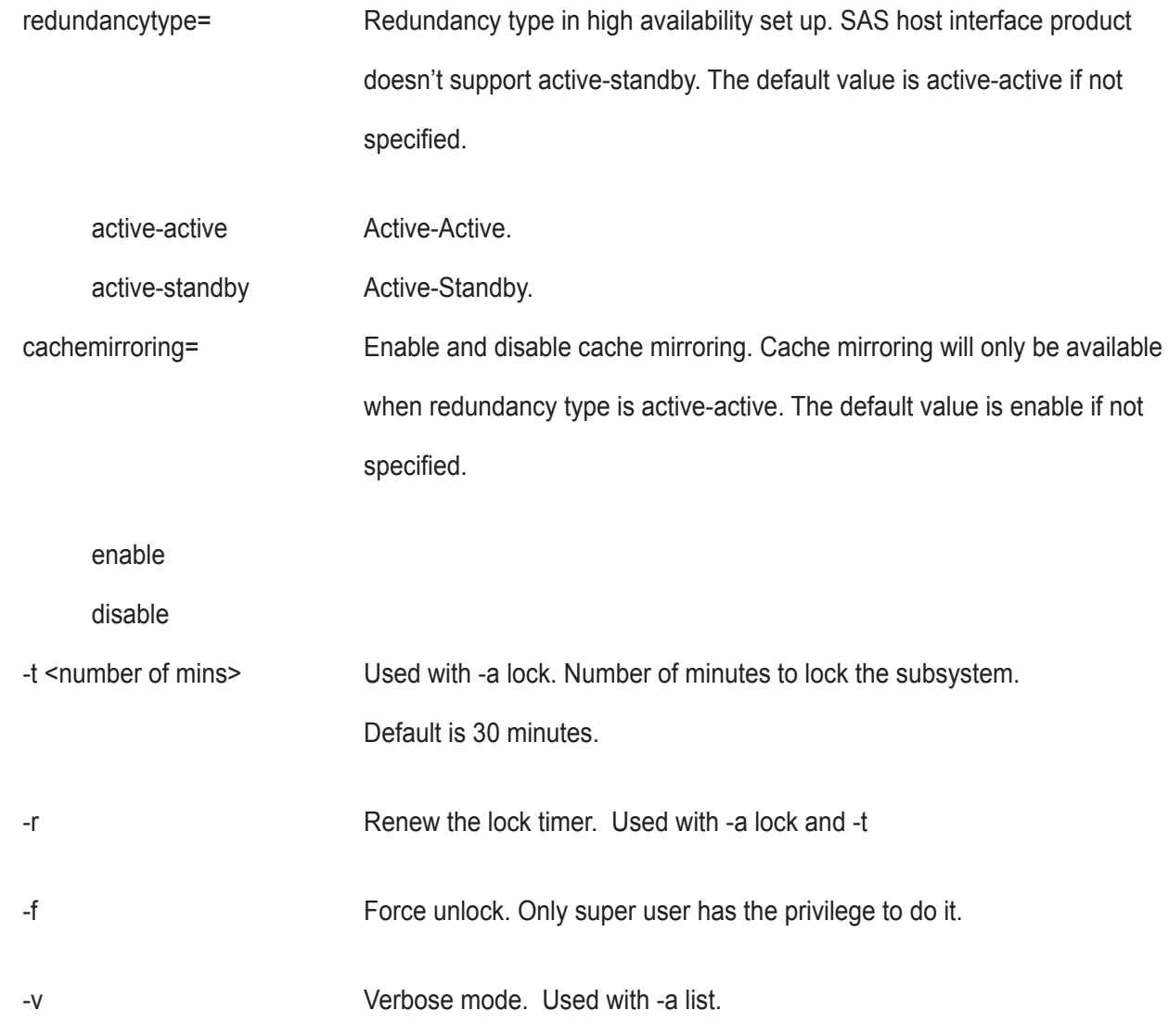

## **Examples**

```
subsys
subsys -v
subsys -a mod -s "alias=MySubsystem"
subsys -a lock -t 60 
subsys -a lock -r -t 35
subsys -a unlock
subsys -a chklock
```
## **swmgt**

#### **Usage**

swmgt [-a <action>]

swmgt -a mod -n <component name> [-t <startup type>] [-s "<list of settings>]

swmgt -a start -n <component name>

swmgt -a stop -n <component name>

swmgt -a restart -n <component name>

#### **Summary**

The swmgt command allows a user to view and modify setting of software components.

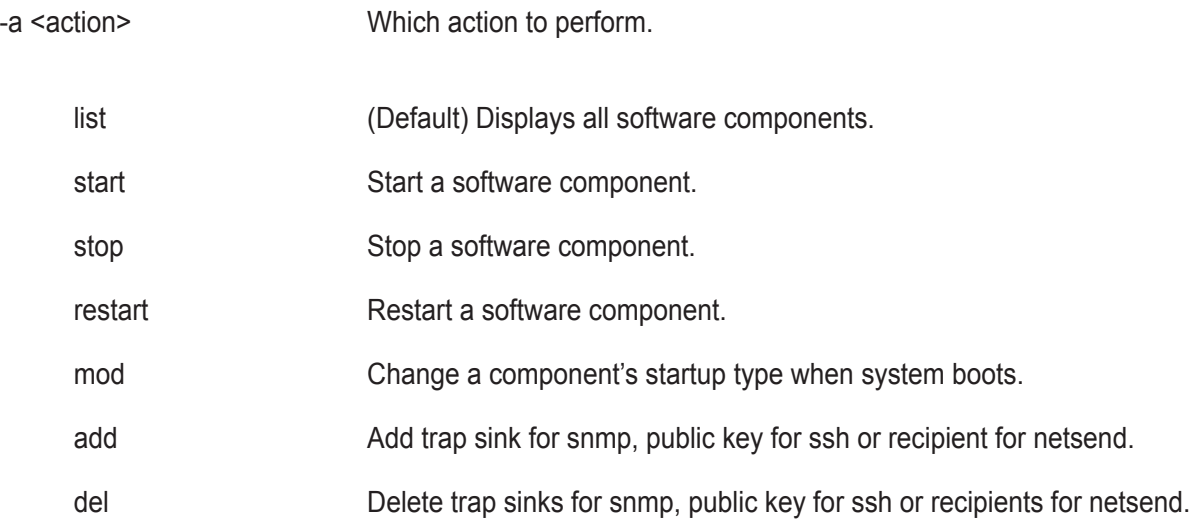

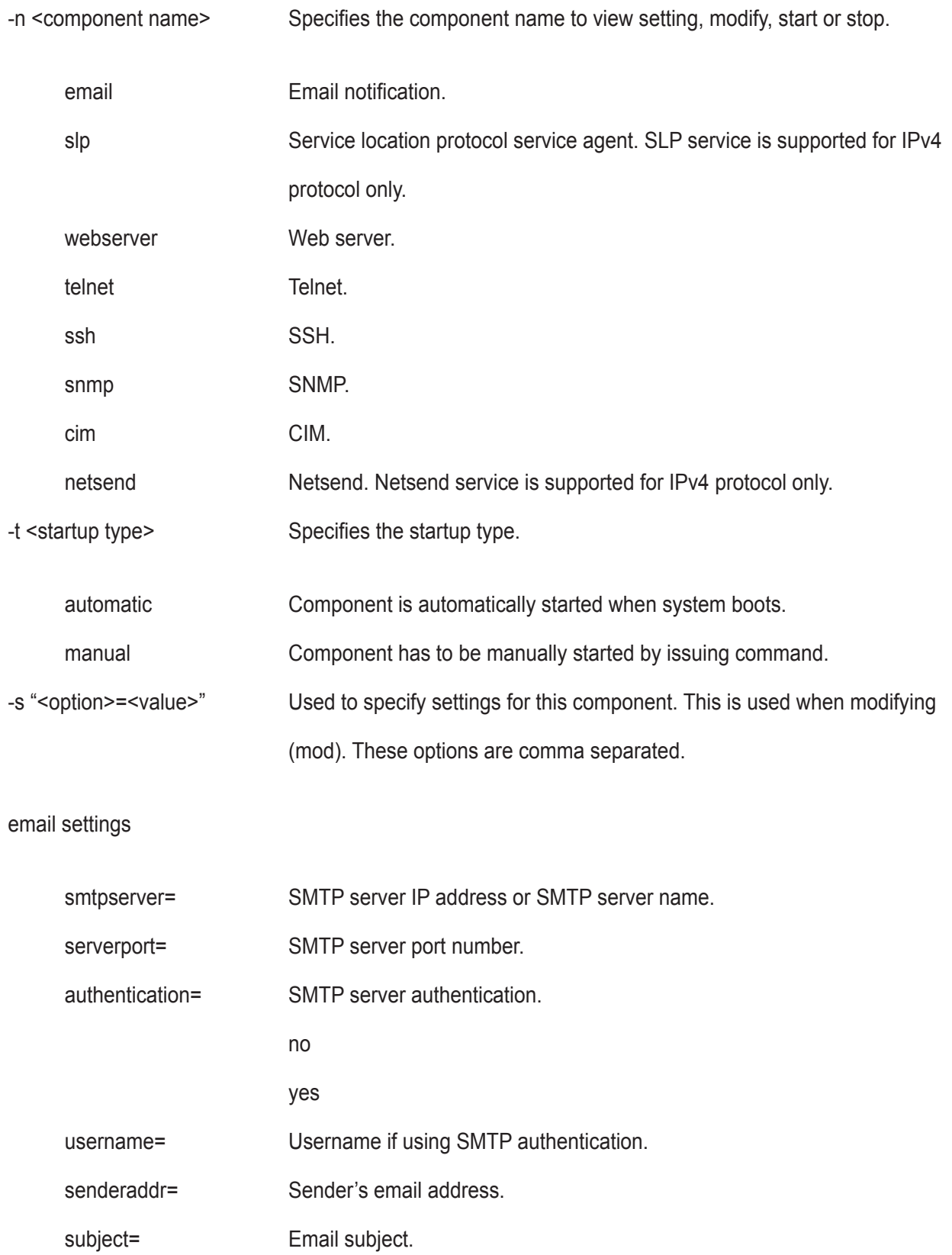

telnet settings

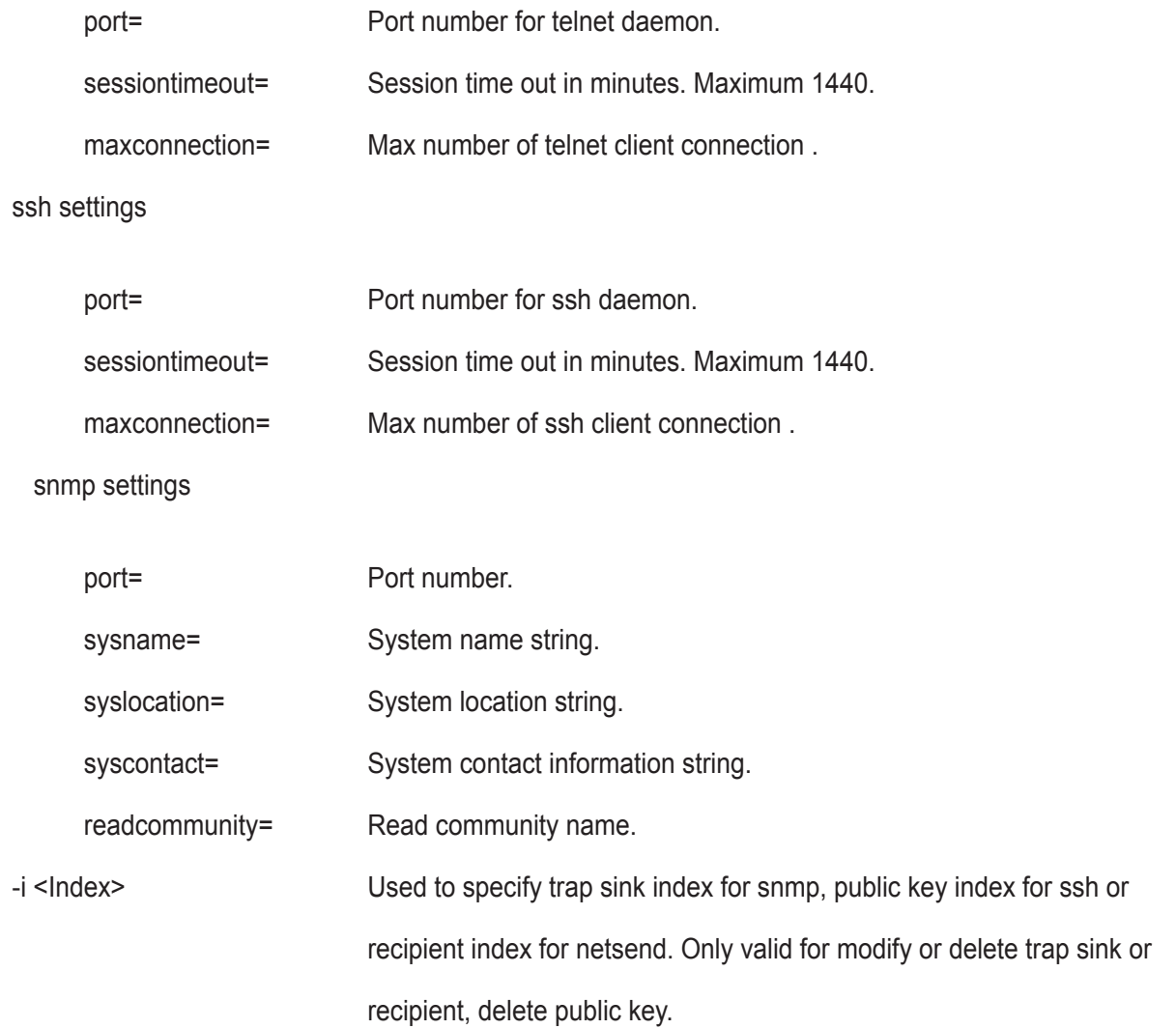

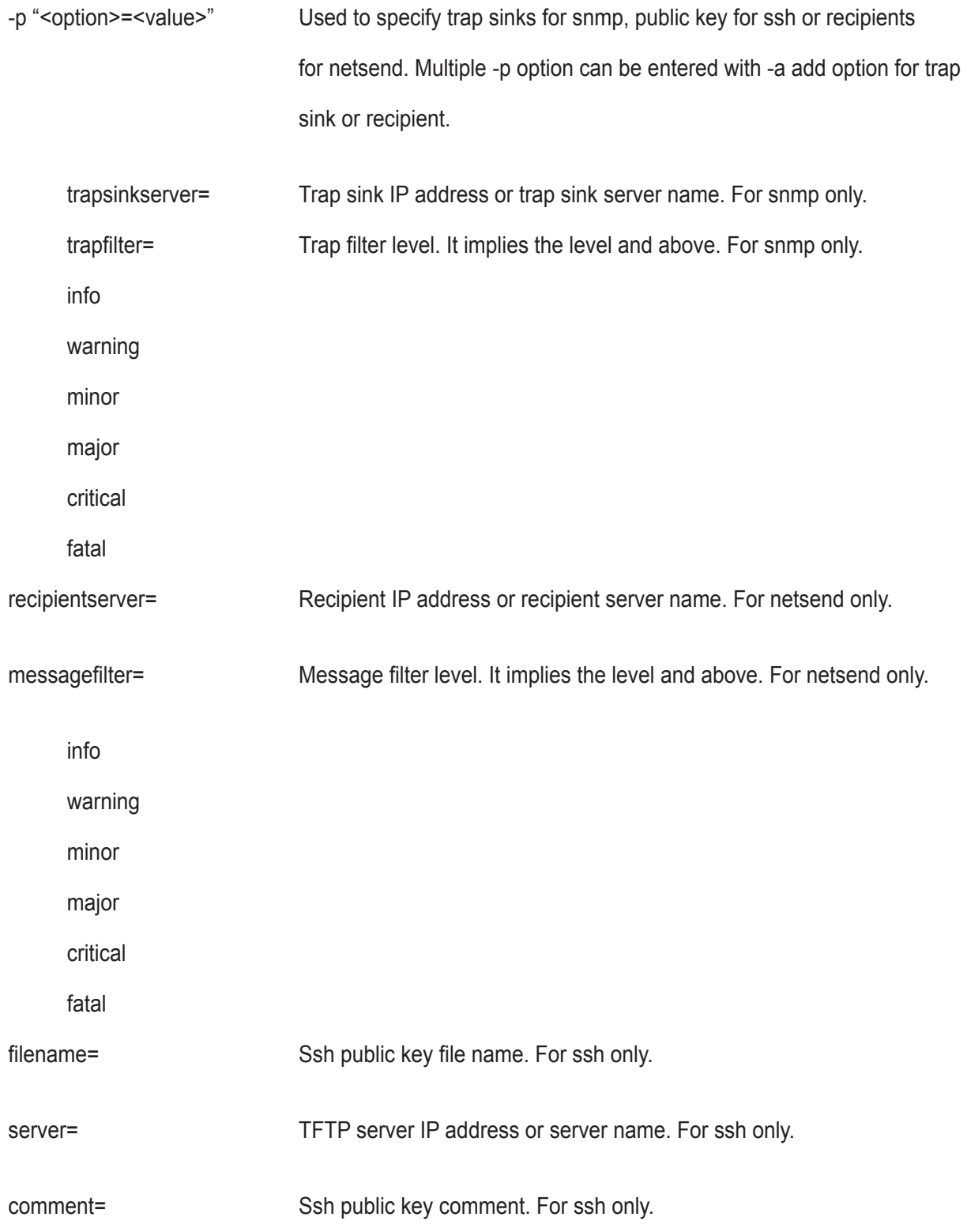

#### **Examples**

```
swmgt
swmgt -n snmp
swmgt -a start -n snmp
swmgt -a stop -n snmp
swmgt -a mod -n snmp -t automatic
swmgt -a mod -n netsend -i 1 -p "recipientserver=192.168.1.1, messagefilter=info"
swmgt -a add -n netsend -p "recipientserver=192.168.1.1, messagefilter=info"
swmgt -a del -n netsend -i 1
swmgt -a add -n ssh -p "filename=key.pub, server=192.168.1.1,
comment=root@server"
swmgt -a del -n ssh -i 1
```
For adding multiple trapsinkserver (SNMP):

```
swmgt -a add -n snmp -p "trapsinkserver=192.168.1.1, trapfilter=info"
-p "trapsinkserver=192.168.2.1, trapfilter=critical"
```
For adding multiple reciprentserver (Netsend):

swmgt -a add -n netsend -p "recipientserver=192.168.1.1,messagefilter=info"

-p "recipientserver=192.168.2.1,messagefilter=critical"

## **sync**

#### **Usage**

```
sync [-a <action>] [-l <LdId>]
```
#### **Summary**

The sync command is used for background synchronization, the process of enforcing consistency in logical drives. This is an optional replacement for LDI (logical drive initialization).

Background Synchronization starts automatically when a redundant logical drive is created while still allowing I/O to be performed to the logical drive (unlike LDI). If LDI is started then background synchronization will halt and LDI will run.

This command may also be used to allow the user to check the status of background synchronization. Since background synchronization is started automatically and yields automatically there is no need to explicitly start, stop, pause or resume a background synchronization.

#### **Options**

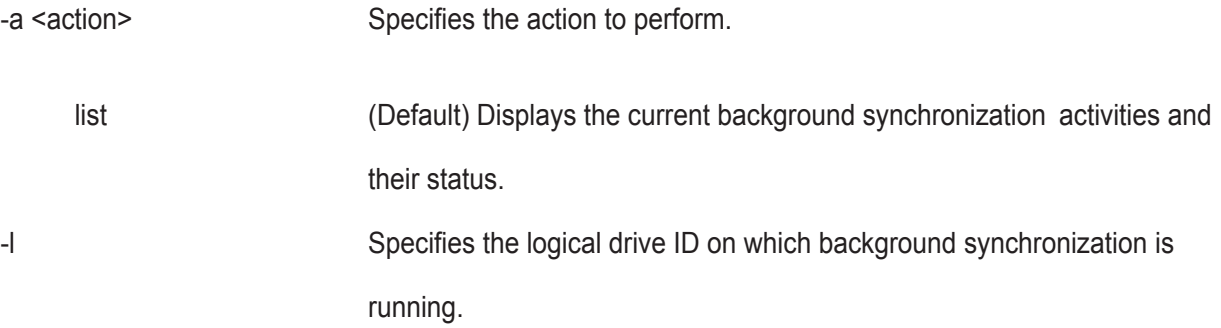

## **Examples**

sync sync -l3 sync -a list -13 \*\*same as example above

# **syslog**

## **Usage**

```
syslog -a <action> [-i <index>] [-s <settings>]
```
## **Summary**

To configure the settings for syslog remote servers.

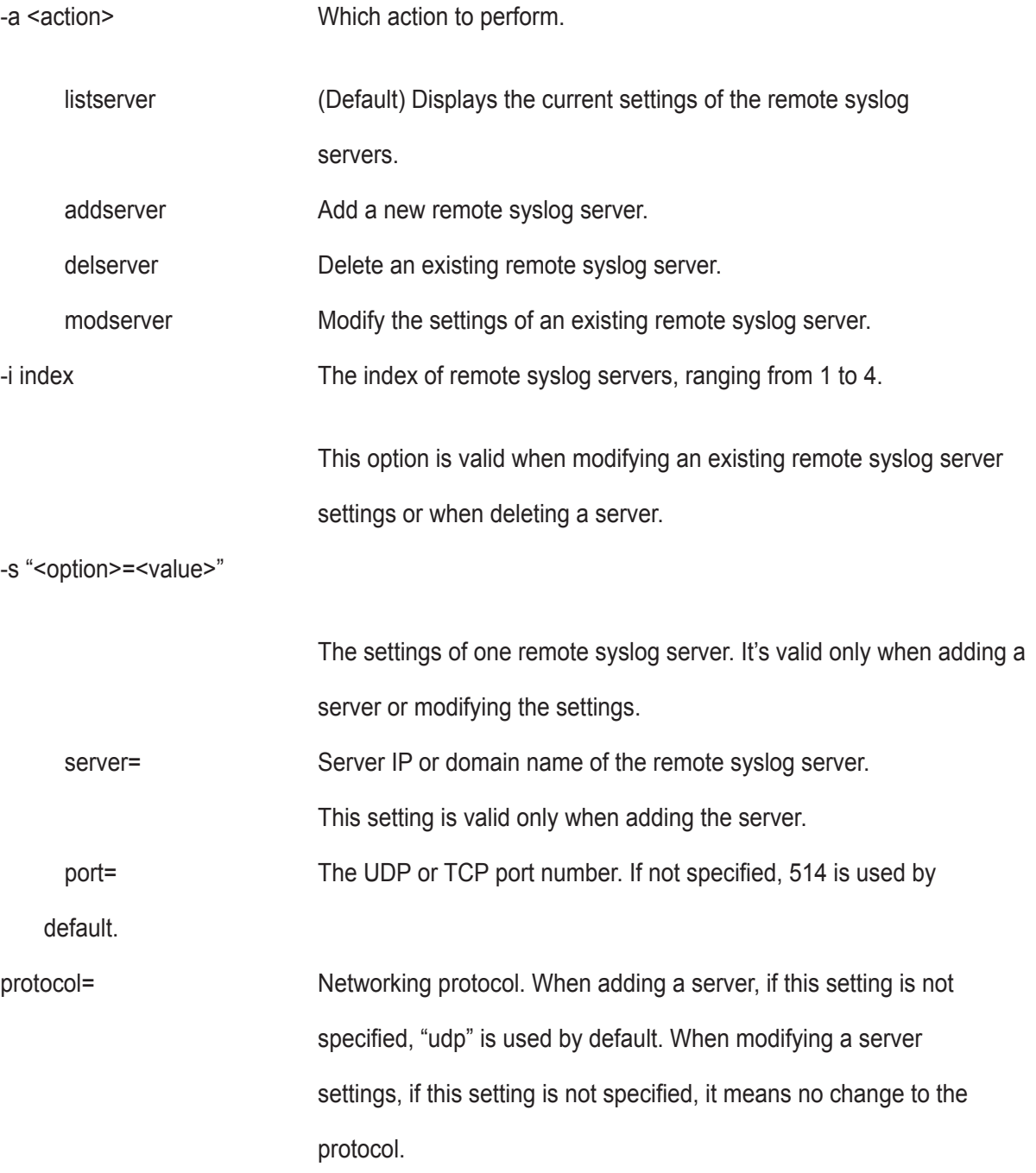

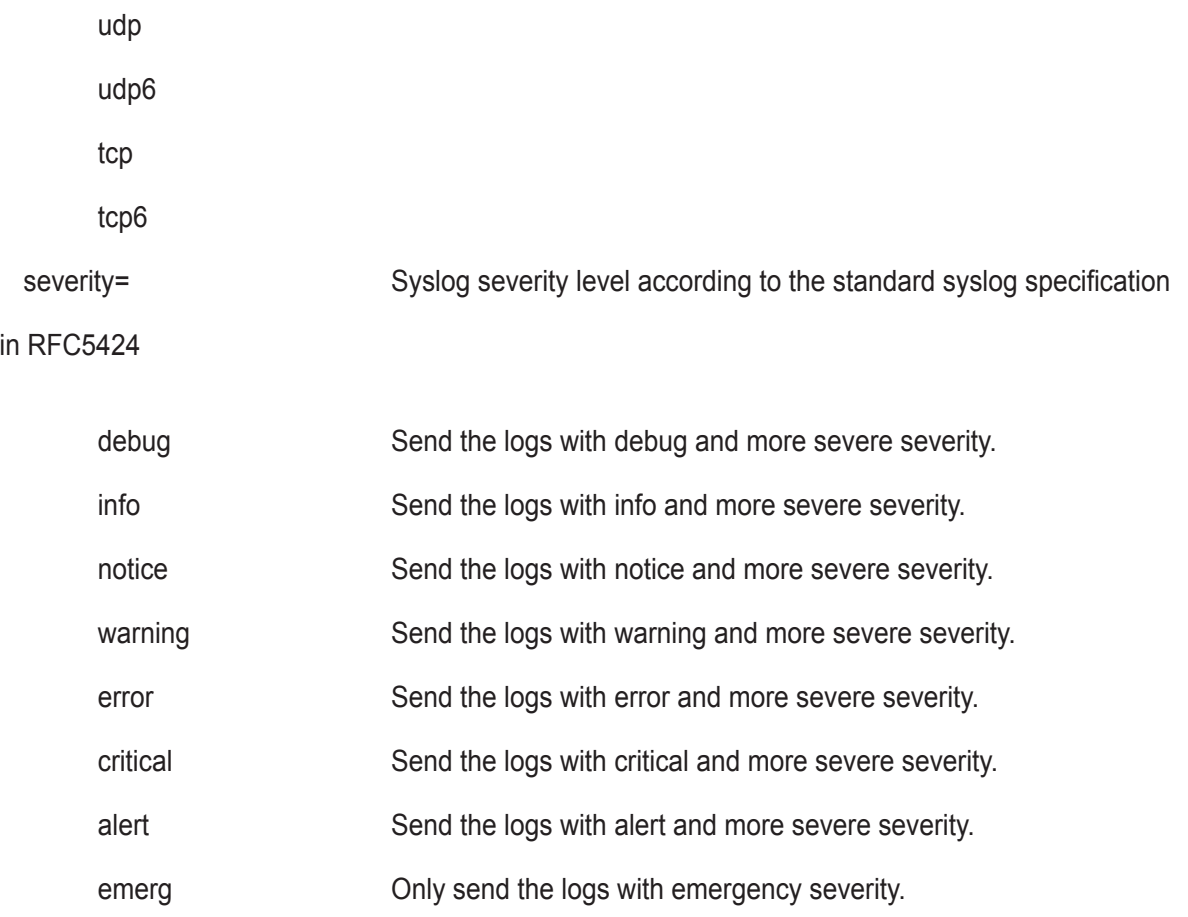

## **Examples**

```
syslog
syslog -a addserver -s "server=192.168.252.252, port=514, severity=error"
syslog -a modserver -i 2 -s "severity=info"
syslog -a delserver -i 4
```
# **topology**

## **Usage**

```
topology [-a <action>] [-v]
```
## **Summary**

View enclosures topology, the physical connections and devices. For products that support multiple enclosures

only.

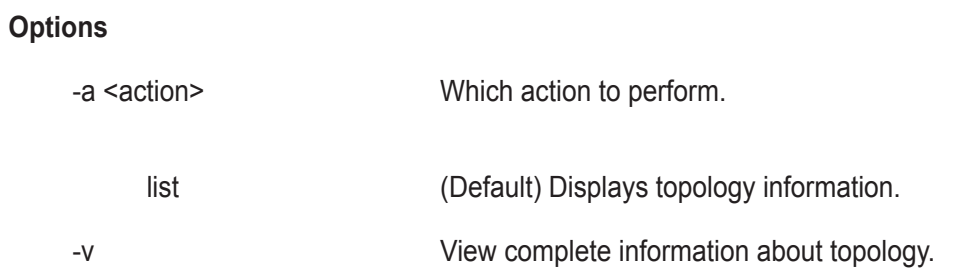

## **Examples**

topology

## **transit**

#### **Usage**

transit [-a <action>] [-d <DaId>] [-s <SeqNo>]

transit -a start -d <DaId> -s <SeqNo> -p <PdId>

transit -a stop -d <DaId> -s <SeqNo>

transit -a pause -d <DaId> -s <SeqNo>

transit -a resume -d <DaId> -s <SeqNo>

#### **Summary**

The transit command starts, stops, pauses, and resumes a transition and monitors the progress of a running transition.

Transition is an operation to replace a revertible spare drive currently used in a disk array with an new physical drive, so the reveritible spare can be restored to spare drive status. The destination drive can be an unconfigured drive, a non- revertible global spare, or a non-revertible spare dedicated to the array.

During transition, the data on the revertible spare is transferred to the destination drive while the disk array remains online. After transition, the destination drive becomes the part of the array and the revertible spare is a spared drive once again.

Note that the destination drive must be the same media type, HDD or SSD, as the other physical drives in the disk array.

# **Options**

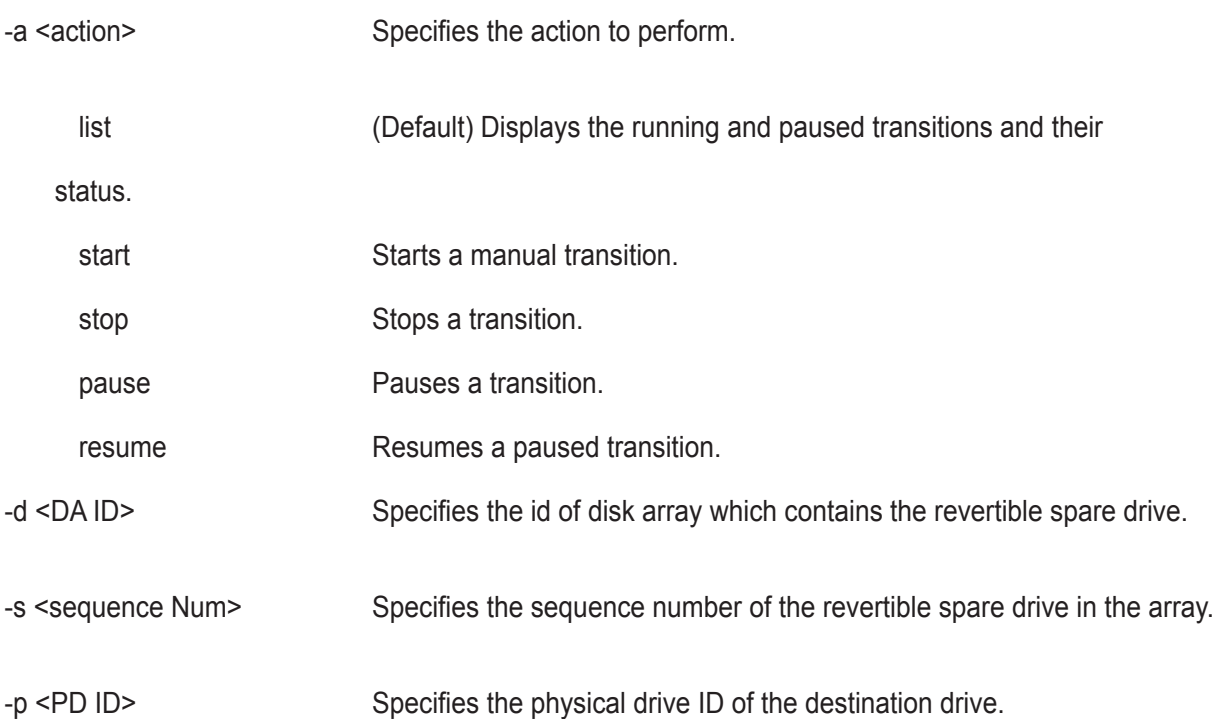

## **Examples**

transit transit -a start -d 0 -s 2 -p 10 transit -a stop -d 0 -s 2

## **ups**

## **Usage**

```
ups [-a <action>]
```

```
ups -a list [-v]
```
ups -a mod -s "<list of settings>"

## **Summary**

The ups command allows a user to view and modify ups status and settings. Network UPS is supported for IPv4 protocol only.

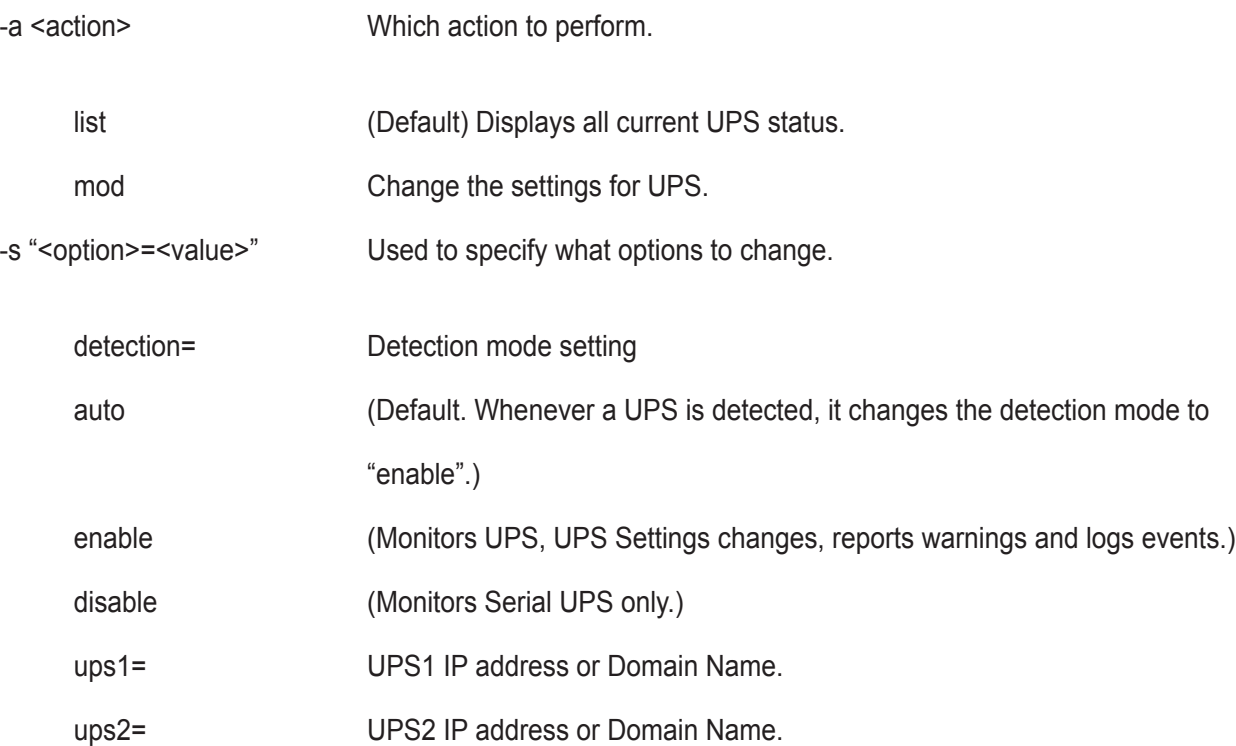

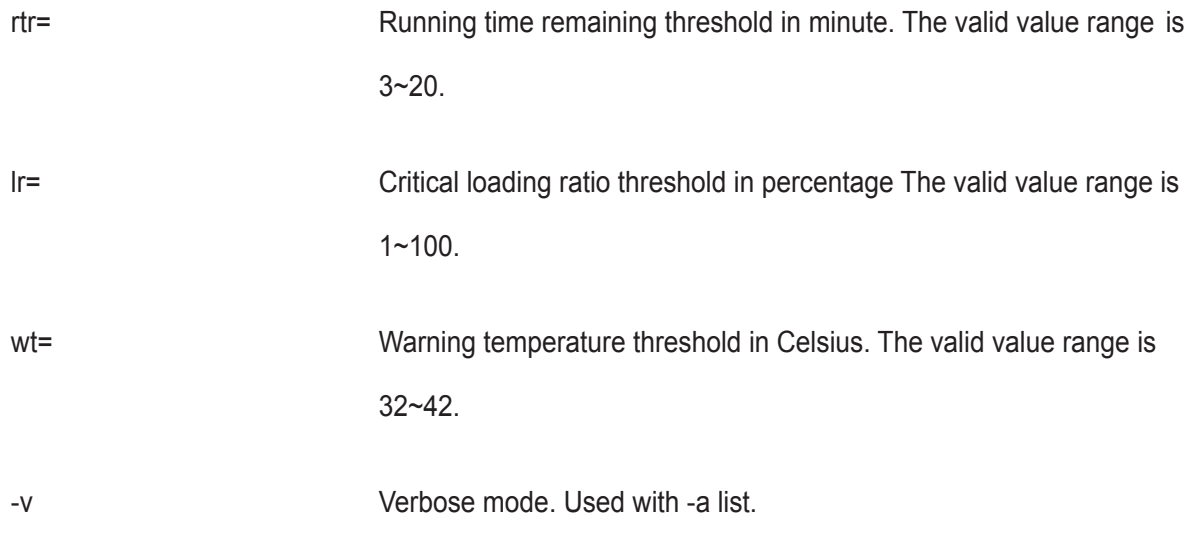

# **Examples** ups -v ups -a mod -s "ups1=192.168.1.1, rtr=5"

#### **user**

#### **Usage**

```
user [-a <action>] [-u <username>]
```
user -a add -u <username> -p <privilege> [-s "<list of settings>"]

user -a mod -u <username> [-p <privilege>] [-s "<list of settings>"]

user -a del -u <username>

#### **Summary**

The user command allows a user to view and modify an existing user account.

Only a Superuser can create, modify, or delete a user account.

User access levels are: Superuser, Poweruser, Maintenance, and View.

If a password is not specified when the user account is created, there will be no password when you log in.

Use the password command to change a password.

Maximum password length is 31 characters, no spaces.

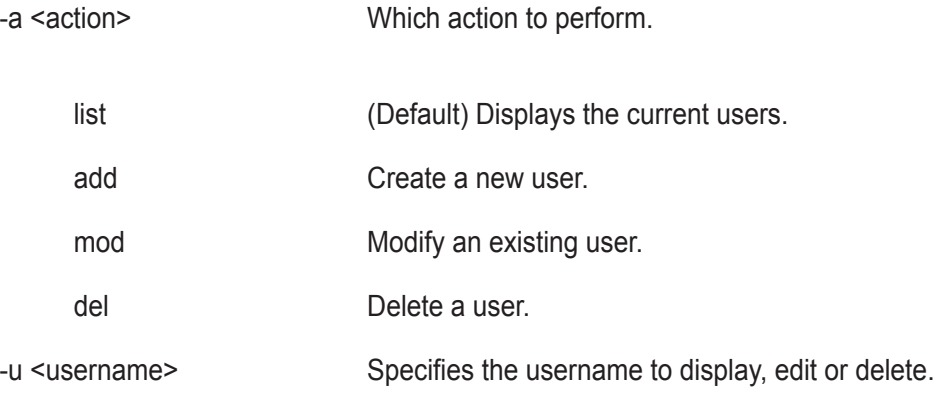

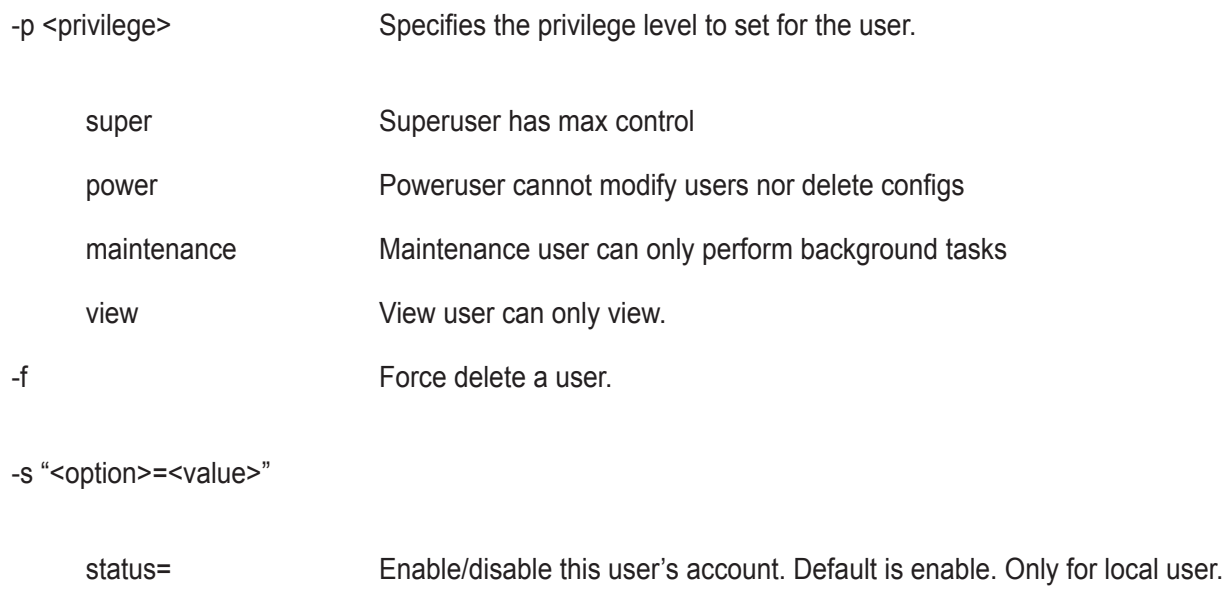

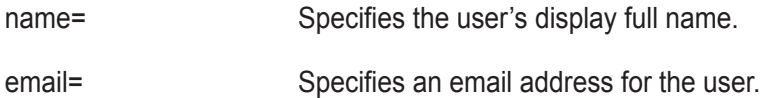

## **Examples**

user -a add -u newuser -p view -s"name=NewUser, email=MyEmail@yourcompany.com" Input password: \*\*\*\*\*\* Retype password: \*\*\*\*\*\* user -a mod -u olduser -p super -s"status=disable, name=OldUser" user -a del -u baduser

# **zoning**

## **Usage**

```
zoning [-a <action>] [-g <group id>] [-i <ctrl id>]
```
zoning -a mod -g <froup id> -i <ctrl id>] [-s "<list of settings>"]

## **Summary**

The zoning command allows a user to view and modify zoning membership table and permission table.

## **Options**

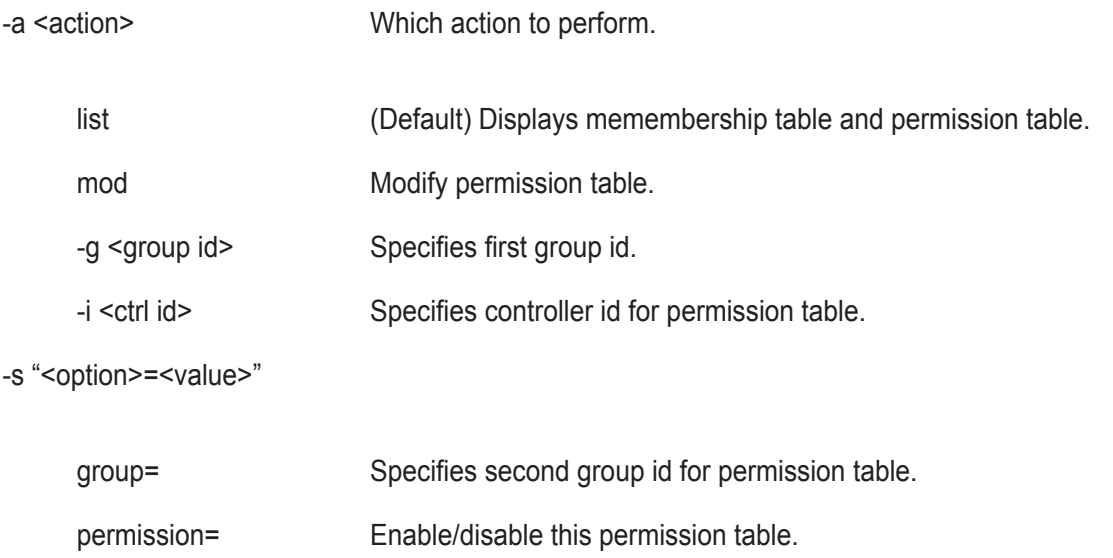

#### **Examples**

#### zoning

zoning -a mod -i 1 -g 17 -s"group=10, permission=enable"

# **help**

## **Usage**

```
-a <action> -u <username> -p <privilege> -s "<option>=<value>"
```
## **Summary**

The user command is used to list, modify, create and delete user accounts on the subsystem.

# **?**

## **Usage**

```
-a <action> -u <username> -p <privilege> -s "<option>=<value>"
```
## **Summary**

The user command is used to list, modify, create and delete user accounts on the subsystem.

# **Maintenance**

This chapter covers the following topics:

- • ["Updating the Subsystem Firmware"](#page-358-0)
- • ["Updating Physical Drive Firmware"](#page-363-0)
- • "Replacing a Power Supply" on page 386
- • ["Replacing a RAID Controller: Dual Controllers"](#page-369-0)
- • ["Replacing a RAID Controller: Single Controller"](#page-371-0)
- • ["Removing the Old Controller"](#page-369-1)

# <span id="page-358-0"></span>**Updating the Subsystem Firmware**

This procedure applies to VTrak E5000 RAID subsystems and VTrak E5000 JBOD expansion units managed

by a VTrak E5000 RAID subsystem. There are two methods:

- ["Updating with WebPAM PROe" on page 340](#page-358-1)
- ["Updating Vtrak E5000 with USB Support" on page 342](#page-360-0)

# <span id="page-358-1"></span>**Updating with WebPAM PROe**

Download the latest firmware image file from PROMISE support:

http://www.promise.com/support/ and save it to your Host PC or TFTP server.

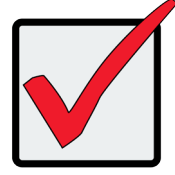

## **Important**

Verify that no background activities are running on the RAID subsystem.

To update the firmware on the RAID subsystem and JBOD expansion units:

- 1. Click the **Administration** tab.
- 2. Click the Firmware **Update** icon.
- 3. Click the **Controller Firmware Update** tab.

The Controller Firmware Update screen appears showing the current Image Version Number and Build

Date.

- 4. Choose a download option:
	- **• Local File through HTTP** Click the **Browse** button, locate the firmware image file, click the file to choose it, then click the **Open** button.
	- **• TFTP Server Enter** the TFTP Server host name or IP address, port number and file name.

5. Optional. Check the Non-disruptive Image Update (NDIU) box.

NDIU updates the RAID controllers and I/O modules one at a time, enabling I/O operations continue during the firmware update. Updates with this option take a longer period of time to complete. All VTrak E5000 models support this feature.

6. Click the **Next** button.

The next screen shows the Flash Image (firmware image file) Version Number and Build Date.

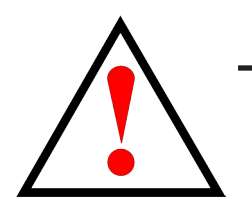

# **Do NOT power off the RAID subsystem during the update! Do NOT move to any other screen until the firmware update operation is completed!**

- 7. Click the **Submit** button.
- 8. In the **Confirmation** box, type the word "**confirm**" in the field provided and click the **Confirm** button.

The progress of the update displays.

**Warning**

When the update is completed a message tells you to reboot the subsystem,

- 9. Click the **OK** button.
	- If you chose the Disruptive Flash Method, the RAID subsystem and JBOD expansion units automatically restart.
	- If you chose the Non-Disruptive Flash Method, the system automatically flashes and restarts the RAID controllers one at a time.

# *Automatic Restart*

If you did NOT check the NDIU box, the RAID subsystem and JBOD expansion units automatically restart. That

action temporarily disrupts I/O operations and drops your WebPAM PROe connection.

To reestablish your WebPAM PROe connection:

- 1. Wait no less than two minutes.
- 2. Click **Logout** in the WebPAM PROe Header, then log in again.

If you cannot log in, wait 30 seconds and try again.

3. In your browser, click Logout in the WebPAM PROe Header, then log in again.

If you cannot log in immediately, wait 30 seconds and try again.
# **Updating Vtrak E5000 with USB Support**

USB support uses the disruptive flash method only. Both RAID controllers and all JBOD I/O modules are updated at the same time and momentarily go offline when the RAID subsystem and JBOD unit reboot.

This procedure requires a USB flash device:

- Formatted to FAT 32
- At least 300 MB of free space

Download the latest OPAS\_xxxxx.zip firmware image file from PROMISE support: http://www.promise.com/ support/ and save it the root folder of the USB flash device.

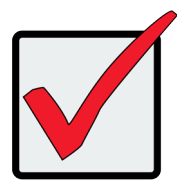

### **Important**

Verify that no background activities are running on the RAID subsystem.

To update the subsystem firmware using VTrak E5000's USB Support feature:

1. For VTrak E5600 and VTrak E5800 you have the option to insert the USB flash device into the bottom USB port on the front panel which is for the RAID controller; or on a USB port on the controller.

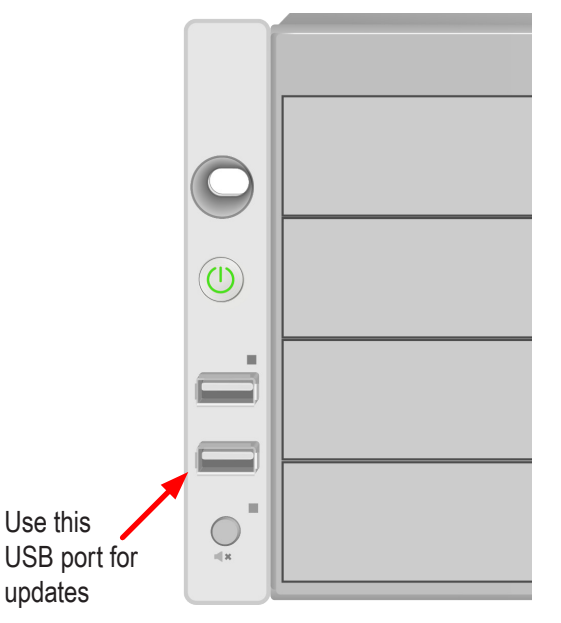

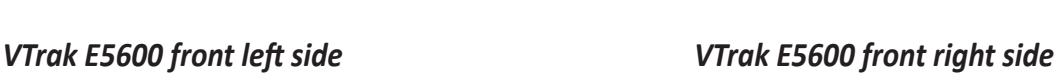

<span id="page-360-0"></span>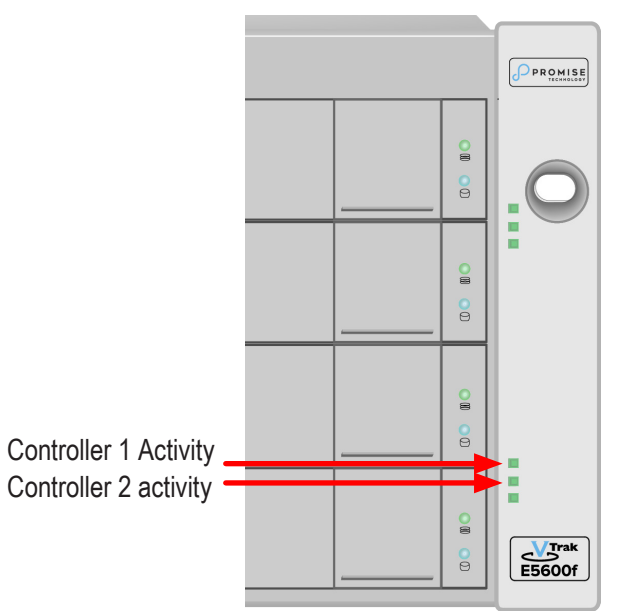

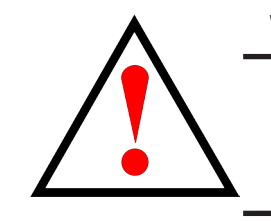

# **Warning**

**Do NOT power off the RAID subsystem during the update! Do NOT move to any other screen until the firmware update operation is completed!**

### *USB ports on VTrak E5000f controller*

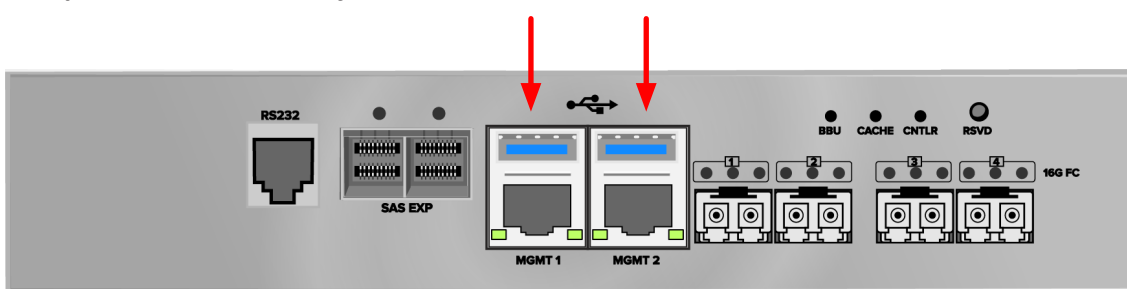

For VTrak E5300 and VTrak E5320, use one of the USB ports on the controller.

- 2. Wait until the controller activity LED stops blinking green and starts blinking amber.
- 3. Within 30 seconds, remove the USB flash device, then insert the USB flash device back into the same RAID controller.

*The remove and insert action confirms that you want to update the firmware*.

- 4. Wait until the controller activity LED displays steady green.
- 5. Remove the USB flash device.

# *Automatic Restart*

After you remove the USB flash device from the RAID controller, the RAID subsystem and any JBOD expansion units automatically restart. That action temporarily disrupts I/O operations and drops your WebPAM PROe connection.

To reestablish your WebPAM PROe connection:

- 1. Wait no less than two minutes.
- 2. Click **Logout** in the WebPAM PROe Header, then log in again.

If you cannot log in, wait 30 seconds and try again.

# *Failed Update*

If the firmware update fails, the controller status LED displays red. See ["VTrak E5600 front right side" on page](#page-360-0) 

[342](#page-360-0) for location of controller status LEDs. Remove the USB flash device.

- 3. Insert the USB flash device into a USB port on your PC.
- 4. Go to the **OPAX\_xxxxxx** folder to obtain the report and log.

Possible causes for an update failure include:

- • Less than 300 MB free space on the USB flash device.
- The VTrak E5000 firmware image is invalid.
- • A background activity is running.

See ["Contacting Technical Support" on page 469.](#page-478-0)

# **Updating Physical Drive Firmware**

This feature applies only to PROMISE-supported physical drives. For a list of supported drives, go to PROMISE support: http://www.promise.com/support/.

If you have physical drives in your RAID system that are not PROMISE-supported, follow the firmware update procedure from the drive manufacturer.

# **WebPAM PROe**

Download the latest firmware image file from PROMISE support:

http://www.promise.com/support/ and save it to your Host PC or TFTP server.

To update the firmware on PROMISE-supported physical drives:

- 1. Click the **Administration** tab.
- 2. Click the **Firmware Update** icon.
- 3. Click the **PD Firmware Update** tab.
- 4. Choose a download option:
	- **• Local File through HTTP** Click the **Browse** button, locate the firmware image file, click the file to choose it, then click the **Open** button.
	- **• TFTP Server Enter** the TFTP Server host name or IP address, port number and file name.
- 5. Click the **Next** button.
- 6. Click the **Submit** button.

The progress of the update displays.

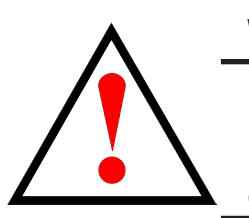

### **Warning**

**Do NOT power off the RAID subsystem during the update! Do NOT move to any other screen until the firmware update operation is completed!**

When the update is completed a message tells you to reboot the subsystem.

7. Click the **OK** button.

Restart the RAID subsystem. See "Restarting a Subsystem" on the next page.

# **Restarting a Subsystem**

This function shuts down the subsystem and then restarts it.

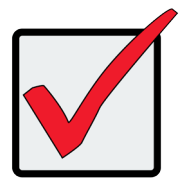

### **Important**

Do NOT turn off the power supply switches on the RAID subsystem or JBOD expansion units.

To restart the subsystem:

- 1. Click the **Administration** tab.
- 2. Click the S**ubsystem Information** icon.
- 3. Click the **Shutdown/Restart** button.
- 4. Click the **Restart** button.
- 5. Type the word "**confirm**" in the field provided.
- 6. Click the **Confirm** button.

When the controller shuts down, your WebPAM PROe connection is lost.

- 7. Wait no less than two minutes.
- 8. In your browser, click Logout in the WebPAM PROe Header, then log in again.

If you cannot log in immediately, wait 30 seconds and try again.

# **Replacing <sup>a</sup> power supply**

The power supplies for the VTrak E5000 models are hot-swappable. Note that the VTrak E5300/E5320 uses a different PSU than the VTrak E5600/E5800.

# **VTrak E5300 and VTrak E5320 PSU**

Before removing a bad power supply, first verify there is a problem. See ["VTrak E5300 / VTrak E5320 Power](#page-425-0)  [Supply LEDs" on page 416](#page-425-0) for a description of power supply LED behavior.

## *Removing the power supply*

To remove the power supply:

Verify that the power supply *AC* LED is amber or red. Proceed with the following steps if the power supply needs replacement:

- 1. Switch off the power to the power supply you plan to replace.
- 2. Unplug the power cord.
- 3. Use thumbs and forefingers to squeeze the latch release tabs on the two levers used to remove the power supply. Do not grab the controller lever by mistake.
- 4. Pull the levers toward you and out to each side, then slide power supply module out of the enclosure.

### *Push both gray colored lever release tabs outward*

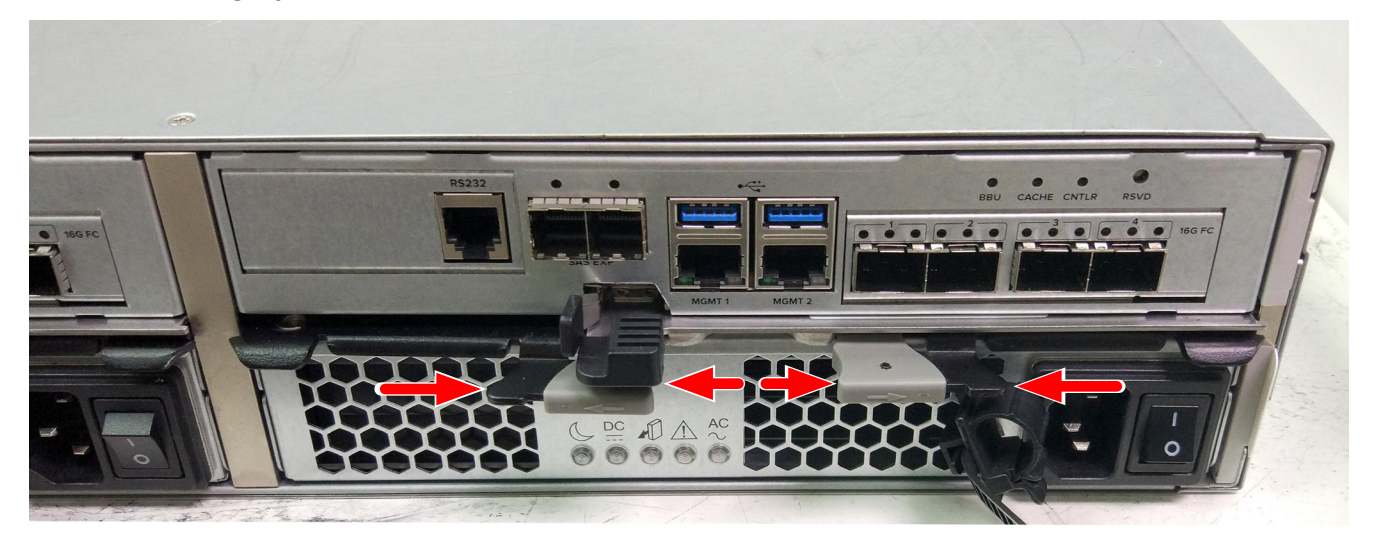

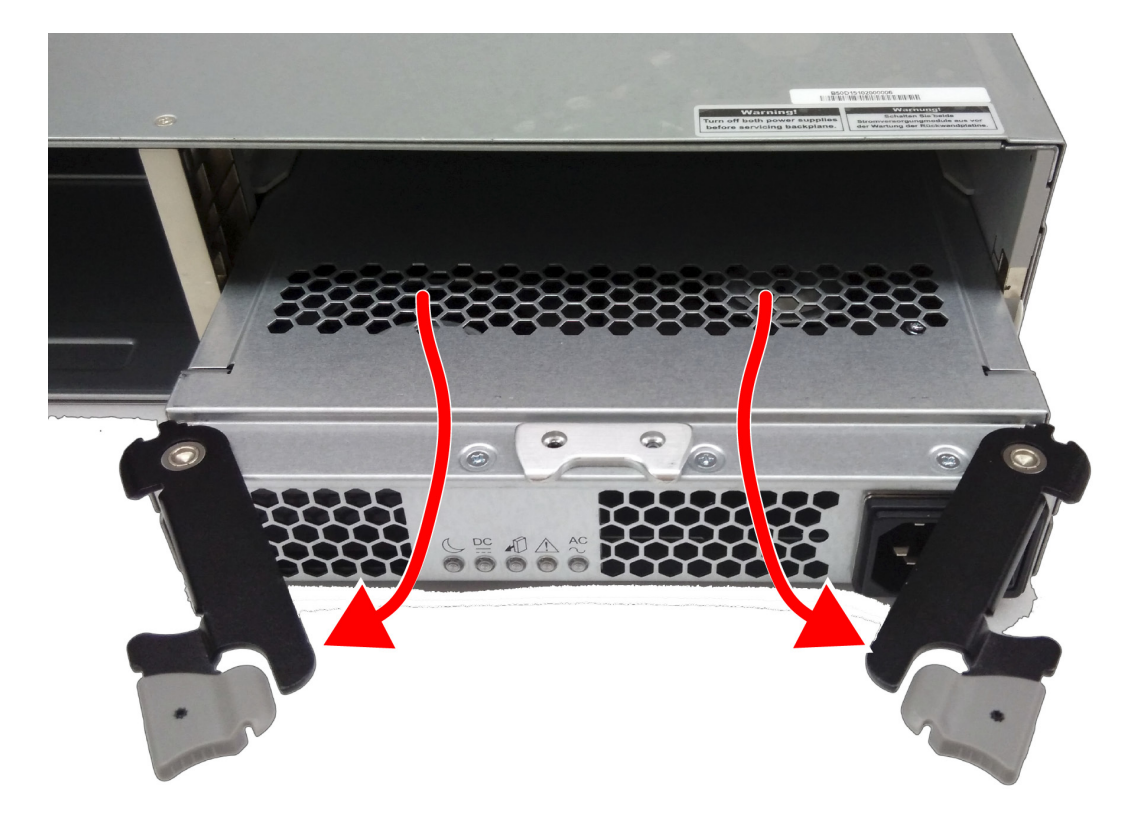

### *Pull both levers backward and outward, the module should slide out easily*

## *Installing the new power supply*

To install the power supply:

- 1. Carefully slide the power supply into the enclosure until the levers on each side catch on each side of the power supply.
- 2. Push both levers in to firmly seat the power supply into the enclosure. Both levers will latch to the enclosure so that the levers cannot be pulled out unless you release the latch.
- 3. Plug in the power cord.
- 4. Switch on the power supply.

Verify that the *DC* and *AC* LEDs are green.

This completes the power supply replacement procedure.

# **Replacing a Power Supply - VTrak E5600 / E5800**

The power supply and its fans are replaced as one unit. There are no individually serviceable parts. No tools are required for this procedure.

# *Removing the Old Power Supply*

To remove the power supply:

- 1. Verify that the PSU status LED is amber or red.
- 2. Unplug the power cord.
- 3. Turn the set screw counter-clockwise to loosen it. The screw is retained on the power supply housing.
- 4. Grasp the handle and pull the power supply straight out of the enclosure.

### *Power supply for VTrak E5600 and VTrak E5800*

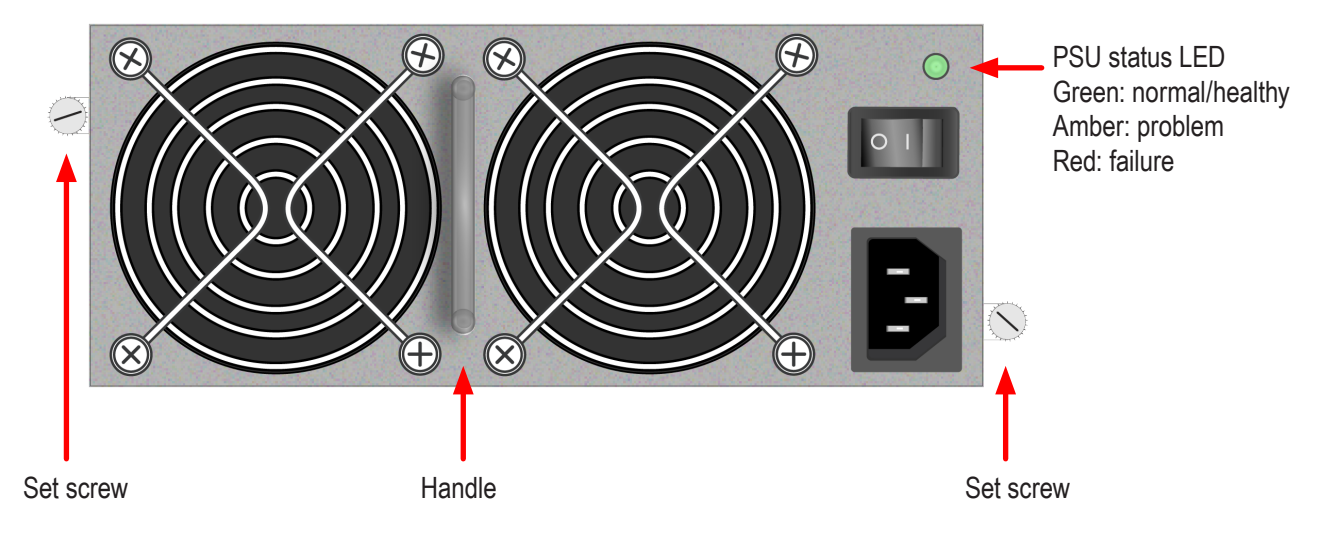

# *Installing a New Power Supplyt*

To install the power supply:

- 1. Carefully slide the power supply into the enclosure.
- 2. Turn the set screw clockwise to tighten, DO NOT over tighten.
- 3. Plug in the power cord.
- 4. Switch on the power supply.
- 5. Verify that the new power supply status LED is green. (See illustration on previous page).

# **Replacing <sup>a</sup> RAID Controller: Dual Controllers**

The RAID controller monitors and manages the logical drives. When the RAID controller is replaced, all of your logical drive data and configurations remain intact because logical drive information is stored on the physical drives.

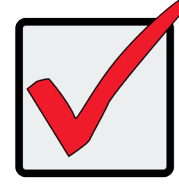

## **Important**

Do not replace the RAID controller based on LED colors alone. Only replace the RAID controller when directed to do so by PROMISE Technical Support.

The firmware version and amount of SDRAM must be the same on the replacement RAID controller and the other RAID controller in the subsystem.

To obtain firmware and SDRAM information for an installed RAID controller, in WebPAM PROe, click the Administration button then click the Image Version icon.

# **Removing the Old Controller**

To remove a RAID controller:

- 1. Disconnect all attached cables from the RAID controller,
- **Fibre Channel cables** Management port cables
- SAS expansion cables
- Serial cable
- UPS control cable
- 2. On the controller handle, squeeze the release tab and pull the handle outward. See illustrated guide in ["Remove controller" on page 354](#page-372-0).
- 3. Pull the RAID controller out of the subsystem enclosure.

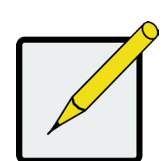

### **Note**

On subsystems with dual RAID controllers, you can hot-swap a controller while the subsystem is running.

# **Installing the New Controller**

To install the new RAID controller:

- 1. Carefully slide the RAID controller into the enclosure.
- 2. Gently swing the handle in and press the handle until it locks.
- 3. Reconnect all cables that were attached to the RAID controller.
- • Fibre Channel cables • Management port cables
- • SAS expansion cables
- • Serial cable
- • UPS control cable

If one of the controllers goes into maintenance mode, see ["RAID Controller Problems" on page 430](#page-439-0) and ["Maintenance Mode" on page 430](#page-439-1).

# **Replacing <sup>a</sup> RAID Controller: Single Controller**

The RAID controller monitors and manages the logical drives. When the RAID controller is replaced, all of your logical drive data and configurations remain intact because logical drive information is stored on the physical drives.

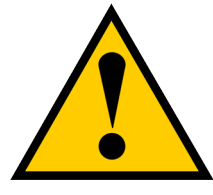

**Cautions**

**The RAID controller is NOT hot-swappable if your VTrak E5000 has only one controller. Power-down the VTrak E5000 before removing it.**

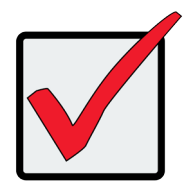

## **Important**

Do not replace the RAID controller based on LED colors alone. Only replace the RAID controller when directed to do so by PROMISE Technical Support. See page 435.

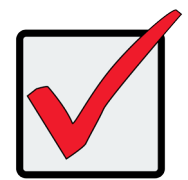

### **Important**

The firmware on the replacement RAID controller must be the same version as the original RAID controller or a later version.

The amount of SDRAM in the replacement RAID controller must be the same as the original RAID controller or greater.

To obtain firmware and SDRAM information for the currently installed RAID controller, click the Administration button then click the Image Version icon.

## <span id="page-372-0"></span>*Remove controller*

The mechanism used to remove the controller is that same on all VTrak E5000 models. Follow the steps below to remove the old controller module:

- 1. Squeeze controller handle release between thumb and finger.
- *Release lever on controller*

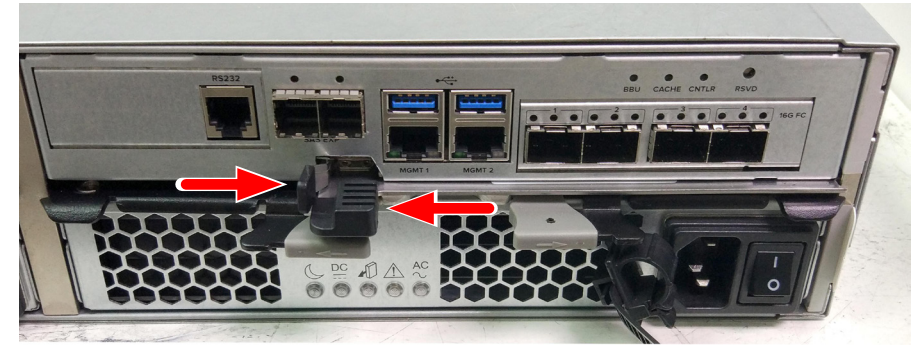

### *Pull out lever on controller*

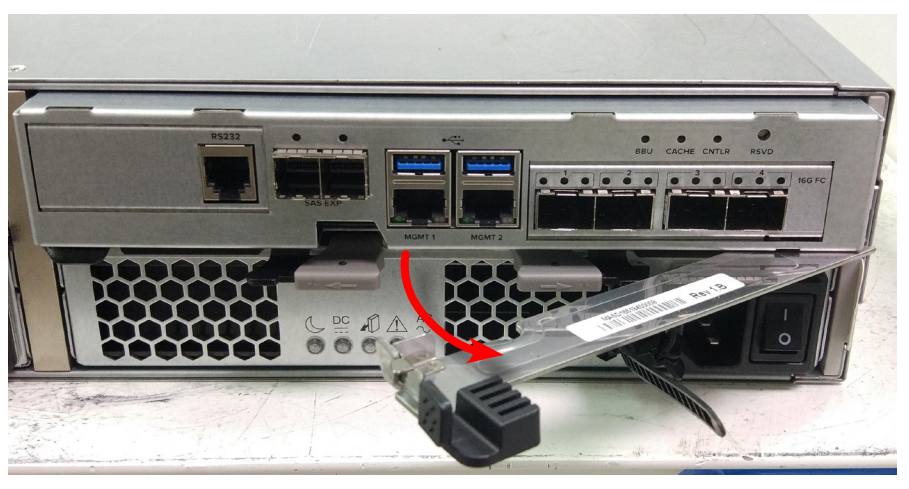

2. Pull handle out, then slide controller unit straight out of the controller.

# **Technology Background**

This chapter covers the following topics:

- ["Disk Arrays"](#page-373-0) (see below)
- ["Logical Drives" on page 356](#page-374-0)
- • ["Spare Drives" on page 383](#page-401-0)
- ["RAID Controllers" on page 390](#page-408-0)
- ["Internet Protocols" on page 396](#page-414-0)

# <span id="page-373-0"></span>**Disk Arrays**

Disk array technology includes:

- ["Media Patrol"](#page-373-1)
- • ["PDM"](#page-374-1)

## <span id="page-373-1"></span>*Media Patrol*

Media Patrol is a routine maintenance procedure that checks the magnetic media on each disk drive. Media Patrol checks all physical drives assigned to disk arrays and spare drives. Media Patrol does not check unconfigured drives.

Media Patrol checks are enabled by default on all disk arrays and spare drives. You can disable Media Patrol in the disk array and spare drive settings, however that action is not recommended.

Unlike Synchronization and Redundancy Check, Media Patrol is concerned with the condition of the media itself, not the data recorded on the media. If Media Patrol encounters a critical error, it triggers PDM, if PDM is enabled on the disk array.

Media Patrol has three status conditions:

- **Running** Normal. You can access your logical drives at any time.
- **Yield** Temporary pause while a read/write operation takes place.
- **Paused** Temporary pause while another background runs. Or a pause initiated by the user.

## <span id="page-374-1"></span>*PDM*

Predictive Data Migration (PDM) is the migration of data from the suspect phyi-cal drive to a spare drive, similar to rebuilding a logical drive. But unlike Re-building, PDM constantly monitors your physical drives and automatically copies your data to a spare drive before the physical drive fails and your logical drive goes Critical.

The following actions trigger PDM:

- A phyical drive with unhealthy status (see below)
- Media Patrol finds a critical error
- You initiate PDM manually

PDM also counts the number of media errors reported by Media Patrol. A disk drive becomes unhealthy when:

- A SMART error is reported
- The bad sector remapping table fills to the specified level.

Because data would be lost if written to a bad sector, when a bad sector is detected, the physical drive creates a map around it. These maps are saved in the bad sector remapping table, which has a capacity of 512 reassigned blocks and 2048 error blocks. See "Making PDM Settings" on page 154 or "Managing Background Activities" on page 144.

You can specify the maximum levels for the reassigned and error blocks in PDM settings. When the table fills to a specified value, PDM triggers a migration of data from the suspect drive (the disk drive with the bad sectors) to a replacement physical drive.

During data migration, you have access to your logical drives but they respond more slowly to read/write tasks because of the additional operation. The time required for data migration depends on the size of the physical drives.

PDM is enabled on all disk arrays by default. You can disable PDM in the disk array settings, however that action is not recommended. See "Running PDM on a Disk Array" on page 195.

# <span id="page-374-0"></span>**Logical Drives**

Logical drive technology includes:

- • ["RAID Levels" on page 358](#page-376-0)
- • ["RAID Level Migration" on page 373](#page-391-0)
- • ["Stripe Size" on page 381](#page-399-0)
- • ["Sector Size" on page 381](#page-399-1)
- • ["Preferred Controller ID" on page 381](#page-399-2)
- • ["Initialization" on page 382](#page-400-0)
- • ["Partition and Format" on page 382](#page-400-1)

# <span id="page-376-0"></span>**RAID Levels**

RAID (Redundant Array of Independent Disks) allows multiple physical drives to be combined together in a disk array. Then all or a portion of the disk array is formed into a logical drive. The operating system sees the logical drive as a single storage device, and treats it as such.

# **RAID 0 – Stripe**

When a logical drive is striped, the read and write blocks of data are interleaved between the sectors of multiple

physical drives. Performance is increased, since the workload is balanced between drives or "members" that form

the logical drive. Identical drives are recommended for performance as well as data storage efficiency.

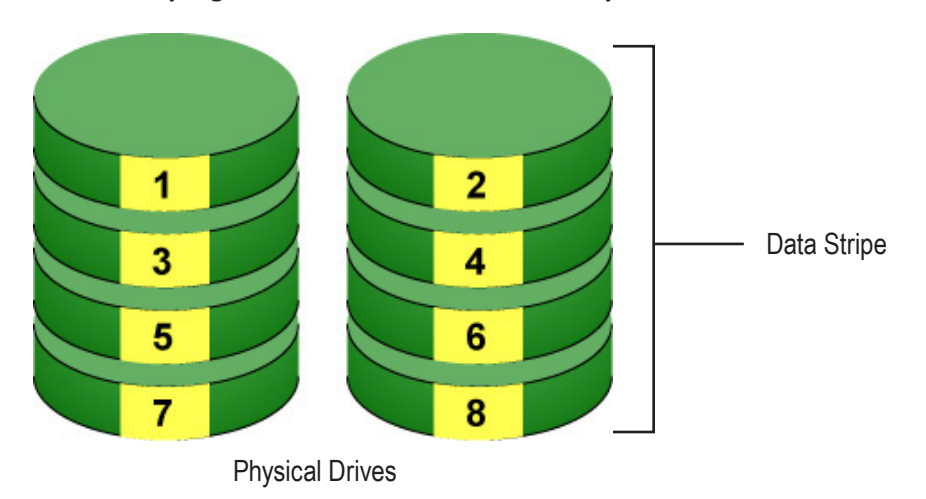

### *RAID 0 Striping interleaves data across multiple drives*

The disk array's data capacity is equal to the number of disk drive members multiplied by the smallest drive's capacity. For example, one 100 GB and three 120 GB drives form a 400 GB (4 x 100 GB) disk array instead of 460 GB.

If physical drives of different capacities are used, there is unused capacity on the larger drives. RAID 0 logical drives on VTrak consist of one or more physical drives.

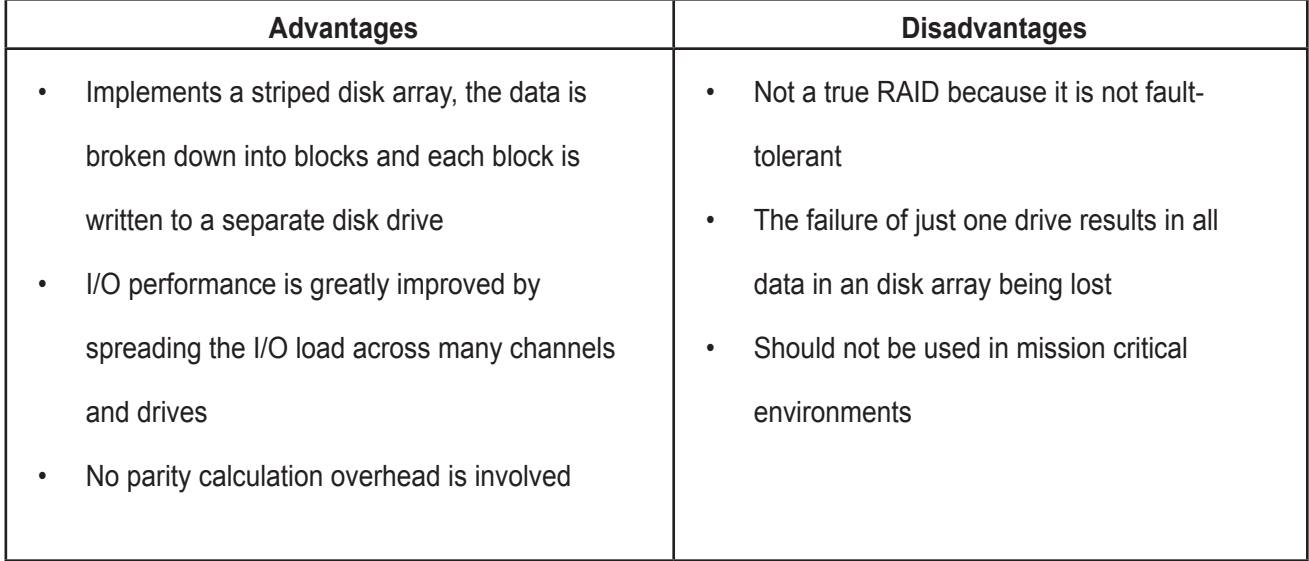

Recommended Applications for RAID 0:

- Image Editing
- • Pre-Press Applications
- • Any application requiring high

# **RAID 1 – Mirror**

When a logical drive is mirrored, identical data is written to a pair of physical drives, while reads are performed in parallel. The reads are performed using elevator seek and load balancing techniques where the workload is distributed in the most efficient manner. Whichever drive is not busy and is positioned closer to the data is accessed first.

With RAID 1, if one physical drive fails or has errors, the other mirrored physical drive continues to function. Moreover, if a spare physical drive is present, the spare drive is used as the replacement drive and data begins to mirrored to it from the remaining good drive.

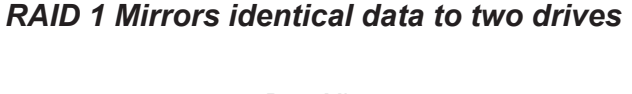

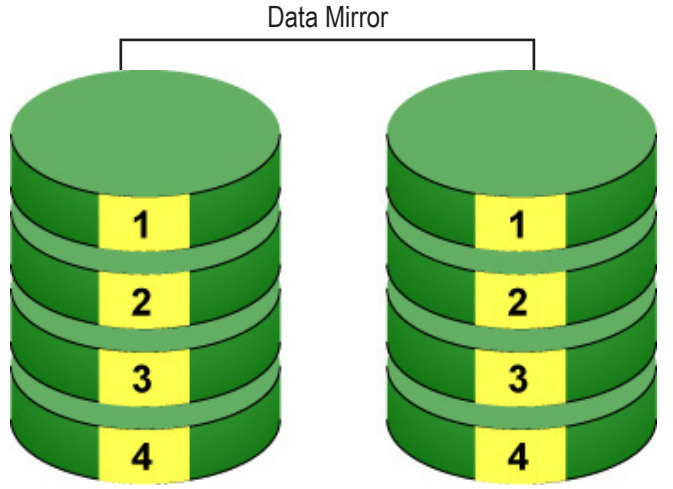

Physical Drives

 The logical drive's data capacity equals the smaller physical drive. For example, a 100 GB physical drive and a 120 GB physical drive have a combined capacity of 100 GB in a mirrored logical drive.

If physical drives of different capacities are used, there is unused capacity on the larger drive. RAID 1 logical drives on VTrak consist of two physical drives.

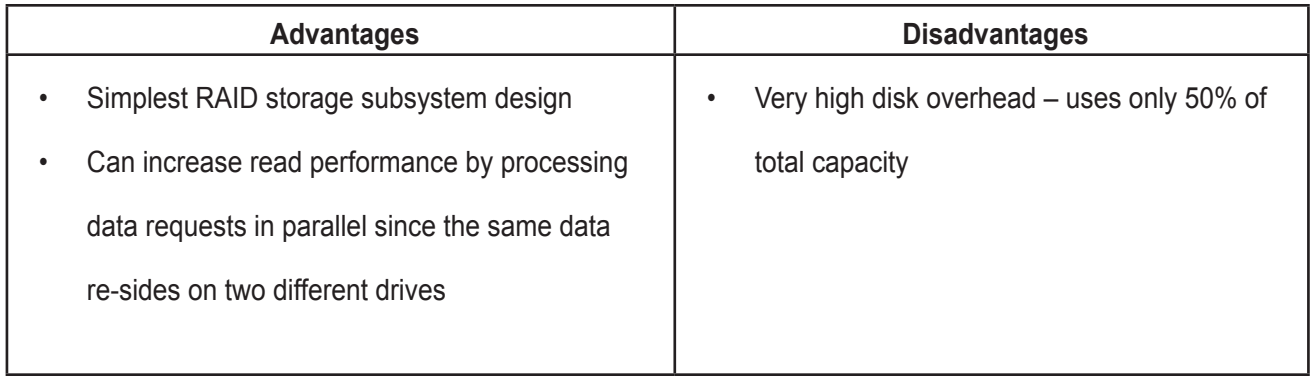

Recommended Applications for RAID 1:

- • Accounting
- • Payroll
- • Financial
- • Any application requiring very high availability

## **RAID 5 – Block and Parity Stripe**

RAID 5 organizes block data and parity data across the physical drives. Gener-ally, RAID Level 5 tends to exhibit lower random write performance due to the heavy workload of parity recalculation for each I/O. RAID 5 is generally consi-dered to be the most versatile RAID level. It works well for file, database, appli-cation and web servers.

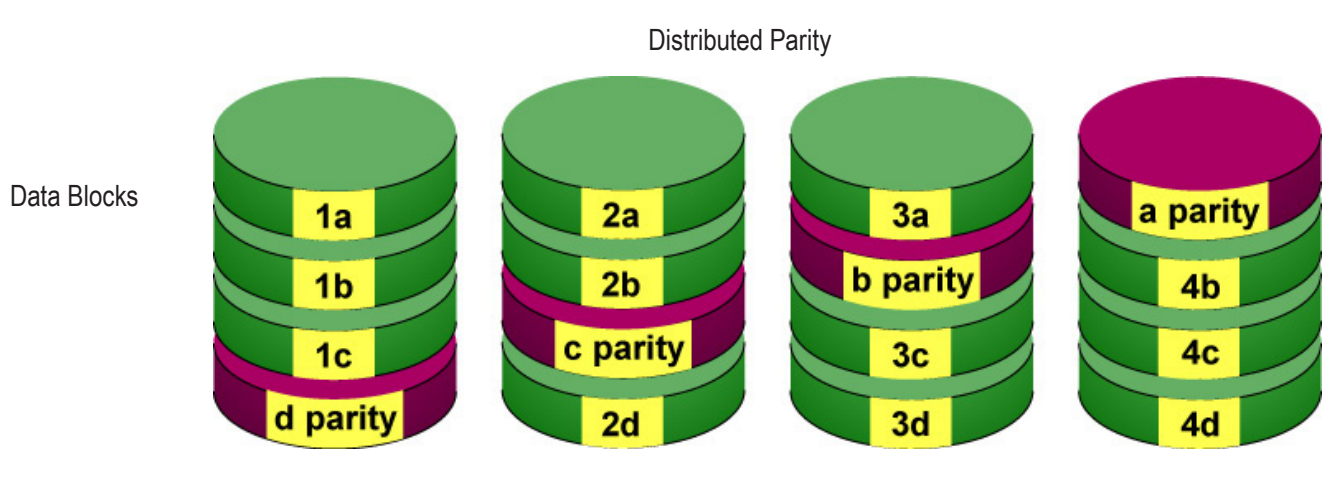

*RAID 5 stripes all drives with data and parity information*

Physical Drives

The capacity of a RAID 5 logical drive equals the smallest physical drive times the number of physical drives, minus one. Hence, a RAID 5 logical drive with four 100 GB physical drives has a capacity of 300 GB. A RAID 5 logical drive with two 120 GB physical drives and one 100 GB physical drive has a capacity of 200 GB.

RAID 5 is generally considered to be the most versatile RAID level.

A RAID 5 on VTrak consists of 3 to 32 physical drives.

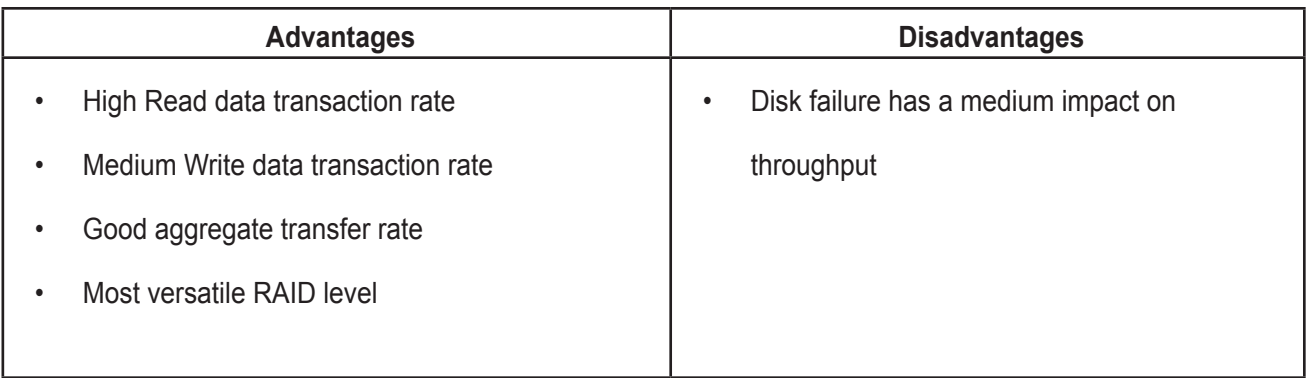

Recommended Applications for RAID 5:

- • File and Application servers
- WWW, E-mail, and News servers
- Intranet servers

# **RAID 6 – Block and Double Parity Stripe**

RAID level 6 stores dual parity data is rotated across the physical drives along with the block data. A RAID 6 logical drive can continue to accept I/O requests when any two physical drives fail.

### *RAID 6 stripes all drives with data and dual parity*

Double Distributed (Wide-space Q+Q) Parity

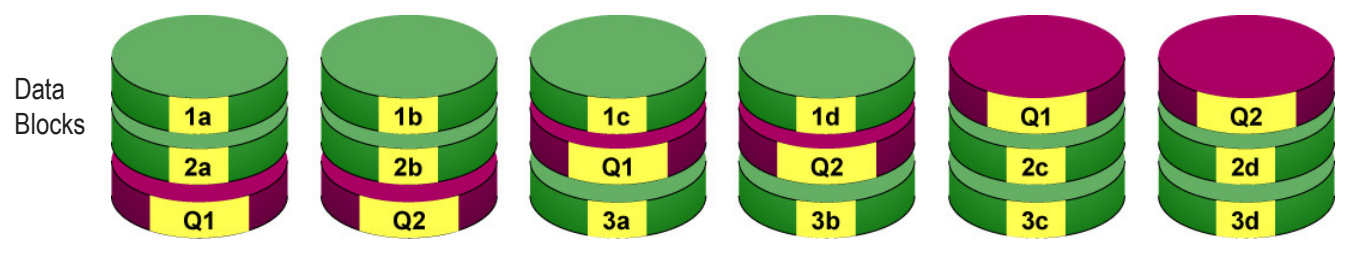

Physical Drives

Hence, a RAID 6 logical drive with (7) 100 GB physical drives has a capacity of 500 GB. A RAID 6 logical drive with (4) 100 GB physical drives has a capacity of 200 GB.

RAID 6 becomes more capacity efficient in terms of physical drives as the number of physical drives increases.

RAID 6 provides double fault tolerance. Your logical drive remains available when up to two physical drives fail.

RAID 6 is generally considered to be the safest RAID level.

A RAID 6 on VTrak consists of 4 to 32 physical drives.

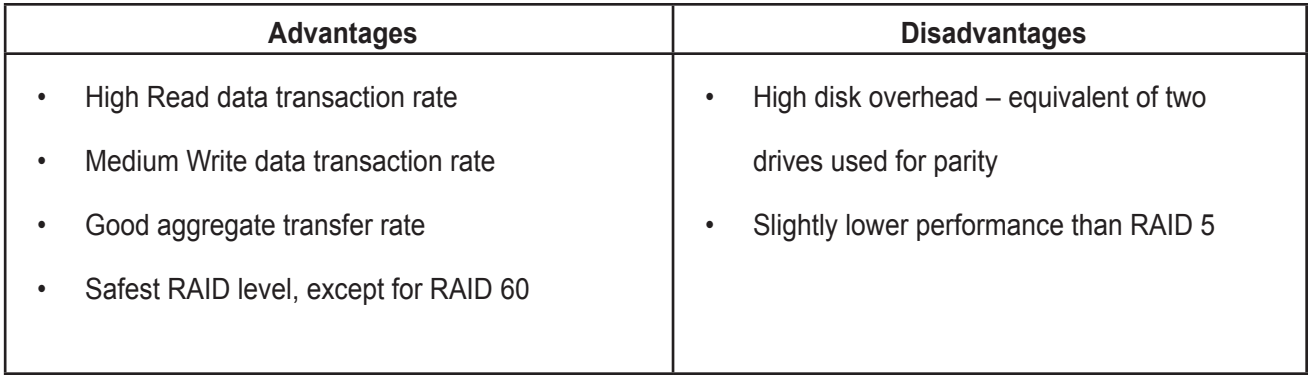

Recommended Applications for RAID 6:

- Accounting and Financial
- Database servers
- Any application requiring very high availability

# **RAID 10 – Mirror + Stripe**

Mirror + Stripe combines both of the RAID 1 and RAID 0 logical drive types. RAID 10 can increase performance by reading and writing data in parallel or striping, and duplicating the data, or mirroring.

PROMISE implements RAID 10 by creating a data stripe over one pair of disk drives, then mirroring the stripe over a second pair of disk drives. Some applications refer to this method as RAID 0+1.

### *PROMISE RAID 10 starts with a data stripe, then mirrors it*

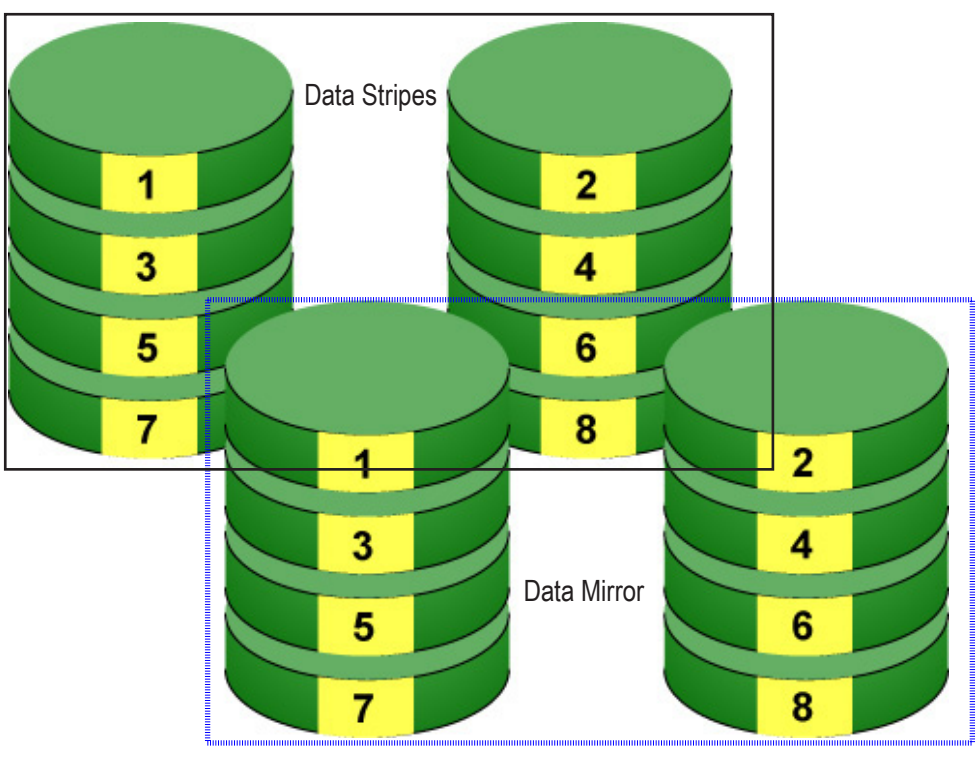

Physical Drives

The data capacity RAID 10 logical drive equals the capacity of the smallest physical drive times the number of

physical drives, divided by two.

In some cases, RAID 10 offers double fault tolerance, depending on which physical drives fail.

RAID 10 arrays require an even number of physical drives and a minimum of four.

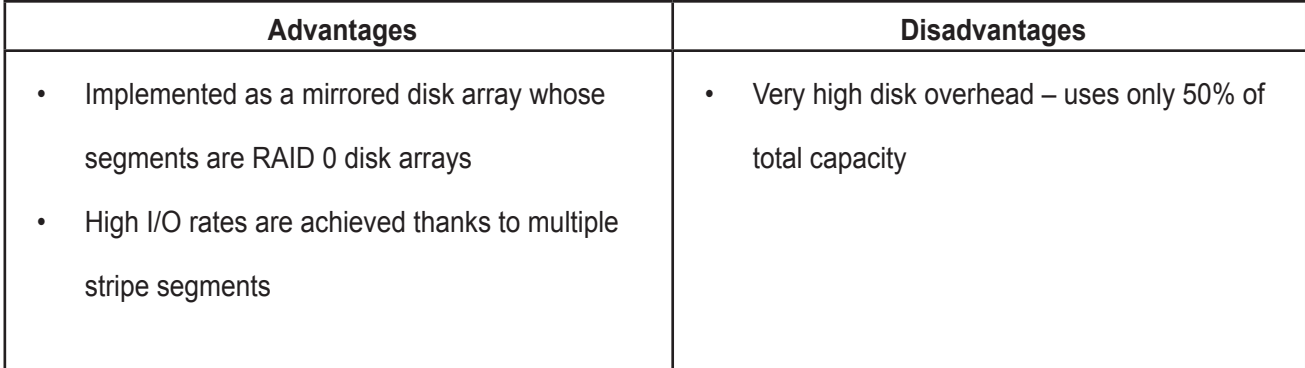

Recommended Applications for RAID 10:

- Imaging applications
- Database servers
- • General fileserver

# *RAID 50 – Striping of Distributed Parity*

RAID 50 combines both RAID 5 and RAID 0 features. Data is striped across physical drives as in RAID 0, and it uses distributed parity as in RAID 5. RAID 50 provides data reliability, good overall performance, and supports larger volume sizes.

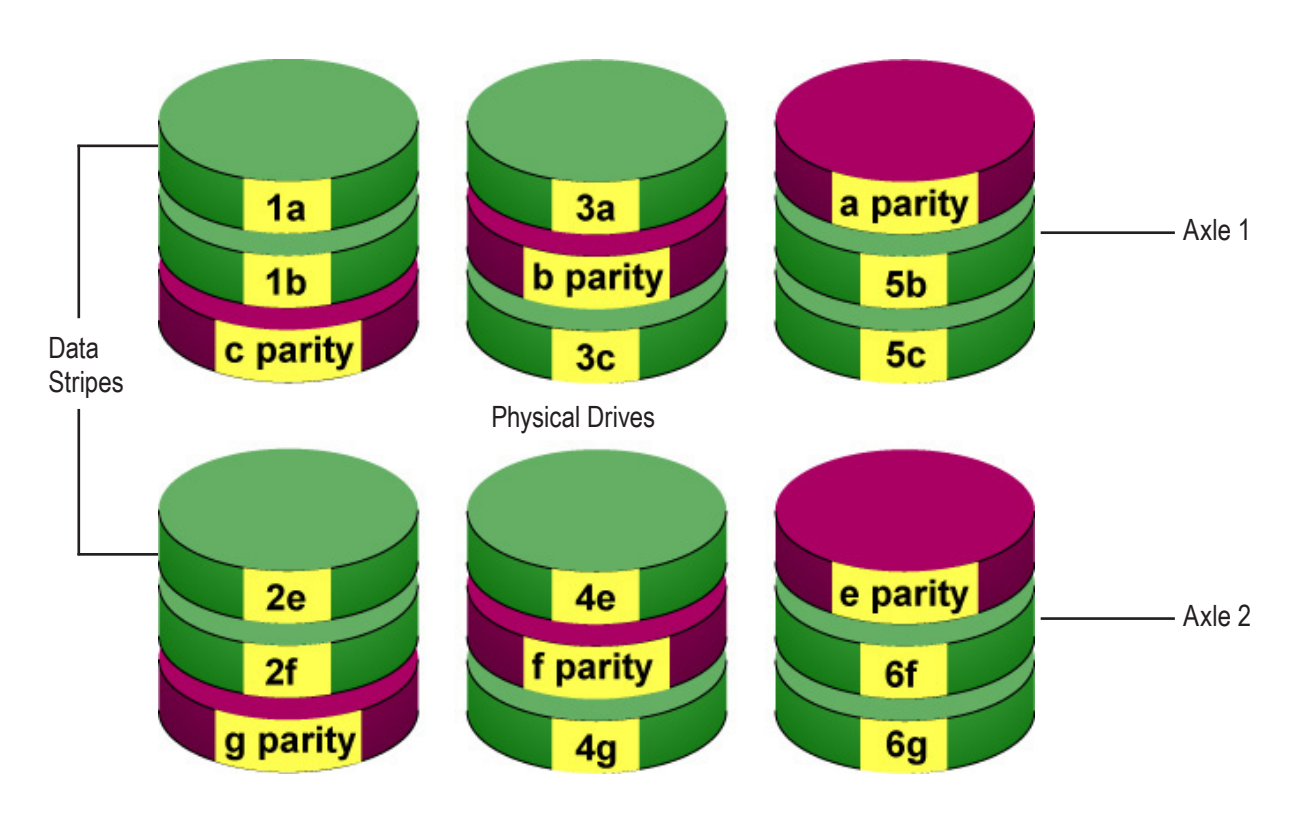

### *RAID 50 is a combination of RAID 5 and RAID 0*

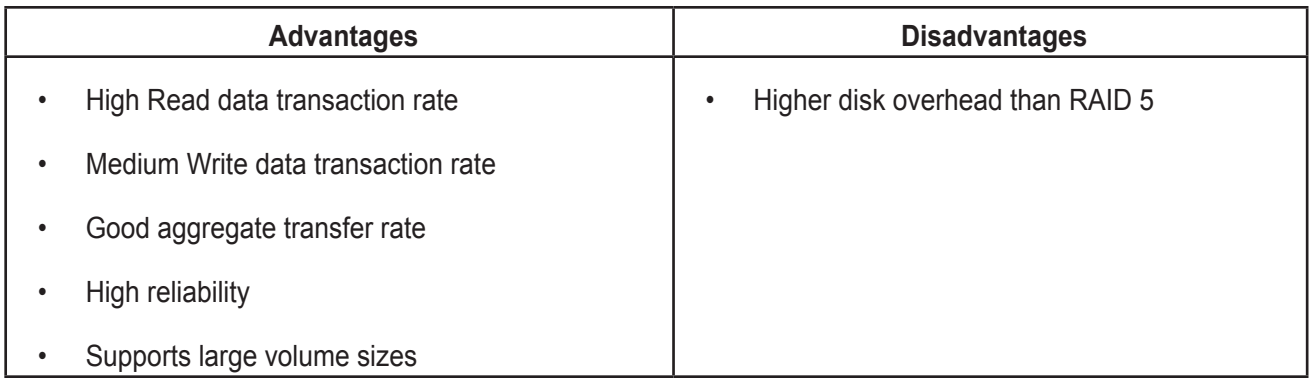

Recommended Applications for RAID 50:

- File and Application servers
- **Transaction processing**
- Office application with many users accessing small files

The data capacity RAID 50 logical drive equals the capacity of the smallest physical drive times the number of physical drives, minus two.

RAID 50 also provides very high reliability because data is still available even if multiple physical drives fail (one in each axle). The greater the number of axles, the greater the number of physical drives that can fail without the RAID 50 logical drive going offline.

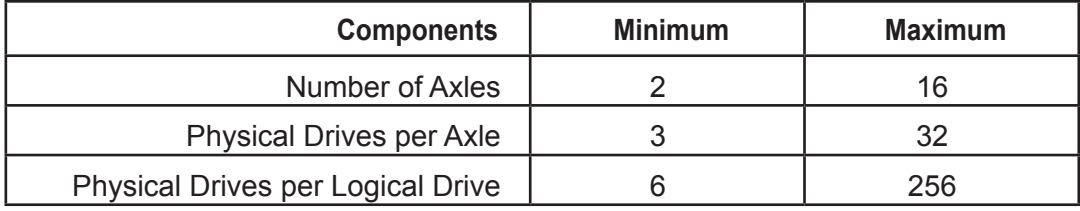

### **RAID 50 Axles**

When you create a RAID 50, you must specify the number of axles. An axle re-fers to a single RAID 5 logical drive that is striped with other RAID 5 logical drives to make RAID 50. An axle can have from 3 to 32 physical drives, de-pending on the number of physical drives in the logical drive.

The chart below shows RAID 50 logical drives with 6 to 32 physical drives, the available number of axles, and the resulting distribution of physical drives on each axle.

## RAID 50 Logical Drive

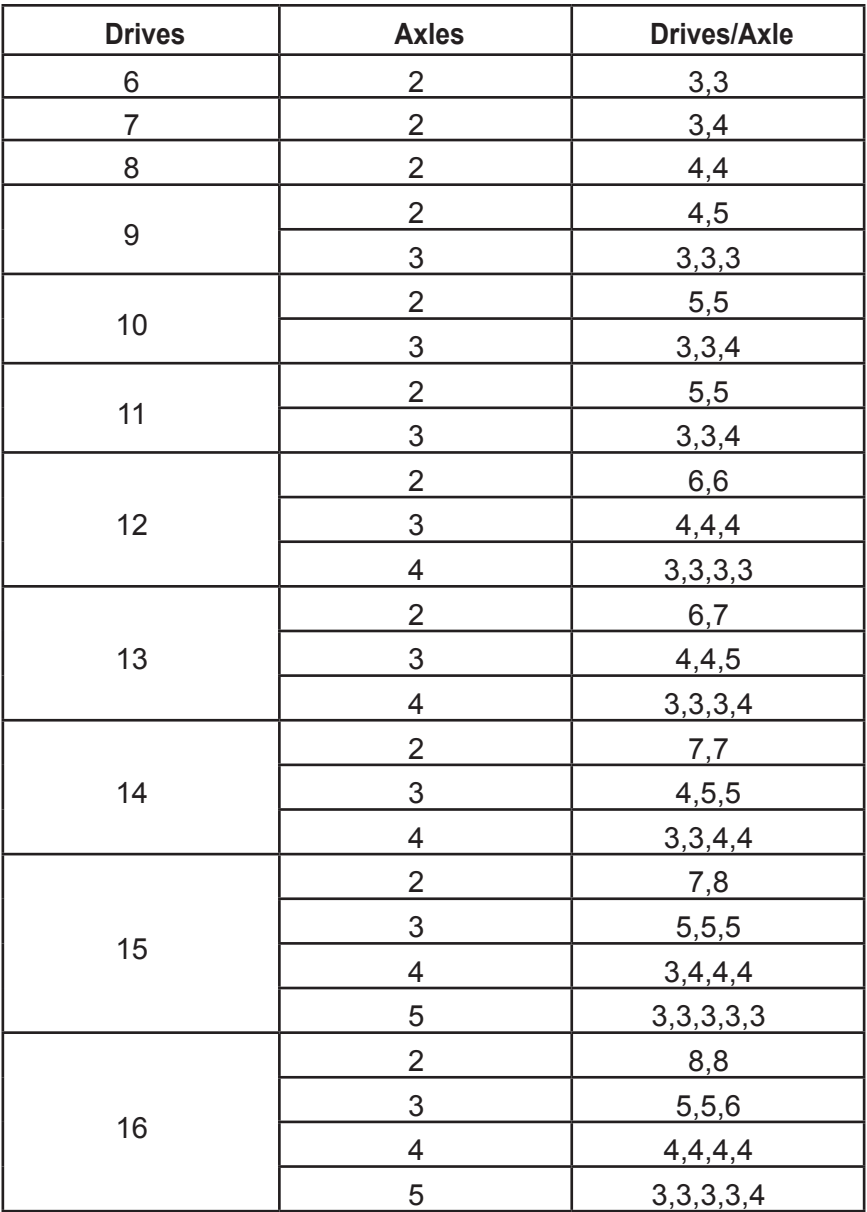

# *RAID 60 – Striping of Double Parity*

*RAID 60 is a combination of RAID 6 and RAID 0*

RAID 60 combines both RAID 6 and RAID 0 features. Data is striped across disks as in RAID 0, and it uses double distributed parity as in RAID 6. RAID 60 provides data reliability, good overall performance and supports larger volume sizes.

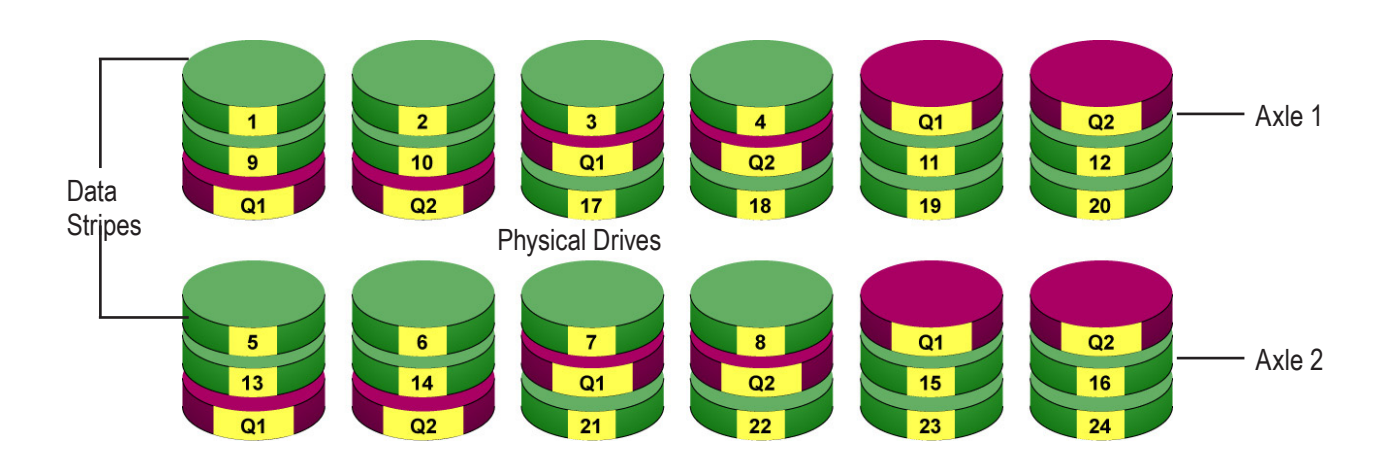

The total capacity of a RAID 60 logical drive is the smallest physical drive times the number of physical drives, minus four.

RAID 60 also provides very high reliability because data is still available even if multiple physical drives fail (two in each axle). The greater the number of axles, the greater the number of physical drives that can fail without the RAID 60 logical drive going offline.

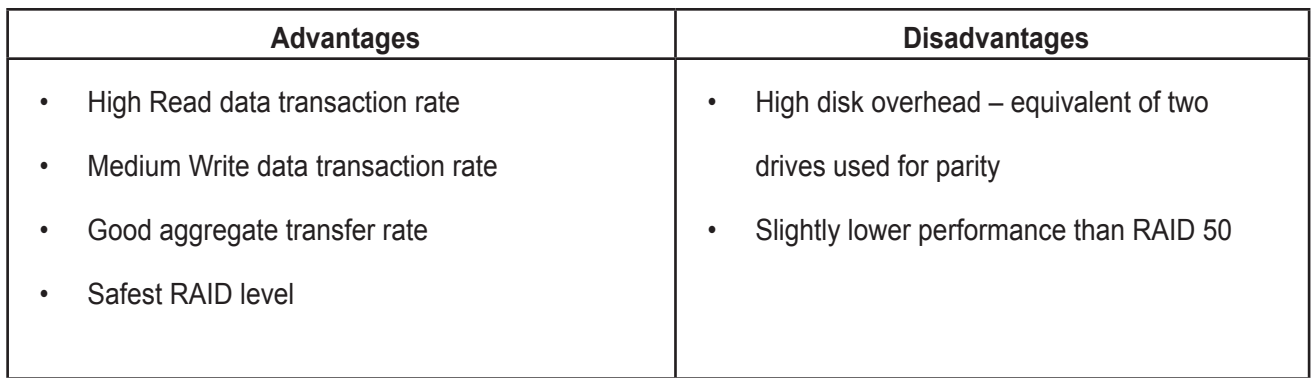

Recommended Applications for RAID 60:

- • Accounting and Financial
- Database servers
- Any application requiring very high availability

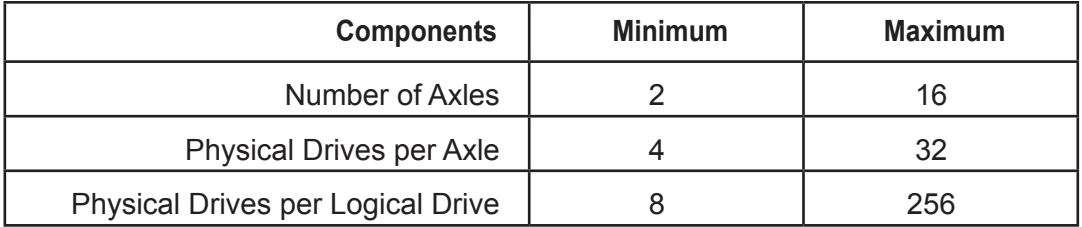

## **RAID 60 Axles**

When you create a RAID 60, you must specify the number of axles. An axle refers to a single RAID 6 logical drive that is striped with other RAID 6 logical drives to make RAID 60. An axle can have from 4 to 32 physical drives, de-pending on the number of physical drives in the logical drive.

## RAID 60 Logical Drive

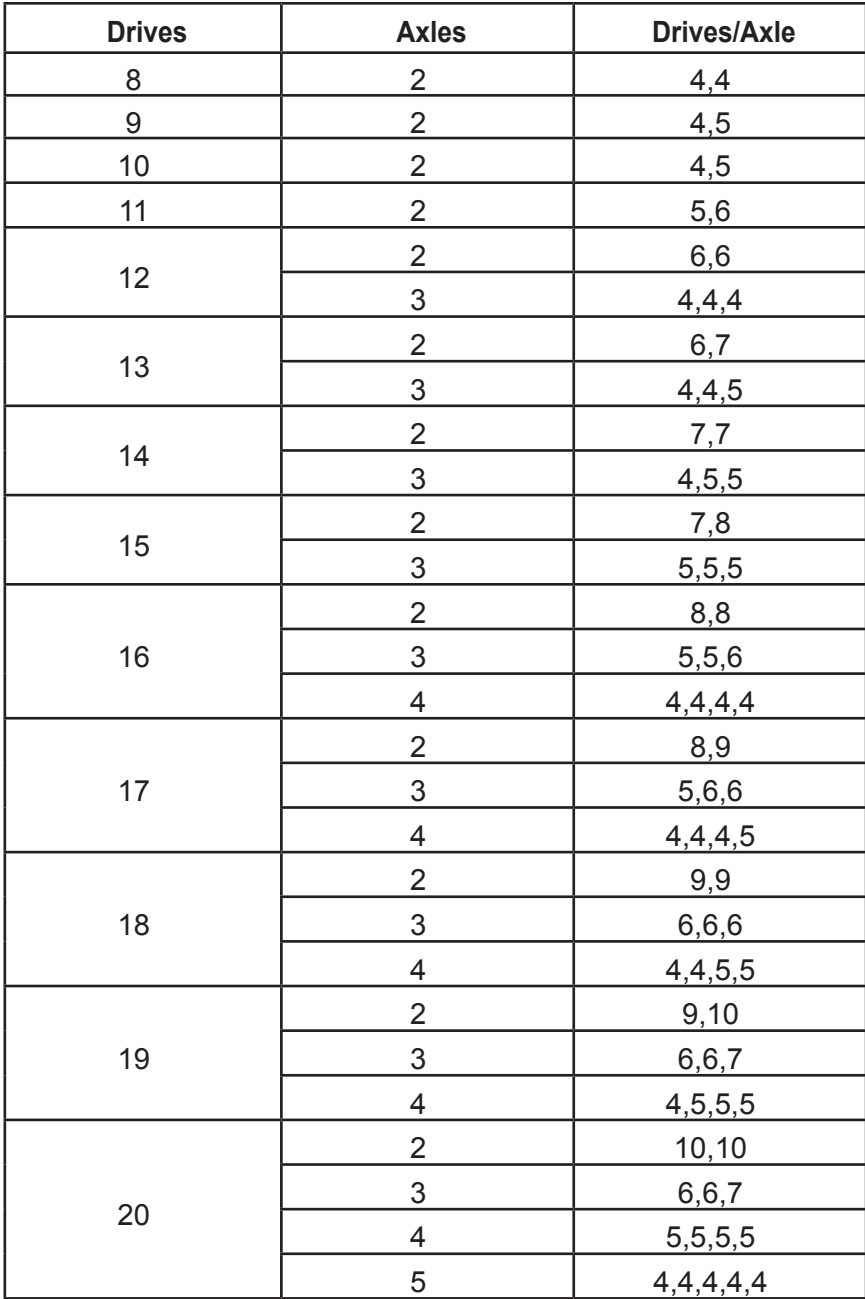

# <span id="page-391-0"></span>**RAID Level Migration**

The term "Migration" means either or both of the following:

- Change the RAID level of a logical drive.
- Expand the storage capacity of a logical drive.

On VTrak, RAID level migration is performed on the disk array but it applies to the logical drives. Migration does not disturb your data. You can access the data while the migration is in progress. When migration is done, your disk array has a different RAID level and/or a larger capacity.

# *Migration Requirements*

The following conditions affect RAID level migration:

- The disk array and logical drive must show a green check icon.
- The Target disk array may require more physical drives than the Source disk array.
- If the Target disk array requires an EVEN number of physical drives but the Source disk array has an ODD number, ADD a physical drive as part of the migration process.
- You cannot reduce the number of physical drives in your disk array, even if the Target disk array requires fewer physical drives than the Source disk array.
- RAID 1 (mirroring) works with two drives only. Only a single-drive RAID 0 disk array can migrate to RAID 1. Other RAID Levels use too many drives to migrate.
- You cannot migrate a disk array when it is Critical or performing activities such as Synchronizing, Rebuilding, and PDM.
- For RAID 6 or RAID 60, you can only migrate between these two RAID le-vels. Destination RAID 60 axles can have up to 16 physical drives. Other limitations might apply.

## *Source and Target RAID Levels*

The tables on the following pages show the migration options for each source logical drive by its RAID level. The available target RAID levels are shown with their requirements.

## **RAID 0**

.

A RAID 0 source logical drive can migrate to the following target logical drives:

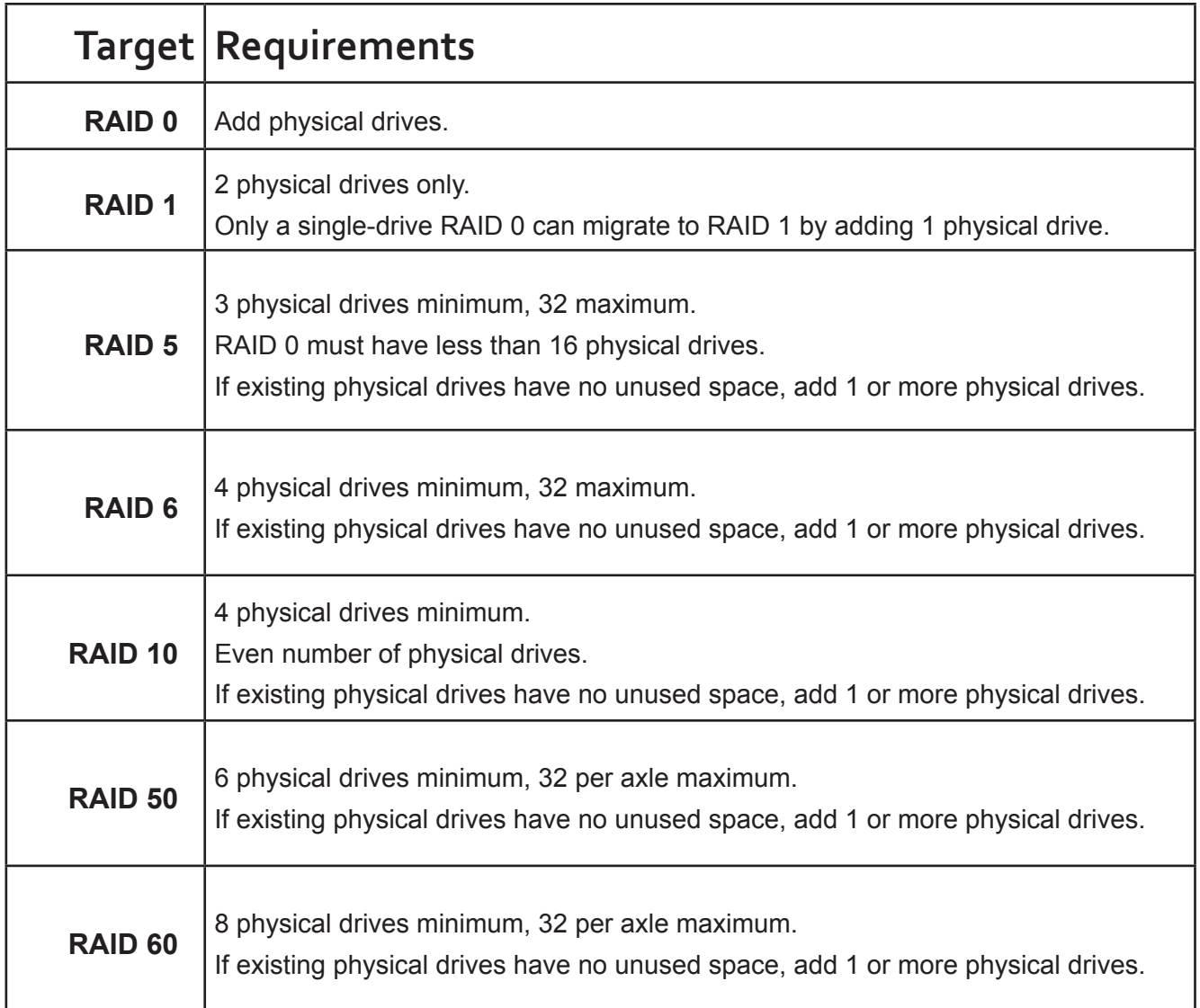

# **RAID 1**

A RAID 1 source logical drive can migrate to the following target logical drives:

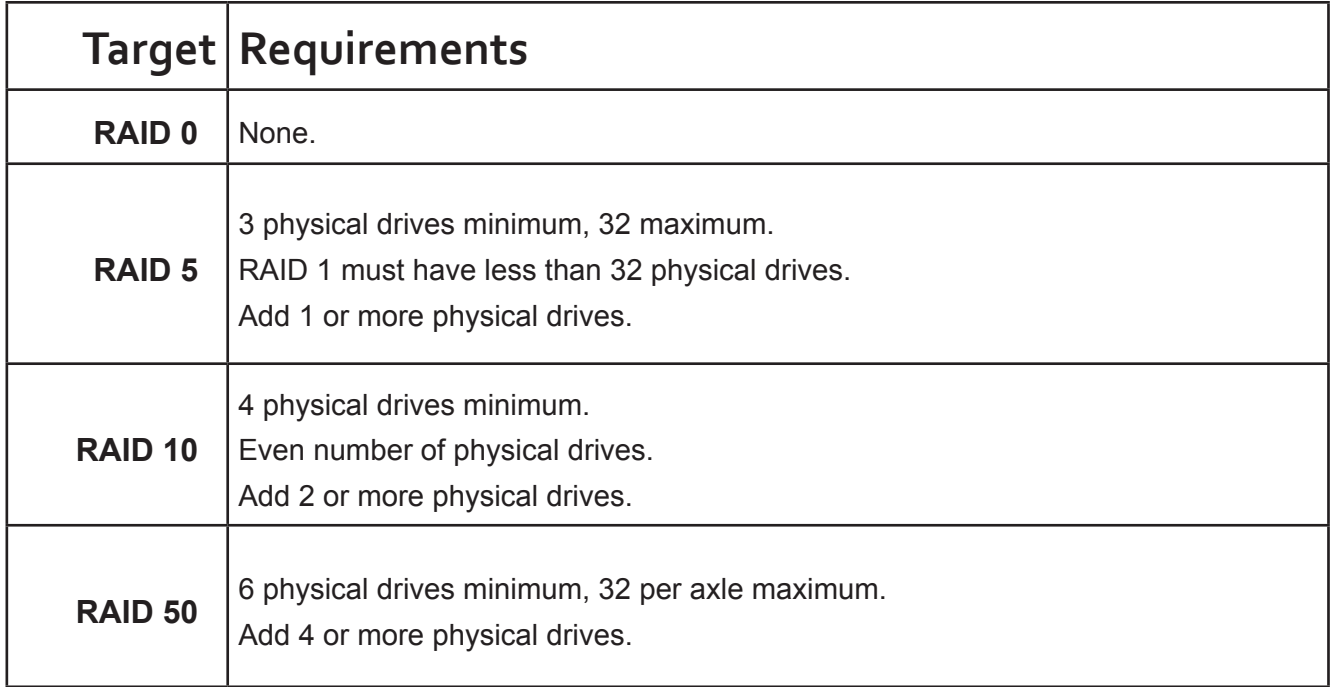

## **RAID 5**

.

A RAID 5 source logical drive can migrate to the following target logical drives:

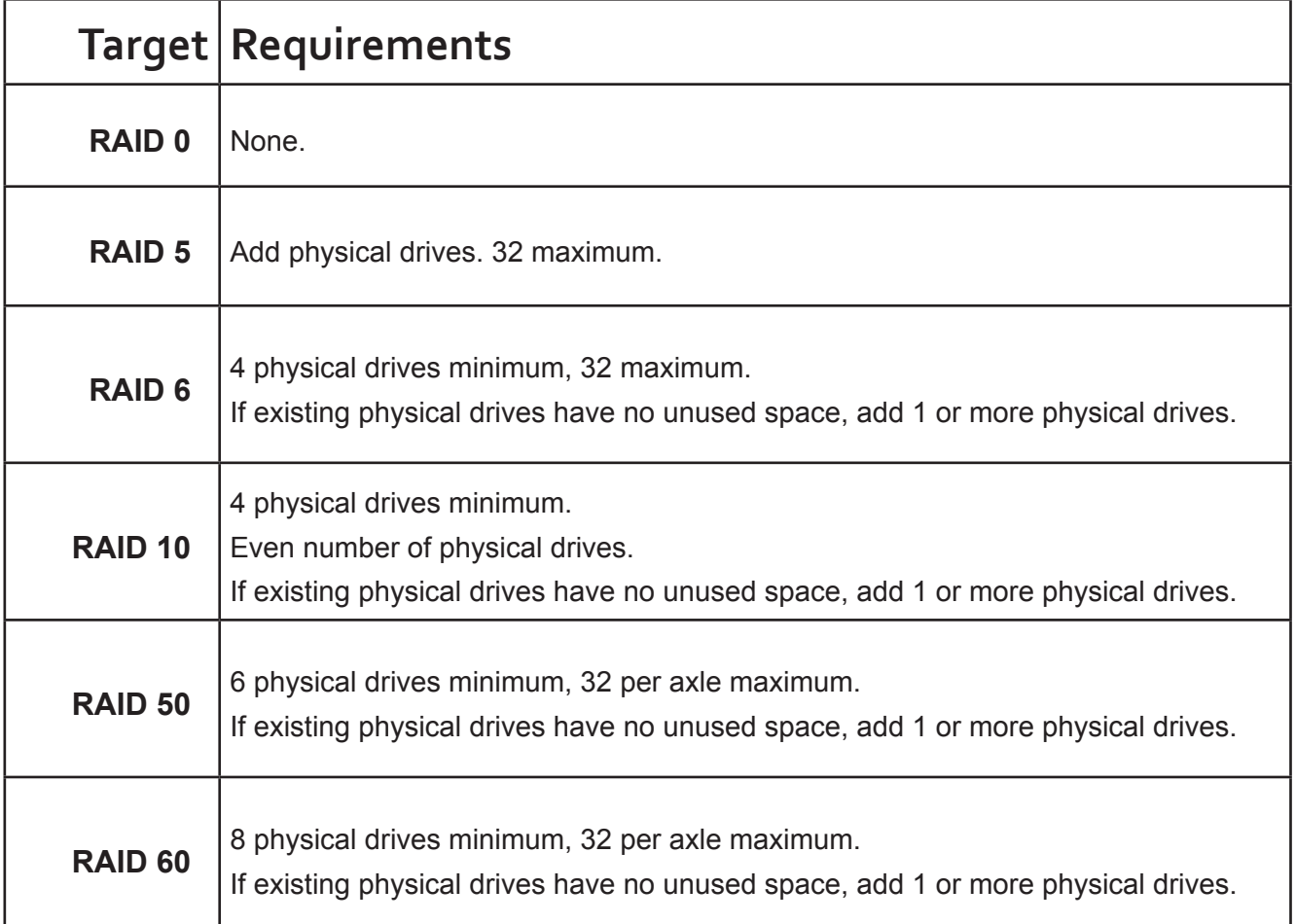

## **RAID 6**

A RAID 6 source logical drive can migrate to the following target logical drives:

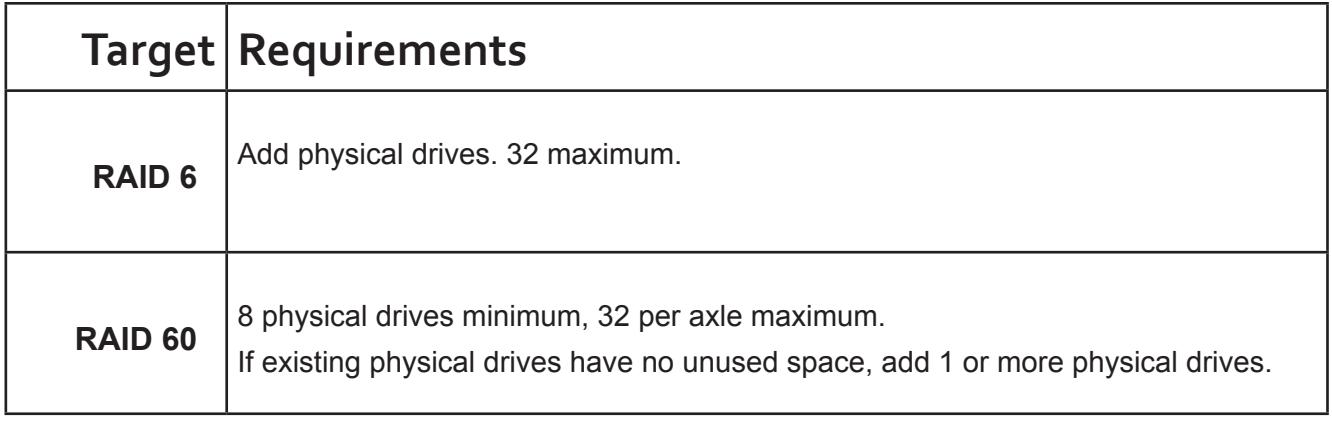
### **RAID 10**

A RAID 10 source logical drive can migrate to the following target logical drives:

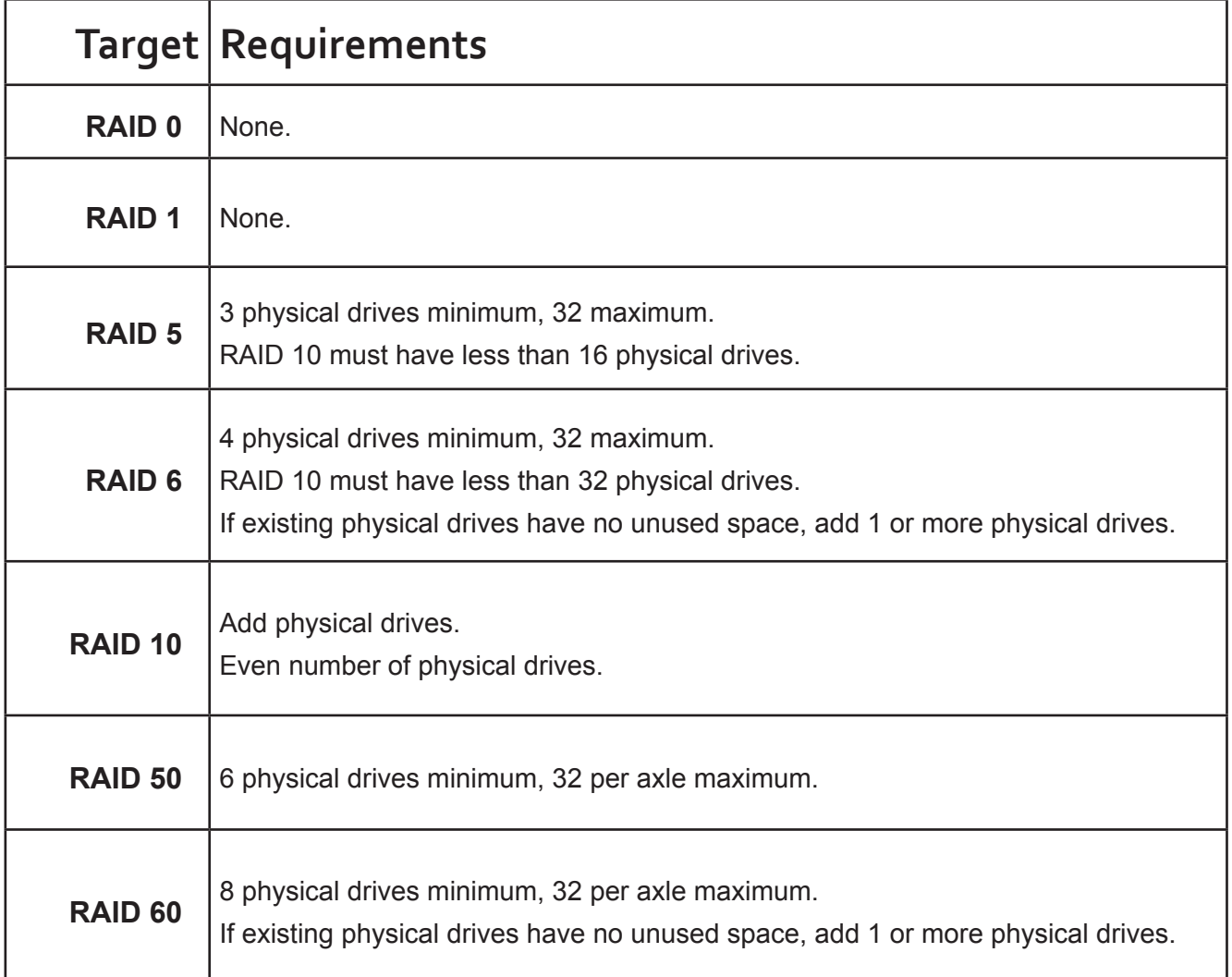

If you want a RAID 10 logical drive, there must be an even number of physical drives and you must specify RAID 10 for the target logical drive.

## **RAID 50**

A RAID 50 source logical drive can migrate to the following target logical drives:

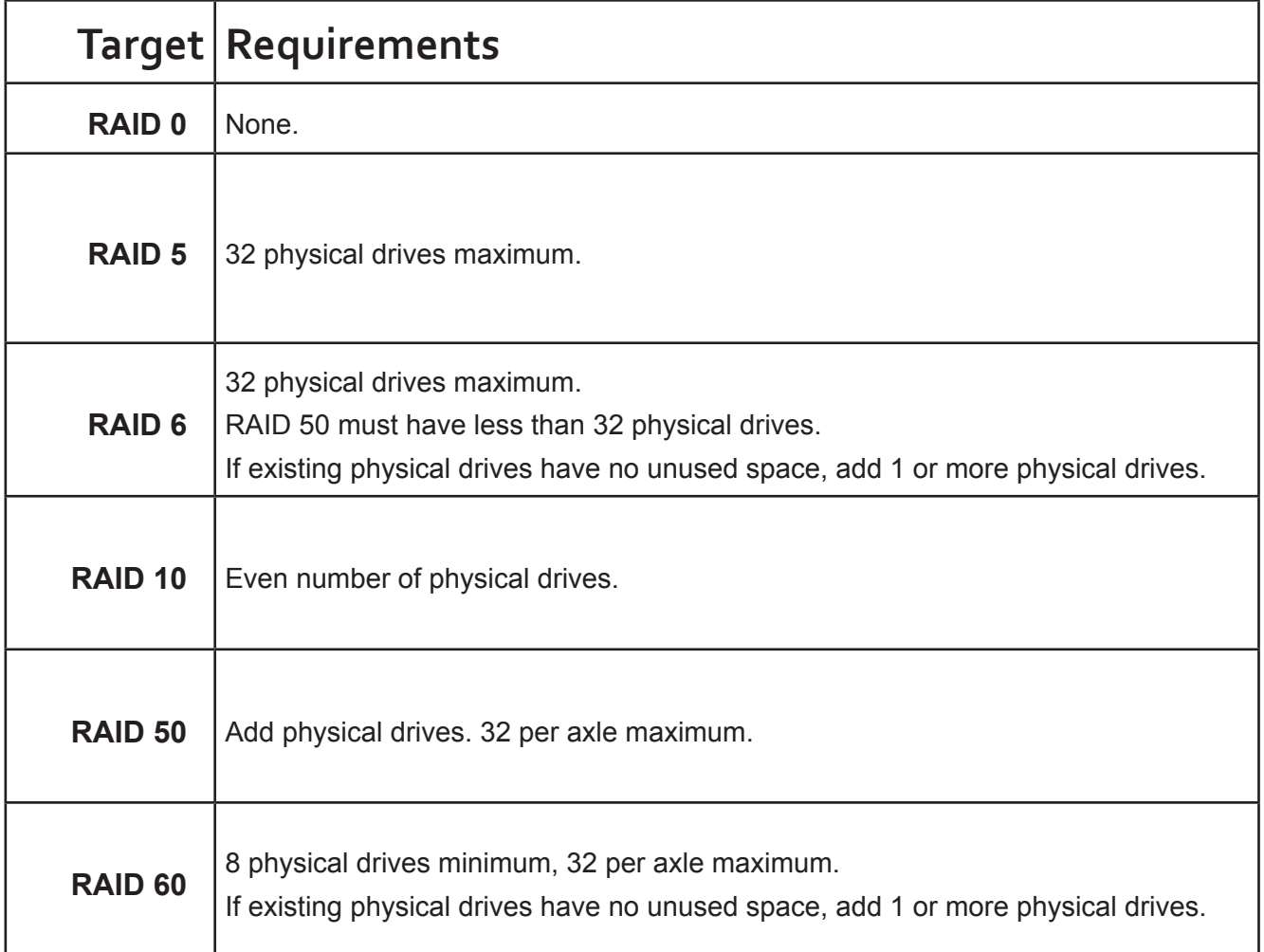

You can add physical drives to a RAID 50 array but you cannot change the number of axles.

### **RAID 60**

A RAID 60 source logical drive can migrate to the following target logical drives:

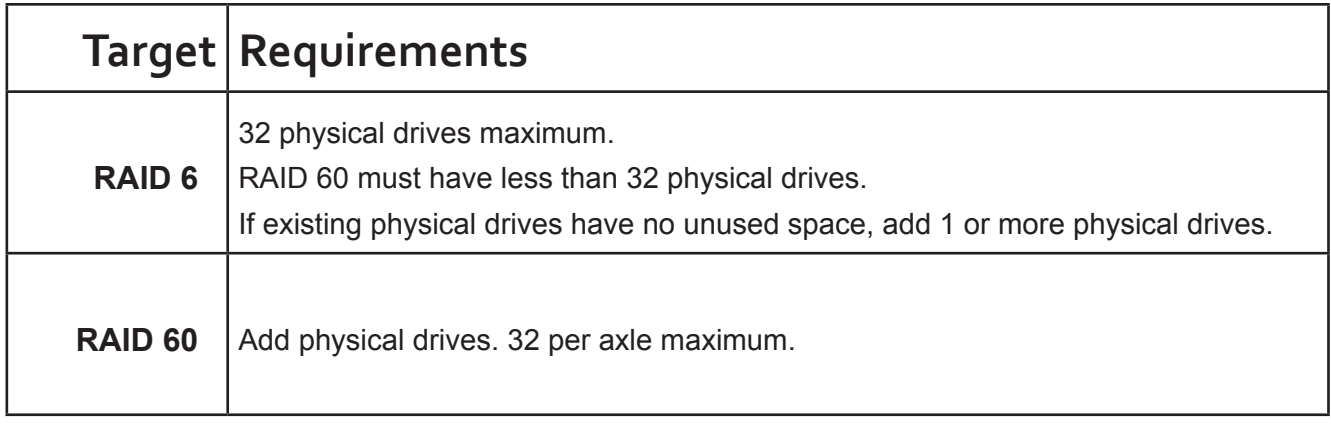

You can add physical drives to a RAID 60 array but you cannot change the number of axles.

# **Stripe Size**

Stripe Size, also called "Stripe Block Size," refers to the size of the data blocks written to, and read from, the physical drives. Stripe Size is specified when you create a logical drive. You can choose Stripe Size directly when you use the Wizard Advanced Configuration function to create a logical drive.

You cannot change the Stripe Size of an existing logical drive. You must delete the logical drive and create a new one.

The available Stripe Sizes are 64 KB, 128 KB, 256 KB, 512 KB, and 1 MB. 64 KB is the default. There are two issues to consider when choosing the Stripe Size:

- You should choose a Stripe Size equal to, or smaller than, the smallest cache buffer found on any physical drive in the disk array. Selecting a larger value slows read/write performance because physical drives with smaller cache buffers need more time for multiple accesses to fill their buffers.
- If your data retrieval consists of fixed data blocks, such as with some data-base or video applications, then you should choose that size as your Stripe Size.
- If you do not know the cache buffer or fixed data block sizes, choose 64 KB as your Stripe Size. Generally speaking,
- Email, POS, and web servers prefer smaller stripe sizes.
- Video and database applications prefer larger stripe sizes.

## *Sector Size*

A sector is the smallest addressable area on a physical drive. Sector size refers to the number of data bytes a sector can hold. A smaller sector size is a more efficient use of a physical drive's capacity. 512 bytes (512 B) is the most common sector size, and the default in WebPAM PROe.

## <span id="page-399-0"></span>*Preferred Controller ID*

When you create a logical drive using the Advanced method of disk array creation, you can specify the Preferred Controller ID:

- • Controller 1 Assign all logical drives to Controller 1
- Controller 2 Assign all logical drives to Controller 2.
- Automatic Alternate logical drive assignments between Controllers 1 and 2.

Automatic is the default and preferred setting because it balances the logical drive assignments for you.

See "Creating a Disk Array Manually" on page 190, "Creating a Disk Array with the Wizard" on page 191, and "Advanced Configuration" on page 86.

## *Initialization*

Initialization is done to logical drives after they are created from a disk array. Full initialization sets all data bits in the logical drive to a specified pattern, such as all zeros. The action is useful because there may be residual data on the logical drives left behind from earlier configurations. For this reason, Initialization is recommended for all new logical drives. See "Initializing a Logical Drive" on page 207.

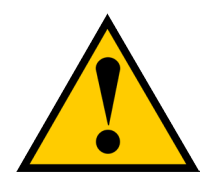

### **Caution**

**When you initialize a logical drive, all the data on the logical drive is lost. Backup any important data before you initialize a logical drive.**

### *Partition and Format*

Like any other type of fixed disk media in your system, a RAID logical drive must also be partitioned and formatted before use. Use the same method of partitioning and formatting on an logical drive as you would any other fixed disk.

Depending on the operating system you use, there may or may not be various capacity limitations applicable for the different types of partitions.

# **Spare Drives**

Spare drive technology includes:

- ["Definition"](#page-401-0) (below)
- • ["Options"](#page-401-1) (below)
- ["Requirements" on page 384](#page-402-0)
- ["Transition" on page 384](#page-402-1)

## <span id="page-401-0"></span>**Definition**

A spare drive is a physical drive that you designate to automatically replace the failed physical drive in a disk

array. See "Creating a Spare Drive Manually" on page 215.

The general recommendation is to:

- Provide at least one spare drive for every 16 physical drives in the RAID system
- Configure the spares as global revertible spare drives

# <span id="page-401-1"></span>**Options**

There are several options you can specify for a spare drive:

- **System Options**
- Revertible Returns to its spare drive assignment after you replace the failed physical drive in the disk array and run the Transition function.
- Media Patrol By default, Media Patrol runs on spare drives unless you disable it.
- • Spare Type
- • Global Can be used by any disk array
- Dedicated Can be used only by the assigned disk array
- • Media Type (type of physical drive)
- Hard Disk Drive (HDD)
- Solid State Drive (SSD)

### <span id="page-402-0"></span>*Requirements*

The spare drive must:

- Have adequate capacity to replace the largest physical drive in your disk arrays.
- Be the same media type as the physical drives in your disk arrays.
- A revertible spare drive requires:
- You to replace the failed physical drive in the disk array
- You to run the Transition function

### <span id="page-402-1"></span>*Transition*

Transition is the process of replacing a revertible spare drive that is currently part of a disk array with an unconfigured physical drive or a non-revertible spare. The revertible spare drive returns to its original status. In order to run the Transition function, the spare drive must be revertible.

In addition, you must specify an unconfigured physical drive of the same or larger capacity and same media type as the revertible spare drive.

### *Running a Transition*

The Transition feature enables you to specify "permanent" spare drives for your VTrak subsystem. Transition is the process of replacing a revertible spare drive that is currently part of a disk array with an unconfigured physical drive or a non-revertible spare. The revertible spare drive returns to its original status.

Transition happens automatically when the following sequence of events takes place:

- You create a revertible spare drive. See "Creating a Spare Drive Manually" on page 215.
- A physical drive assigned to your disk array fails and the array goes critical or degraded.
- VTrak automatically rebuilds your array to the revertible spare drive and the array becomes functional again.
- You replace the failed physical drive with a new physical drive of equal or greater capacity.
- VTrak automatically transitions (moves) the data from the revertible spare to the new physical drive.

The new physical drive becomes part of the array and the revertible spare drive returns to its original spare status.

Transition happens manually when you specify a different unconfigured physical drive to transition (move) the

data from the revertible spare drive.

See the example on the following pages.

#### **Example**

Following is an example to explain the Transition function.

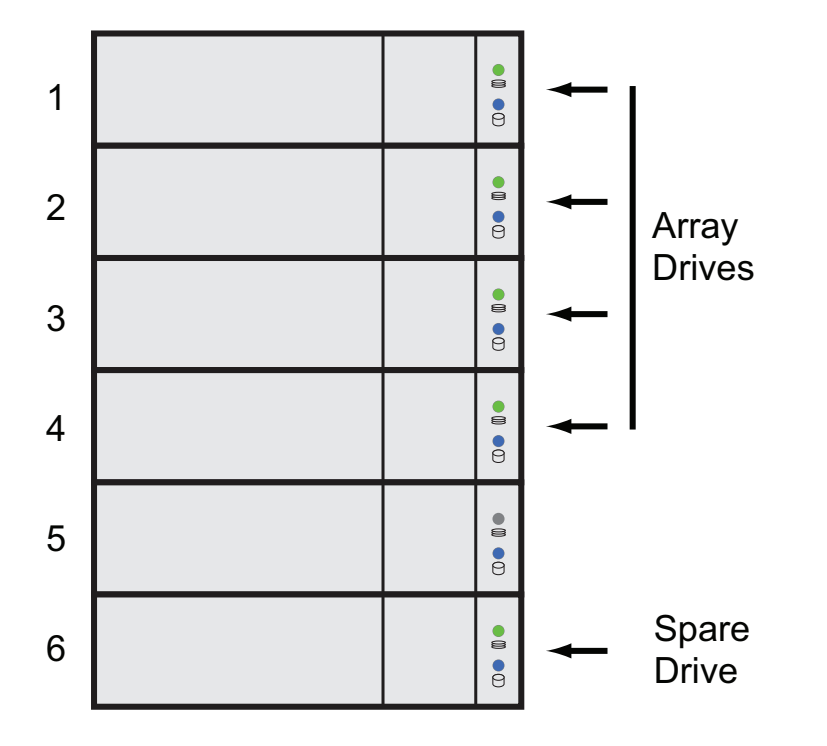

In the example above, there is a four-drive RAID 5 disk array and a global spare drive. Physical drives 1, 2, 3, and 4 belong to the disk array. Physical drive 5 remains unconfigured. Physical drive 6 is a revertible spare drive.

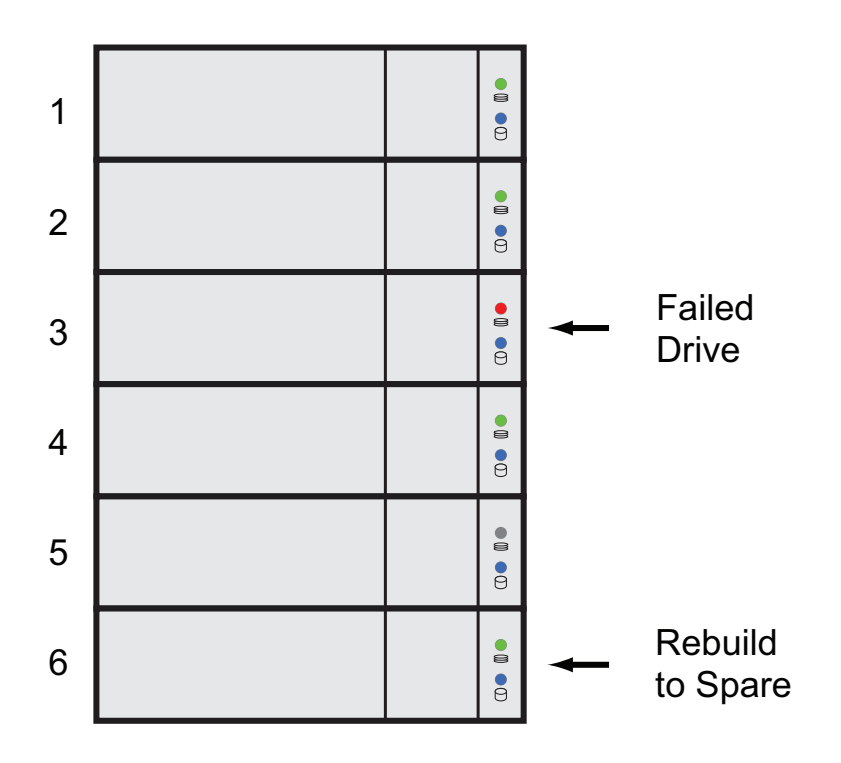

If a physical drive fails in a disk array and there is a spare drive of adequate capacity available, the controller automatically rebuilds the array using the spare drive. In this example, physical drive 3 failed and the array is rebuilt using physical drive 6, the revertible spare drive.

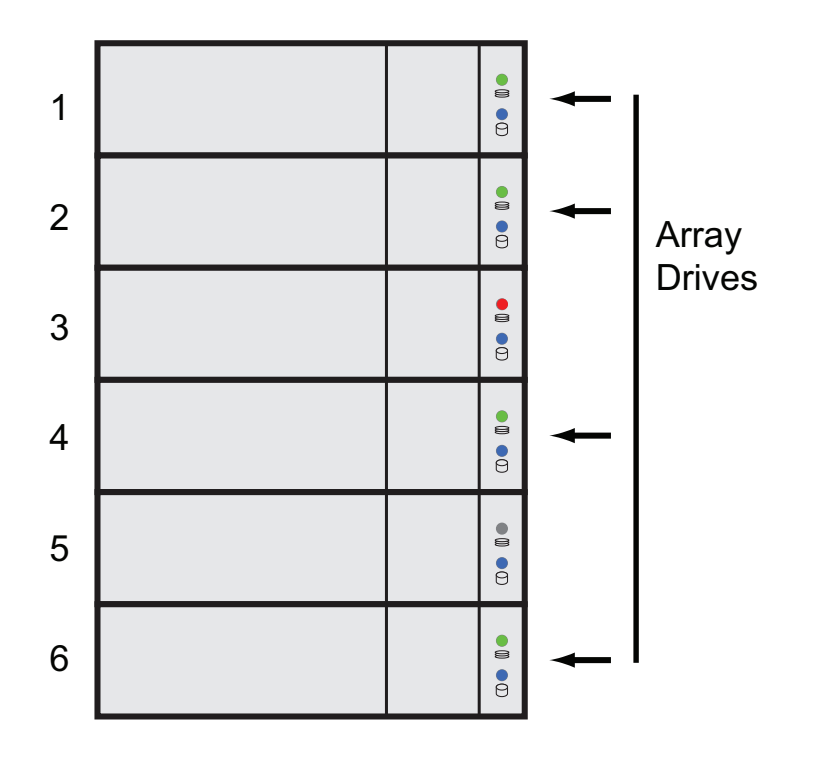

When the rebuild is complete, the spare drive has replaced the failed drive. In this example, failed drive 3 was replaced by spare drive 6. The disk array now consists of physical drives 1, 2, 4, and 6.

There is no spare drive at this moment. Even if physical drive 5 is of adequate capacity, it has not been designated as a spare, therefore the controller cannot use it as a spare.

#### **Automatic Transition**

At this juncture, you would replace the failed drive in slot 3 with a new one of the same or greater capacity.

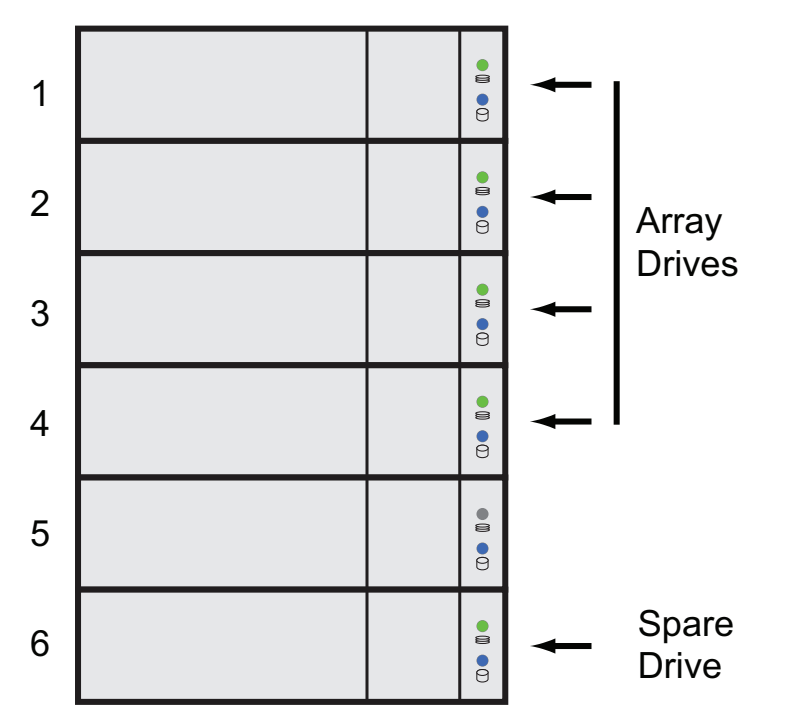

When the VTrak controller detects the new drive in slot 3, the controller:

- Automatically transitions the data on drive 6 to drive 3
- Returns drive 6 to spare status

When the Automatic Transition is finished, physical drives 1, 2, 3, and 4 belong to the disk array and physical drive 6 is a revertible spare drive. The original configuration is restored.

#### **Manual Transition**

If you wanted to use the drive in slot 5 as a member of the disk array, rather than the drive in slot 3, you would run the Transition function manually. See "Running a Transition on a Spare Drive" on page 218.

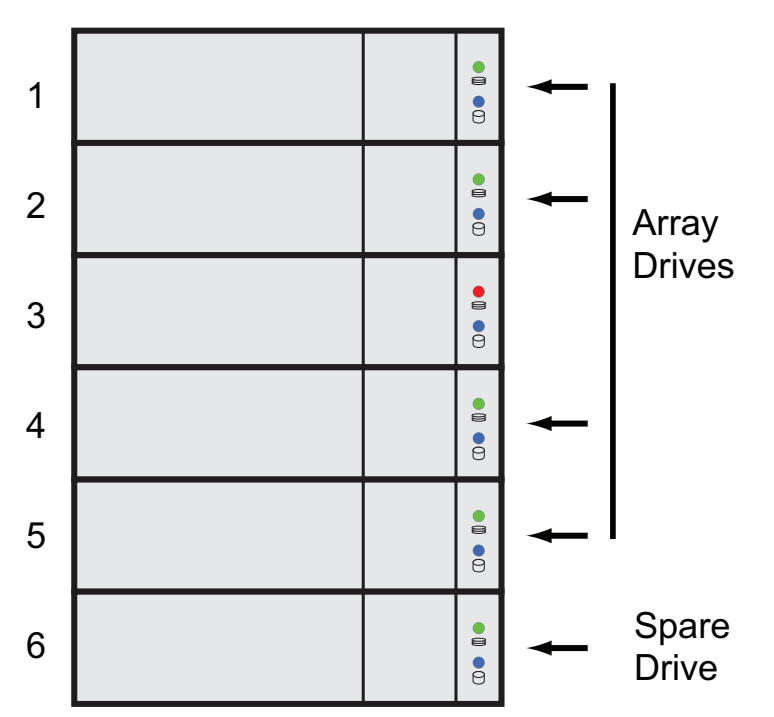

When the Manual Transition is finished, physical drives 1, 2, 4, and 5 belong to the disk array and physical drive 6 is a revertible spare drive.

At this point, you would replace the drive in slot 3. The new drive in slot 3 re-mains unconfigured until you assign it to a disk array or as a spare.

# **RAID Controllers**

RAID controller technology includes;

- "LUN [Affinity"](#page-408-0) (below)
- ["ALUA"](#page-408-1) (below)
- ["Cache Policy" on page 391](#page-409-0)
- • ["Read Cache Policy" on page 391](#page-409-1)
- ["Write Cache Policy" on page 392](#page-410-0)
- ["Power Saving" on page 394](#page-412-0)
- ["Capacity Coercion" on page 394](#page-412-1)

## <span id="page-408-0"></span>*LUN Affinity*

VTrak subsystems with dual RAID controllers include a LUN Affinity feature. Normally, either controller can access all logical drives. LUN Affinity enables you to specify which controller can access each logical drive. Use this feature to balance the load of your logical drives between the two controllers.

To use LUN Affinity you must:

- • Have two RAID controllers in the subsystem.
- Set the redundancy type to Active-Active. See "Making Subsystem Settings" on page 101.
- • Enable LUN Affinity. See "Making Controller Settings" on page 113.

On subsystems with two RAID controllers, when Cache Mirroring is disabled, LUN Affinity is enabled automatically.

### <span id="page-408-1"></span>*ALUA*

VTrak supports Asymmetric Logical Unit Access (ALUA) on Linux OSes. ALUA is a multhipathing tool. It enables an initiator (your host PC or server) to discover target port groups that provide a common failover / failback behavior for your LUNs. ALUA enables the host to see which paths are in an optimal state and which are not.

To use ALUA you must:

- • Have two RAID controllers in the subsystem.
- Set the redundancy type to Active-Active. See "Making Subsystem Settings" on page 101.
- Enable LUN Affinity and ALUA. See "Making Controller Settings" on page 113.

### <span id="page-409-0"></span>*Cache Policy*

As it is used with VTrak, the term cache refers to any of several kinds of high-speed, volatile memory that hold data moving from your computer to the physical drives or vice-versa. Cache is important because it can read and write data much faster than a physical drive. There are read caches, which hold data as it is read from a physical drive; and write caches, which hold data as it is written to a physical drive.

In order to tune the cache for best performance in different applications, user-adjustable settings are provided. Cache settings are made on the RAID controller. See "Making Controller Settings" on page 113.

### <span id="page-409-1"></span>*Read Cache Policy*

- Read Cache The read cache is enabled but no pre-fetch action.
- Read Ahead The read cache and predictive pre-fetch feature are enabled. Read-ahead anticipates the next read and performs it before the request is made. Can increase read performance.
- Forced Read Ahead The read cache and aggressive pre-fetch feature are enabled. See "Forced Read-Ahead Cache" below.
- No Cache The read cache is disabled.

## <span id="page-410-0"></span>*Write Cache Policy*

- Write Back Data is written first to the cache, then to the logical drive. Better performance. VTrak has a cache backup battery to protect data in the cache from a sudden power failure.
- Adaptive Writeback See "Adaptive Writeback Cache" below.
- Write Thru Also "Write Through." Data is written to the cache and the logical drive at the same time. Safer.

If your write cache policy is set to Write Back, the write policy automatically changes to Write Thru when all of the following conditions occur:

- The logical drive write policy is set to Write Back
- The Adaptive Writeback Cache feature is enabled
- The cache backup battery goes offline

When the battery comes back online, the write policy automatically changes back to Write Back.

Also see "Viewing Battery Information" on page 119.

### **Forced Read-Ahead Cache**

On the VTrak subsystem, you can set the logical drive read cache policy to Forced Read Ahead an enable the aggressive pre-fetch feature.

The Forced Read-Ahead cache policy setting provides predictive pre-fetching of data requests, allowing the controller to aggressively buffer large chunks of data in cache memory to prevent frame drops on high-bandwidth video playback. Not normally enabled for non-video applications.

### *Adaptive Writeback Cache*

On the VTrak subsystem, you can set the logical drive write cache policy to Write Thru or Write Back.

If you set the write cache policy to Write Back, your data is first written to the controller cache, and later to the logical drive. This action is conducted to improve performance. In order to preserve the data in the cache in the event of a power failure, the subsystem has a backup battery that provides continuous power to maintain the cache. To see an estimate of how long the battery can power the cache, see "Viewing Battery Information" on page 119.

The Adaptive Writeback Cache feature protects your data by changing the write cache settings while the cache backup battery is offline. When all of the following conditions occur:

- The logical drive write policy is set to Write Back.
- The Adaptive Writeback Cache feature is enabled.
- The cache backup battery goes offline. (See definition in Note below)

The write policy automatically changes to Write Thru. When the battery comes back online, the write policy automatically changes back to Write Back.

To enable the Adaptive Writeback Cache option, see "Making Controller Settings" on page 113.

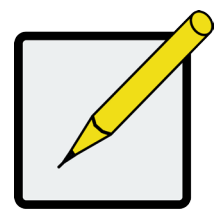

### **Notes**

The condition "cache battery goes offline" can be due to one of the following circumstances:

- Battery not installed.
- Battery remaining capacity is not enough to keep data.

### **Host Cache Flushing**

On the VTrak subsystem, you can enable or disable host cache flushing.

When enabled, host cache flushing guards against data loss in the event of a power failure. However RAID performance is slightly reduced.

When disabled, the VTrak subsystem has greater sustained bandwidth and lower latency, which are helpful for real-time video capture.

When you operate the VTrak with host cache flushing disabled, use a UPS to protect against data loss.

### **Preferred Controller ID**

See ["Preferred Controller ID" on page 381](#page-399-0).

## <span id="page-412-0"></span>*Power Saving*

Power saving is a method of conserving energy by applying specific actions to hard disk drives (HDD). After an HDD has been idle for the set period of time, you can elect to:

- Park the read/write heads Referred to as Power Saving Idle Time on VTrak.
- Reduce disk rotation speed Referred to as Power Saving Standby Time on VTrak.
- Spin down the disk (stop rotation) Referred to as Power Saving Stopped Time on VTrak.

Power management must be:

- Set on the RAID controller. See "Making Controller Settings" on page 113.
- Enabled on each HDD. See "Making Disk Array Settings" on page 193.

### <span id="page-412-1"></span>*Capacity Coercion*

This feature is designed for fault-tolerant logical drives (RAID 1, 5, 10, 50, and 60). It is generally recommended to use physical drives of the same size in your disk arrays. When this is not possible, the system adjusts for the size differences by reducing or coercing the capacity of the larger drives to match the smaller ones. With VTrak, you can choose to enable capacity coercion and any one of four methods.

Enable capacity coercion and choose a method, see See "Making Controller Settings" on page 113.

- • GB Truncate (Default) Reduces the useful capacity to the nearest 1,000,000,000 byte boundary.
- • 10GB Truncate Reduces the useful capacity to the nearest 10,000,000,000 byte boundary.
- • Group Rounding Uses an algorithm to determine how much to truncate. Results in the maximum amount of usable drive capacity.
- Table Rounding Applies a predefined table to determine how much to truncate.

Capacity coercion also affects a replacement drive used in a disk array. Normally, when an physical drive fails, the replacement drive must be the same capacity or larger. However, the capacity coercion feature permits the installation of a replacement drive that is slightly smaller (within 1 gigabyte) than the remaining working drive. For example, the remaining working drives can be 80.5 GB and the replacement drive can be 80.3, since all are rounded down to 80 GB. This permits the smaller drive to be used.

Without capacity coercion, the controller does not permit the use of a replacement physical drive that is slightly smaller than the remaining working drives.

# **Internet Protocols**

VTrak supports the IPv4 and IPv6 protocols.

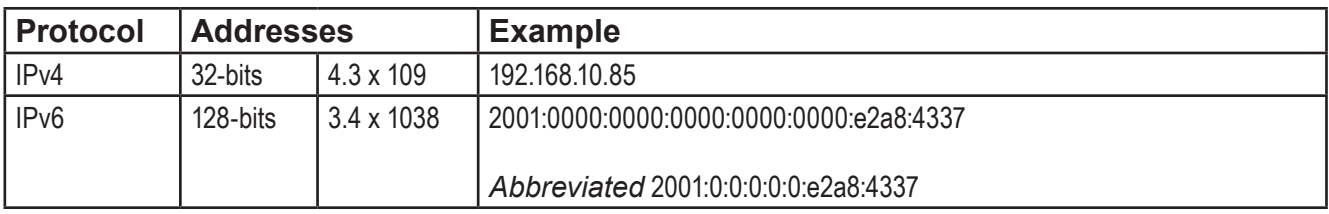

# **Troubleshooting**

This chapter contains the following topics:

- • ["VTrak E5000 is Beeping"](#page-416-0)
- • ["LEDs on the Front of the VTrak E5000"](#page-418-0)
- • "LEDs on the Back of VTrak E5000"
- • ["Checking Component Installation"](#page-426-0)
- • ["WebPAM PROe Reports a Problem"](#page-428-0)
- • ["USB Support Reports a Problem"](#page-434-0)
- • ["Enclosure Problems"](#page-435-0)
- • ["Overheating"](#page-437-0)
- • ["Fan Failure"](#page-437-1)
- ["Power Supplies"](#page-438-0)
- • ["Batteries"](#page-438-1)
- • ["RAID Controller Problems"](#page-439-0)
- • ["Physical Drive Problems"](#page-444-0)
- • ["Disk Array and Logical Drive Problems"](#page-445-0)
- • ["Connection Problems"](#page-450-0)
- ["Power Cycling the Subsystem"](#page-455-0)
- • "Event [Notification](#page-456-0) Response"

# <span id="page-416-0"></span>**VTrak E5000 is Beeping**

VTrak's alarm has five different patterns, as shown below.

#### *Audible alarm sound patterns*

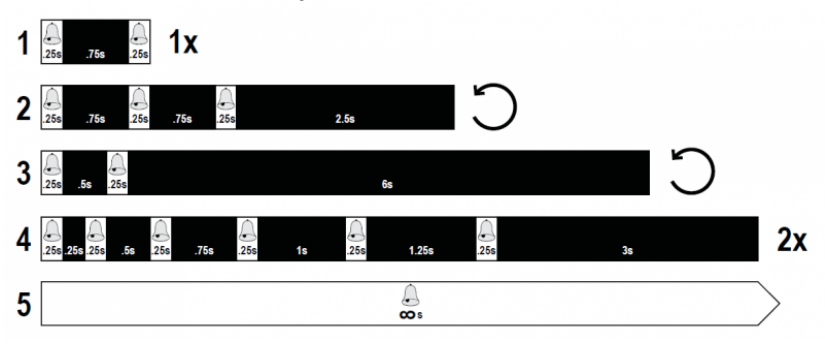

When you first power-up the VTrak, it beeps twice to show normal operation.

See pattern 1, in the figure above.

The audible alarm sounds at other times to inform you that the VTrak needs attention. But the alarm does not

specify the condition.

When the alarm sounds:

- • Check the front and back of VTrak enclosure for red or amber LEDs.
- • If email notification is enabled, check for new messages.
- • Check for yellow **!** red **X** icons.
- Check the event log.
- See ["Viewing Runtime Events" on page 162](#page-182-0) and ["Viewing NVRAM Events" on page 163](#page-183-0).

When a continuous tone sounds, there are multiple alarm patterns sounding at the same time.

### *Silencing the Buzzer*

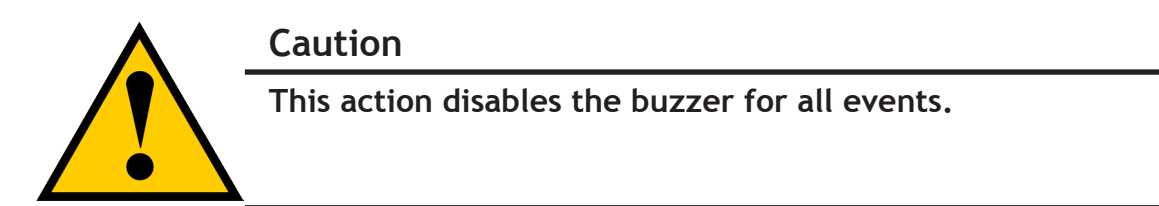

To silence the buzzer:

- 1. Click the **Device** tab.
- 2. Click the **Component List** icon.
- 3. Click the **Buzzer** and click the **Settings** button.
- 4. Uncheck the **Enable Buzzer** box.
- 5. Click the **Save** button.

### *Muting the alarm buzzer*

To silence the audible alarm, press the Mute button of the front of the enclosure. This button is used to toggle the audible alarm buzzer on (enabled) and off (disabled). The Mute Alarm LED lights when the buzzer has been disabled by the Mute button.

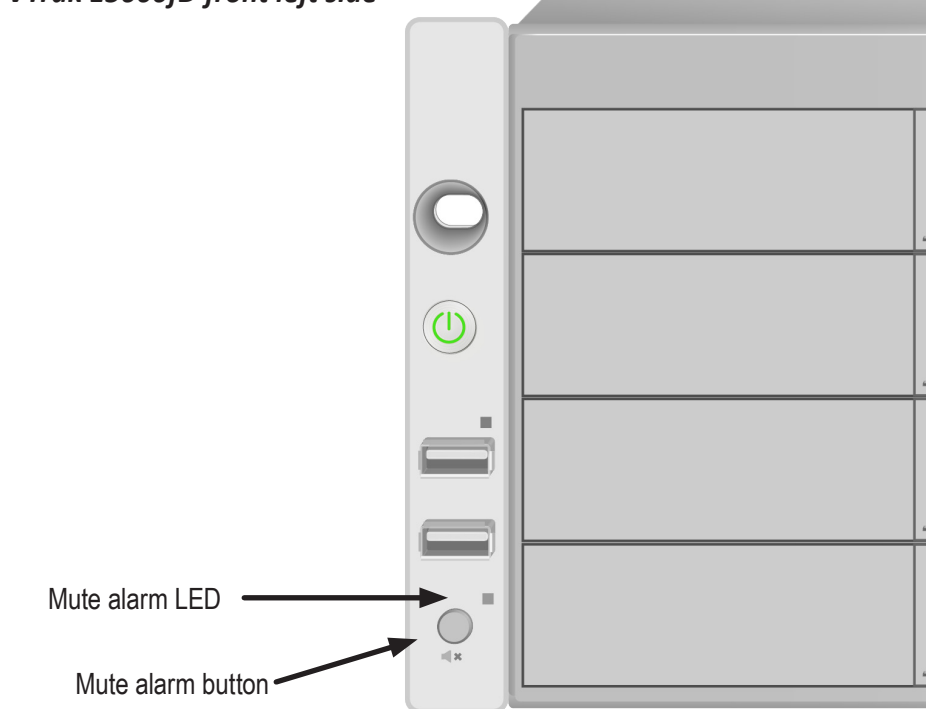

#### *VTrak E5600fD front left side*

# <span id="page-418-0"></span>**LEDs on the Front of the VTrak E5000**

When the power is on, the LEDs on the front of the VTrak E5000 light up.

### *LED indicators on front right of VTrak E5600fD/E5800fD*

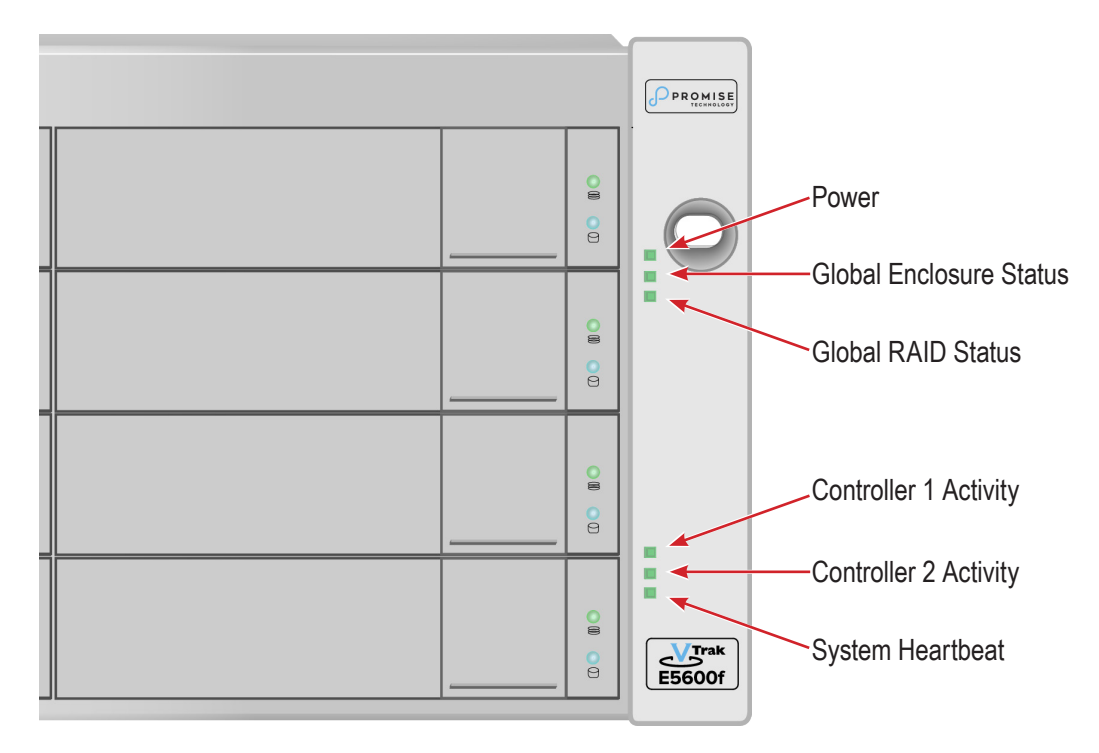

When boot-up is finished and the VTrak is functioning normally:

- **Power, Global Enclosure Status, and Global RAID Status LEDs display green continuously.**
- **Controller Activity** LED flashes green when there is controller activity.
- **System Heartbeat** LED blinks blue (once a second), and repeats the pattern.

**Steady** means the LED is on.

**Blinking** means a regular on/off pattern.

*Flashing* means an intermittent and irregular on/off pattern.

*Dark* means the LED is off.

See the table below.

Front right LED Behavior After Boot Up

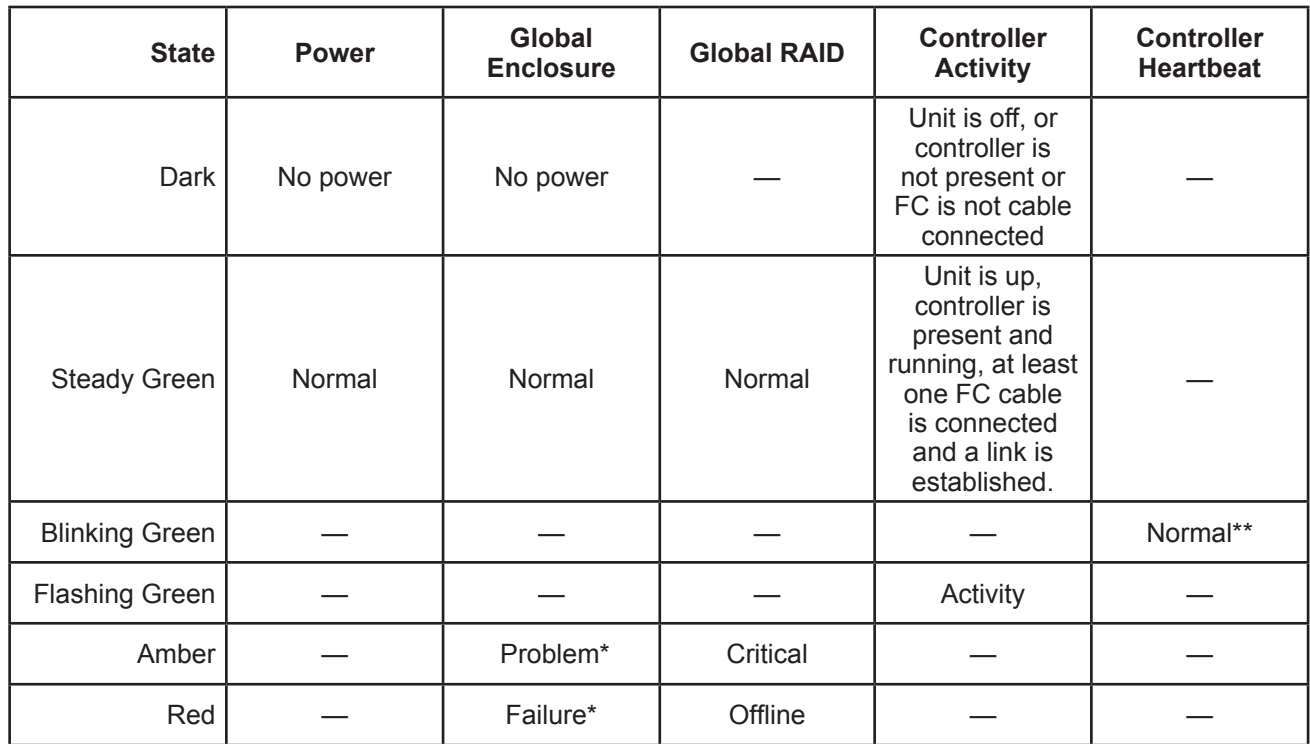

\* Check the LEDs on the back of the VTrak enclosure (controllers and PSUs).

\*\* Blinks blinks green once per second for two seconds for dual controller enclosure; blinks every four seconds for single controller enclosure.

*Steady* means the LED is on.

*Blinking* means a regular on/off pattern.

*Flashing* means an intermittent and irregular on/off pattern.

*Dark* means the LED is off.

["Enclosure Problems" on page 417](#page-435-0), ["RAID Controller Problems" on page 421](#page-439-0), and ["Physical Drive Problems"](#page-444-0) 

[on page 426](#page-444-0).

The Locator feature triggered from WebPAM PROe causes the LEDs to blink on and off for one minute. That action helps you find the physical component.

## *Drive Carrier LEDs*

The VTrak spins up the disk drives sequentially to equalize power draw during start-up. After a few moments:

- The Power/Activity LED displays blue when a physical drive is present.
- The Drive Status LED displays green when the physical drive is configured as a member of a disk array or as a spare. When the physical drive is unconfigured, the LED is dark.

#### *Drive carrier LEDs*

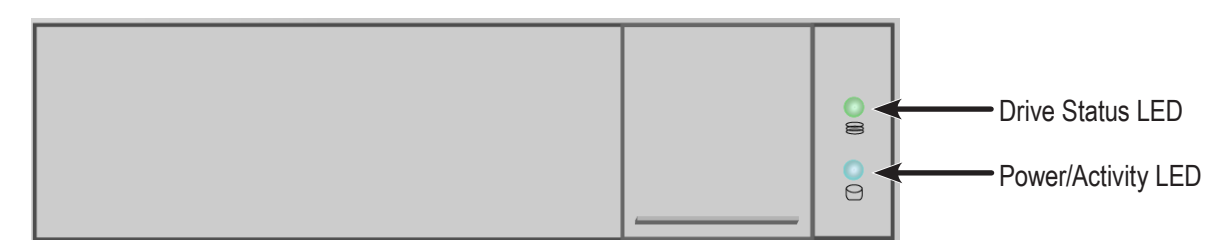

#### *Enclosure Front LEDs on drive carriers*

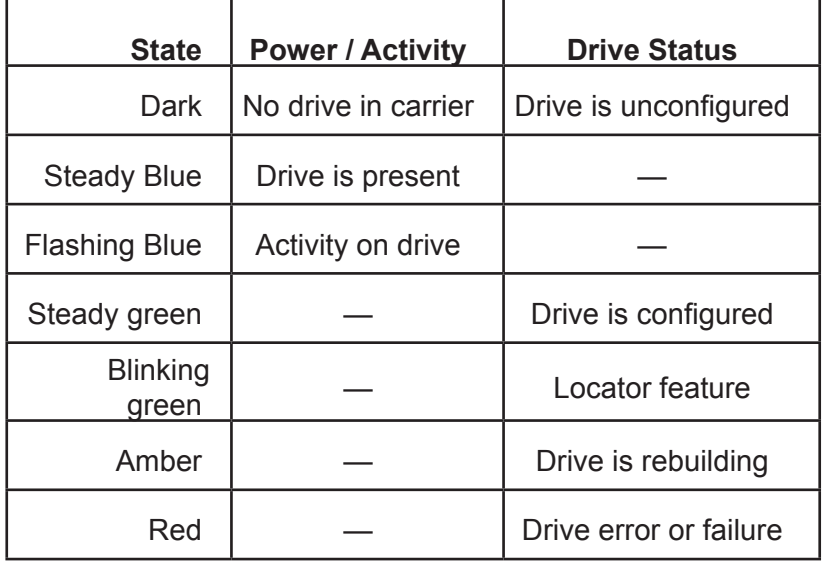

- *Configured* means the physical drive either belongs to an array or it is assigned as a spare drive.
- **Steady** means the LED is on.
- *Blinking* means a regular on/off pattern.
- *Flashing* means intermittent and irregular on/off pattern.

["Enclosure Problems" on page 417](#page-435-0), ["RAID Controller Problems" on page 421](#page-439-0), and ["Physical Drive Problems"](#page-444-0)  [on page 426](#page-444-0).

The Locator feature triggered from WebPAM PROe causes the LEDs to blink on and off for one minute. That action helps you find the physical component.

## *Controller LED Behavior*

The table below describes behavior of the LED indicators on the VTrak E5000 Series controller.

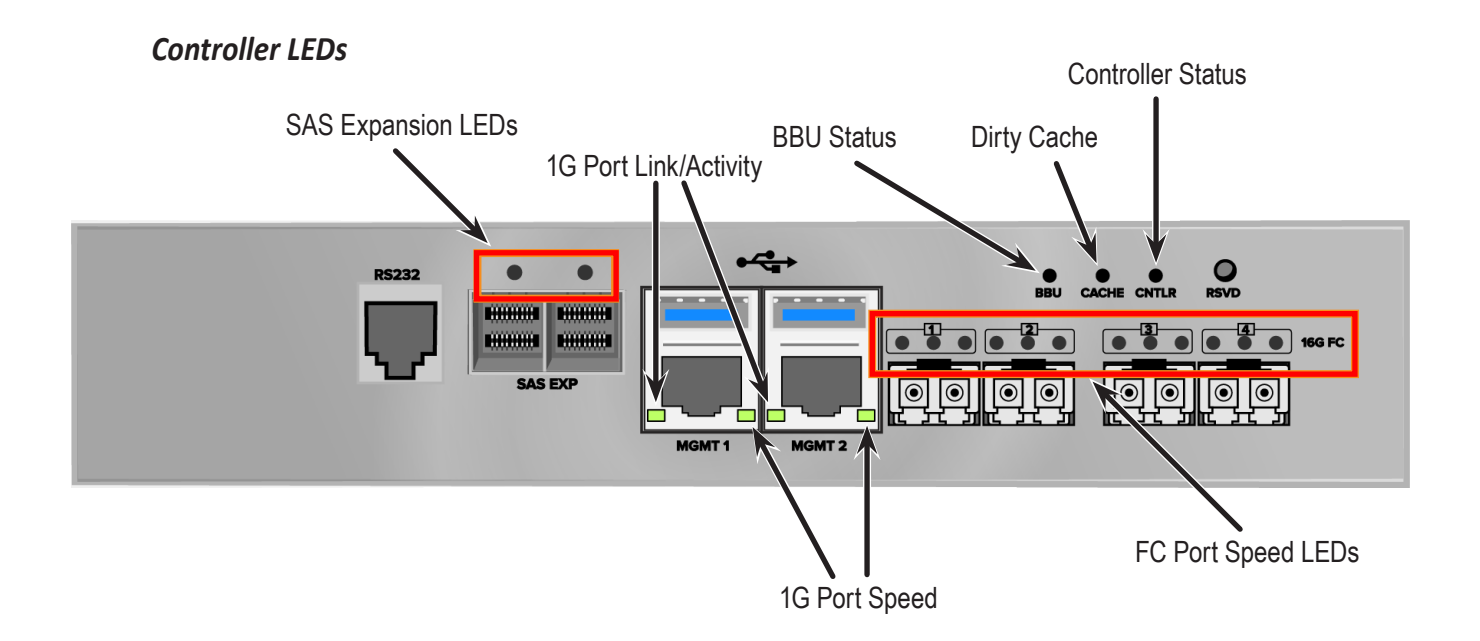

## *Controller LED Behavior*

When boot-up is finished and the VTrak E5000 subsystem is functioning normally:

- • Controller status LEDs display green continuously.
- • Ethernet LEDs display green or flash depending on your network connection.
- The FC, SAS, and Expansion LEDs display green or flash during port activity.

The table below describes behavior of the LED indicators on the VTrak E5000 Series controller.

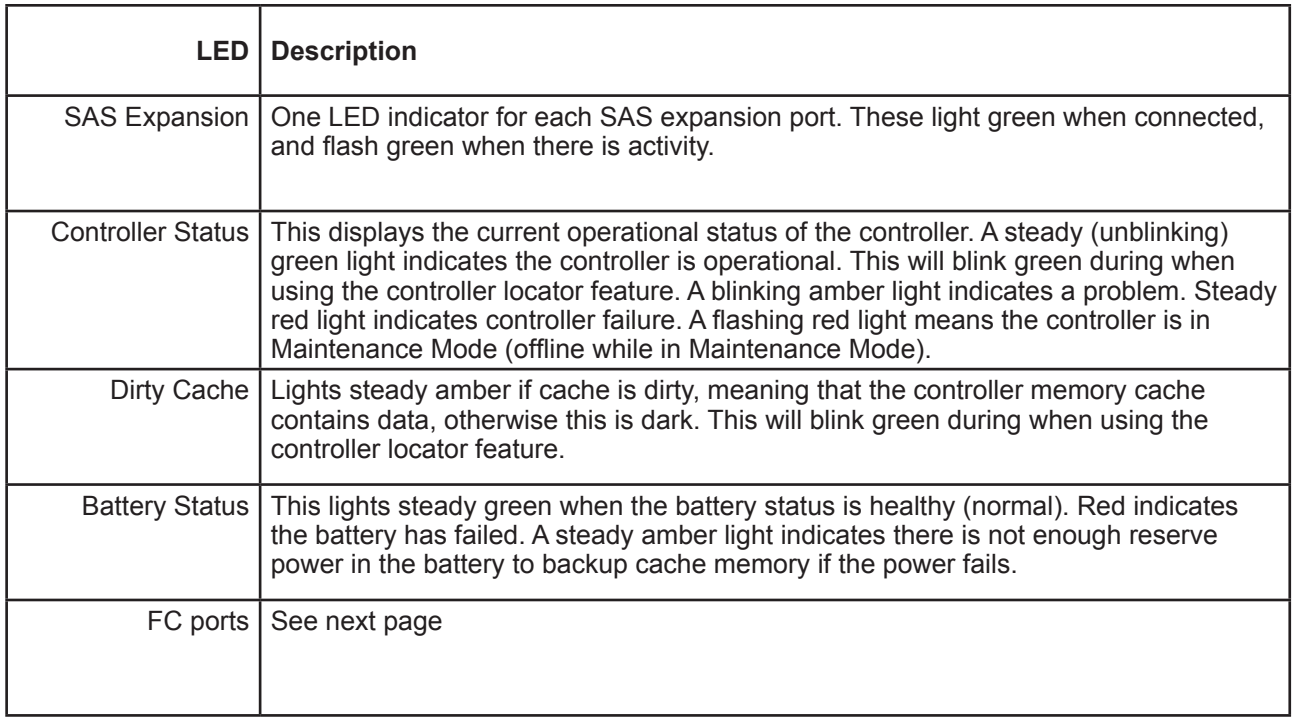

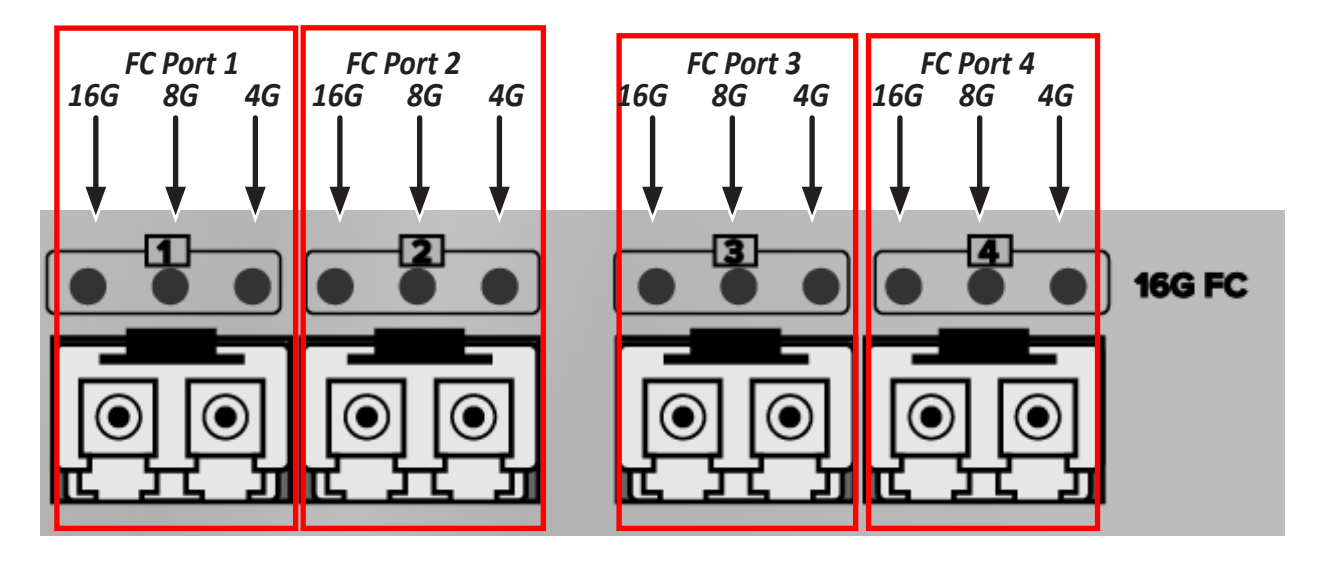

*LED indicators for Fibre Channel ports, three LEDs for each FC port*

*Fiber Channel Port LED behavior*

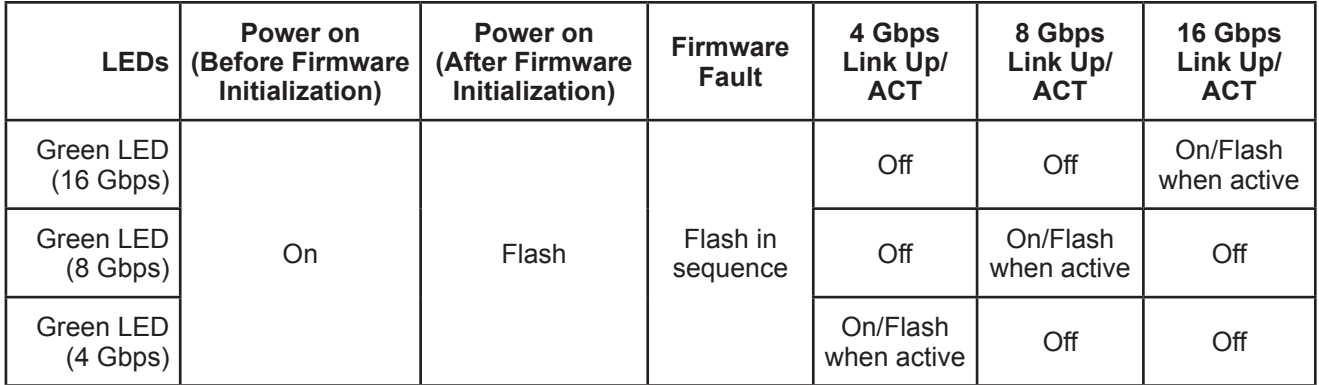

All Fibre Channel port LED indicators will be dark when the system is powered off. If all three indicators for a port flash simultaneously, then there is no SFP transceiver installed, or the wrong type of transceiver is installed, or the port is not connected.

## *VTrak E5600 / VTrak E5800 Power Supply LEDs*

The LEDs on the rear panel of the VTrak E5600 and VTrak E5800 include a single status LED on each power supply. These PSU status LED will light green to indicate normal operation. A red LED indicates a problem or unit failure.

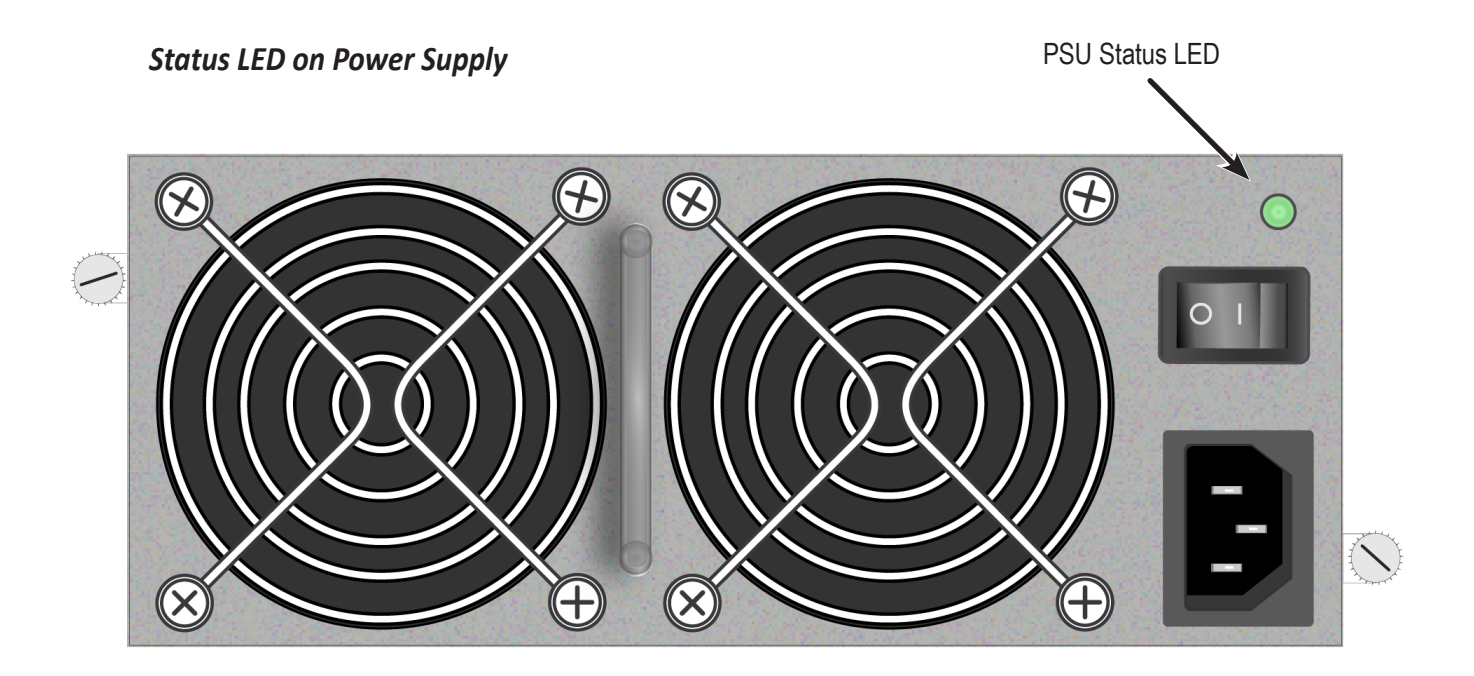

## *VTrak E5300 / VTrak E5320 Power Supply LEDs*

The power supplies for the VTrak E5300 and VTrak E5320 have five LED indicators on each unit. See the table

below for PSU LED behavior.

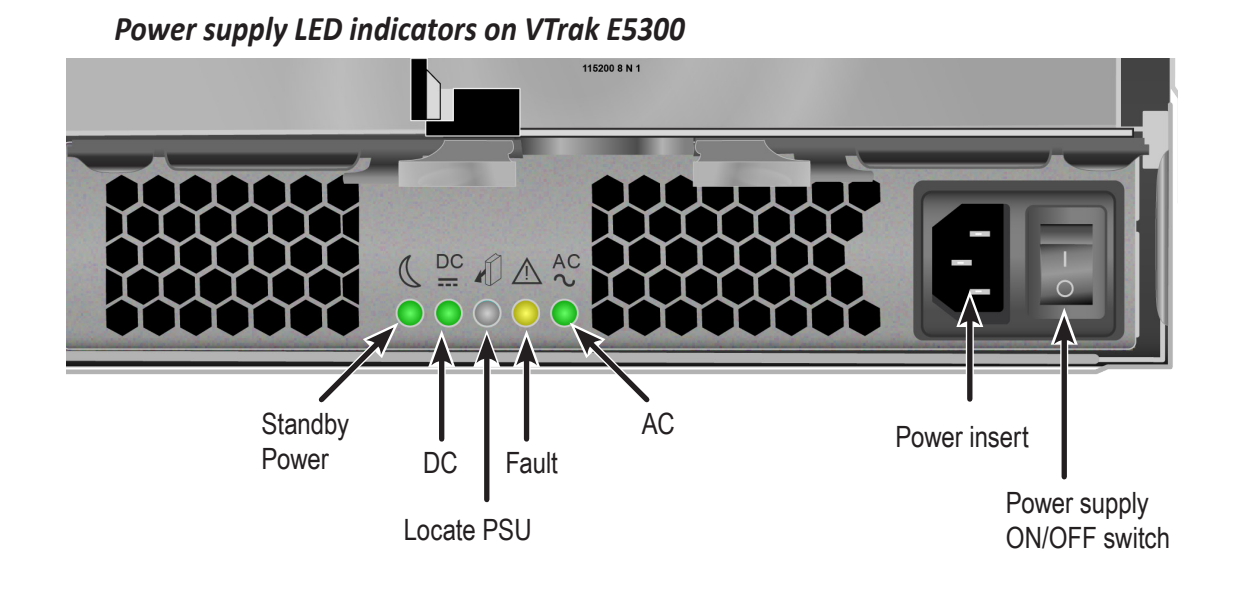

### *VTrak E5300fD/E5800fD Power Supply LEDs*

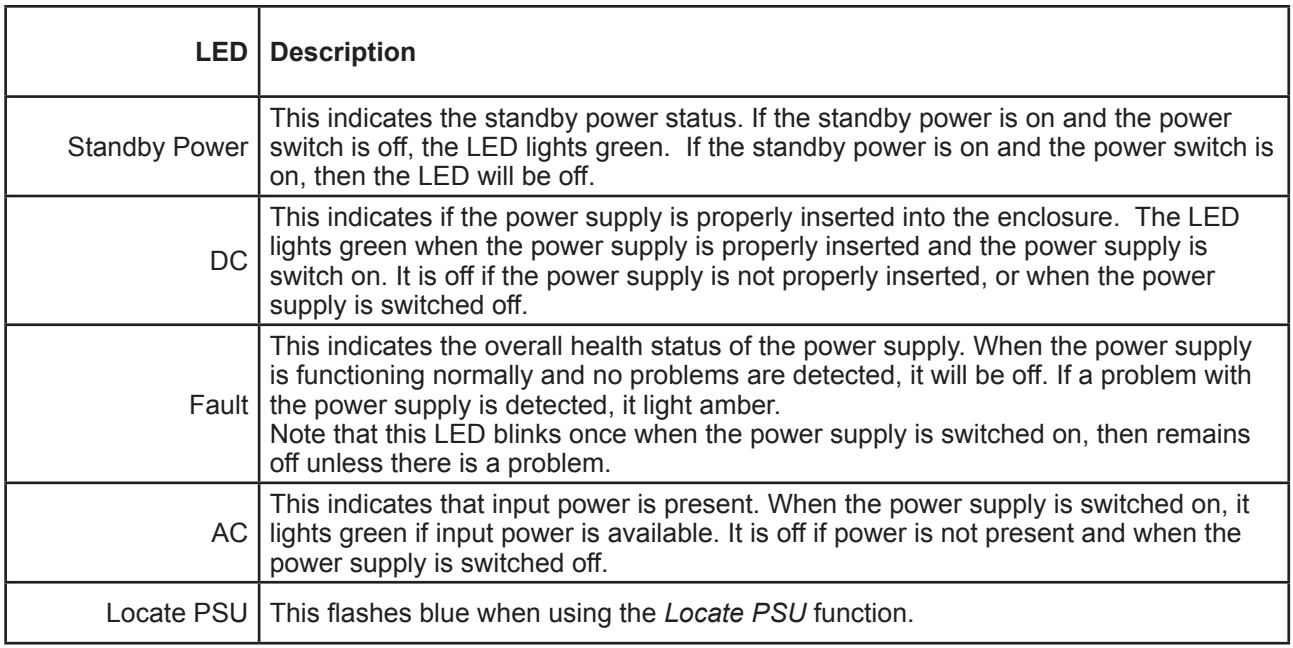

# <span id="page-426-0"></span>**Checking Component Installation**

To check a component's installation, remove the component, then reinstall the component in its original location. In most cases, this action fixes a bad connection and allows VTrak to detect the component. If this action does not correct the problem, replace the unit.

On VTrak E5000 systems with dual controllers, when one controller's Status LED is amber and the other controller's Status LED is flashing red, it means that the controller with the flashing red LED has entered maintenance mode. See ["RAID Controller Problems" on page 421](#page-439-0).

If the Controller Status LED continues to display amber after startup, contact PROMISE Technical Support. See ["Contacting Technical Support" on page 469](#page-478-0).

The Dirty Cache LED flashes during input/output operation. If the LED shines amber and the power is off, there is unsaved data in the cache. Do NOT power down the VTrak while this LED is on.

### *Viewing Runtime Events*

To display Runtime Events:

1. From the **Main Menu**, highlight Event Viewer and press **Enter**.

The log of Runtime Events appears. Events are added to the top of the list. Each item includes:

- • **Sequence number**  Begins with 0 at system startup.
- **Device** Disk Array, Logical Drive, Physical Drive by its ID number.
- • **Severity** See ["Event Severity Levels" on page 415](#page-433-0).
- • **Timestamp**  Date and time the event happened.
- **Description** A description of the event in plain language.
- 2. Press the up and down arrow keys to scroll through the log.

### *Viewing NVRAM Events*

This screen displays a list of and information about 63 most important events over multiple subsystem startups.

To display NVRAM events:

- 1. From the **Main Menu**, highlight Event Viewer and press **Enter**.
- 2. Highlight **NVRAM Events** and press **Enter**.

The log of Runtime Events appears. Events are added to the top of the list. Each item includes:

- **• Sequence number** Begins with 0 at system startup.
- **• Device** Disk Array, Logical Drive, Physical Drive by its ID number.
- **• Severity** See the Table below.
- **• Timestamp** Date and time the event happened.
- **• Description** A description of the event in plain language.
- 3. Press the up and down arrow keys to scroll through the log.

# <span id="page-428-0"></span>**WebPAM PROe Reports a Problem**

WebPAM PROe reports these conditions in the header and all four tabs.

### **Header**

The Header displays popup messages, per your configuration.

#### *Popup messages*

PSU temperature or PSU fan speed is above the warning threshold

 $\circledast$ One or more logical drives are degraded, critical, or rebuilding.

### **Dashboard Tab**

### *System Status*

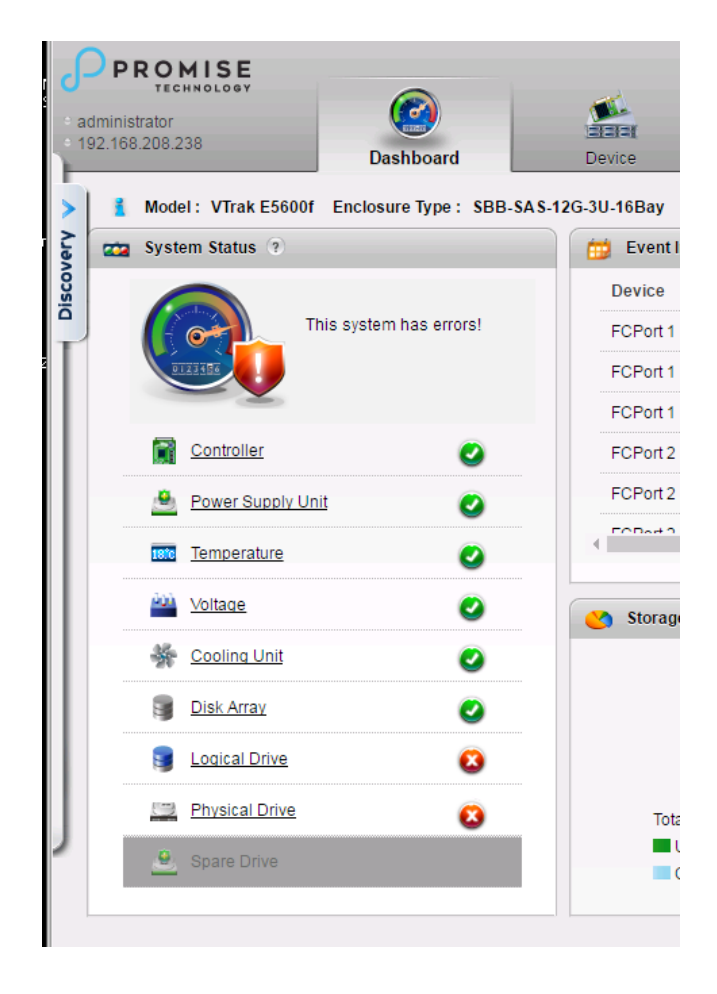

Red **X** and Yellow **!** icons identify components that need attention

### *Event Information*

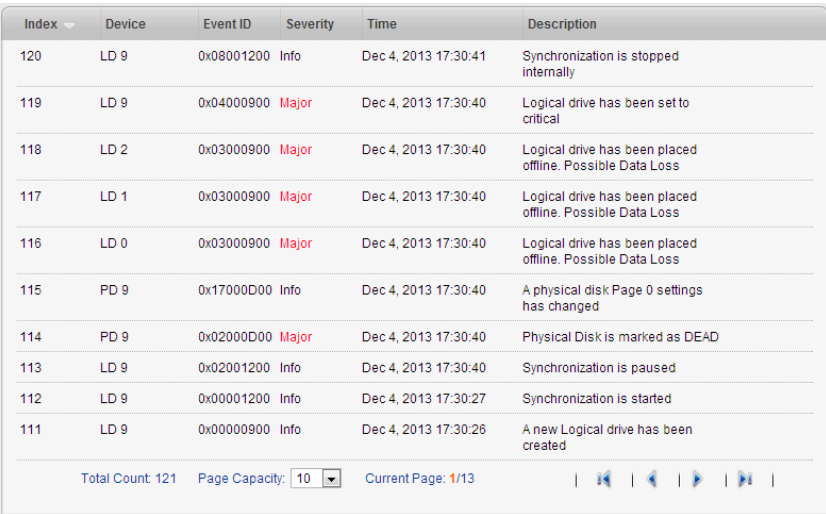

### *Event Severity Levels*

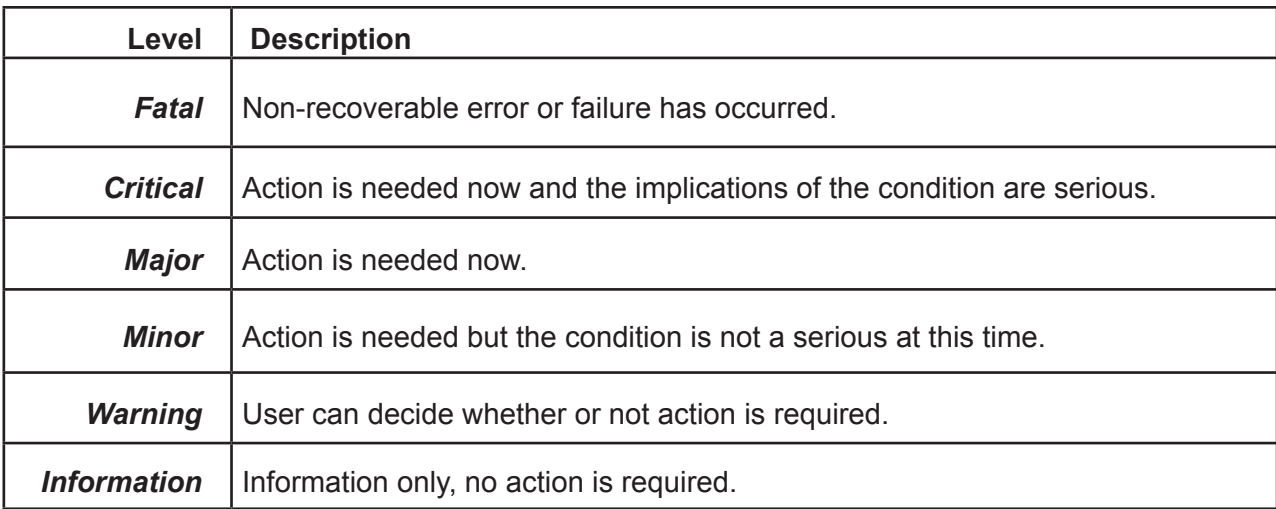

# *Device Tab*

### *Front View, showing the drive carrier icons*

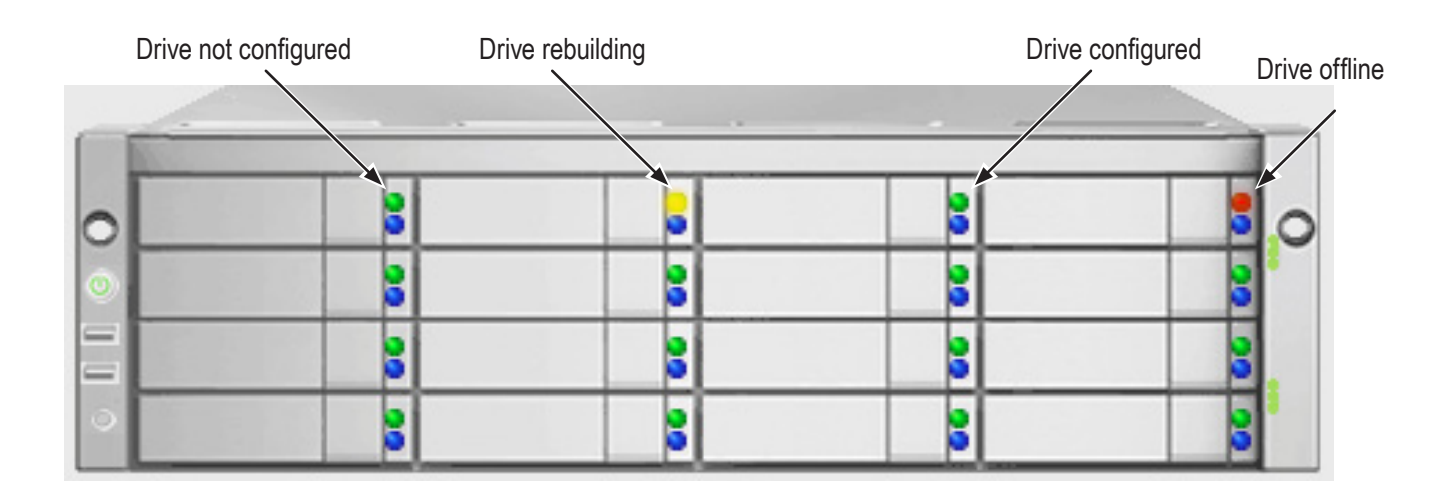

*Rear View, with Show Internal Components option*

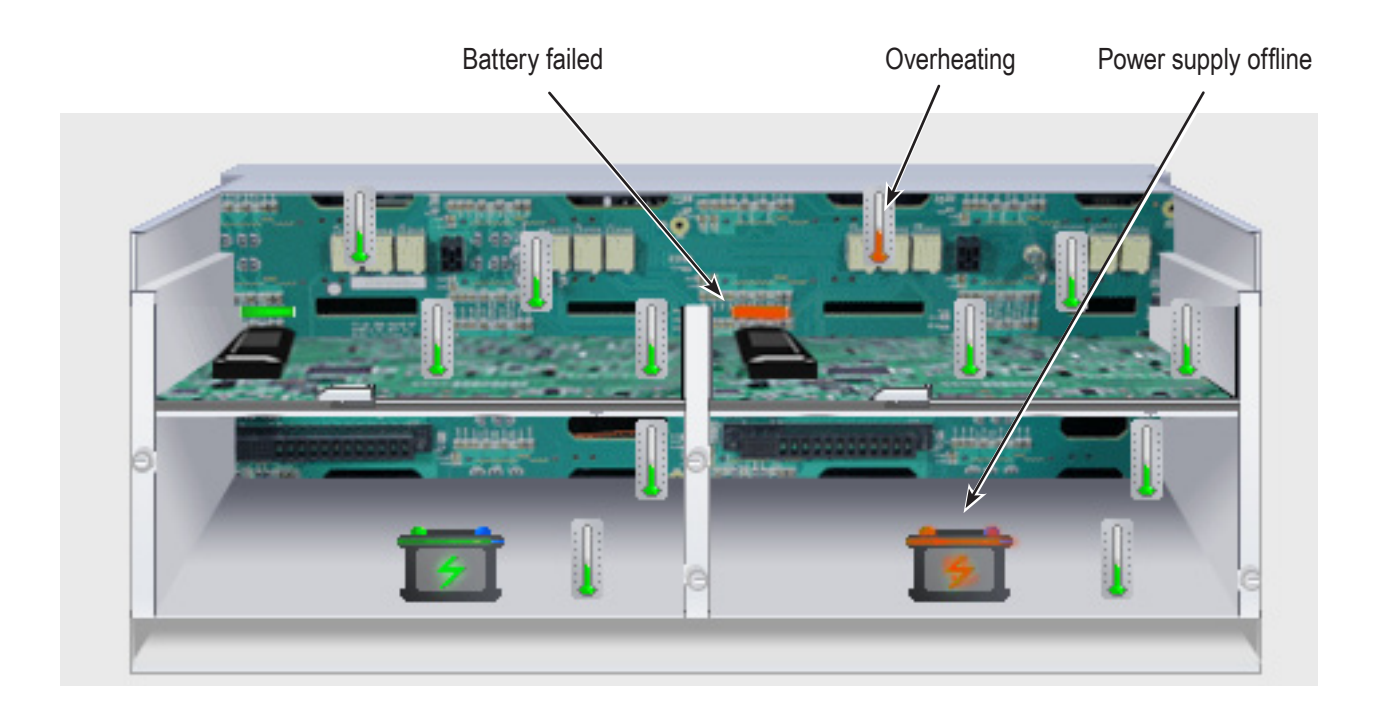

### *Physical Drive View, physical drive shown dead or offline and marked with a red X icon*

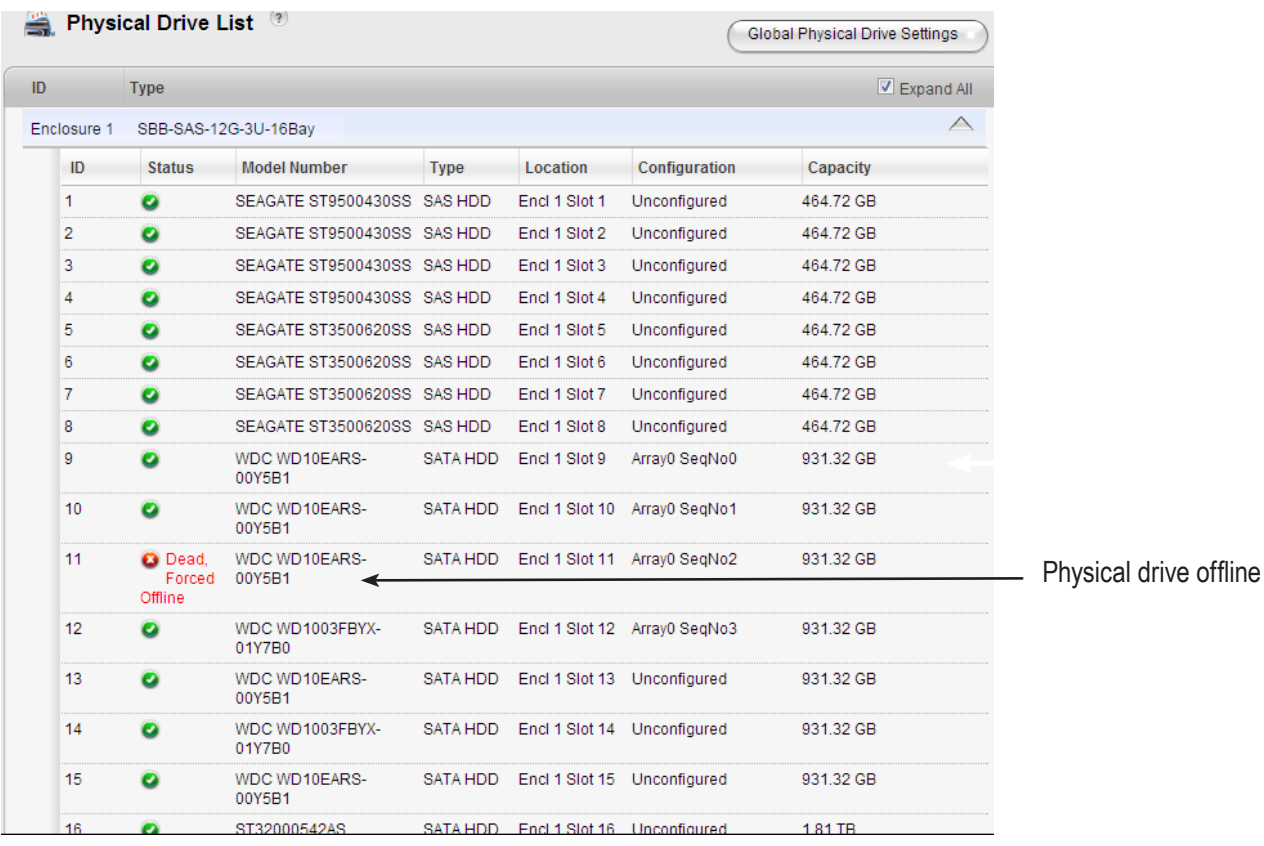
## <span id="page-432-0"></span>*Storage Tab*

### *Disk Arrays*

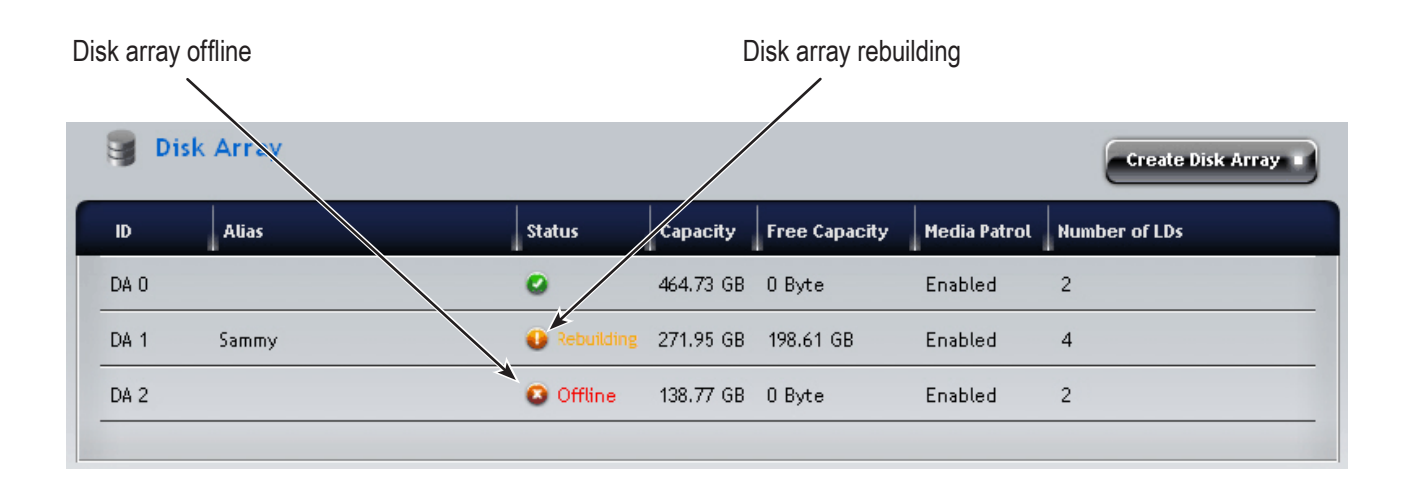

### *Logical Drives*

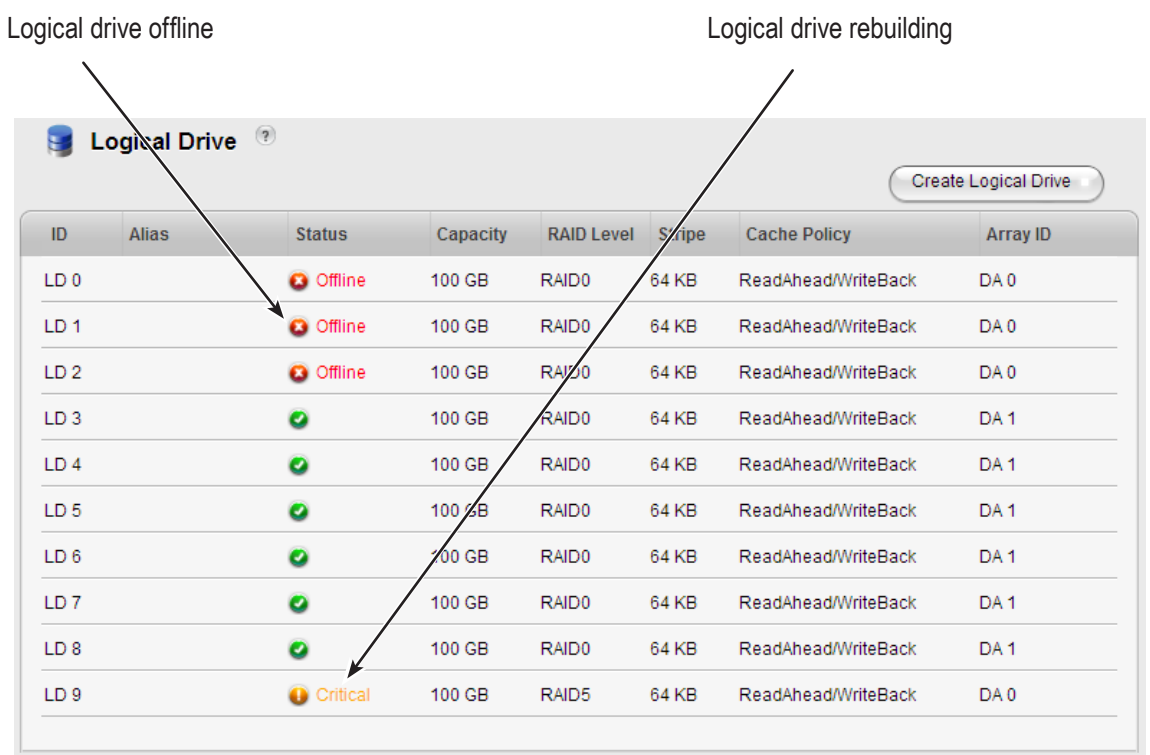

## *Administration Tab*

#### *Events icon*

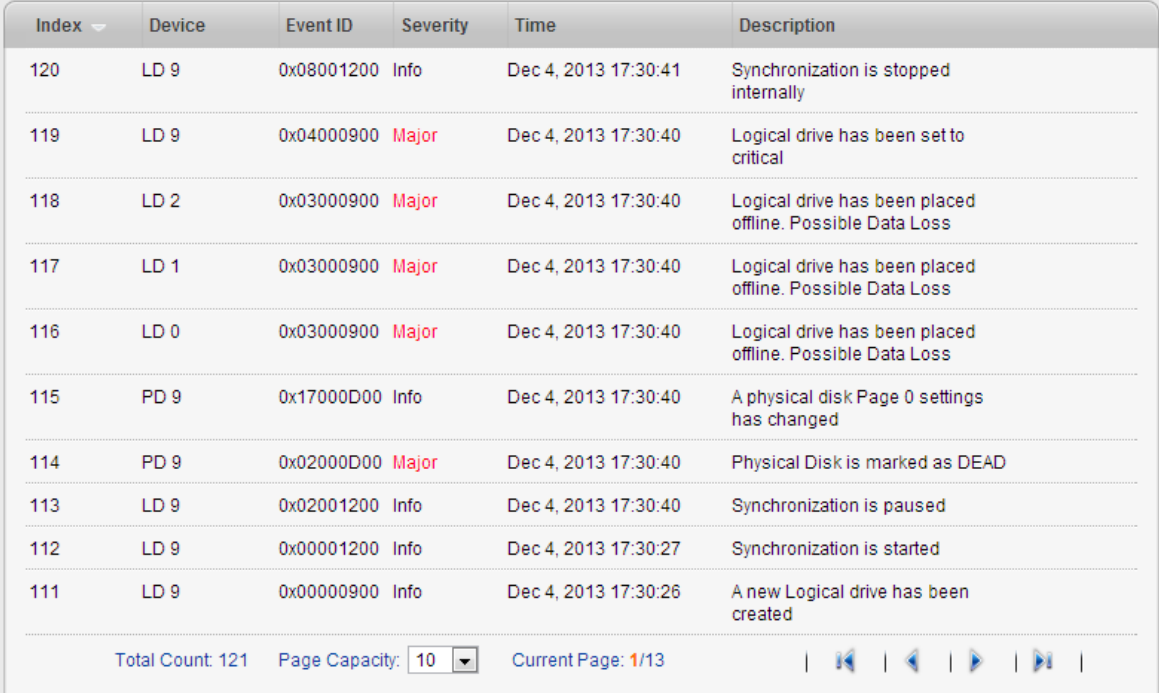

#### *Event Severity Levels*

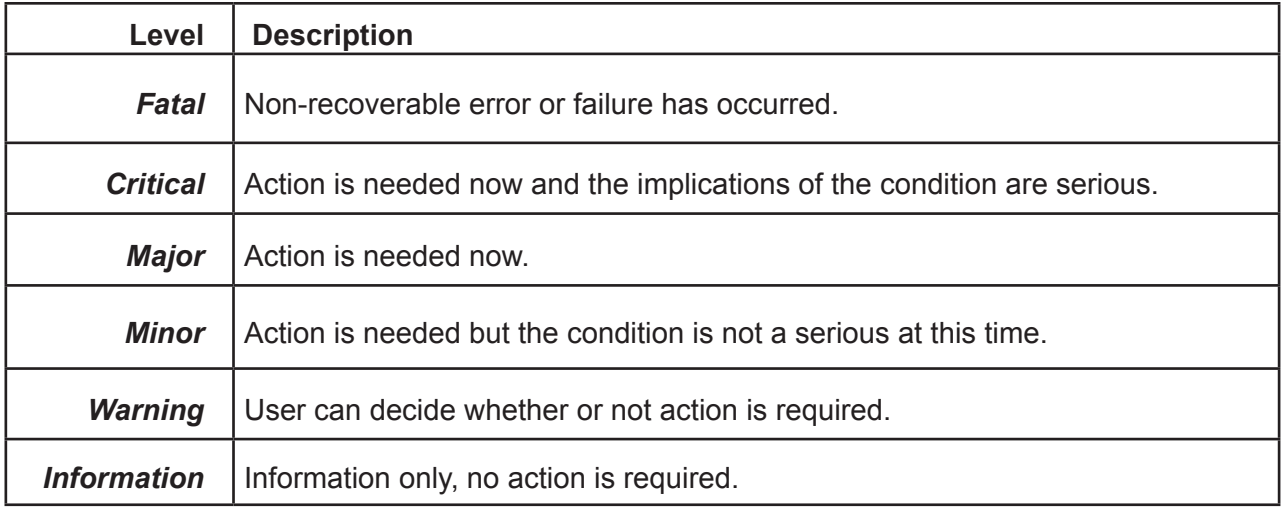

Also see these troubleshooting topics:

- • "Event [Notification](#page-456-0) Response" on page 438
- • ["Enclosure Problems" on page 417](#page-435-0)

# **USB Support Reports a Problem**

This procedure requires a USB flash device:

- Formatted to FAT 32
- At least 300 MB of free space

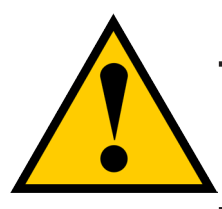

### **Caution**

**Verify that there is no firmware image file on the USB flash device. If a firmware image file is present, the RAID controller might attempt a firmware update.**

To collect a service report using the USB Support feature:

1. Insert the USB flash device into one of the USB ports on the front left of the VTrak E5600fD/VTrak E5800fD; or into a USB port on the controller on VTrak E5300fD/VTrak E5320fD. The controller status LED blinks green in half-second intervals.

- 2. Wait until the controller activity LED stops blinking green and displays steady green.
- 3. Remove the USB flash device.
- 4. Insert the USB flash device into a USB port on your PC.
- 5. On the USB flash device, open the OPAX\_xxxxxx folder to obtain the report and log.

# <span id="page-435-0"></span>**Enclosure Problems**

Enclosure Problems include:

- • ["Diagnosing an Enclosure Problem"](#page-435-1) (below)
- ["Overheating"](#page-437-0)
- • ["Power Supplies"](#page-438-0)
- • ["Batteries"](#page-438-1)

## <span id="page-435-1"></span>*Diagnosing an Enclosure Problem*

Check System Status on the Dashboard tab. If a yellow **!** or red **X** appears in the **System Status** box:

1. Click the name link of the component with the red **X** icon.

The Components List of the **Device** tab displays.

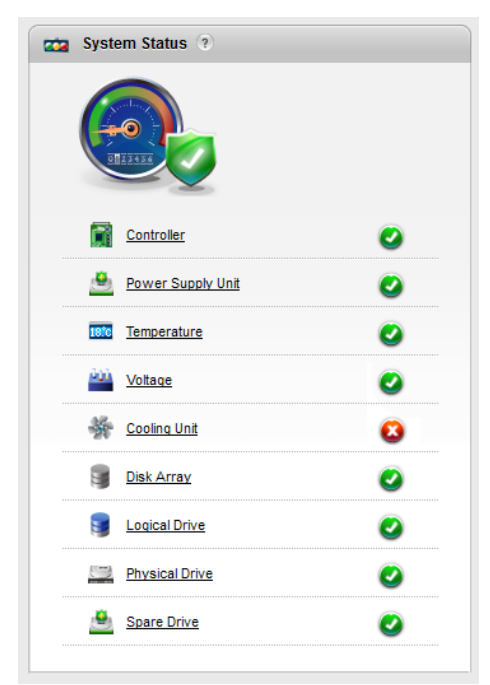

2. Mouse-over Enclosure with the red **X** icon and click the **View** button.

The components list expands and shows the power supplies (PSU) and Cooling Units of the VTrak E5000 enclosure.

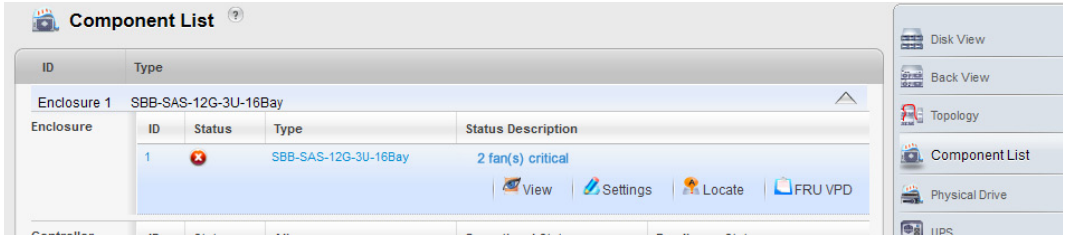

- 3. Click the **Back View** icon on the Device tab.
- 4. Click the picture of the enclosure.

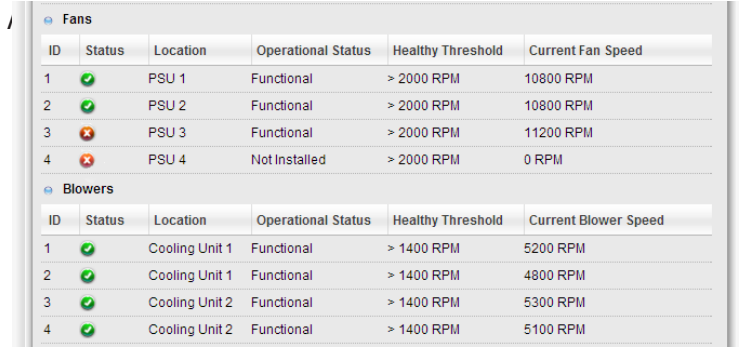

When a power supply fan fails, you must replace the power supply. See "Replacing a Power Supply" on page 424.

If the system reports a fan malfunction, contact Technical Support. See ["Contacting Technical Support" on page](#page-478-0)  [469](#page-478-0) immediately to schedule replacement of the suspect power supply as soon as possible. Running the unit in this condition for more than three weeks may shorten subsystem life and void your warranty.

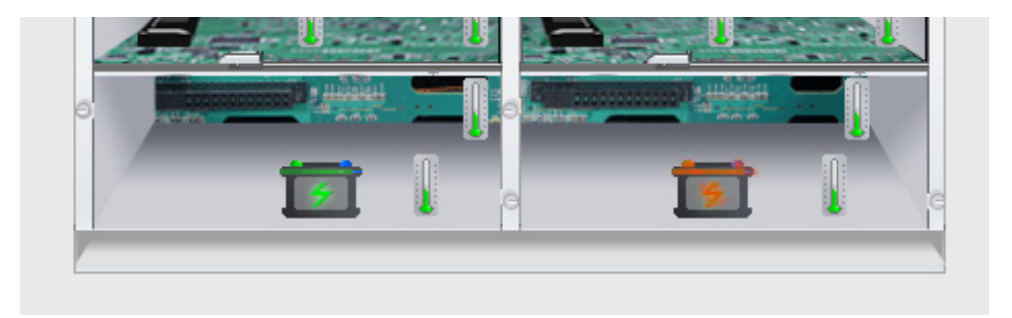

# <span id="page-437-0"></span>**Overheating**

Overheating is a potentially serious condition because the excessively high temperatures can lead to physical drive failure and controller malfunction.

Overheating usually results from:

- **Fan failure**
- Inadequate air circulation around the enclosure

## **Fan Failure**

In the VTrak E5600fD and VTrak E5800fD subsystems, the power supply fans are the Cooling Units for the enclosure.

When a power supply fan fails, you must replace the power supply. See ["Replacing](#page-367-0) a Power Supply - VTrak [E5600 / E5800" on page 358](#page-367-0) for more information.

Inadequate Air Circulation

Air circulation around the VTrak enclosure might be a more complex problem. Use the thermometer icons to help you locate the specific hot spot. Check for these conditions:

- • Accumulated dust or objects blocking the fans
- Less than a minimum of 13 cm (5 inches) space between the back of the enclosure and the wall or other object

Ambient temperature above 35°C (95°F) where the subsystem is operating

To cool down an enclosure:

- • Correct any problems identified above.
- Power it down and let it sit for an hour or longer.
- See ["Shutting Down the Subsystem" on page 94](#page-114-0).

# <span id="page-438-0"></span>**Power Supplies**

VTrak subsystems are equipped with redundant power supplies. The advantage of dual power supplies is that, should one fail, the other continues to power the subsystem until the faulty one can be replaced. The subsystem is capable of operating on a single power supply.

The power supplies are hot-swappable, meaning you can leave the subsystem running when you replace the bad one. Be careful, however, to remove the faulty power supply and not the good one, or the subsystem comes to an immediate stop and your data is unavailable until the subsystem is powered and booted again.

See "Replacing a Power Supply" on page 323 for more information.

## <span id="page-438-1"></span>**Batteries**

The RAID controllers in the VTrak subsystem use a battery for backup power to protect data in the cache. Should a power failure occur, the battery enables backup of the cache to NAND flash (non-volatile memory). The battery recharges during normal subsystem operation.

In most cases, installing a replacement battery corrects a marginal or failed condition. The battery is located inside the RAID controller housing.

Also see ["Battery Reconditioning" on page 141](#page-159-0).

# **RAID Controller Problems**

RAID controller problems include:

- • ["Maintenance Mode"](#page-439-0) (below)
- ["Storage Tab"](#page-432-0)
- • ["Taking a RAID Controller out of Maintenance Mode"](#page-441-0)
- ["Unsaved Data in the Controller Cache"](#page-443-0)

Controller problems occur when one of the controllers goes into maintenance mode.

# <span id="page-439-0"></span>**Maintenance Mode**

For VTrak with two RAID controllers, one of them enters maintenance mode in the event of:

- • A difference of some kind between the two controllers (described below)
- • An internal controller failure

When a controller enters maintenance mode, it goes offline and it displays N/A(not accessible) under Readiness Status.

You must find and correct the cause of the problem and then take the controller out of maintenance mode (see [page 423](#page-441-0)).

## *Finding and Correcting the Cause of the Problem*

### **External Checks**

Make the following external checks to your VTrak subsystem. Be sure that:

- Both RAID controllers are present, fully inserted into their slots, and locked into place.
- The RAID controllers match, meaning both are the same model
- • All SAS expansion cables from the RAID controllers to external JBOD units in good condition and are securely connected.

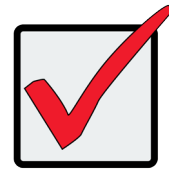

#### Important

A disconnected SAS expansion cable causes the two RAID con-trollers to see a different set of configured drives. This condition is the most common cause of a controller entering maintenance mode.

### **Internal Checks**

If all external checks are OK, take the following actions:

1. Shut down the VTrak.

See ["Shutting Down the Subsystem" on page 94](#page-114-0).

2. Remove one of the RAID controllers.

See "Replacing a RAID Controller: Dual Controllers" on page 429.

- 3. Restart the VTrak.
- 4. After the VTrak is fully booted, view the controller information.

["Viewing Controller Information" on page 96](#page-116-0).

- 5. Observe and record the following information about the first controller:
	- SDRAM memory size
	- • Hardware version
	- **Firmware version**
- 6. Shut down the VTrak.
- 7. Remove the first controller and install the second controller.
- 8. Repeat steps 3 through 6. Then compare your records.
- 9. Correct any differences between the two controllers. See "Updating Firmware on a RAID Subsystem" on [page 102](#page-122-0).

## <span id="page-441-0"></span>*Taking a RAID Controller out of Maintenance Mode*

If you shut down the VTrak subsystem in the process of correcting the mainten-ance mode problem, the affected RAID controller boots into normal mode when the VTrak restarts. No further action is required.

If you corrected the problem without shutting down the VTrak subsystem, choose one of the following methods to take the controller out of maintenance mode:

- Restart the VTrak subsystem. See ["Restarting the Subsystem" on page 93](#page-113-0).
- Establish a serial connection, then use the CLI (see below) or
- Establish a Telnet connection, then use the CLI (see [page 424\)](#page-442-0)

### **Serial Connection**

To clear maintenance mode using a serial connection:

- 1. Change your terminal emulation program settings to match the following specifications:
	- • Bits per second: 115200
	- Data bits: 8
	- Parity: None
	- Stop bits: 1
	- • Flow control: none
- 2. Start your PC's terminal VT100 or ANSI emulation program.
- 3. Press **Enter** once to launch the CLI.

The login screen appears.

The following steps show the default Administrator user name and pass-word. Use your own user name and

password if you have changed these.

- 4. At the Login prompt, type **administrator** and press **Enter**.
- 5. At the Password prompt, type **password** and press **Enter**.

The CLI screen appears.

The prompt should display **MAINTENANCE MODE@cli>**.

If the prompt dis-plays your login name, such as **administrator@cli>**, log into the other controller.

6. At the **MAINTENANCE MODE@cli>** prompt, type maintenance -a exit and press **Enter**.

The controller reboots. The login screen again appears.

7. Close the Serial connection.

### <span id="page-442-0"></span>**Telnet Connection**

This procedure requires you to know the IP address of the controller.

To clear maintenance mode using a Telnet connection:

1. Go to the command line prompt (Windows) or click the terminal icon (Linux), then run:

#### **telnet 192.168.1.56 2300**

The IP address above is only an example. 2300 is the default Telnet port for VTrak.

The login screen appears.

The following steps show the default Administrator user name and pass-word. Use your own user name and password if you have changed these.

- 2. At the Login prompt, type **administrator** and press **Enter**.
- 3. At the Password prompt, type **password** and press **Enter**.

The CLI screen appears.

The prompt should display **MAINTENANCE MODE@cli>**. If the prompt dis-plays your login name, such as **administrator@cli>**, log into the other controller.

4. At the **MAINTENANCE MODE@cli>** prompt, type maintenance -a exit and press **Enter**.

The controller reboots. The Telnet session ends.

## <span id="page-443-0"></span>*Unsaved Data in the Controller Cache*

The dirty cache LED (marked with the icon) informs you that there is data in the cache that has not been saved to non-volatile memory. Such data is sometimes called "dirty," not to suggest it is corrupted in some way but because it has not been saved to a physical drive.

### *Dirty Cache LED*

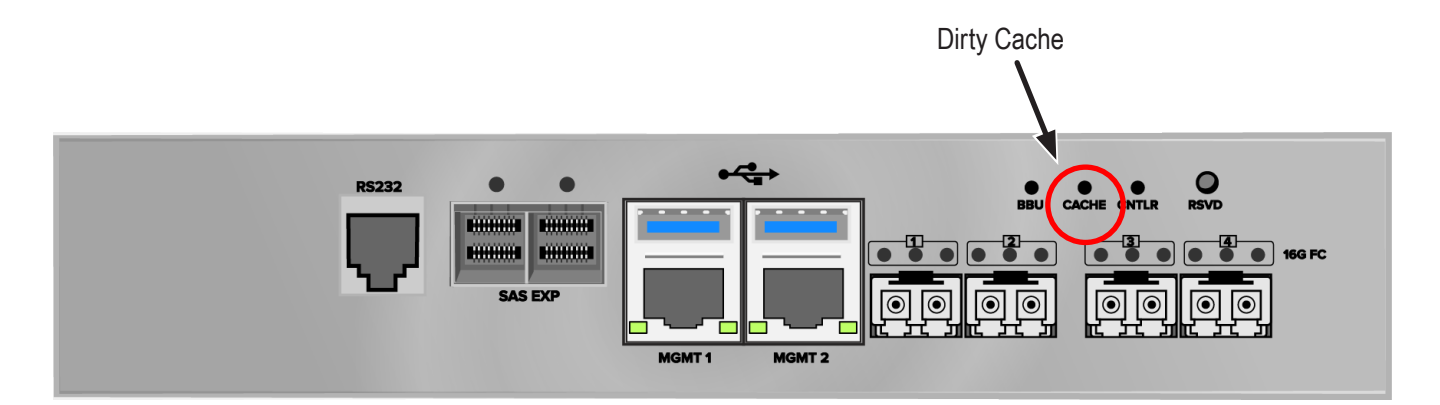

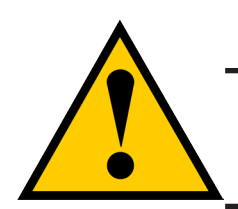

### **Caution**

**If there is unsaved data in the controller's cache, the dirty cache LED shines amber. During this time, do NOT power down the VTrak. Wait until the LED goes dark.**

# **Physical Drive Problems**

Physical drives are the foundation of data storage. A physical drive problem can affect your entire RAID system.

When a yellow **!** icon or a red **X** icon appears beside a physical drive, check the drive's operational status:

- 1. Click the **Device** tab.
- 2. Click the **Physical Drive** icon.
- 3. Click the physical drive you want, then click the View button.

Look under Operational Status for the condition of the physical drive.

- $\bigcirc$  offline Check the drive for:
- PFA Condition Caused by a bad block or sector. See Note 1 below.
- Stale Condition Caused by obsolete array information on the physical drive. See Note 2 below.
- Not Usable This condition occurs when you have:
- Two controllers in your RAID subsystem and a SATA drive without a SAS-to-SATA adapter. See Note 3 below.
- • A missing or defective SAS cable between the RAID subsystem and a JBOD expansion unit.
- Drive Failed or Dead The physical drive cannot be repaired. You must replace the failed drive. See Note 4 below.

Note 1: Clear the error condition. Then the physical drive is available. See ["Clearing a Stale or a PFA Condition"](#page-197-0) 

[on page 177](#page-197-0).

Note 2: Identify the disk array to which the physical drive belongs. Then delete the disk array. If the error

condition remains on the physical drive, clear the error condition.

Note 3: Obtain SAS-to-SATA adapters though PROMISE Technology, at

http://www.promise.com. See ["Installing Physical Drives" on page 22](#page-43-0) for installation instructions.

Note 4: You can set the number of bad blocks tolerated before the controller marks a physical drive as Dead.

See ["Managing Background Activities" on page 129](#page-147-0), ["Making PDM Settings" on page 139](#page-157-0). See also ["Running](#page-205-0) 

[Media Patrol" on page 185](#page-205-0) and ["Disk Array Degraded / Logical Drive Critical" on page 427](#page-445-0).

# **Disk Array and Logical Drive Problems**

Disk array and logical drive problems include:

- ["Disk Array Degraded / Logical Drive Critical"](#page-445-0) (below)
- "Disk Array Offline / Logical Drive [Offline"](#page-446-0)
- ["Repairing](#page-447-0) an Offline Disk Array or Logical Drive"
- ["Rebuilding a Disk Array"](#page-448-0)
- ["Incomplete Array"](#page-448-1)

Disk array problems typically result from a physical drive failure. The most common problem is a degraded disk

array. The RAID controller can rebuild a degraded disk array. See ["Rebuilding a Disk Array" on page 430](#page-448-0).

## <span id="page-445-0"></span>*Disk Array Degraded / Logical Drive Critical*

Disk arrays are made up of physical drives. Logical drives are created on the disk array.

When one of the physical drives in a disk array fails:

- The operational status of the disk array becomes Critical.
- The operational status of the logical drives becomes Critical or Degraded.
- The operational status of the physical drive becomes Dead or Offline.

WebPAM PROe reports these conditions in the following places:

**Dashboard tab** 

A yellow **!** icon beside the disk arrays, logical drives, and physical drives under **System Status**.

Major event for the logical drive under Event **Information**.

Warning event for the physical drive under Event **Information**.

Device tab

**Front View** – Physical drives are shown Dead or Offline and marked with a red **X** icon, or Missing.

**Physical Drive View** – Physical drives are shown Dead or Offline and marked with a red **X** icon, or Missing.

**Storage tab** 

Disk Array and Logical Drive are marked Critical with a yellow **!** icon.

RAID 6 and 60 logical drives are marked:

- Degraded with a yellow ! icon when ONE physical drive is offline.
- Critical with a yellow ! icon when TWO physical drives are offline.

RAID 0 logical drives show Offline status and a red **X** icon.

If there is no spare drive or unconfigured drive in the RAID system, you must provide the replacement drive. See ["Installing Physical Drives" on page 22](#page-43-0).

#### **Administration tab**

Depending on your settings and availability of a replacement drive, your system automatically rebuilds the degraded disk array. See ["Rebuilding a Disk Array" on page 430](#page-448-0).

The system sends an Email message about the incident to subscribing users, depending on user settings. See ["Setting User Event Subscriptions" on page 126](#page-144-0).

## <span id="page-446-0"></span>*Disk Array Offline / Logical Drive Offline*

Disk arrays are made up of physical drives. Logical drives are created on the disk array. When a disk array and its logical drives go Offline, the data stored in the logical drives is no longer accessible.

RAID 0 logical drives go Offline when ONE physical drive is removed or fails.

RAID 5, 10, and 50 logical drives go Offline when TWO physical drives are removed or fail.

RAID 6 and 60 logical drives go Offline when THREE physical drives are re-moved or fail.

WebPAM PROe reports these conditions in the following places:

#### **Dashboard tab**

A red **X** icon appears beside the disk arrays, logical drives, and physical drives under **System Status**.

Major event for the logical drive under Event **Information**

Warning event for the physical drive under Event **Information**.

**Device tab** 

On Front View and Physical Drive View, physical drives are shown Dead, Offline, or Missing.

**Storage tab** 

Disk array and logical drives are marked with a red **X** icon.

#### **Administration tab**

Under **Background Activities**, no Rebuild takes place. See ["Repairing](#page-447-0) an Offline Disk Array or Logical Drive", below.

The system sends an Email message about the incident to subscribing users, depending on user settings. See ["Setting User Event Subscriptions" on page 126](#page-144-0).

## <span id="page-447-0"></span>*Repairing an Offline Disk Array or Logical Drive*

RAID 1, 5, 6, 10, 50, and 60 Logical Drives

If a fault-tolerant logical drive, RAID 5, 6, 10, 50, and 60, goes Offline, it may be possible to recover your data.

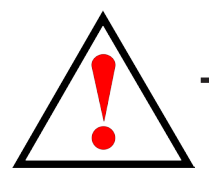

### **Warning Take no further corrective action until you have consulted with Technical Support!**

#### **RAID 0 Logical Drives**

If a logical drive based on a non-fault-tolerant disk array, RAID 0, goes offline, all of the data on the logical drive

is lost.

To recreate your logical drive:

- 1. Identify the failed physical drive. See ["Locating a Physical Drive" on page 175](#page-195-0).
- 2. Replace the failed drive. See ["Installing Physical Drives" on page 22](#page-43-0).
- 3. If the disk array had more than one physical drive, delete the disk array and re-create it.

See ["Deleting a Disk Array" on page 183](#page-203-0) and ["Creating a Disk Array Manually" on page 181](#page-201-0).

4. Restore the data from your backup source.

## <span id="page-448-0"></span>*Rebuilding a Disk Array*

When you rebuild a disk array, you are actually rebuilding the data on one physical drive.

- When a physical drive in a disk array fails and a spare drive of adequate capacity is available, the disk array begins to rebuild automatically using the spare drive.
- If there is no spare drive of adequate capacity, but the Auto Rebuild function is ENABLED, the disk array begins to rebuild automatically as soon as you remove the failed physical drive and install an unconfigured physical drive in the same slot. See ["Making Rebuild Settings" on page 137](#page-155-0).
- If there is no spare drive of adequate capacity and the Auto Rebuild function is *DISABLED*, you must replace the failed drive with an unconfigured physical drive, then perform a Manual Rebuild. See ["Rebuilding a Disk Array" on page 187](#page-207-0).

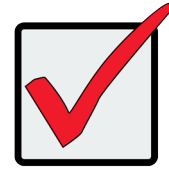

#### **Important**

If your replacement disk drive was formerly part of a different disk array or logical drive, you must clear the configuration data on the replacement drive before you use it. See ["Clearing a Stale or a PFA Condition" on page 177.](#page-197-0)

## <span id="page-448-1"></span>*Incomplete Array*

A more serious, but far less common problem is an Incomplete Array. An in-complete array results from a

physical drive that fails or becomes missing during:

- **RAID level migration**
- Disk array transport

Migration

Normally, if a physical drive or the controller fails during migration, the disk array goes critical, and you can rebuild it.

**Transport** 

Transport is the action of moving the physical drives of a disk array:

- To different slots in the same enclosure
- From one enclosure to another

If a physical drive fails during a transport, or you do not move all of the physical drives to their new locations,

WebPAM PROe displays an incomplete array. When WebPAM PROe discovers an incomplete array, it displays

a dialog box asking you to:

- Click the OK button to accept the incomplete array.
- Click the Cancel button to reject the incomplete array.

Accepting an Incomplete Array

Before you accept the incomplete array, be sure all of the physical drives are present and that their drive

carriers are properly installed into the enclosure. See ["Installing Physical Drives" on page 22](#page-43-0).

If you choose to accept the incomplete array:

- 1. Click OK in the incomplete array dialog box.
- 2. Check the operational status of the logical drives in the array.
	- If the logical drives are Critical, proceed with a rebuild.
	- • If the logical drives are Offline, contact Technical Support. See ["Contacting Technical Support" on page 469](#page-478-0).
- 3. Restore your data from a backup source.

If you choose NOT to accept the incomplete array:

- 1. Click Cancel in the incomplete array dialog box.
- 2. Do one of the following:
	- Delete the array. This action deletes all logical drives on the array.
	- Replace the missing physical drive.

# **Connection Problems**

Connection problems include:

- ["Serial Connections"](#page-450-0) (below)
- • ["Network Connections"](#page-451-0)
- • ["Fibre Channel Connections"](#page-452-0)
- ["SAS Connections"](#page-452-1)
- ["Browser Does Not Connect to WebPAM PROe"](#page-454-0)

Connection problems cause a majority of failures in almost any electrical system. While the installation of the

cables and components was correct, they don't function properly, or at all, because:

- A connector is dirty or corroded
- • A connector is loose or damaged
- • A cable looks OK outside but has an open circuit inside
- • The wrong cable was used

The VTrak E5000 ships with a full set of new cables, as required for each specific model. Be sure to use these components because: 1.) They are the proper ones for your RAID subsystem, 2.) They are in brand-new condition, and 3.) You paid for them with the purchase of your subsystem.

### <span id="page-450-0"></span>*Serial Connections*

VTrak uses a serial connection for the command line interface (CLI). After you set the IP address, you can access the CLI through a network connection, also. Normally, users prefer WebPAM PROe because of its graphic user interface. But the CLI can do the same jobs. And it works when your network connection is down.

For VTrak, you must use the CLI to set the Management Port IP address in order for WebPAM PROe to connect with it. See ["Making a Serial Connection" on page 226](#page-243-0) for more information on making the connection. This issue is discussed further under Network Connections, below.

The CLI controls and manages but does not move data. The CLI communicates through a RJ11-to-DB9 serial data cable, supplied with the VTrak. You may choose not use the CLI often and want to disconnect and store the cable. Consider leaving it connected, so you know where it is the next time you need it.

### <span id="page-451-0"></span>*Network Connections*

The VTrak E5000 Series RAID controller has two Ethernet (RJ45) management ports. These are 1 Gbps Ethernet connections designed to connect to your network and be used for management of the subsystem. The VTrak becomes a node on your network like any other PC, server or other component with an IP address.

VTrak E5000 models ship from the factory virtual IP addresses of 10.0.0.1, this applies to both ports on the controller, and all four ports for a duel controller subsystem. You can change IP address settings using the CLI, or with WebPAM PROe. See ["Virtual Management Port Settings" on page 53](#page-75-0) for instructions on using the CLI to change IP settings for the network ports.

#### *VTrak E5000 Series controller Network (RJ-45) and Serial (RJ-11) ports*

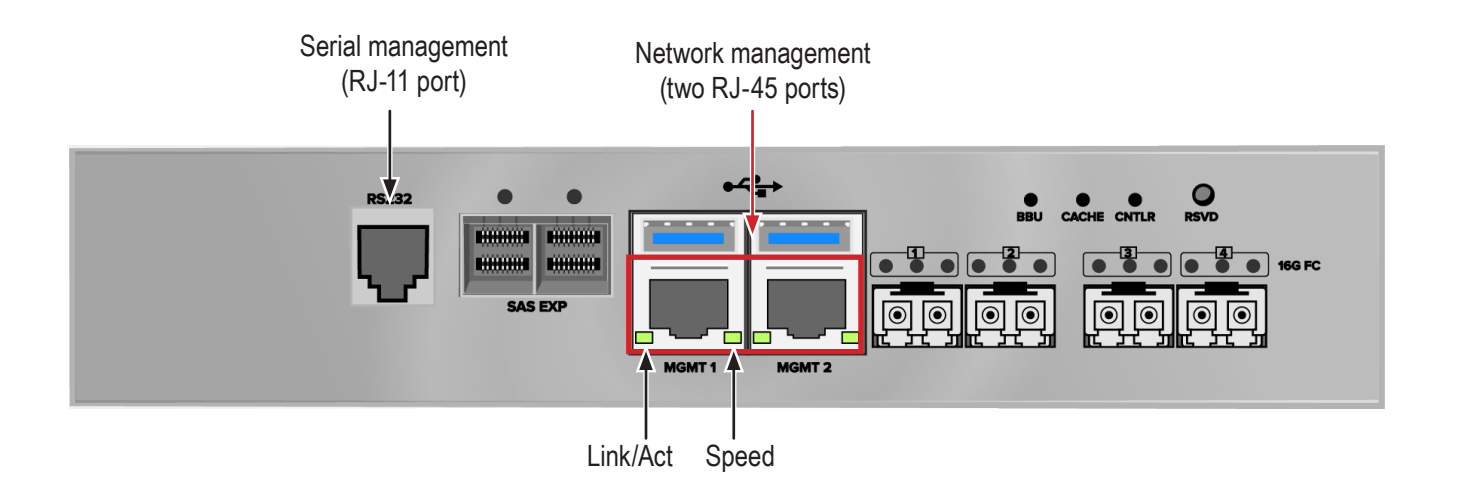

#### *Management Port LEDs*

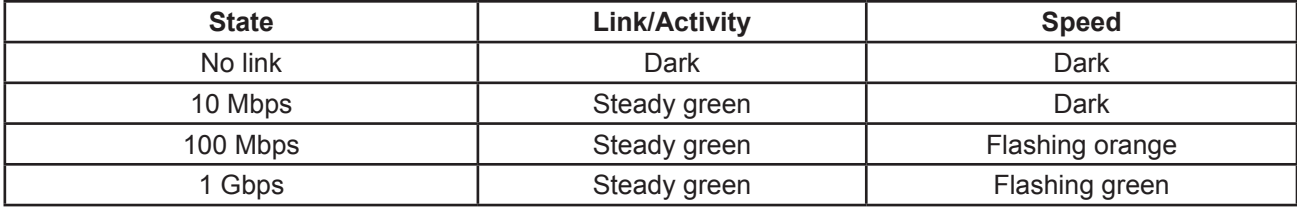

Note that the virtual and maintenance ports can accept IP address assignments from a DHCP server.

If you manually assigned an IP address to the VTrak E5000 but there is a DHCP server on your network, there is a chance that the server might assign the IP address to another node. You might see a warning to this effect on your PC's monitor. If this happens, WebPAM PROe may not be able to connect. See your network administrator to work out a suitable arrangement.

## <span id="page-452-0"></span>*Fibre Channel Connections*

When there is a connection failure, use WebPAM PROe to verify that VTrak sees the initiators. See ["Redundancy](#page-153-0)  [Check" on page 135](#page-153-0).

If VTrak sees some initiators but not the one you want, the problem is most likely elsewhere in the loop or fabric.

If VTrak does not see any initiators:

- • Check all of the Fibre Channel connections
- • Verify that all nodes are properly connected and powered
- Verify that the fabric router or switch is properly connected powered

For more information, see ["Managing Fibre Channel Connections" on page 217](#page-237-0).

### <span id="page-452-1"></span>*SAS Connections*

Faulty SAS expansion connections are suspected when the link port counter reports a large number of bad link

errors.

Link errors can be caused by:

- • Debris blocking the SAS cable connector
- • A faulty SAS cable
- • A faulty controller or I/O module SAS connector

#### **Blocked Cable Connectors**

To check for debris blocking the SAS cable connector:

- 1. Power down the RAID subsystem and JBOD units.
- 2. Remove the SAS cable and check all SAS connectors for debris.
- 3. Clean the connectors as required and reconnect the SAS cable.
- 4. Power up the subsystems and monitor the link port counter for changes in the rate of link error accumulation.

#### **Faulty Cable**

To check for a faulty SAS cable:

- 1. Power down the RAID subsystem and JBOD units.
- 2. Replace the SAS cable with a new one.
- 3. Power up the subsystems and monitor the link port counter for changes in the rate of link error accumulation.

#### **Faulty Controller or I/O Module Connector**

To check for a bad controller or I/O module SAS connector:

- 1. With the subsystems online and I/Os running, access the CLI via serial or Telnet connection.
- 2. At the command prompt, type the following command and press **Enter**.

#### **administrator@cli> sasdiag -a errorlog -l expander -e 1 -i 1**

3. At the command prompt, type the following command and press **Enter**.

#### **administrator@cli> sasdiag -a errorlog -l c2cport**

By interpreting the two error logs, you can verify which controller or I/O module SAS port is accumulating link errors.

## <span id="page-454-0"></span>*Browser Does Not Connect to WebPAM PROe*

If you successfully setup and connected to WebPAM PROe, then suddenly you can no longer connect, it might

be the result of the following three conditions:

- • DHCP is enabled on your VTrak's virtual management port
- • The DHCP server does not have a dedicated IP address for the VTrak
- The VTrak restarted and your DHCP server assigned a new IP address

You must obtain the new IP Address for the virtual management port in order to direct your browser to the VTrak and start WebPAM PROe.

To access the new IP address:

- 1. Start your PC's terminal VT100 or ANSI emulation program.
- 2. Press **Enter** once to launch the CLI.
- 3. At the Login prompt, type **administrator** and press **Enter**.
- 4. At the Password prompt, type **password** and press **Enter**.
- 5. Type **net** and press **Enter**.

administrator@cli> net

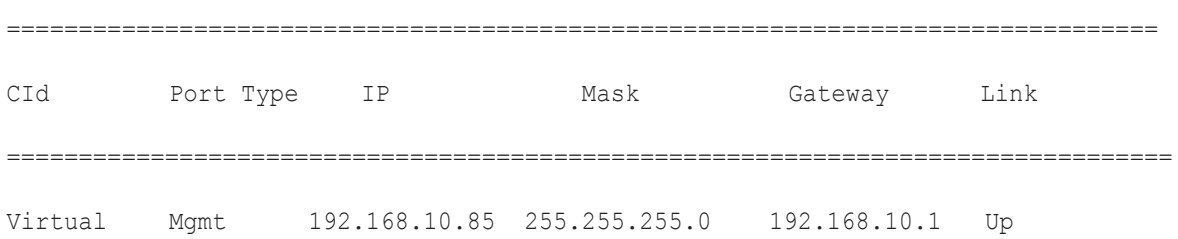

The new virtual management port IP address and other network settings display.

6. Enter the new IP address into your browser to log into WebPAM PROe.

For more information, see "Setting-up the Serial [Connection"](#page-70-0) on page 48, also, ["Virtual Management Port](#page-75-0)  [Settings" on page 53](#page-75-0), and ["Logging into WebPAM PROe" on page 62](#page-84-0).

# **Power Cycling the Subsystem**

To power cycle a RAID subsystem means to:

- Shut down
- Turn off the power
- Turn on the power
- **Restart**

Power cycling is sometimes required as a remedial action but only when prompted by a message from software

or when directed by Technical Support.

To power cycle the RAID subsystem:

1. Shut down the subsystem.

When the controllers shut down, your network connection is lost.

- 2. Manually turn off the system power by pressing the power button of the RAID unit for over five seconds.
- 3. Wait at least 10 seconds.
- 4. Manually press the power button of the JBOD units.
- 5. Manually press the power button of the RAID subsystem.
- 6. Wait no less than two minutes.
- 7. Open your browser and log into WebPAM PROe.

If you cannot log in immediately, wait 30 seconds and try again.

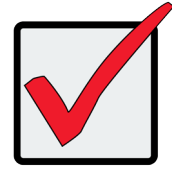

#### **Important**

If your RAID subsystem manages JBOD expansion units, always power on the JBOD expansion units first. Then power on the RAID subsystem.

## <span id="page-456-0"></span>**Event Notification Response**

When you choose Event Notification, WebPAM PROe sends popup and/or email messages regarding its status. The messages you see depend on your notification selection and what is currently happening in the VTrak. See ["Setting User Event Subscriptions" on page 126](#page-144-0).

The table below cites:

- Reported Events Events that require you to take action
- Corrective Actions The action you should take in response to the event

A list of event categories is shown below.

- ["Battery" on page 439](#page-457-0)
- • ["BBU" on page 439](#page-457-1)
- • ["Blade Server" on page 440](#page-458-0)
- • ["Cache" on page 440](#page-458-1)
- • ["Controller" on page 441](#page-459-0)
- ["CRC" on page 443](#page-461-0)
- • ["Disk Array" on page 443](#page-461-1)
- • ["Drive Interface" on page 444](#page-462-0)
- • ["Enclosure" on page 444](#page-462-1)
- • ["Event Log" on page 444](#page-462-2)
- • ["Fibre Channel" on page 445](#page-463-0)
- ["Firmware Update" on page 445](#page-463-1)
- • ["Host Interface" on page 446](#page-465-0)
- • ["Initiator" on page 448](#page-467-0)
- • ["JBOD" on page 448](#page-467-1)
- • ["Logical Drive" on page 448](#page-467-2)
- • ["Media Patrol" on page 450](#page-468-0)
- "Online Capacity Expansion" [on page 450](#page-468-1)
- ["Parity" on page 450](#page-468-2)
- ["PDM" on page 451](#page-469-0)
- ["Physical Disk" on page 452](#page-470-0)
- • ["PSU \(Power Supply](#page-472-0)  [Units\)" on page 454](#page-472-0)
- ["PSU Fans" on page 454](#page-472-1)
- ["RAID Level Migration" on page 455](#page-473-0)
- • ["Rebuild" on page 456](#page-474-0)
- ["Redundancy Check" on page 456](#page-474-1)
- • ["Resource" on page 457](#page-475-0)
- ["SCSI" on page 457](#page-475-1)
- • ["SEP" on page 457](#page-475-2)
- ["Spare Check" on page 457](#page-475-3)
- • ["Spare Drives" on page 457](#page-475-4)
- • ["SMART" on page 458](#page-476-0)
- • ["Stripe Level Migration" on page 458](#page-476-1)
- • ["Synchronization" on page 459](#page-477-0)
- • ["Subsystem \(VTrak\)" on page 459](#page-477-1)
- ["Transition" on page 459](#page-477-2)
- ["Unknown" on page 459](#page-477-3)
- ["Zoning" on page 459](#page-477-4)

<span id="page-457-1"></span><span id="page-457-0"></span>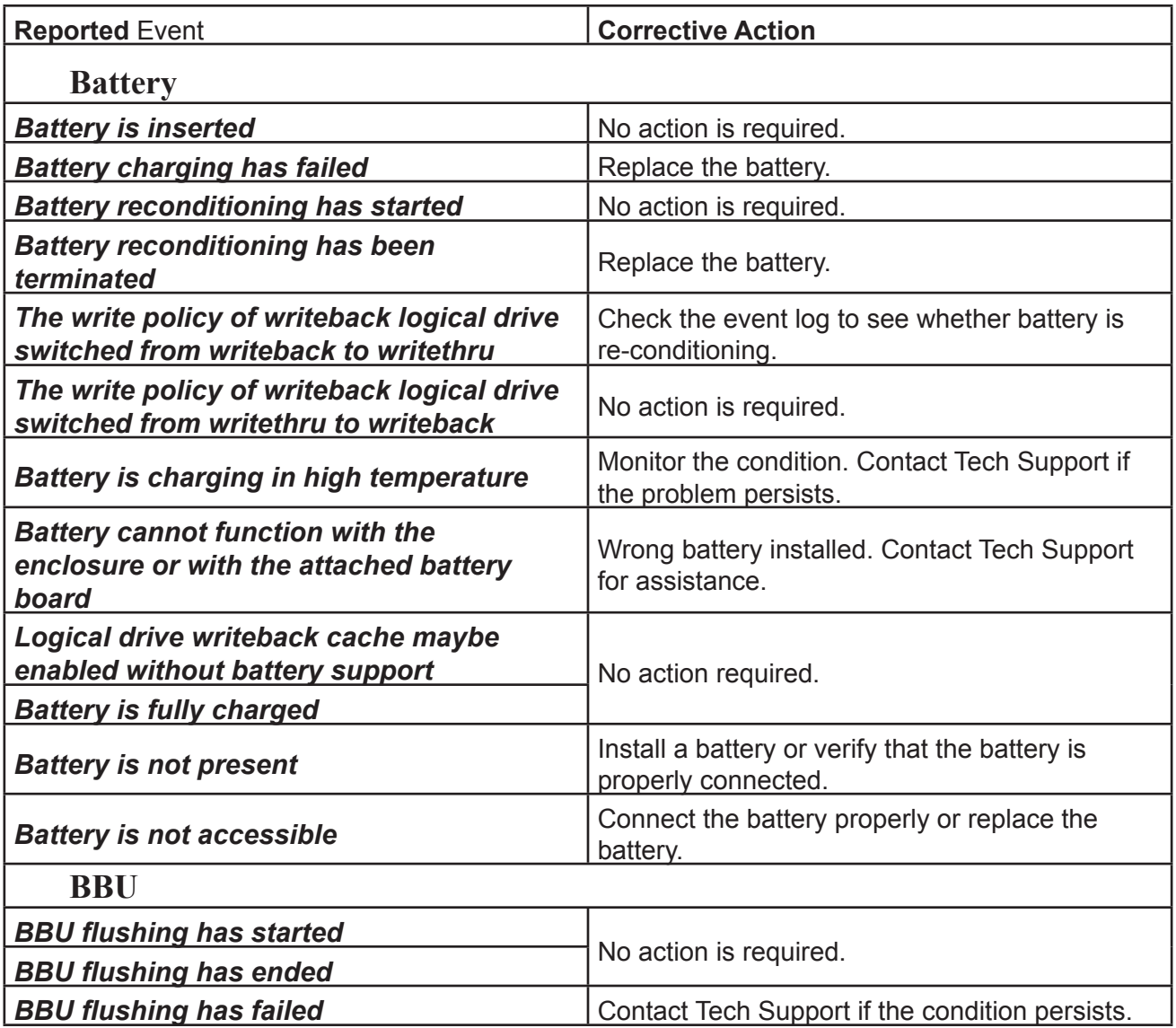

<span id="page-458-1"></span><span id="page-458-0"></span>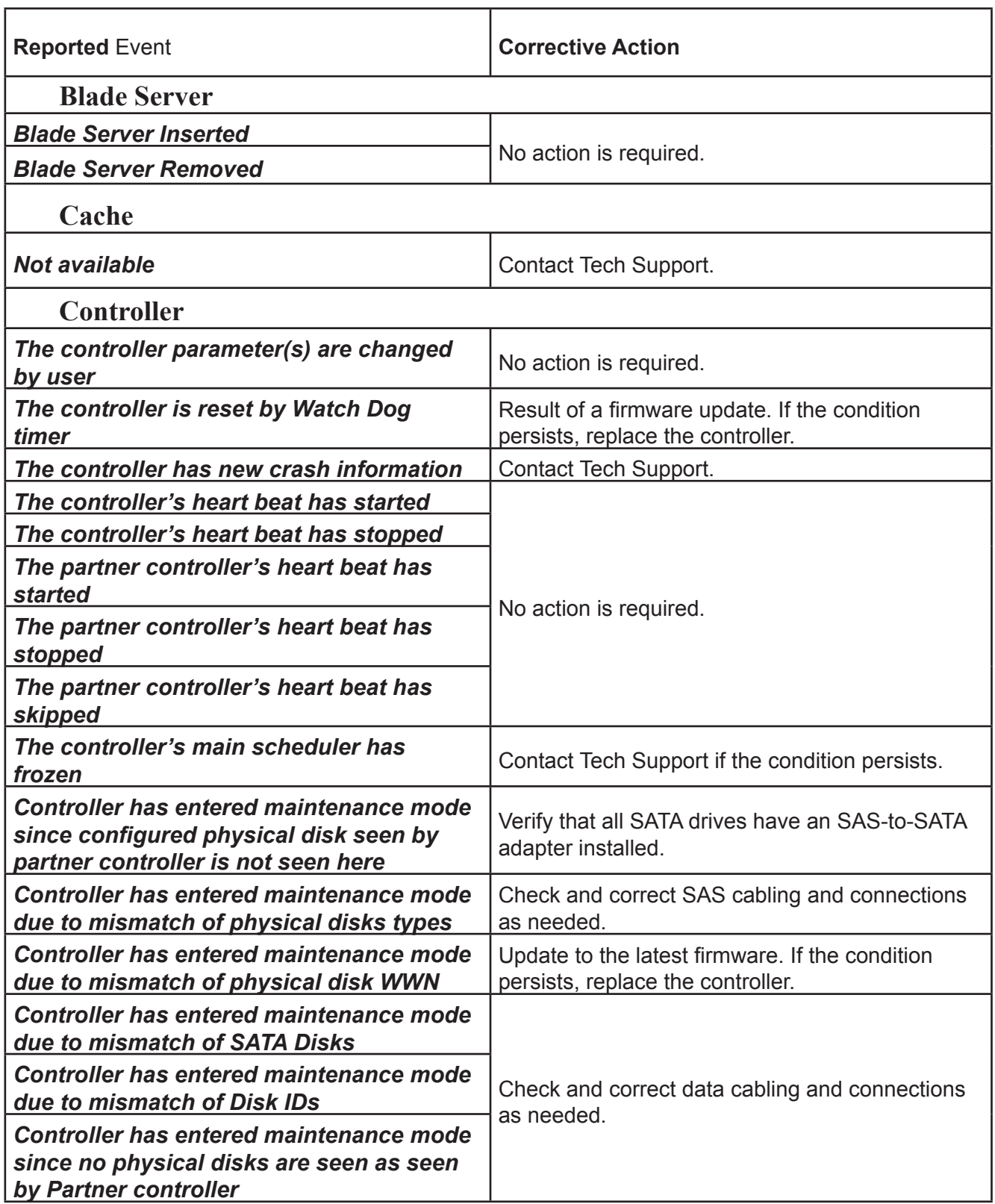

<span id="page-459-0"></span>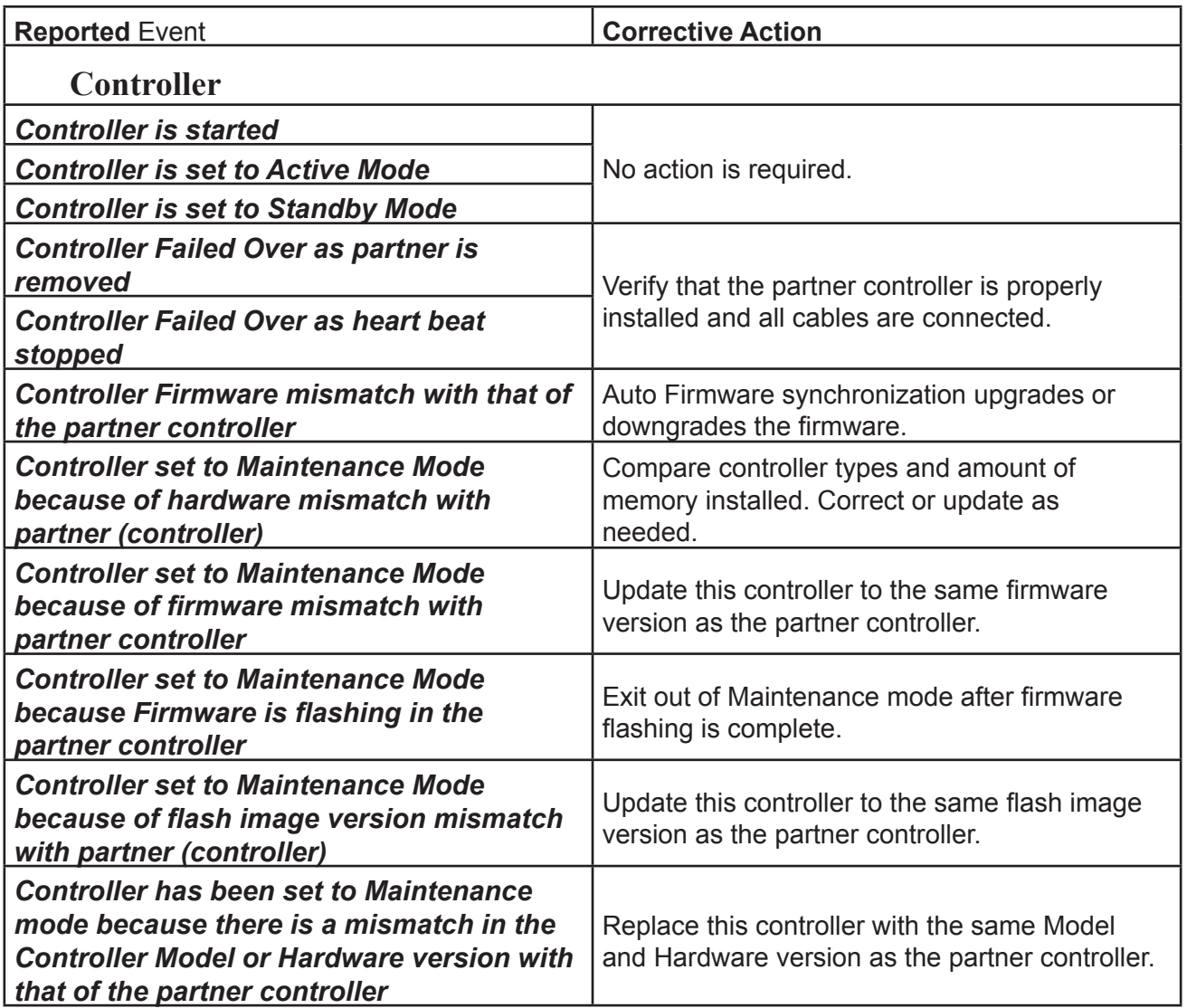

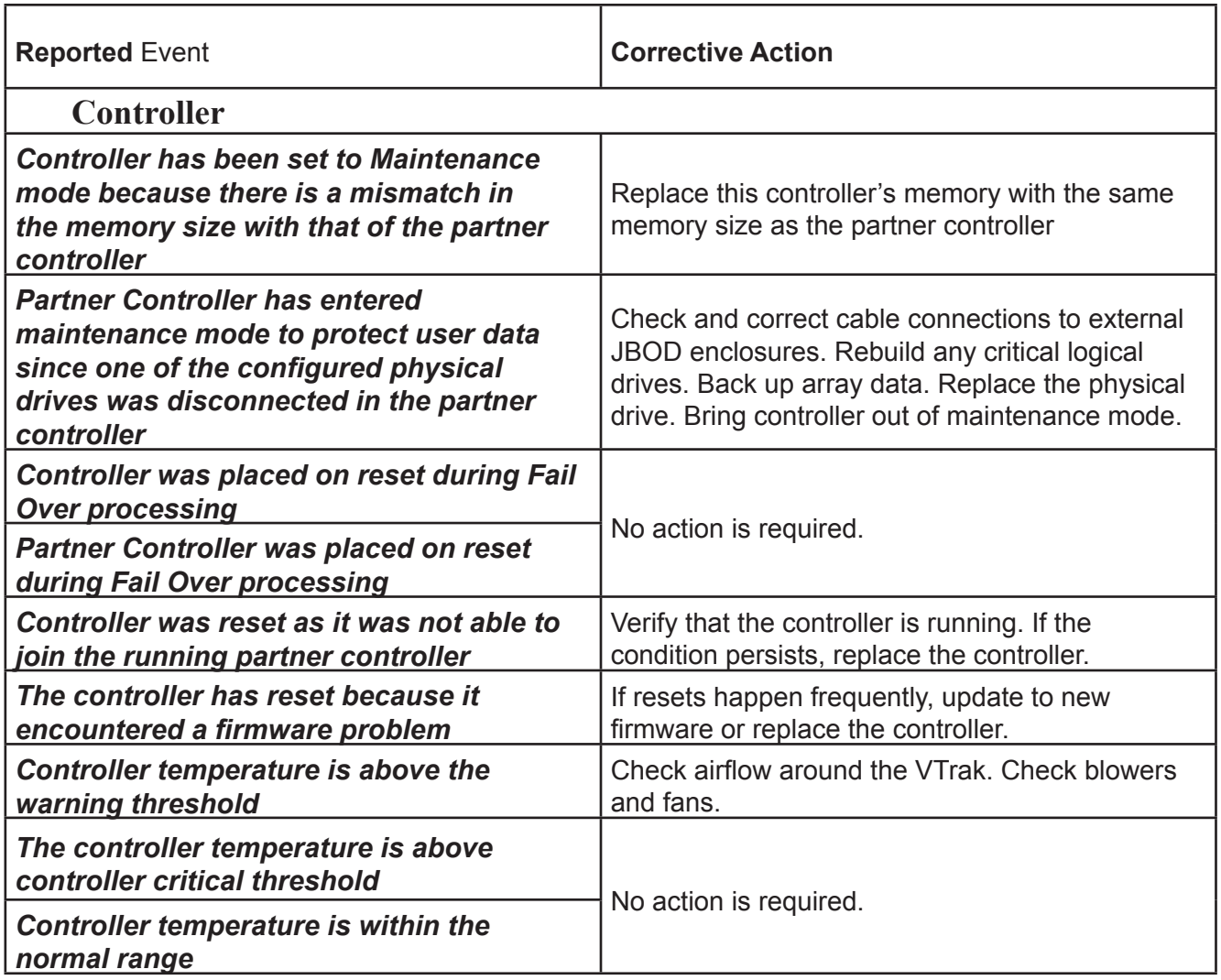

<span id="page-461-1"></span><span id="page-461-0"></span>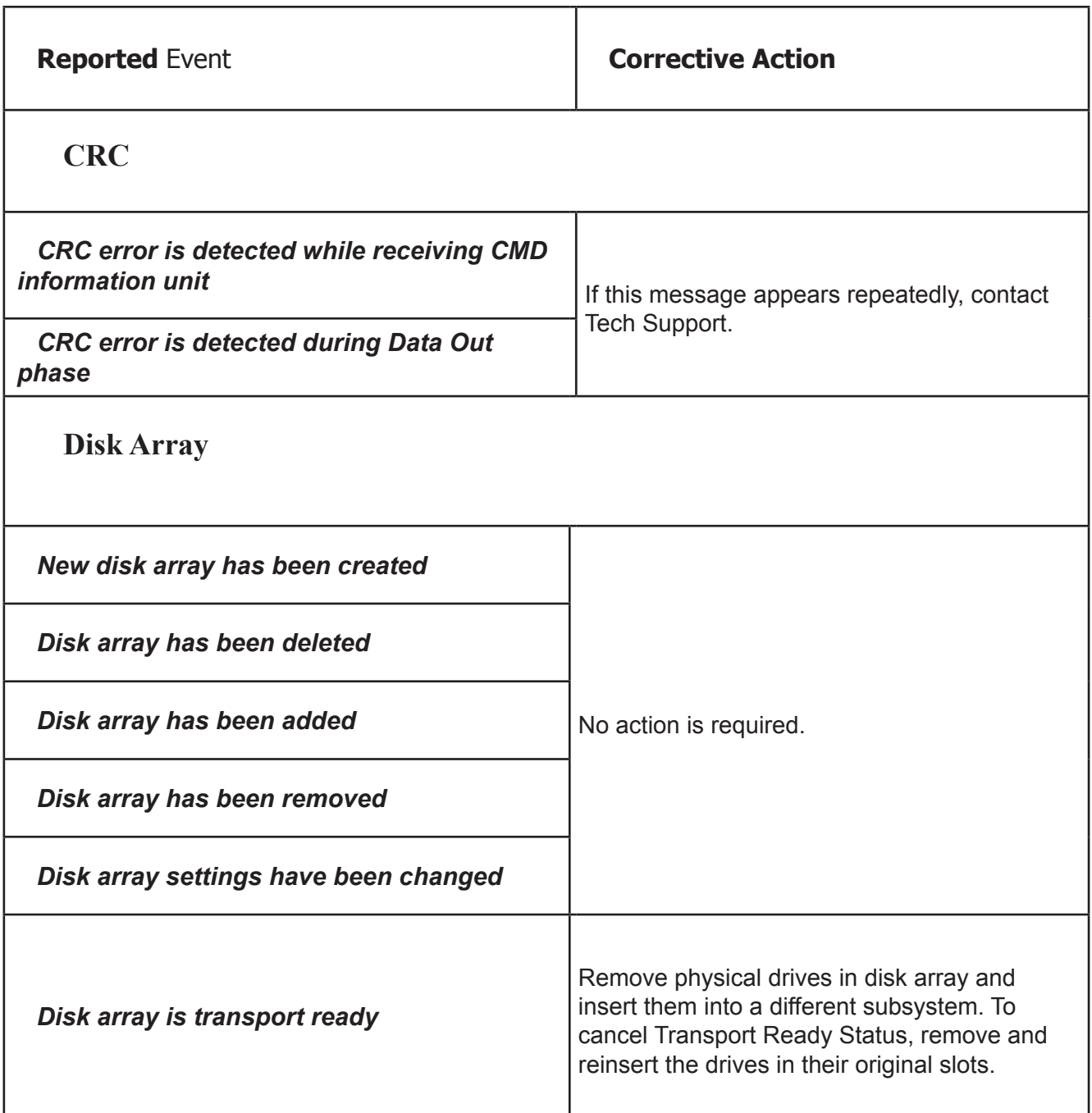

<span id="page-462-2"></span><span id="page-462-1"></span><span id="page-462-0"></span>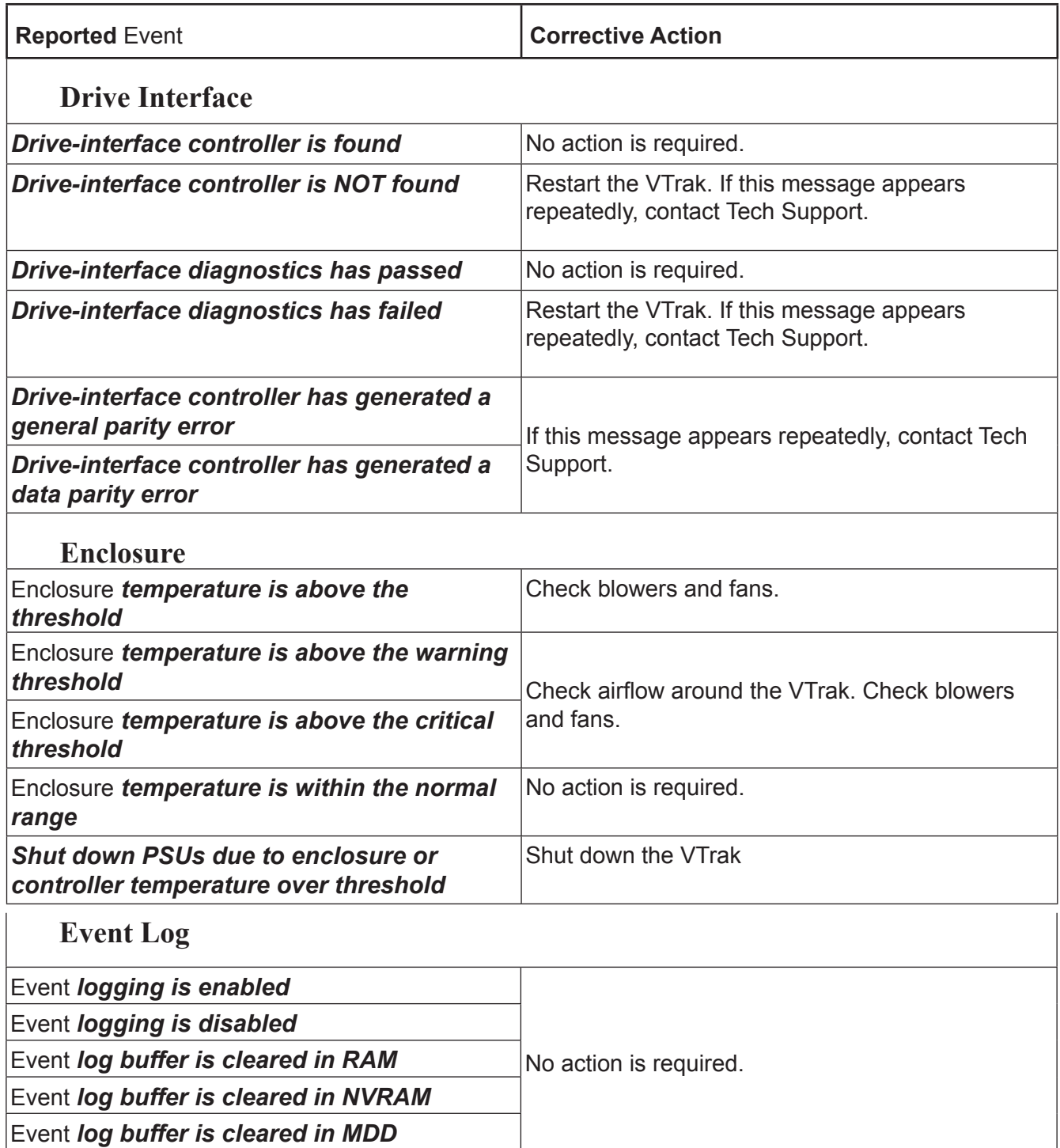

<span id="page-463-1"></span><span id="page-463-0"></span>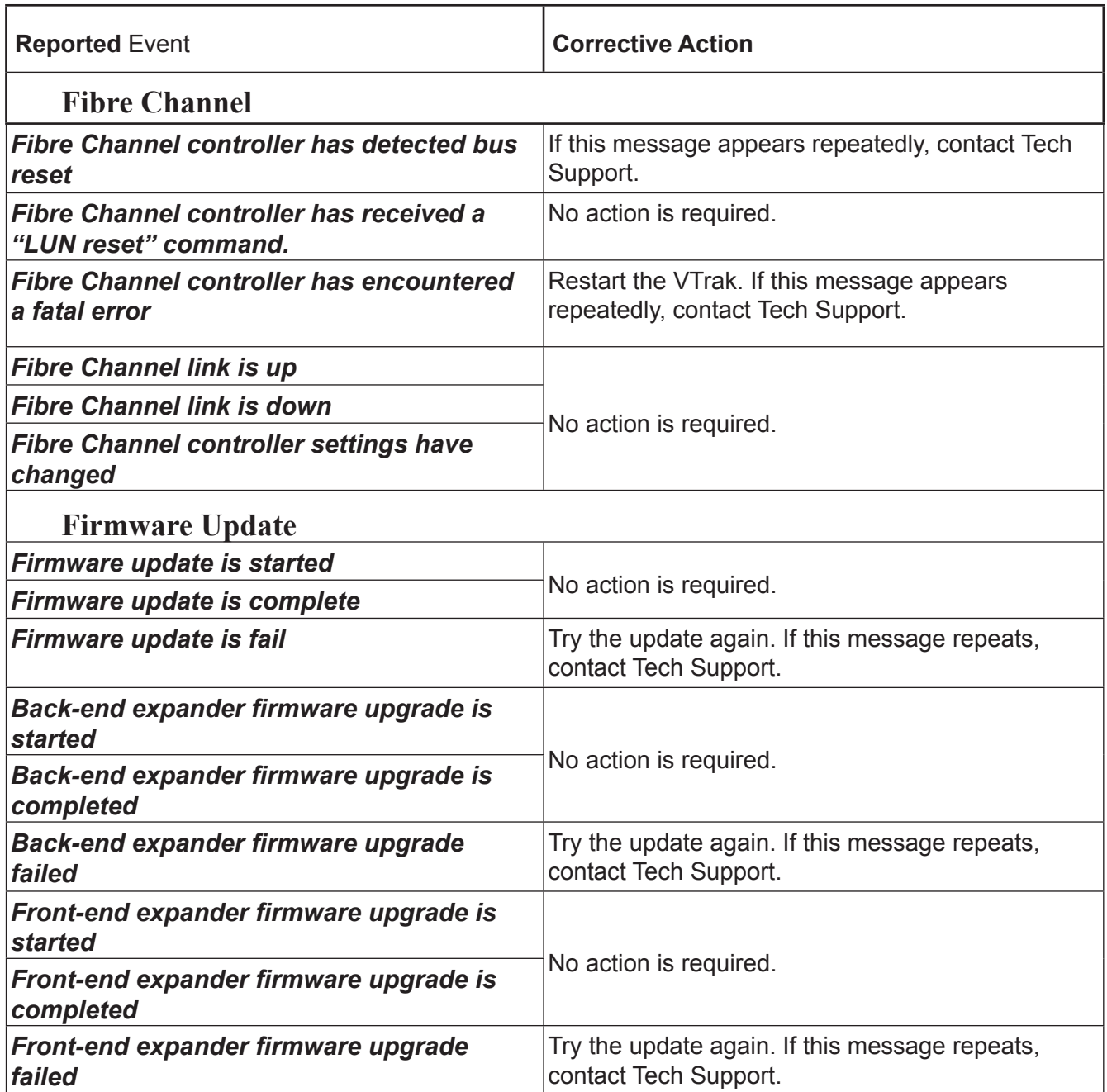

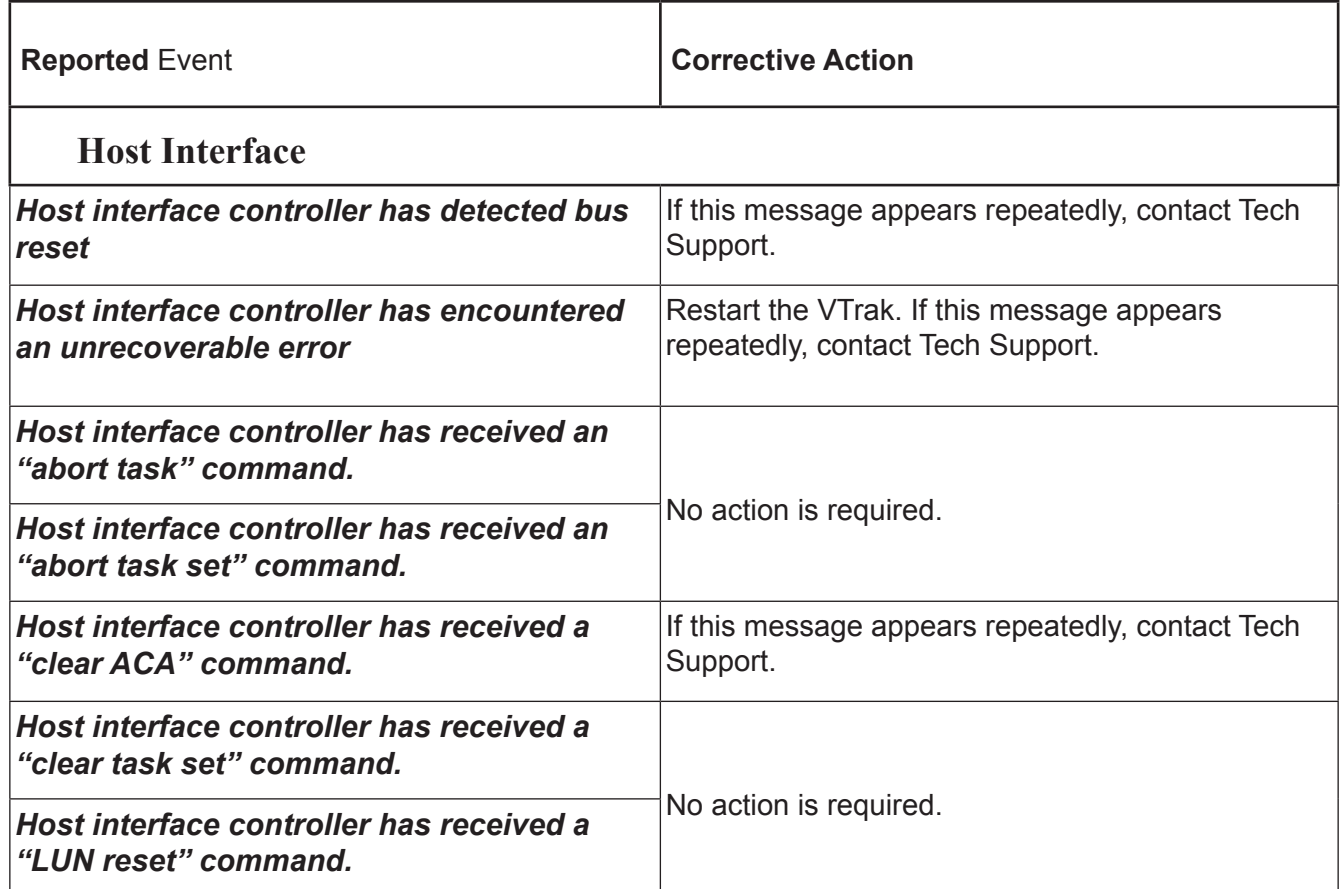

<span id="page-465-0"></span>Г

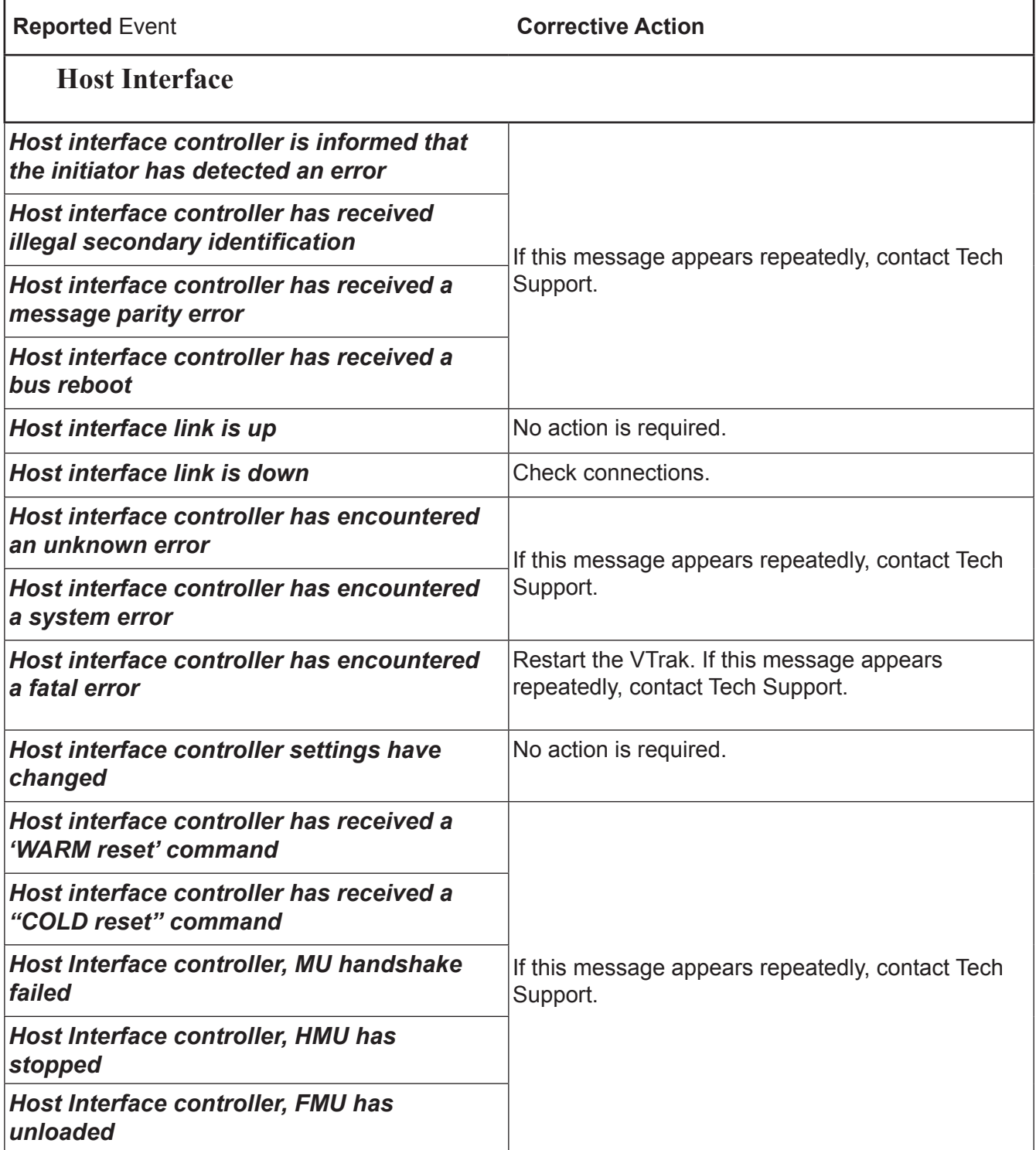

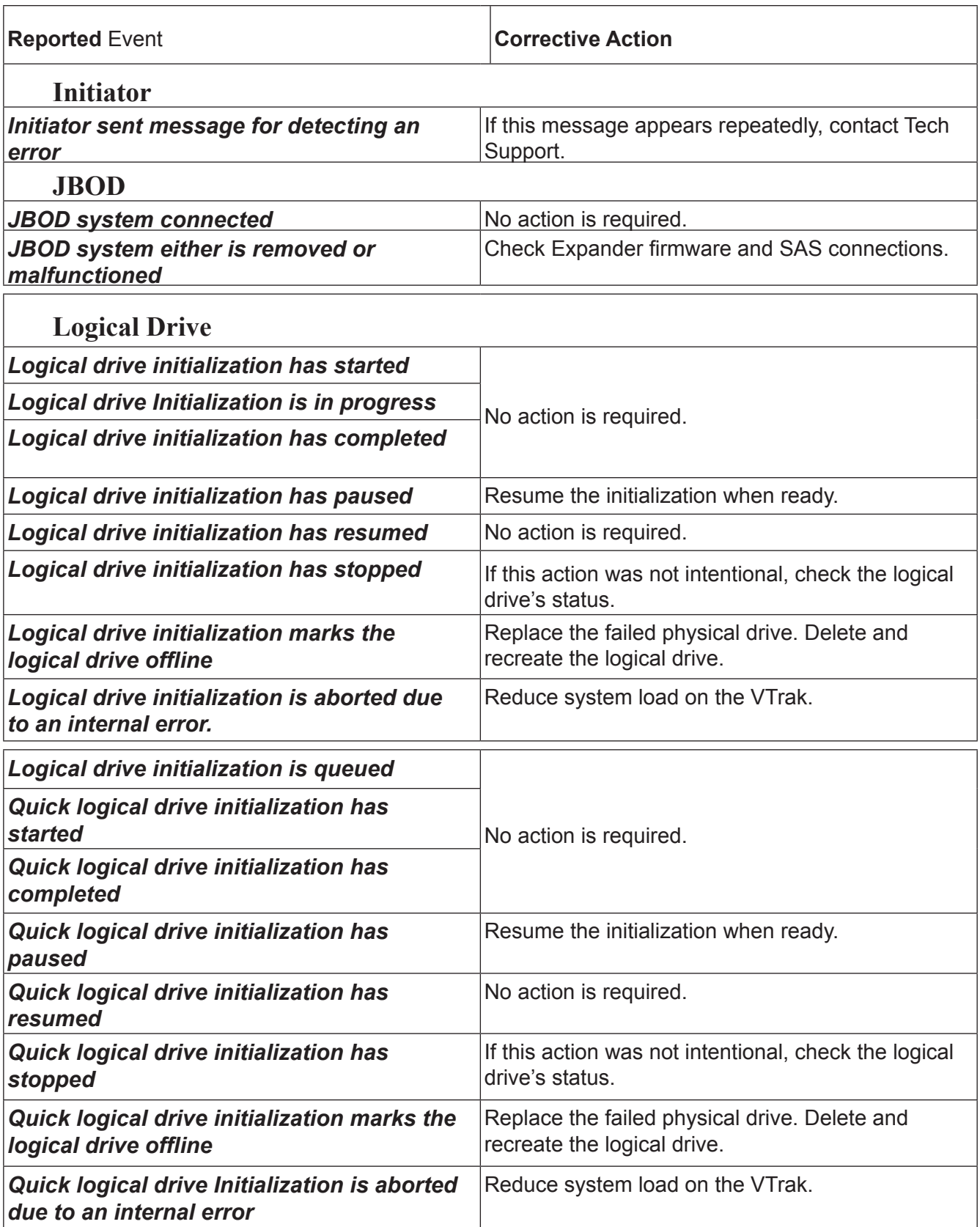

<span id="page-467-2"></span><span id="page-467-1"></span><span id="page-467-0"></span>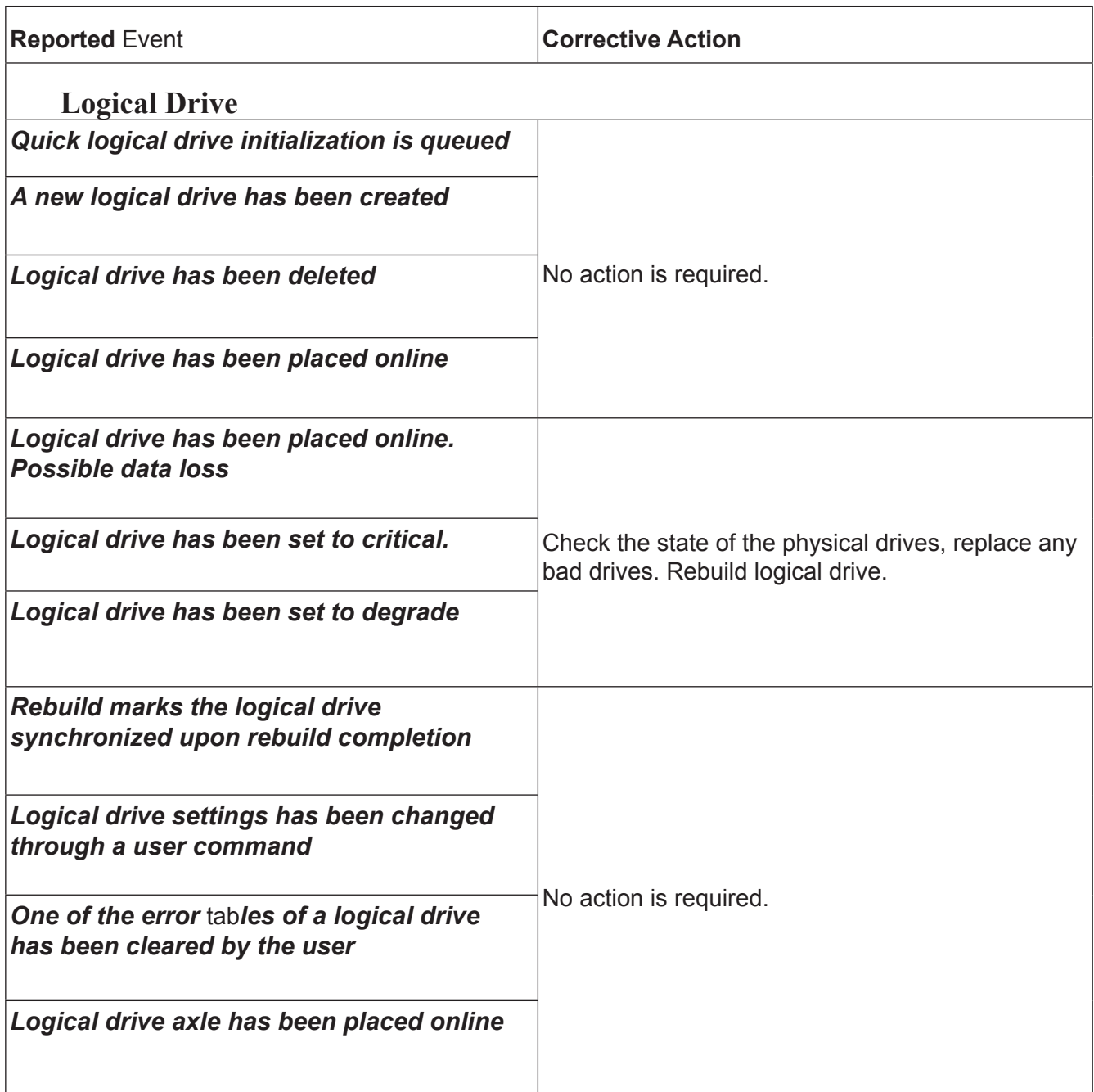
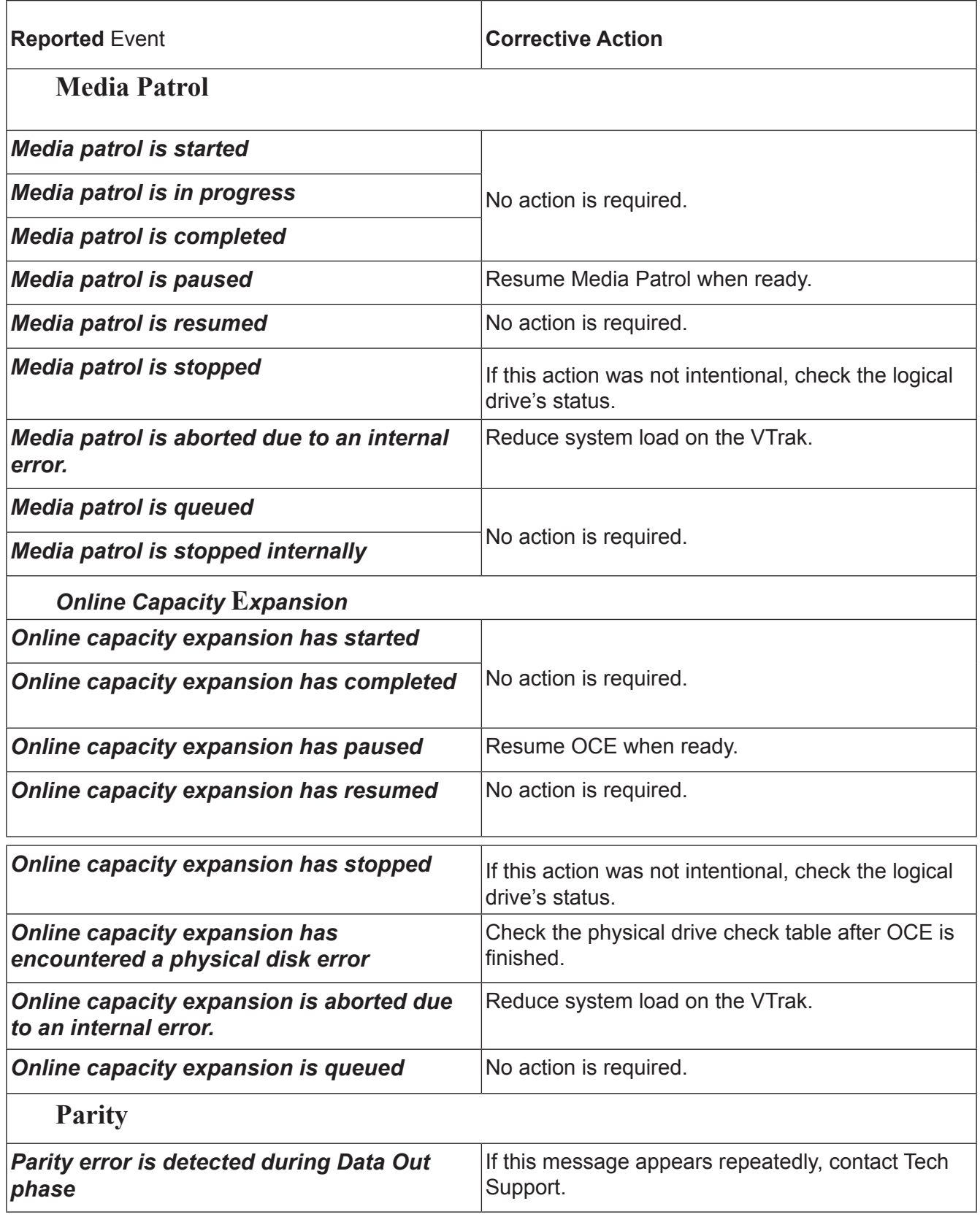

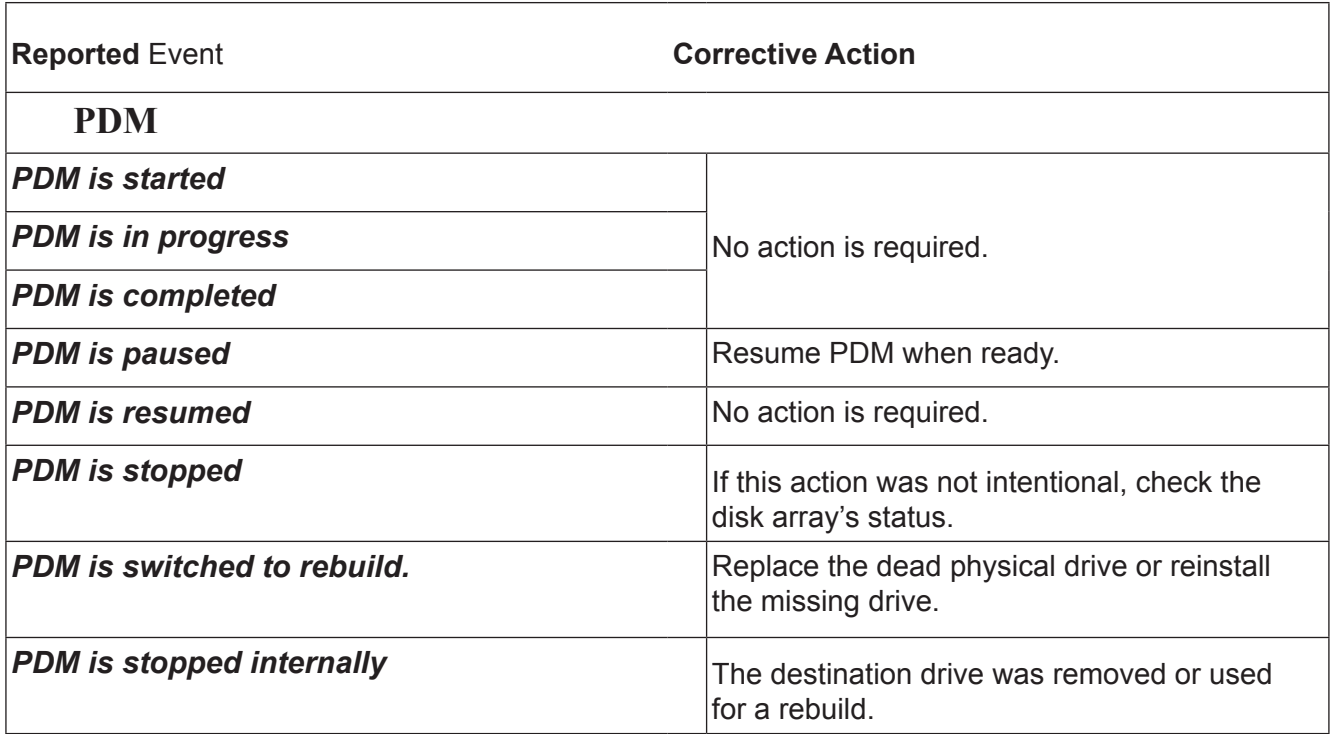

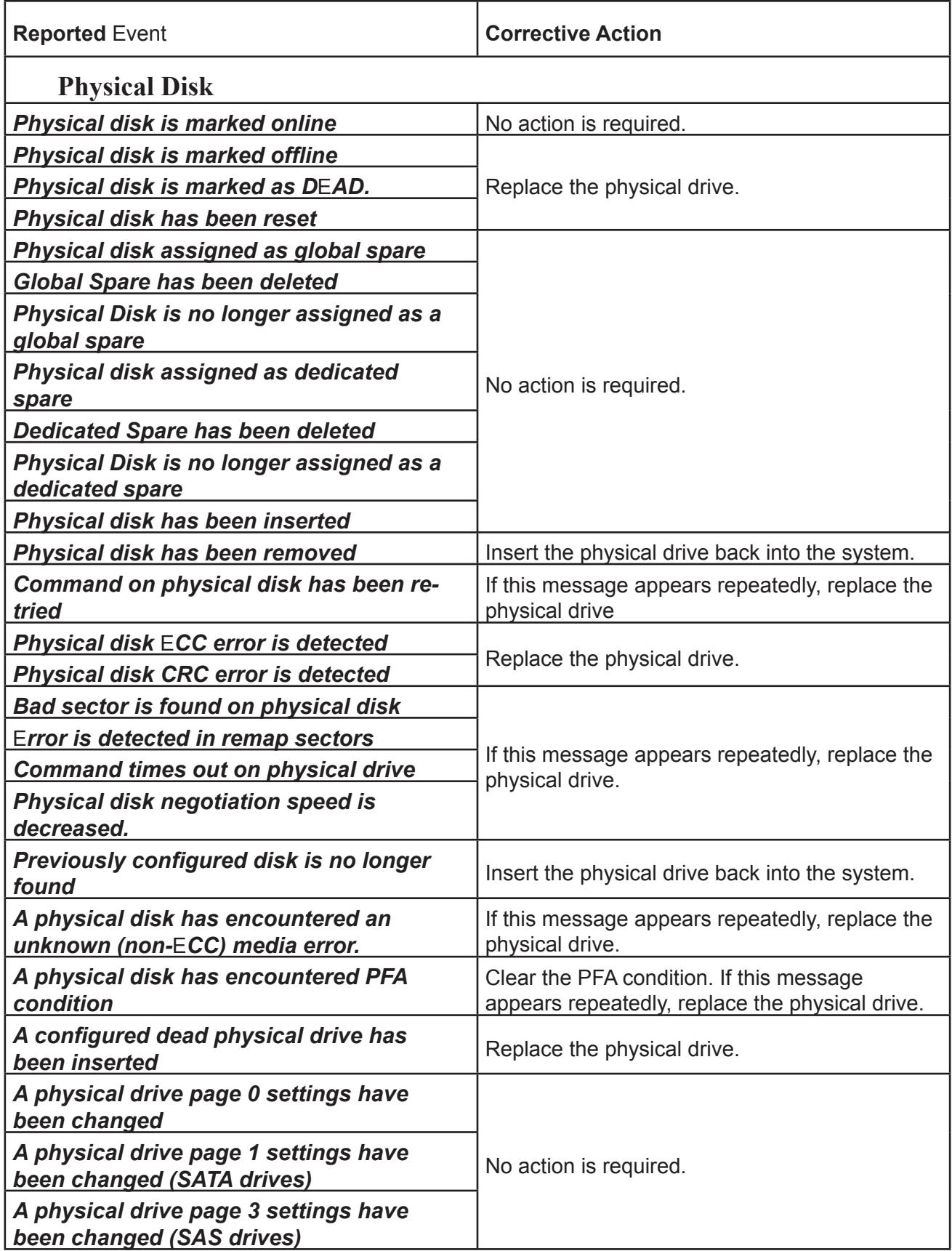

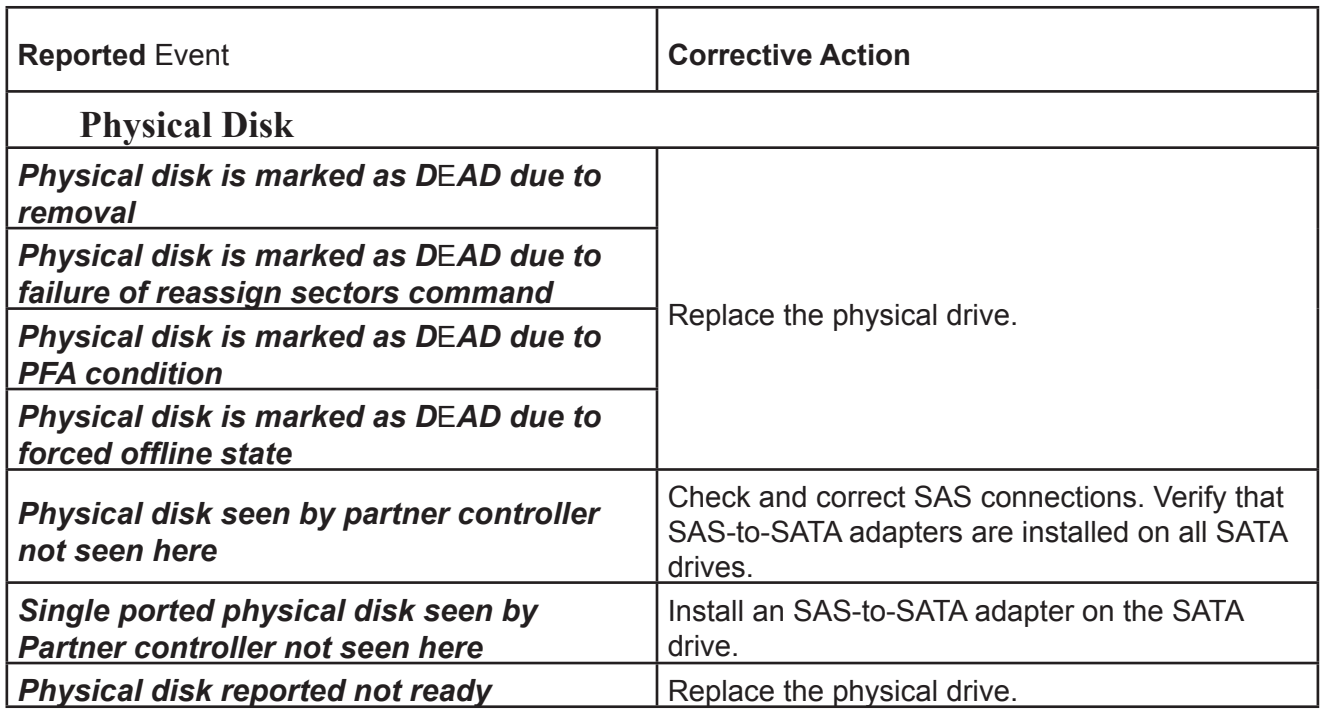

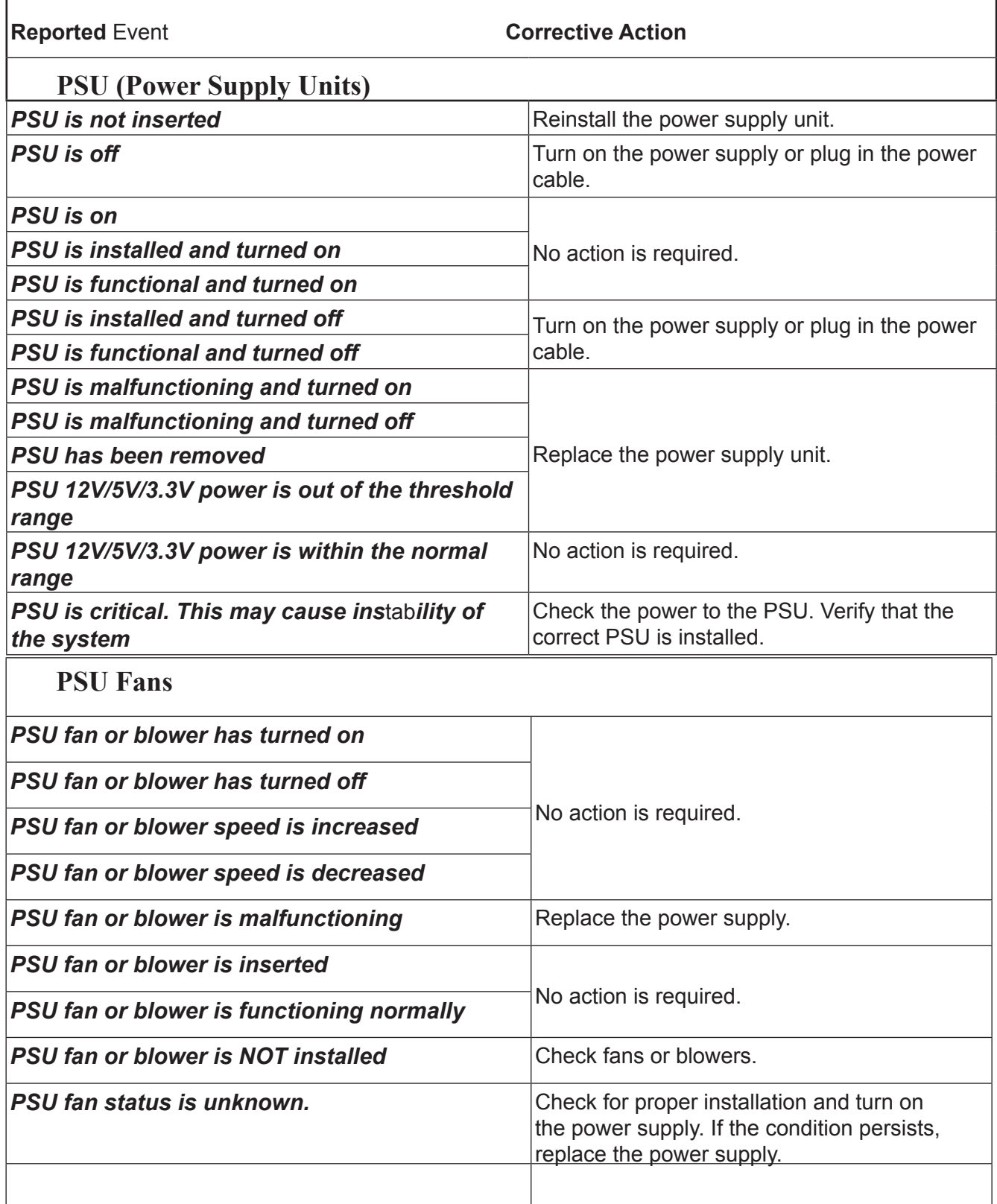

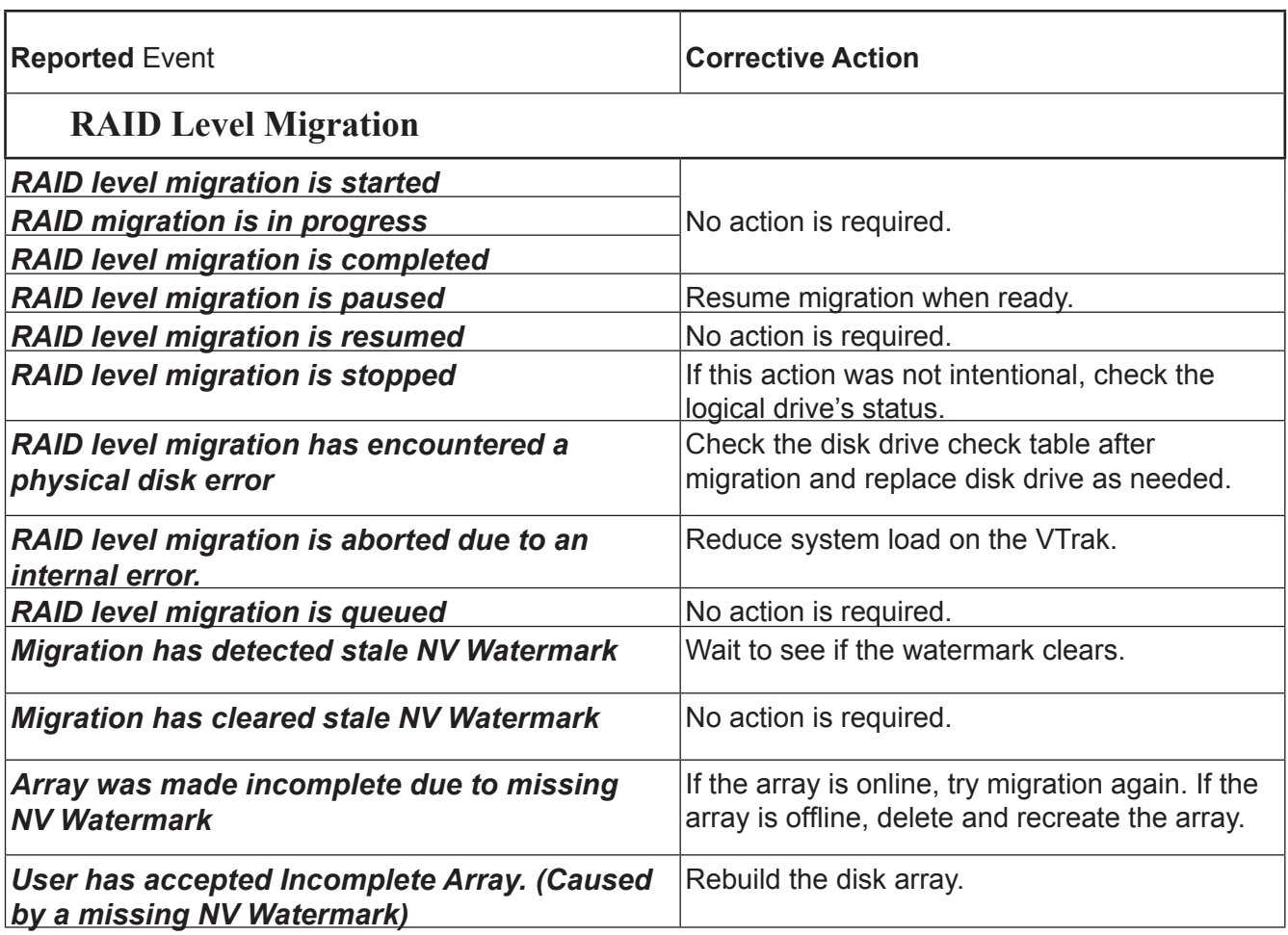

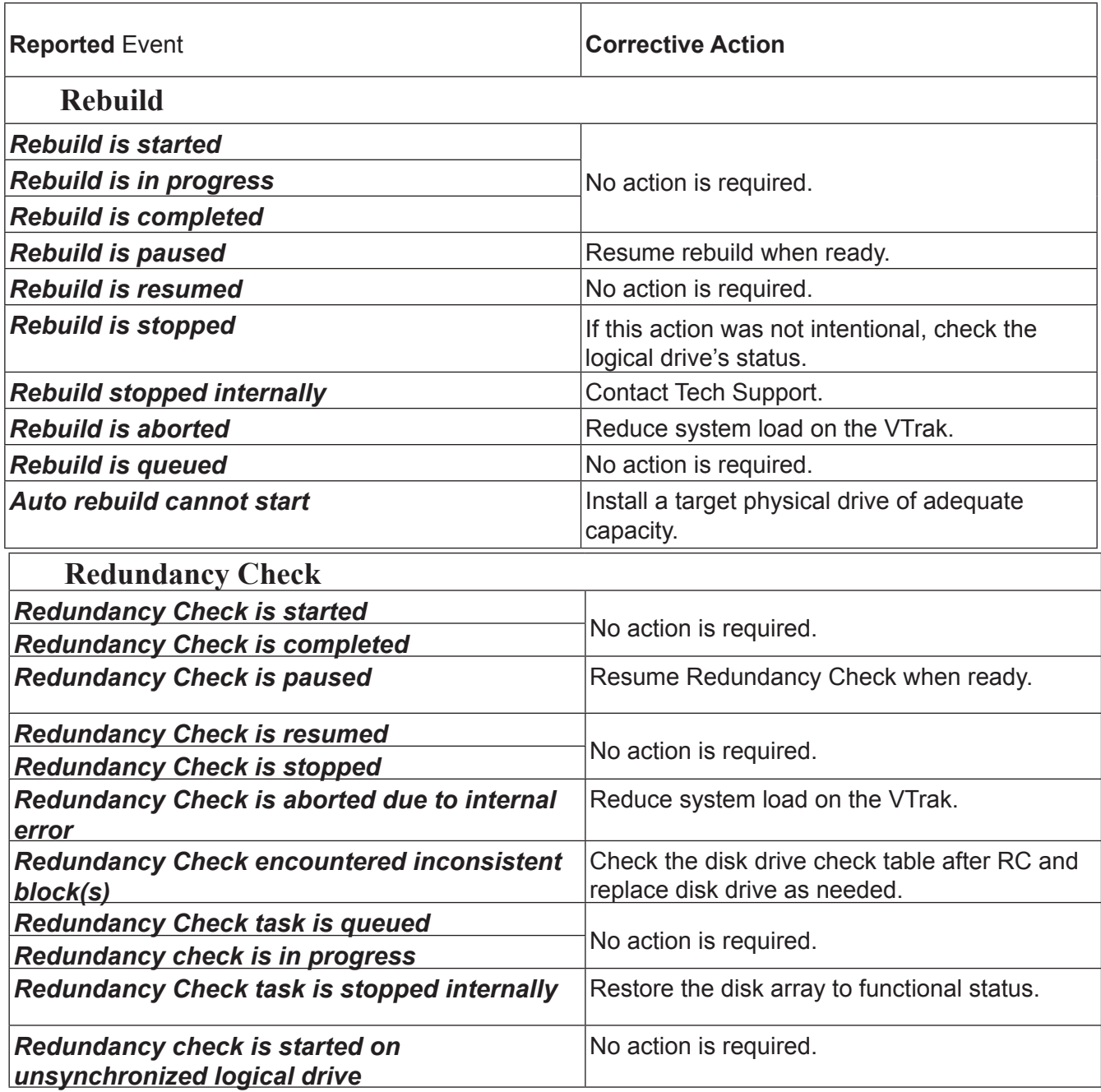

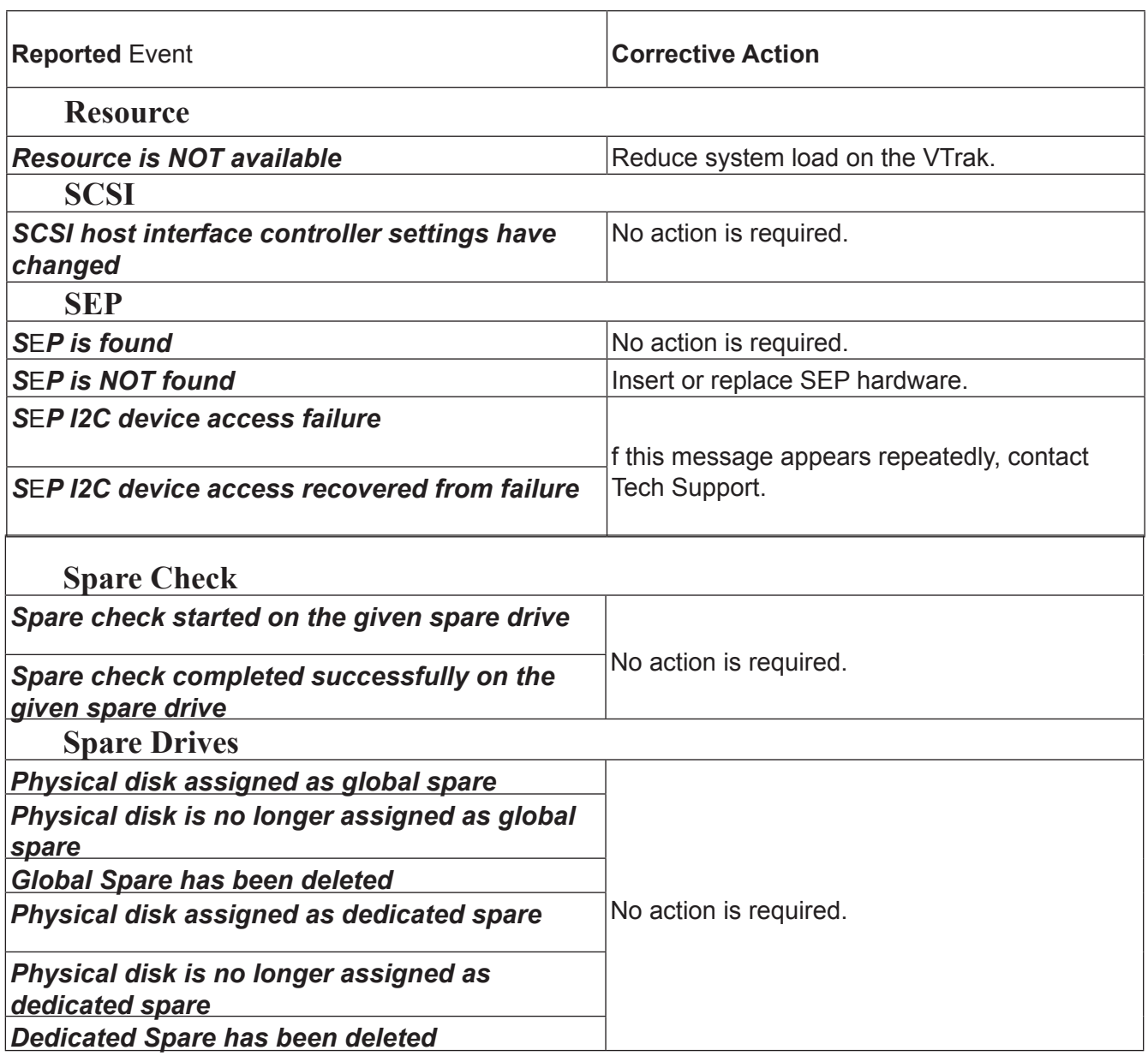

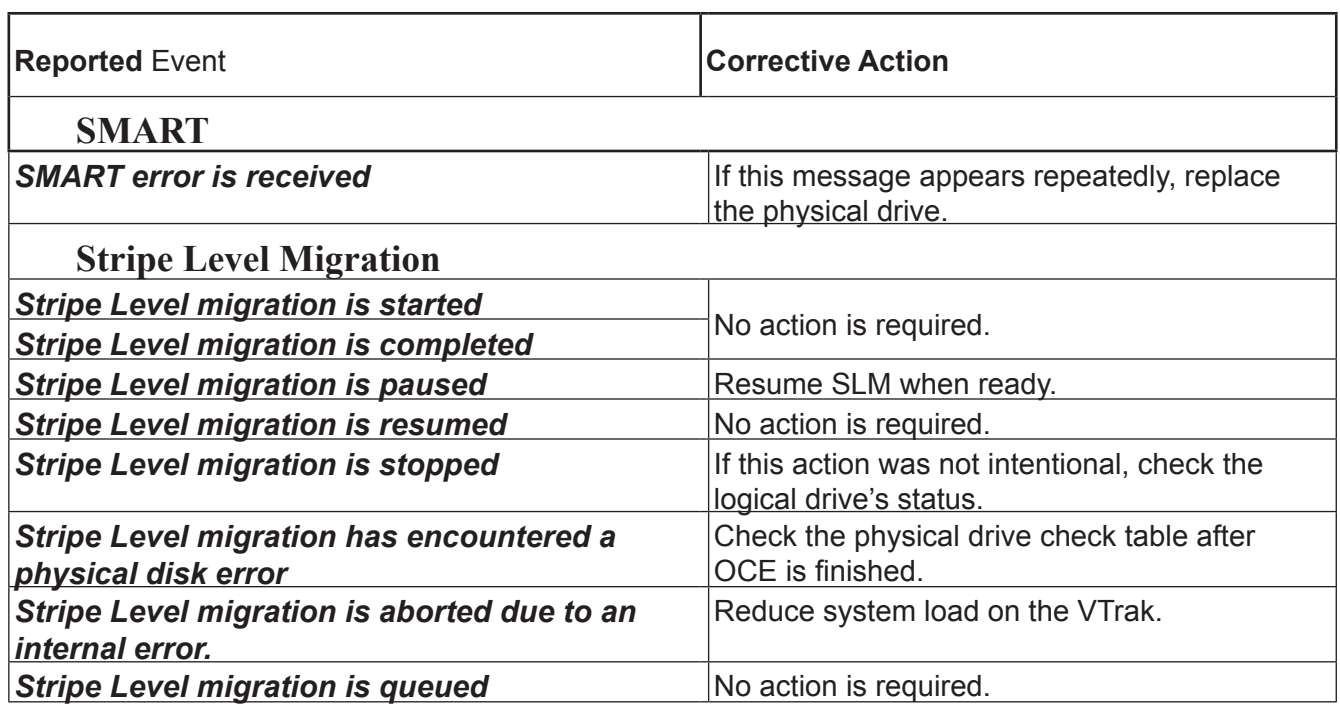

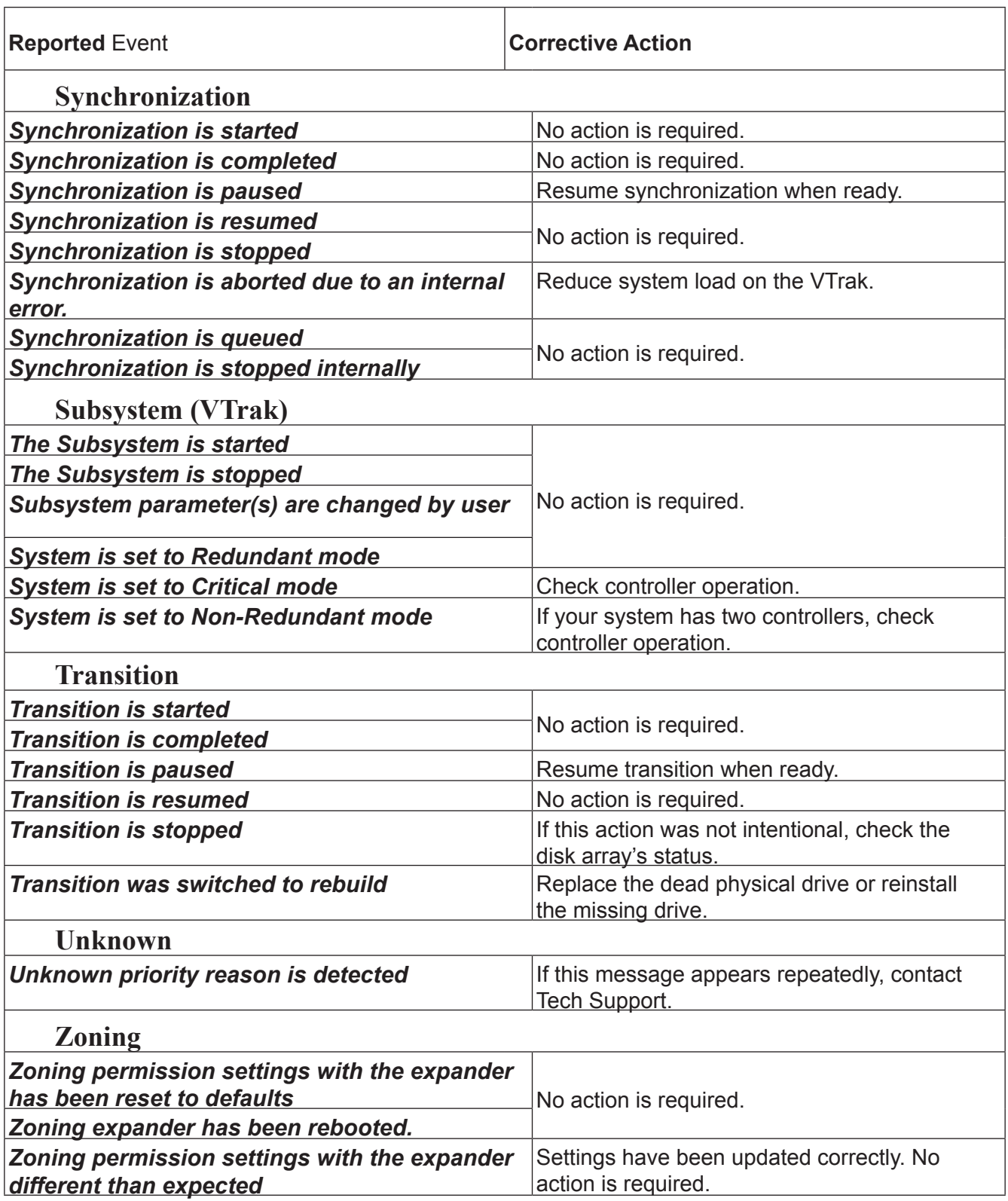

# **Contacting Technical Support**

PROMISE Technical Support provides several support options for PROMISE users to access information and updates. We encourage you to use one of our electronic services, which provide product information updates for the most efficient service and support.

PROMISE E-Support: [https://support.promise.co](https://support.promise.com)m

PROMISE web site[: http://www.promise.com/](http://www.promise.com/apple/)/

When you contact us, please have the following information available:

- Product model and serial number
- BIOS, firmware, and driver version numbers
- A description of the problem / situation
- System configuration information, including: motherboard and CPU type, hard drive models, SAS/SATA/ ATA/ATAPI drives & devices, and other controllers.

## *United States*

580 Cottonwood Drive Milpitas, Ca 95035, USA Technical Support (E-Support):<https://support.promise.com> Web site: [http://www.promise.com//](http://www.promise.com/apple/)

#### *Australia*

Technical Support (E-Support):<https://support.promise.com> Web site: [http://www.promise.com//](http://www.promise.com/apple/)

#### *EMEA*

#### *Netherlands*

Science Park Eindhoven 5228

5692 EG Son, The Netherlands

Technical Support (E-Support):<https://support.promise.com>

Web site: [http://www.promise.com//](http://www.promise.com/apple/)

#### *Austria*

Technical Support (E-Support):<https://support.promise.com>

Web site: [http://www.promise.com//](http://www.promise.com/apple/)

#### *France*

Technical Support (E-Support):<https://support.promise.com> Web site: [http://www.promise.com//](http://www.promise.com/apple/)

#### *Germany*

Europaplatz 9 44269 Dortmund, Germany Technical Support (E-Support):<https://support.promise.com> Web site: [http://www.promise.com//](http://www.promise.com/apple/)

#### *Sweden*

Technical Support (E-Support): <https://support.promise.com>

Web site: [http://www.promise.com//](http://www.promise.com/apple/)

#### *Switzerland ITF*

Technical Support (E-Support): <https://support.promise.com>

Web site: [http://www.promise.com//](http://www.promise.com/apple/)

#### *Norway ITF*

Technical Support (E-Support): <https://support.promise.com>

Web site: [http://www.promise.com//](http://www.promise.com/apple/)

#### *Belgium*

Technical Support (E-Support): <https://support.promise.com>

Web site: [http://www.promise.com//](http://www.promise.com/apple/)

#### *Luxembourg*

Technical Support (E-Support): <https://support.promise.com>

Web site: [http://www.promise.com//](http://www.promise.com/apple/)

#### *United Kingdom*

Technical Support (E-Support): <https://support.promise.com> Web site: [http://www.promise.com//](http://www.promise.com/apple/)

#### *Taiwan*

Technical Support (E-Support): <https://support.promise.com> Web site: [http://www.promise.com//](http://www.promise.com/apple/)

#### *China*

Room 1108, West Wing, Shi Chuang Plaza, 22 Information Road Shangdi IT Park, Haidian District, Beijing 100085 Fax: 86-10-8857-8015 Technical Support (E-Support): <https://support.promise.com> Web site: [http://www.promise.com//](http://www.promise.com/apple/)

#### *Korea*

Technical Support (E-Support):<https://support.promise.com>

Web site: [http://www.promise.com//](http://www.promise.com/apple/)

# *Hong Kong*

Technical Support (E-Support):<https://support.promise.com>

Web site: [http://www.promise.com//](http://www.promise.com/apple/)

#### *Singapore*

Technical Support (E-Support):<https://support.promise.com>

Web site: [http://www.promise.com//](http://www.promise.com/apple/)

#### *Japan*

3F, Mura Matsu Bldg, 3-8-5, Hongo Bunkyo-ku

Tokyo 113-0033, Japan

Technical Support (E-Support):<https://support.promise.com>

Web site: [http://www.promise.com//](http://www.promise.com/apple/)

# **Limited Warranty**

PROMISE Technology, Inc. ("PROMISE") warrants that this product, from the time of the delivery of the product to the original end user:

- a) all components, except the cache backup battery, for a period of three (3) years;
- b) the cache backup battery, for a period of one (1) year;
- c) will conform to PROMISE's specifications;
- d) will be free from defects in material and workmanship under normal use and service.

This warranty:

- a) applies only to products which are new and in cartons on the date of purchase;
- b) is not transferable;
- c) is valid only when accompanied by a copy of the original purchase invoice.
- d) Is not valid on spare parts.

This warranty shall not apply to defects resulting from:

- a) improper or inadequate maintenance, or unauthorized modification(s), performed by the end user;
- b) operation outside the environmental specifications for the product;
- c) accident, misuse, negligence, misapplication, abuse, natural or personal disaster, or maintenance by anyone other than a PROMISE or a PROMISE-authorized service center.

## *Disclaimer of other warranties*

This warranty covers only parts and labor, and excludes coverage on software items as expressly set above.

Except as expressly set forth above, PROMISE disclaims any warranties, expressed or implied, by statute or otherwise, regarding the product, including, without limitation, any warranties for fitness for any purpose, quality, merchantability, non-infringement, or otherwise. PROMISE makes no warranty or representation concerning the suitability of any product for use with any other item. You assume full responsibility for selecting products and for ensuring that the products selected are compatible and appropriate for use with other goods with which they will be used.

PROMISE does not warrant that any product is free from errors or that it will interface without problems with your computer system. It is your responsibility to back up or otherwise save important data before installing any product and continue to back up your important data regularly.

No other document, statement or representation may be relied on to vary the terms of this limited warranty. PROMISE's sole responsibility with respect to any product is to do one of the following:

a) replace the product with a conforming unit of the same or superior product;

b) repair the product.

PROMISE shall not be liable for the cost of procuring substitute goods, services, lost profits, unrealized savings, equipment damage, costs of recovering, reprogramming, or reproducing of programs or data stored in or used with the products, or for any other general, special, consequential, indirect, incidental, or punitive damages, whether in contract, tort, or otherwise, notwithstanding the failure of the essential purpose of the foregoing remedy and regardless of whether PROMISE has been advised of the possibility of such damages. PROMISE is not an insurer. If you desire insurance against such damage, you must obtain insurance from another party.

Some states do not allow the exclusion or limitation of incidental or consequential damages for consumer products, so the above limitation may not apply to you.

This warranty gives specific legal rights, and you may also have other rights that vary from state to state. This limited warranty is governed by the State of California.

# *Your Responsibilities*

You are responsible for determining whether the product is appropriate for your use and will interface with your equipment without malfunction or damage. You are also responsible for backing up your data before installing any product and for regularly backing up your data after installing the product. PROMISE is not liable for any damage to equipment or data loss resulting from the use of any product.

# *Returning the Product For Repair*

If you suspect a product is not working properly, or if you have any questions about your product, contact our Technical Support staff, and be ready to provide the following information:

- Product model and serial number (required)
- Return shipping address
- Daytime phone number
- Description of the problem
- Copy of the original purchase invoice

The technician helps you determine whether the product requires repair. If the product needs repair, the technician issues an RMA (Return Merchandise Authorization) number.

#### **Important**

Obtain an RMA number from Technical Support **before** you return the product and write the RMA number on the label. The RMA number is essential for tracking your product and providing the proper service.

Return ONLY the specific product covered by the warranty. Do not ship cables, manuals, CDs, etc.

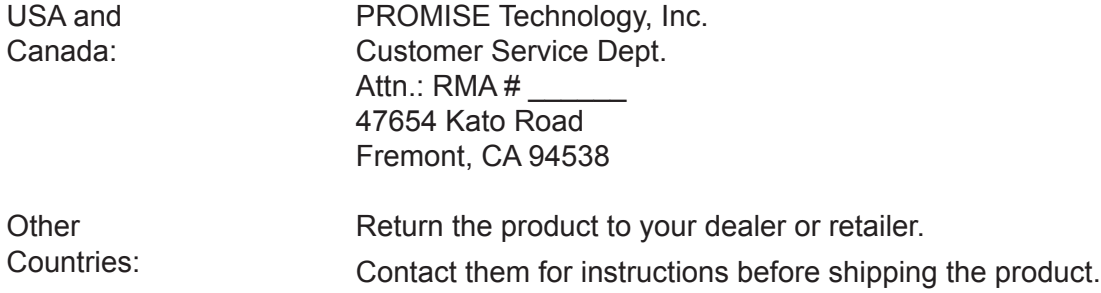

You must follow the packaging guidelines for returning products:

- Use the original shipping carton and packaging
- Include a summary of the product's problem(s)
- Write an attention line on the box with the RMA number
- Include a copy of your proof of purchase

You are responsible for the cost of insurance and shipment of the product to PROMISE. Note that damage incurred due to improper transport or packaging is not covered under the Limited Warranty.

When repairing returned product(s), PROMISE may replace defective parts with new or reconditioned parts, or replace the entire unit with a new or reconditioned unit. In the event of a replacement, the replacement unit is under warranty for the remainder of the original warranty term from purchase date, or 30 days, whichever is longer.

PROMISE pays for standard return shipping charges only. You must pay for any additional shipping options, such as express shipping.

 $\bigcap$ PROMISE

# **Information for China RoHS**

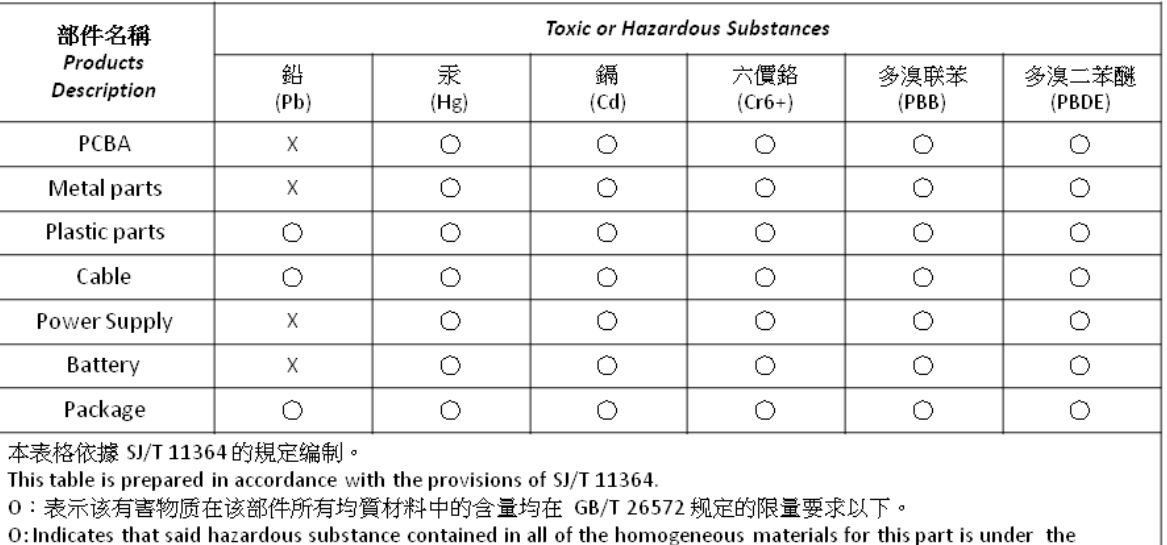

limitation requirement of GB/T 26572.

X: 表示该有害物质至少在该部件的某一均質材料中的含量超出 GB/T 26572 规定的限量要求。

X: Indicates that said hazardous substance contained in at least one of the homogeneous materials used for this part is above the limit requirement of GB/T 26572.

此产品符合 EU RoHS 指令 2011/65/EU

The product complies with EU RoHS Directive 2011/65/EU

生產日期代碼參考路徑: http://www.promise.com/Manufacturing-Dates-of-Products